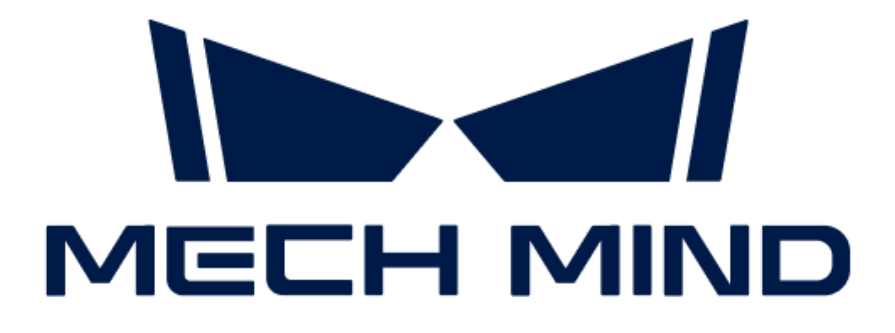

# Mech-Eye工业级3D相机用户 手册

v2.3.2

## 目录

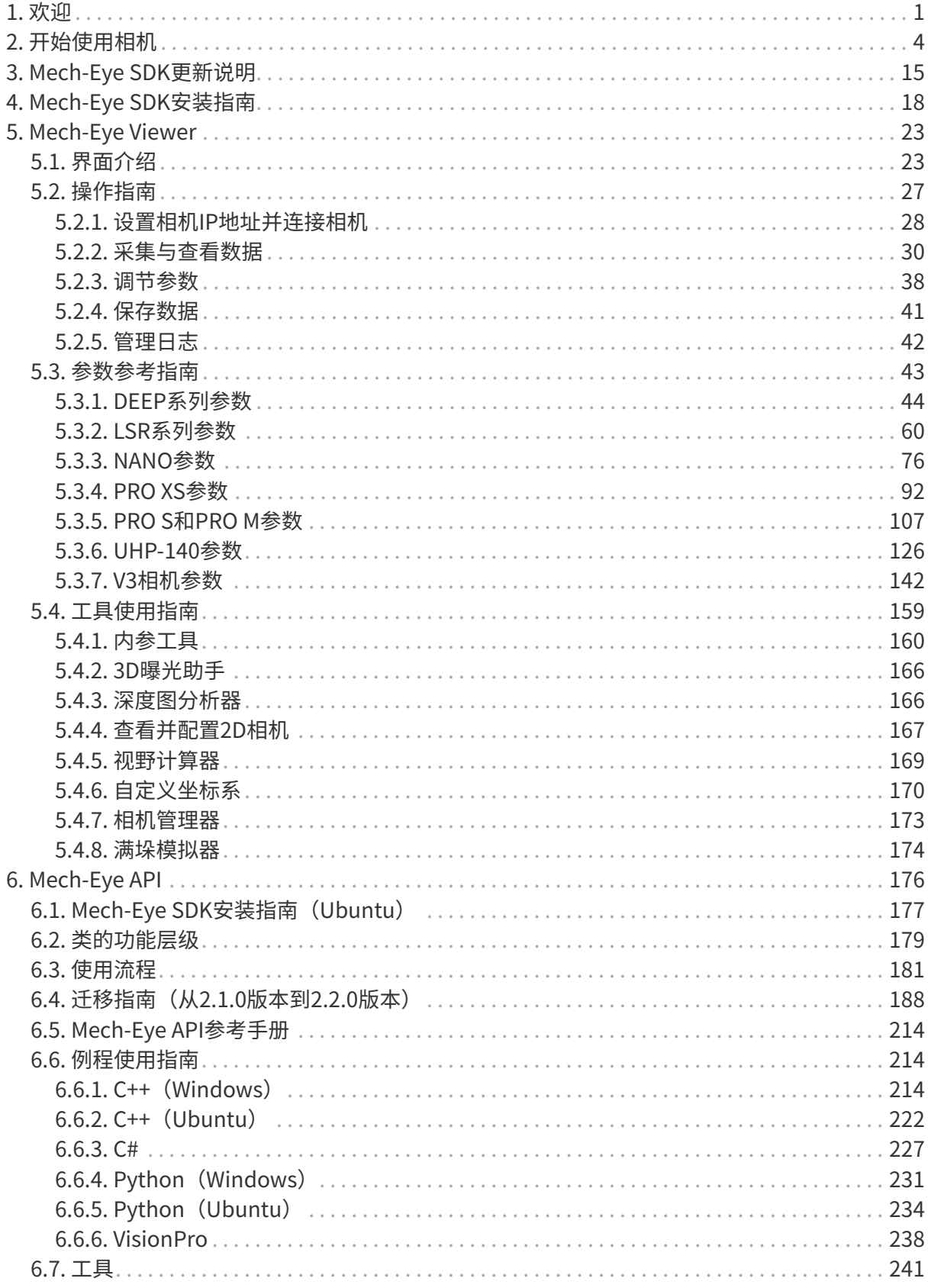

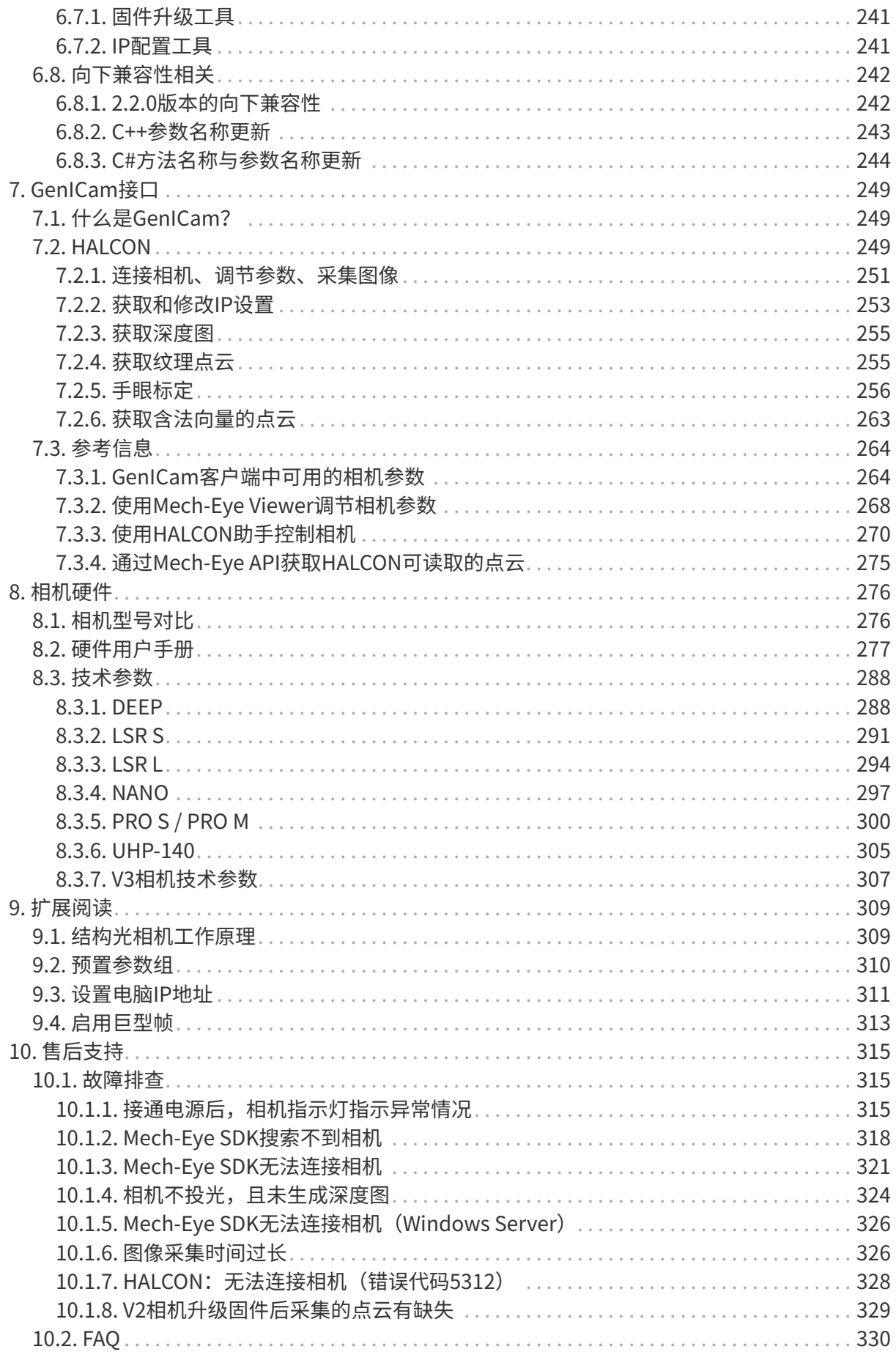

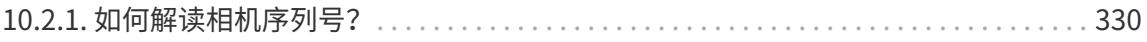

<span id="page-4-0"></span>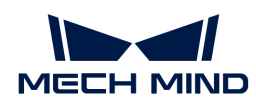

### 1. 欢迎

### 产品和用户手册说明

Mech-Eye工业级3D相机(简称"相机")是梅卡曼德研制的结构光3D相机。通过Mech-Eye SDK 或第三方机器视觉软件,你可从相机获取2D图、深度图及点云。

本手册提供Mech-Eye SDK的软件用户手册、相机硬件用户手册、相机技术参数及售后支持等内 容。

如你使用整套的梅卡曼德解决方案(包含相机硬件、Mech-Eye SDK和Mech-Vision等软件)引导 机器人抓取,请查[看3D视觉引导学习向导。](https://docs.mech-mind.net/zh/home/vision-system.html)

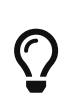

- 如需下载PDF格式的硬件用户手册和技术参数,或需获取相机3D模型、安装图纸、配件 信息、产品宣传册等相关资料,请访问[梅卡曼德下载中心](https://downloads.mech-mind.com.cn/?tab=tab-camera-materials)。
- 如使用相机时遇到问题,请访问[梅卡曼德在线社区](https://community.mech-mind.com.cn)获取帮助(需注册并登录账户)。

### 新手必读

以下章节提供相机的入门教程、工作原理和型号对比等基本信息。

### 入门教程

带你完成从开箱检查到第一次数据采集的一系列操作:

### [开始使用相机](#page-7-0)

### 相机工作原理

了解相机如何生成物体的3D数据:

### [结构光相机工作原理](#page-312-1)

### 型号对比

了解相机不同型号的特点和适用场景:

[相机型号对比](#page-279-1)

### 软件用户手册

你可通过Mech-Eye SDK或第三方机器视觉软件连接相机、采集数据和调节参数。同时,相机还支 持GenICam标准,提供GenICam通用程序接口。

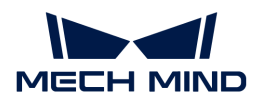

#### Mech-Eye Viewer

Mech-Eye Viewer提供图形化的用户界面,操作简单方便,并可在调节参数后即刻查看效果。

以下章节提供Mech-Eye Viewer的使用指导:

[Mech-Eye Viewer使用指南](#page-26-0)

#### Mech-Eye API

Mech-Eye API为相机的应用程序接口,有C++、C#和Python三种语言版本,并可在Windows 和Ubuntu系统中使用。

你可基于Mech-Eye API开发自己的相机控制程序:

#### [Mech-Eye API使用指南](#page-179-0)

你也可以通过Mech-Eye API使用第三方机器视觉软件(如Cognex VisionPro)控制相机并获取数 据:

- [VisionPro例程使用指南](#page-241-0)
- LabVIEW例程使用指南(敬请期待)

### GenICam接口

兼容GenICam标准的第三方机器视觉软件(如HALCON)可通过GenICam接口控制相机,降低与 已有系统的集成难度。

以下章节提供Mech-Eye Viewer的使用指导:

#### [通过HALCON控制相机](#page-252-2)

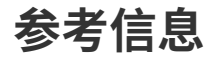

#### 相机资料

以下章节提供相机的硬件用户手册和技术参数:

- [硬件用户手册](#page-280-0)
- [技术参数](#page-291-0)

如需下载PDF格式的硬件用户手册和技术参数,或需获取相机3D模型、安装图纸、配件信息、产 品宣传册等相关资料,请访问梅卡曼德下载中心:

[下载相机资料](https://downloads.mech-mind.com.cn/?tab=tab-camera-materials)

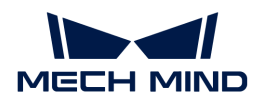

### 故障排查及FAQ

以下章节提供常见问题的故障排查指导和常见疑问的回答:

- [故障排查](#page-318-1)
- [FAQ](#page-333-0)

如遇到以上章节未涉及的问题,请访问梅卡曼德在线社区获取帮助(需注册并登录账户):

- [在社区上提问](https://community.mech-mind.com.cn/t/%E7%9B%B8%E6%9C%BA%E9%97%AE%E9%A2%98%E6%8F%90%E9%97%AE%E6%96%B9%E5%BC%8F%E5%92%8C%E7%B3%BB%E7%BB%9F%E6%80%BB%E7%BB%93/1349)
- [相机使用经验](https://community.mech-mind.com.cn/t/%E7%9B%B8%E6%9C%BA%E4%BD%BF%E7%94%A8%E5%8F%82%E8%80%83%E5%90%88%E9%9B%86/623)

<span id="page-7-0"></span>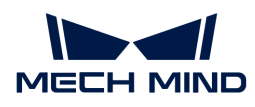

### 2. 开始使用相机

本章将引导你完成从开箱检查到使用Mech-Eye Viewer采集图像的一系列操作。

### 开箱检查

- 1. 收到包装后,请确认包装完好无破损。
- 2. 找到包装内的《包装清单》,并参照该清单检查物品和配件无缺失或损坏。

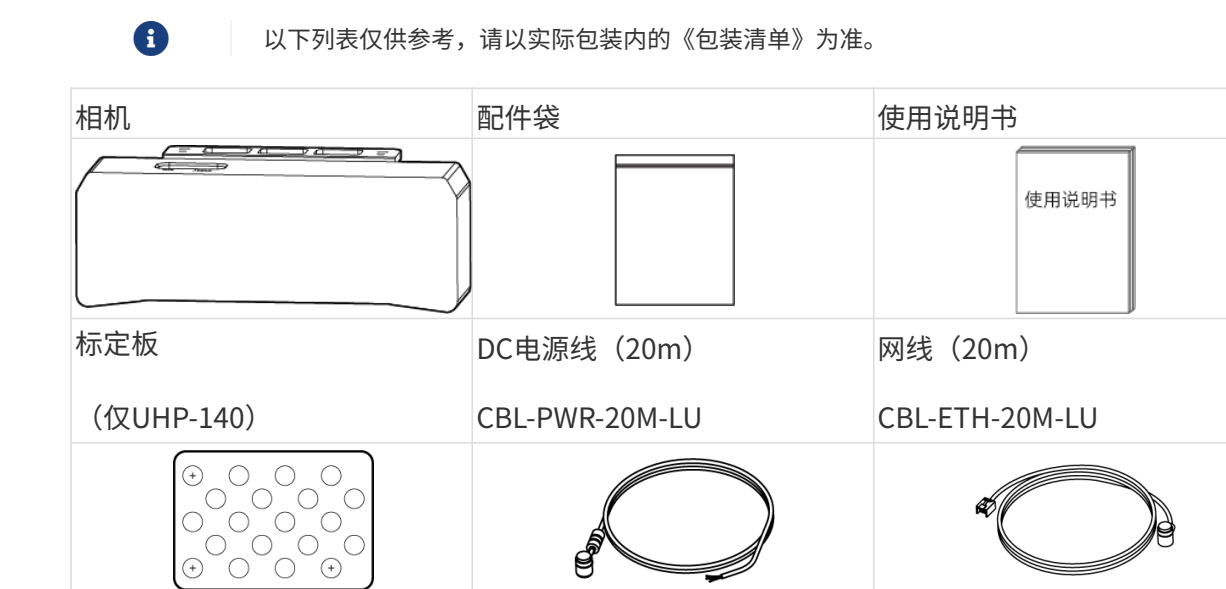

• 可选配件:

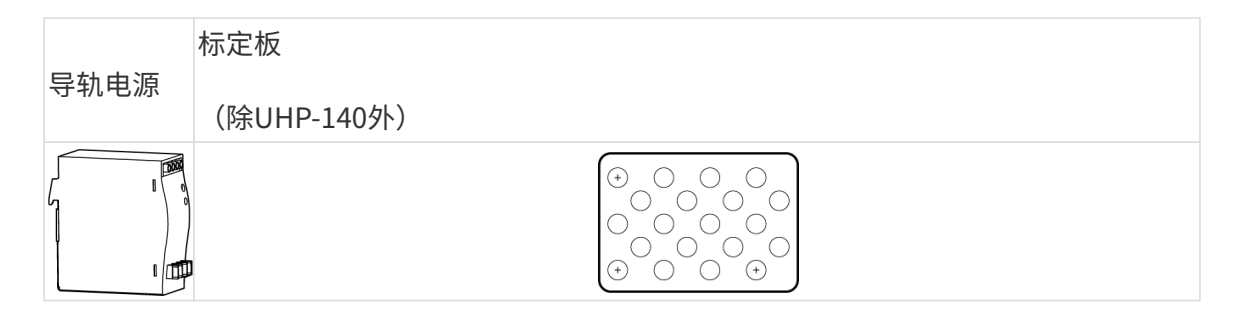

### 确认接口及指示灯

请对照以下图片及表格,确认相机上各接口及指示灯的功能。

DEEP、LSR S、LSR L、PRO S、PRO M和UHP-140

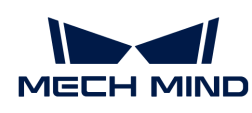

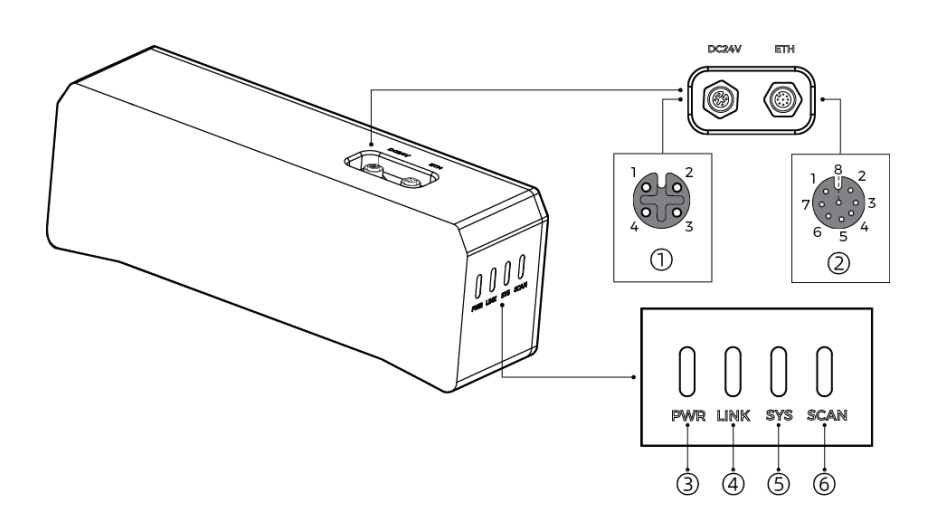

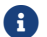

以上图示仅供参考,请以实物为准。

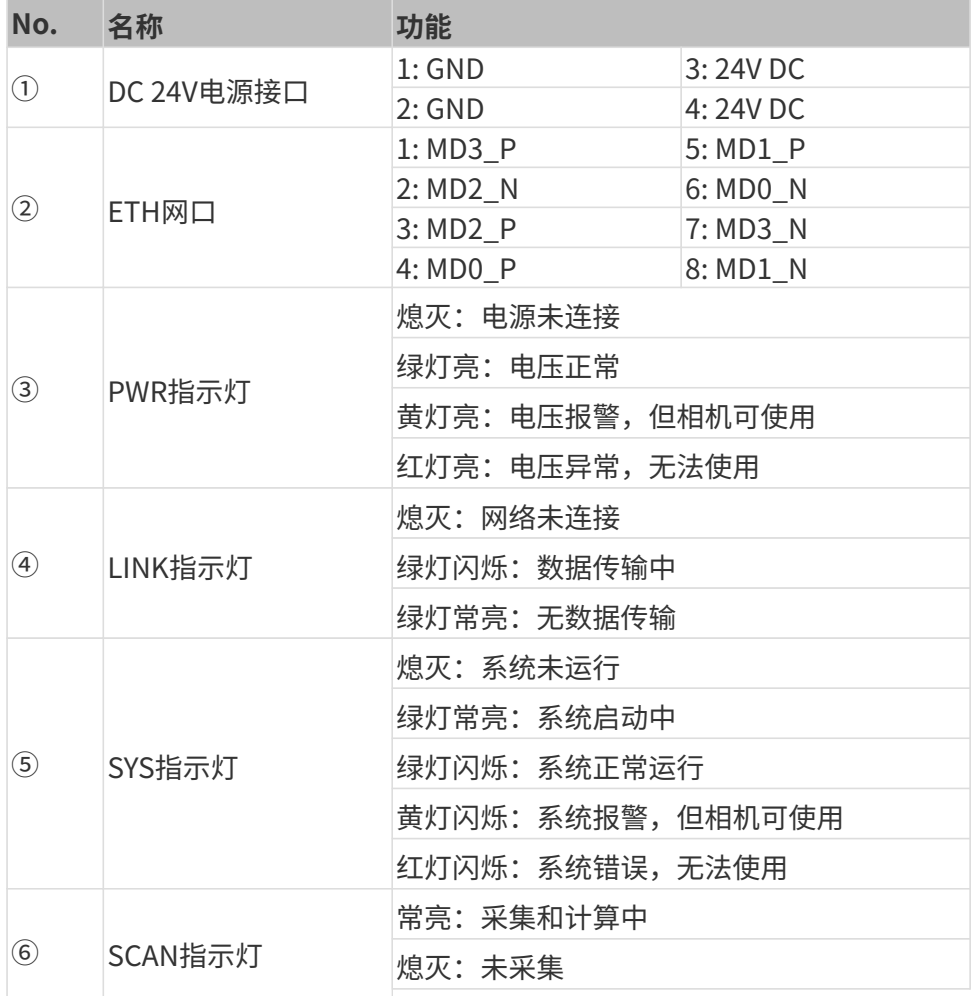

### **NANO和PRO XS**

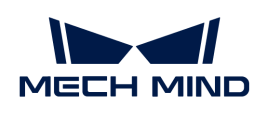

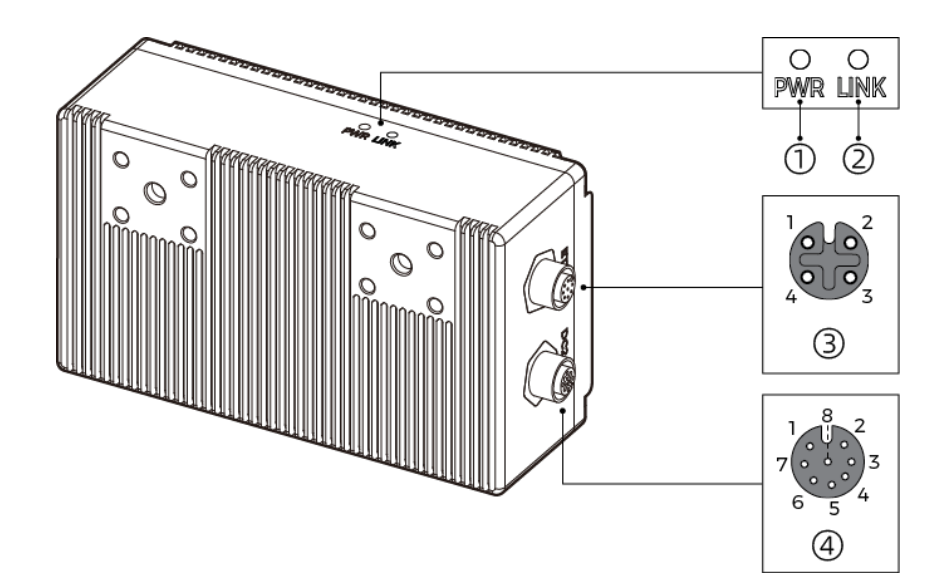

### 上图以NANO为例。

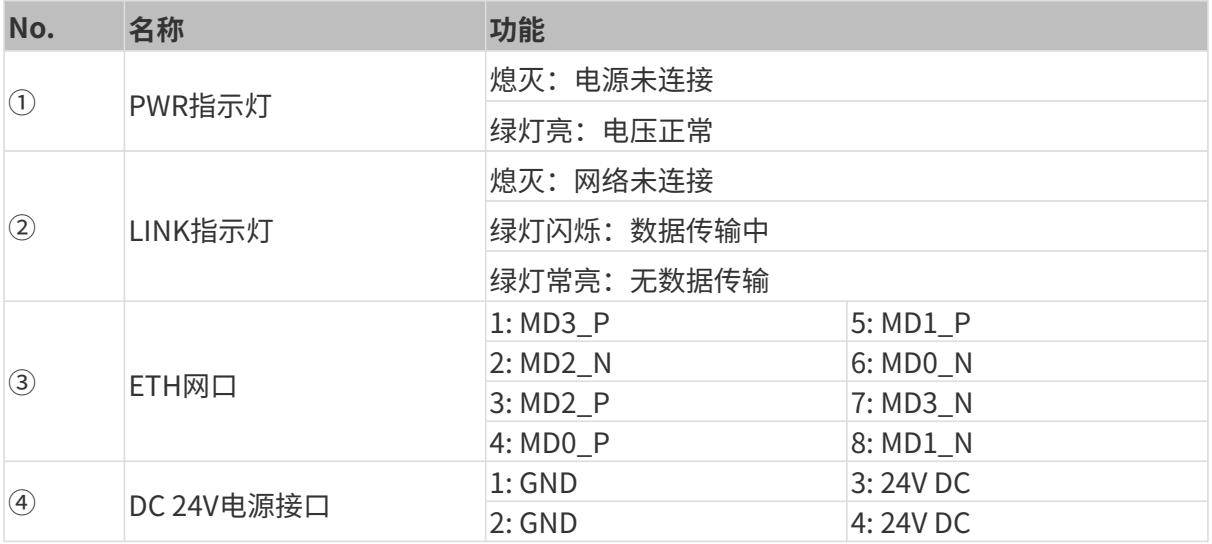

### 安装相机

相机有多种安装方式。请根据实际情况选择合适的安装方式。

请自行准备扳手。

### 使用L型转接件安装

发货时,L型转接件与散热板(仅LSR S)已安装至相机背部。

如下图所示,使用扳手拧紧两颗螺母,固定相机。

• DEEP、LSR S、LSR L、PRO S、PRO M和UHP-140:

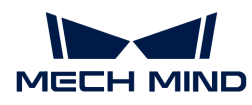

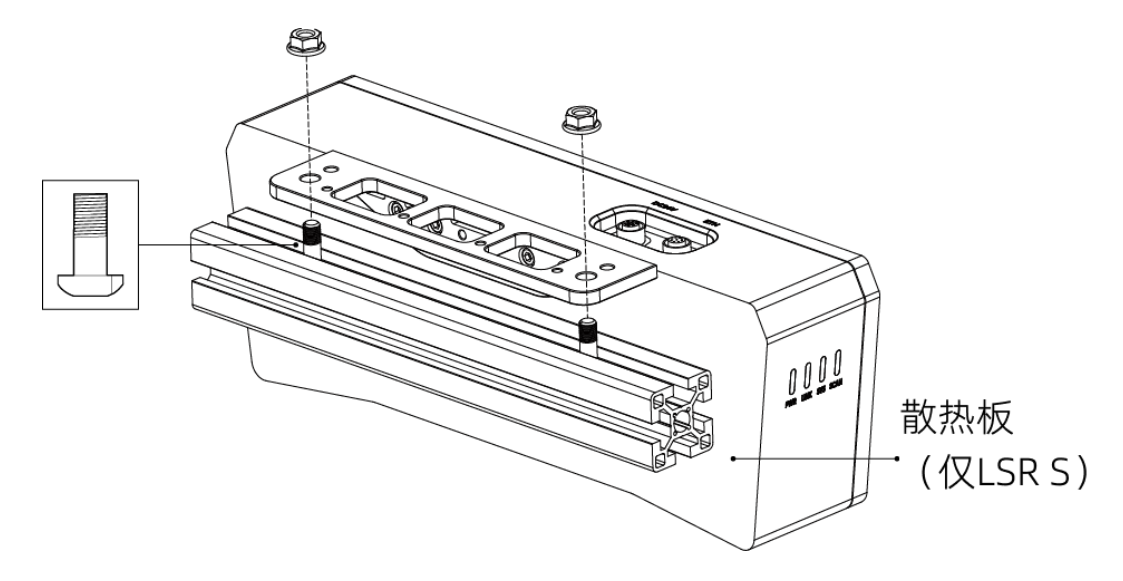

• NANO和PRO XS:

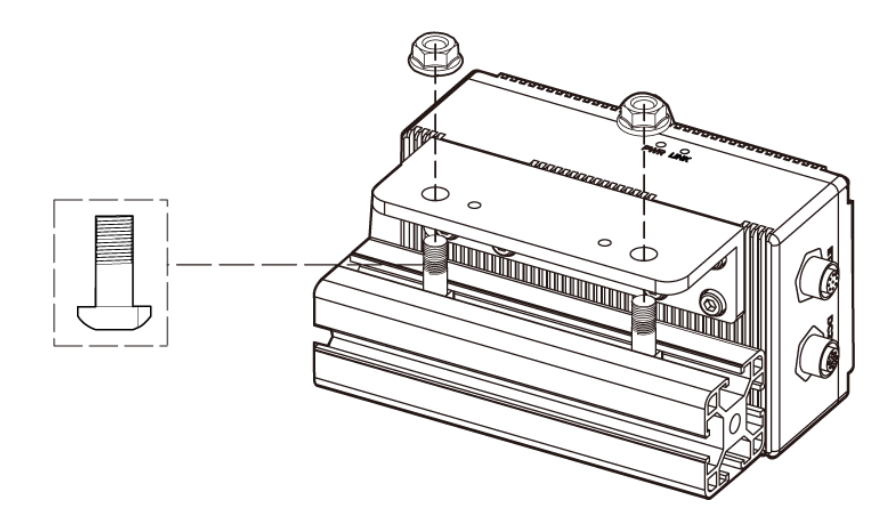

### 使用相机背面螺纹孔安装

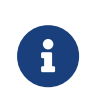

- 安装前请拆卸L型转接件与散热板(仅LSR S)。
- LSR S使用此安装方式时,需将相机背面贴紧金属散热面安装,防止相机散热不良,影响 正常工作。

如下图所示,使用扳手按顺序先预紧,再按顺序拧紧螺钉。

• DEEP、LSR S、LSR L、PRO S、PRO M和UHP-140:

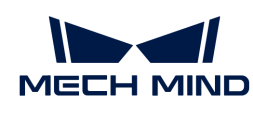

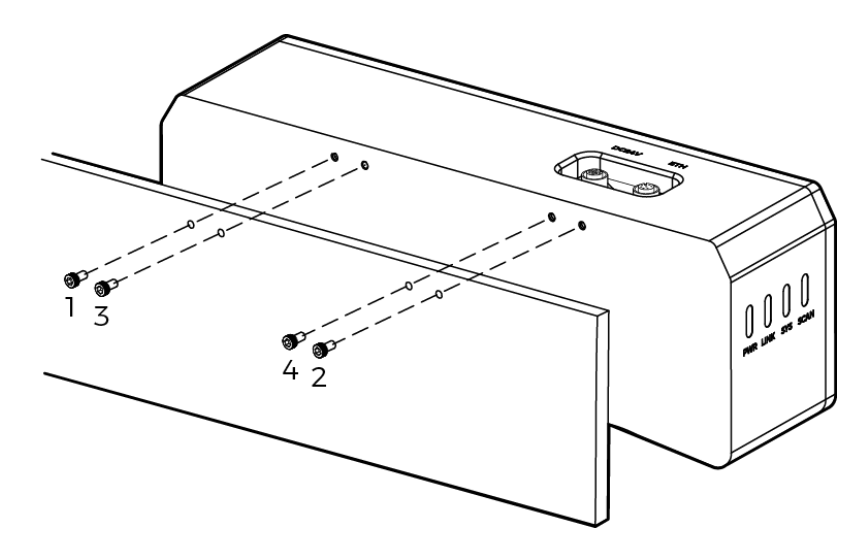

• NANO和PRO XS:

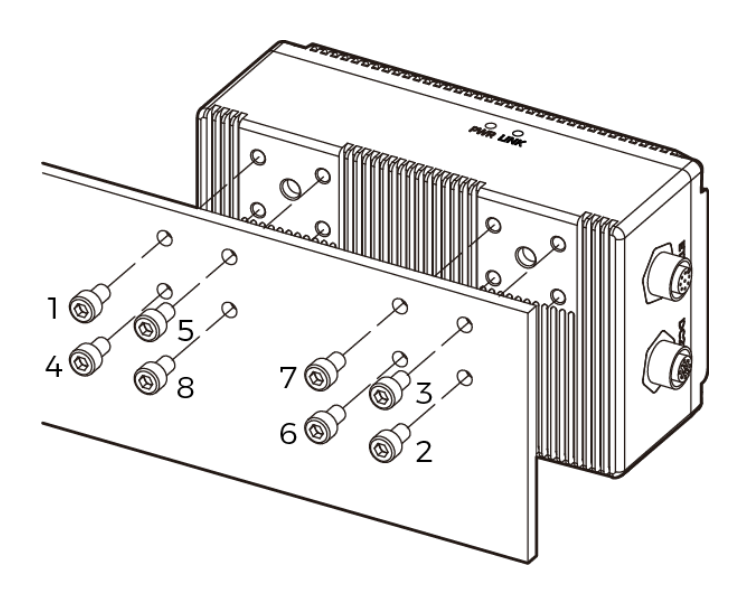

### 使用相机顶部螺纹孔安装

安装前请拆卸L型转接件。

如下图所示,使用扳手按顺序先预紧,再按顺序拧紧螺钉。

LSR S和UHP-140:

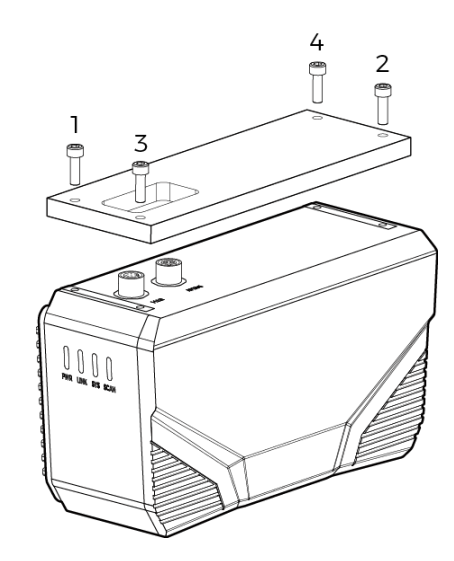

### 连接线缆

请按照以下步骤,连接相机的网线和电源线。

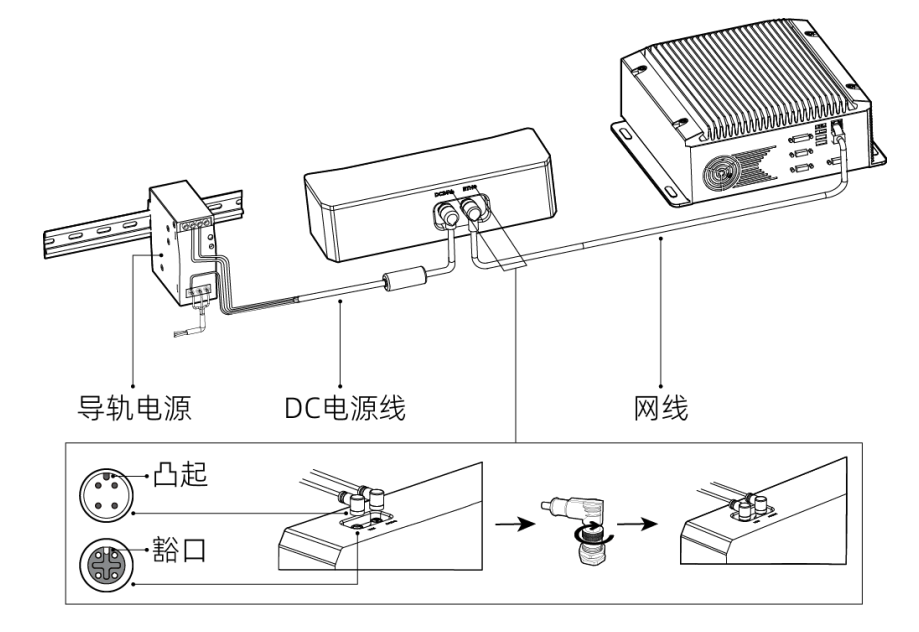

- 网线:将网线的航插头插入相机的ETH网口,RJ45接头插入工控机的网口。
- DC电源线:将DC电源线的航插头插入相机的DC 24V电源接口。

#### 连接网线与DC电源线时:

J

- 1. 将航插的凸起对准对应接口的豁口插入。
- 2. 拧紧紧固螺母,推荐扭矩为0.7N·m。拧紧后,约有2mm间隙。
	- 连接相机与工控机时,可使用交换机连接。
		- 请勿使用扩展坞。否则,可能导致网络不稳定,数据传输失败。
			- 连接时,请最后接通电源。接通电源后,PWR指示灯应绿色常亮。否则,请联系梅卡曼 德。

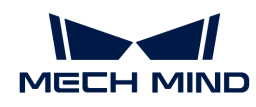

• 当相机安装在机械臂或其他移动装置上时,连接相机端的DC电源线与网线需妥善固定, 防止拉扯损坏线缆或插头。

### 导轨电源

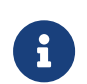

- 请自行准备AC电源线。
- 本节的导轨电源为梅卡曼德提供的导轨电源。如您自行准备导轨电源,请查看对应的说 明书进行连接。

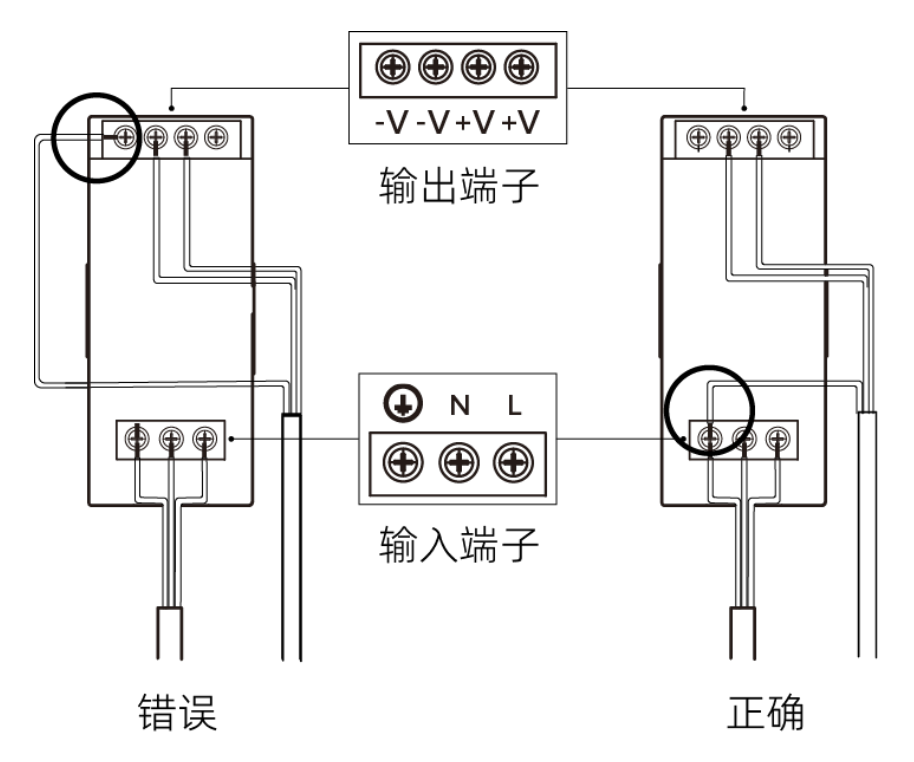

AC电源线共有三股接线插头,分别为: L、N、PE (4) 。

DC电源线共有三股接线插头,分别为: +V、-V、PE (4) 。

导轨电源接线连接时,插头需接入对应的输入/输出电压端子。

• 导轨电源须放在配电箱中使用。

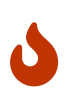

- 导轨电源或连接导轨电源的导轨应可靠接地。如多台导轨电源安装在同一导轨时,各导 轨电源应保持一定间距。
- AC电源插座应采用有保护接地线(PE线)的单相三线电源插座。

相机硬件的安装和连接已完成。接下来将介绍如何使用Mech-Eye Viewer连接相机,并控制相机采 集图像。

### 下载并安装Mech-Eye SDK

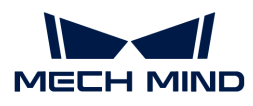

你可以从[梅卡曼德下载中心](https://downloads.mech-mind.com.cn/?tab=tab-sdk)下载Mech-Eye SDK安装包。

解压安装包后,双击安装文件即可安装Mech-Eye SDK。更多详细信息可参[考Mech-Eye SDK安装](#page-21-0) [指南](#page-21-0)。

### 设置IP地址

连接相机前,需确保以下两个IP地址唯一,且在同一网段。

- 相机IP地址
- 与相机相连的电脑网口的IP地址

请按照以下步骤设置相机的IP地址:

- 1. 双击打开Mech-Eye Viewer。
- 2. 选择待连接的相机,单击 ,
- 3. [设置相机的IP地址](#page-31-1)。

### 连接相机

1. 在Mech-Eye Viewer中找到待连接的相机,单击[连接]。

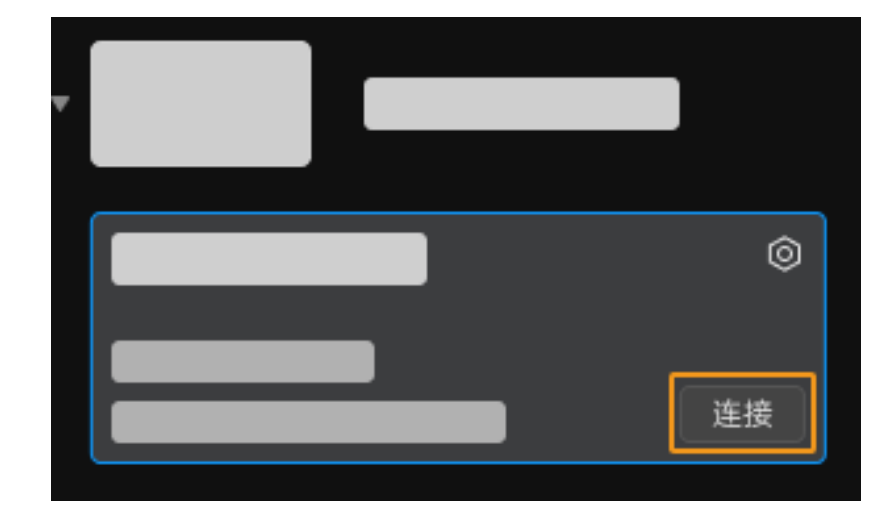

软件或固件需要升级时,将显示[ 升级 ]按钮。请先单击该按钮升级,再连接相机。

### 采集图像

单击上方的 ◎ 即可进行一次图像采集。

1 单击 ◎, 可以固定时间间隔连续进行图像采集, 再次单击停止图像采集。

单击图像采集按钮下方的数据类型,即可查看从相机获取的2D图、深度图和点云。

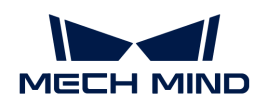

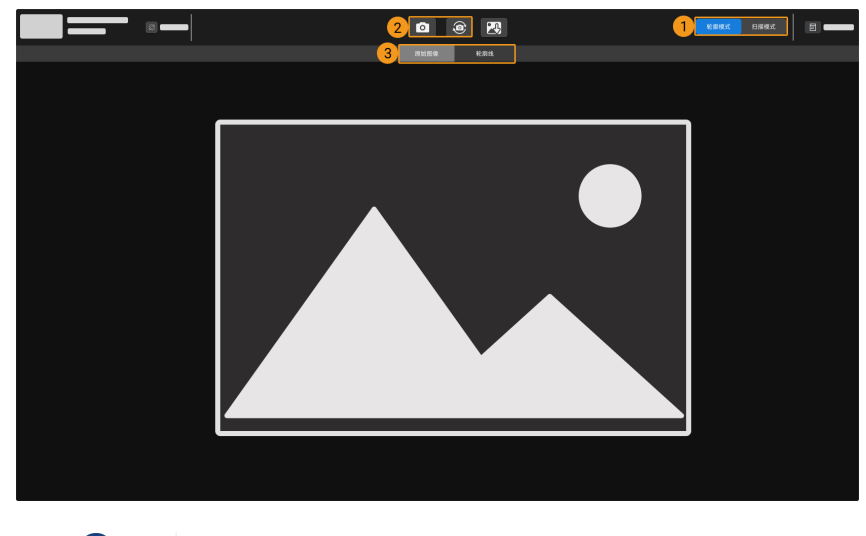

更多关于采集数据和数据类型的信息,详见[采集与查看数据](#page-33-0)。

### 调节参数

如获取的2D图、深度图和点云质量不理想,可在软件最右侧的**参数**标签页中调节相关参数,提升 数据质量。

### 判断数据质量

请根据以下标准,初步判断数据质量。

2D图: 2D图应不过亮或过暗,可看清目标物体的表面特征。

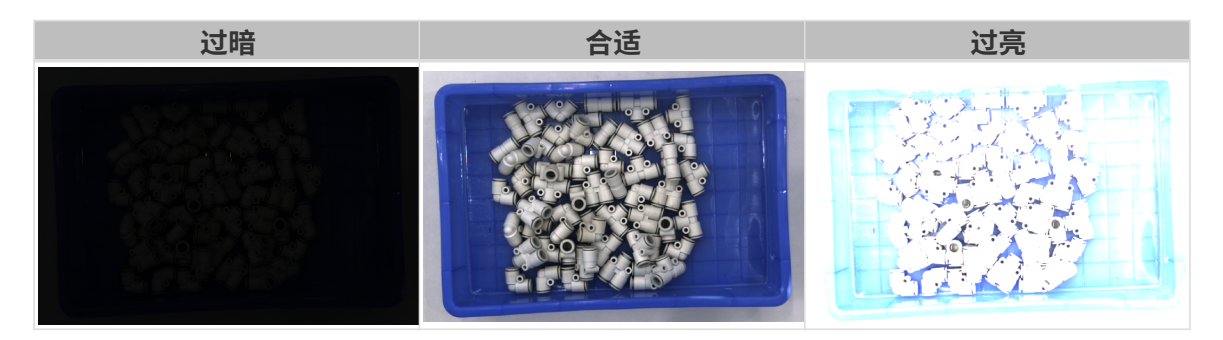

• 深度图和点云:深度图和点云中,目标物体对应的数据应完整。以下示例中,目标物体为转 子。

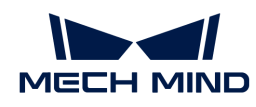

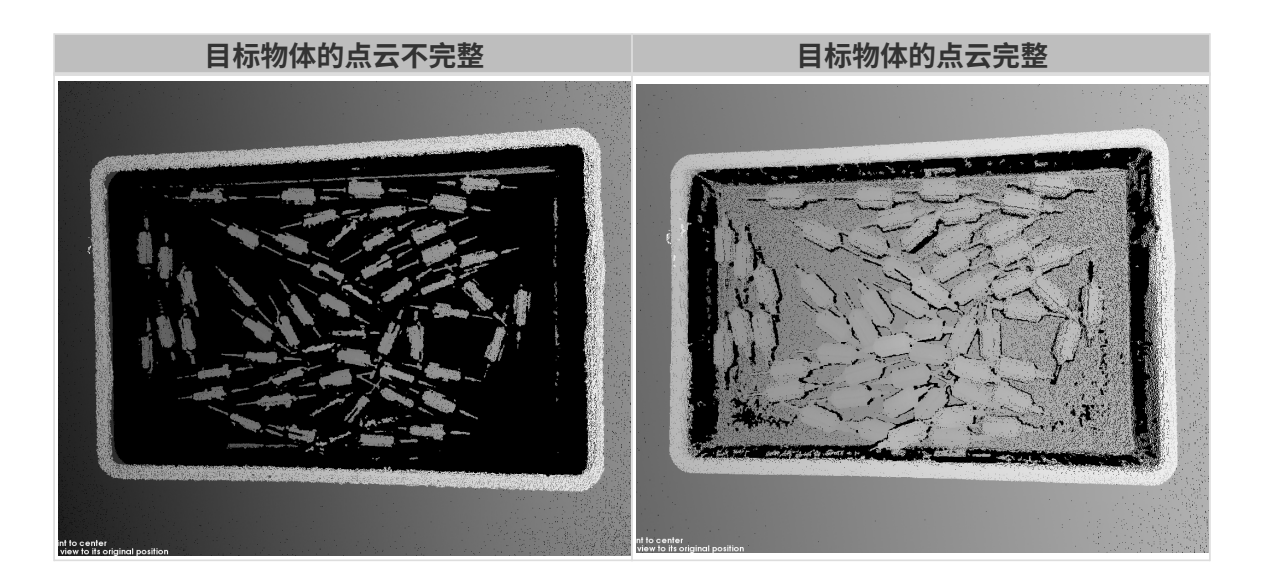

### 提升2D图质量

- 1. 将2D参数分组中的曝光模式参数设置为固定曝光, 然后调节曝光时间参数。
	- 。如2D图过暗,请将**曝光时间**调大。
	- 如2D图过亮,请将曝光时间调小。

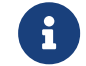

DEEP与LSR系列相机提供两种2D图,分别对应不同的参数。详[见DEEP系列参数](#page-47-1) 和[LSR系列参数。](#page-63-1)

2. 重新采集图像,确认2D图的质量。

#### 提升深度图及点云质量

- 1. 调节3D参数分组中的曝光时间参数。
	- 。如物体颜色较深或不易反光,请将**曝光时间**调大。
	- 。如物体颜色较浅或反光,请将**曝光时间**调小。
- 2. 重新采集图像,确认深度图和点云的质量。

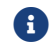

更多参数的说明,详见[参数参考指南](#page-46-0)。

### 使用数据

通过Mech-Eye Viewer获取的2D图、深度图和点云,可直接保存至本地,也可使用Mech-Vision或 第三方机器视觉软件进行后续的处理和计算。

- 保存数据:单击数据采集区的 2, 设置保存路径, 勾选需要保存的数据类型, 再单击[ 保存  $\mathbf{I}$
- 在Mech-Vision中使用数据:请参考[视觉系统教程,](https://docs.mech-mind.net/zh/suite-tutorial/1.8.2/index.html)学习搭建包含Mech-Vision在内的整套视

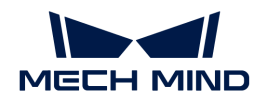

觉系统。

• 在第三方机器视觉软件中使用数据:通过[Mech-Eye API](#page-179-0)或[GenICam接口,](#page-252-1)可将相机获取的数 据传输至第三方软件。

<span id="page-18-0"></span>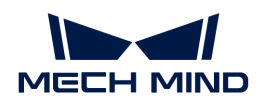

### 3. Mech-Eye SDK更新说明

本文介绍Mech-Eye SDK 2.3.2版本的新增功能、功能优化以及问题修复。

### Mech-Eye Viewer

### LSR L (V4) 和DEEP (V4) : 提升反光物体编码模式的速度

将LSR L (V4) 和DEEP (V4) 系列相机固件升级至2.3.2版本后,使[用编码模式](#page-55-0)参数的**反光物体**选 项采集数据时,采集时间将缩短:

• LSR L:深度数据的采集时间从5s左右缩短至2.4~2.8s左右,最大提升50%左右。

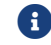

以上数据在3D参数分组下的曝光时间参数设置为28ms和32ms的情况下获得。

- DEEP:
	- $\degree$  深度图分辨率为2048 × 1536时,深度数据的采集时间从5s左右缩短至2.5s左右,最大提 升50%左右。
	- 深度图分辨率为1024 × 768时,深度数据的采集时间从2.8s左右缩短至2.1s左右,最大提 升30%左右。

**{1}** 以上数据在3D参数分组下的曝光时间参数设置为28ms的情况下获得。

相机固件升级至2.3.2版本后,深度数据的质量可能会有变化。

另外,[条纹对比度阈值](#page-59-0)参数现可在使用**反光物体**选项时调节。

### 问题修复

Mech-Eye SDK 2.3.2修复了以下问题:

- 参数组的是否保存更改?弹窗中,参数组名显示为英文。
- 使用没有以太网卡的电脑时,无法连接虚拟设备。
- 1980 × 1080分辨率和125%缩放下,将软件界面最大化后单击还原按钮,界面超出屏幕显示 范围。
- NANO (V4) 和Nano (V3): **满垛模拟器**自动创建的长方体超出视锥的范围。
- 未采集数据前调节深度范围参数、更改深度图/点云显示界面左边栏中的颜色选项、调节滑块 位置或更改滑动条右侧的深度值,导致首次采集的深度图无法显示。

### Mech-Eye API

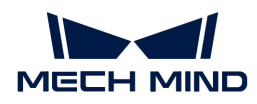

### LSR L (V4) 和DEEP (V4): 提升Reflective编码模式的速度

将LSR L (V4) 和DEEP (V4) 系列相机固件升级至2.3.2版本后, 使用LaserFringeCodingMode ( [编码模式\)](#page-55-0)参数的Reflective选项采集数据时,采集时间将缩短:

• LSR L:深度数据的采集时间从5s左右缩短至2.4~2.8s左右,最大提升50%左右。

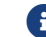

以上数据在3D参数分组下的曝光时间参数设置为28ms和32ms的情况下获得。

- DEEP:
	- $^{\circ}$  深度图分辨率为2048  $\times$  1536时,深度数据的采集时间从5s左右缩短至2.5s左右,最大提 升50%左右。
	- $\degree$  深度图分辨率为 $1024 \times 768$ 时,深度数据的采集时间从 $2.8$ s左右缩短至 $2.1$ s左右,最大提 升30%左右。

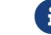

**● ままは 以上数据在3D参数分组下的曝光时间**参数设置为28ms的情况下获得。

相机固件升级至2.3.2版本后,深度数据的质量可能会有变化。

另外, FringeContrastThreshold (条纹对比度阈值) 参数现可在使用Reflective选项时调节。

### GenICam接口

#### LSR L (V4) 和DEEP (V4): 提升Reflective编码模式的速度

将LSR L (V4) 和DEEP (V4) 系列相机固件升级至2.3.2版本后, 使用LaserFringeCodingMode ( [编码模式\)](#page-55-0)参数的Reflective选项采集数据时,采集时间将缩短:

- LSR L:深度数据的采集时间从5s左右缩短至2.4~2.8s左右,最大提升50%左右。
	-

以上数据在3D参数分组下的曝光时间参数设置为28ms和32ms的情况下获得。

- DEEP:
	- 深度图分辨率为2048 × 1536时,深度数据的采集时间从5s左右缩短至2.5s左右,最大提 升50%左右。
	- $^{\circ}$  深度图分辨率为1024 × 768时,深度数据的采集时间从2.8s左右缩短至2.1s左右,最大提 升30%左右。

**← 以上数据在3D参数分组下的曝光时间**参数设置为28ms的情况下获得。

相机固件升级至2.3.2版本后,深度数据的质量可能会有变化。

另外,[FringeContrastThreshold\(条纹对比度阈值\)参](#page-59-0)数现可在使用Reflective选项时调节。

### 问题修复

Mech-Eye SDK 2.3.2修复了以下问题:

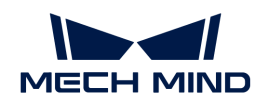

• configure\_camera\_ip\_address例程中IP地址和网关配置不匹配,导致运行例程后相机日志 中出现错误码为0x0505的报错。

### 历史版本更新说明

- [Mech-Eye SDK 2.3.1更新说明](release-note231.pdf)
- [Mech-Eye SDK 2.3.0更新说明](release-note230.pdf)
- [Mech-Eye SDK 2.2.2更新说明](release-note222.pdf)
- [Mech-Eye SDK 2.2.1更新说明](release-note221.pdf)
- [Mech-Eye SDK 2.2.0更新说明](release-note220.pdf)
- [Mech-Eye SDK 2.1.0更新说明](release-note210.pdf)

<span id="page-21-0"></span>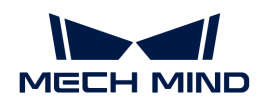

### 4. Mech-Eye SDK安装指南

本章节介绍如何在Windows操作系统中下载、安装、升级、卸载和修复Mech-Eye SDK(包 含Mech-Eye Viewer和Mech-Eye API), 以及如何修改安装组件。

### 系统要求

安装Mech-Eye Viewer的电脑需满足以下要求:

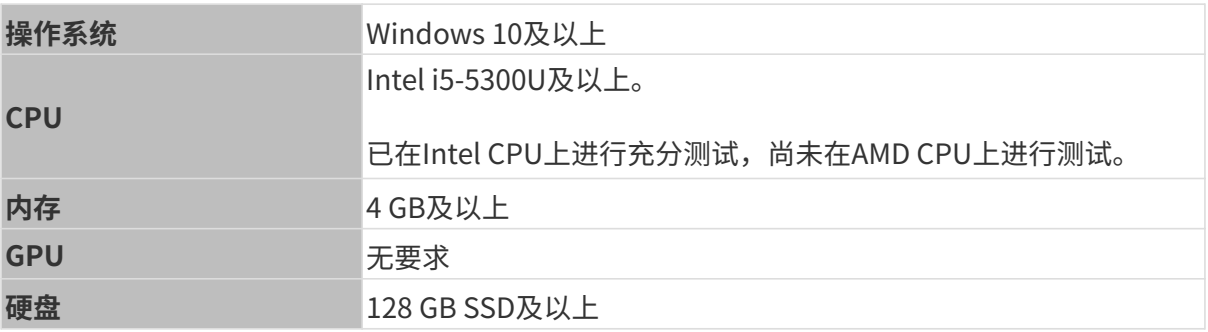

J

请确保电脑上安装软件的磁盘有不低于5GB的空间,否则将可能导致安装失败。

使用Mech-Eye Viewer时,所用显示器的分辨率和缩放率需遵循如下对应关系。如果使用非 下表所示分辨率和缩放率的显示器,可能存在显示问题。

如果使用双显示器,需确保两个显示器的分辨率和缩放率一致。

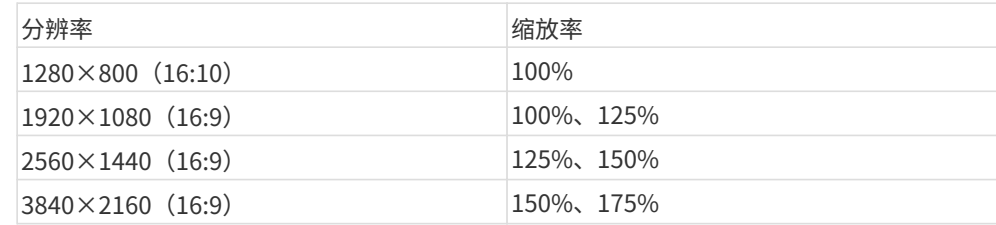

### 下载Mech-Eye SDK安装包

请进入[梅卡曼德下载中心下](https://downloads.mech-mind.com.cn/?tab=tab-sdk)载Mech-Eye SDK安装包。

### <span id="page-21-1"></span>校验Mech-Eye SDK安装包的完整性

由于Mech-Eye SDK安装包可能在传输或下载过程中被损坏,因此安装软件前,应先校验软件安装 包的完整性。可通过CRC-32校验码校验安装包的完整性,该校验码在下载页面提供。

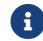

请安装并使用7-Zip软件计算CRC-32校验码。

要校验软件安装包的完整性,执行如下步骤:

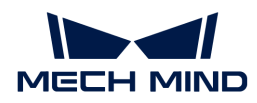

- 1. 将软件安装包拷贝到电脑的指定目录,例如D:/。
- 2. 解压软件安装包。解压后将得到软件安装文件(Mech-Eye SDK Installer 2.3.2.exe)。
- 3. 打开7-Zip,并通过地址栏导航至软件安装包所在的目录。
- 4. 选中软件安装包后,在菜单栏中选择文件 › CRC › CRC-32,计算CRC-32校验码。
- 5. 确认计算的CRC-32校验码与下载页面提供的CRC-32校验码相同。
- 6. 对解压得到的软件安装文件重复步骤3至5。

1 如果校验码不同,请重新下载软件安装包。

如果你第一次使用Mech-Eye SDK,请参照[安装Mech-Eye SDK](#page-22-0)安装软件。

如果你已安装Mech-Eye SDK,请参照[升级Mech-Eye SDK](#page-22-1)升级软件。

### <span id="page-22-0"></span>安装Mech-Eye SDK

要安装Mech-Eye SDK,执行如下步骤:

- 1. 双击下载的安装包,运行Mech-Eye SDK安装向导。
- 2. 在欢迎窗口, 浏览软件说明信息, 并单击[ 下一步 ]。
- 3. 在许可协议窗口,仔细阅读许可协议,勾选我接受"许可协议"中的全部条款和条件复选框, 然后单击[ 下一步 ]。
- 4. 在选择产品窗口,选择需要安装的组件,根据需要勾选桌面快捷方式复选框,然后单击[ 下一 步 ]。

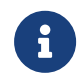

◦ 请确认添加至环境变量复选框已勾选。

。 推荐勾选Mech-Eye SDK Docs选项,可在不联网时从软件中打开用户手册。

5. 在设置安装路径窗口,选择安装路径,然后单击[下一步]。

软件默认安装路径:C:/Mech-Mind/Mech-Eye SDK-x.x.x。

- 6. 在安装前确认窗口,确认安装路径无误后,单击[安装]。
- 7. 在执行安装窗口, 等待软件安装完成。
- **8.** 软件安装完成后,在**结束**窗口,单击**[ 完成** ],退出安装向导。

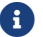

安装完成后,请重启电脑,否则可能导致添加的环境变量不生效。

### <span id="page-22-1"></span>升级Mech-Eye SDK

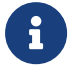

如你已安装1.6.1以上版本Mech-Eye SDK,可直接使用更新版本的安装向导升级。

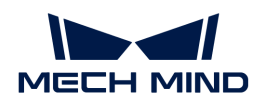

如你已[安](#page-22-0)装1.6.1及以下版本Mech-Eye SDK,升级时需要先卸载低版本软件,然后再安 [装新版本软件](#page-22-0)。

要升级Mech-Eye SDK,执行如下步骤:

- 1. 双击Mech-Eye SDK Installer x.x.x.exe, 运行Mech-Eye SDK安装向导。
- 2. 在升级窗口,单击[ 升级,保留历史版本 ]或[ 升级,删除历史版本 ]。
- 3. 根据安装向导的界面提示升级软件。
- 4. 软件升级完成后,在**结束**窗口,单击[ **完成** ],退出安装向导。

### 卸载Mech-Eye SDK

卸载Mech-Eye SDK有两种方法:Mech-Eye SDK安装向导卸载或控制面板卸载。

#### 使用安装向导卸载

要使用安装向导卸载Mech-Eye SDK,执行如下步骤:

- 1. 双击Mech-Eye SDK Installer x.x.x.exe, 运行Mech-Eye SDK安装向导。
- 2. 在维护窗口,点击[卸载]。
- 3. 在卸载窗口,选择[ 保留用户配置文件 ]或[ 不保留用户配置文件 ]。
- 4. 等待软件完成卸载。软件卸载完成后,在**结束**窗口,单击[ **完成** ],退出安装向导。

### 使用控制面板卸载

要使用控制面板卸载Mech-Eye SDK,执行如下步骤:

- 1. 在电脑上,打开控制面板。
- 2. 选择程序 › 程序和功能。
- 3. 右键单击Mech-Eye SDK, 选择卸载。将打开Mech-Eye SDK安装向导。
- 4. 在维护窗口,点击[卸载]。
- 5. 在卸载窗口,选择[ 保留用户配置文件 ]或[ 不保留用户配置文件 ]。
- 6. 等待软件完成卸载。软件卸载完成后,在**结束**窗口,单击[ **完成** ],退出安装向导。

### 修复Mech-Eye SDK

仅2.0.0及以上版本的Mech-Eye SDK安装向导支持该功能。

如果Mech-Eye SDK出现异常导致无法正常使用,请使用Mech-Eye SDK安装向导对其进行修复。

要修复Mech-Eye SDK,执行如下步骤:

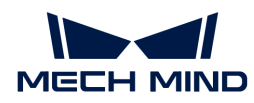

1. 双击Mech-Eye SDK Installer x.x.x.exe, 运行Mech-Eye SDK安装向导。

- 2. 在维护窗口,点击[修复]。
- 3. 等待软件完成修复。软件修复完成后,在**结束**窗口,单击[ **完成** ],退出安装向导。

### 修改安装的组件

仅2.0.0及以上版本的Mech-Eye SDK安装向导支持该功能。

安装完成后,如果要修改安装的组件,执行如下步骤:

- 1. 双击Mech-Eye SDK Installer x.x.x.exe, 运行Mech-Eye SDK安装向导。
- 2. 在维护窗口,点击[修改]。
- 3. 在选择产品窗口,选择并勾选需要安装的组件。
- 4. 根据安装向导界面提示安装软件。
- 5. 软件安装完成后,在结束窗口,单击[完成],退出安装向导。

### 软件许可协议

关于Mech-Eye SDK的许可协议,请参考 [终端用户许可协议](https://www.mech-mind.com.cn/Private/Files/6379348212244708251396764713.pdf)。

### 安装常见问题

### 安装包未能正常启动

#### 问题现象:

运行安装包后,安装包未能正常启动或启动界面一闪而过。

#### 可能原因:

系统盘的磁盘空间不足。

#### 处理步骤:

确认系统盘可用空间是否大于安装包的大小。

- 如果可用空间小于安装包大小,删除不需要文件为软件安装腾出足够空间,然后尝试重新安 装。如果问题仍未解决,联系梅卡曼德技术支持。
- 如果可用空间大于安装包大小,联系梅卡曼德技术支持。

#### 安装失败

#### 问题现象:

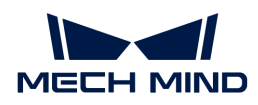

软件安装过程中, 出现**安装失败**错误提示。

#### 可能原因:

- 安装包损坏或文件缺失。
- 当前计算机用户不具备管理员权限。
- 另一个程序正在安装或Windows系统正在升级。
- 其他原因。

#### 处理步骤:

- 1. 重新获取安装包并[校验软件安装包的完整性,](#page-21-1)然后重新尝试安装。
	- 如果解决,故障处理结束;
	- 否则,执行步骤2。
- 2. 右键单击安装包,选择以管理员身份运行来安装软件。
	- 如果解决,故障处理结束;
	- 否则,执行步骤3。
- 3. 等待其他程序安装完成后或Windows系统升级完成后重新尝试安装。
	- 如果解决,故障处理结束;
	- 否则,执行步骤4。
- 4. 重启电脑,然后尝试重新安装软件。
	- 如果解决,故障处理结束。
	- 。如果未解决,请点击**结束**窗口的**安装日志**链接收集安装日志,并反馈给技术支持。

<span id="page-26-0"></span>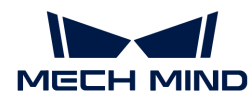

### 5. Mech-Eye Viewer

Mech-Eye Viewer是基于Mech-Eye API开发的图形化界面软件。你可根据目标物体特性,使 用Mech-Eye Viewer调节相机的各种参数,快速获得高质量的2D图、深度图和点云。

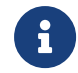

目前仅支持在Windows系统中使用Mech-Eye Viewer。Ubuntu系统用户可通过[Mech-Eye](https://docs.mech-mind.net/zh/eye-3d-camera/2.3.2/api/eye-api.html) [API控](https://docs.mech-mind.net/zh/eye-3d-camera/2.3.2/api/eye-api.html)制相机。

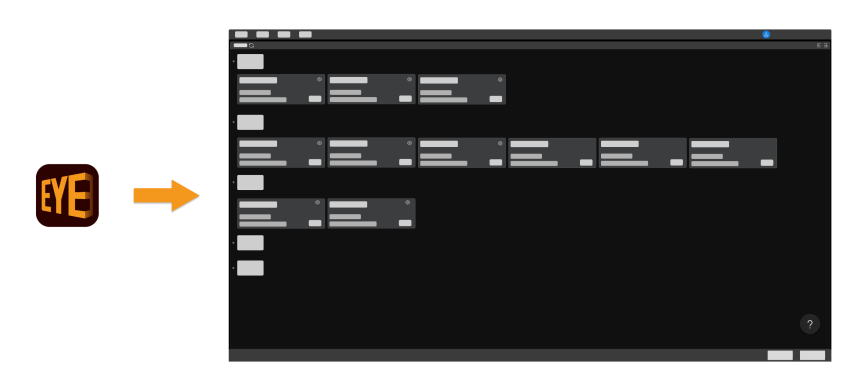

查看以下内容,了解软件界面。

#### [界面介绍](#page-26-1)

查看以下内容,了解如何连接相机、采集数据、调节参数。

[操作指南](#page-30-0)

查看以下内容,了解参数详细信息。

[参数参考指南](#page-46-0)

查看以下内容,了解如何使用Mech-Eye Viewer中的工具。

[工具使用指南](#page-162-0)

### <span id="page-26-1"></span>5.1. 界面介绍

启动Mech-Eye Viewer,进入如下界面。

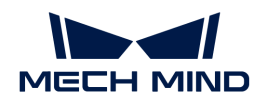

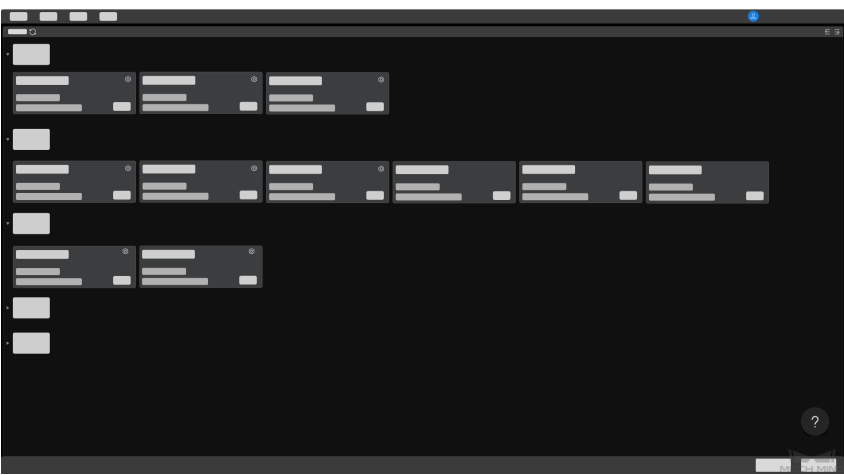

该界面用于查看当前可用相机及其信息,[设置相机IP地址,并连接相机。](#page-31-0)

将光标悬浮在 2 上,并单击工业级3D相机,可查看如何解决[相机连接异常的](#page-318-1)问题。 相机连接成功后,进入如下界面。

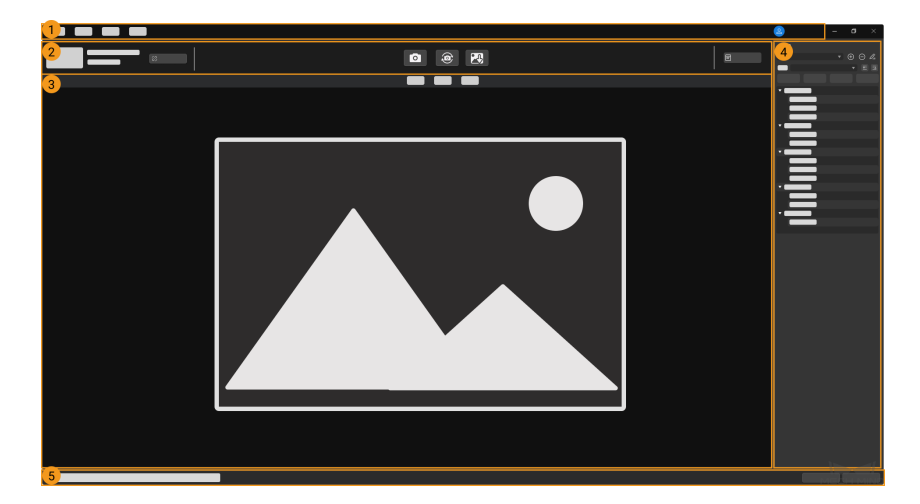

该界面包含以下部分:

- 1. [菜单栏:](#page-27-0) 提供文件、工具、视图与帮助菜单。
- 2. [数据采集区](#page-28-0): 用于设置备注、采集数据、保存数据、断开连接和查看日志信息。
- 3. [数据查看区](#page-28-1):显示从相机获取的数据。
- 4. [参数和采集信息区](#page-28-2): 用于调节参数、管理参数组和查看采集相关的信息。
- 5. 状态栏:显示相机运行状态。单击[上一条 ]或[ 下一条 ]切换显示信息。

#### <span id="page-27-0"></span>菜单栏

菜单栏包含文件、工具、视图、帮助以及用户切换菜单。

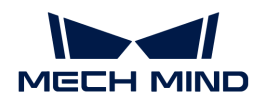

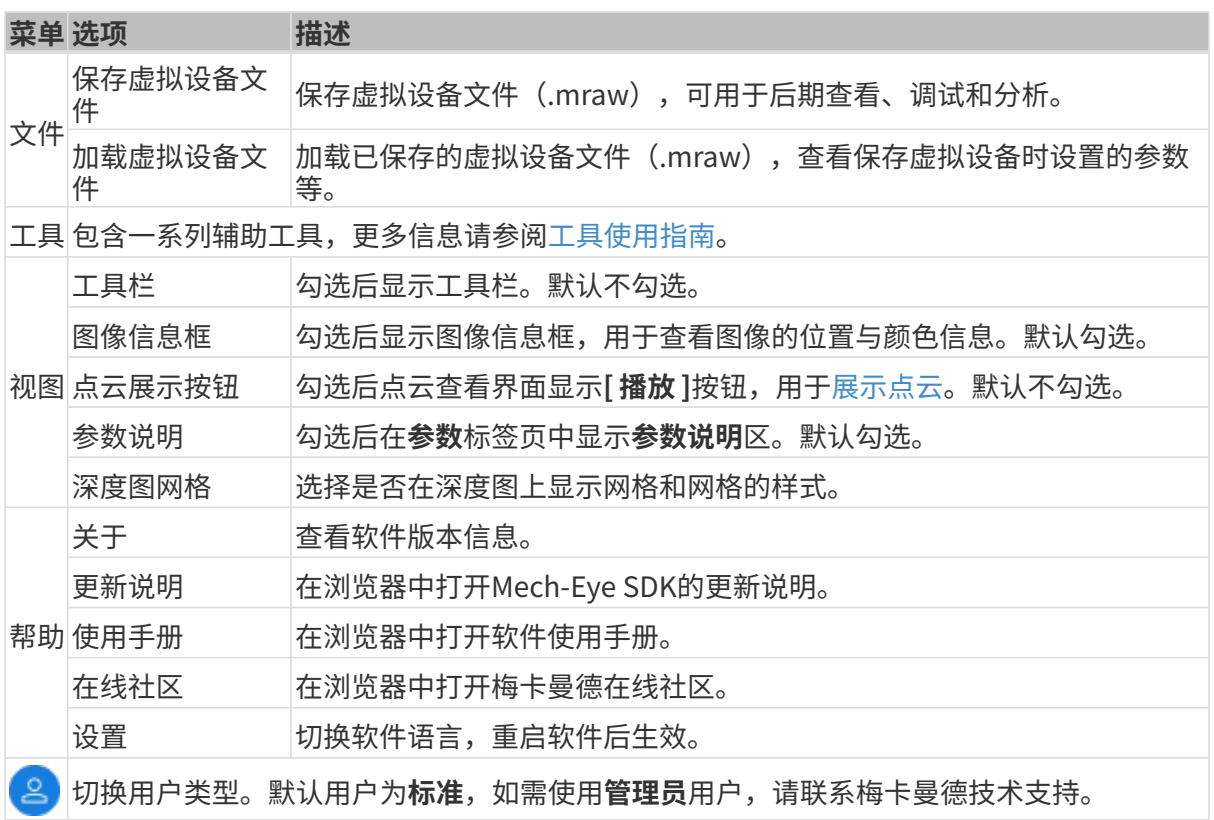

### <span id="page-28-0"></span>数据采集区

在数据采集区中,你可进行以下操作:

- [设置备注](#page-33-1)
- 采集图像
- [保存采集的数据](#page-44-1)
- [查看日志](#page-45-0)
- 断开与当前相机的连接

#### <span id="page-28-1"></span>数据查看区

显示相机输出的数据,可在[2D图、深度图、点云之间切换](#page-34-0)。

各数据显示界面的更多详细功能,请参阅[查看数据时的操作](#page-35-0)。

#### <span id="page-28-2"></span>参数和采集信息区

该区域包含两个标签页,参数和采集信息。

### 参数标签页

参数标签页分为以下四个部分:

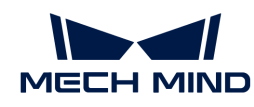

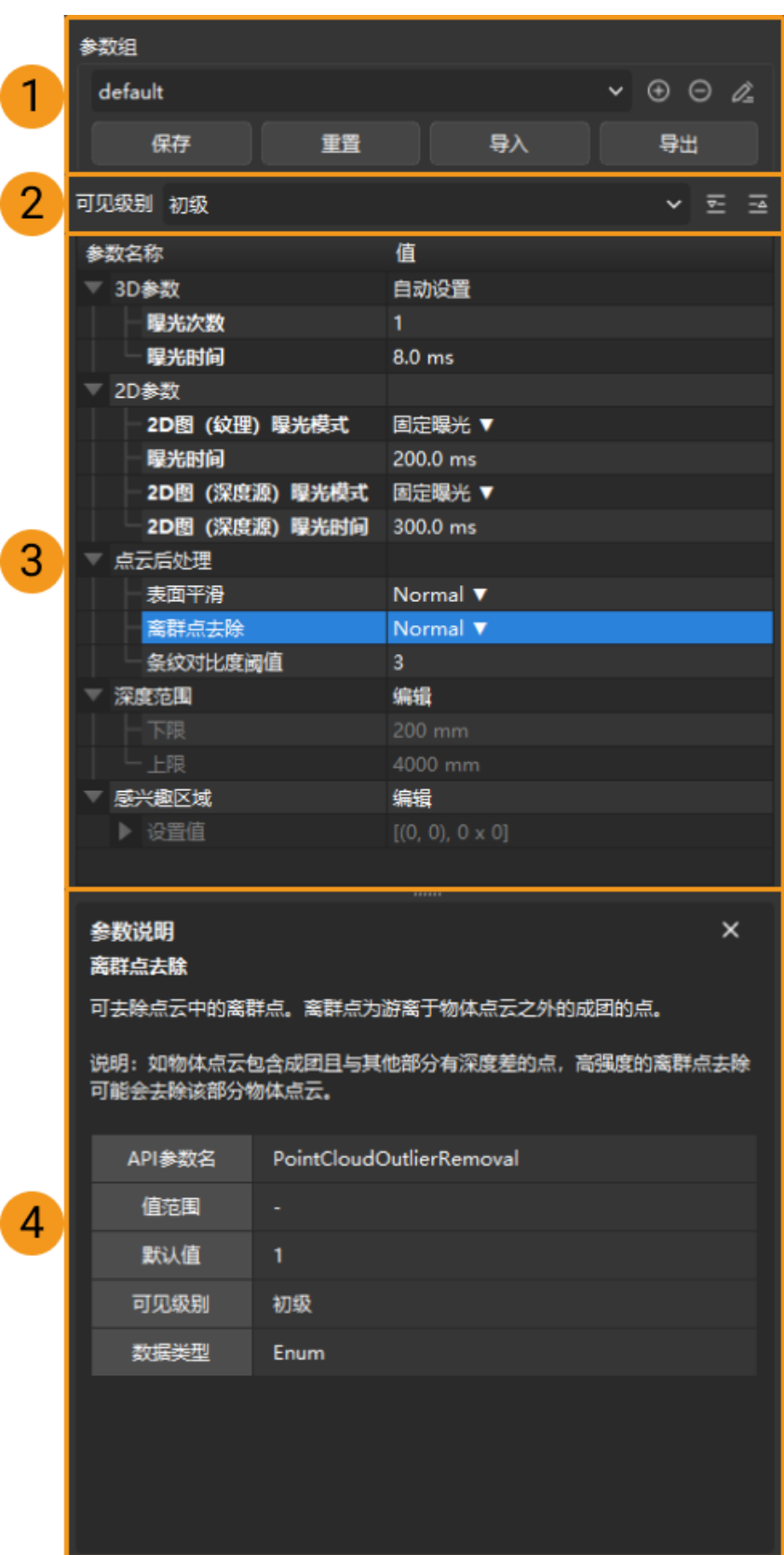

- 1. 参数组: [创建新的参数组、将参数值保存至参数组、删除参数组、重命名参数组以及导入和导](#page-42-0) [出参数组](#page-42-0)。
- 2. 可见级别[:更改参数的可见级别](#page-43-0)。

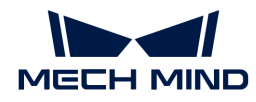

- 3. 参数列表[:调节参数的基本流程](#page-41-1)。
- 4. 参数说明[:查看选中参数的更多信息](#page-44-2)。

#### 采集信息标签页

采集信息标签页中显示以下与当次数据采集相关的信息:

- 相机备注和采集的结束时间
- 总采集时间:采集2D图、深度图和点云所用时间
	- 2D图/2D图(纹理):采集2D图/2D图(纹理)所用时间
	- 深度数据:采集深度图和点云所用时间
- 分辨率:根据型号显示

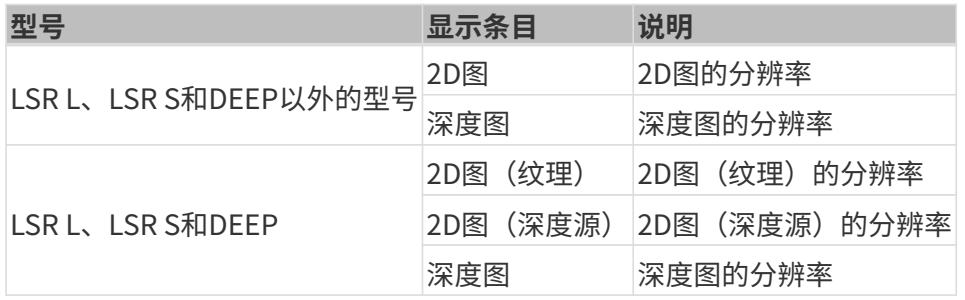

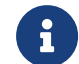

LSR L、LSR S和DEEP的2D图(纹理)或深度图的分辨率可在**管理员**用户下使[用相机管](#page-176-0) [理器](#page-176-0)更改。

- 温度
	- CPU:相机CPU的温度
	- 投光单元:相机投光单元的温度

本章介绍了Mech-Eye Viewer的界面,下一章将介绍如何使用Mech-Eye Viewer。

### <span id="page-30-0"></span>5.2. 操作指南

本章主要介绍如何使用Mech-Eye Viewer连接相机、采集数据、查看数据、调节参数和保存数据。

正式调节参数前,[请检查相机内参。](#page-163-0)只有相机内参准确,才能保证计算得出的深度图各点坐标准 确。

查看以下内容,了解如何设置相机IP地址、连接相机及修改相机备注。

[设置相机IP地址并连接相机](#page-31-0)

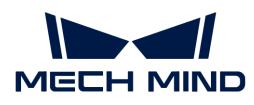

查看以下内容,了解如何获取和查看数据。

#### [采集与查看数据](#page-33-0)

查看以下内容,了解如何调节参数,以获取符合要求的数据。

#### [调节参数](#page-41-0)

查看以下内容,了解如何保存数据。

[保存数据](#page-44-0)

当软件出现问题时,查看以下内容,了解日志相关的操作。

[管理日志](#page-45-0)

#### <span id="page-31-0"></span>5.2.1. 设置相机IP地址并连接相机

为使Mech-Eye Viewer成功连接相机,建议连接前先设置IP地址。请确保以下两个IP地址在同一网 段,且IP地址唯一。

- [相机IP地址](#page-31-1)
- 与相机相连的电脑网口的IP地址

IP地址设置完成后,即可[连接相机。](#page-32-0)连接后,你可为相机[设置备注,](#page-33-1)以便区分不同设备。

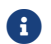

如Mech-Eye Viewer不显示需连接的相机,请参考[Mech-Eye SDK搜索不到相机](#page-321-0)。

#### <span id="page-31-1"></span>设置相机IP地址

你可为相机设置一个静态IP地址,或者动态分配IP地址。

#### 设置静态IP地址

请保存好相机IP地址,以备后用。

请执行以下步骤为相机设置静态IP地址:

- 1. 打开Mech-Eye Viewer,选中待连接的相机的信息卡片,并单击卡片右上角的 <sup>。</sup>,打开IP配置 窗口。
- 2. 选择设置为静态IP。

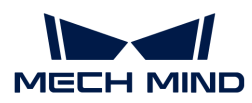

3. 根据电脑IP配置中的IP地址及子网掩码,选择IP地址类型,并输入相机IP地址和子网掩码。

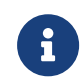

◦ IP地址必须唯一。

◦ 电脑IP配置中显示的是与相机相连的电脑网口的IP地址及子网掩码。

4. 单击[应用], 应用修改后的IP配置。

单击[ 应用 ]后,Mech-Eye Viewer需要大约5秒钟检查新的IP地址是否可用。

#### 动态分配IP地址

请执行以下步骤为相机动态分配IP地址:

- 1. 打开Mech-Eye Viewer,选中待连接的相机的信息卡片,并单击卡片右上角的 <sup>。</sup>,打开IP配置 窗口。
- 2. 选择设置为动态分配, 并单击[ 应用 ]。

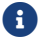

如需设置与相机相连的电脑网口的IP地址,请参[考设置电脑IP地址。](#page-314-0)

#### <span id="page-32-0"></span>连接相机

相机的信息卡片中显示[ **连接** ]按钮时,单击该按钮即可连接相机。

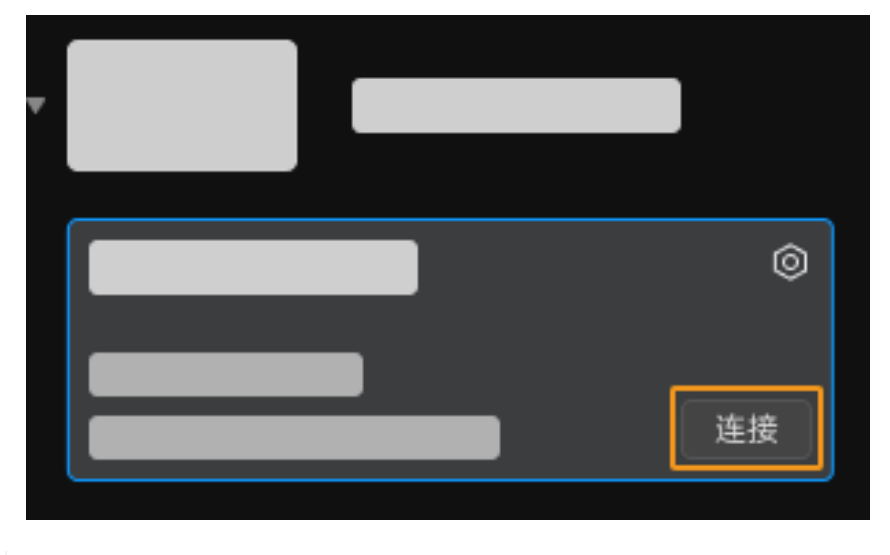

首次连接相机时,需等待几分钟,直至Mech-Eye Viewer中出现该相机。

如显示其他内容,请根据下表完成相应的操作后,再连接相机。

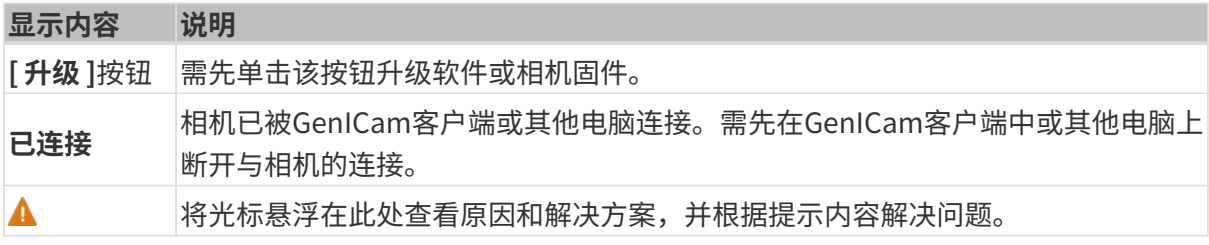

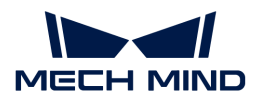

#### <span id="page-33-1"></span>设置备注

i

相机备注可用于区分不同设备、注明设备用途和位置等,请根据需要自行设置。设置完成后,备 注将显示在设备列表中。

连接相机后,单击数据采集区左侧的 2 或者请设置备注字样,设置备注。

- 以下特殊字符不能使用:\/:\*?"<>|。
- 再次单击备注可更改备注。
	- 虚拟相机不可设置备注。

本章介绍了如何设置相机IP地址及连接相机,连接相机之后即可开始采集图像。下一章将介绍如何 进行图像采集,并切换不同数据类型。

### <span id="page-33-0"></span>5.2.2. 采集与查看数据

相机连接成功后进入以下界面,在此界面可采集并查看数据。

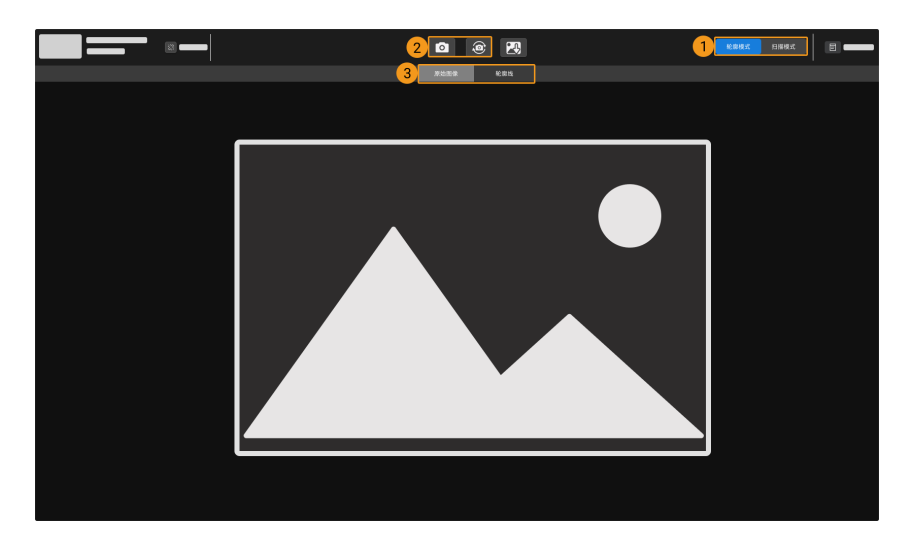

- 1. 采集图像
- 2. 切换数据类型

#### 采集图像

采集图像有两种方式:

- : 进行一次图像采集。
- | ©: 以固定时间间隔连续进行图像采集,再次点击停止图像采集。

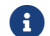

1 结构光相机的工作原理,可查看[结构光相机工作原理](#page-312-1)。

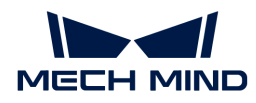

### <span id="page-34-0"></span>切换数据类型

相机输出至Mech-Eye Viewer的数据有多种类型,单击对应的按钮即可切换所查看的数据类型。 不同型号的相机输出的数据类型不同。

• 非 DEEP (V4) 与LSR (V4) 系列数据类型为:

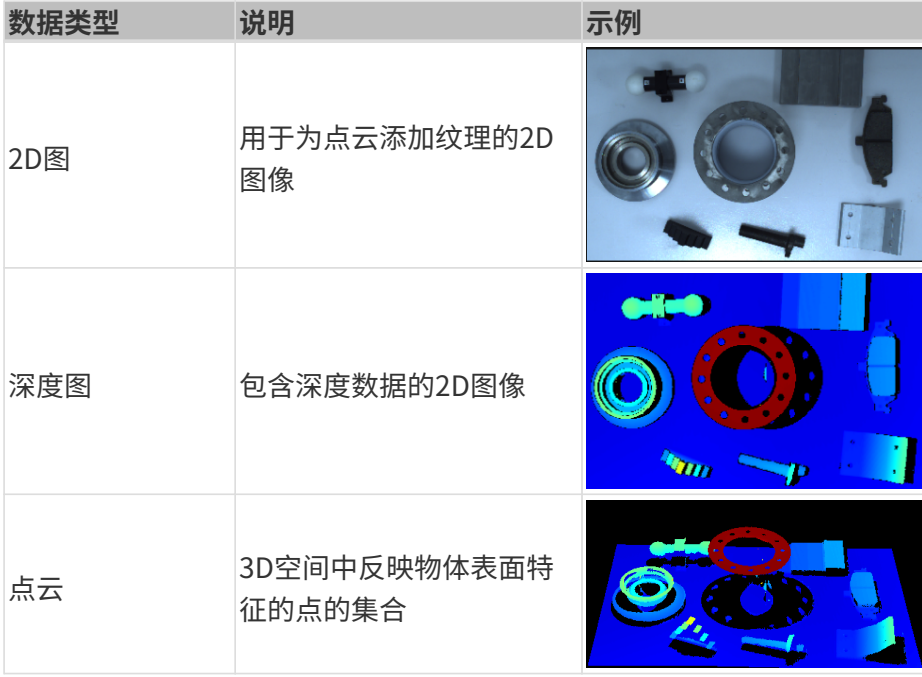

• DEEP(V4)与LSR(V4)系列数据类型为:

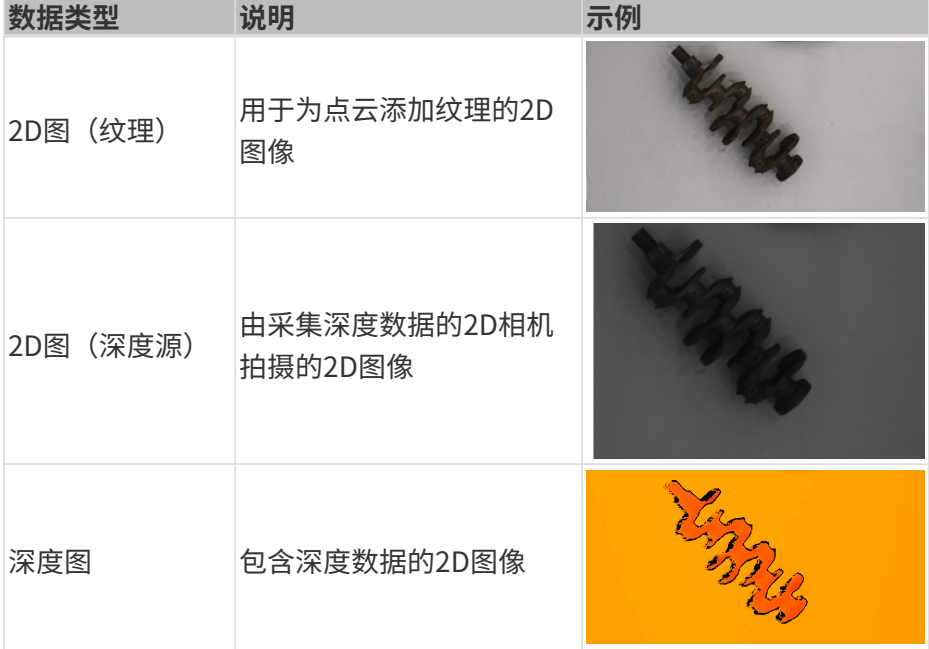

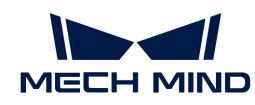

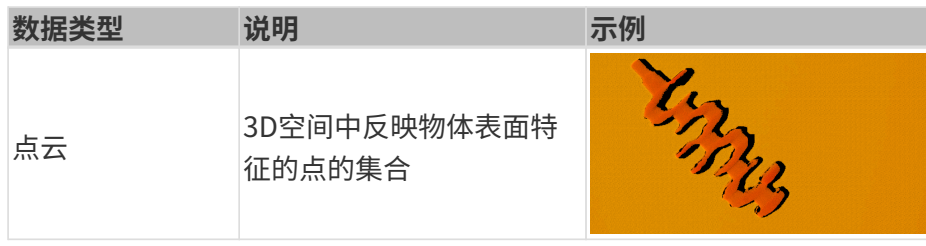

2D图(深度源)用于手眼标定、内参检查及设置感兴趣区域。

### <span id="page-35-0"></span>调节数据的显示

在数据查看区,你可通过鼠标、键盘、界面中的按钮及菜单,调节数据的显示方式。 请根据数据类型查看相应的操作说明。

#### 调节2D图的显示

在2D图显示界面中可进行以下操作:

- 缩放: 光标在2D图上时, 滚动鼠标滚轮即可缩放2D图。
- 移动: 2D图放大时,按住鼠标左键并拖拽可移动2D图。
- 重置尺寸:单击鼠标右键并选择重置视图,可将2D图恢复为适应窗口大小的尺寸。
- 查看像素位置及RGB/灰度值: 在2D图右下角的图像信息框中, 可查看光标所在像素的像素位 置及RGB/灰度值。

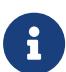

◦ 图像左上角的像素位置为 (0, 0)。

◦ 要隐藏图像信息框,请取消勾选视图菜单中的图像信息框。

#### 调节深度图的显示

在深度图显示界面中可进行以下操作:

- 缩放:光标在深度图上时,滚动鼠标滚轮即可缩放深度图。
- 移动:深度图放大时,按住鼠标左键并拖拽可移动深度图。
- 重置尺寸:单击鼠标右键并选择重置视图,可将深度图恢复为适应窗口大小的尺寸。
- 查看像素位置及坐标:在深度图右下角的图像信息框中,可查看光标所在像素的像素位置及其 在相机坐标系下的坐标(单位为m)。

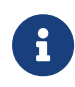

◦ 图像左上角的像素位置为 (0, 0)。

◦ 要隐藏图像信息框,请取消勾选视图菜单中的图像信息框。

[调节深度数据的显示](#page-36-0): 通过左边栏可调节深度数据的显示, 详见调节深度数据的显示。

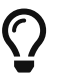

可在深度图上显示网格,辅助确定视野中心位置。通过**视图**菜单中的**深度图网格**选项,可选 择显示2 × 2或3 × 3的网格。
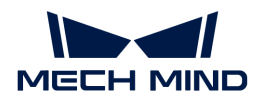

#### <span id="page-36-1"></span>调节点云的显示

在点云显示界面中可进行以下操作:

- **缩放:**光标在点云上时,滚动鼠标滚轮即可缩放点云。
- 旋转:
	- 在三维空间内旋转:按住鼠标左键并拖拽可旋转点云。
	- 在二维平面内旋转:按住 **Ctrl** 的同时,按住鼠标左键并拖拽可旋转点云。
- 平移:按住鼠标滚轮并拖拽可平移点云。
- 重置视角:
	- 单击 **R** 键,可重置对视角的平移,同时将缩放过的点云调整为默认大小。
	- 单击 **Backspace** 键,可重置对视角的平移和旋转,同时将缩放过的点云调整为默认大小。
- 显示视锥:单击鼠标右键并选择**显示视锥**,可以视锥形式显示各个2D相机和投光单元的视野。
- **显示相机坐标系**:单击鼠标右键并选择**显示坐标轴,**可显示相机坐标系的各个坐标轴。
- [调节深度数据的显示](#page-36-0):通过左边栏可调节深度数据的显示,详见调节深度数据的显示。
- 点云展示: 可使点云以固定轨迹移动, 多角度展示点云。详见[点云展示。](#page-40-0)

#### <span id="page-36-0"></span>调节深度数据的显示

在深度图和点云显示界面的左边栏中,可对深度数据的显示坐标系、样式和范围等进行调整。

#### 更改坐标系

在左边栏最上方的坐标系菜单中,可选择用于显示深度数据的坐标系。

- **设备**(默认):在相机坐标系下显示深度数据。
- 自定义:[在用户设置的自定义坐标系](#page-173-0)下显示深度数据。

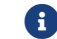

坐标系的设置对深度图和点云同时生效。

#### 更改显示样式

在左边栏的颜色菜单中,可选择深度数据的显示样式。

Jet、灰度和Jet+强度选项同时适用于深度图和点云。选择这三个选项时,可[调节颜色分布的深度](#page-37-0) [范围](#page-37-0)。

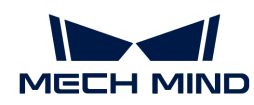

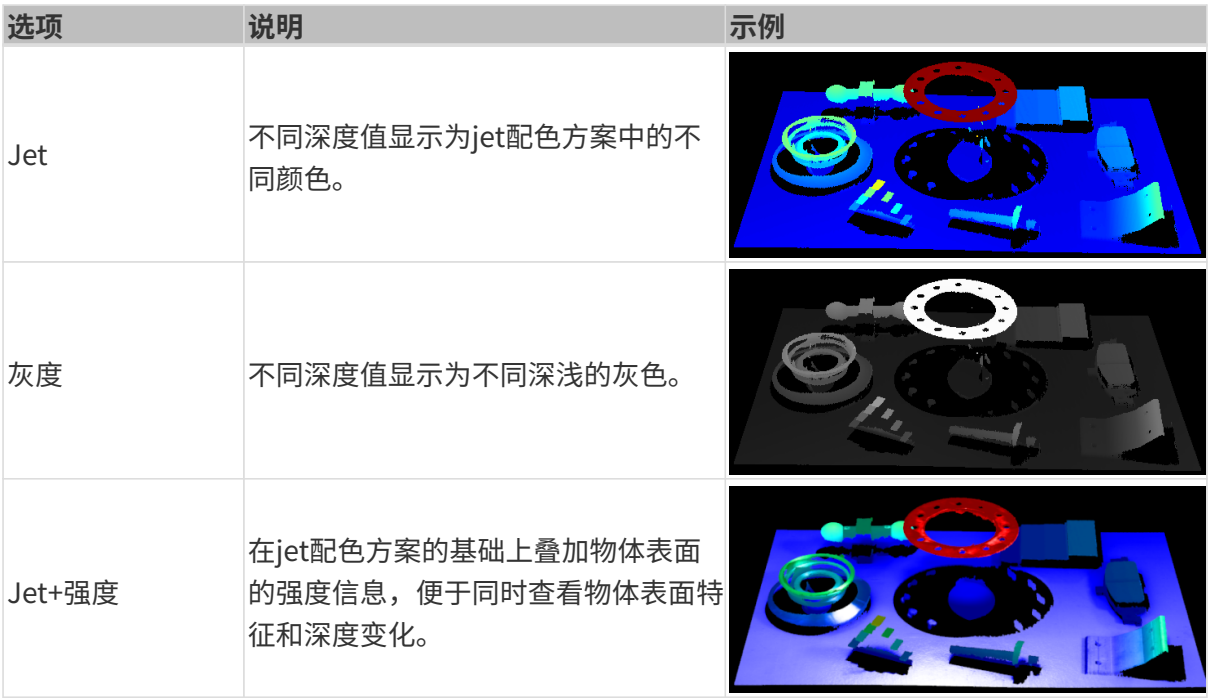

# 无纹理和纹理选项仅适用于点云。

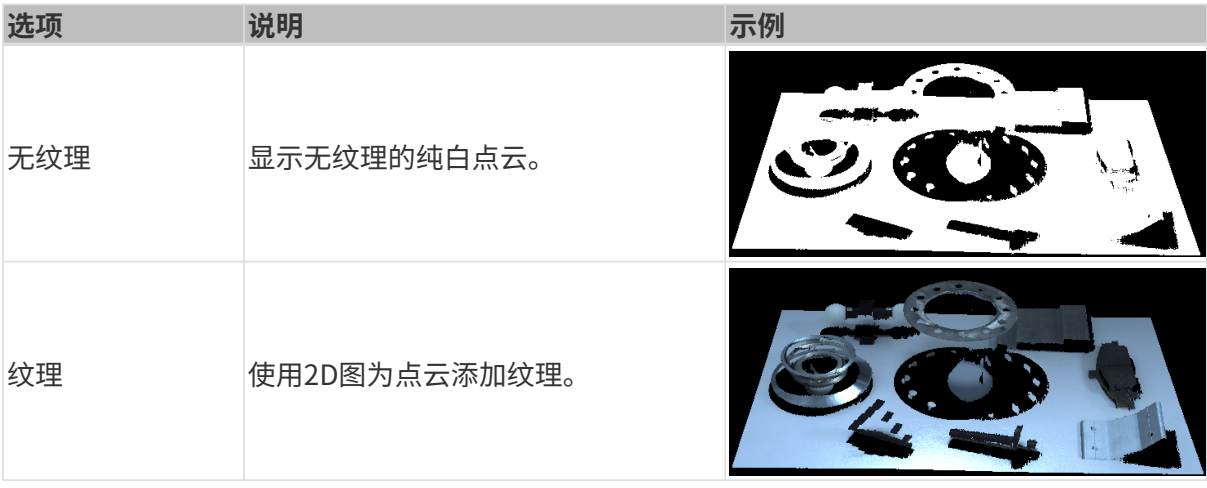

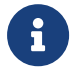

选择无纹理或纹理时,如果切换至深度图显示界面,再切换回点云显示界面,颜色样式的设 置将被自动更改为与深度图显示界面一致的选项。

# <span id="page-37-0"></span>调节颜色分布的深度范围

以Jet、灰度或Jet+强度样式显示深度图和点云时,每次采集图像, Mech-Eye Viewer将根据获取 的深度数据范围自动调整颜色分布。

通过左边栏颜色范围区中的功能,可以调节颜色分布的深度范围,便于观察某一范围内深度数据 的变化。

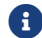

颜色分布的深度范围对深度图和点云同时生效。

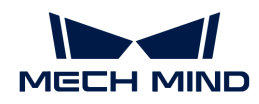

适用场景示例:

- 观察工件表面某区域的深度变化,检查该区域是否平整。
- 使某一工件的显示颜色更鲜艳、突出。

请执行以下步骤调节颜色分布的深度范围:

- 1. 调节参数标签页中的深度范围参数: 左边栏滑动条的最小值和最大值对应深度范围参数。可先 [将该参数调节至一个合适的范围](#page-126-0),排除不需要的深度数据。
- 2. 确认大致深度: 在深度图上, 将光标移动至需要观察的区域, 查看右下角的图片信息框中**坐标** 的第三个值,即深度值。
- 3. 调节深度范围: 移动滑块或在滑动条右侧输入深度值,根根需求调节颜色分布的深度范围。

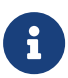

◦ 使用UHP系列相机时,可在滑动条右侧将单位更改为μm。

- 调节范围后,范围外的深度值将以最大/最小深度值对应的颜色显示。
- 4. 锁定深度范围: 如需比较多次采集结果的同一范围内的深度变化, 可勾选滑动条上方的**锁定**。 再次采集图像时,将继续使用手动调节过的深度范围。

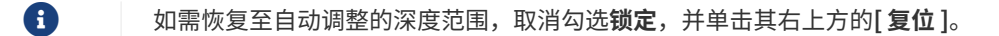

#### ▼ 适用场景1的调节示例

目标:检查箭头所指的表面是否平整。

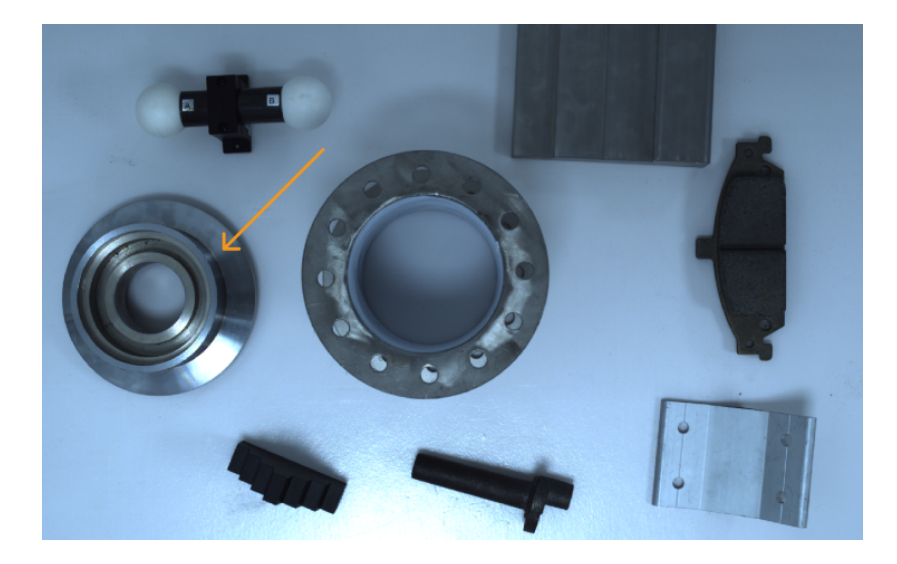

1. 查看深度图,该平面几乎为同一颜色,不易判断是否完全平整。

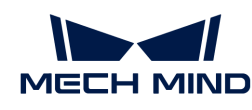

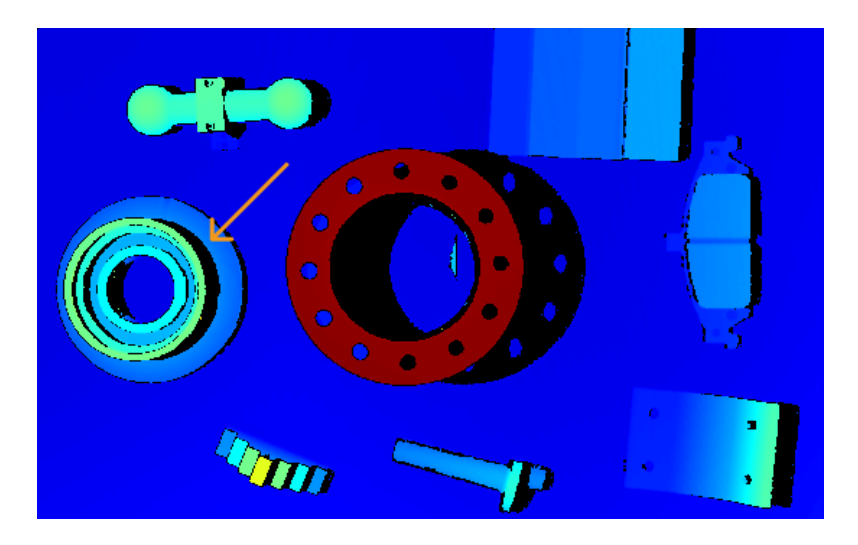

2. 将光标移动至该平面上,查看右下角图像信息框中的深度值(约0.829m)。

3. 调整左边栏滑动条的滑块或输入深度值,将颜色分布的深度范围调整至825~835mm。

4. 再次查看深度图, 可通过颜色轻易观察到该平面的深度变化。

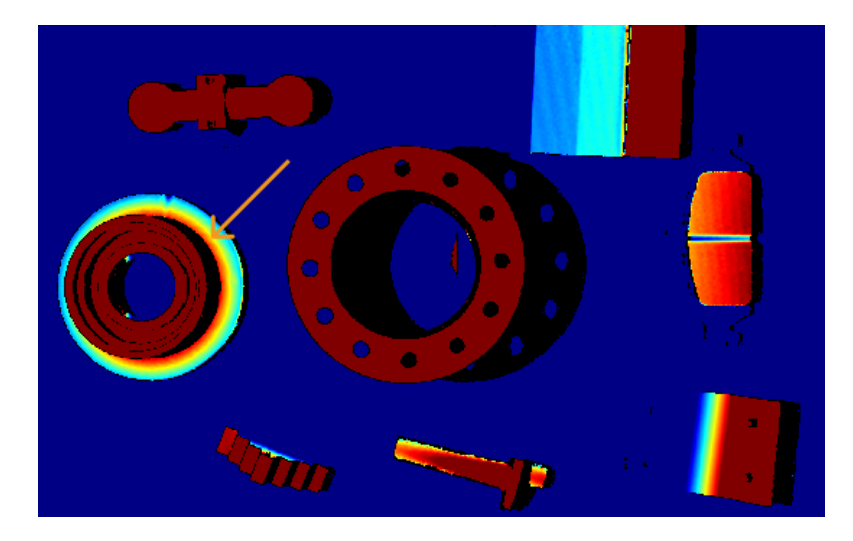

## ▼ 适用场景2的调节示例

目标:以更丰富的颜色突出展示箭头所指的工件。

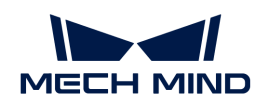

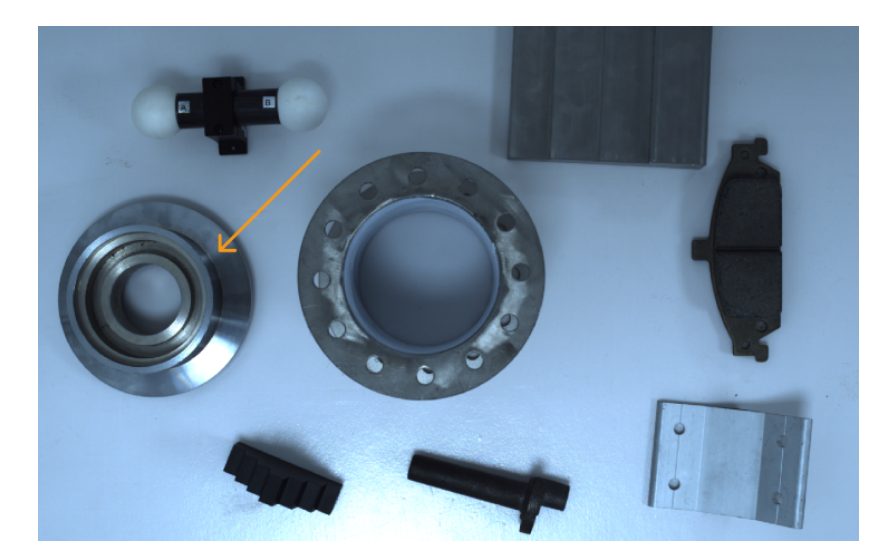

- 1. 在深度图上, 将光标移动至该工件最高和最低的位置上, 查看右下角图像信息框中的深度值 (约0.795m和0.829m)。
- 2. 调整左边栏滑动条的滑块或输入深度值,将颜色分布的深度范围调整至790~850mm。
- 3. 再次查看深度图, 此时该工件的颜色较丰富, 达到突出展示的目的。

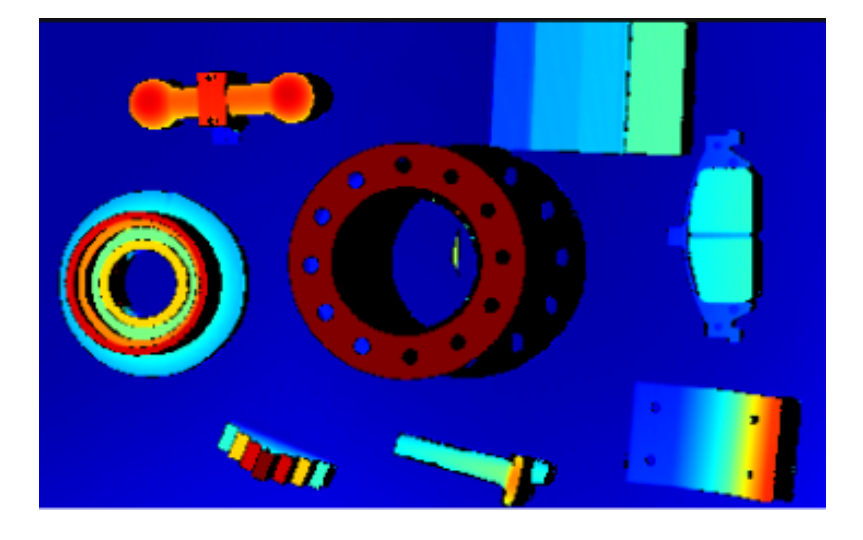

## <span id="page-40-0"></span>点云展示

该功能可使点云以固定轨迹移动,多角度展示点云,适用于展会等场景。

请执行以下步骤使用点云展示功能:

- 1. 勾选视图菜单中的点云展示,点云显示界面右上角出现[播放]按钮。
- 2. 单击[播放],点云开始按照固定轨迹移动。
- 3. 播放过程中, [播放 ]按钮变为[停止 ]。单击[停止 ], 点云停止移动。

图像采集和数据类型的介绍至此全部完成,下一章将介绍参数相关的操作。

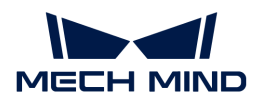

## 5.2.3. 调节参数

本章介绍参数相关的操作,包括调节参数的基本流程、管理参数组、更改参数可见级别和查看参 数说明。

# <span id="page-41-0"></span>调节参数的基本流程

调节参数时,往往需要重新采集图像,确认参数调节后产生的效果。调节参数的基本流程如下:

- 1. 在右侧的参数标签页最上方[创建参数组](#page-42-0),或选择用于保存参数值的参数组。
	-

可根据实际场景选择合适的预置参数组,简化调参流程。详细说明请查看[预置参数组](#page-313-0)。

- 2. 单击 © 采集图像,确认数据质量。
	- 2D图:应不过亮或过暗,可看清目标物体的表面特征。

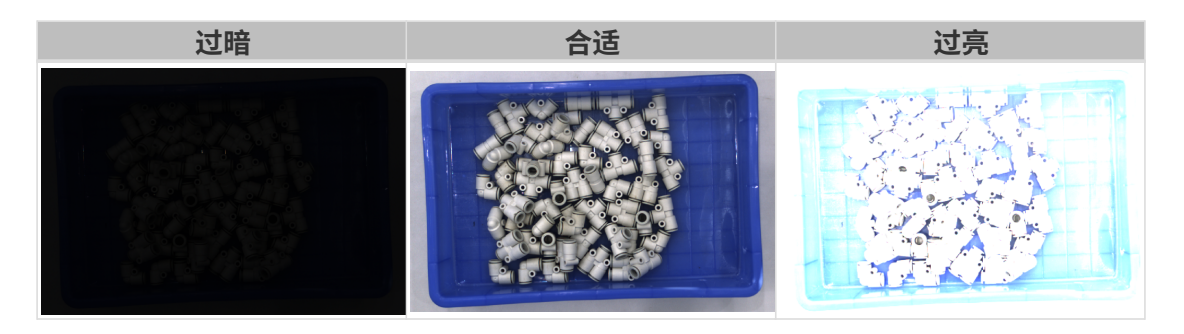

◦ 深度图和点云:所需的数据应完整。以下示例中,所需数据为料筐上沿及筐内的转子。

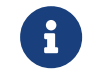

根据实际需求判断所需数据的范围。例如,需通过碗沿抓取碗口向上摆放的金属碗 时,一般只需确保碗沿部分的数据完整。

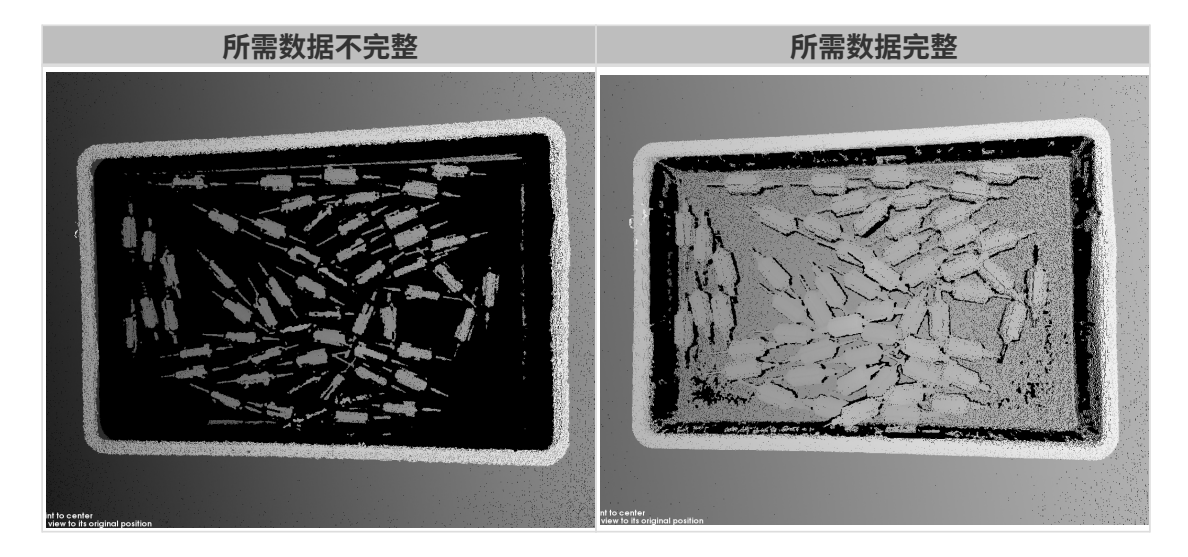

- 3. 如数据质量不佳,在参数标签页中调节对应的参数。
	- 如2D图质量不佳,请调节2D参数分组下的参数。
	- 。如深度图质量不佳,请调节3D参数、深度范围和感兴趣区域分组下的参数。

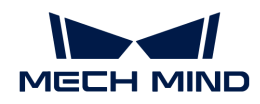

◦ 如点云质量不佳,请调节3D参数、点云后处理、深度范围和感兴趣区域分组下的参数。

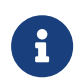

• 调节参数时,可参考参数标签页下方的[参数说明](#page-44-0)。

- 各参数的详细说明,请查看[参数参考指南](#page-46-0)。
- 4. 重复步骤2和3,直至数据质量满足要求后,单击**参数**标签页最上方的[ **保存** ]。

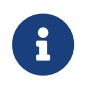

- 点云后处理、深度范围和感兴趣区域分组下的参数,调节后立即生效,无需重新采 集图像。
- 如数据质量仍不佳,可[更改可见级别](#page-43-0),然后调节新增的参数。

## <span id="page-42-0"></span>管理参数组

参数组可保存用于不同场景、工程、工件等的参数值。场景、工程、工件等发生变化时,切换所 用的参数组即可快速应用对应的参数值。

在Mech-Eye Viewer中,你可以创建新的参数组、将参数值保存至参数组、删除参数组、重命名参 数组以及导入和导出参数组。

#### 创建参数组

请执行以下步骤,以当前的参数设置创建参数组:

- 1. 在参数组区右侧,单击回。
- 2. 在弹出的窗口中输入参数组名,并单击[确定]。

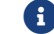

- 参数组名长度不可超过32个字符。
- 3. 创建完成后,参数组区的下拉菜单中显示新增的参数组。

#### 保存参数至参数组

请执行以下步骤,将参数保存至参数组:

- 1. 单击参数组区的下拉菜单, 选择用于保存参数值的参数组。
- 2. [调节参数](#page-41-0)。
- 3. 在参数组区,单击[ 保存 ]或使用快捷键 Ctrl + S, 将修改过的参数值保存至当前选中的参数组 中。

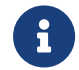

参数后面带星号(\*)时,表示该参数的值未保存至参数组。相机断电后,未保存的更改将被 丢弃。

# 删除参数组

如需删除不再使用的参数组,请执行以下步骤:

1. 单击参数组区的下拉菜单,选择要删除的参数组。

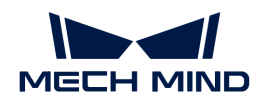

2. 单击  $\Theta$ , 并单击弹窗中的[确定], 删除参数组。

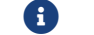

1 预置的参数组不可删除。

## 重命名参数组

请执行以下步骤重命名参数组:

- 1. 单击参数组区的下拉菜单,选择要重命名的参数组。
- 2. 单击 2, 在弹出的窗口中输入新名称, 并单击[确定]。

- 参数组名长度不可超过32个字符。
- 3. 修改完成后,参数组区的下拉菜单中显示修改后的名称。

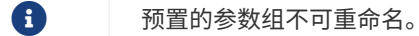

#### 导出参数组

可将当前相机中保存的所有参数组导出至json文件中。请执行以下步骤导出全部参数组:

- 1. 在参数组区单击[导出],选择保存路径,单击[保存]。
- 2. 如参数组导出成功,将出现参数组导出成功弹窗。单击弹窗中的[确定]关闭弹窗。

## 导入参数组

可从json文件导入并替换当前相机中保存的所有参数组。请执行以下步骤导入参数组:

- 1. 在参数组区单击[导入],找到并选中存有参数组信息的json文件,单击[打开]。
- 2. 如参数组导入成功,将出现参数组导入成功弹窗。单击弹窗中的[确定]关闭弹窗。

#### 重置参数组

如需将参数组中保存的参数值重置为默认值,请执行以下步骤:

- 1. 单击参数组区的下拉菜单,选择要重置的参数组。
- 2. 单击[重置], 并在弹出的窗口中单击[是], 将参数值重置为与default参数组一致的值。

#### <span id="page-43-0"></span>更改可见级别

Mech-Eye Viewer中的参数分为三个可见级别:初级、专家和大师。从可见级别的下拉菜单中选择 ,即可更改可见级别。

- 初级级别包含最常用的基础参数。
- 专家级别包含初级级别的全部参数,并提供更多参数。
- 大师级别包含专家级别的全部参数,并提供更多参数。

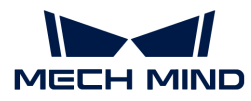

通常,调节**初级**参数即可满足需求。如数据质量仍不理想,可调节**专家**级别的参数。在个别情况 下,需要调节大师级别的参数以满足特殊需求。

大师级别在管理员用户下可见。如需使用,请联系技术支持。

#### <span id="page-44-0"></span>查看参数说明

在参数列表中选中参数后,参数标签页最下方将显示该参数的更多信息,包括参数解释、API参数 名、值范围、默认值、可见级别与数据类型。调节参数时,可以参考此处的信息。

- 如参数说明区遮挡了参数列表,可点击该区域右上角的[ × ],关闭参数说明区。
- 如需再次显示参数说明区,请勾选**视图**菜单中的**参数说明**选项。

## 5.2.4. 保存数据

可保存2D图、深度图和点云,也可以保存虚拟设备文件。

#### 保存采集的数据

将采集的2D图、深度图和点云保存至本地。

#### 操作步骤

请执行以下步骤保存采集的数据:

- 1. 单击数据采集区中的 2, 打开保存数据窗口。
- 2. 勾选数据类型下需要保存的数据类型。详细说明请参考[数据类型及格式。](#page-44-1)
- 3. (可选)修改文件序号:如所选择的保存路径下已有通过Mech-Eye Viewer保存的数据,可修 改文件序号,避免同名文件被替换。

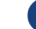

- 1 如需替换同名文件,可勾选下方的替换同名文件选项。
- 4. 单击保存路径右侧的 , 选择用于保存数据的文件夹。
- 5. 单击[保存],将弹出数据保存成功的弹窗。单击该弹窗中的[在文件夹中显示],可打开保存 数据所在的文件夹,查看已保存的数据。

# <span id="page-44-1"></span>数据类型及格式

保存采集的数据时,可选择要保存的文件格式、点云的数据结构和颜色。

- 2D图: 可以保存为PNG (.png) 或JPEG (.jpg) 格式。
- 深度图: 可以保存为PNG (.png) 或TIFF (.tiff) 格式。
- 点云:可选择保存的格式、数据结构和颜色。

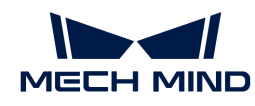

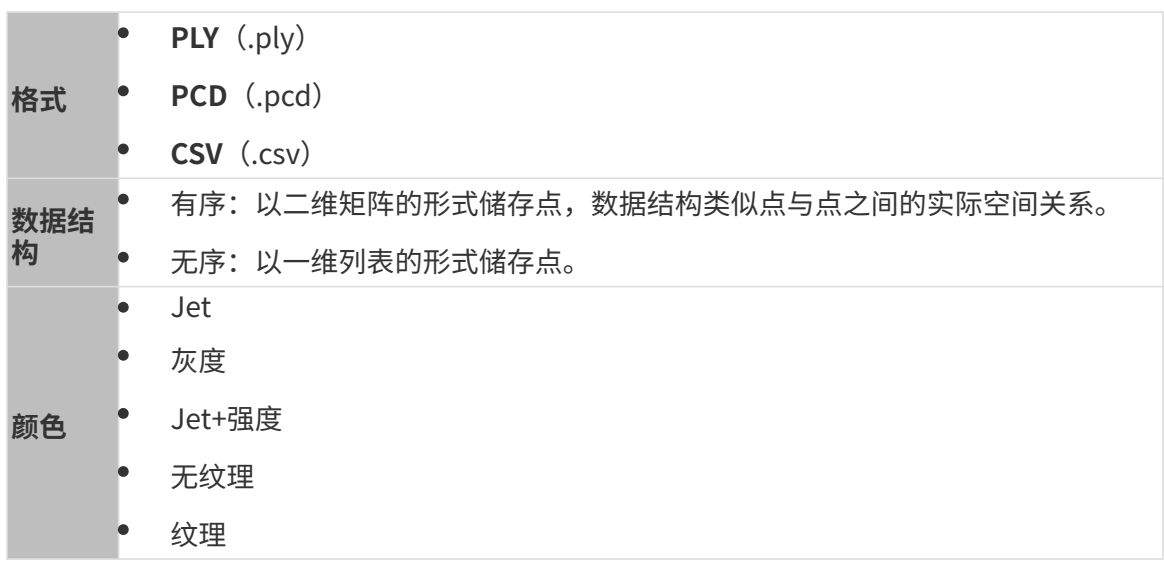

## 保存虚拟设备文件

虚拟设备可用于重现一次采集,从而帮助技术支持定位问题的原因。如需保存虚拟设备,请在菜 单栏中依次单击文件 › 保存虚拟设备文件。虚拟设备文件以MRAW格式保存。

单击保存虚拟设备文件后,Mech-Eye Viewer自动采集一次数据并保存此次采集的数据。

你也可以在Mech-Eye Viewer中打开虚拟设备,并调节**点云后处理、深度范围和感兴趣区域**参数。 如需打开虚拟设备,请在菜单栏中依次单击文件 › 加载虚拟设备文件。

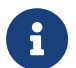

- 使用虚拟设备时可更改参数的[可见级别](#page-43-0)。<br>•
	- 使用虚拟设备时可保存2D图、深度图和点云。

# 5.2.5. 管理日志

使用相机遇到问题时,可查看日志,或将日志导出并发送给技术支持,辅助排查问题。

# 查看日志

请执行以下步骤查看日志:

- 1. 单击数据采集区中的[显示日志], 打开相机中保存的日志。
- 2. 单击右下角的[ 显示日志列表 ], 显示完整日志列表。
- 3. 选中日志列表中的一个日志条目,即可在左侧查看日志内容。

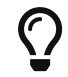

日志条目的名称代表该条目生成的时间。例如,名为20221117171503\_887的日志条目 于2022年11月17日17时15分03秒生成。

# 导出日志

请执行以下步骤导出日志:

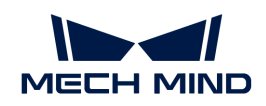

- 1. 单击数据采集区中的[显示日志], 打开相机中保存的日志。
- 2. 单击右下角的[显示日志列表],显示完整日志列表。
- 3. 选中需要导出的日志条目,单击[导出],在弹窗中选择保存日志的文件夹,并单击[选择文件 夹 ]。
- 4. 如需导出多个日志条目,重复步骤3。

# 日志等级

日志等级分为i、W、C及F四个等级。

- i:INFO,描述信息,描述应用运行过程。
- W:WARNING,警告信息,指潜在的危险状态。
- C:CRITICAL,严重错误,指出错误事件,但可能还能继续运行。
- F:FATAL,致命信息,非常严重,且可能导致应用终止运行。

# 其他操作

日志界面还可进行以下操作:

- 自动刷新:自动更新日志。
- 清空:清空软件中显示的日志内容。
- 清除服务端日志:删除相机中保存的日志。将同时清空软件中显示的日志内容。

# <span id="page-46-0"></span>5.3. 参数参考指南

本章提供各参数的详细说明。

查看以下内容,了解各型号参数的详细说明。

- [DEEP系列参数](#page-47-0)
- [LSR系列参数](#page-63-0)
- [NANO参数](#page-79-0)
- [PRO XS参数](#page-95-0)
- [PRO S和PRO M参数](#page-110-0)
- [UHP-140参数](#page-129-0)
- [V3相机参数](#page-145-0)

<span id="page-47-0"></span>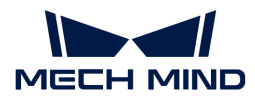

# 5.3.1. DEEP系列参数

本章介绍DEEP系列相机的参数。参数按照影响的数据类型拆分为2D图参数及深度图与点云参数。

# 2D图参数

DEEP系列提供两种2D图: 2D图 (纹理) 和2D图 (深度源) 。其使用场景如下:

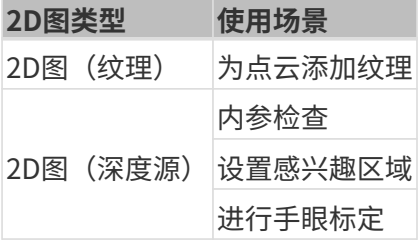

2D图应不过亮或过暗,可看清目标物体的表面特征。

2D参数分组下的参数及3D参数分组下的相机增益影响2D图质量。

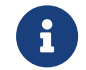

彩色相机采集图像时,如因现场光照条件导致图像颜色与实际差别较大,请调节白平衡。详 细操作请参考[调节白平衡](#page-171-0)。

## 2D参数

# 2D图 (纹理) 曝光模式

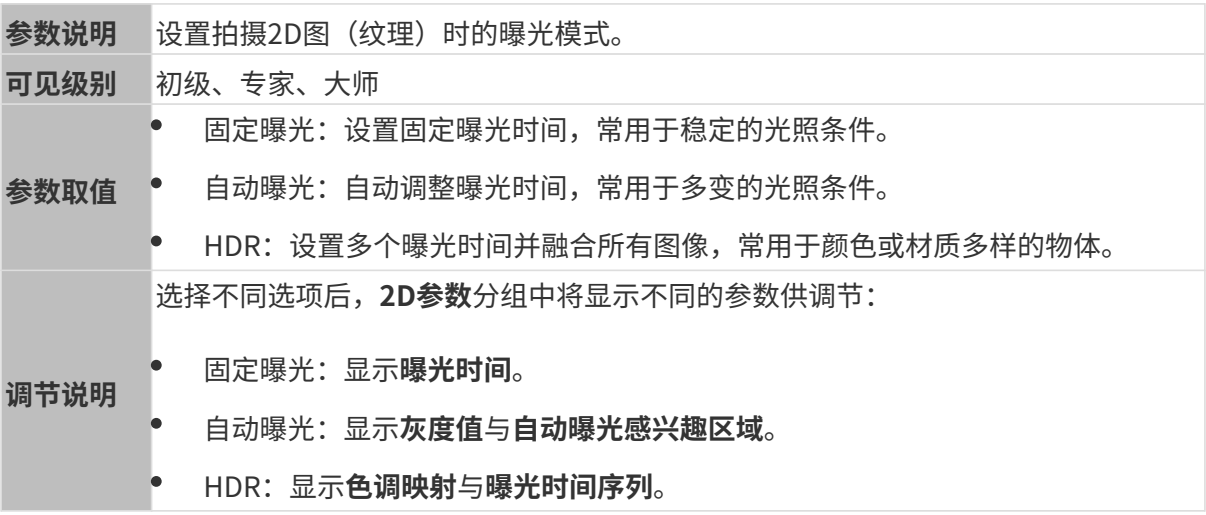

# 固定曝光:曝光时间

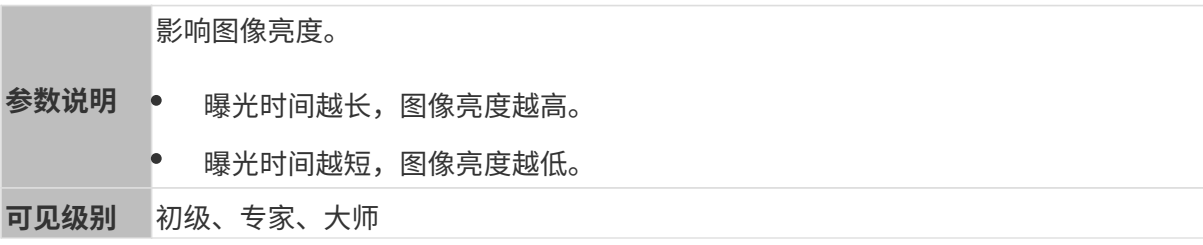

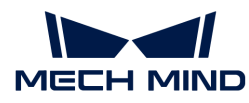

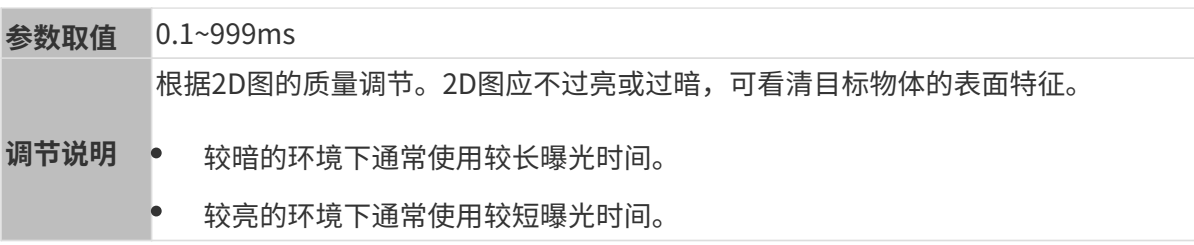

其他条件相同,仅**曝光时间**不同的2D图对比如下:

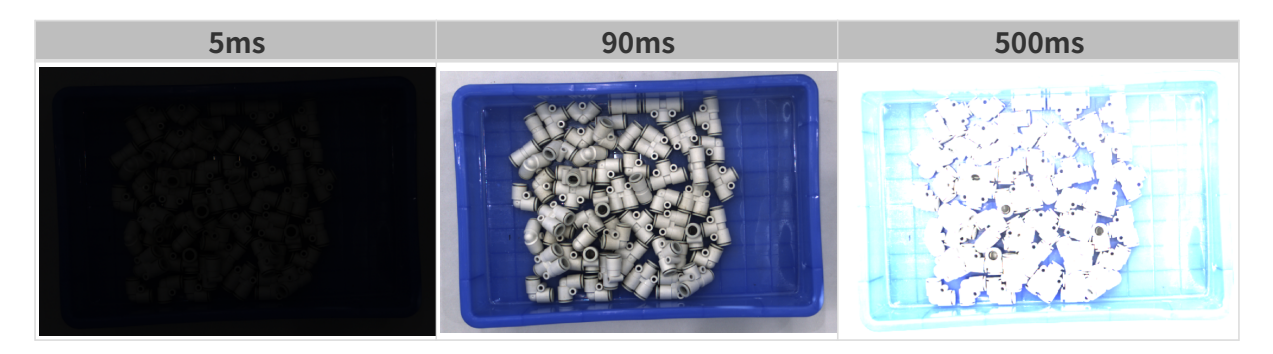

自动曝光:灰度值

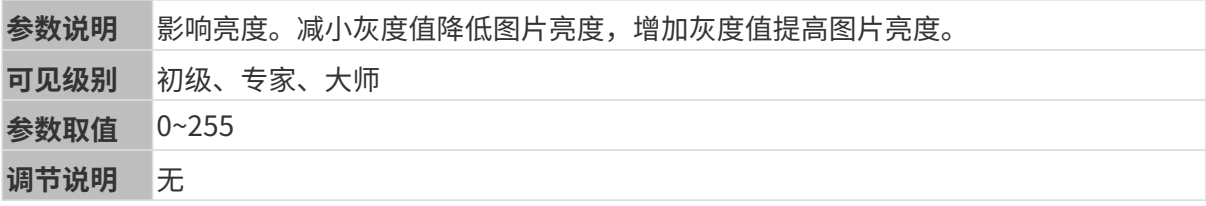

其他条件相同, 仅**灰度值**不同的2D图对比如下:

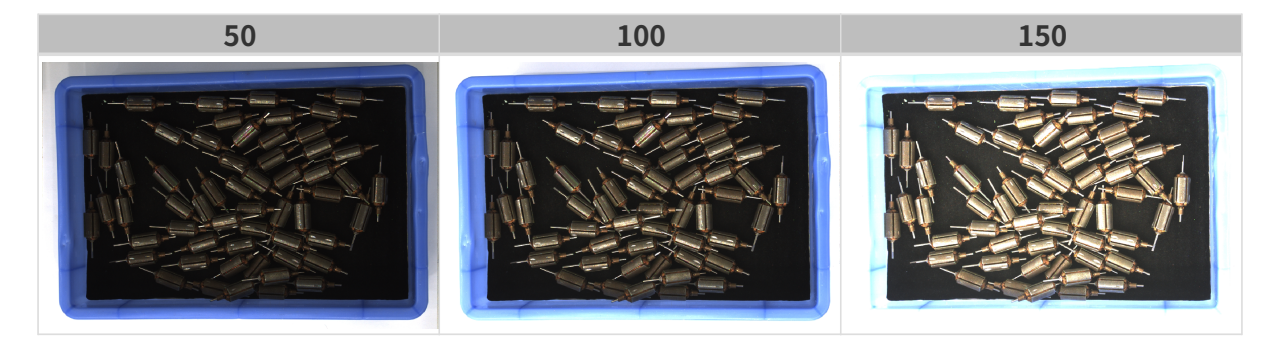

1 黑白图像的灰度值相当于图像亮度;彩色图像的灰度值相当于每个颜色通道的亮度。

# 自动曝光:自动曝光感兴趣区域

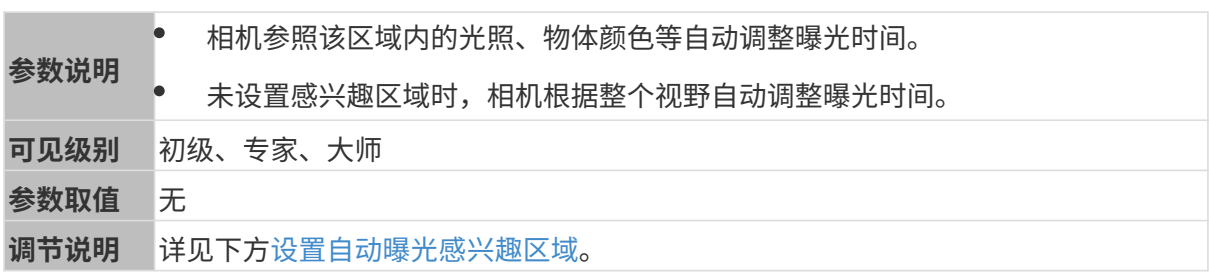

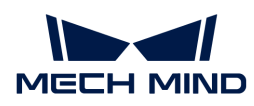

自动曝光感兴趣区域 **2D图** 

其他条件相同, 仅**自动曝光感兴趣区域**不同的2D图对比如下:

## <span id="page-49-0"></span>设置自动曝光感兴趣区域

- 1. 双击自动曝光感兴趣区域右侧的[编辑],进入设置感兴趣区域页面。
- 2. 在左侧选择并调节感兴趣区域。拖拽选框可调节位置, 拖拽白色锚点可调节大小。
- 3. 单击[应用],应用设置的自动曝光感兴趣区域。

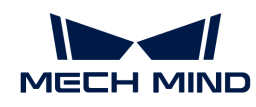

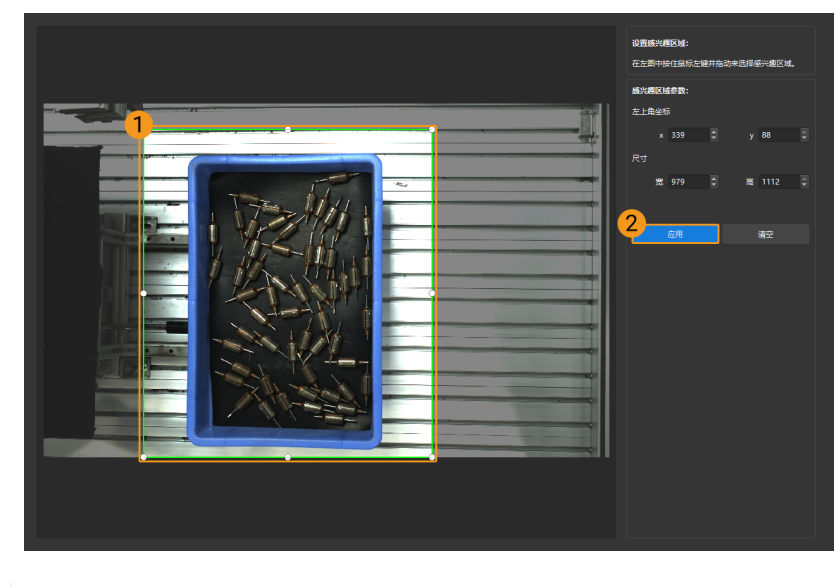

单击[ 清空 ],可清除当前设置的自动曝光感兴趣区域。

4. 重新采集图像并查看2D图,确认自动曝光的效果。

# HDR: 色调映射

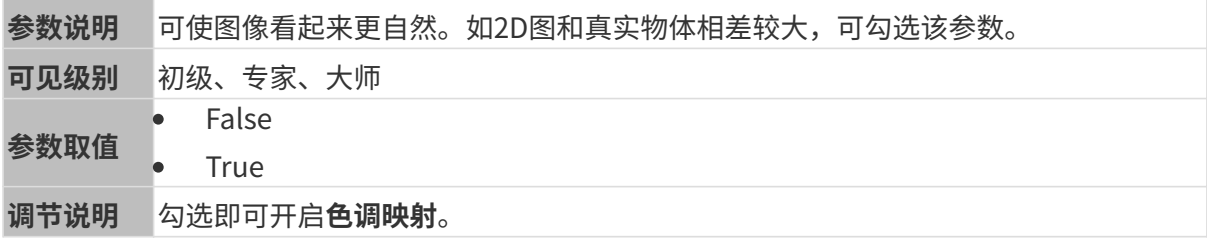

色调映射开启前后的2D图对比如下:

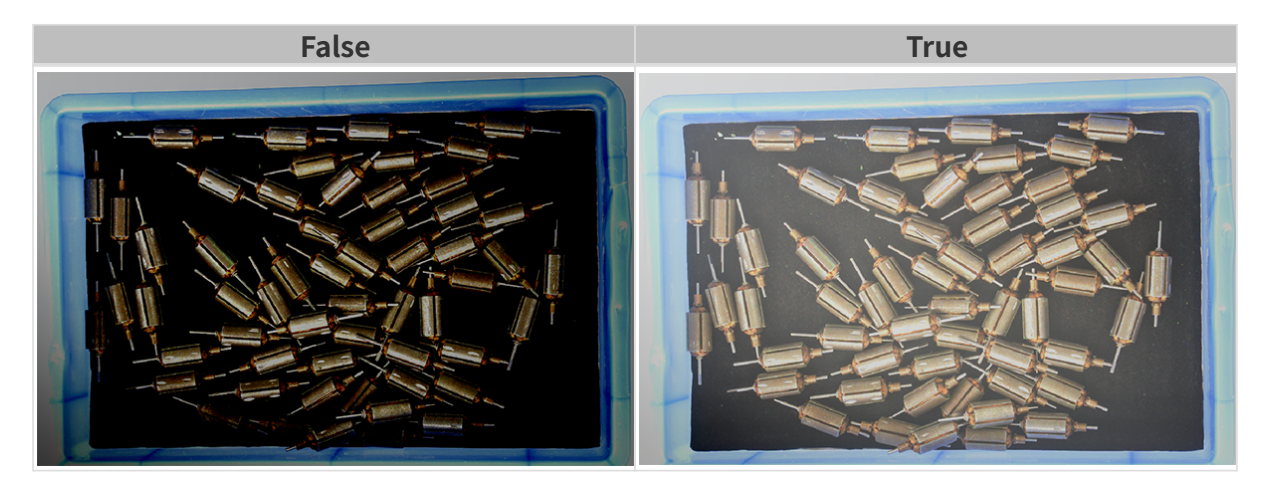

# HDR: 曝光时间序列

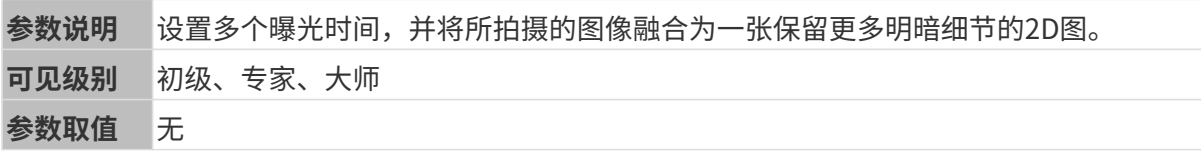

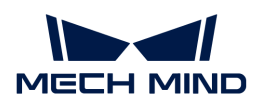

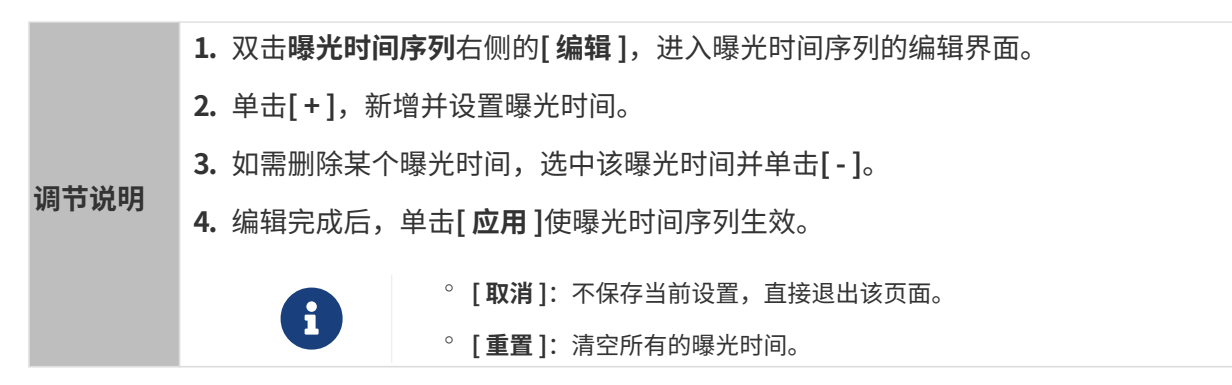

设置单个曝光时间时,不同曝光时间的2D图对比如下:

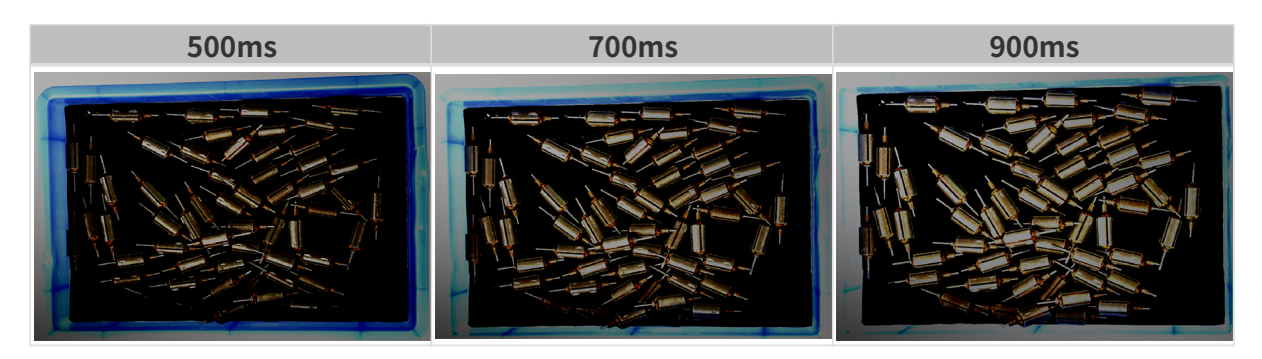

使用以上曝光时间组合成不同的曝光时间序列时,不同序列的2D图对比如下:

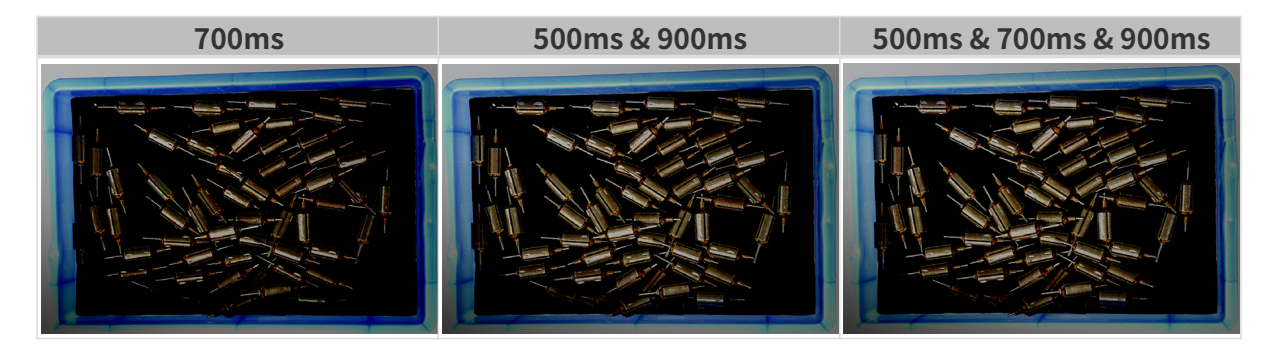

# 2D图(深度源)曝光模式

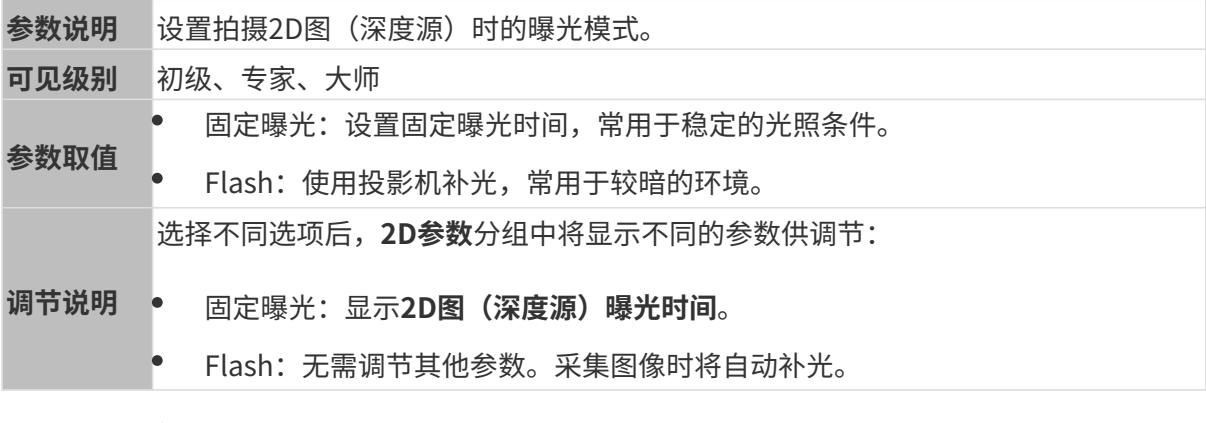

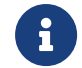

Mech-Vision连接LSR与DEEP系列相机时, Mech-Vision中的"彩色图"端口获取的是2D图( 深度源)。如需调节Mech-Vision中的"彩色图",请调节2D图 (深度源) 曝光模式。

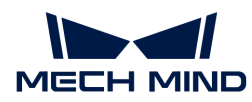

# 固定曝光:2D图(深度源)曝光时间

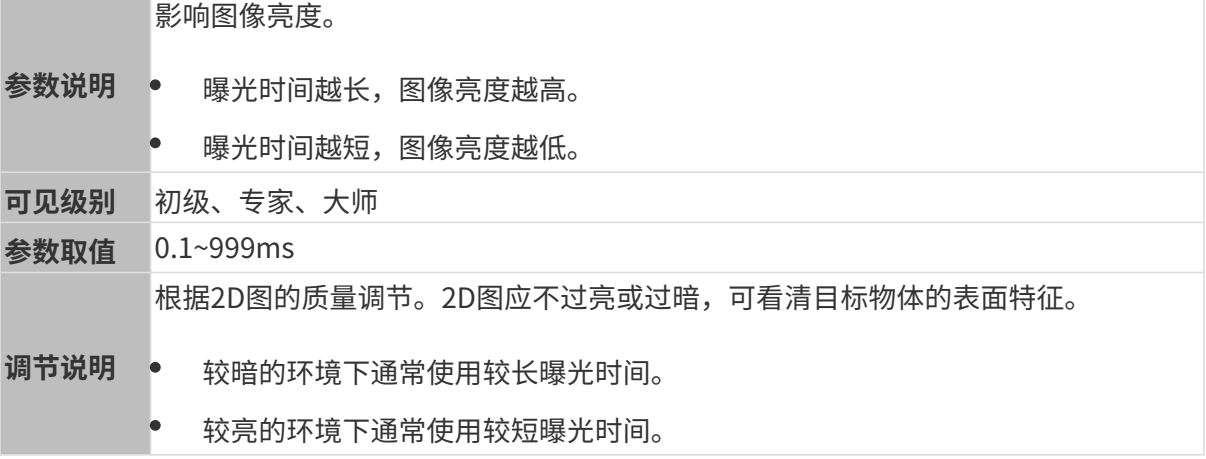

其他条件相同, 仅2D图(深度源)曝光时间不同的2D图对比如下:

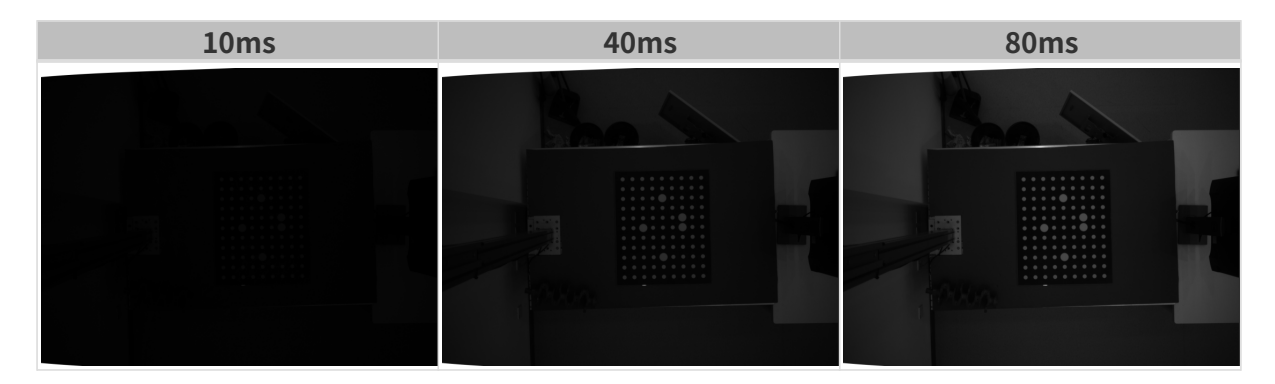

# 3D参数

相机增益

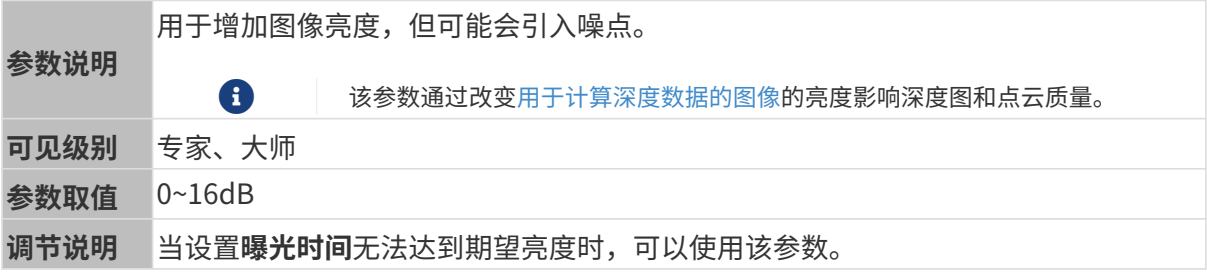

其他条件相同, 仅**相机增益**不同的2D图和深度图对比如下:

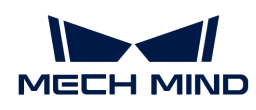

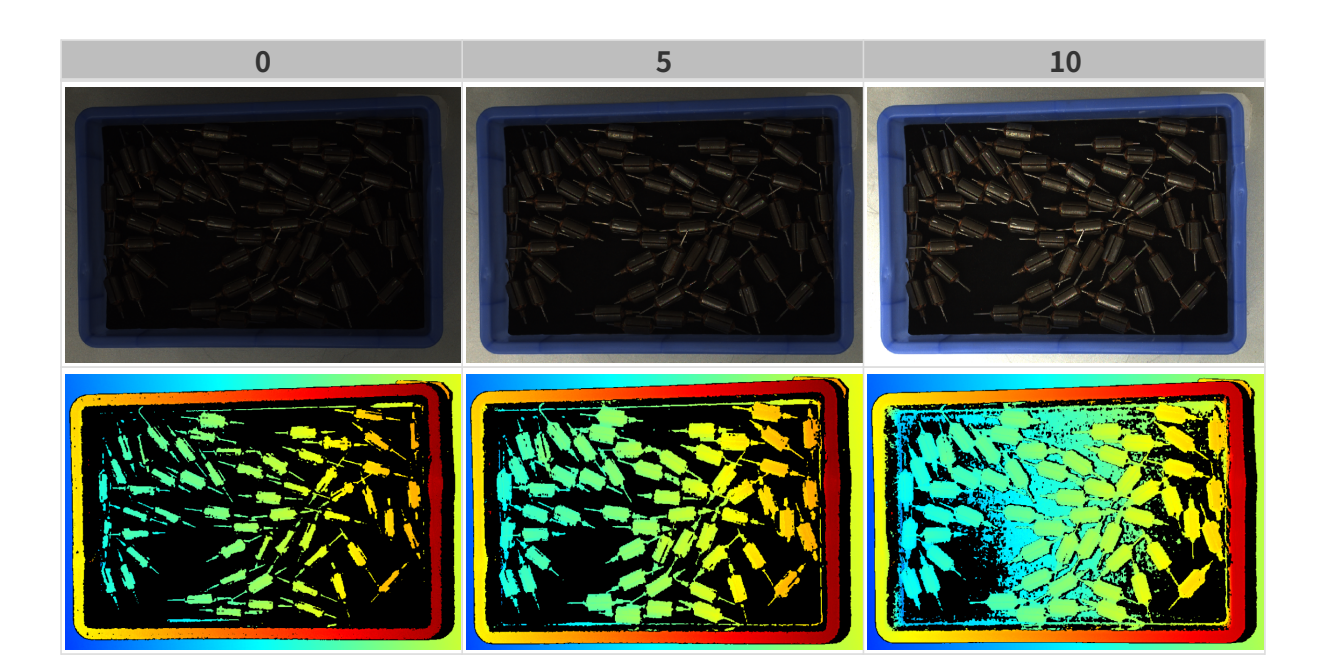

# 深度图与点云参数

深度图与点云中,所需的数据应完整。

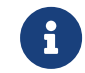

根据实际需求判断所需数据的范围。例如,需通过碗沿抓取碗口向上摆放的金属碗时,一般 只需确保碗沿部分的数据完整。

以下分组中的参数影响深度图与点云质量。

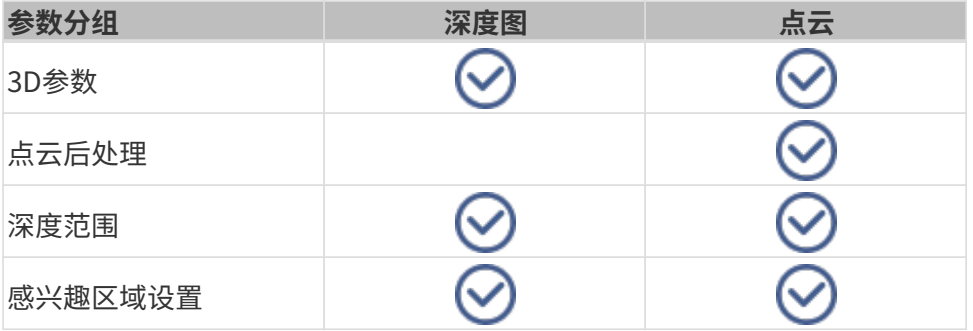

# 3D参数

该分组下的参数影响用于计算深度数据的图像,从而影响深度图及点云质量。

使用曝光助手可获得推荐的曝光参数组合。双击3D参数右侧的[ 自动设置 ],即可打开曝光助手。

#### <span id="page-53-0"></span>曝光次数

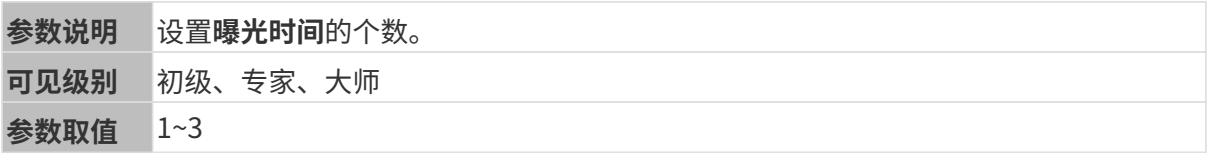

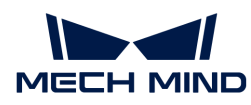

调节说明 曝光次数大于1时,需设置多个曝光时间。 • 在不同曝光时间下分别拍摄,通过融合所有图像来计算深度。增加曝光次数可提 升深度数据的完整性,但也将延长处理时间。 • 曝光次数越多,获取深度图与点云所需要的时间越长。请在保证图像质量的情况 下,尽量减少曝光次数。

**6 3D参数**分组下的编码模式设置为反光物体时,曝光次数不可用。

曝光时间

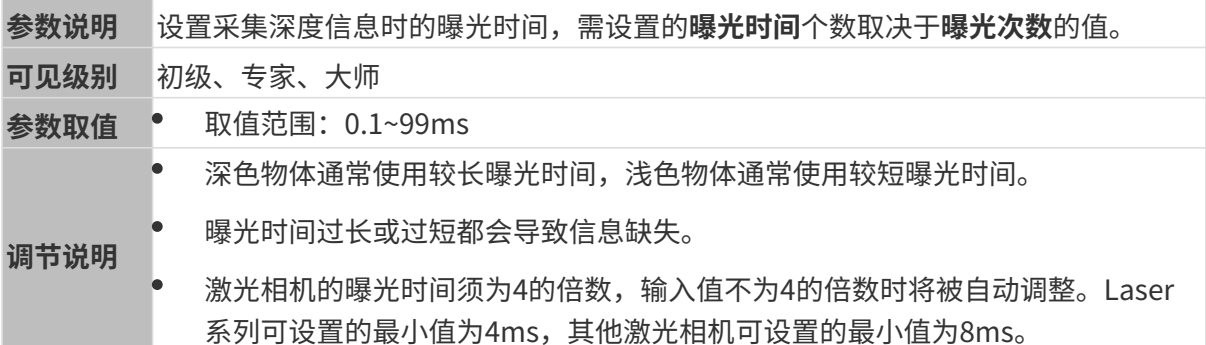

不同曝光时间对比图如下:

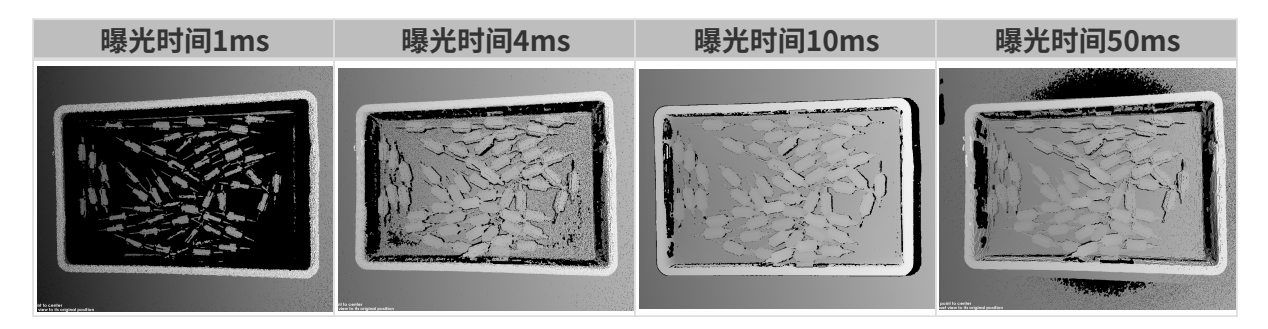

1 黑色部分缺少对应的物体点云。

## 相机增益

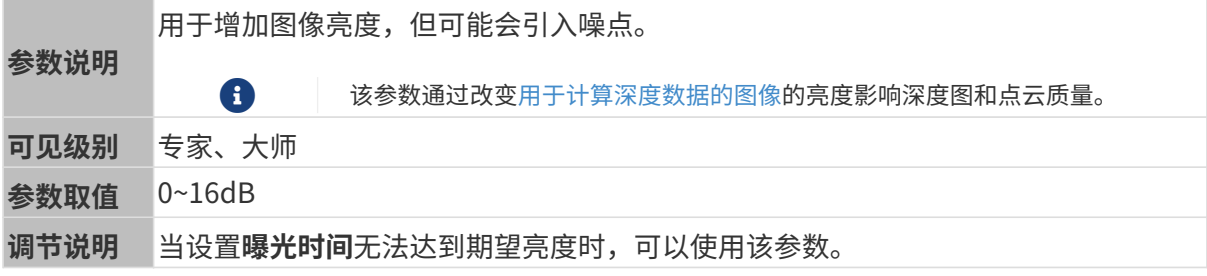

其他条件相同, 仅**相机增益**不同的2D图和深度图对比如下:

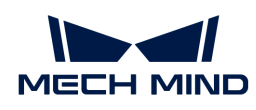

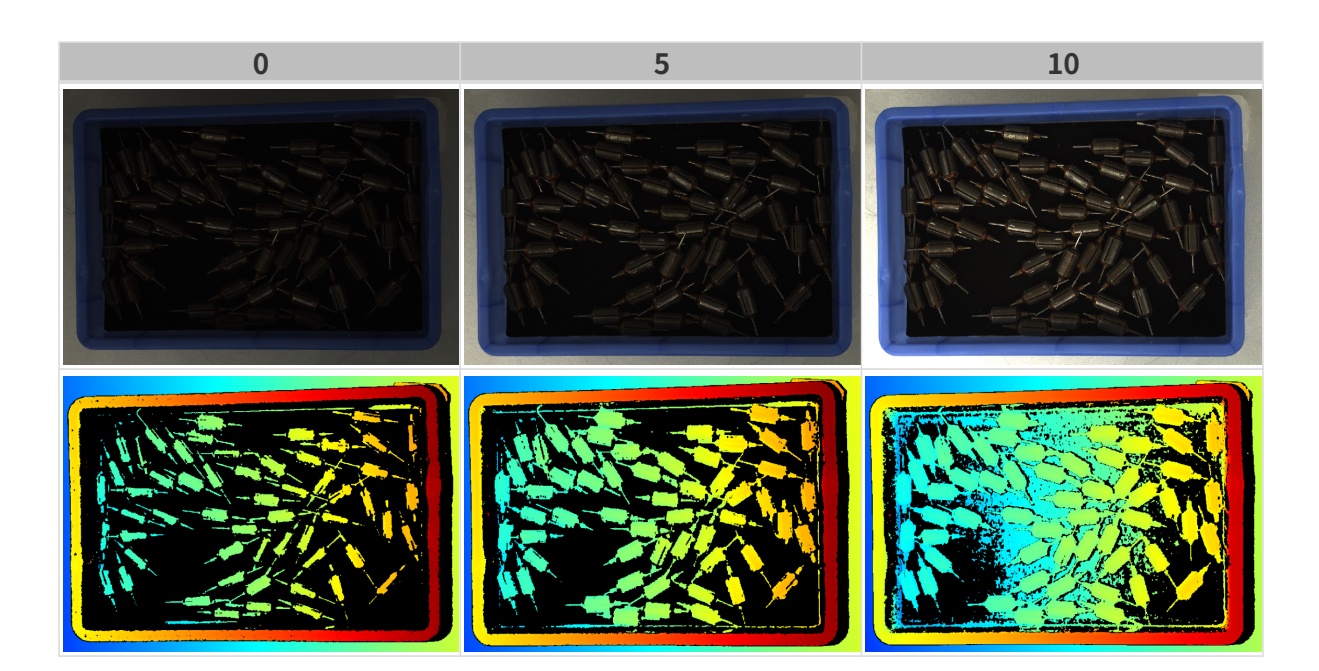

# 激光

# 编码模式

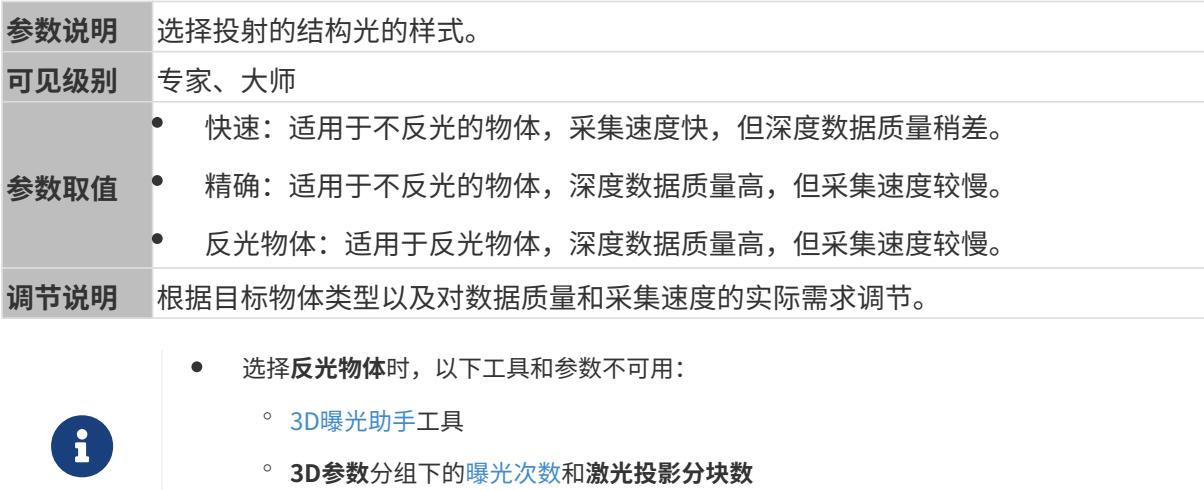

- 点云后处理分组下的投影亮度最小阈值
- 目标物体为不反光的物体时,其他条件相同,**编码模式**分别选择**精确**和**快速**时获取的点云如下 :

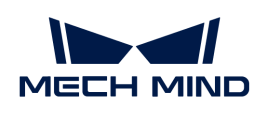

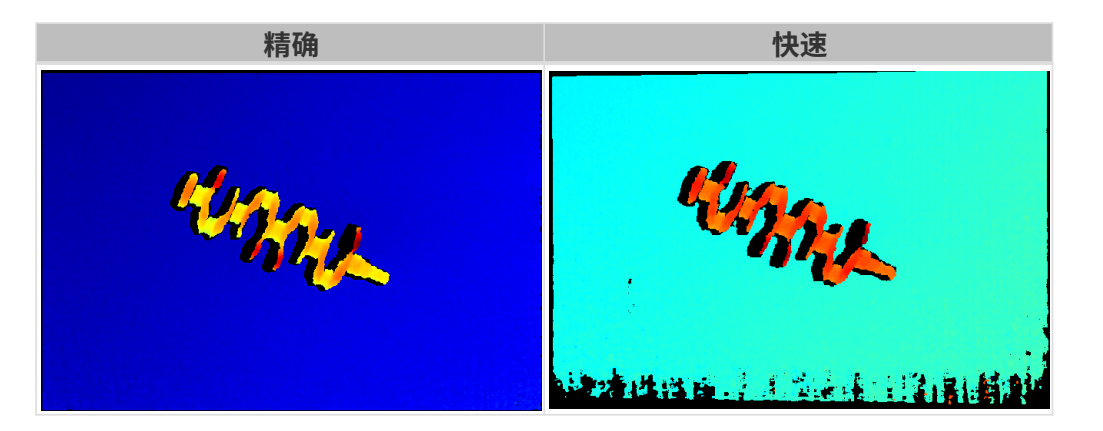

• 目标物体为反光物体时,其他条件相同,**编码模式**分别选择**精确和反光物体**时获取的点云如下 :

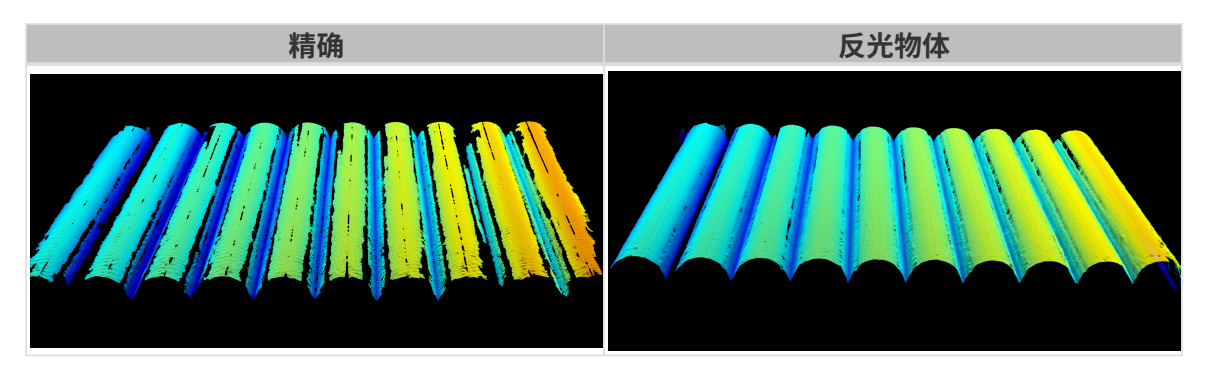

# 激光强度

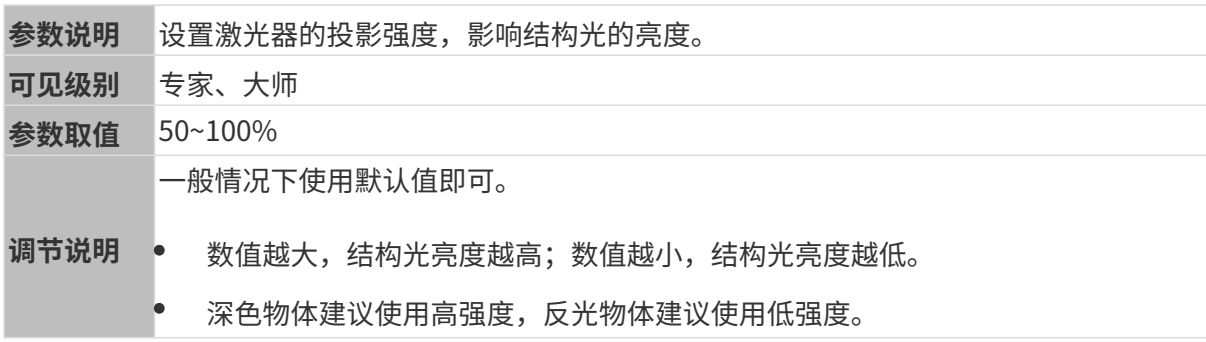

# 点云后处理

调节点云后处理分组下的参数,可提升点云质量。

#### 调参原则

调节**点云后处理**参数时,遵循以下调参原则可减少相机采集时间,优化节拍。

- 1. 优先调节离群点去除。该参数各强度计算时间基本相同, 即使使用较高强度也不会增加太多计 算时间。
- 2. 建议使用低强度表面平滑与噪点去除。这两个参数强度越高, 计算时间越长。

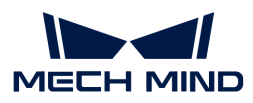

# 表面平滑

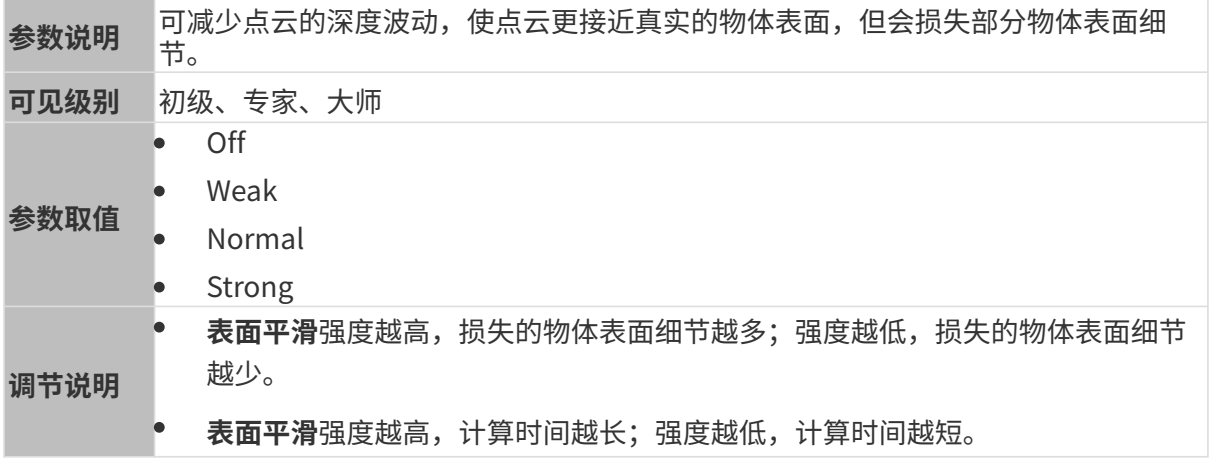

其他条件相同,仅表面平滑强度不同的点云对比如下:

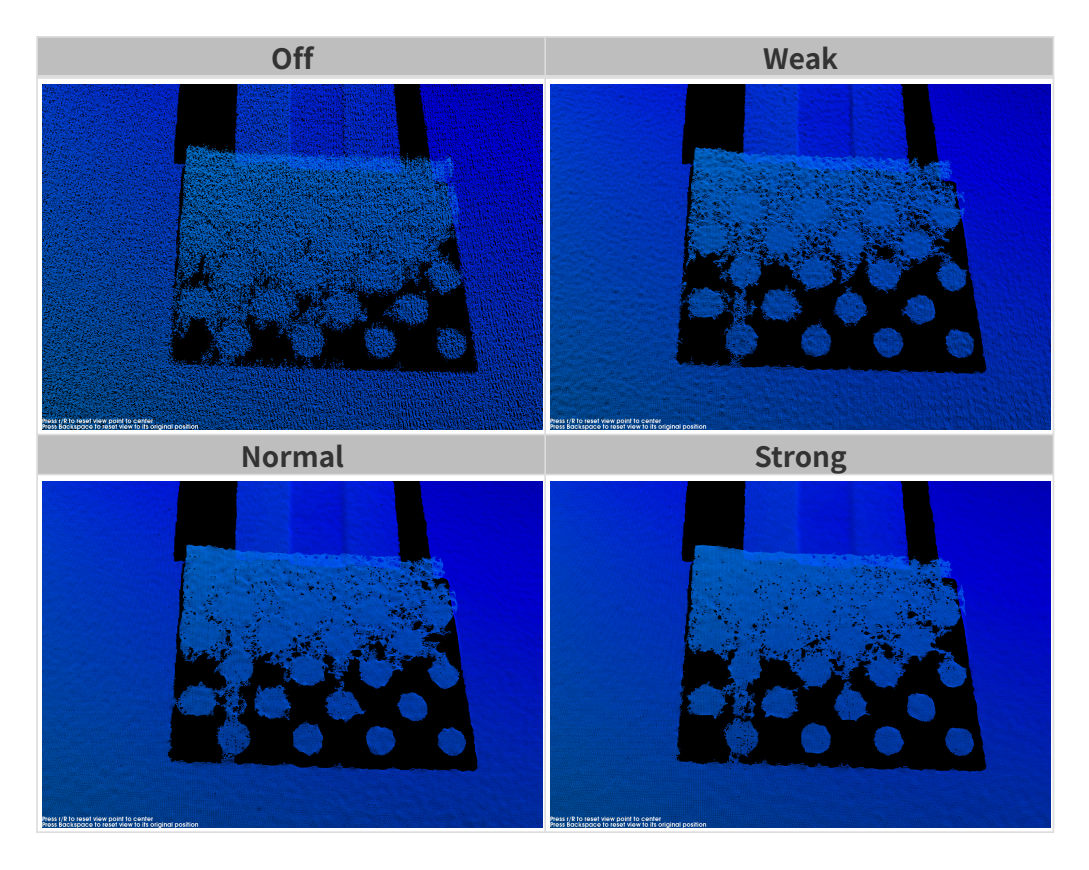

# 离群点去除

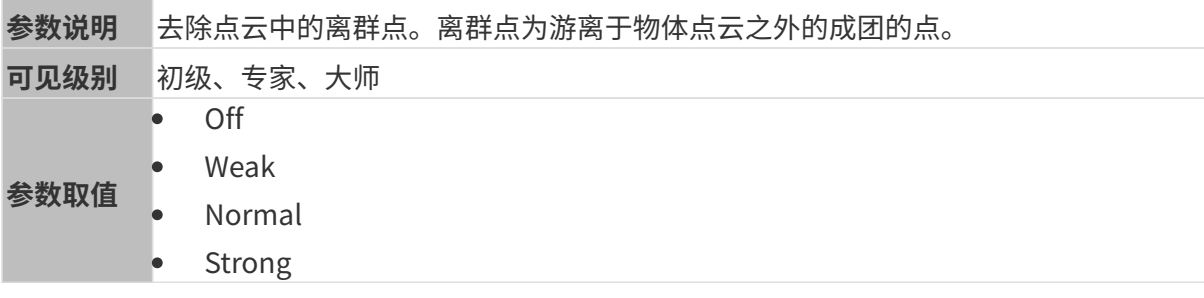

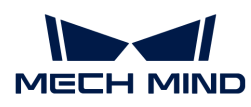

离群点去除强度越高,去除的离群点越多;离群点去除强度越低,去除的离群点 越少。

调节说明 • 物体包含多个组成部分时,高强度的离群点去除可能会去除部分物体点云。比如 物体为水杯或茶壶时,使用离群点去除可能去除掉把手部分的点云。

其他条件相同, 仅**离群点去除**强度不同的点云对比如下:

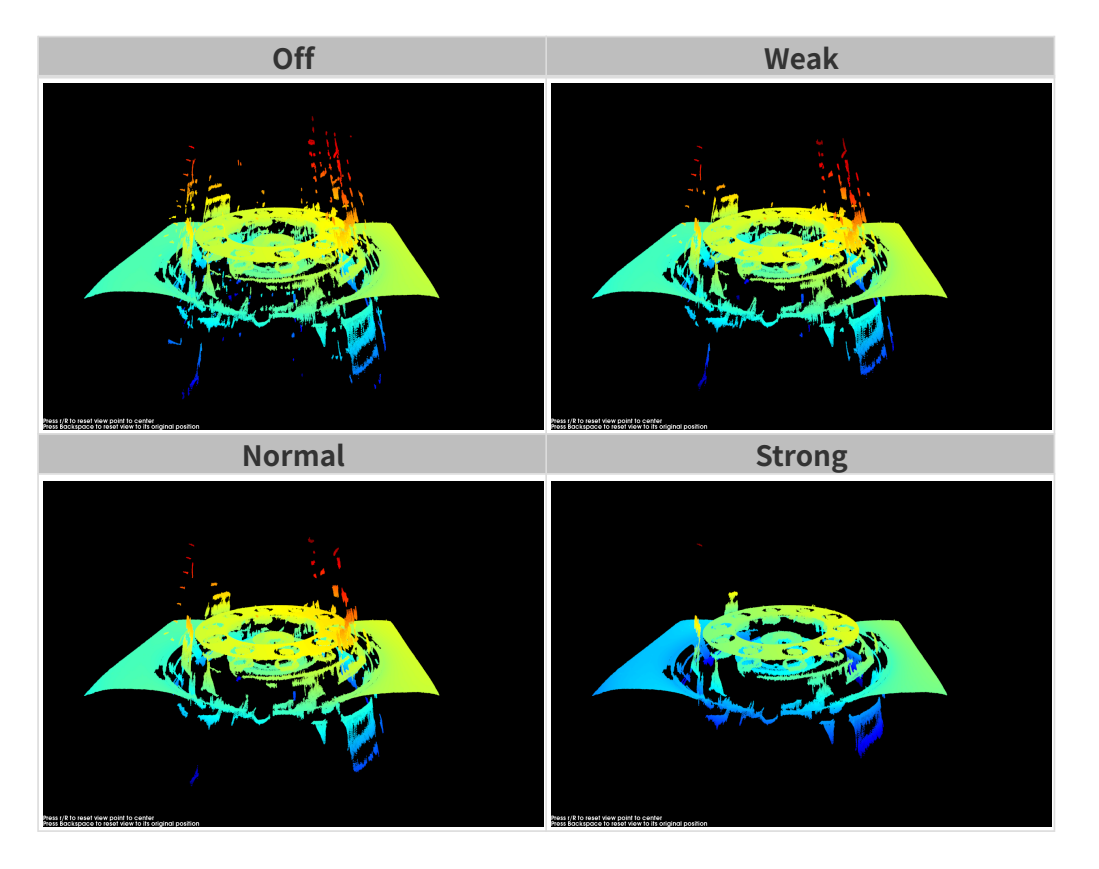

## 噪点去除

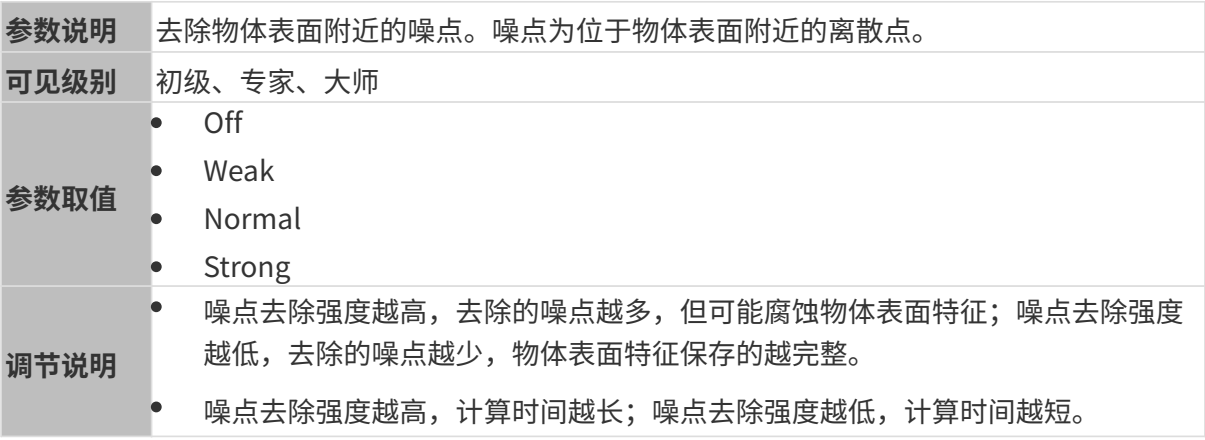

其他条件相同,仅噪点去除强度不同的点云对比如下:

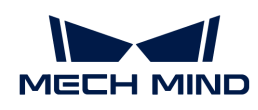

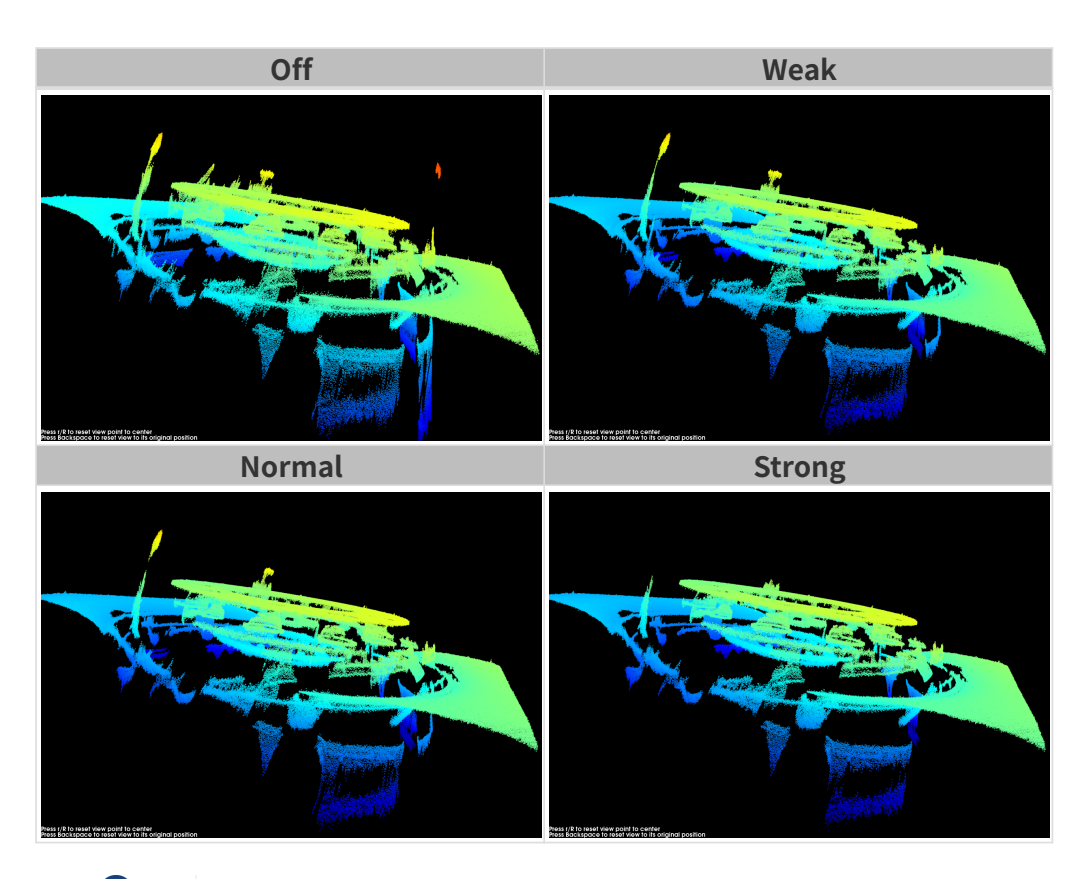

**{}** 如该功能移除了所需点云,可将噪点去除强度调低,但将保留更多噪点。

# 边缘保持

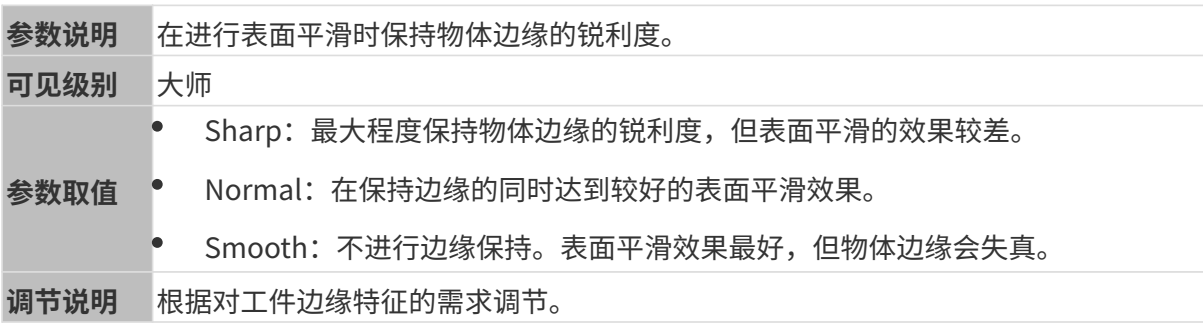

# 条纹对比度阈值

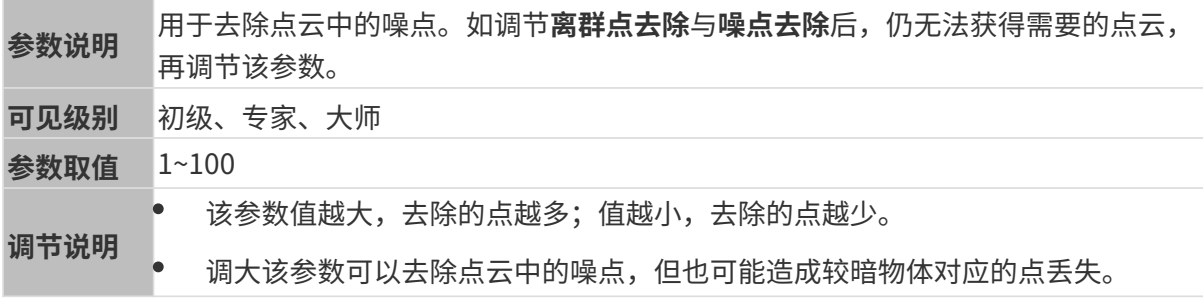

其他条件相同, 仅**条纹对比度阈值**不同的点云对比如下:

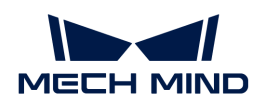

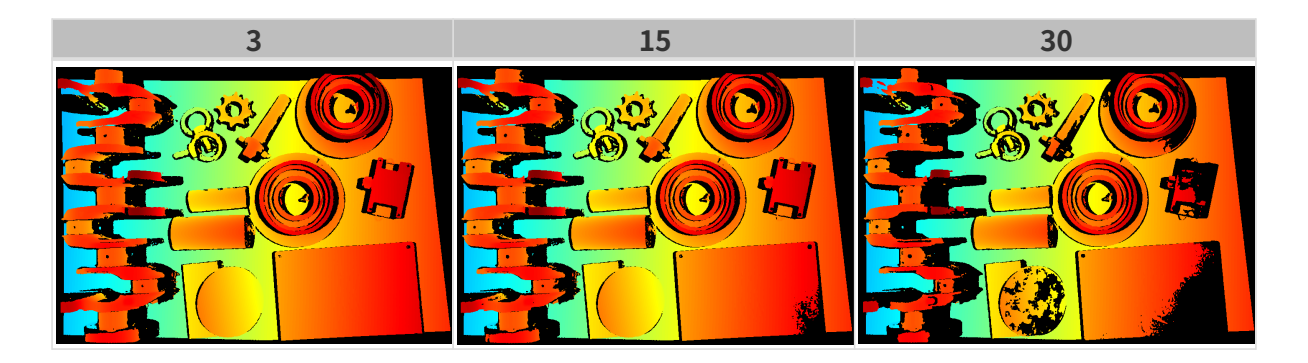

# 深度范围

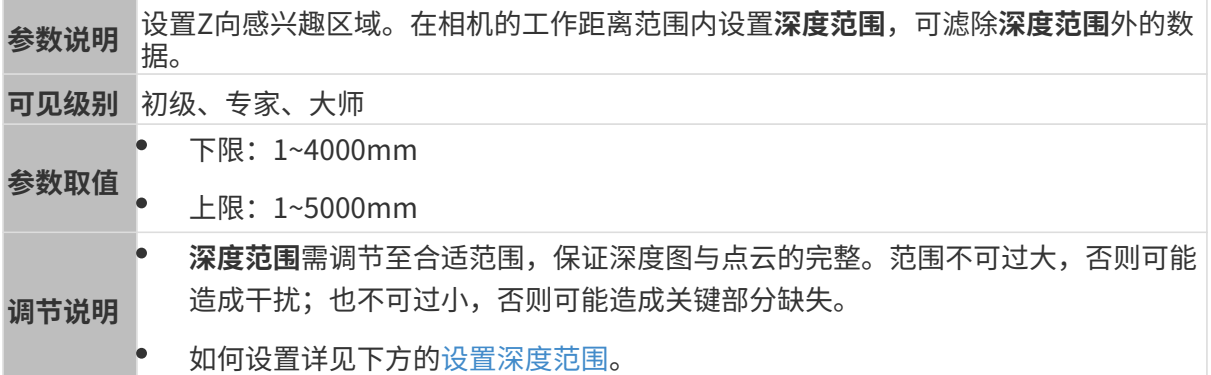

## 不同深度范围效果对比:

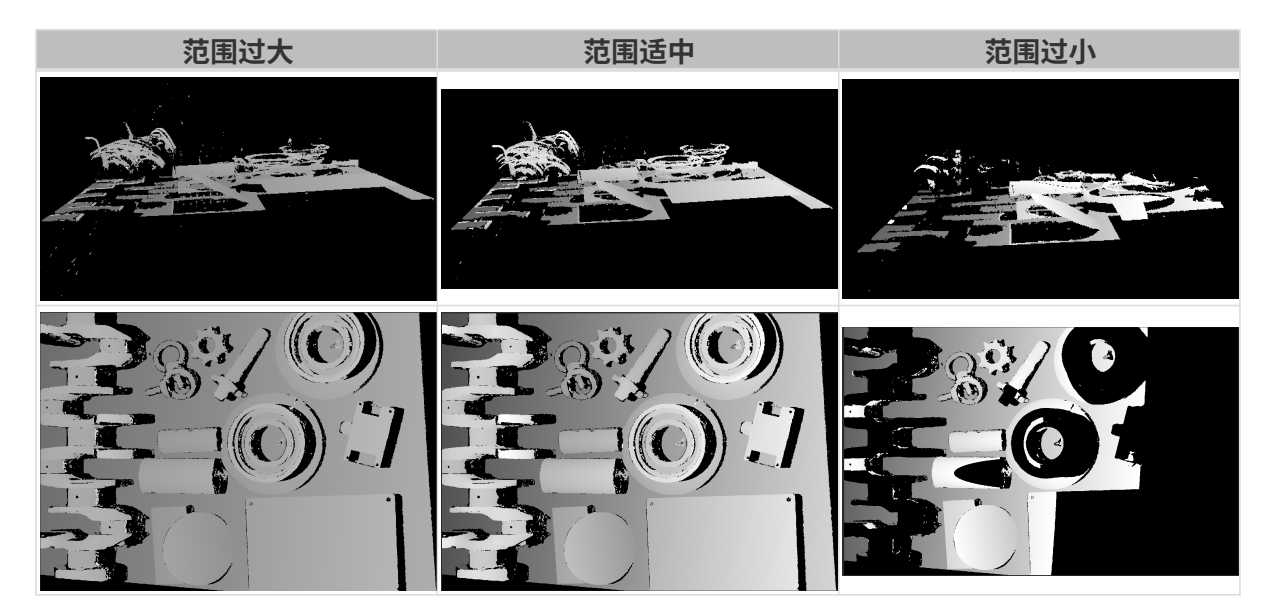

# <span id="page-60-0"></span>设置深度范围

执行以下步骤调节深度范围:

- 1. 双击深度范围右侧的[ 编辑 ], 打开设置深度范围界面。
- 2. 点击右边栏最上方的[更新点云],获取最新的点云。
- 3. [调整点云的位置:](#page-36-1) 调整到可看到代表深度范围上下限的两个灰色长方形即可。

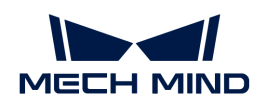

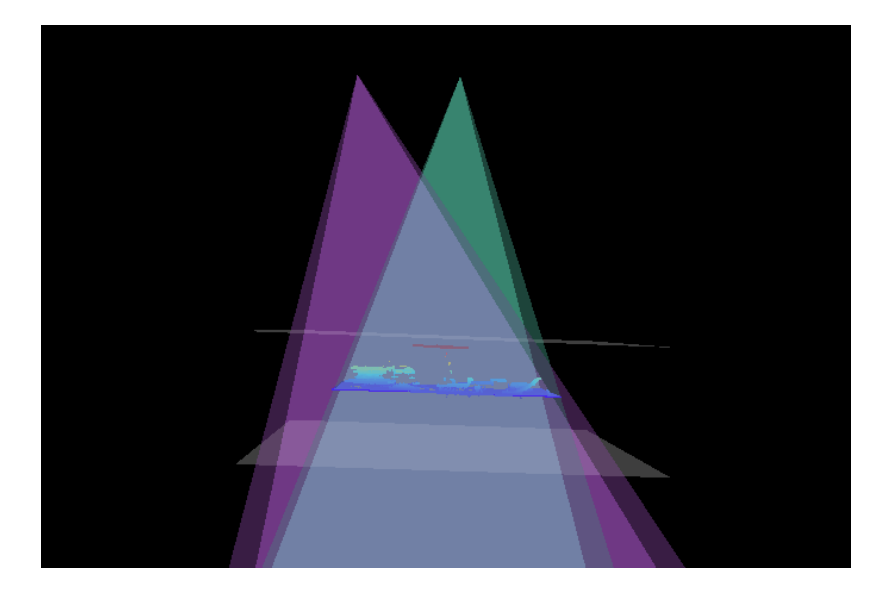

4. 调节深度范围:拖动右侧滑动条上的滑块,大致调节深度范围。再输入数值,精准调节深度范 围。

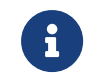

判断深度范围是否合适:所有必需的物体特征均位于两个灰色长方形之间,大多数噪点 和离群点位于该区域之外。

5. 设置完成后,单击右下角的[保存]。

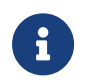

- 单击[ **推荐值** ],可将**深度范围**调整为当前相机的推荐工作距离。
- 单击[重置],可将深度范围恢复为上次保存的数值。

#### 感兴趣区域

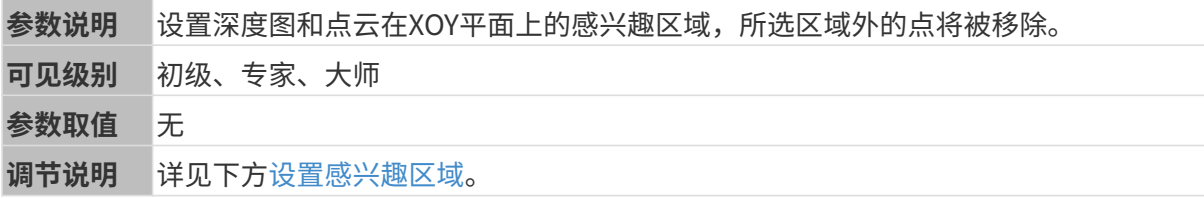

#### <span id="page-61-0"></span>设置感兴趣区域

- 1. 双击感兴趣区域右侧的[ 编辑 ], 进入设置感兴趣区域页面。
- 2. 在左侧选择并调节感兴趣区域。拖拽选框可调节位置, 拖拽白色锚点可调节大小。
- 3. 单击[应用],应用设置的感兴趣区域。

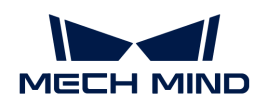

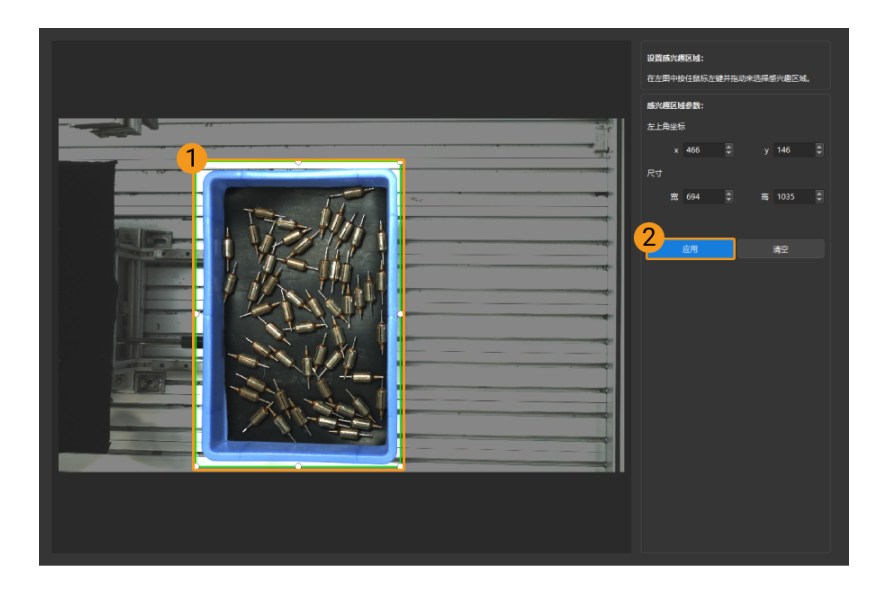

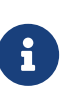

- $\degree$  单击[ **清空**],可清除当前设置的感兴趣区域。
- DEEP(V4)与LSR(V4)系列,在此界面显示的是2D图(深度源)。如果图像过暗 或过亮, 请调节2D图 (深度源) 曝光模式。
- 4. 重新采集图像,查看深度图或点云,确认所设感兴趣区域的效果。

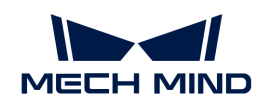

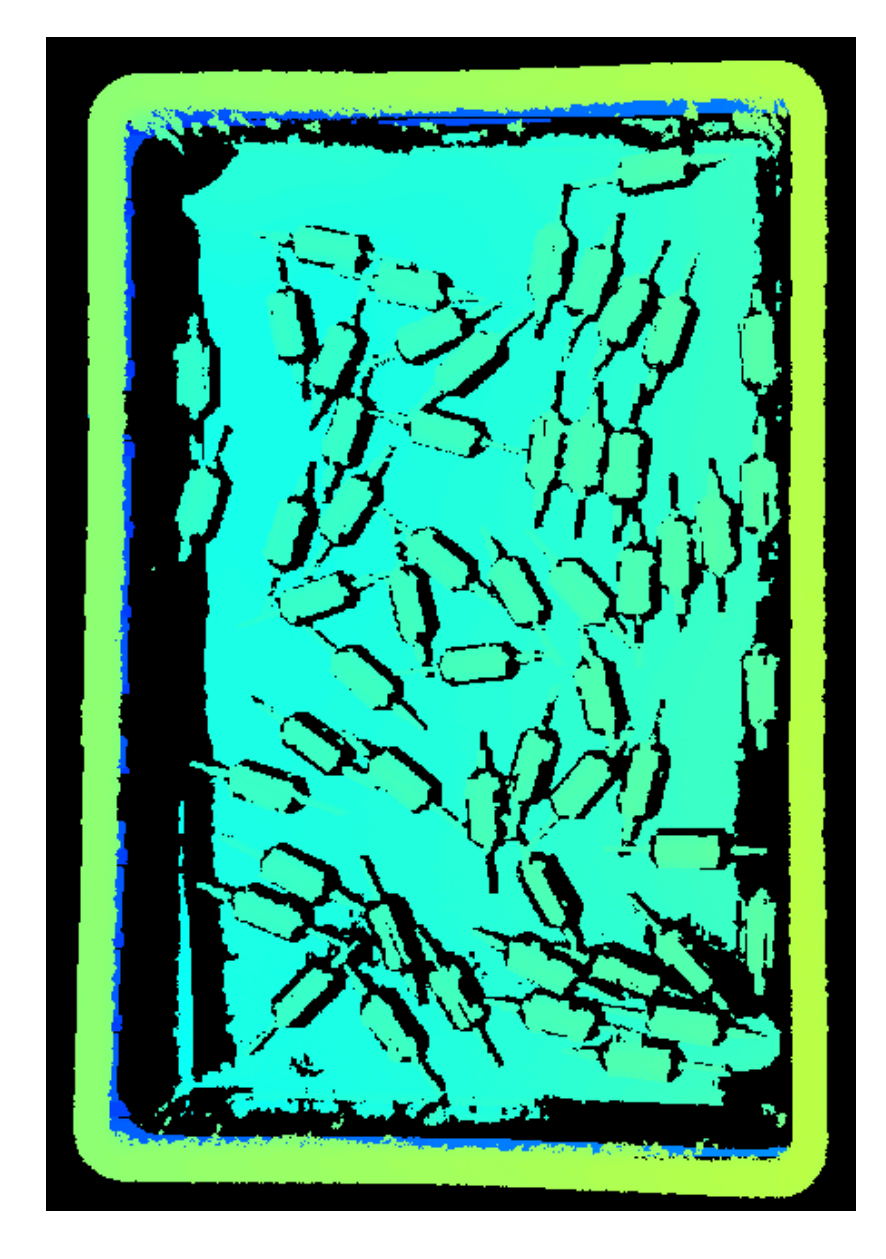

# <span id="page-63-0"></span>5.3.2. LSR系列参数

本章介绍LSR系列相机的参数。参数按照影响的数据类型拆分为2D图参数及深度图与点云参数。

# 2D图参数

LSR系列提供两种2D图: 2D图 (纹理) 和2D图 (深度源) 。其使用场景如下:

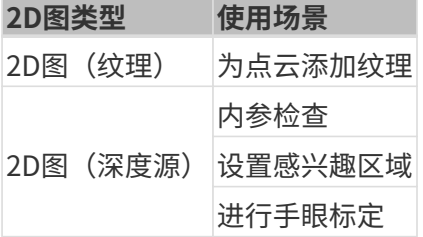

2D图应不过亮或过暗,可看清目标物体的表面特征。

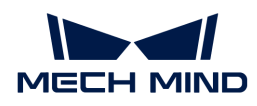

2D参数分组下的参数及3D参数分组下的相机增益影响2D图质量。

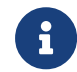

彩色相机采集图像时,如因现场光照条件导致图像颜色与实际差别较大,请调节白平衡。详 细操作请参考[调节白平衡](#page-171-0)。

# 2D参数

# 2D图 (纹理) 曝光模式

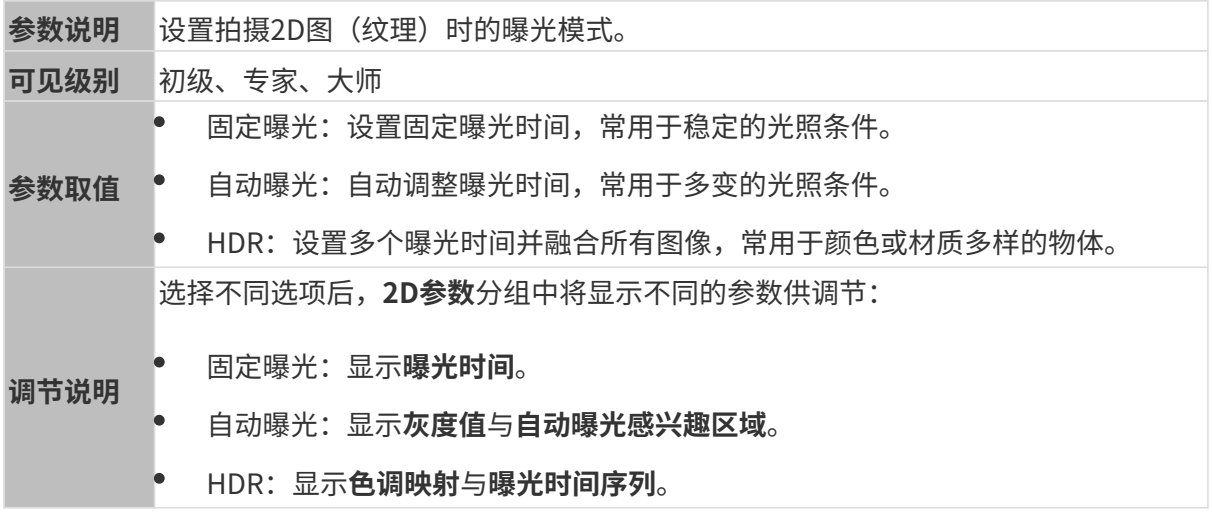

## 固定曝光:曝光时间

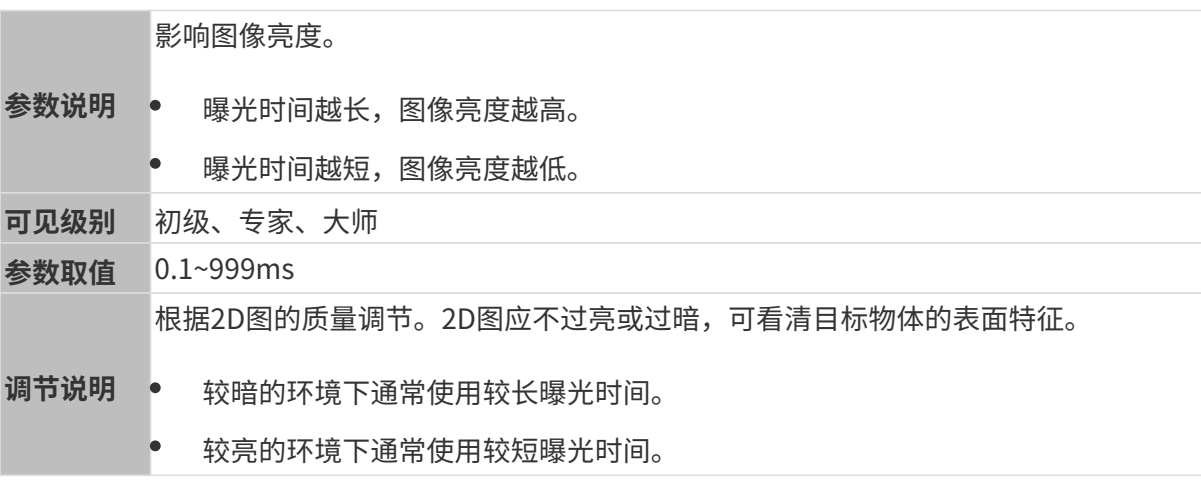

其他条件相同, 仅曝光时间不同的2D图对比如下:

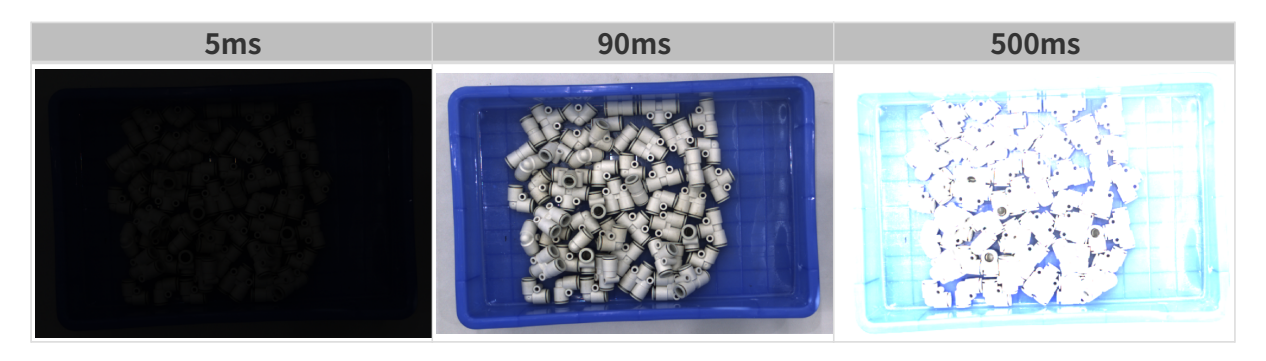

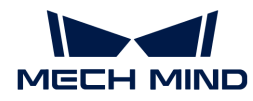

# 自动曝光:灰度值

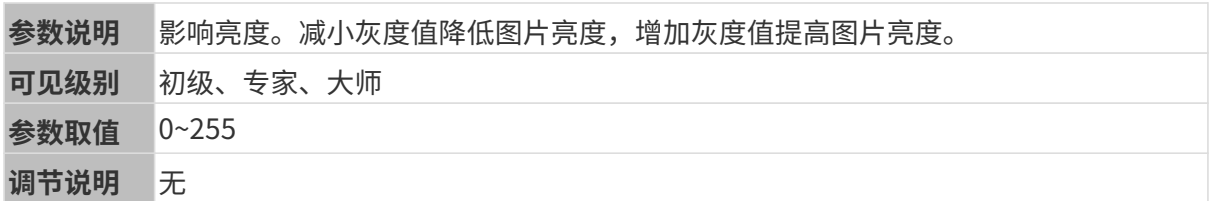

其他条件相同, 仅**灰度值**不同的2D图对比如下:

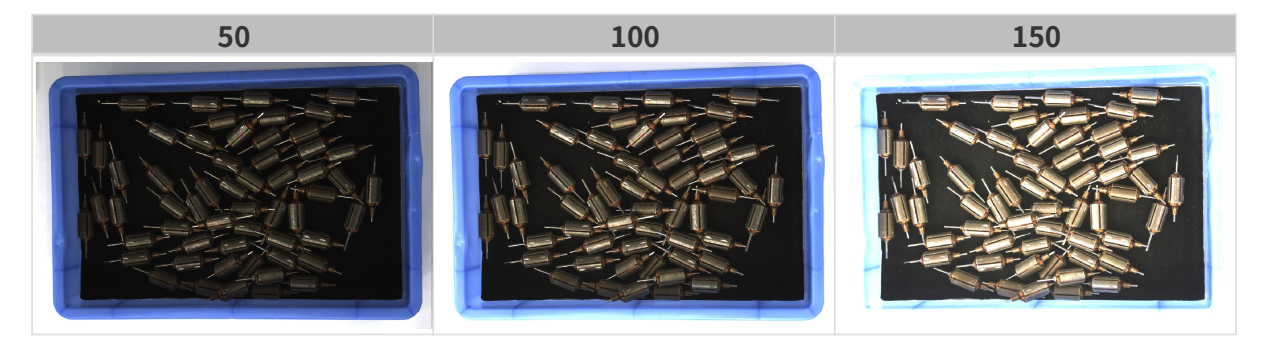

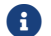

1 黑白图像的灰度值相当于图像亮度;彩色图像的灰度值相当于每个颜色通道的亮度。

# 自动曝光:自动曝光感兴趣区域

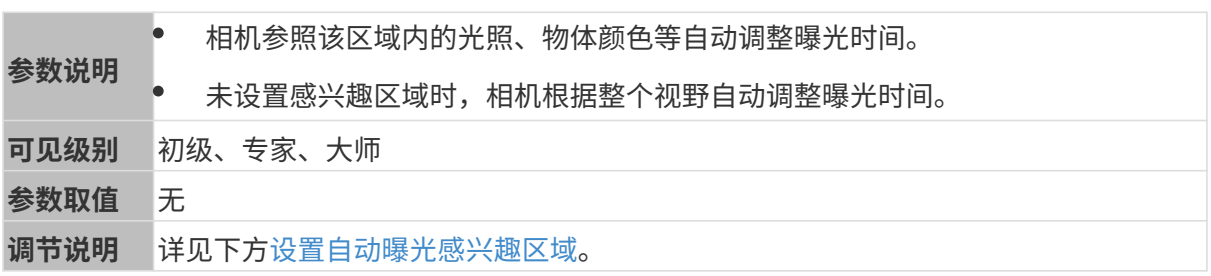

其他条件相同, 仅**自动曝光感兴趣区域**不同的2D图对比如下:

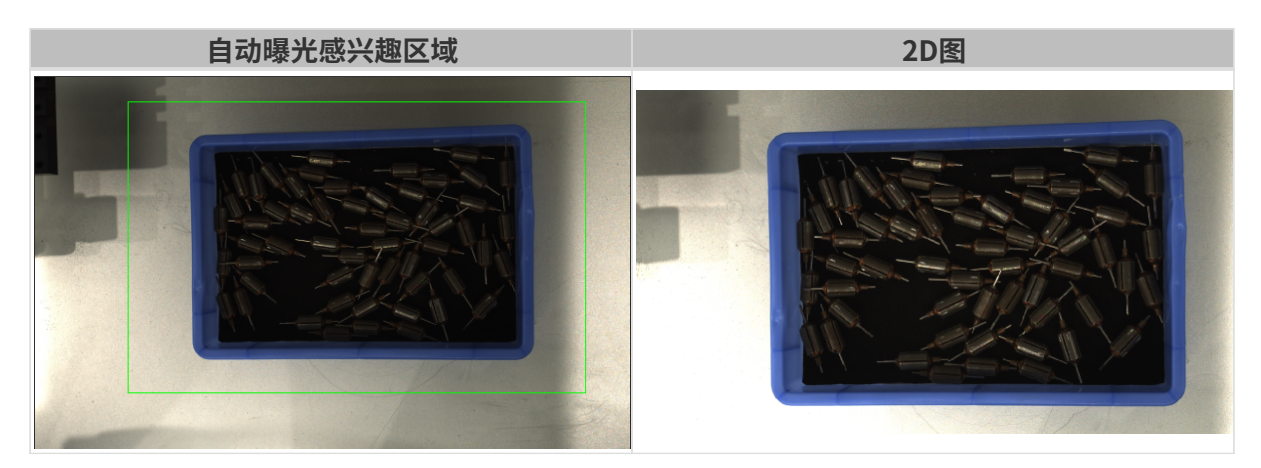

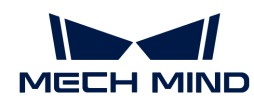

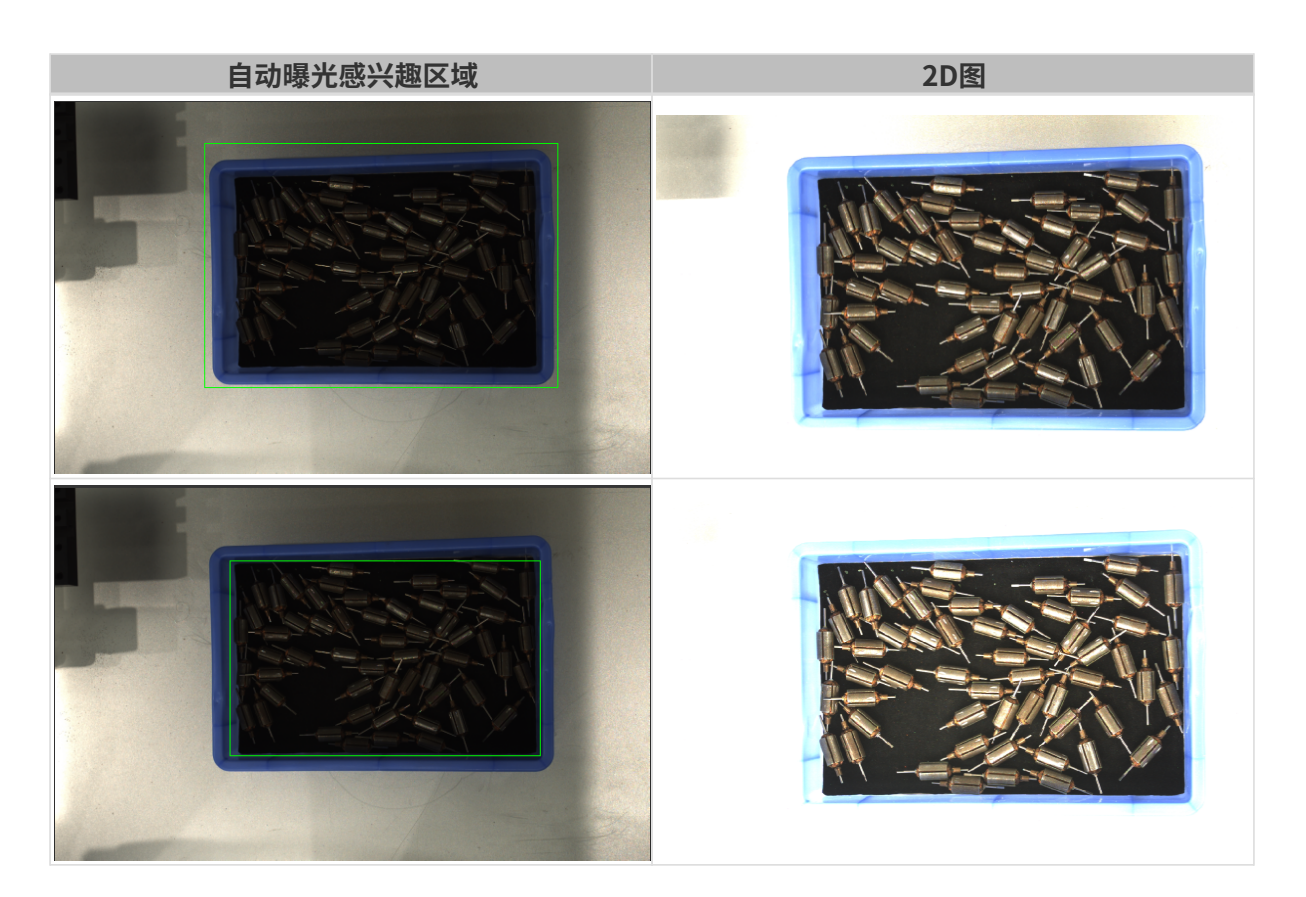

# <span id="page-66-0"></span>设置自动曝光感兴趣区域

- 1. 双击自动曝光感兴趣区域右侧的[编辑],进入设置感兴趣区域页面。
- 2. 在左侧选择并调节感兴趣区域。拖拽选框可调节位置,拖拽白色锚点可调节大小。
- 3. 单击[应用],应用设置的自动曝光感兴趣区域。

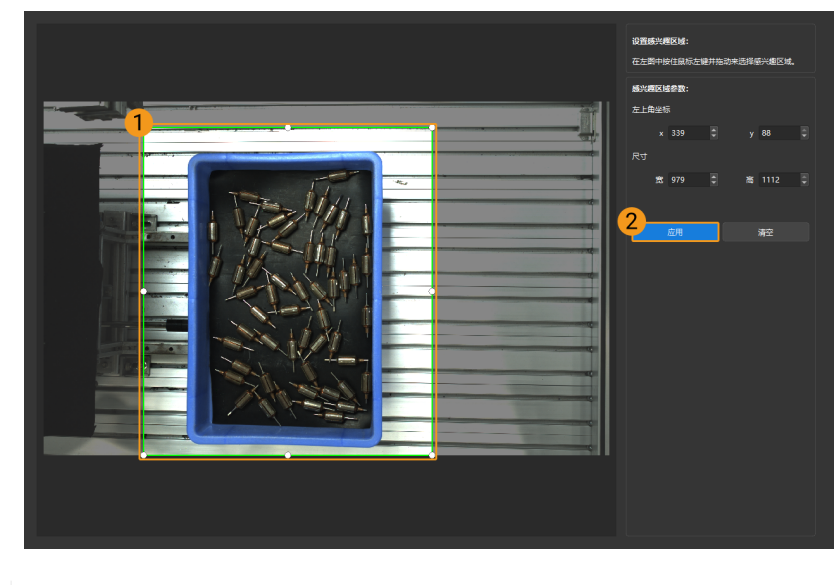

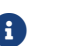

单击[ 清空 ],可清除当前设置的自动曝光感兴趣区域。

4. 重新采集图像并查看2D图,确认自动曝光的效果。

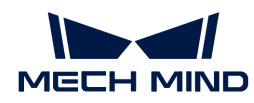

# HDR: 色调映射

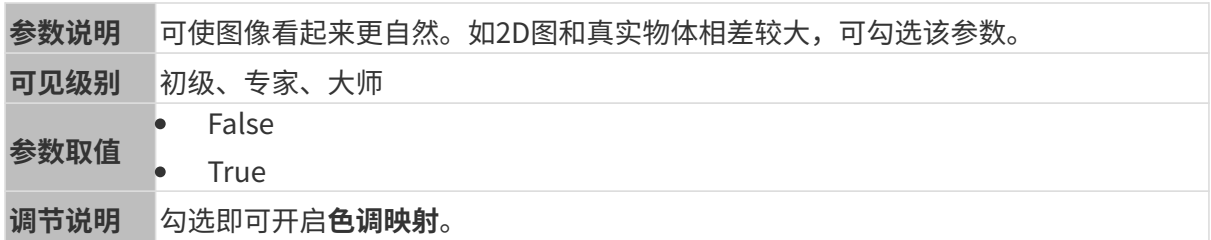

色调映射开启前后的2D图对比如下:

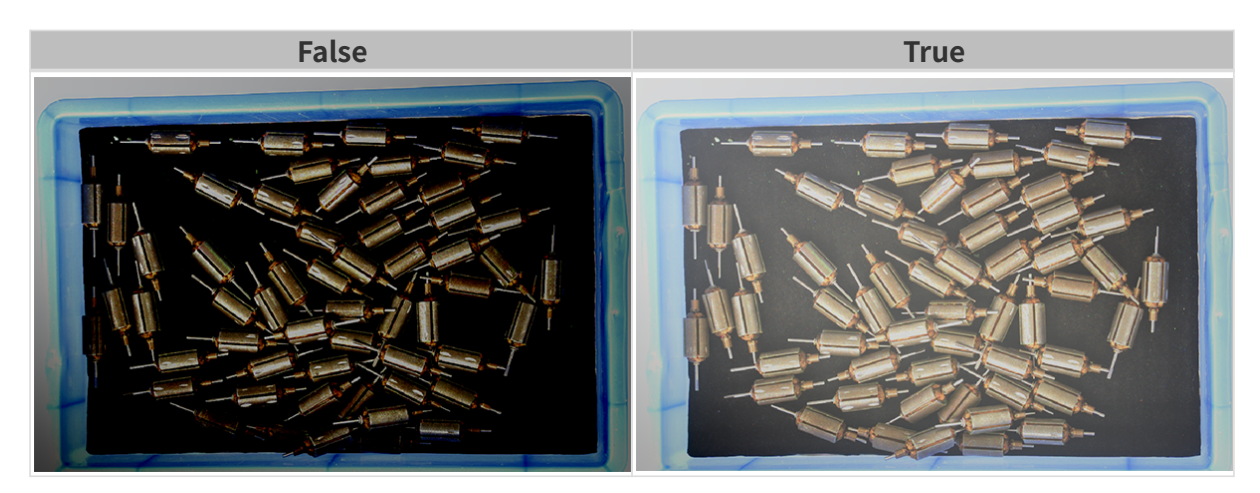

HDR: 曝光时间序列

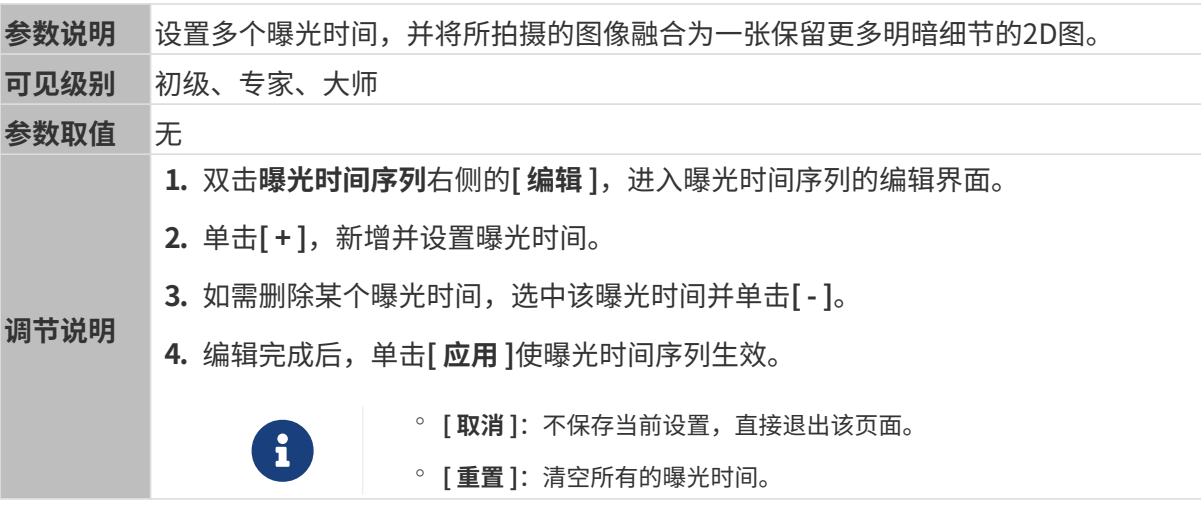

设置单个曝光时间时,不同曝光时间的2D图对比如下:

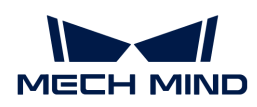

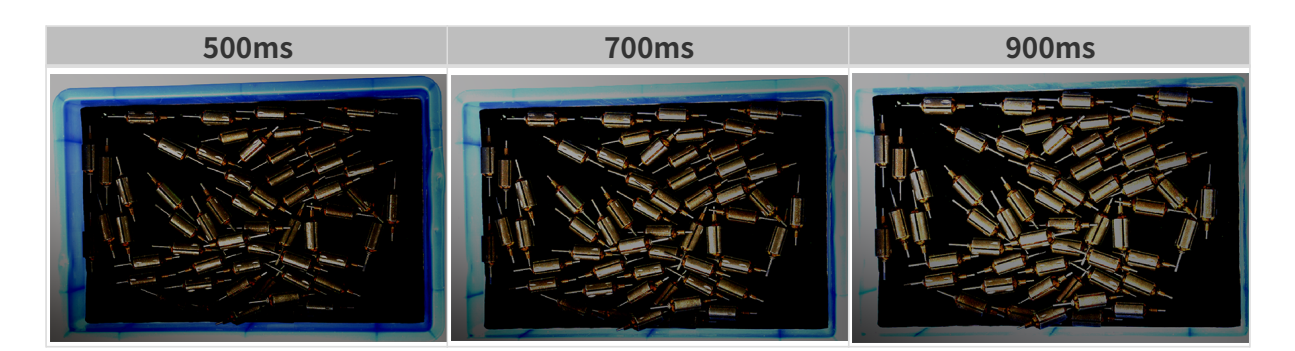

使用以上曝光时间组合成不同的曝光时间序列时,不同序列的2D图对比如下:

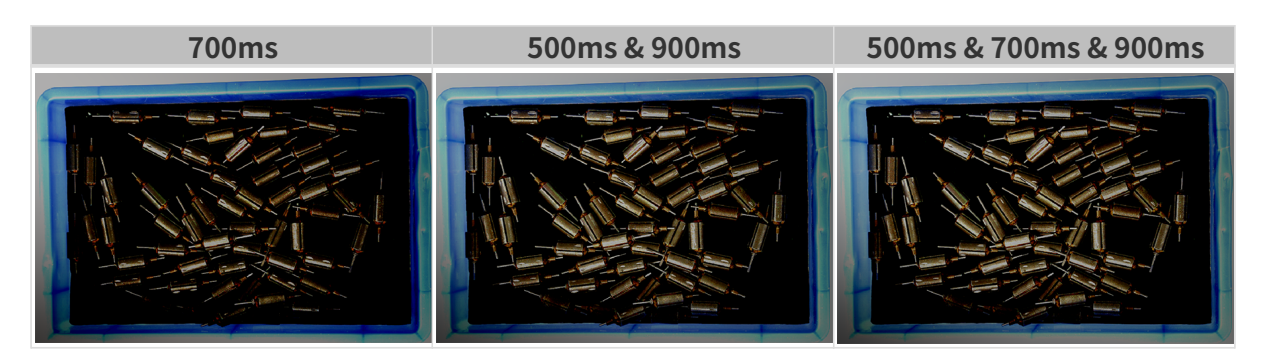

# 2D图(深度源)曝光模式

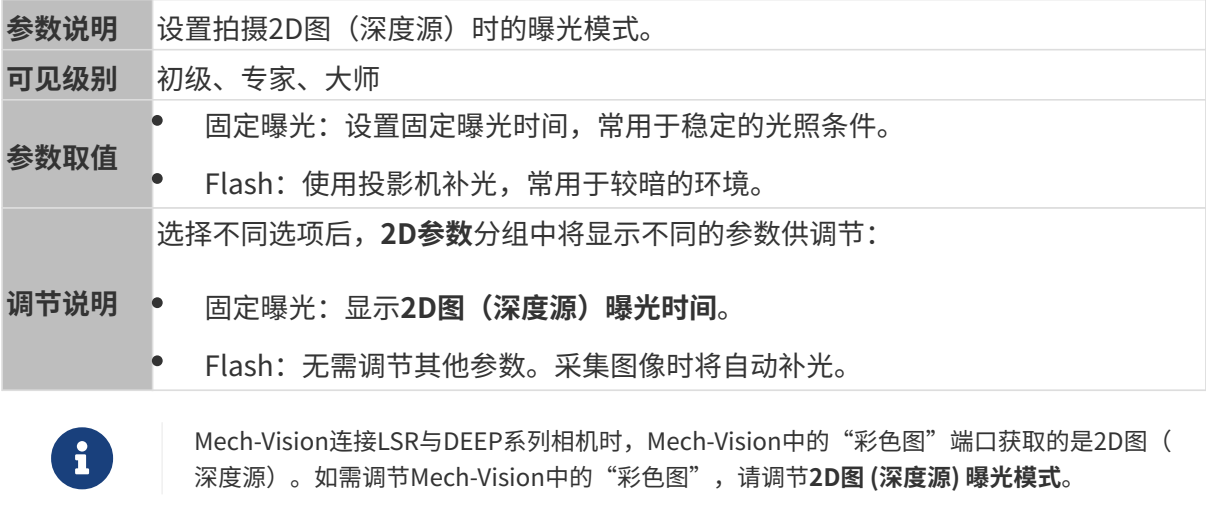

# 固定曝光:2D图(深度源)曝光时间

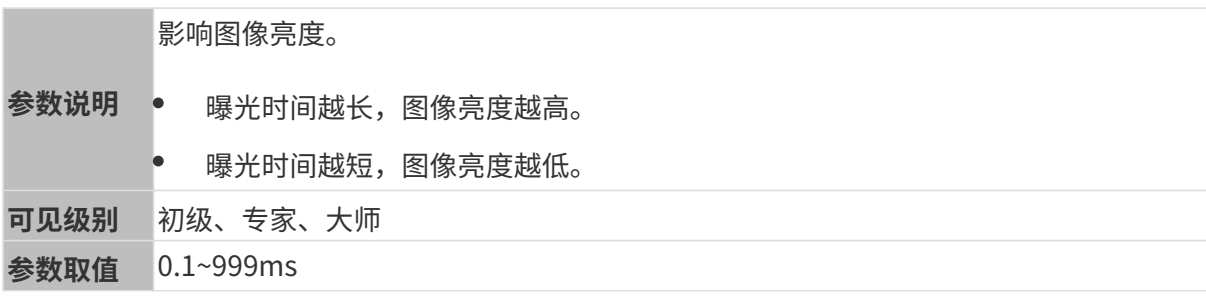

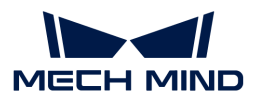

根据2D图的质量调节。2D图应不过亮或过暗,可看清目标物体的表面特征。

- 调节说明 • 较暗的环境下通常使用较长曝光时间。
	- 较亮的环境下通常使用较短曝光时间。

其他条件相同, 仅2D图 (深度源) 曝光时间不同的2D图对比如下:

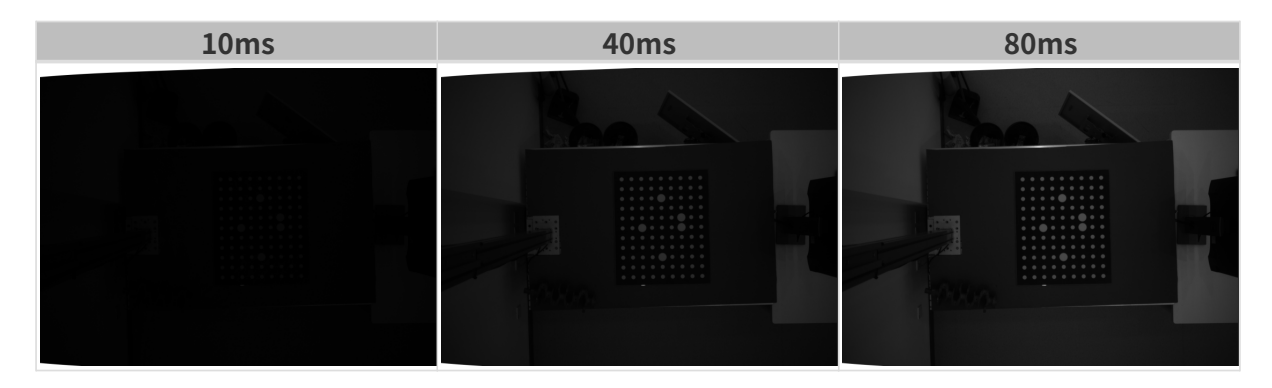

## 3D参数

# 相机增益

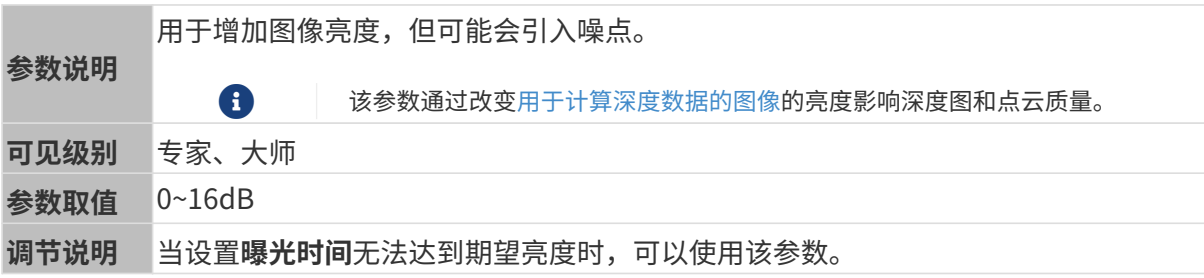

其他条件相同, 仅**相机增益**不同的2D图和深度图对比如下:

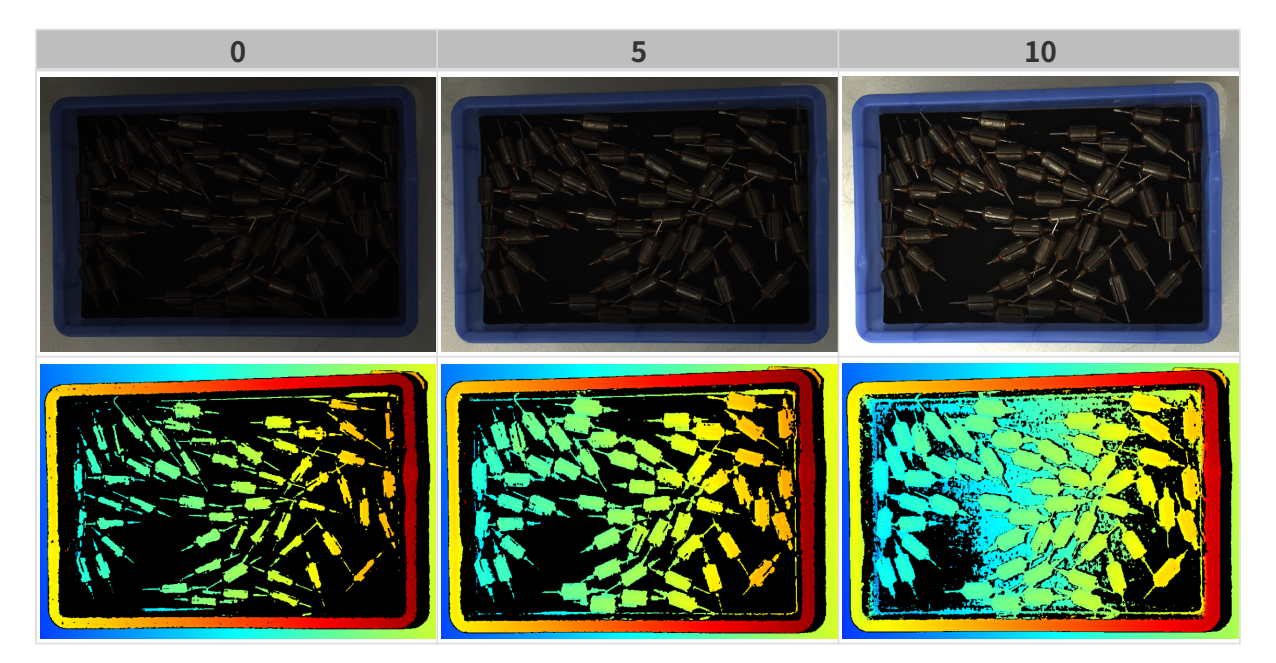

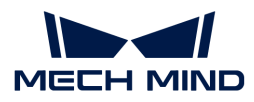

## 深度图与点云参数

深度图与点云中,所需的数据应完整。

 $\mathbf{i}$ 

根据实际需求判断所需数据的范围。例如,需通过碗沿抓取碗口向上摆放的金属碗时,一般 只需确保碗沿部分的数据完整。

以下分组中的参数影响深度图与点云质量。

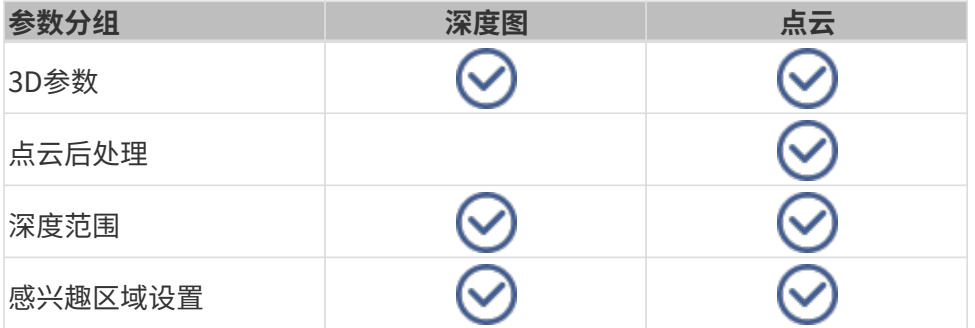

# 3D参数

该分组下的参数影响用于计算深度数据的图像,从而影响深度图及点云质量。

使用曝光助手可获得推荐的曝光参数组合。双击3D参数右侧的[ 自动设置 ], 即可打开曝光助手。

#### 曝光次数

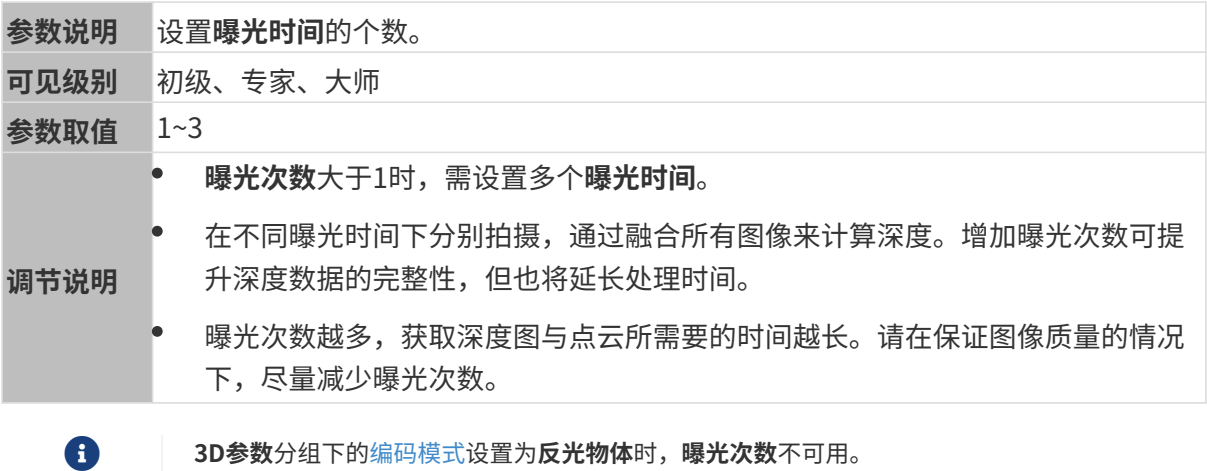

# 曝光时间

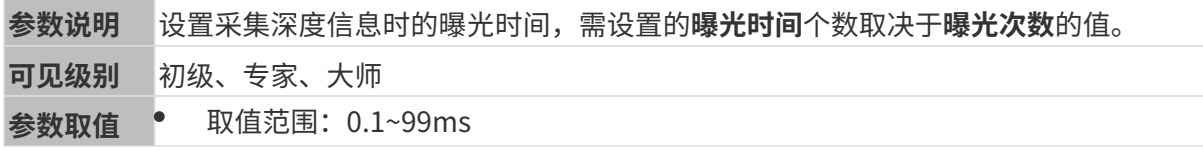

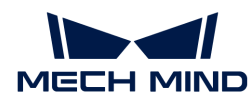

• 深色物体通常使用较长曝光时间,浅色物体通常使用较短曝光时间。

- 调节说明 • 曝光时间过长或过短都会导致信息缺失。
	- 激光相机的曝光时间须为4的倍数,输入值不为4的倍数时将被自动调整。Laser 系列可设置的最小值为4ms,其他激光相机可设置的最小值为8ms。

不同曝光时间对比图如下:

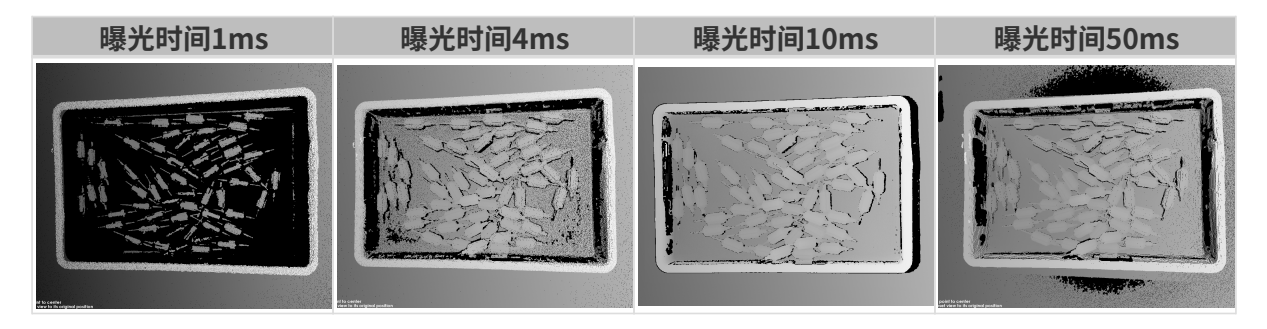

1 黑色部分缺少对应的物体点云。

# 相机增益

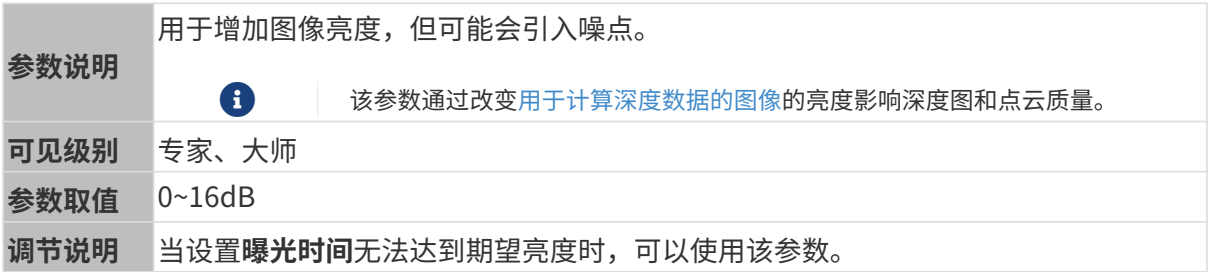

其他条件相同, 仅**相机增益**不同的2D图和深度图对比如下:

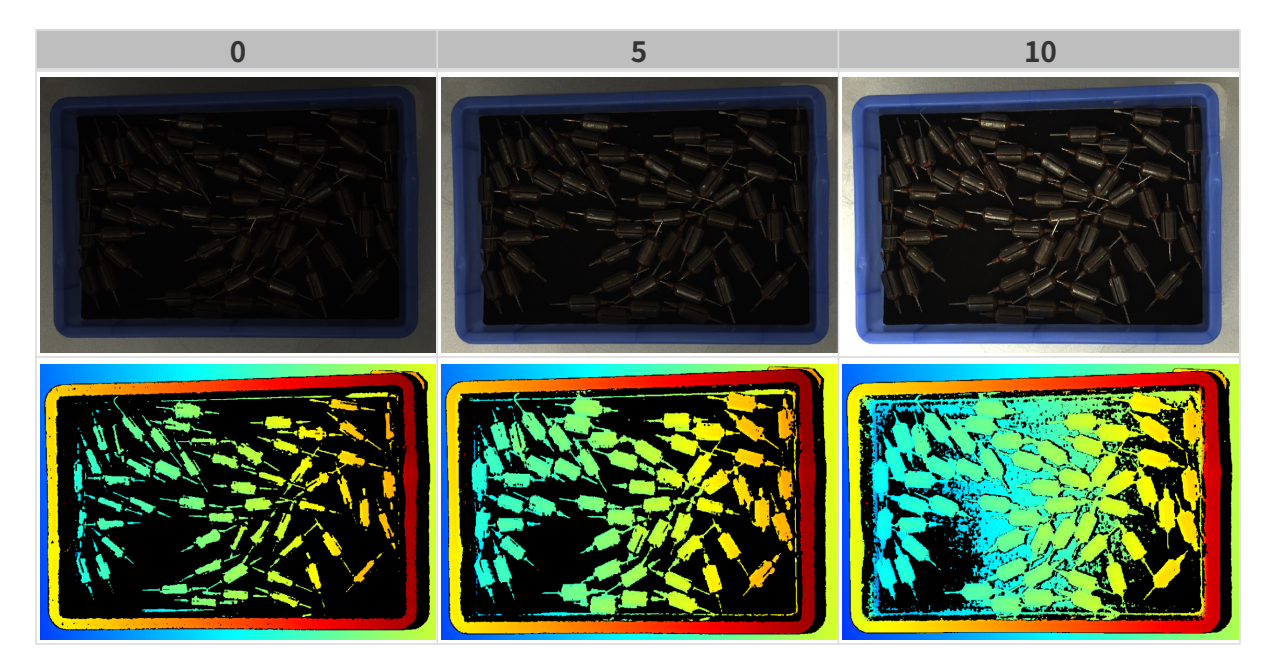
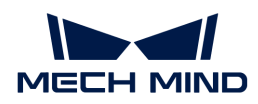

### 激光

## 编码模式

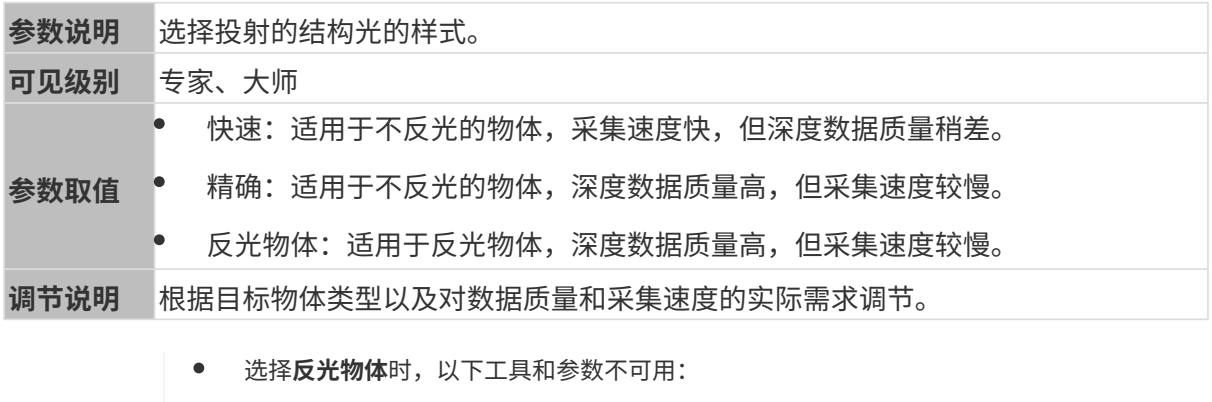

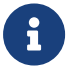

- [3D曝光助手](#page-169-0)工具
- 3D参数分组下的[曝光次数和](#page-70-0)激光投影分块数
- 点云后处理分组下的投影亮度最小阈值
- 目标物体为不反光的物体时,其他条件相同,**编码模式**分别选择**精确**和**快速**时获取的点云如下 :

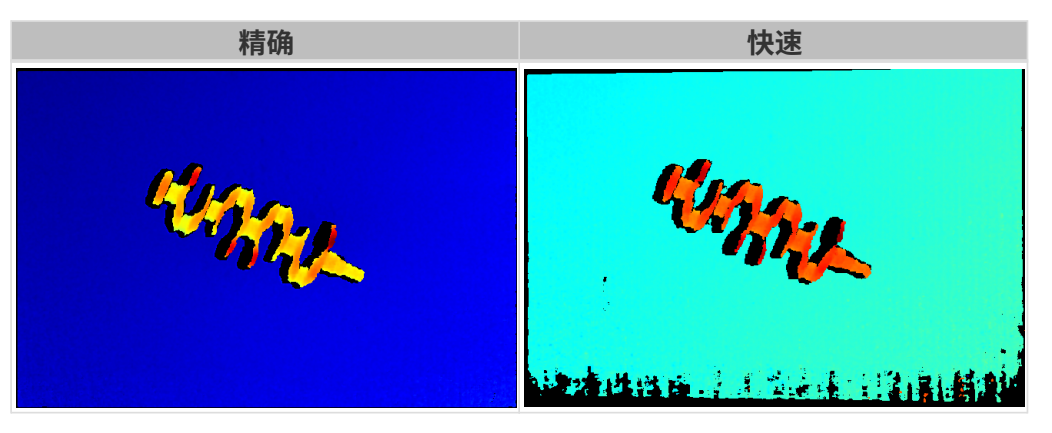

• 目标物体为反光物体时,其他条件相同,**编码模式**分别选择**精确和反光物体**时获取的点云如下 :

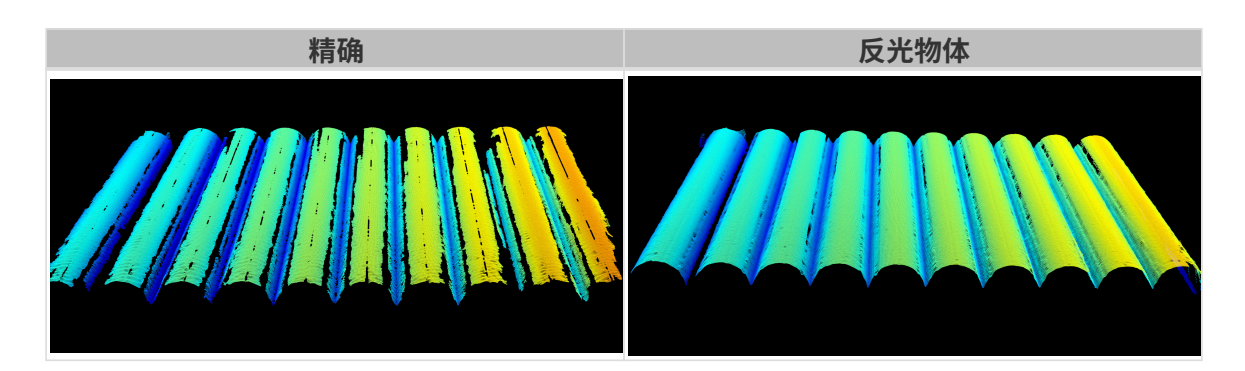

### 激光强度

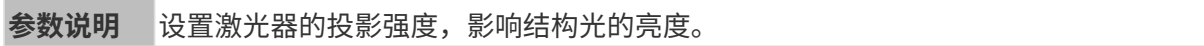

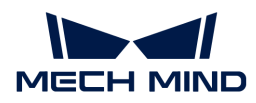

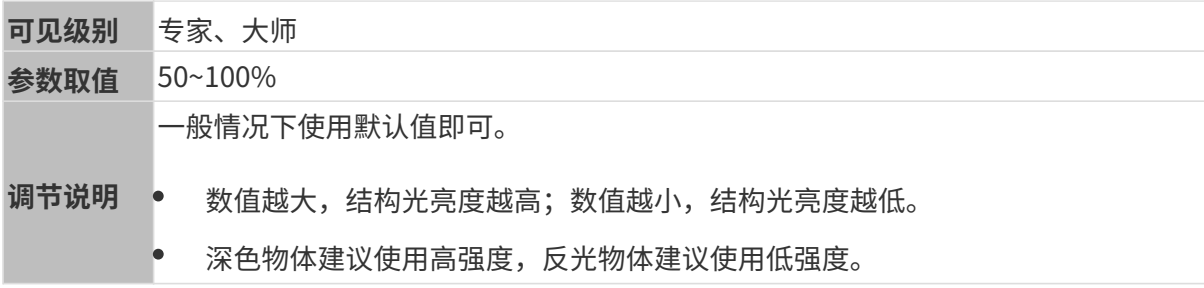

#### 点云后处理

调节点云后处理分组下的参数,可提升点云质量。

#### 调参原则

调节**点云后处理**参数时,遵循以下调参原则可减少相机采集时间,优化节拍。

- 1. 优先调节离群点去除。该参数各强度计算时间基本相同, 即使使用较高强度也不会增加太多计 算时间。
- 2. 建议使用低强度**表面平滑**与噪点去除。这两个参数强度越高, 计算时间越长。

#### 表面平滑

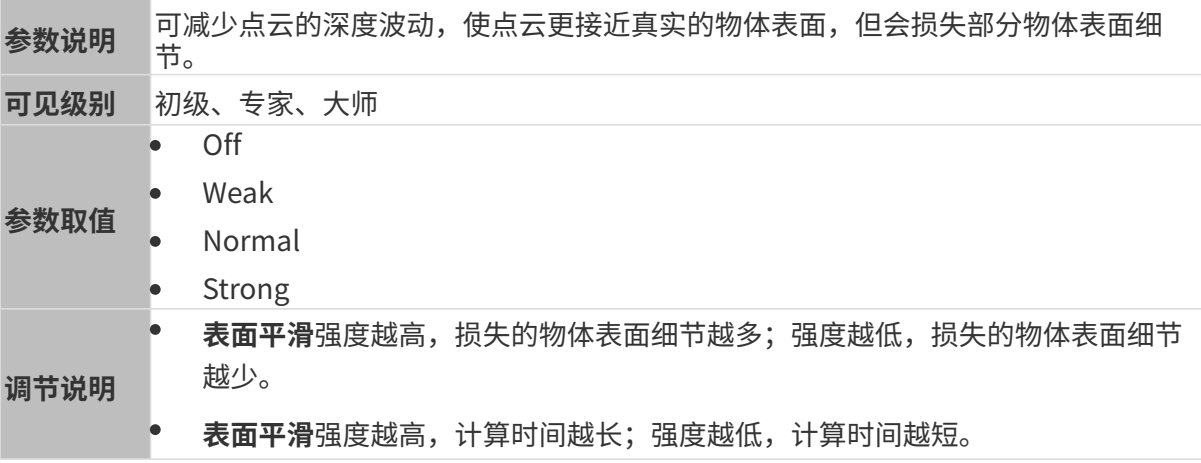

其他条件相同,仅表面平滑强度不同的点云对比如下:

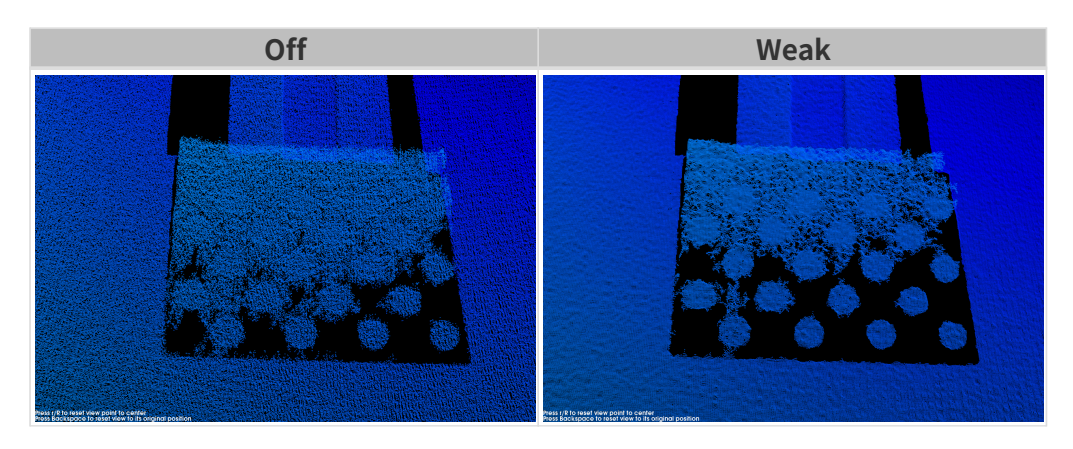

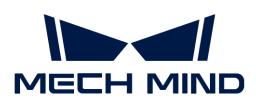

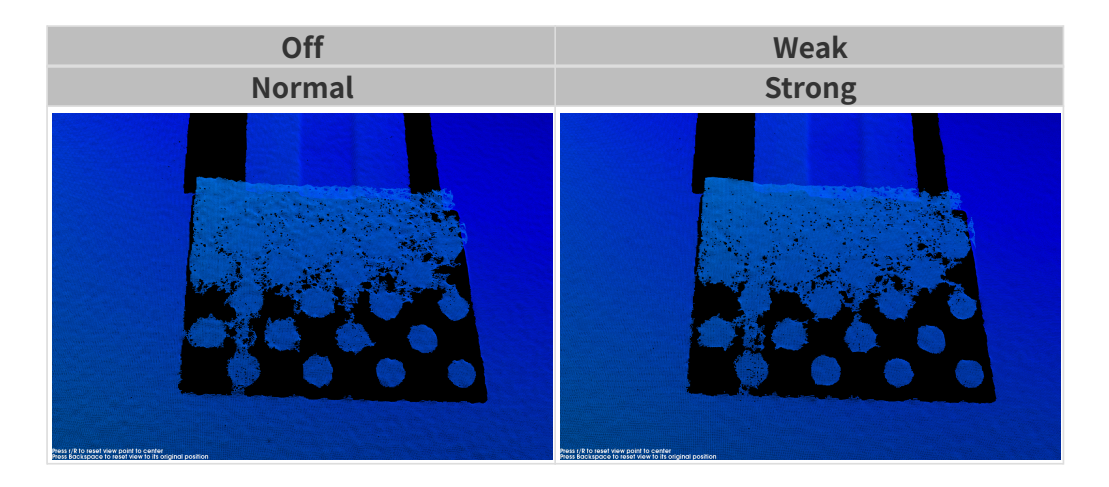

# 离群点去除

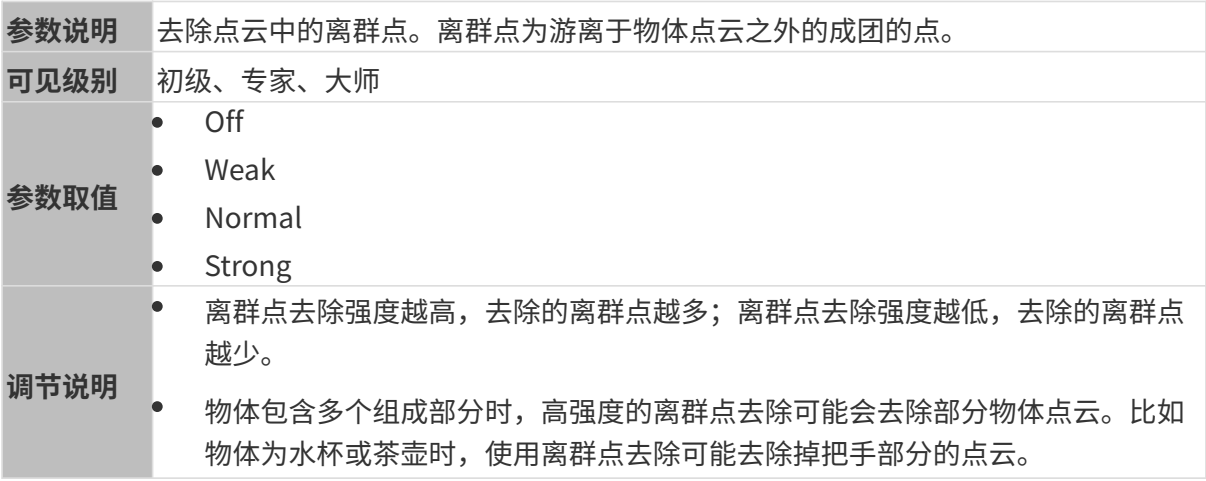

其他条件相同,仅**离群点去除**强度不同的点云对比如下:

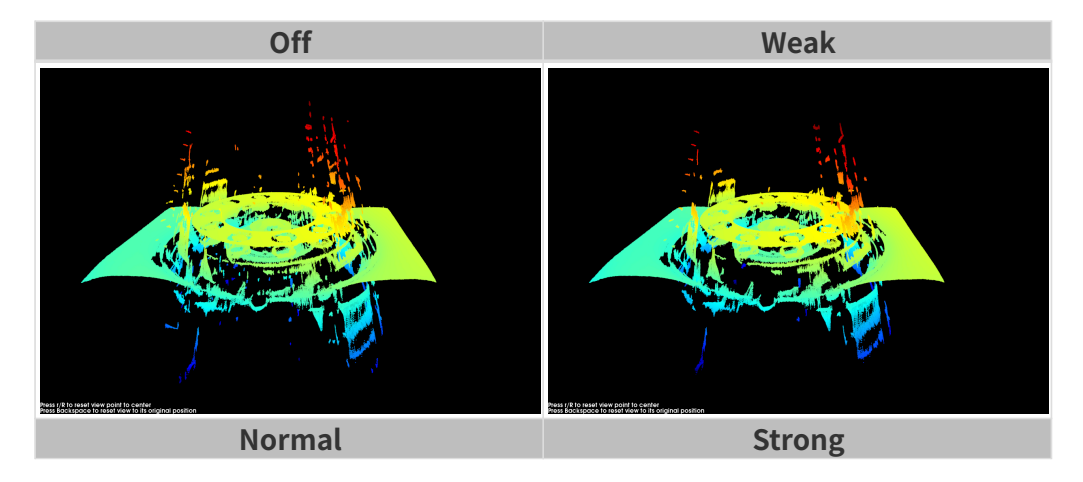

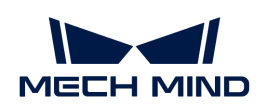

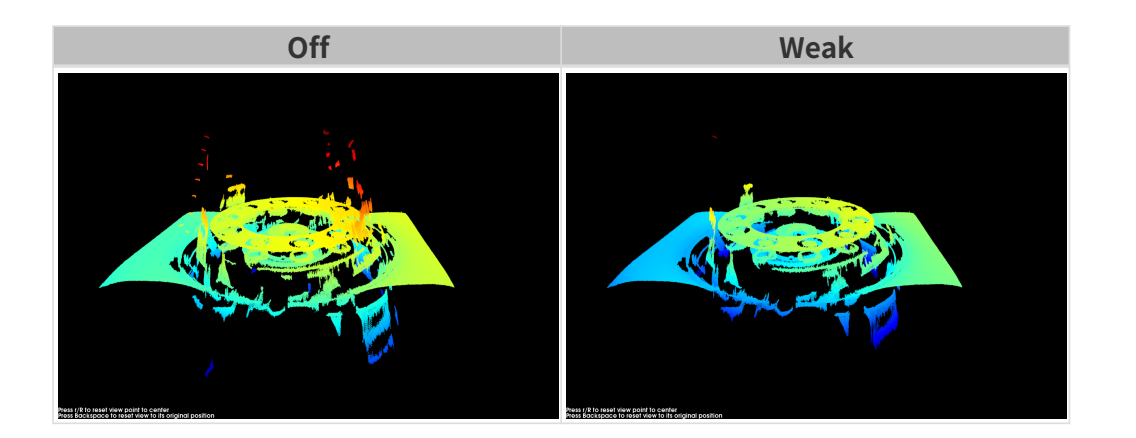

# 噪点去除

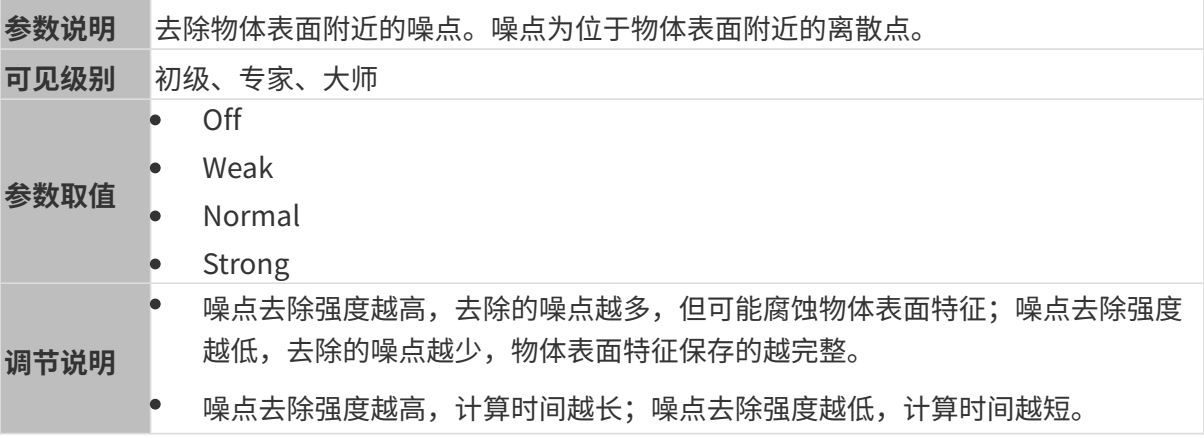

# 其他条件相同,仅**噪点去除**强度不同的点云对比如下:

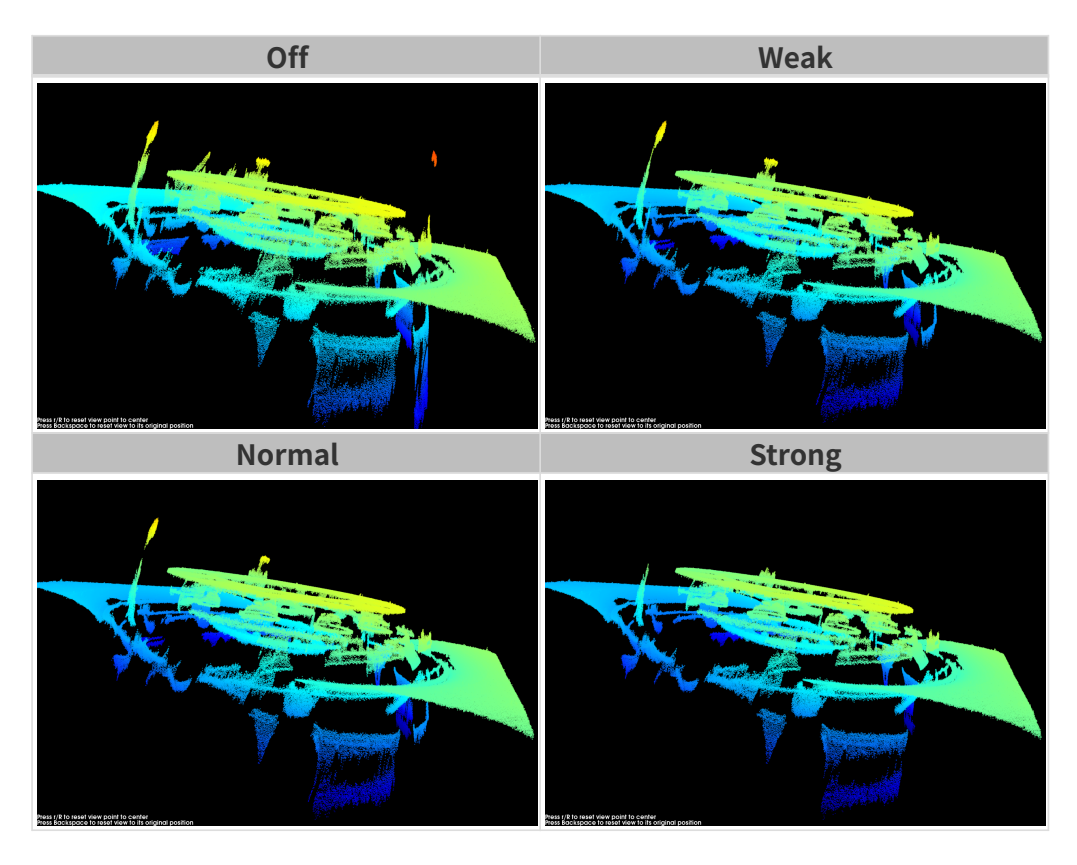

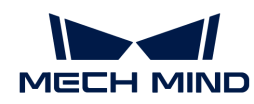

**{}** 如该功能移除了所需点云,可将**噪点去除**强度调低,但将保留更多噪点。

# 边缘保持

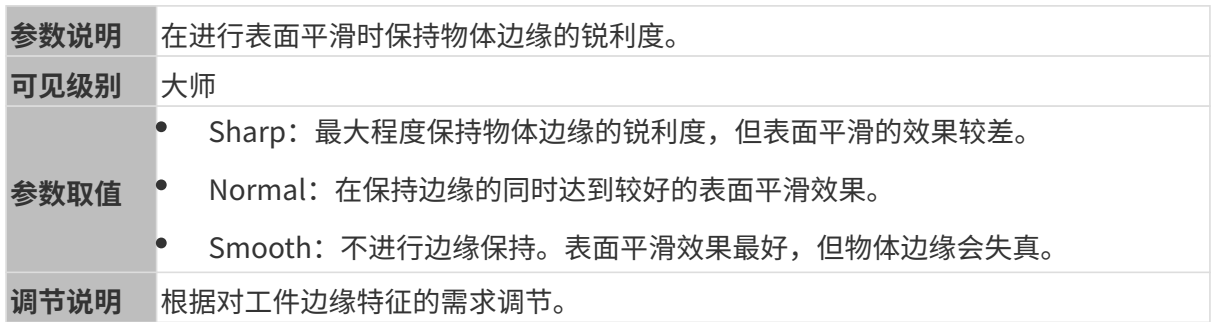

## 条纹对比度阈值

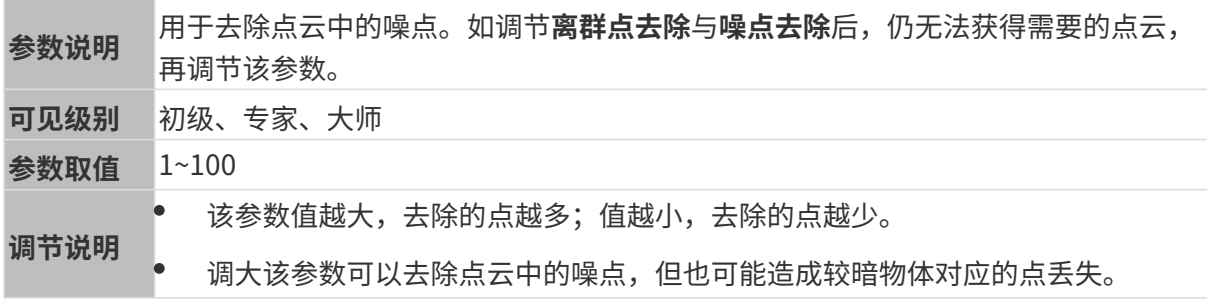

其他条件相同, 仅**条纹对比度阈值**不同的点云对比如下:

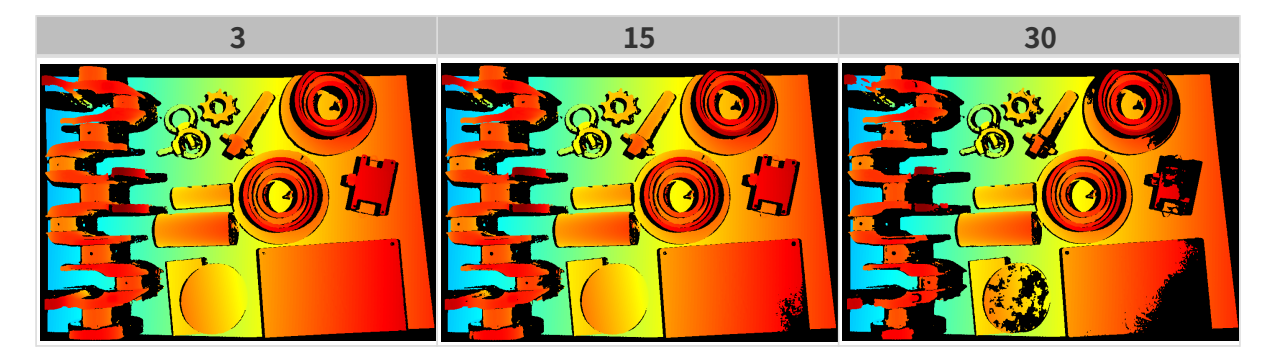

# 深度范围

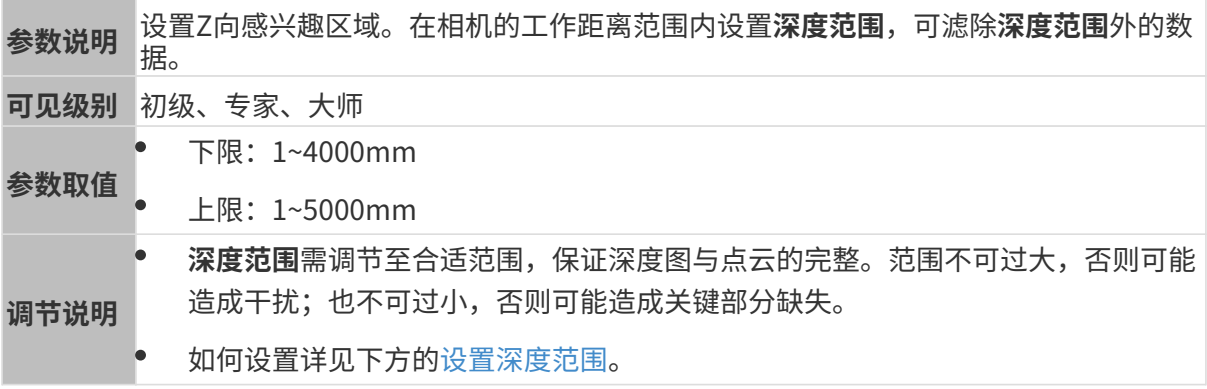

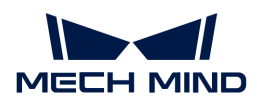

## 不同深度范围效果对比:

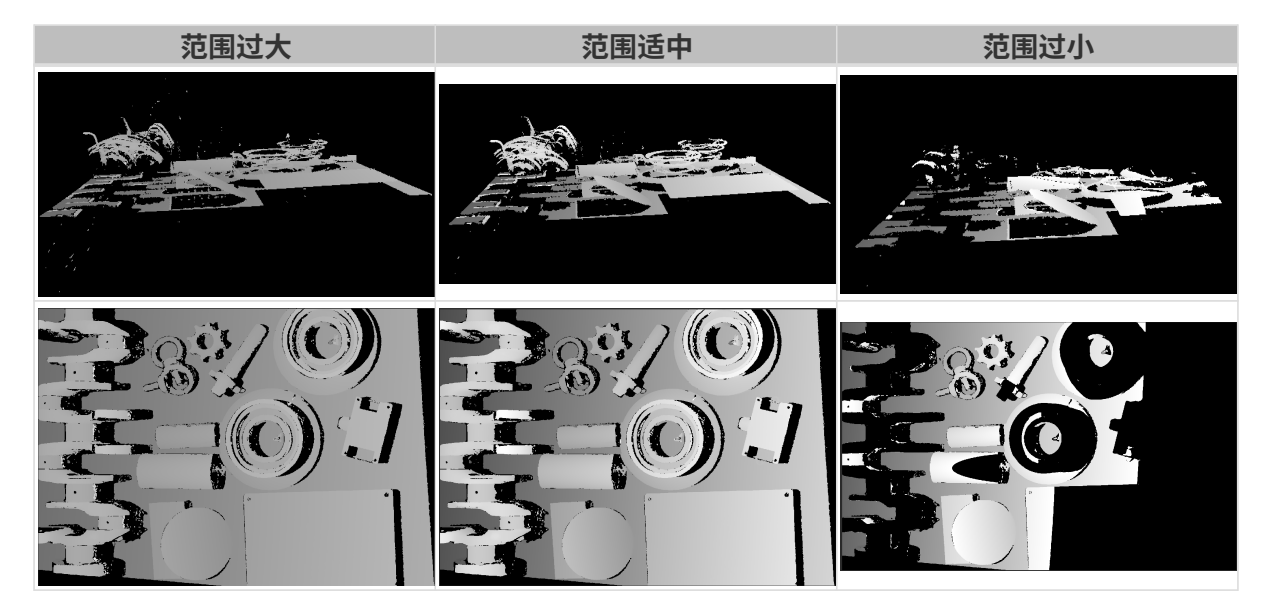

<span id="page-77-0"></span>设置深度范围

执行以下步骤调节深度范围:

- 1. 双击深度范围右侧的[编辑],打开设置深度范围界面。
- 2. 点击右边栏最上方的[ 更新点云 ], 获取最新的点云。
- 3. [调整点云的位置:](#page-36-0) 调整到可看到代表深度范围上下限的两个灰色长方形即可。

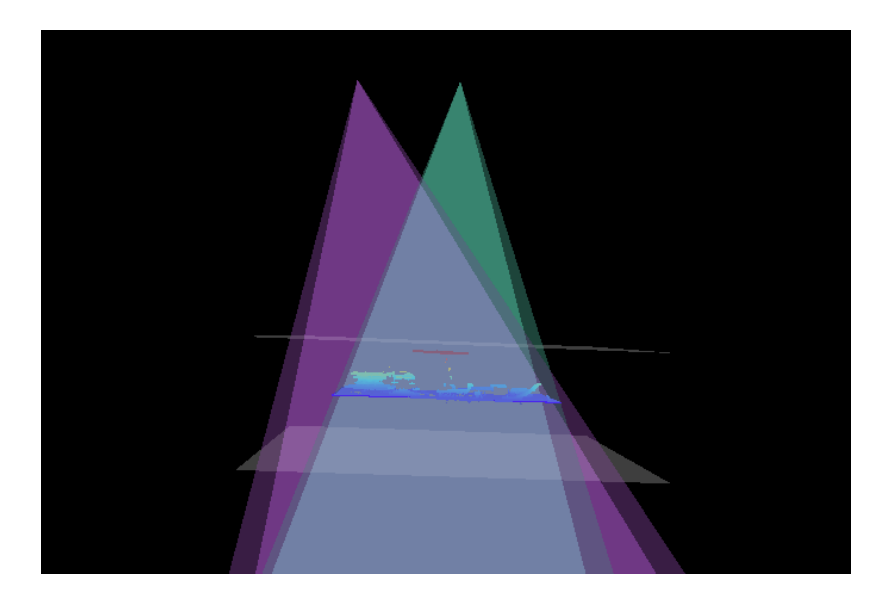

4. 调节深度范围:拖动右侧滑动条上的滑块,大致调节深度范围。再输入数值,精准调节深度范 围。

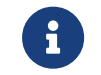

判断深度范围是否合适:所有必需的物体特征均位于两个灰色长方形之间,大多数噪点 和离群点位于该区域之外。

5. 设置完成后,单击右下角的[保存]。

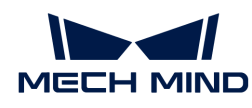

● 单击[ **推荐值** ],可将**深度范围**调整为当前相机的推荐工作距离。<br>【

单击[重置],可将深度范围恢复为上次保存的数值。

## 感兴趣区域

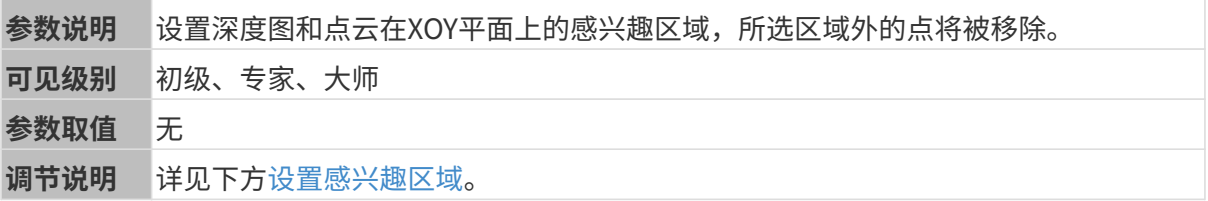

#### <span id="page-78-0"></span>设置感兴趣区域

- 1. 双击感兴趣区域右侧的[ 编辑 ],进入设置感兴趣区域页面。
- 2. 在左侧选择并调节感兴趣区域。拖拽选框可调节位置,拖拽白色锚点可调节大小。
- 3. 单击[应用],应用设置的感兴趣区域。

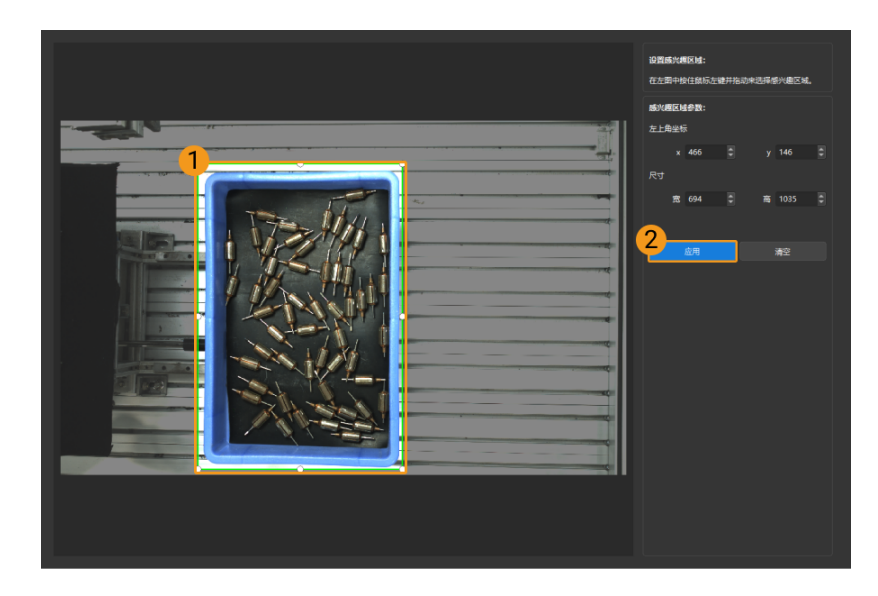

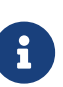

- $^{\circ}$  单击[ **清空** ],可清除当前设置的感兴趣区域。
- DEEP(V4)与LSR(V4)系列,在此界面显示的是2D图(深度源)。如果图像过暗 或过亮, 请调节2D图(深度源)曝光模式。
- 4. 重新采集图像,查看深度图或点云,确认所设感兴趣区域的效果。

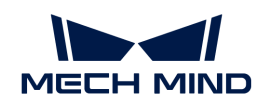

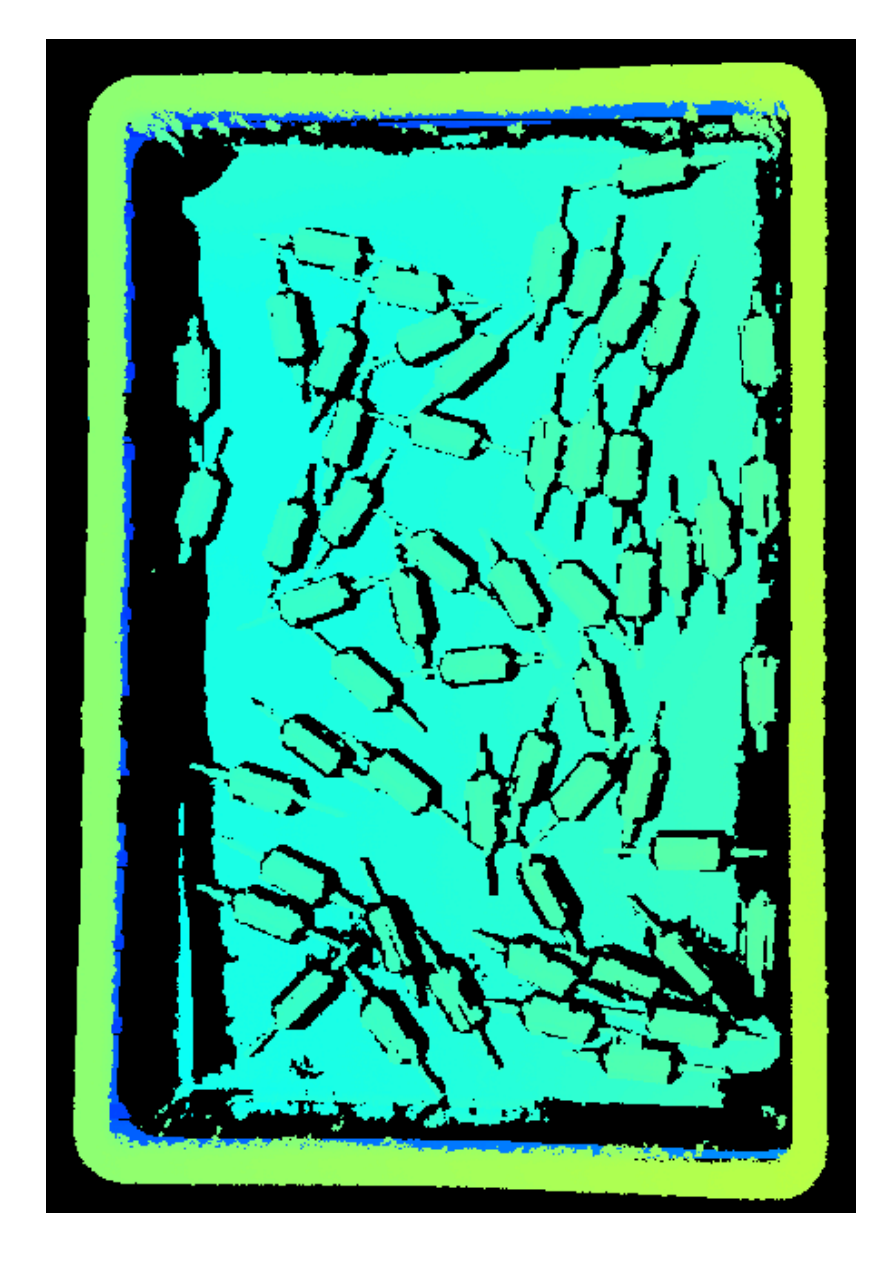

# 5.3.3. NANO参数

本章介绍NANO相机的参数。参数按照影响的数据类型拆分为2D图参数及深度图与点云参数。

#### 2D图参数

2D图应不过亮或过暗,可看清目标物体的表面特征。

2D参数分组下的参数及3D参数分组下的相机增益影响2D图质量。

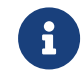

彩色相机采集图像时,如因现场光照条件导致图像颜色与实际差别较大,请调节**白平衡**。详 细操作请参考[调节白平衡](#page-171-0)。

# 2D参数

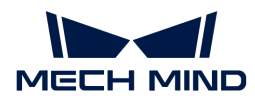

#### 曝光模式

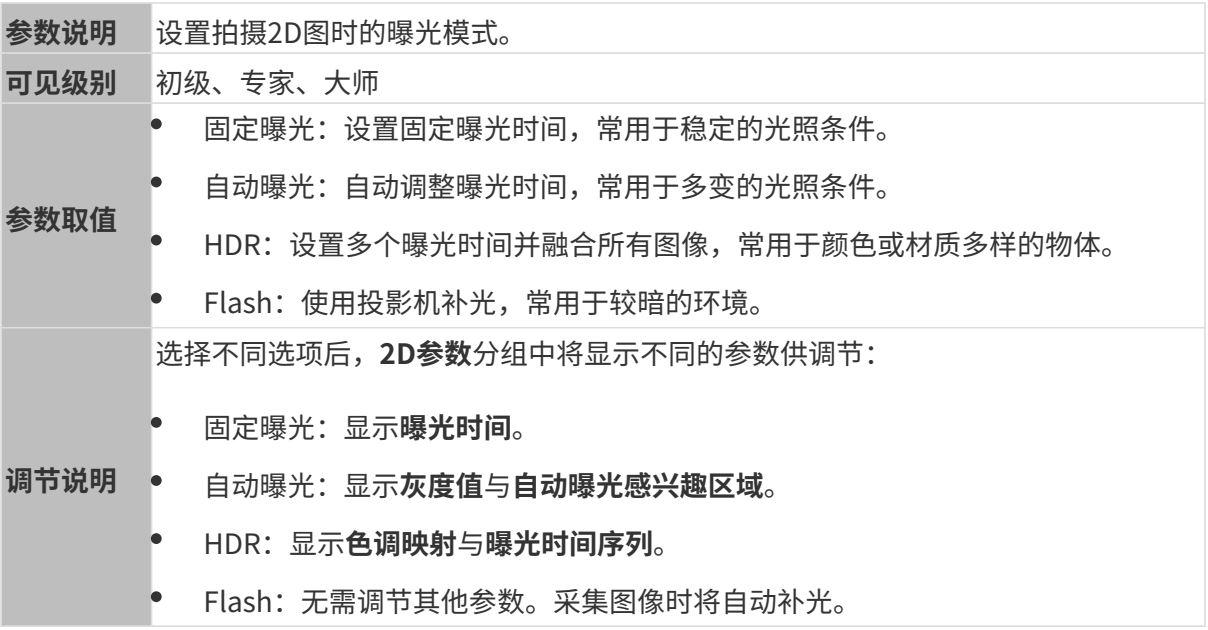

固定曝光:曝光时间

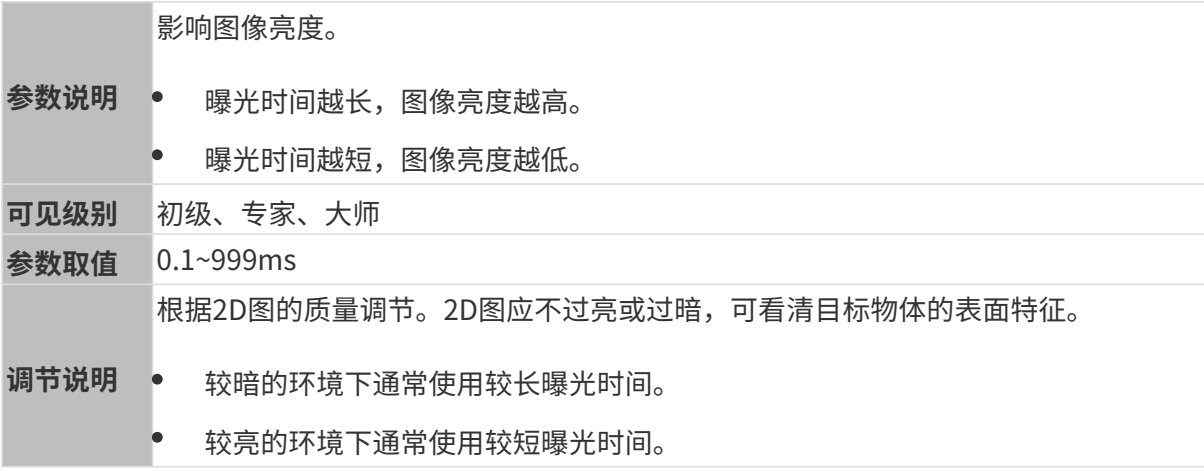

其他条件相同,仅**曝光时间**不同的2D图对比如下:

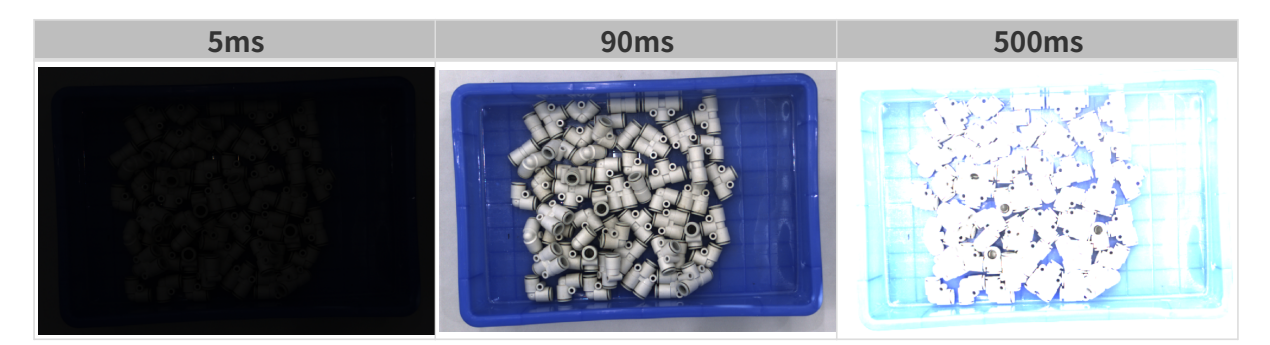

# 自动曝光: 灰度值

参数说明 影响亮度。减小灰度值降低图片亮度,增加灰度值提高图片亮度。

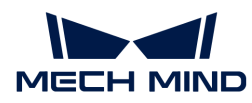

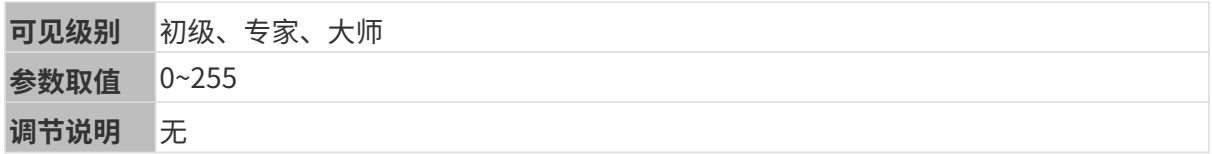

其他条件相同, 仅**灰度值**不同的2D图对比如下:

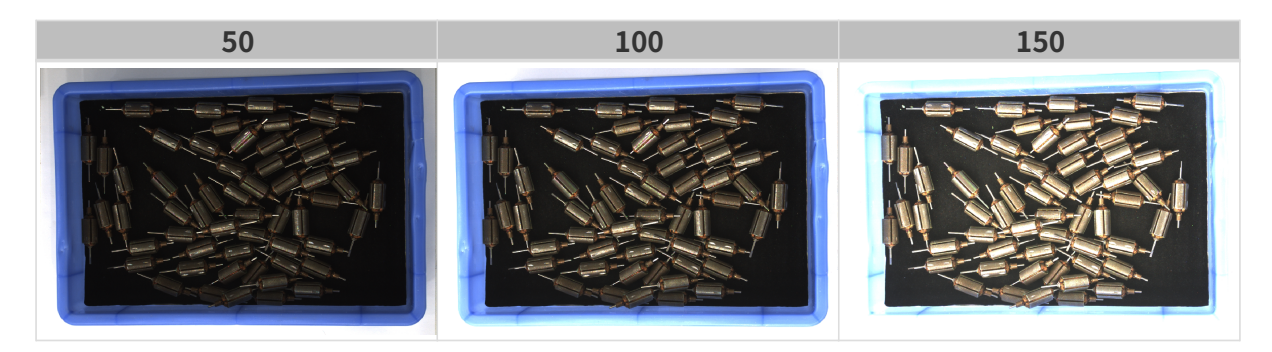

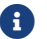

1 黑白图像的灰度值相当于图像亮度;彩色图像的灰度值相当于每个颜色通道的亮度。

自动曝光:自动曝光感兴趣区域

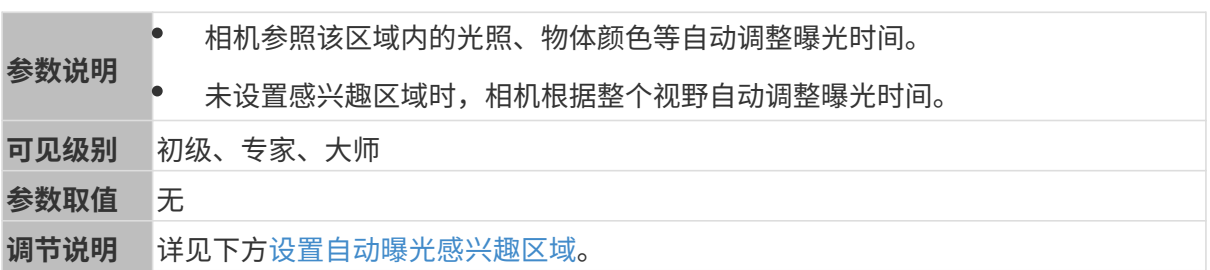

其他条件相同, 仅**自动曝光感兴趣区域**不同的2D图对比如下:

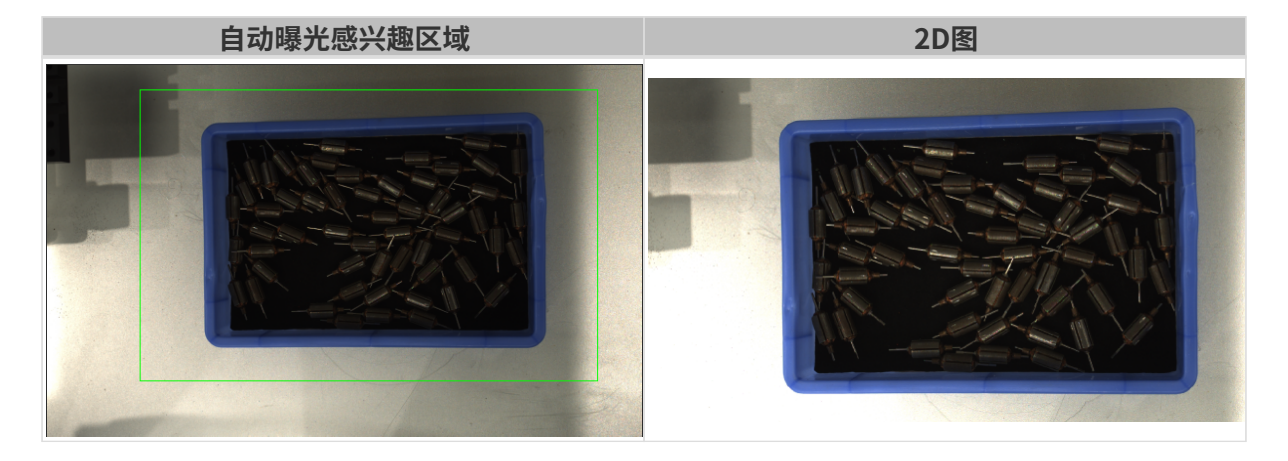

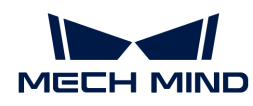

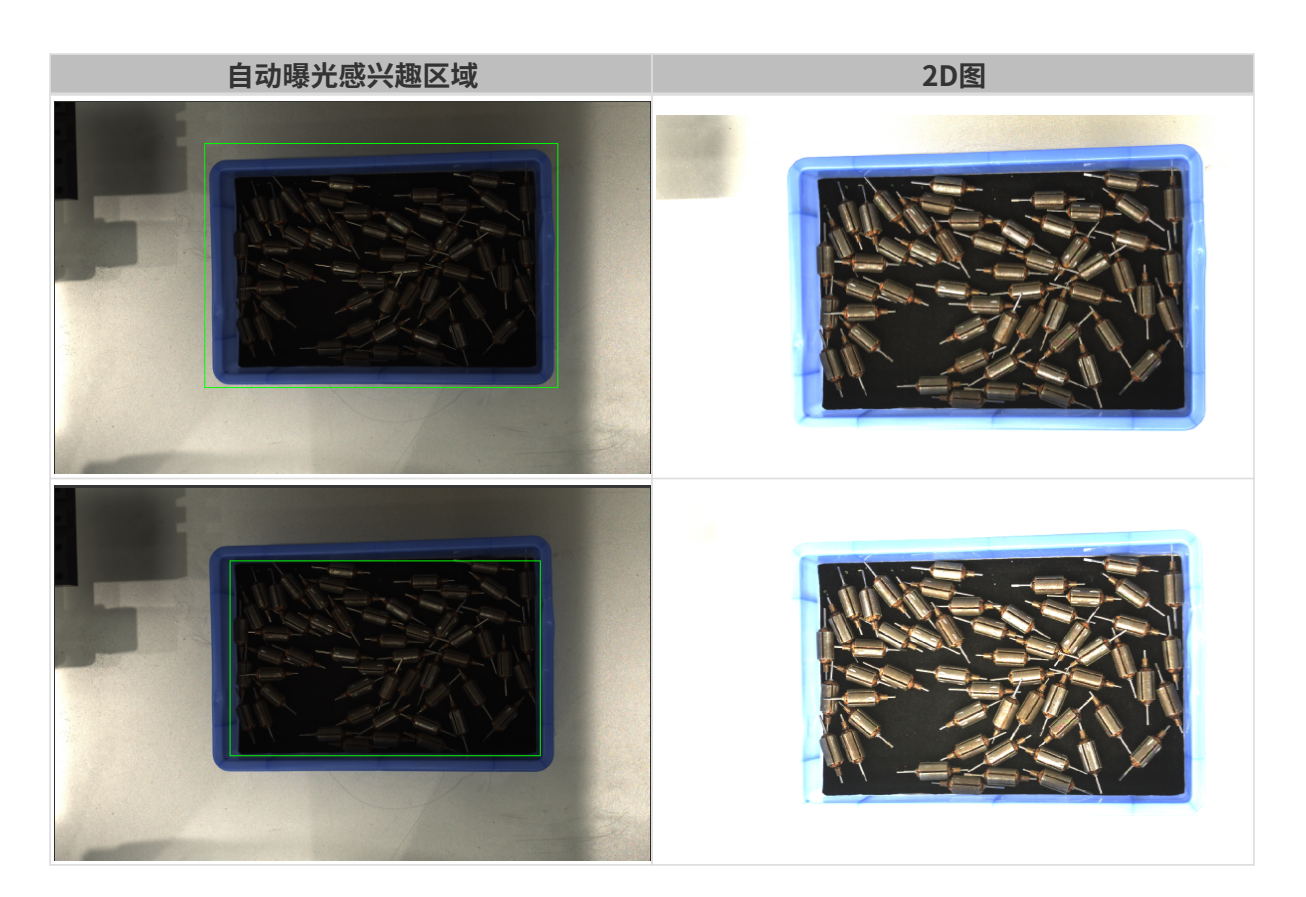

### <span id="page-82-0"></span>设置自动曝光感兴趣区域

- 1. 双击自动曝光感兴趣区域右侧的[编辑],进入设置感兴趣区域页面。
- 2. 在左侧选择并调节感兴趣区域。拖拽选框可调节位置,拖拽白色锚点可调节大小。
- 3. 单击[应用],应用设置的自动曝光感兴趣区域。

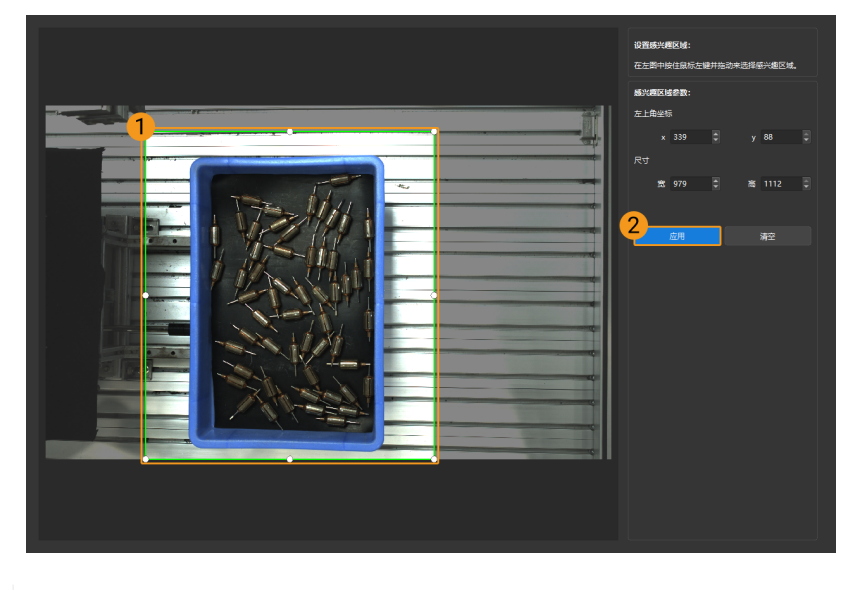

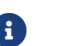

单击[ 清空 ],可清除当前设置的自动曝光感兴趣区域。

4. 重新采集图像并查看2D图,确认自动曝光的效果。

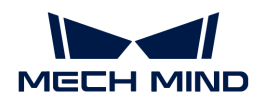

# HDR: 色调映射

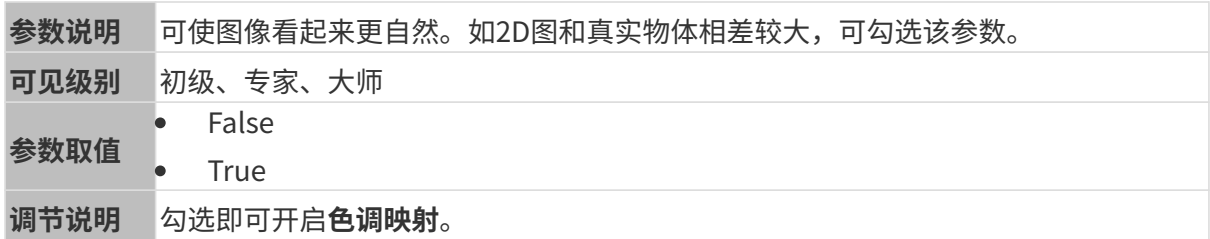

色调映射开启前后的2D图对比如下:

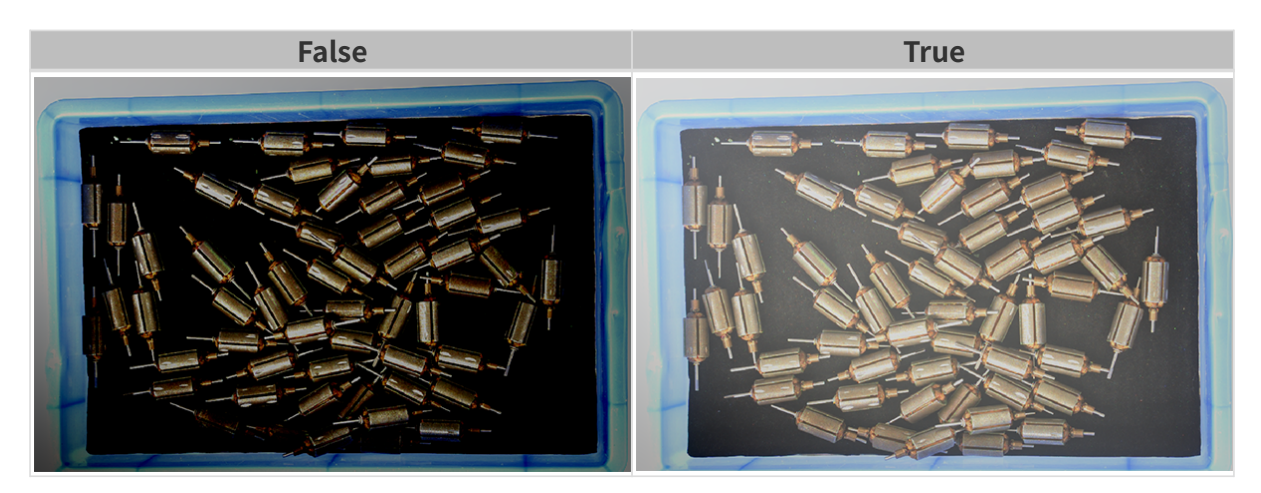

HDR: 曝光时间序列

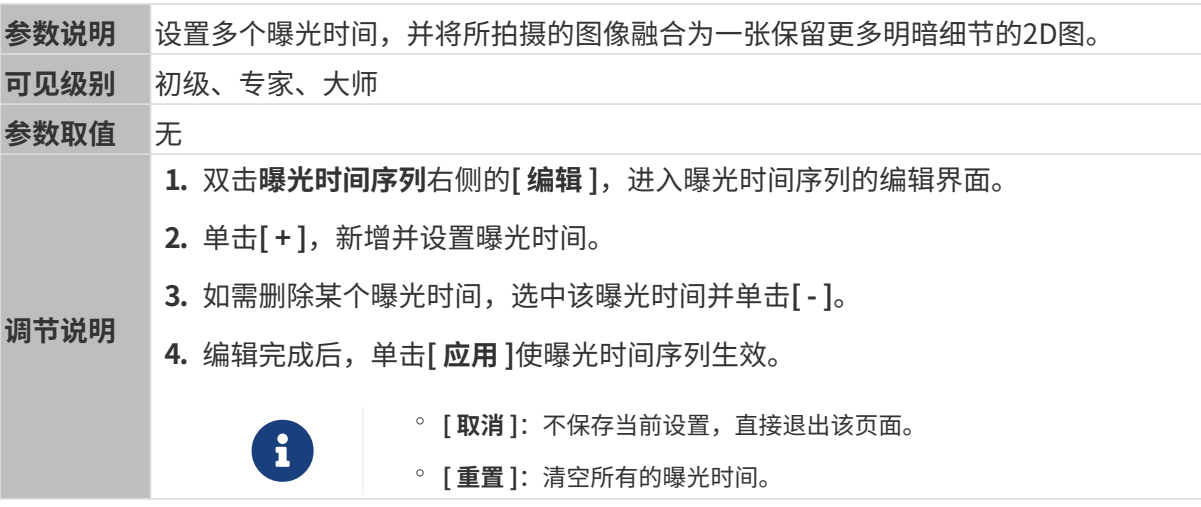

设置单个曝光时间时,不同曝光时间的2D图对比如下:

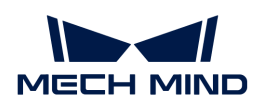

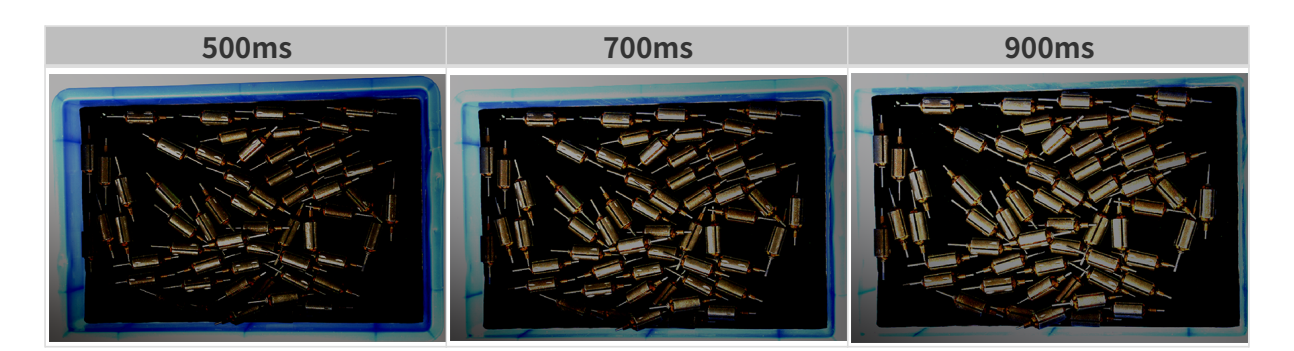

使用以上曝光时间组合成不同的曝光时间序列时,不同序列的2D图对比如下:

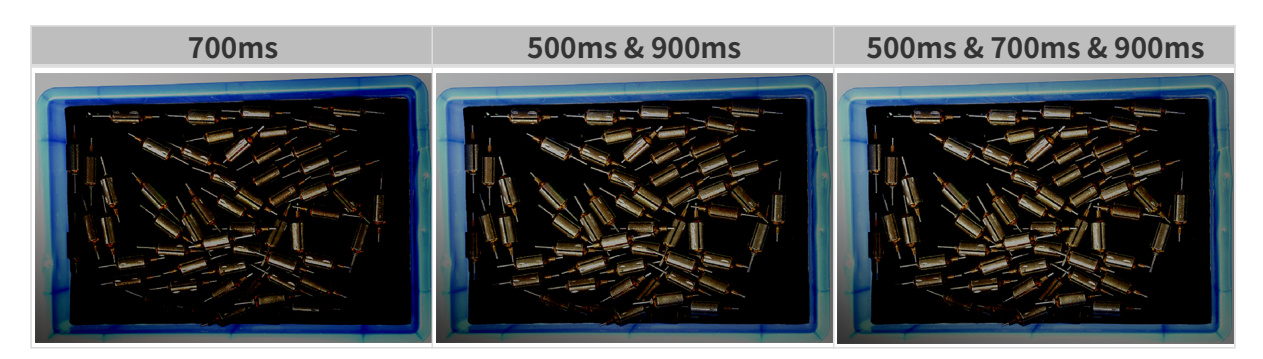

### 3D参数

# 相机增益

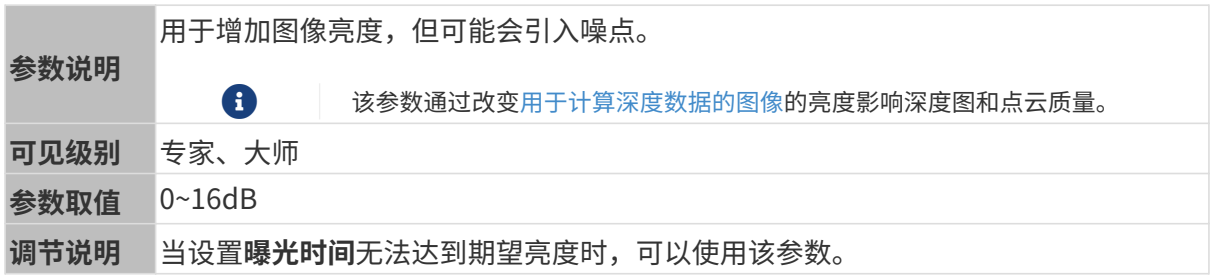

其他条件相同, 仅**相机增益**不同的2D图和深度图对比如下:

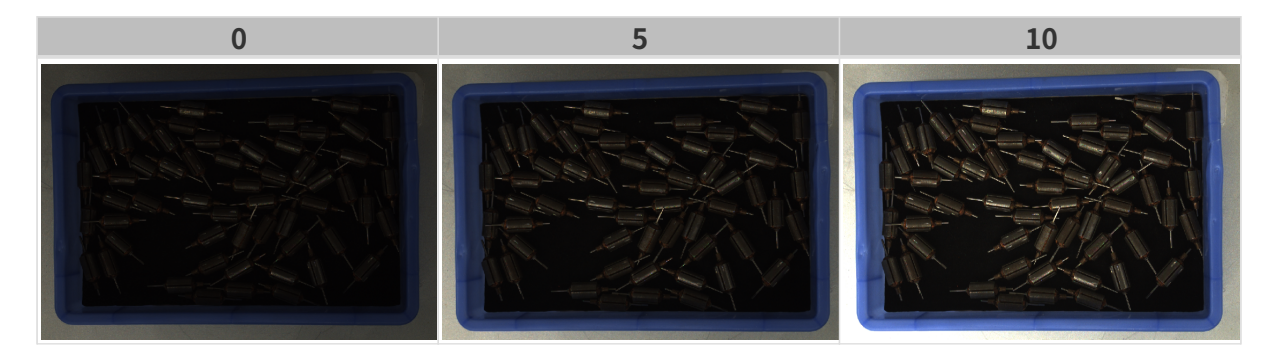

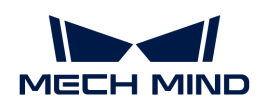

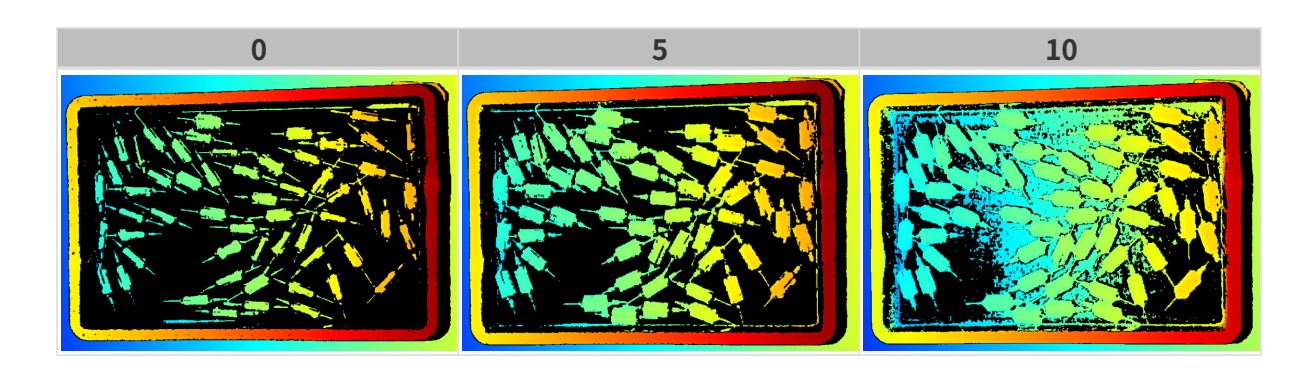

# 深度图与点云参数

深度图与点云中,所需的数据应完整。

i

根据实际需求判断所需数据的范围。例如,需通过碗沿抓取碗口向上摆放的金属碗时,一般 只需确保碗沿部分的数据完整。

以下分组中的参数影响深度图与点云质量。

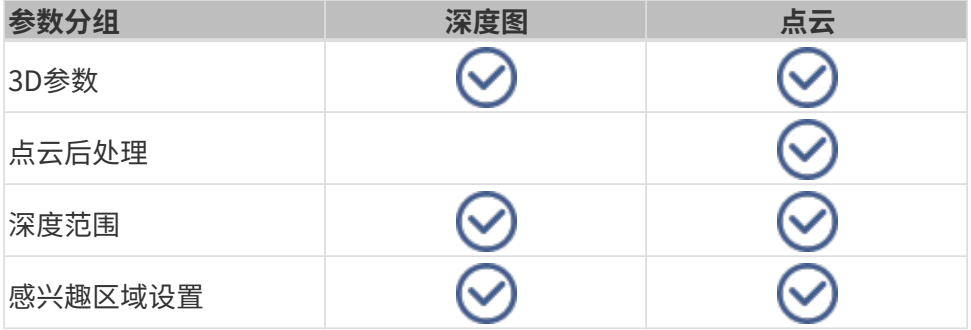

## 3D参数

该分组下的参数影响用于计算深度数据的图像,从而影响深度图及点云质量。

使用曝光助手可获得推荐的曝光参数组合。双击3D参数右侧的[ 自动设置 ], 即可打开曝光助手。

#### 曝光次数

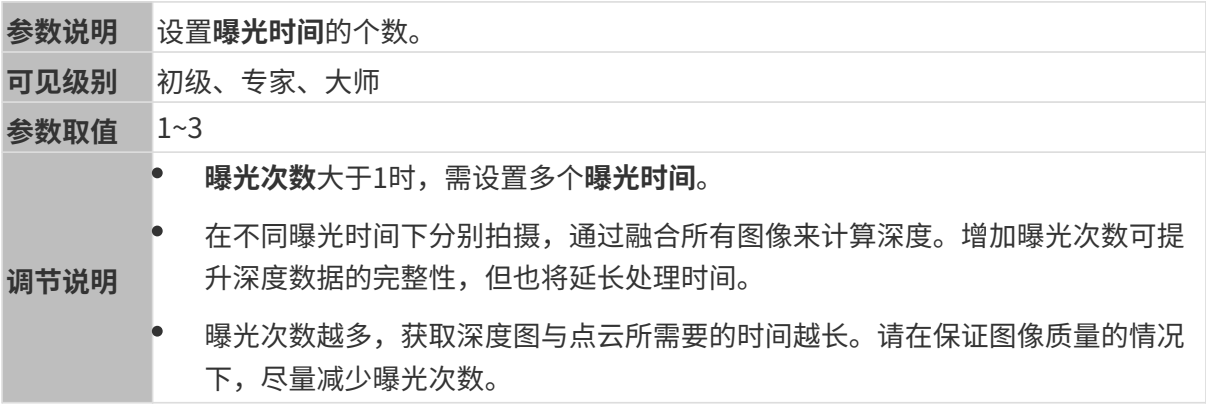

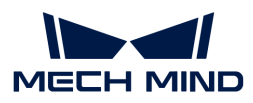

#### 曝光时间

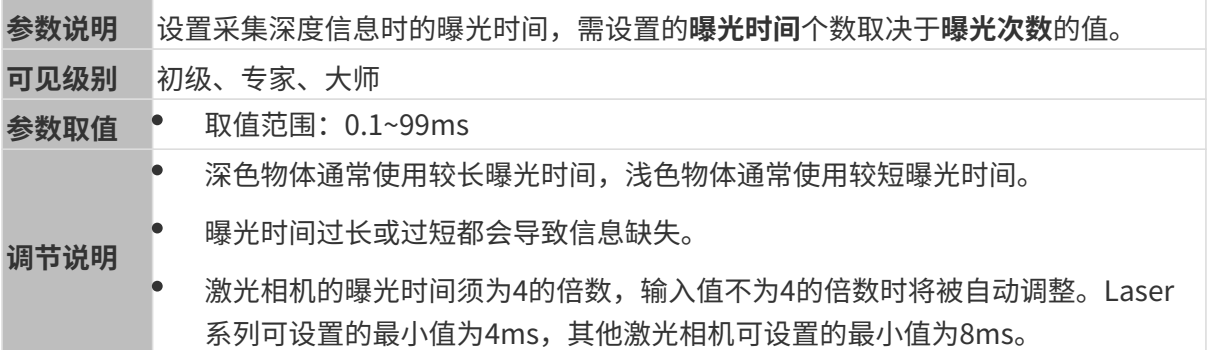

不同曝光时间对比图如下:

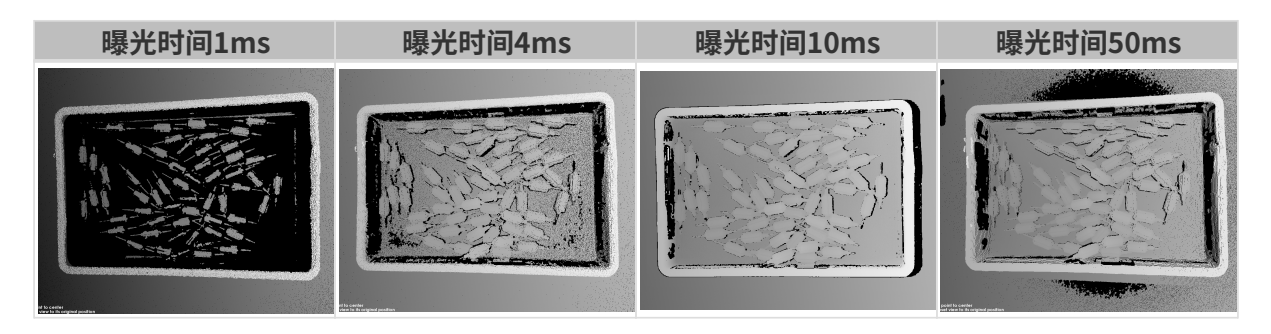

1 黑色部分缺少对应的物体点云。

### 相机增益

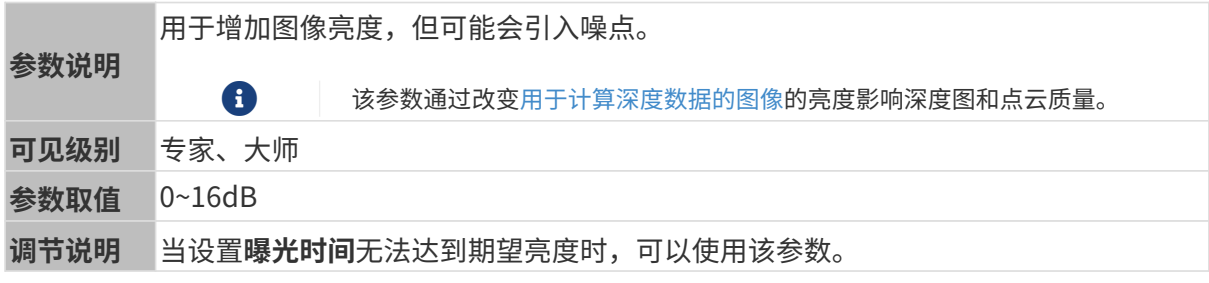

其他条件相同, 仅**相机增益**不同的2D图和深度图对比如下:

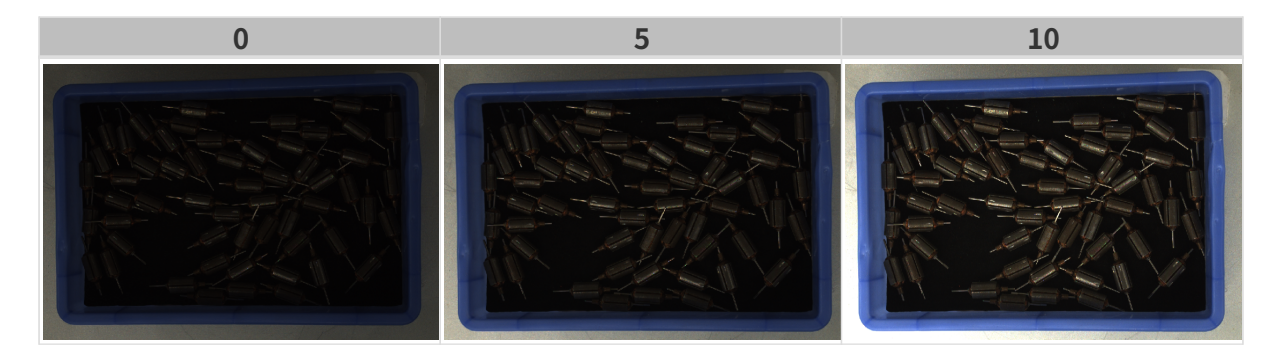

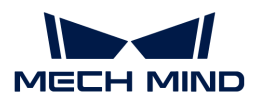

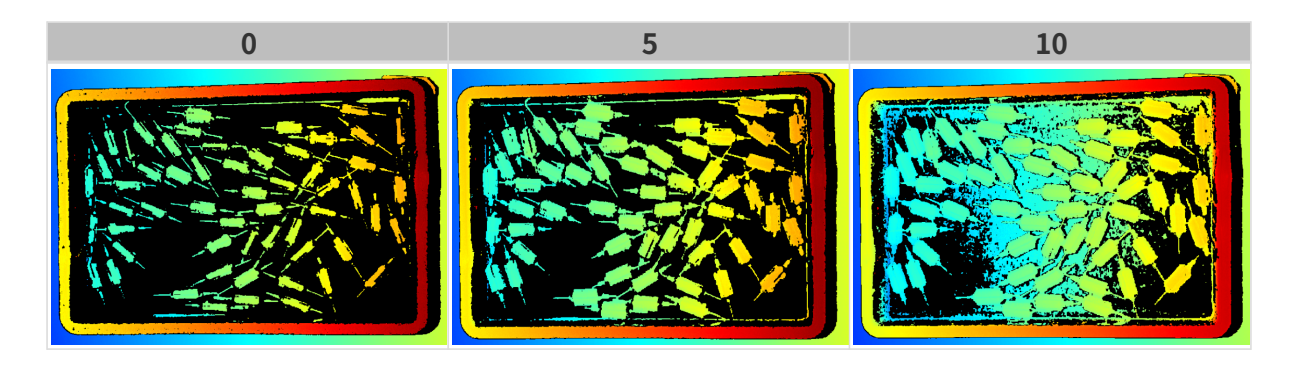

# 投影

投影光亮度

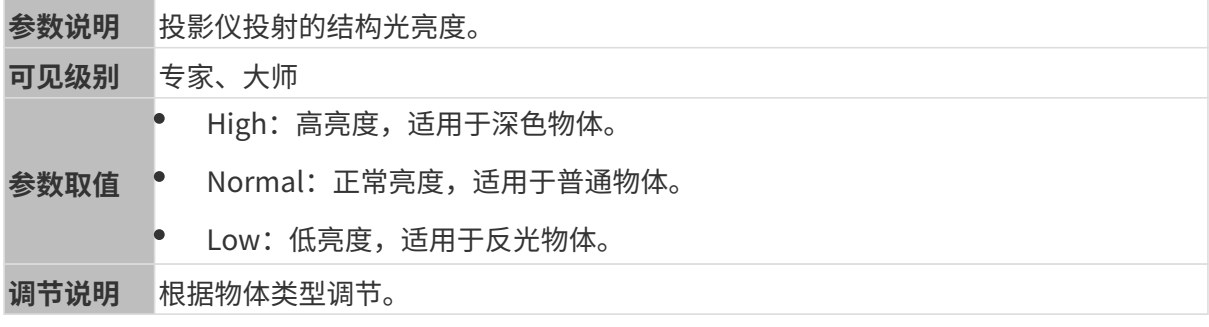

## 编码模式

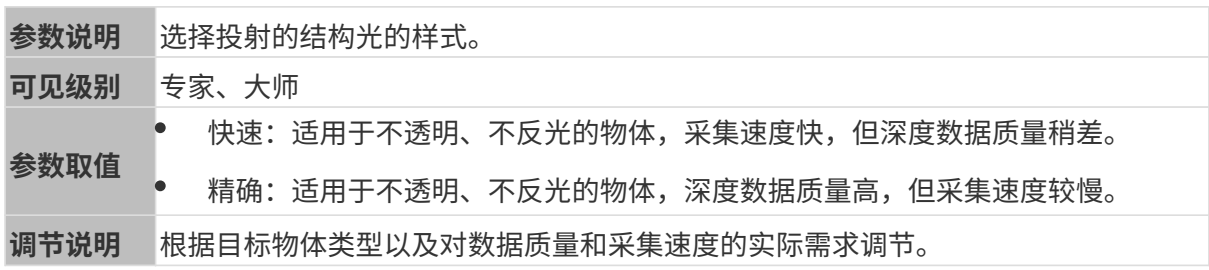

其他条件相同,仅编码模式不同的点云对比如下:

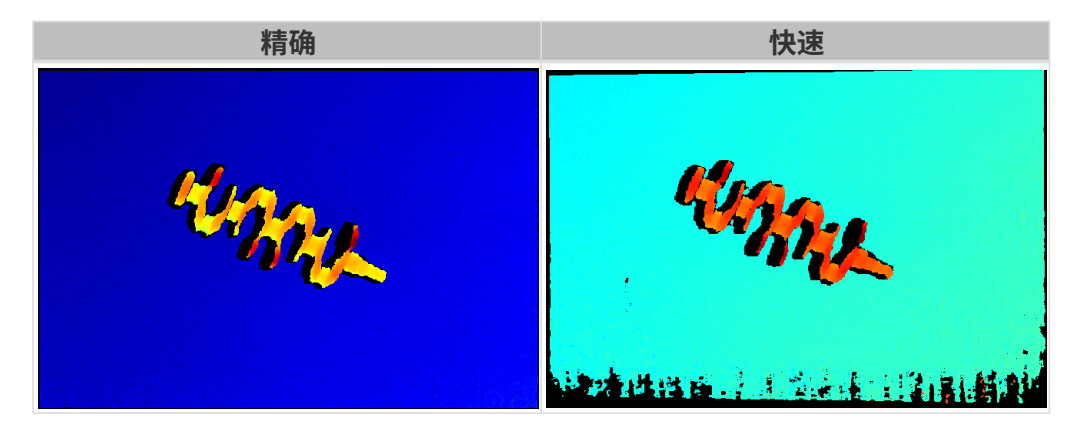

# 抗频闪模式

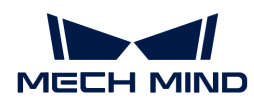

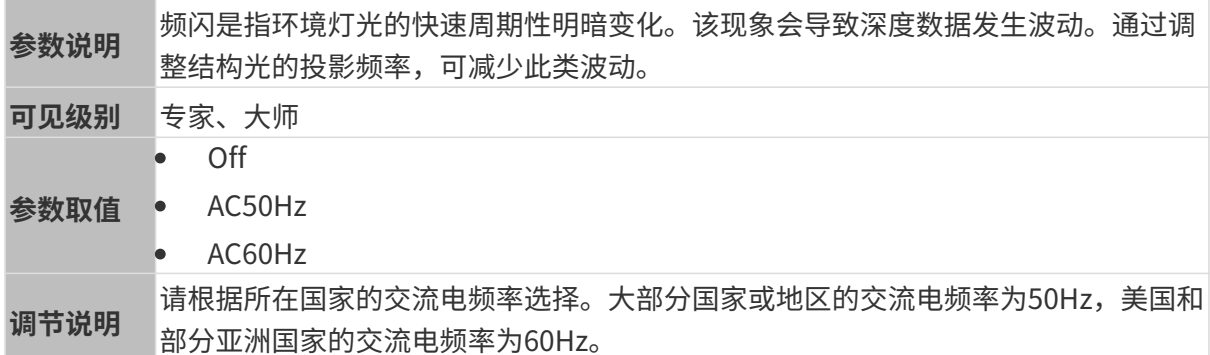

### 抗频闪模式开启前后的深度图对比如下:

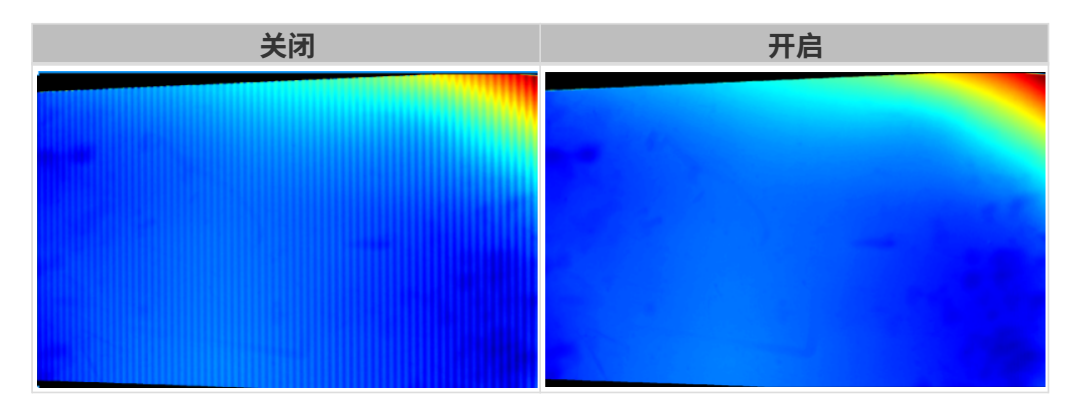

### 点云后处理

调节**点云后处理**分组下的参数,可提升点云质量。

#### 调参原则

调节**点云后处理**参数时,遵循以下调参原则可减少相机采集时间,优化节拍。

- 1. 优先调节离群点去除。该参数各强度计算时间基本相同,即使使用较高强度也不会增加太多计 算时间。
- 2. 建议使用低强度**表面平滑**与噪点去除。这两个参数强度越高,计算时间越长。

#### 表面平滑

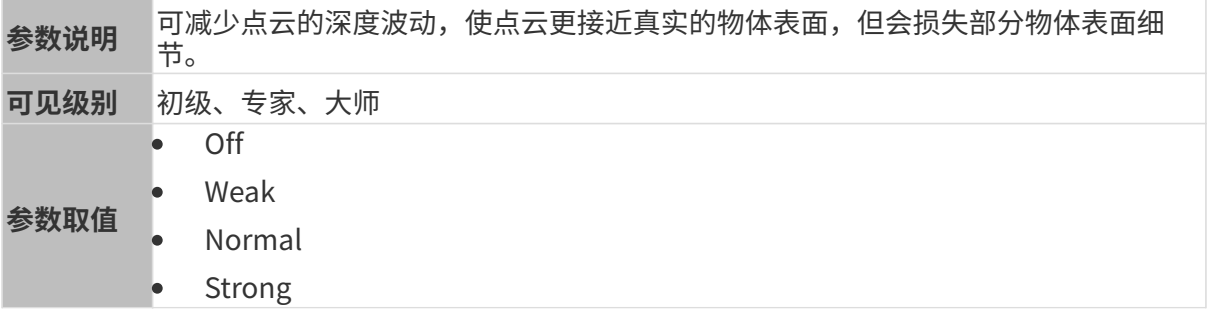

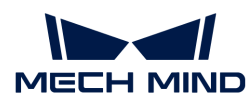

调节说明 表面平滑强度越高,损失的物体表面细节越多;强度越低,损失的物体表面细节 越少。

• 表面平滑强度越高,计算时间越长;强度越低,计算时间越短。

其他条件相同,仅表面平滑强度不同的点云对比如下:

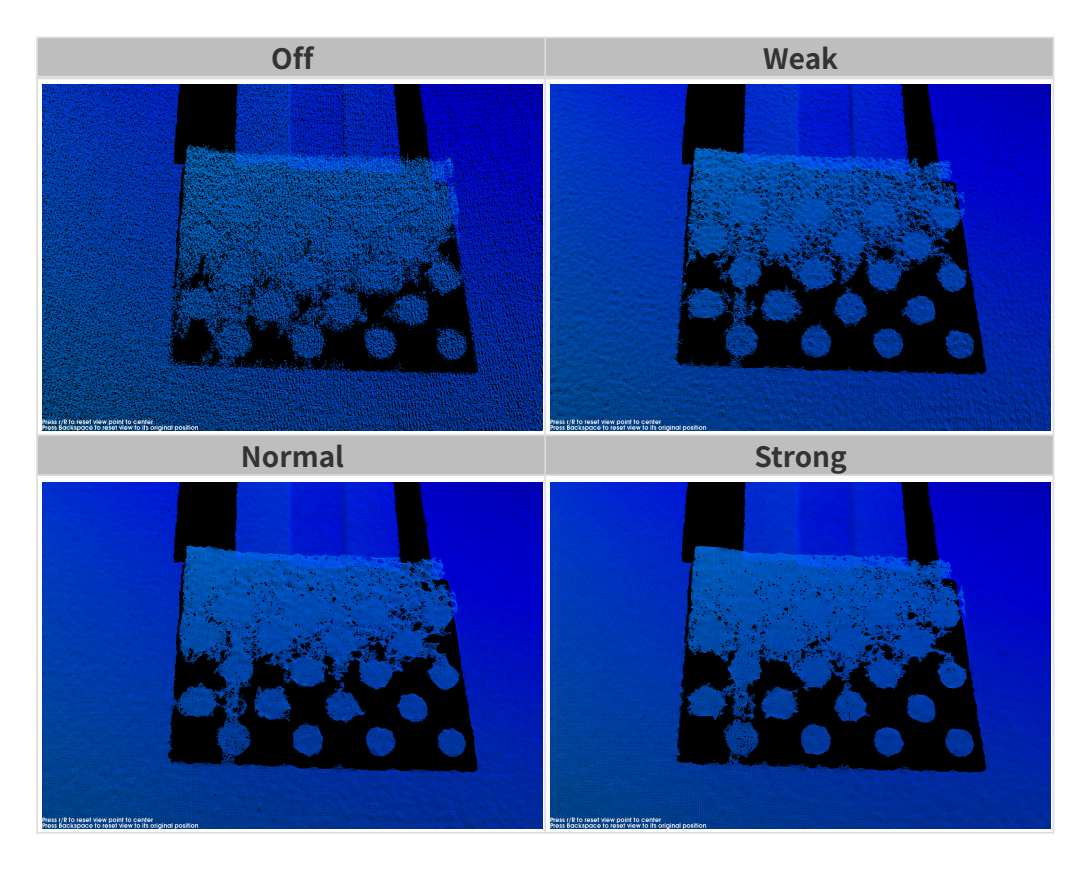

# 离群点去除

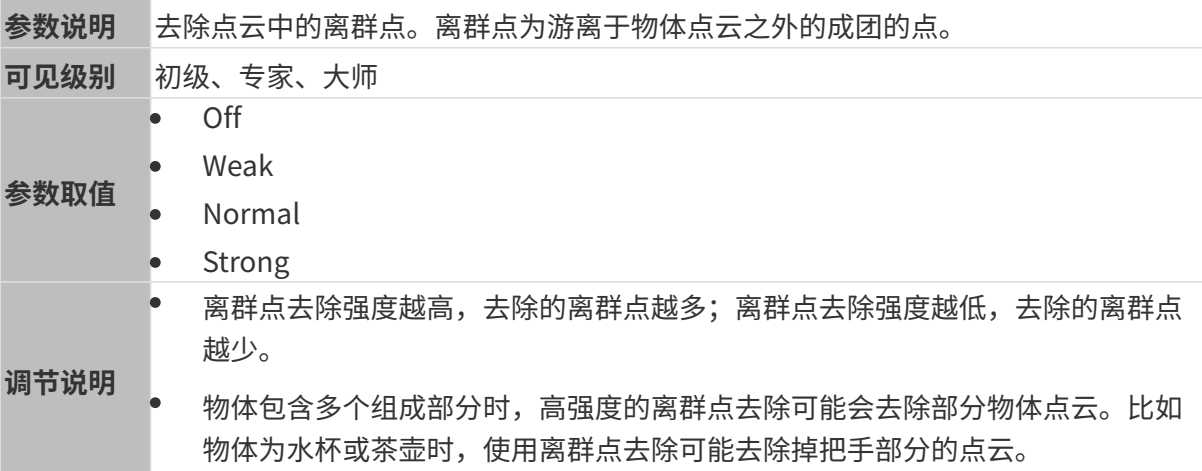

其他条件相同,仅离群点去除强度不同的点云对比如下:

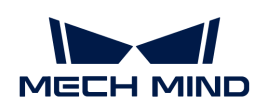

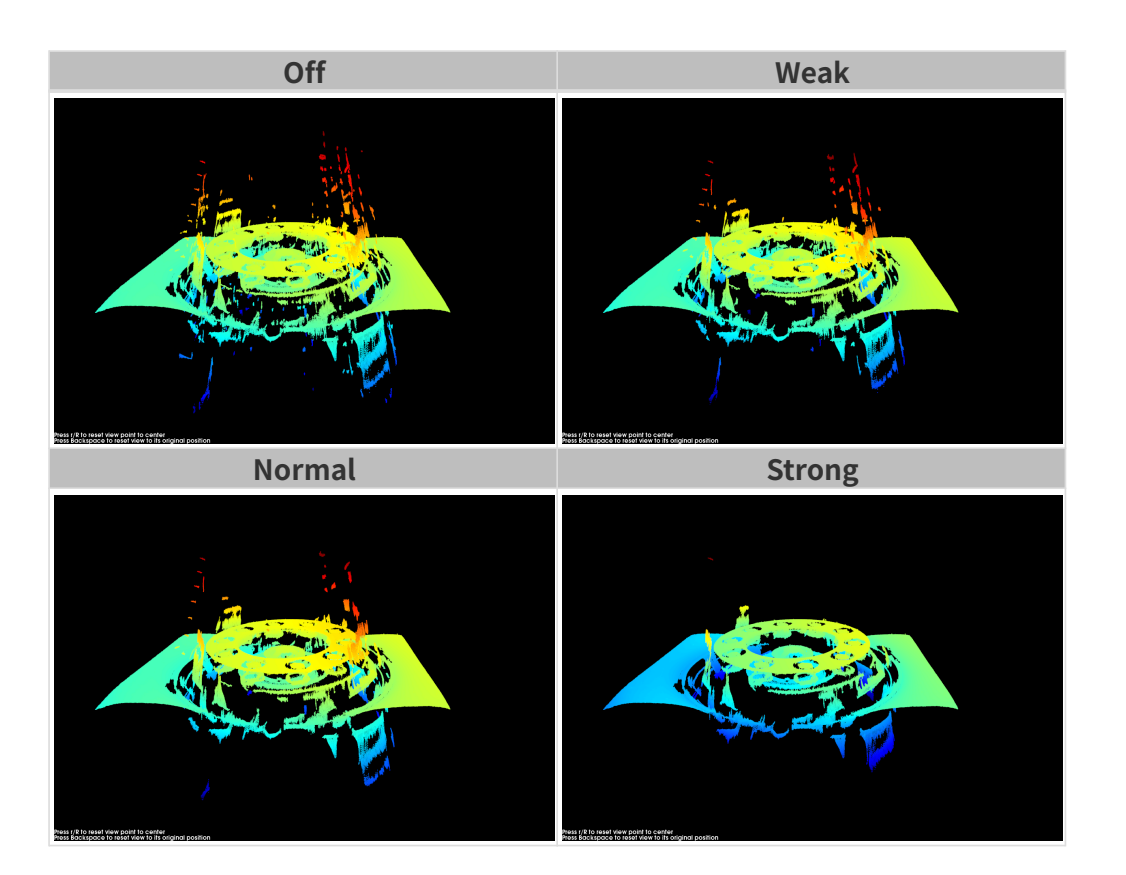

## 噪点去除

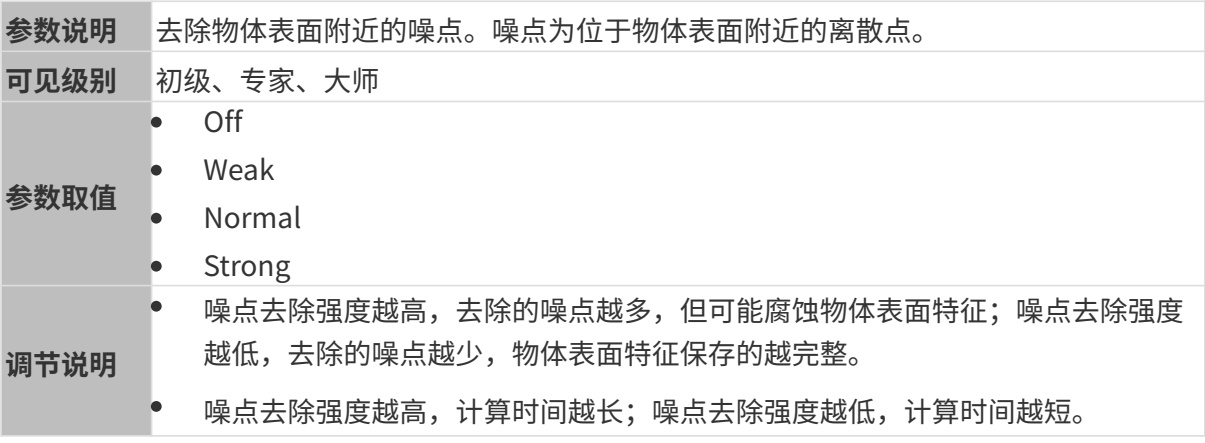

其他条件相同,仅噪点去除强度不同的点云对比如下:

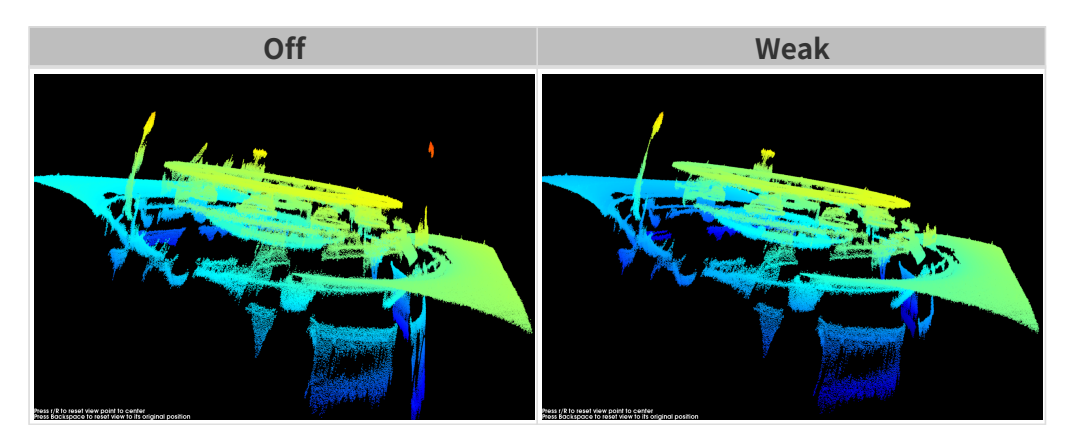

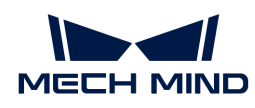

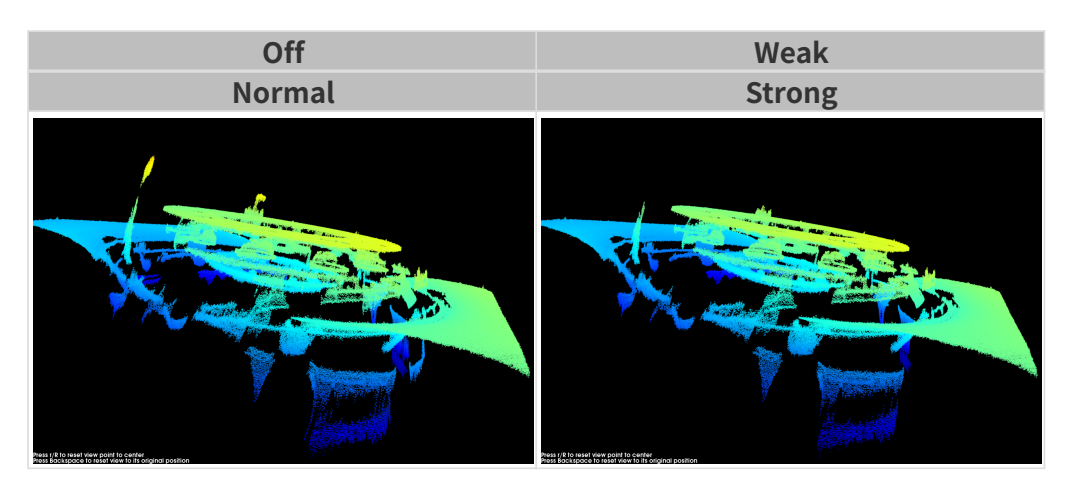

如该功能移除了所需点云,可将噪点去除强度调低,但将保留更多噪点。

## 边缘保持

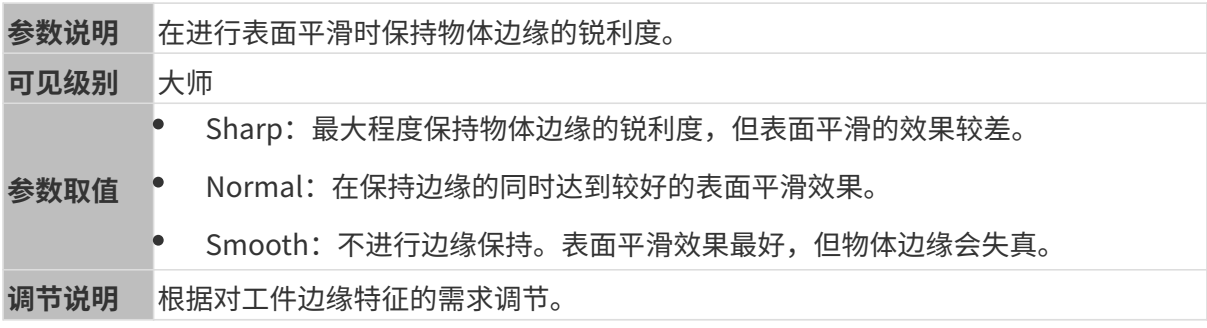

# 条纹对比度阈值

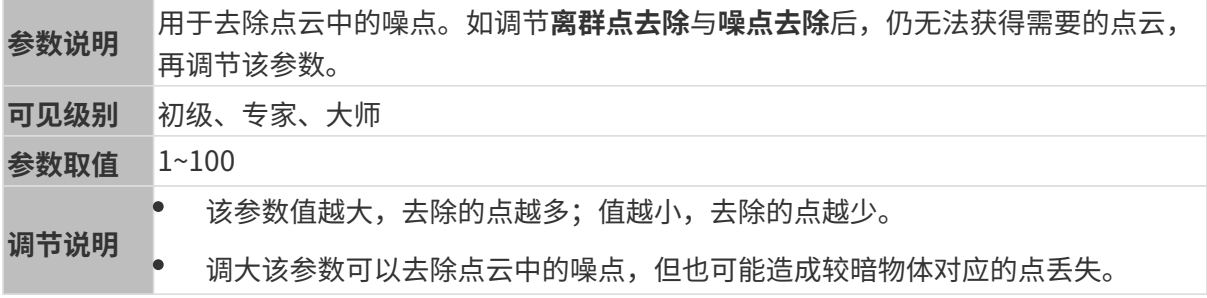

其他条件相同, 仅**条纹对比度阈值**不同的点云对比如下:

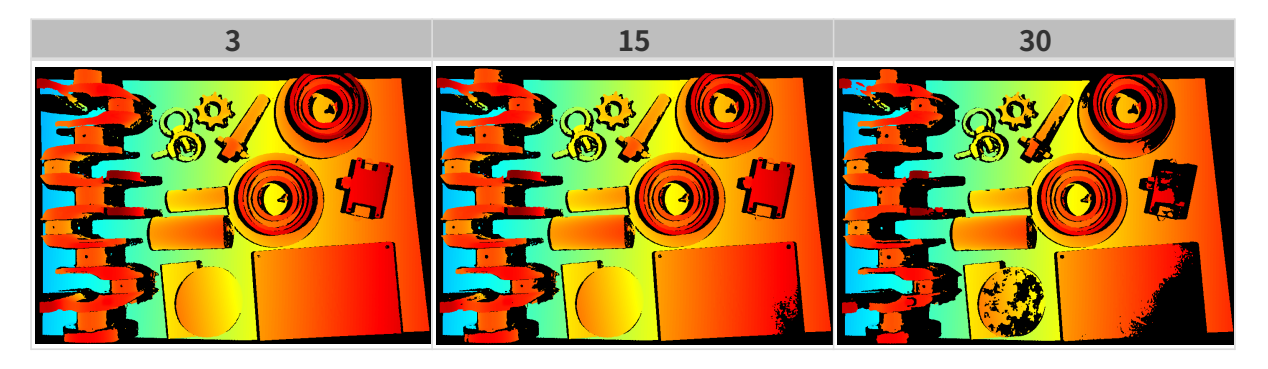

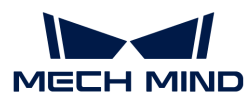

#### 深度范围

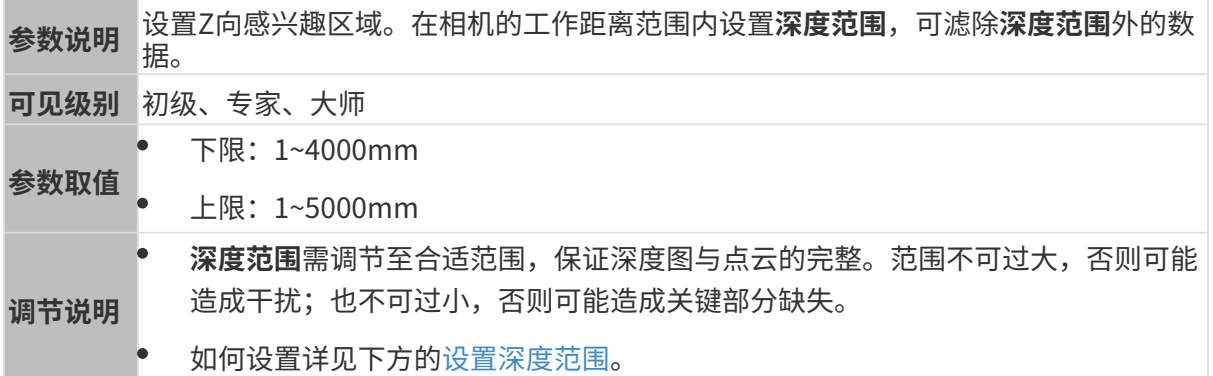

不同深度范围效果对比:

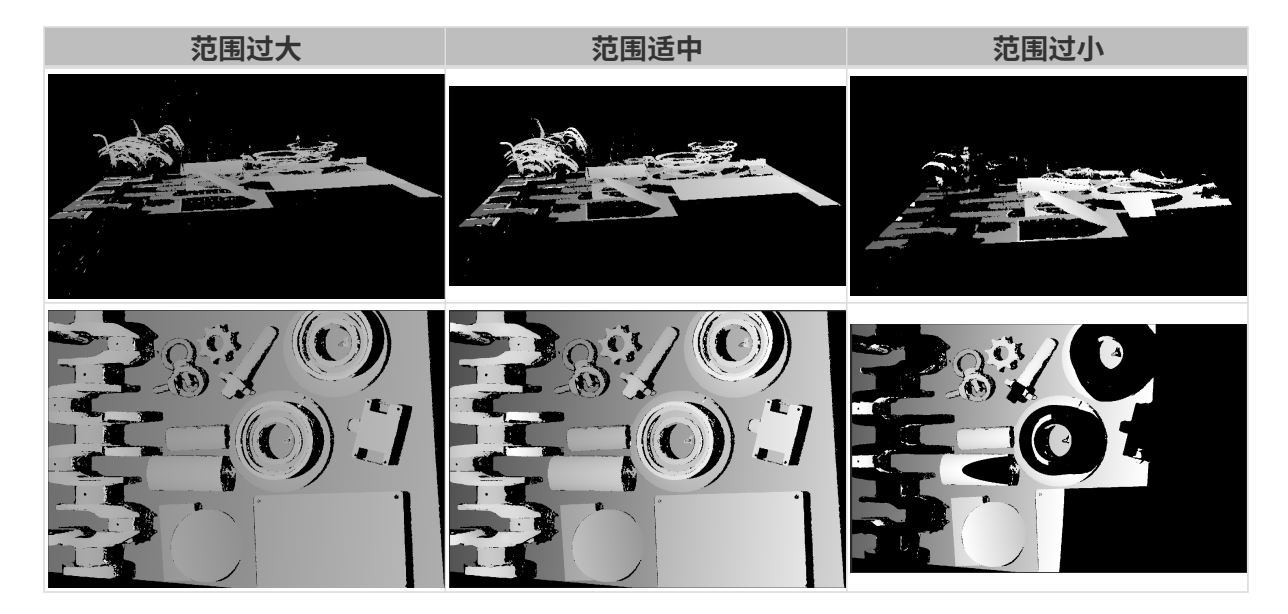

# <span id="page-92-0"></span>设置深度范围

执行以下步骤调节深度范围:

- 1. 双击深度范围右侧的[编辑], 打开设置深度范围界面。
- 2. 点击右边栏最上方的[更新点云],获取最新的点云。
- 3. [调整点云的位置:](#page-36-0) 调整到可看到代表深度范围上下限的两个灰色长方形即可。

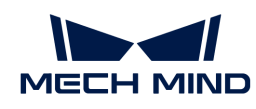

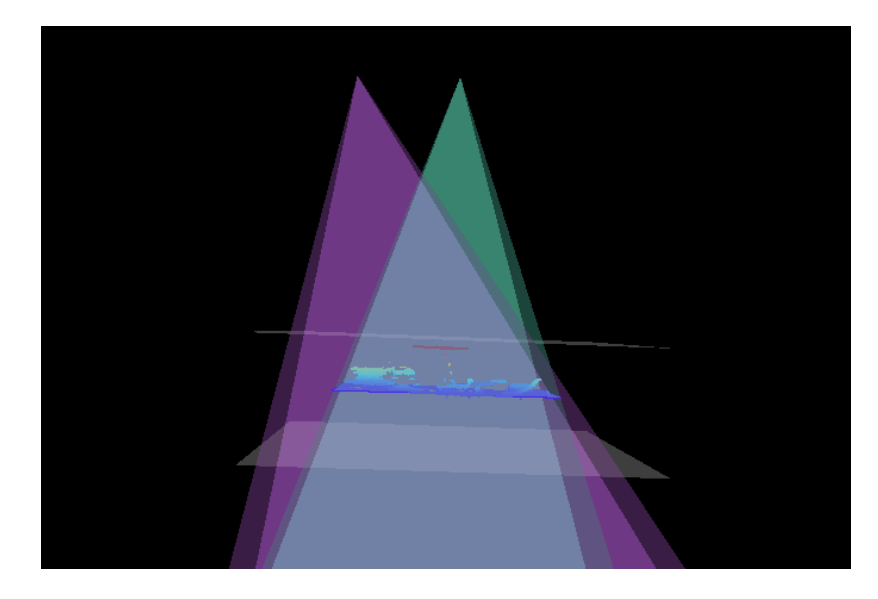

4. 调节深度范围:拖动右侧滑动条上的滑块,大致调节深度范围。再输入数值,精准调节深度范 围。

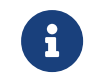

判断深度范围是否合适:所有必需的物体特征均位于两个灰色长方形之间,大多数噪点 和离群点位于该区域之外。

5. 设置完成后,单击右下角的[保存]。

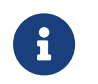

- 单击[ **推荐值** ],可将**深度范围**调整为当前相机的推荐工作距离。
- 单击[重置],可将深度范围恢复为上次保存的数值。

#### 感兴趣区域

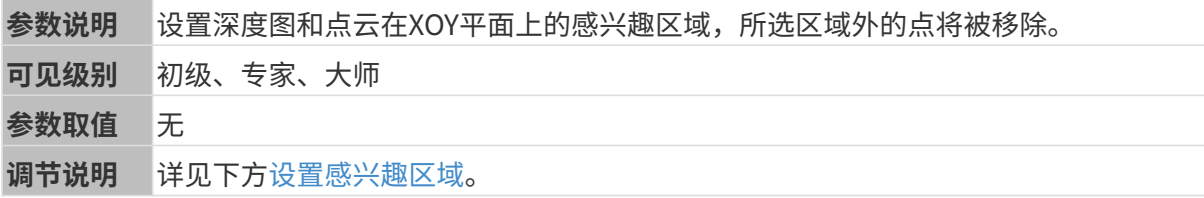

#### <span id="page-93-0"></span>设置感兴趣区域

- 1. 双击感兴趣区域右侧的[ 编辑 ], 进入设置感兴趣区域页面。
- 2. 在左侧选择并调节感兴趣区域。拖拽选框可调节位置, 拖拽白色锚点可调节大小。
- 3. 单击[应用],应用设置的感兴趣区域。

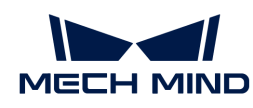

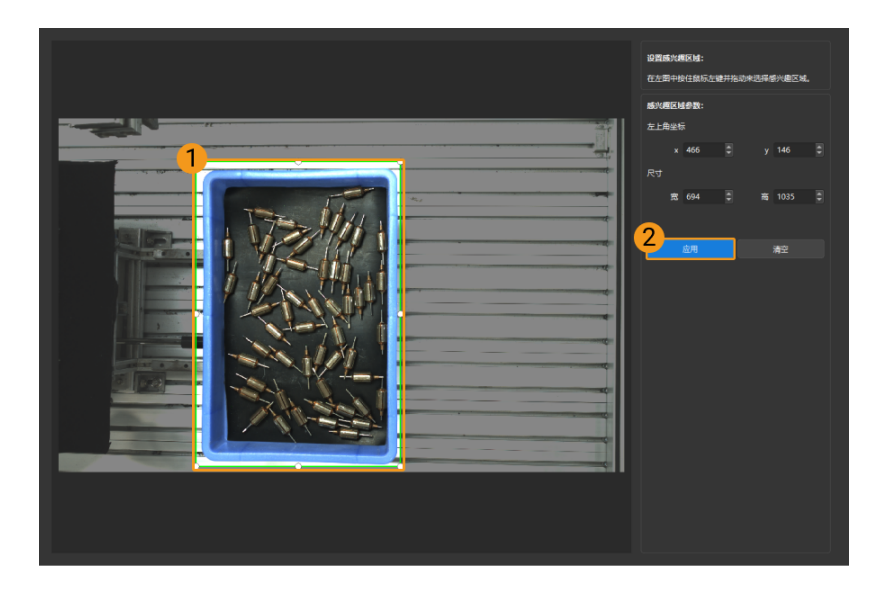

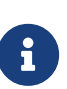

- $\degree$  单击[ **清空**],可清除当前设置的感兴趣区域。
- DEEP(V4)与LSR(V4)系列,在此界面显示的是2D图(深度源)。如果图像过暗 或过亮, 请调节2D图 (深度源) 曝光模式。
- 4. 重新采集图像,查看深度图或点云,确认所设感兴趣区域的效果。

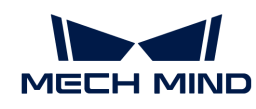

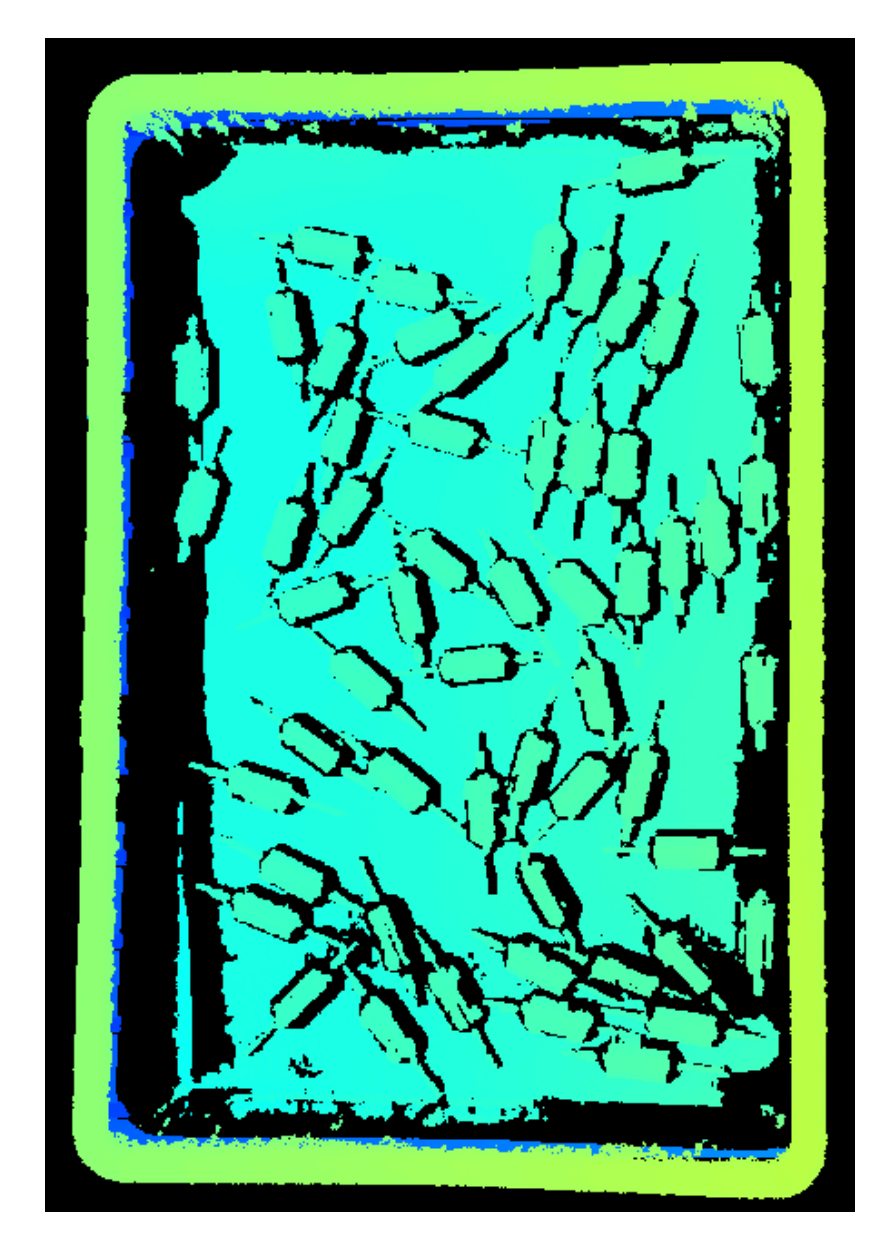

# 5.3.4. PRO XS参数

本章介绍PRO XS相机的参数。参数按照影响的数据类型拆分为2D图参数及深度图与点云参数。

### 2D图参数

2D图应不过亮或过暗,可看清目标物体的表面特征。

2D参数分组下的参数及3D参数分组下的相机增益影响2D图质量。

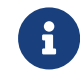

彩色相机采集图像时,如因现场光照条件导致图像颜色与实际差别较大,请调节**白平衡**。详 细操作请参考[调节白平衡](#page-171-0)。

# 2D参数

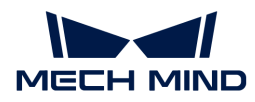

#### 曝光模式

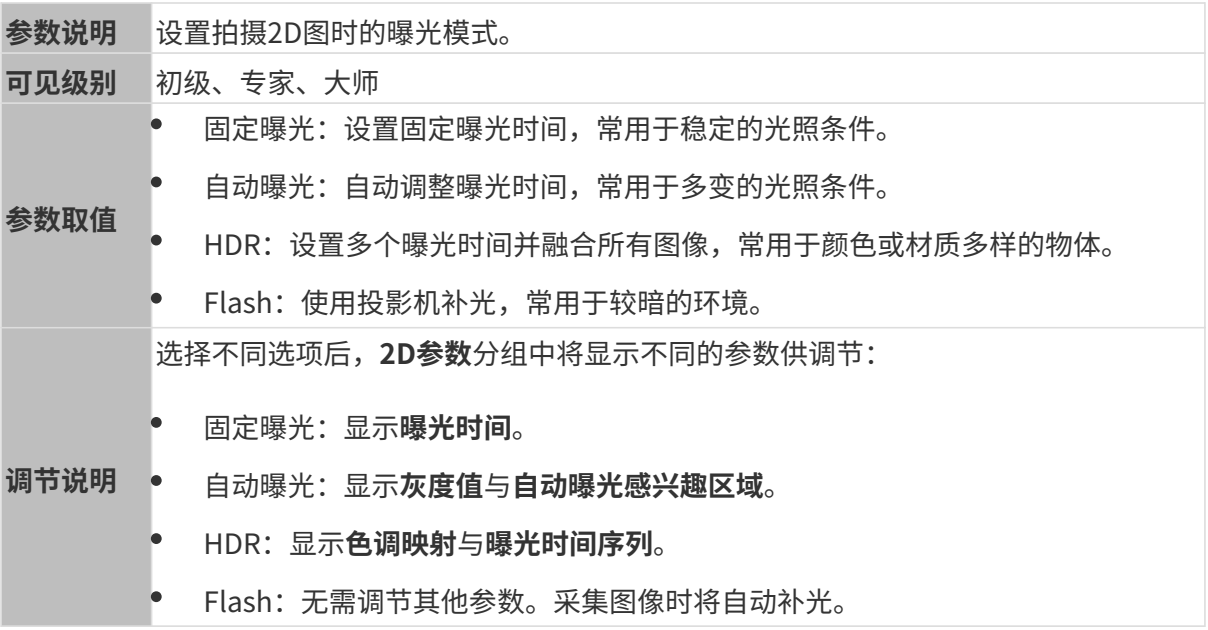

固定曝光:曝光时间

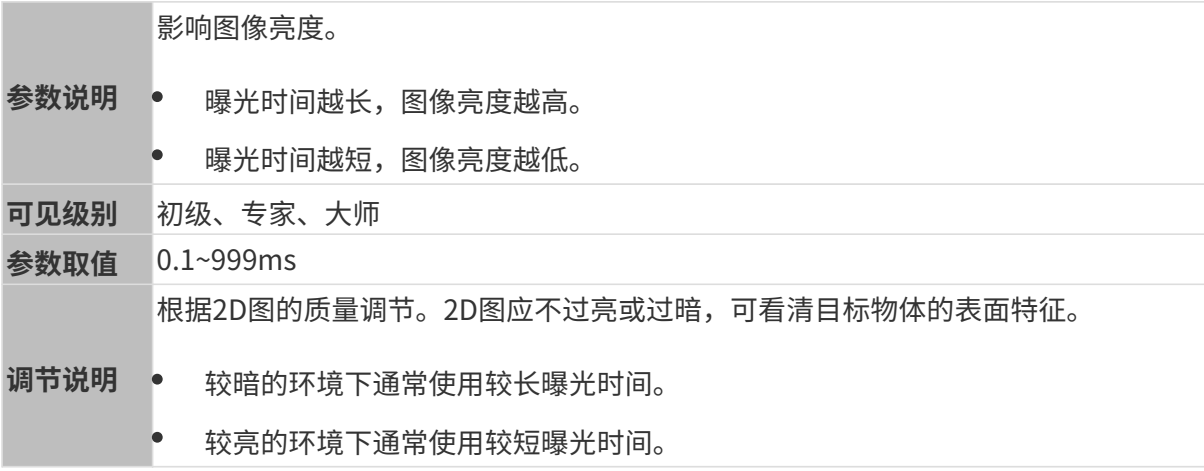

其他条件相同, 仅**曝光时间**不同的2D图对比如下:

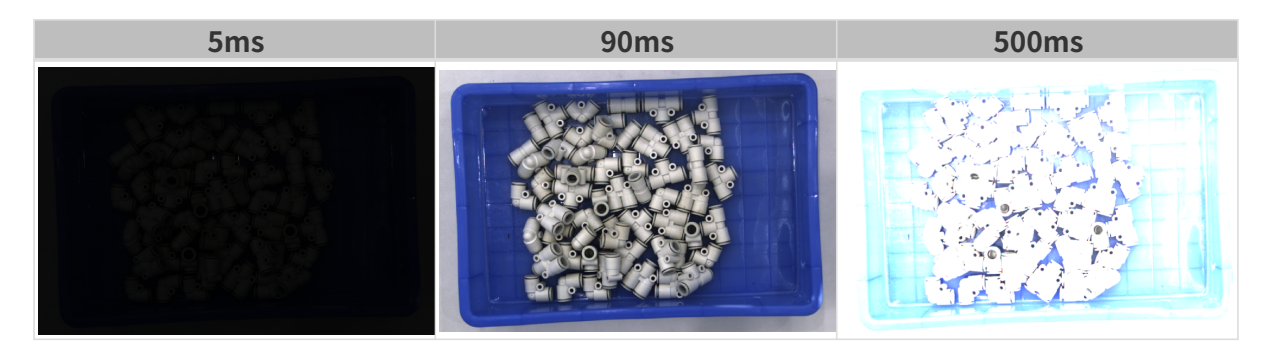

# 自动曝光: 灰度值

参数说明 影响亮度。减小灰度值降低图片亮度,增加灰度值提高图片亮度。

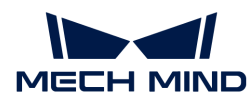

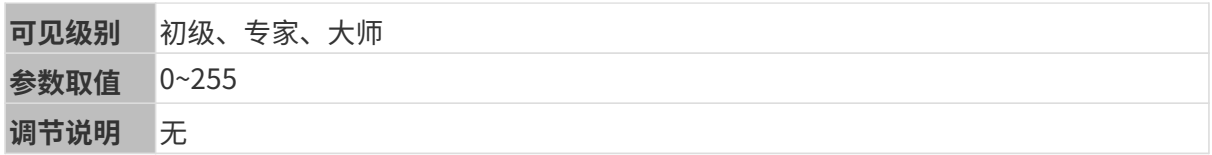

其他条件相同, 仅**灰度值**不同的2D图对比如下:

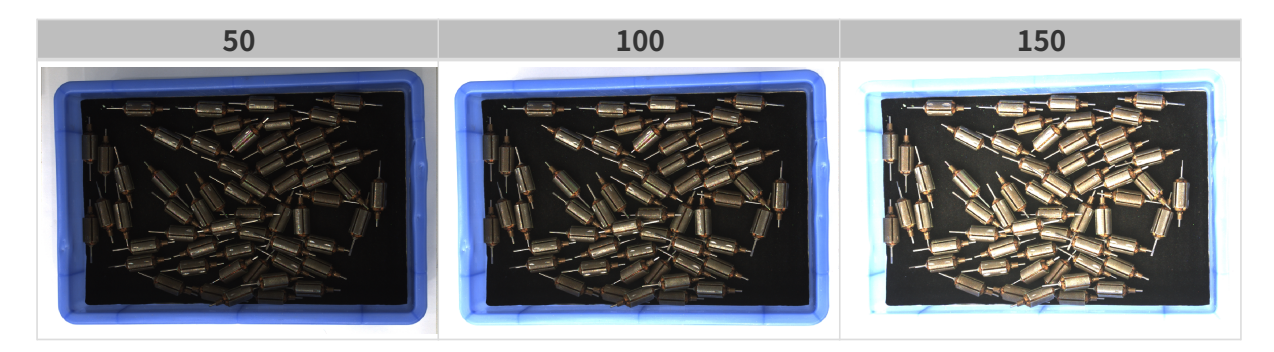

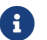

1 黑白图像的灰度值相当于图像亮度;彩色图像的灰度值相当于每个颜色通道的亮度。

自动曝光:自动曝光感兴趣区域

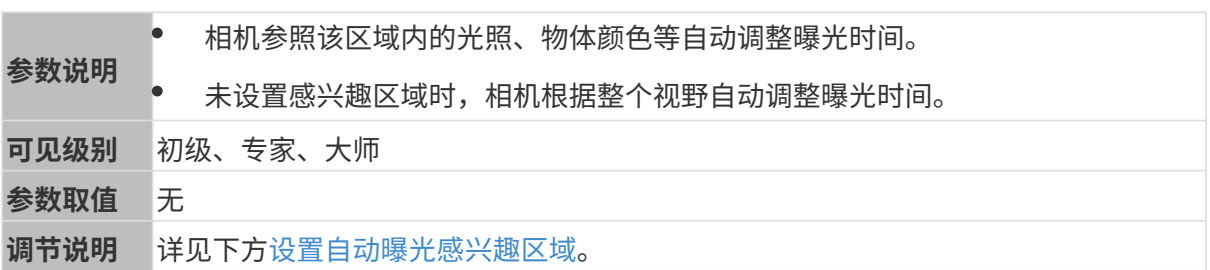

其他条件相同, 仅**自动曝光感兴趣区域**不同的2D图对比如下:

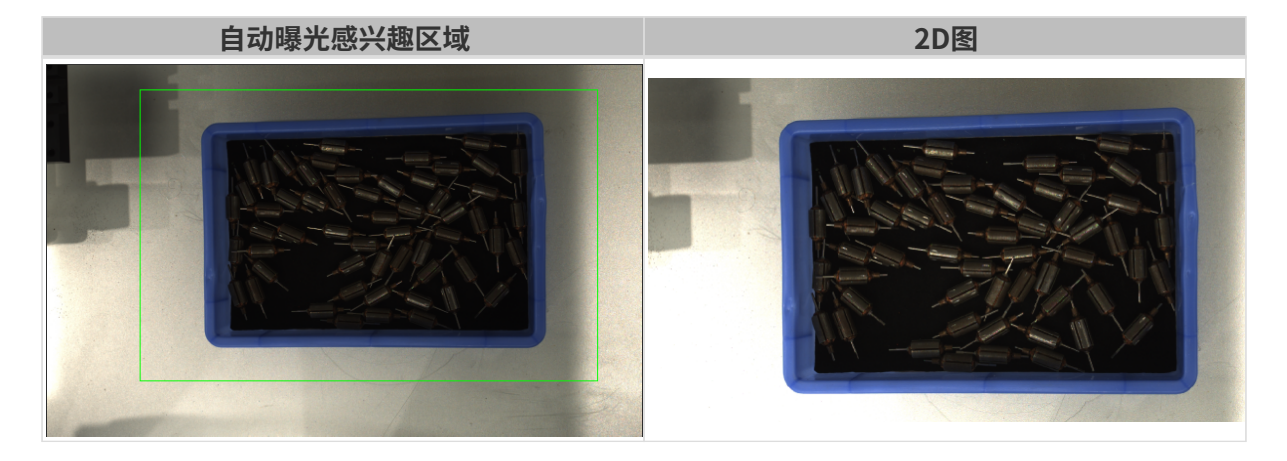

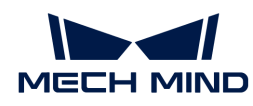

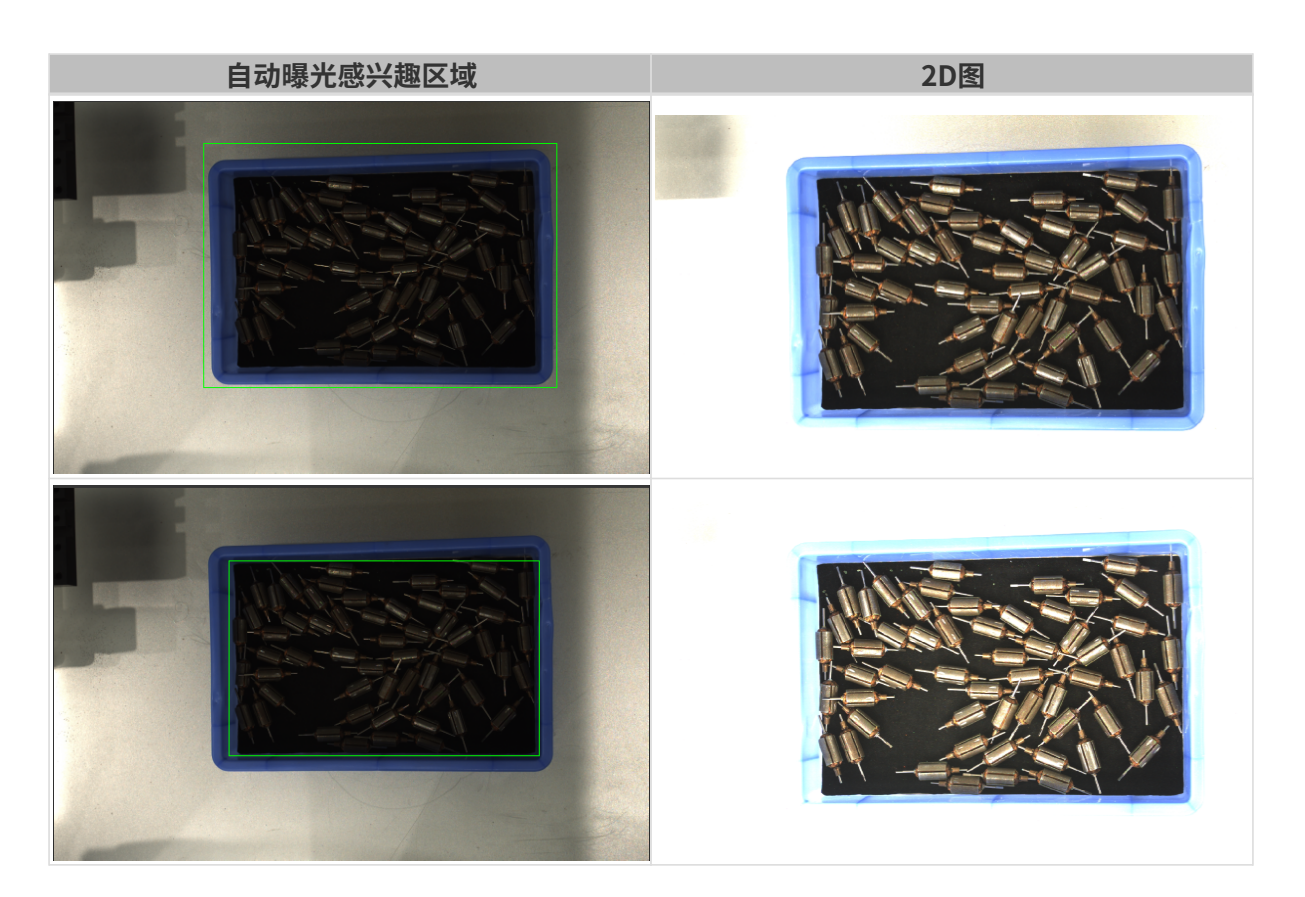

### <span id="page-98-0"></span>设置自动曝光感兴趣区域

- 1. 双击自动曝光感兴趣区域右侧的[编辑],进入设置感兴趣区域页面。
- 2. 在左侧选择并调节感兴趣区域。拖拽选框可调节位置,拖拽白色锚点可调节大小。
- 3. 单击[应用],应用设置的自动曝光感兴趣区域。

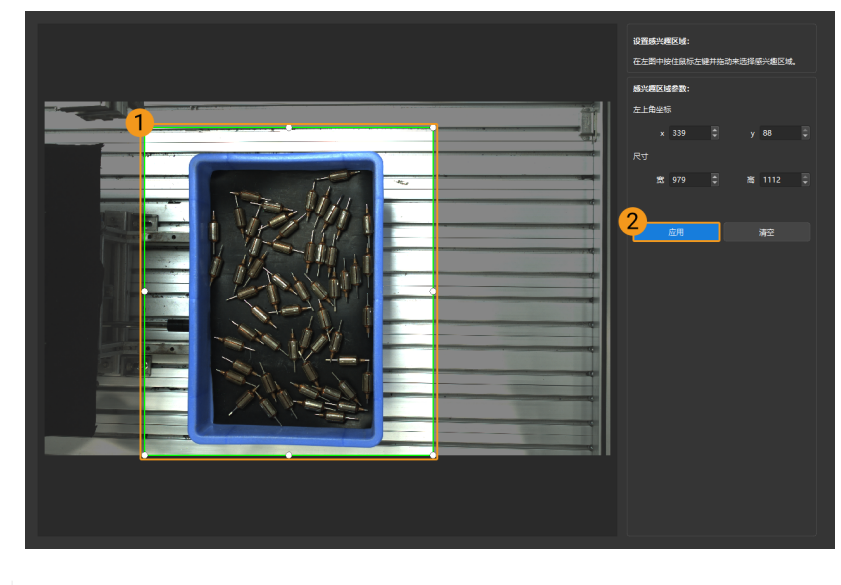

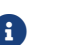

单击[ 清空 ],可清除当前设置的自动曝光感兴趣区域。

4. 重新采集图像并查看2D图,确认自动曝光的效果。

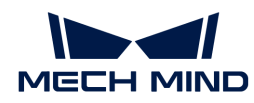

# HDR: 色调映射

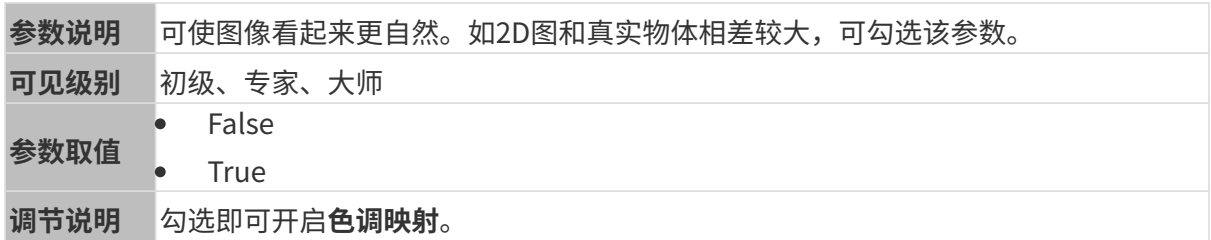

色调映射开启前后的2D图对比如下:

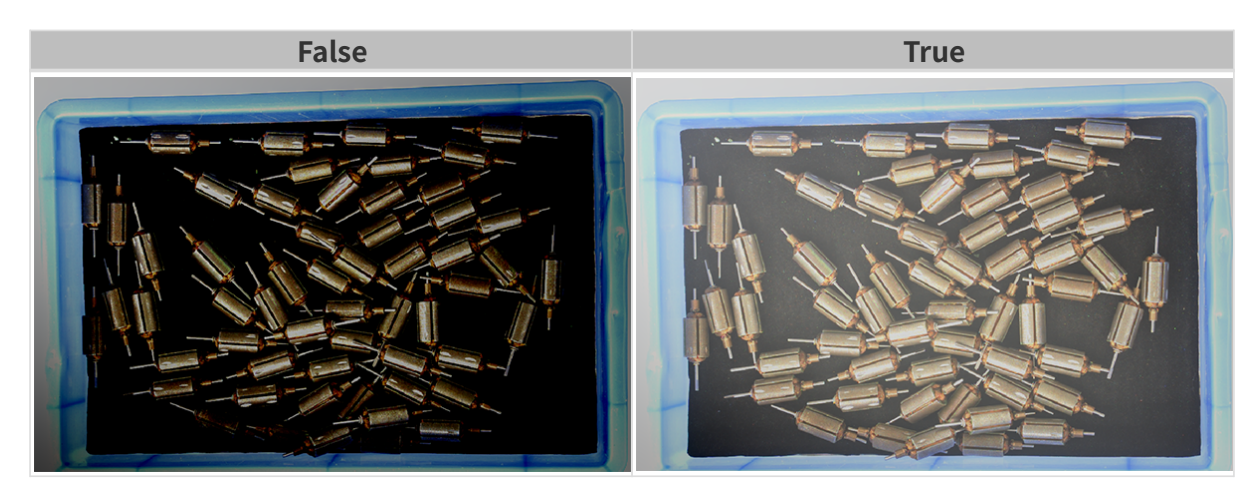

HDR: 曝光时间序列

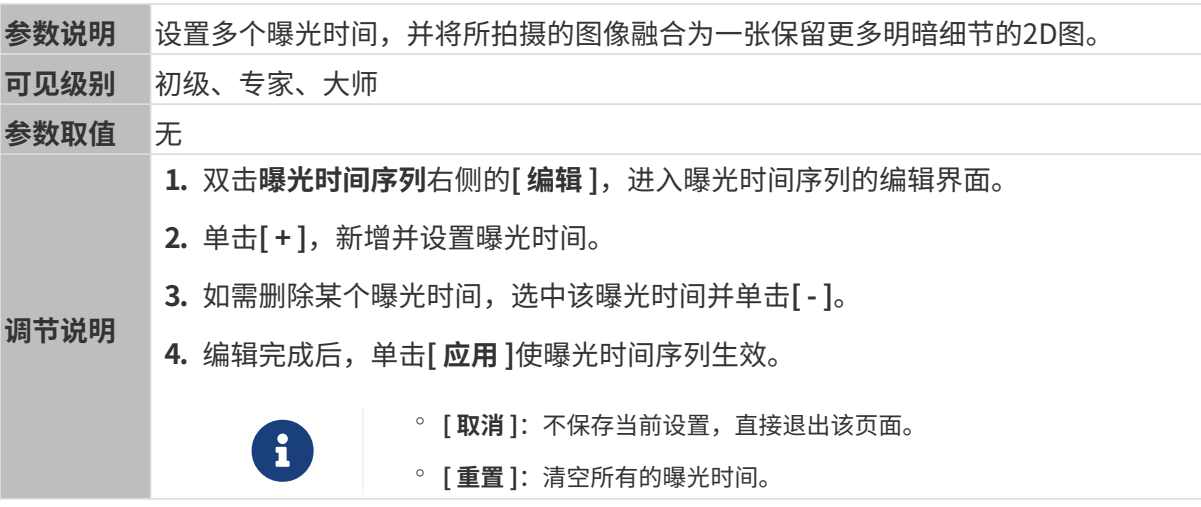

设置单个曝光时间时,不同曝光时间的2D图对比如下:

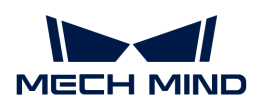

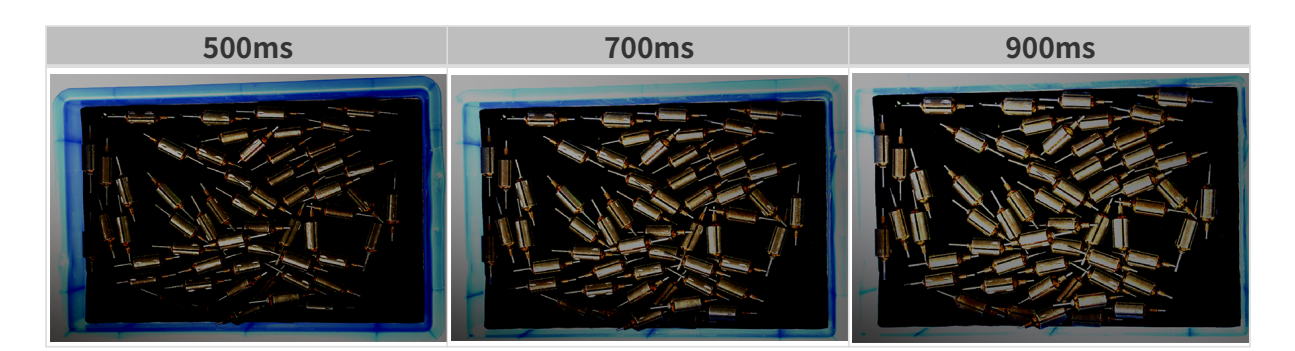

使用以上曝光时间组合成不同的曝光时间序列时,不同序列的2D图对比如下:

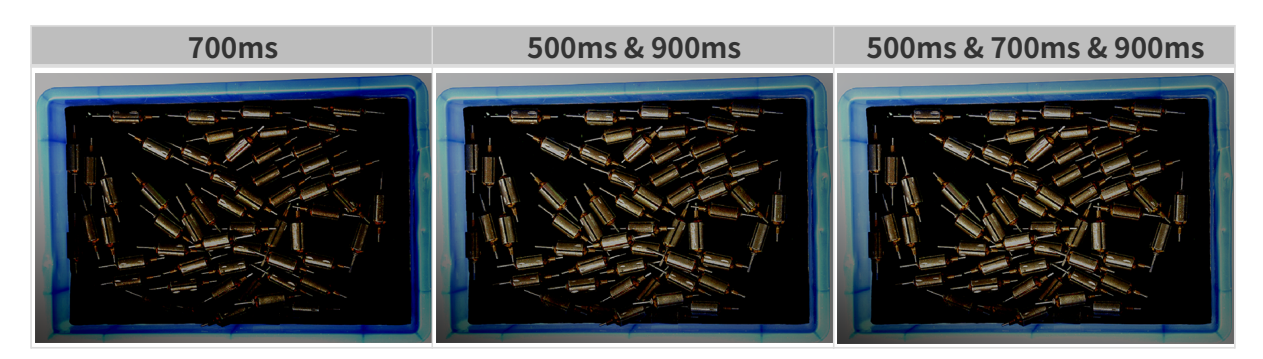

### 3D参数

# 相机增益

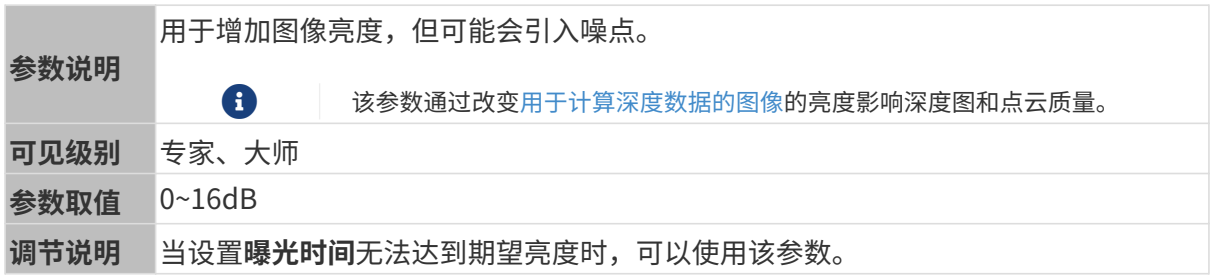

其他条件相同, 仅**相机增益**不同的2D图和深度图对比如下:

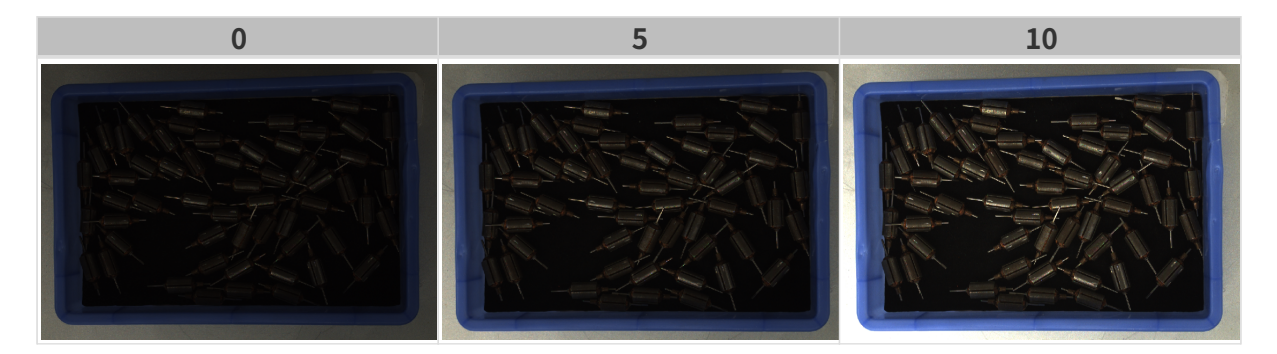

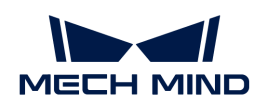

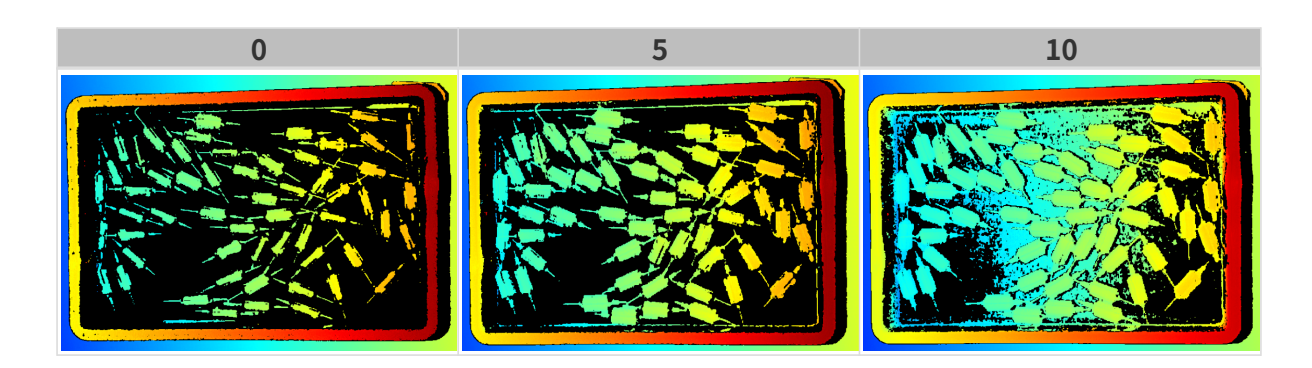

# 深度图与点云参数

深度图与点云中,所需的数据应完整。

i

根据实际需求判断所需数据的范围。例如,需通过碗沿抓取碗口向上摆放的金属碗时,一般 只需确保碗沿部分的数据完整。

以下分组中的参数影响深度图与点云质量。

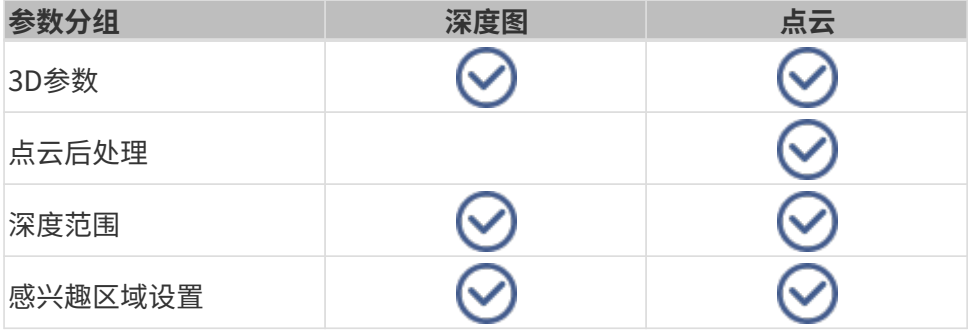

## 3D参数

该分组下的参数影响用于计算深度数据的图像,从而影响深度图及点云质量。

使用曝光助手可获得推荐的曝光参数组合。双击3D参数右侧的[ 自动设置 ], 即可打开曝光助手。

#### 曝光次数

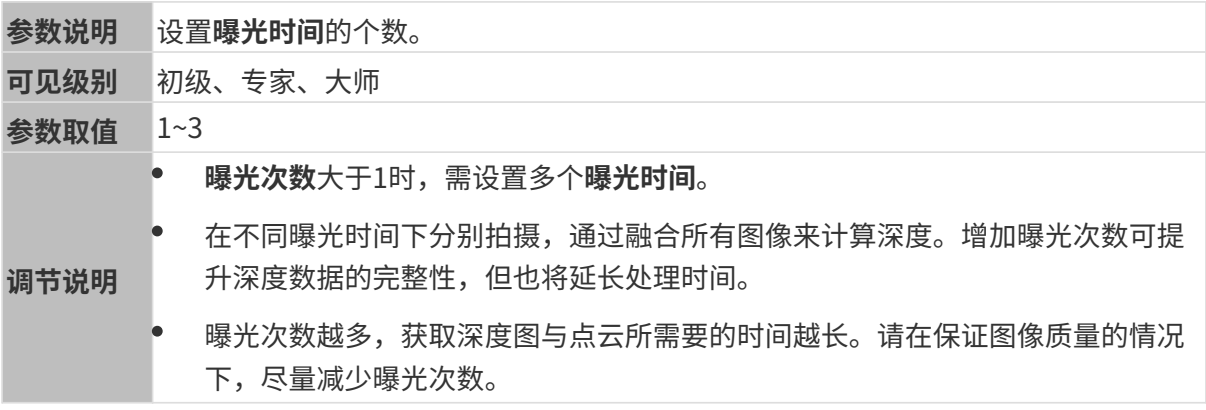

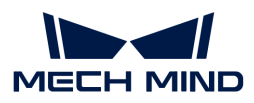

#### 曝光时间

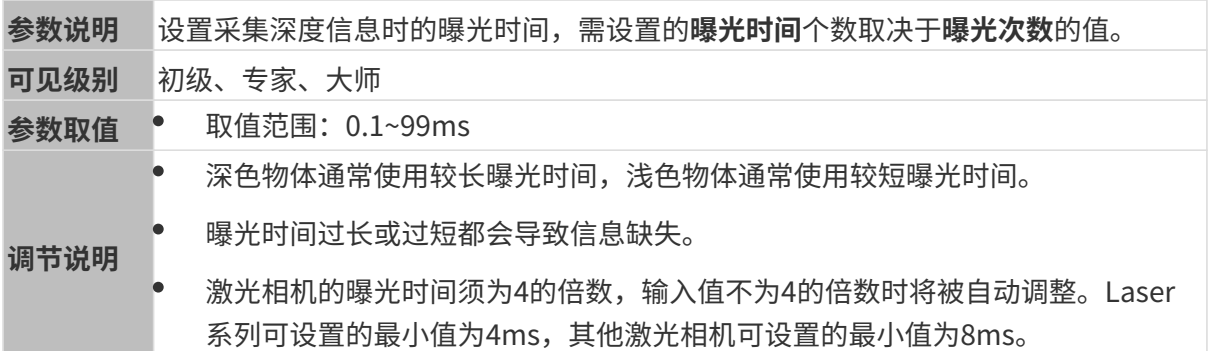

不同曝光时间对比图如下:

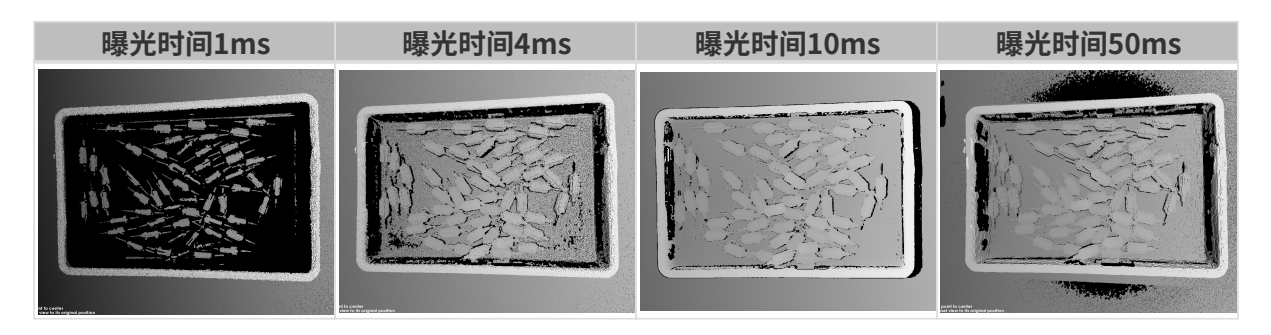

1 黑色部分缺少对应的物体点云。

## 相机增益

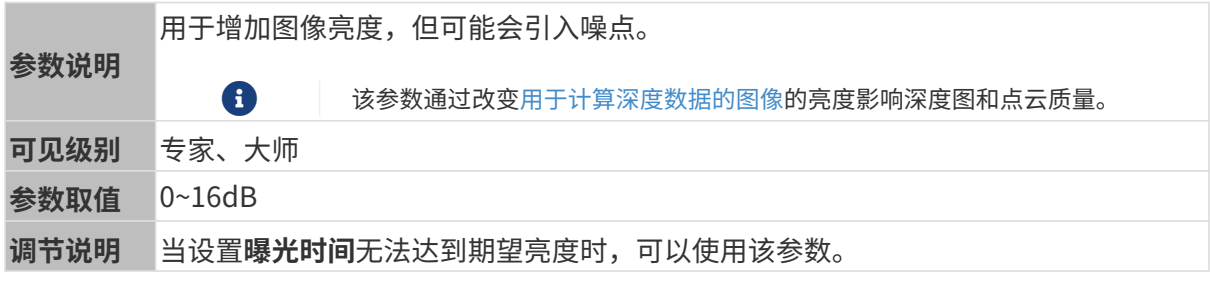

其他条件相同, 仅**相机增益**不同的2D图和深度图对比如下:

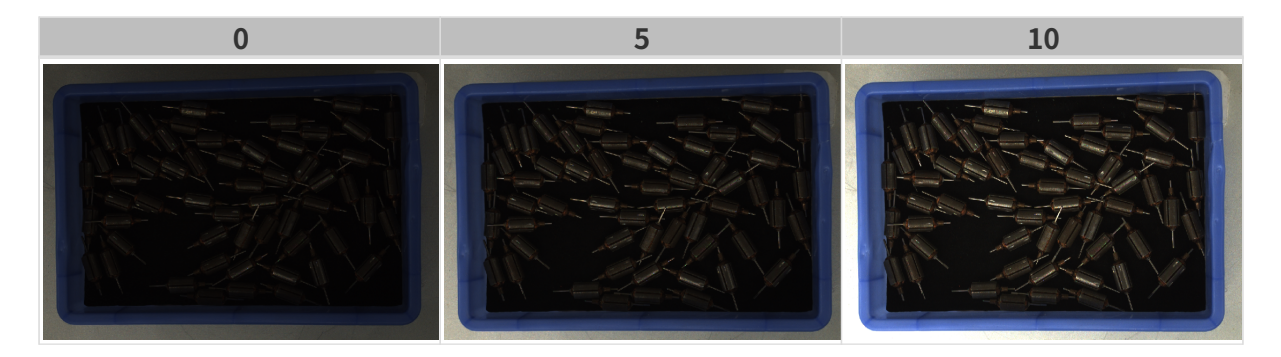

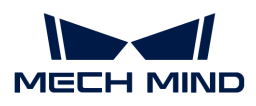

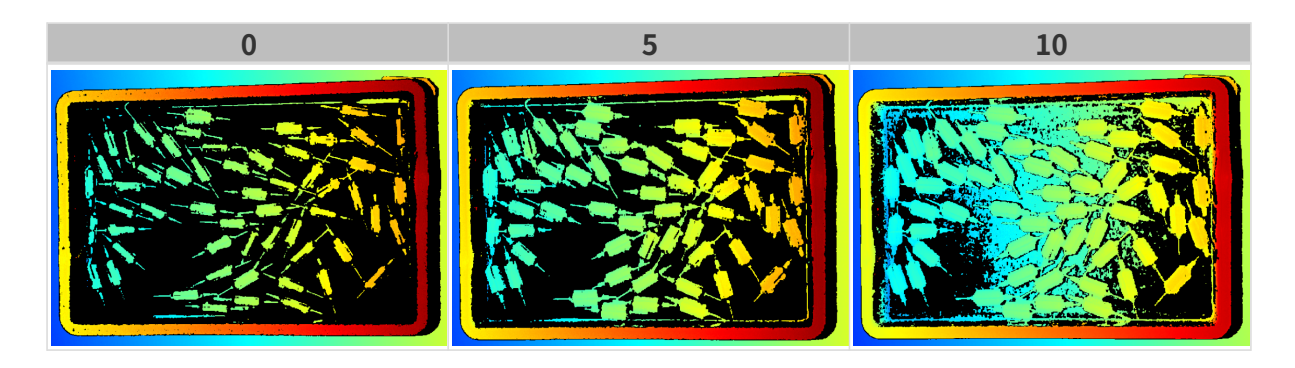

# 投影

投影光亮度

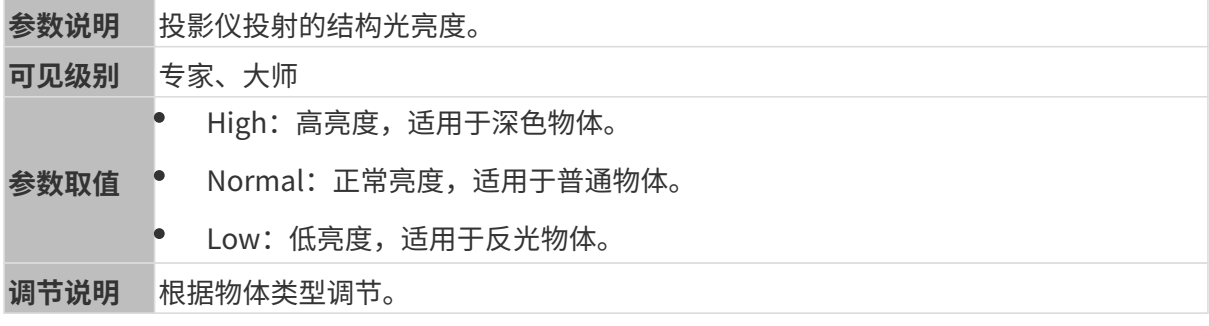

## 编码模式

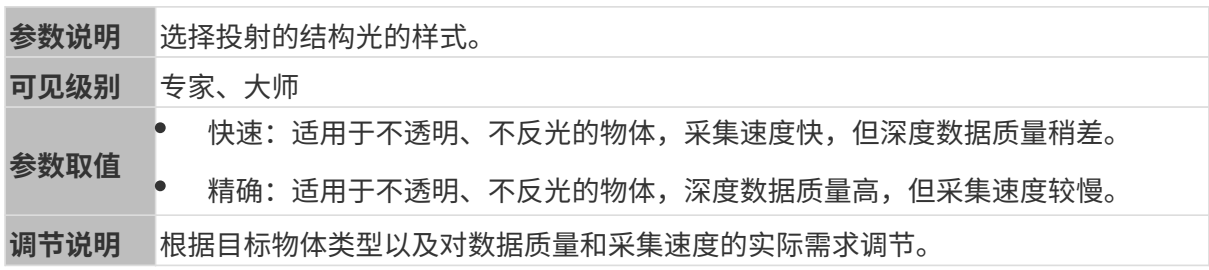

其他条件相同,仅编码模式不同的点云对比如下:

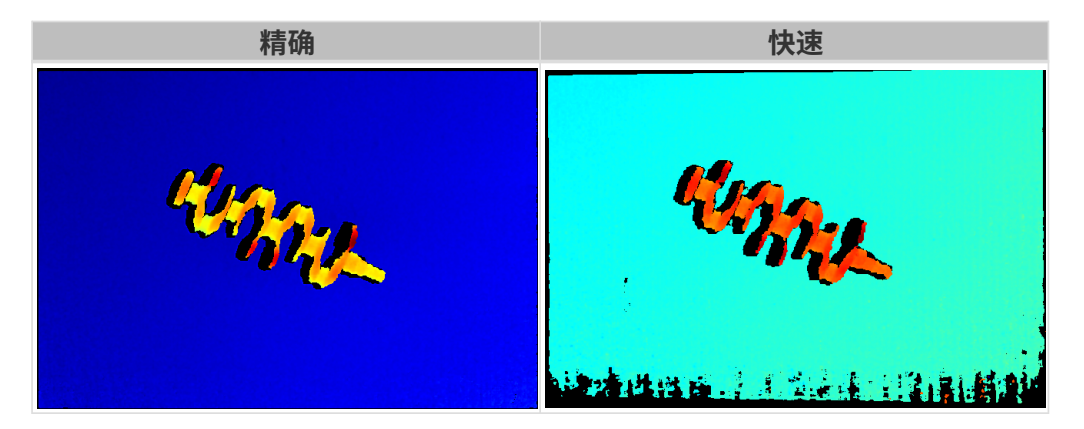

# 点云后处理

调节点云后处理分组下的参数,可提升点云质量。

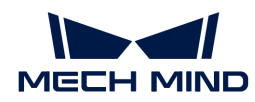

### 调参原则

调节**点云后处理**参数时,遵循以下调参原则可减少相机采集时间,优化节拍。

- 1. 优先调节离群点去除。该参数各强度计算时间基本相同,即使使用较高强度也不会增加太多计 算时间。
- 2. 建议使用低强度表面平滑与噪点去除。这两个参数强度越高, 计算时间越长。

#### 表面平滑

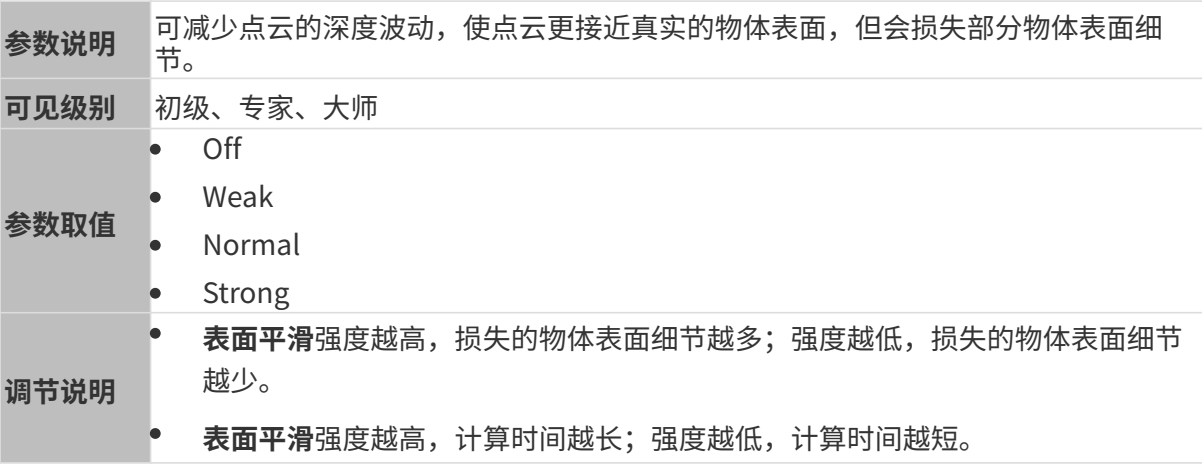

其他条件相同,仅表面平滑强度不同的点云对比如下:

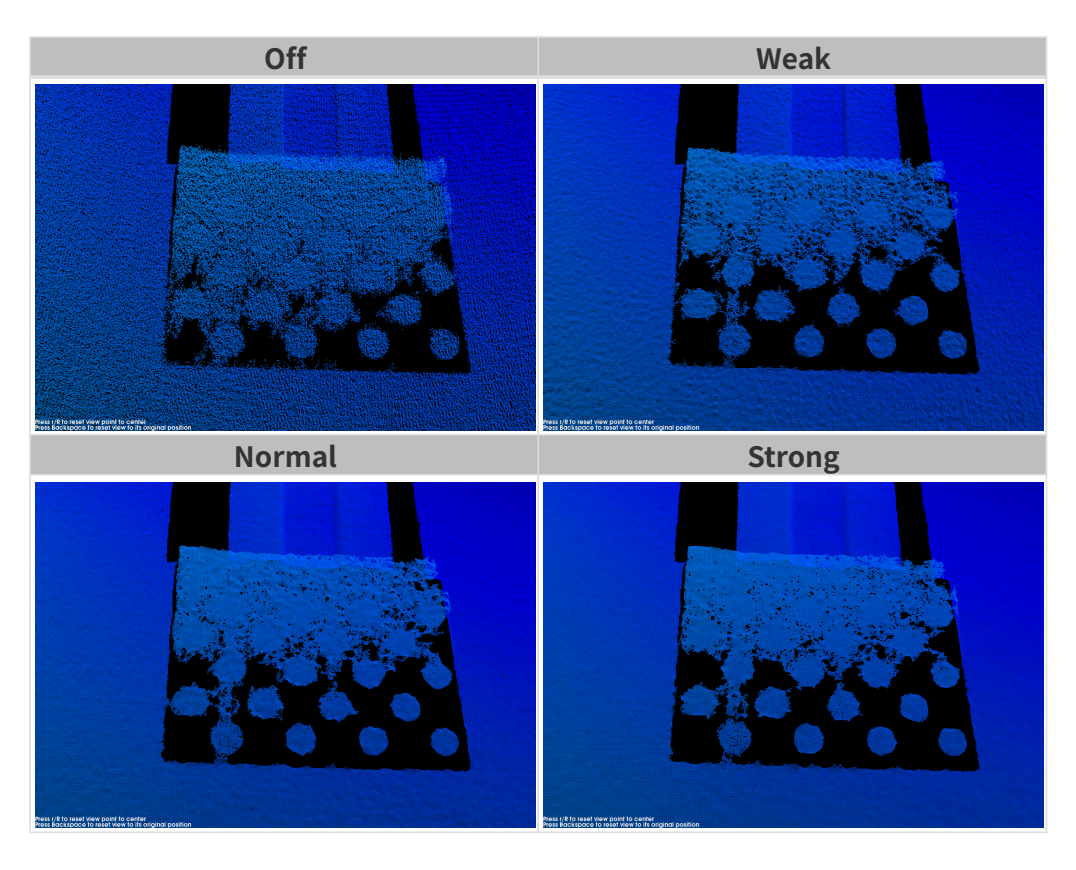

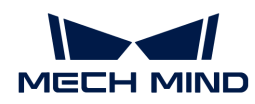

## 离群点去除

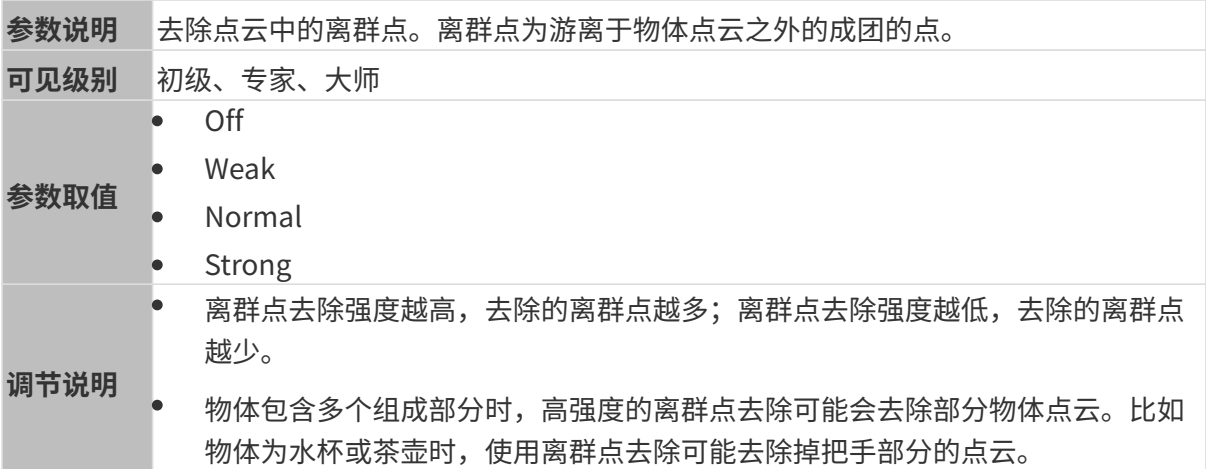

其他条件相同,仅离群点去除强度不同的点云对比如下:

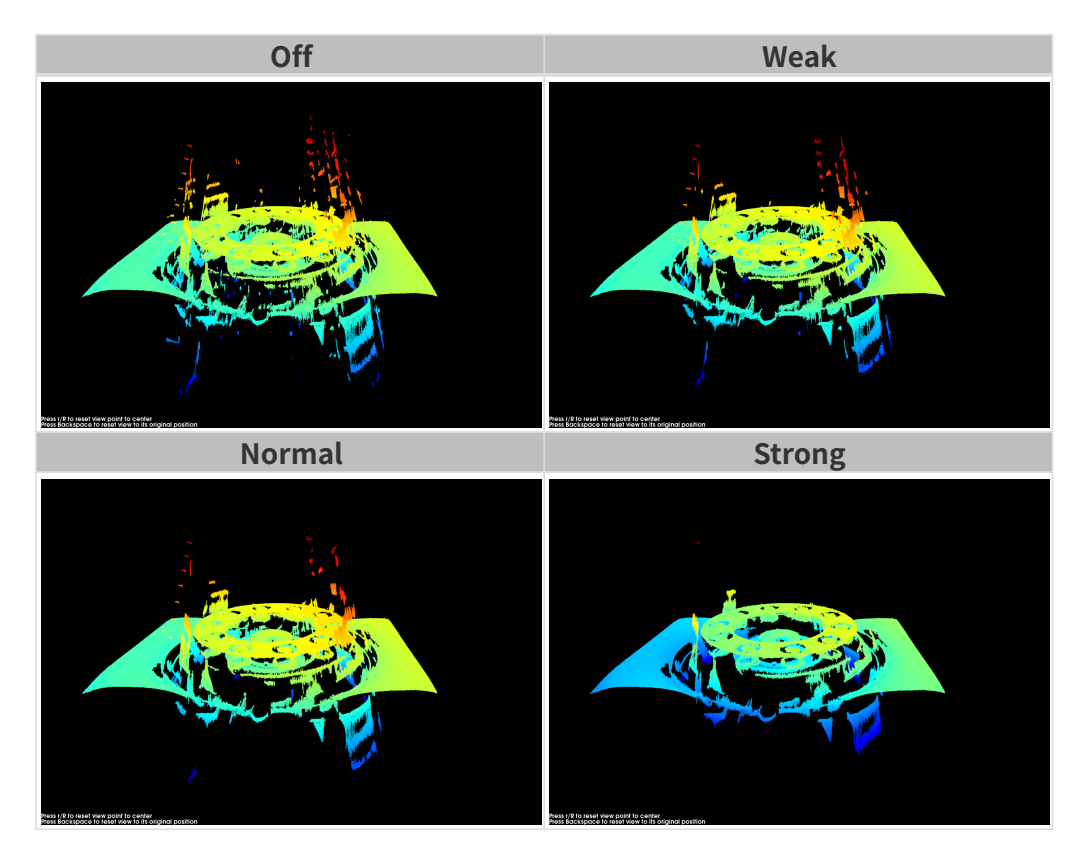

### 噪点去除

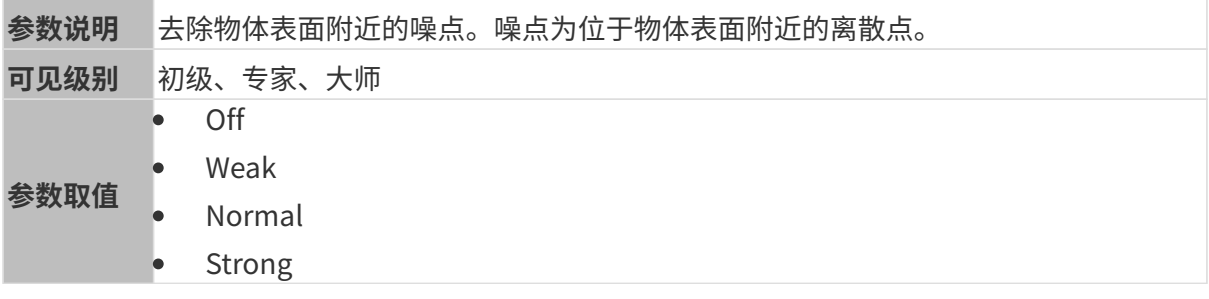

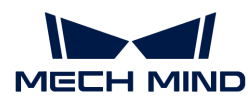

调节说明 • 噪点去除强度越高,去除的噪点越多,但可能腐蚀物体表面特征;噪点去除强度 越低,去除的噪点越少,物体表面特征保存的越完整。 • 噪点去除强度越高,计算时间越长;噪点去除强度越低,计算时间越短。

其他条件相同, 仅**噪点去除**强度不同的点云对比如下:

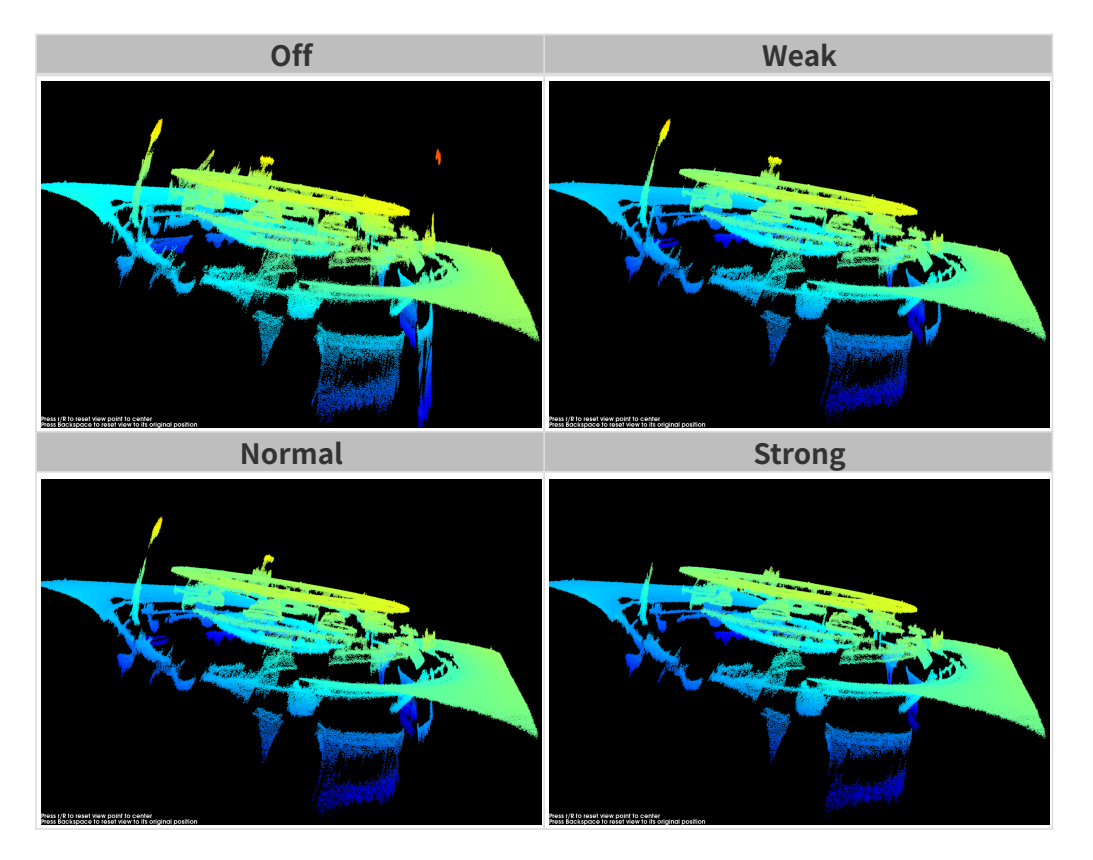

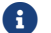

**{}** 如该功能移除了所需点云,可将**噪点去除**强度调低,但将保留更多噪点。

# 边缘保持

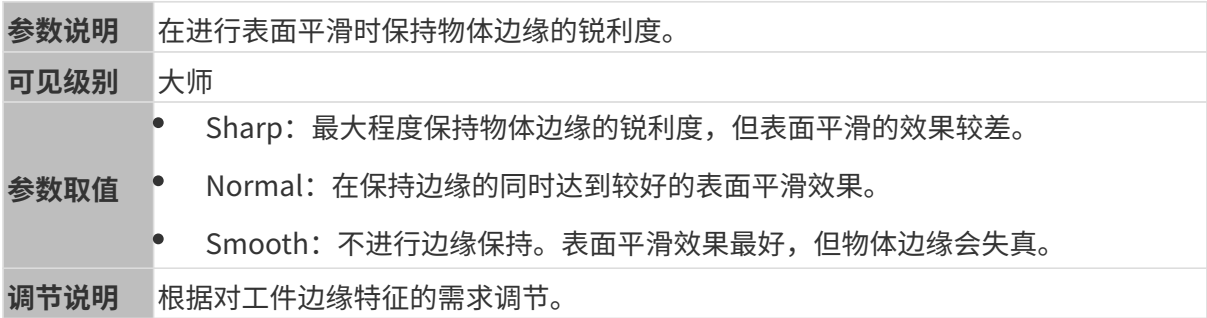

# 条纹对比度阈值

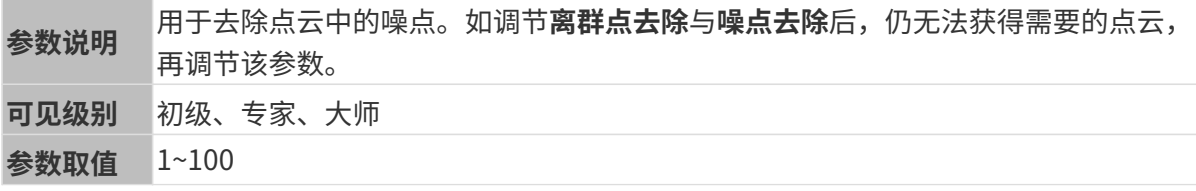

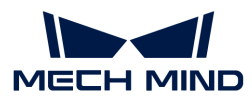

■ **•** 该参数值越大,去除的点越多;值越小,去除的点越少。<br>调**节说明** 

• 调大该参数可以去除点云中的噪点,但也可能造成较暗物体对应的点丢失。

其他条件相同, 仅**条纹对比度阈值**不同的点云对比如下:

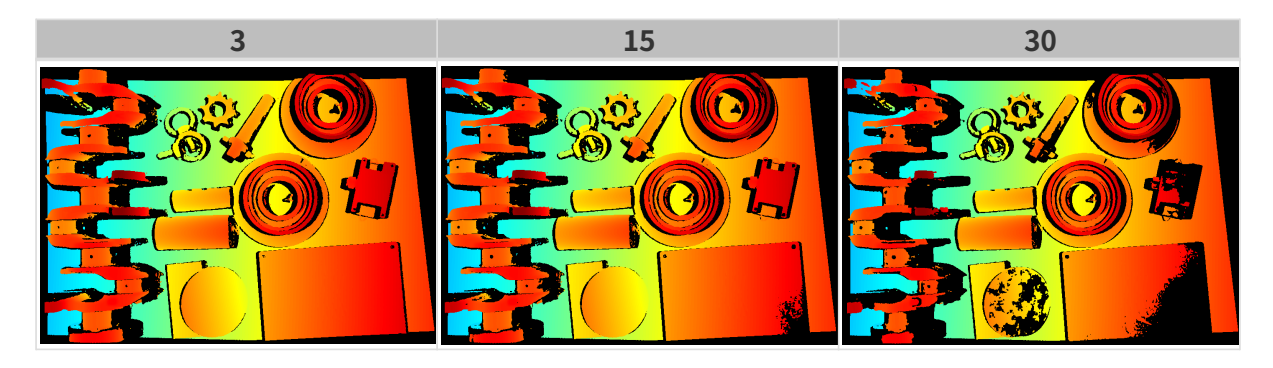

深度范围

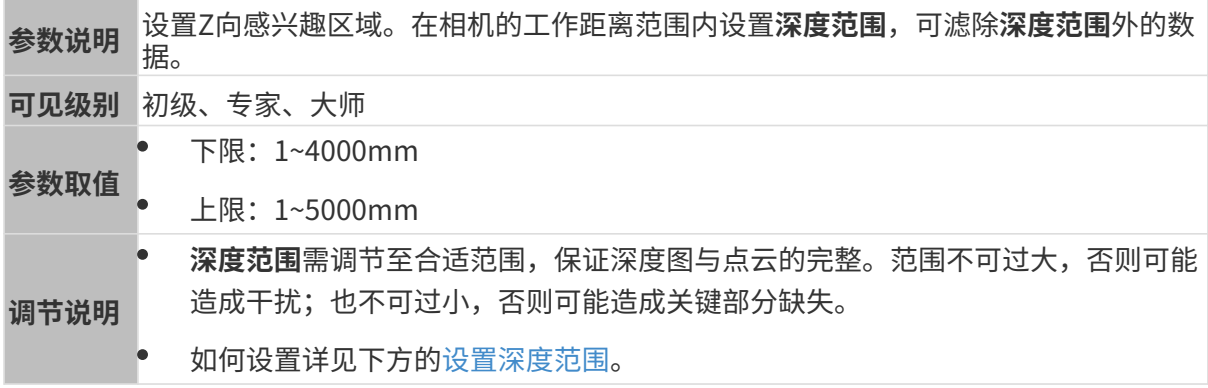

### 不同深度范围效果对比:

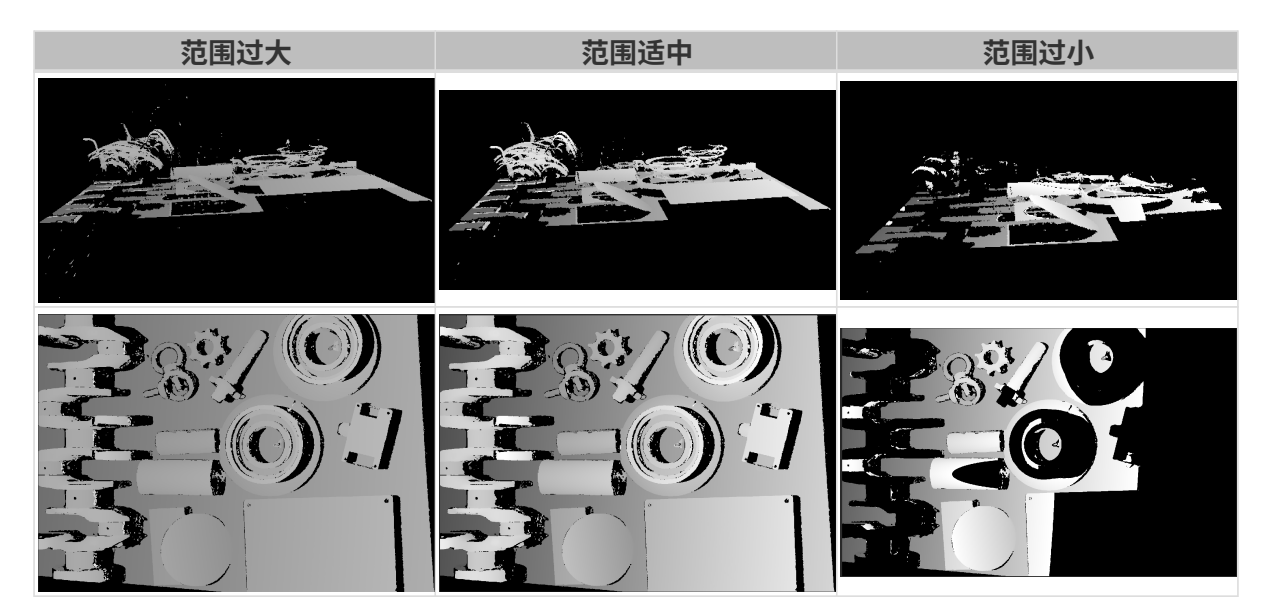

# <span id="page-107-0"></span>设置深度范围

执行以下步骤调节深度范围:
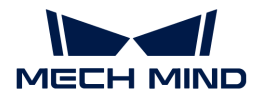

- 1. 双击深度范围右侧的[编辑], 打开设置深度范围界面。
- 2. 点击右边栏最上方的[ 更新点云 ], 获取最新的点云。
- 3. [调整点云的位置:](#page-36-0) 调整到可看到代表**深度范围**上下限的两个灰色长方形即可。

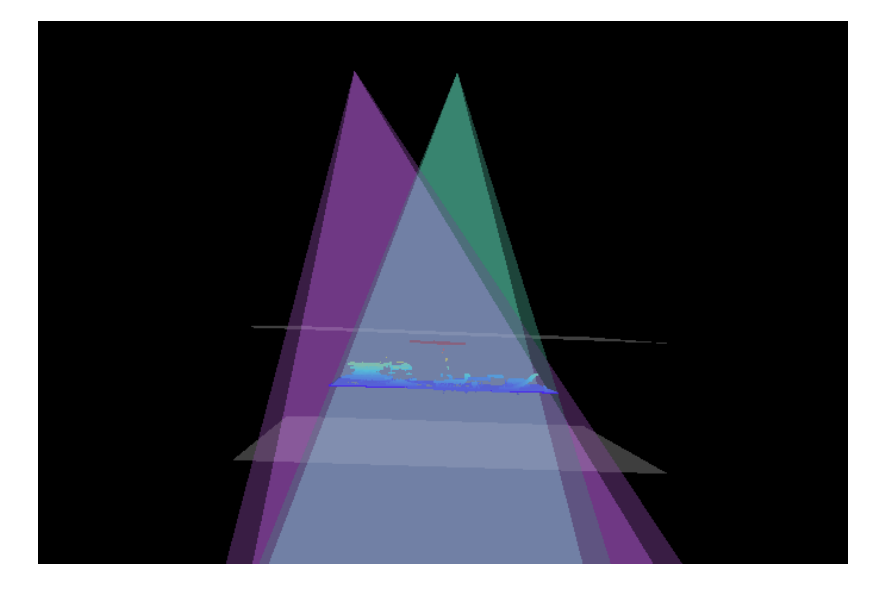

4. 调节深度范围: 拖动右侧滑动条上的滑块,大致调节**深度范围**。再输入数值,精准调节**深度范** 围。

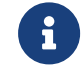

判断深度范围是否合适:所有必需的物体特征均位于两个灰色长方形之间,大多数噪点 和离群点位于该区域之外。

5. 设置完成后,单击右下角的[保存]。

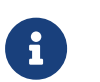

- 单击[ **推荐值** ],可将**深度范围**调整为当前相机的推荐工作距离。<br>【
	- 单击[重置],可将深度范围恢复为上次保存的数值。

#### 感兴趣区域

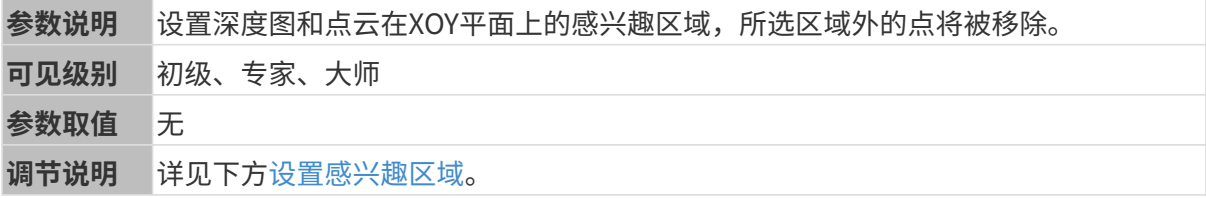

### <span id="page-108-0"></span>设置感兴趣区域

- 1. 双击感兴趣区域右侧的[ 编辑 ], 进入设置感兴趣区域页面。
- 2. 在左侧选择并调节感兴趣区域。拖拽选框可调节位置, 拖拽白色锚点可调节大小。
- 3. 单击[应用],应用设置的感兴趣区域。

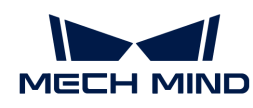

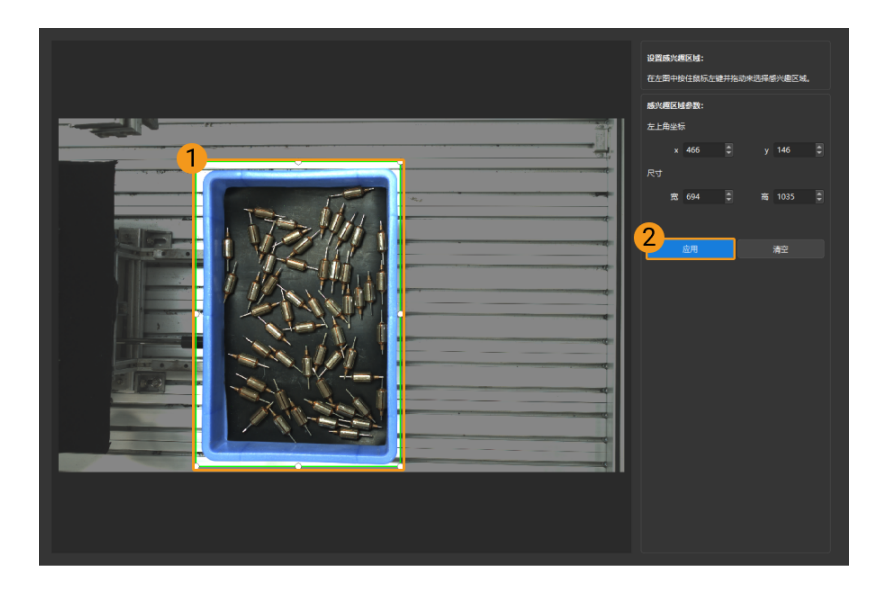

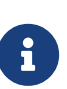

- $\degree$  单击[ **清空**],可清除当前设置的感兴趣区域。
- DEEP(V4)与LSR(V4)系列,在此界面显示的是2D图(深度源)。如果图像过暗 或过亮, 请调节2D图 (深度源) 曝光模式。
- 4. 重新采集图像,查看深度图或点云,确认所设感兴趣区域的效果。

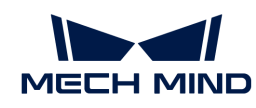

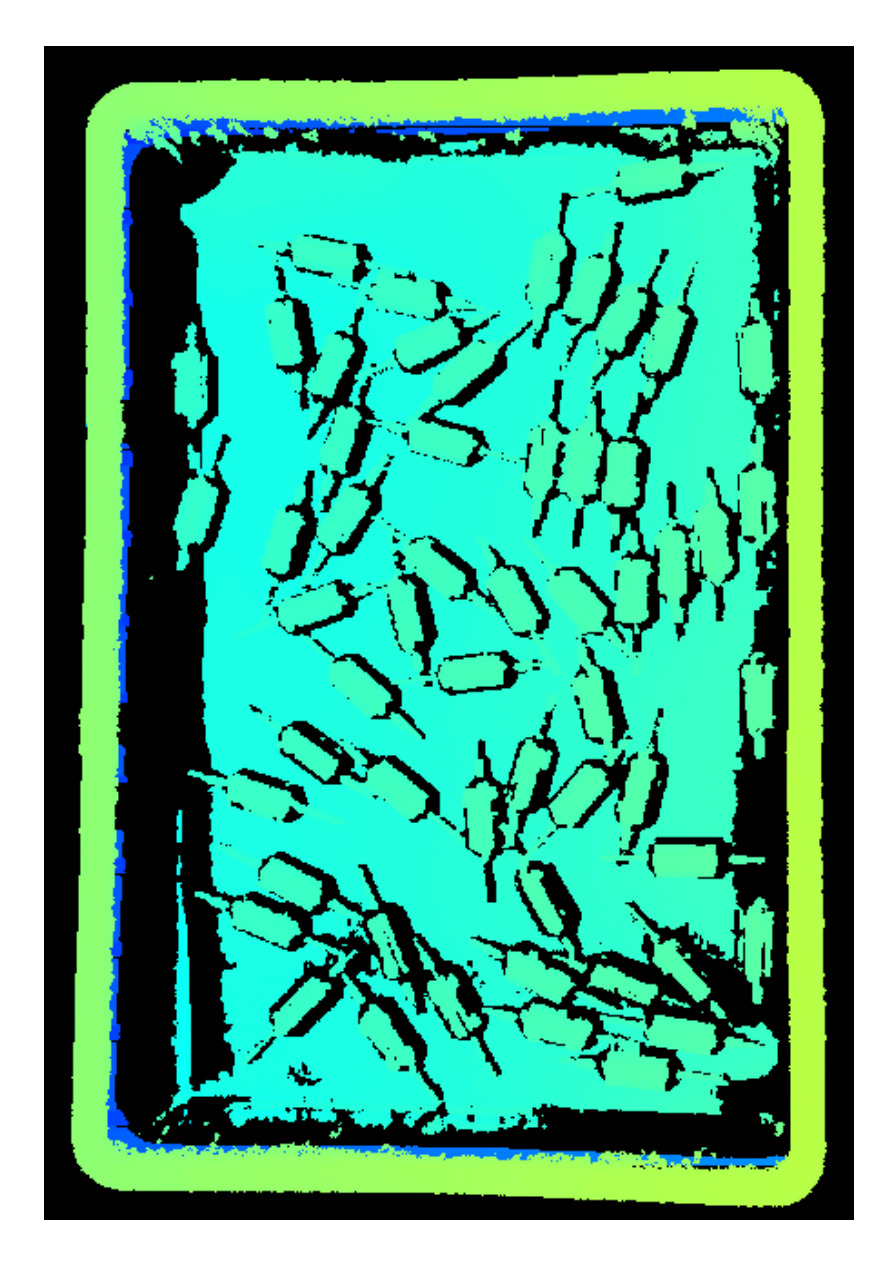

## 5.3.5. PRO S和PRO M参数

本章介绍PRO S和PRO M相机的参数。参数按照影响的数据类型拆分为2D图参数及深度图与点云 参数。

## 2D图参数

2D图应不过亮或过暗,可看清目标物体的表面特征。

2D参数分组下的参数及3D参数分组下的相机增益影响2D图质量。

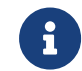

彩色相机采集图像时,如因现场光照条件导致图像颜色与实际差别较大,请调节白平衡。详 细操作请参考[调节白平衡](#page-171-0)。

#### 2D参数

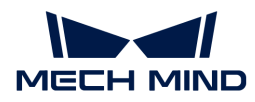

#### 曝光模式

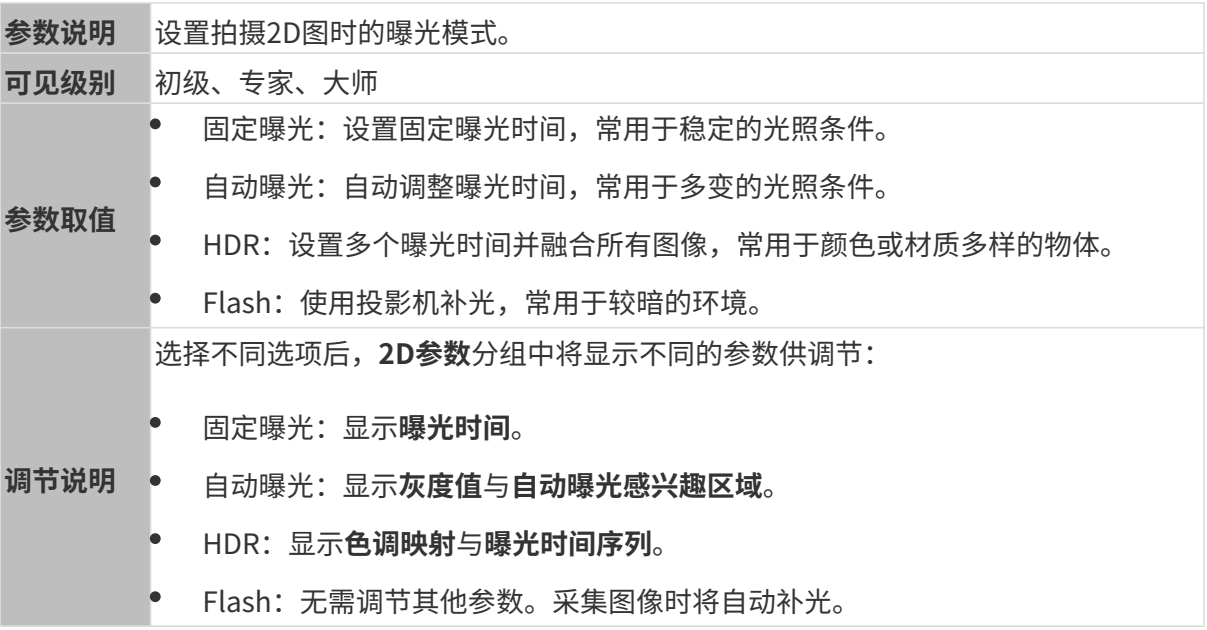

固定曝光:曝光时间

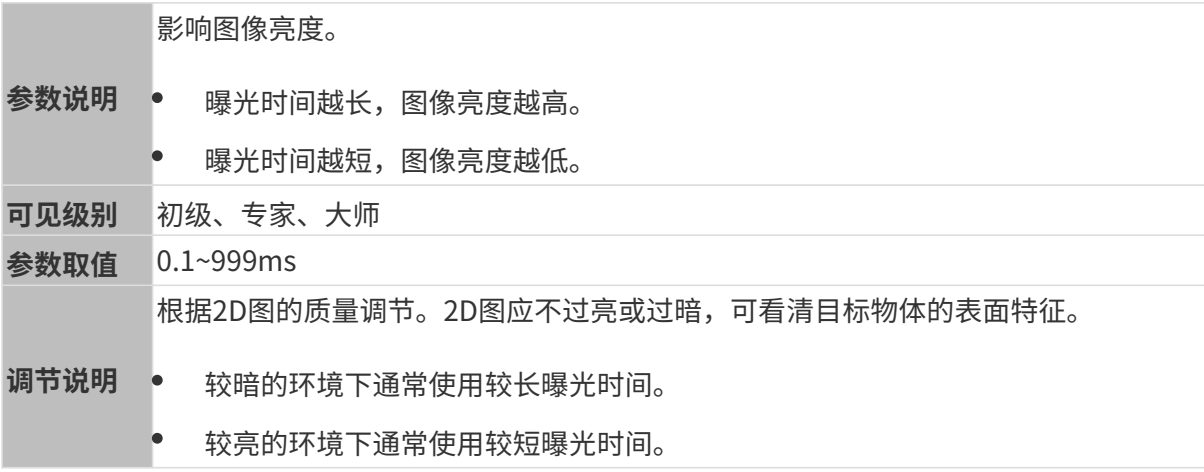

其他条件相同, 仅**曝光时间**不同的2D图对比如下:

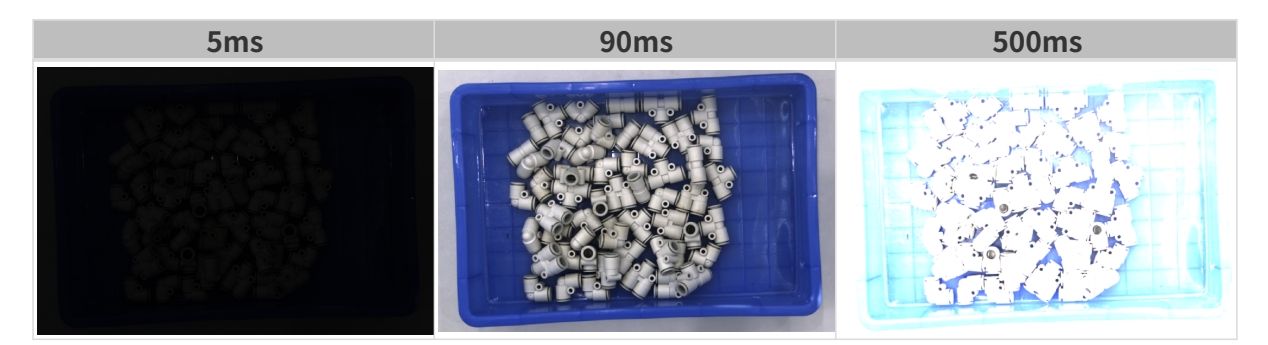

## 自动曝光: 灰度值

参数说明 影响亮度。减小灰度值降低图片亮度,增加灰度值提高图片亮度。

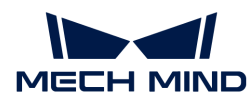

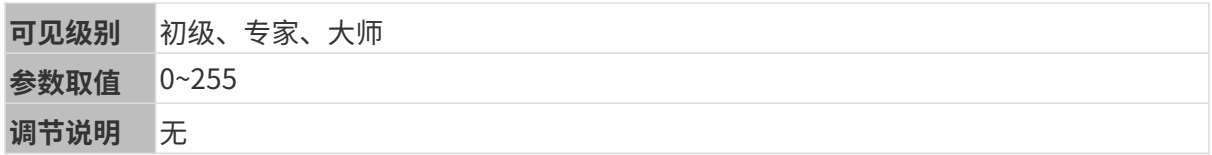

其他条件相同, 仅**灰度值**不同的2D图对比如下:

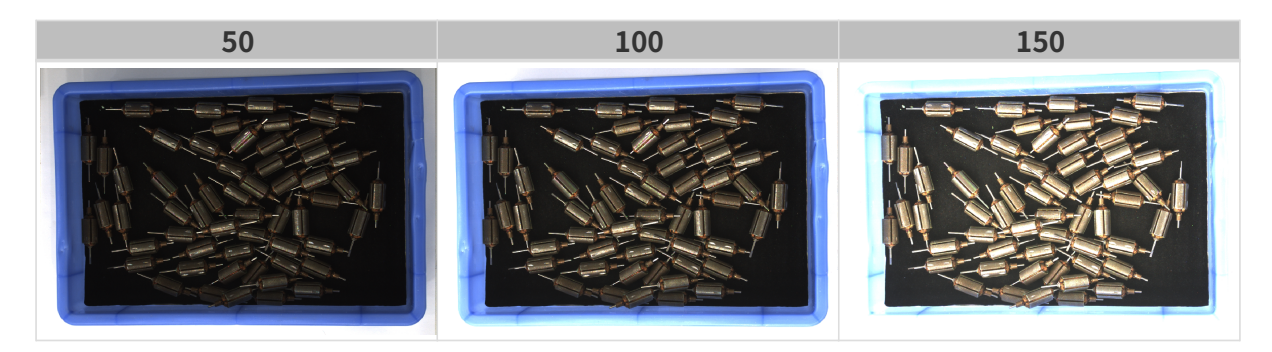

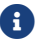

1 黑白图像的灰度值相当于图像亮度;彩色图像的灰度值相当于每个颜色通道的亮度。

自动曝光:自动曝光感兴趣区域

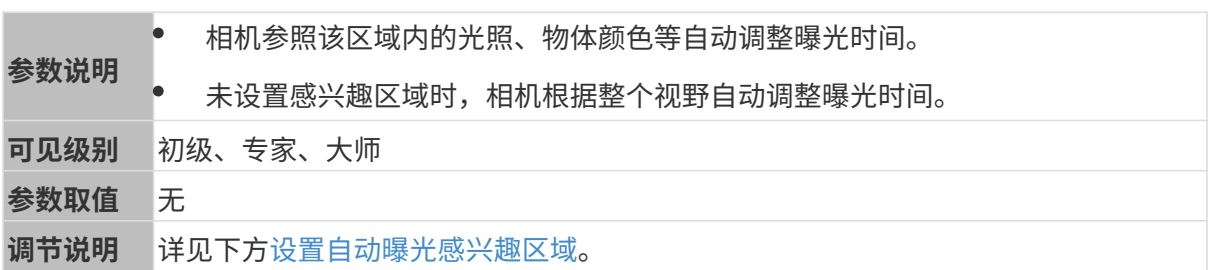

其他条件相同, 仅**自动曝光感兴趣区域**不同的2D图对比如下:

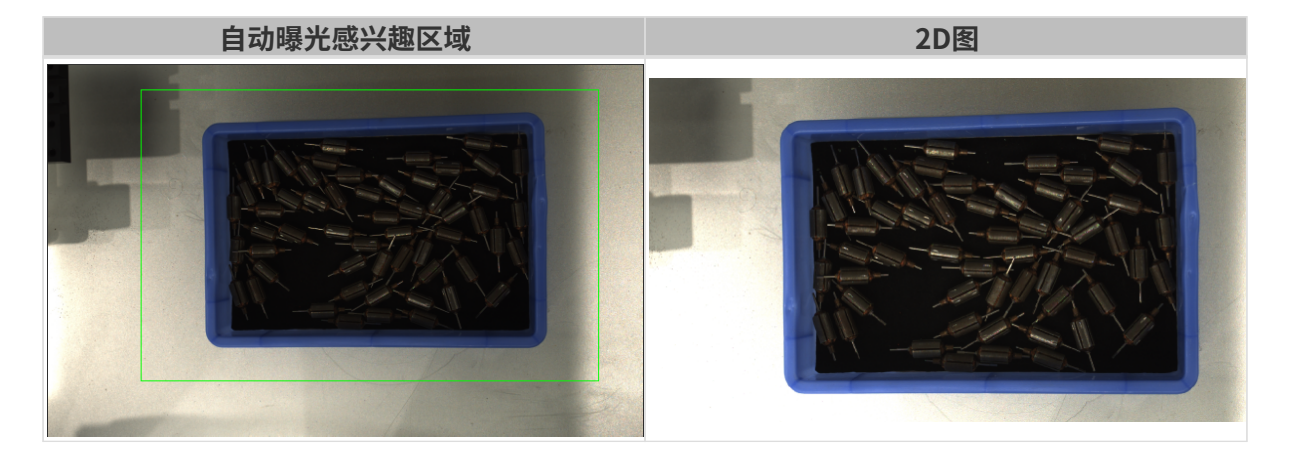

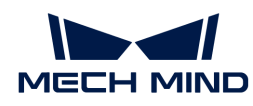

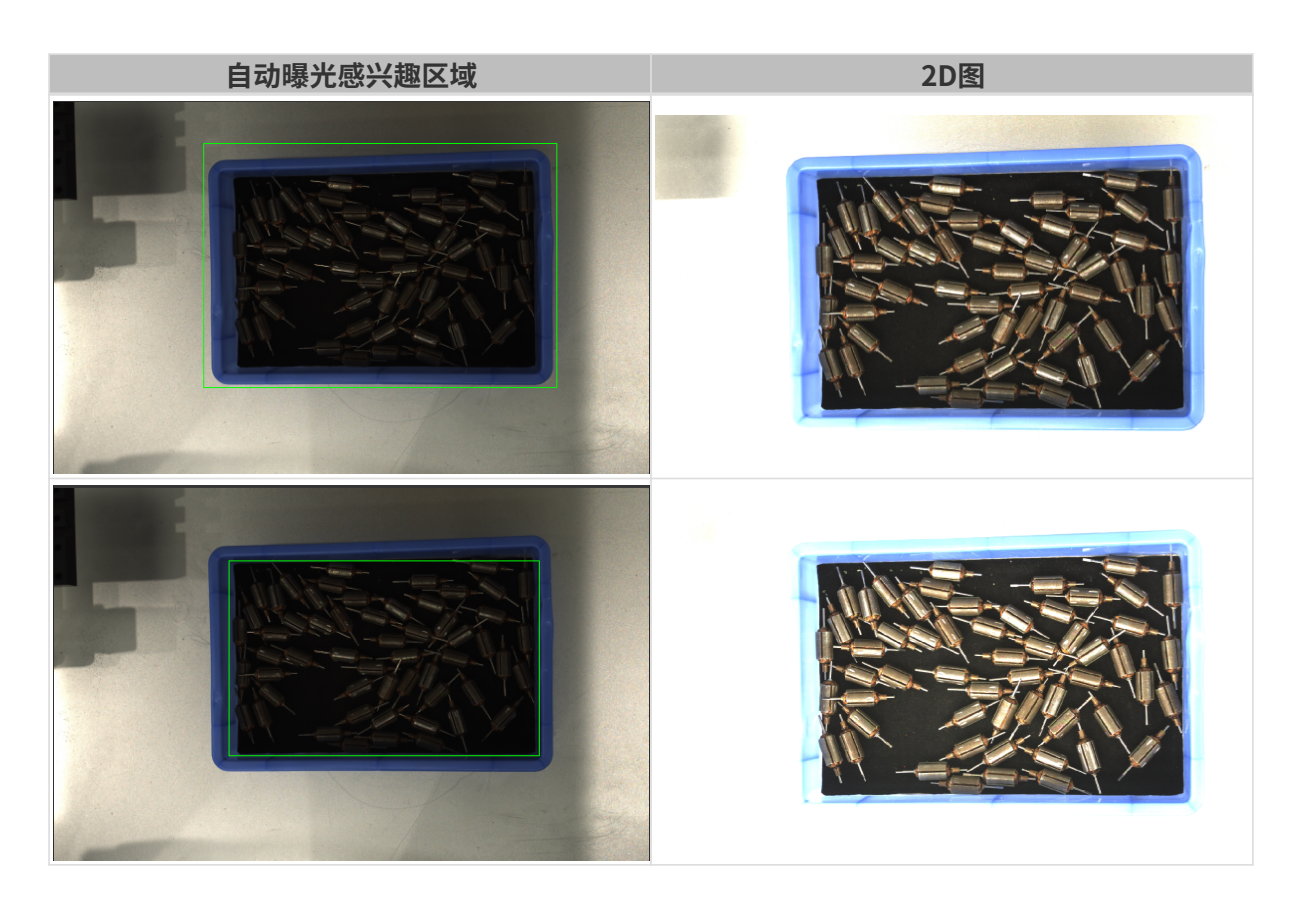

#### <span id="page-113-0"></span>设置自动曝光感兴趣区域

- 1. 双击自动曝光感兴趣区域右侧的[编辑],进入设置感兴趣区域页面。
- 2. 在左侧选择并调节感兴趣区域。拖拽选框可调节位置,拖拽白色锚点可调节大小。
- 3. 单击[应用],应用设置的自动曝光感兴趣区域。

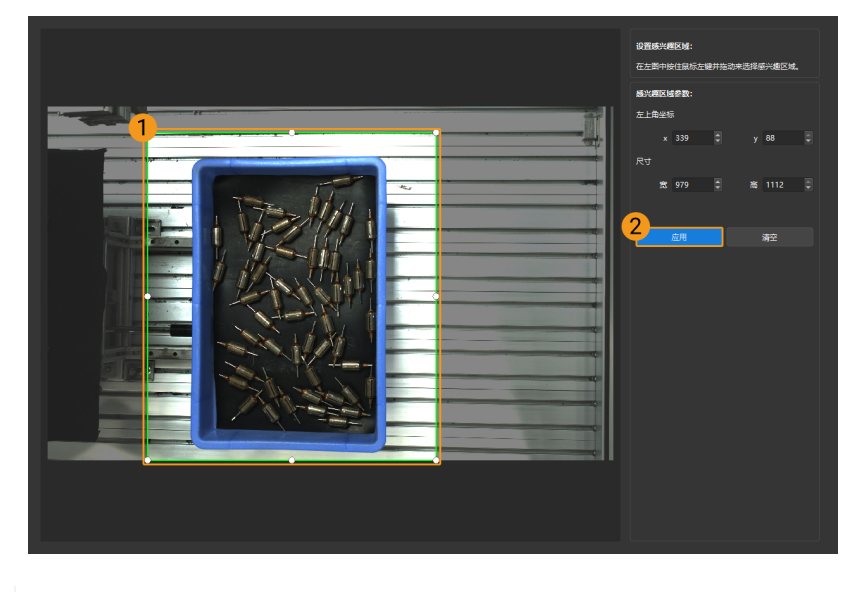

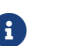

单击[ 清空 ],可清除当前设置的自动曝光感兴趣区域。

4. 重新采集图像并查看2D图,确认自动曝光的效果。

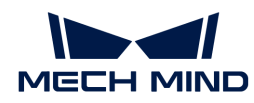

## HDR: 色调映射

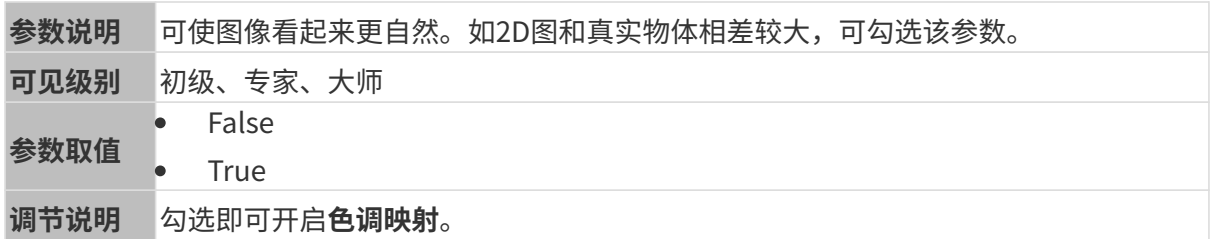

色调映射开启前后的2D图对比如下:

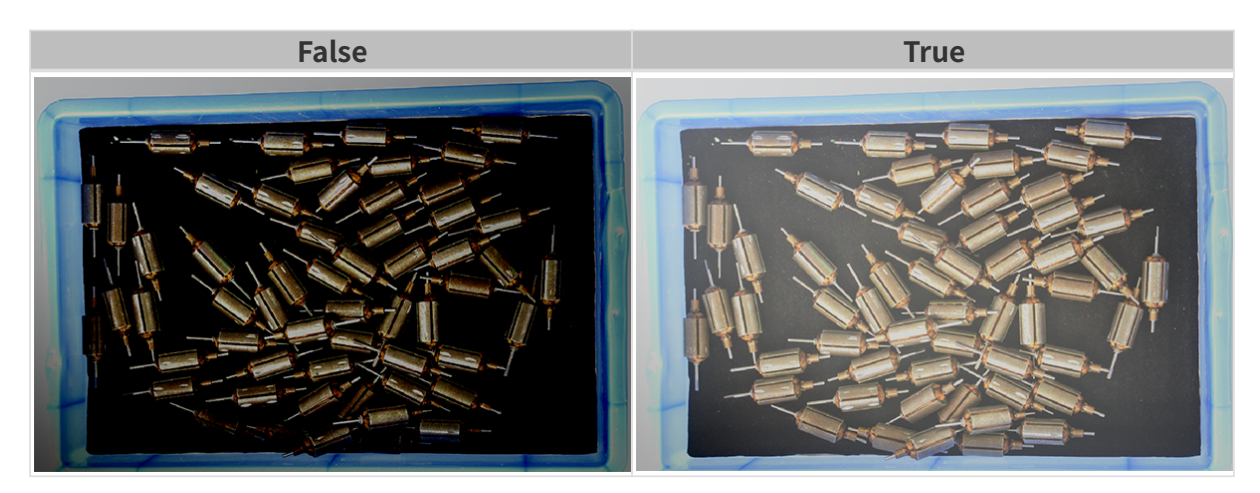

HDR: 曝光时间序列

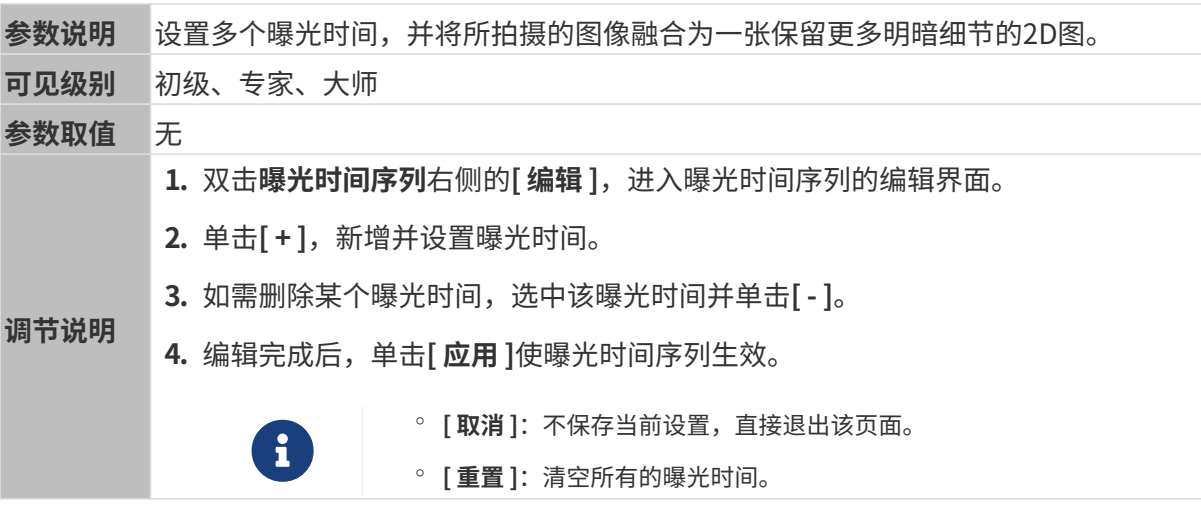

设置单个曝光时间时,不同曝光时间的2D图对比如下:

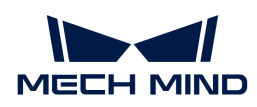

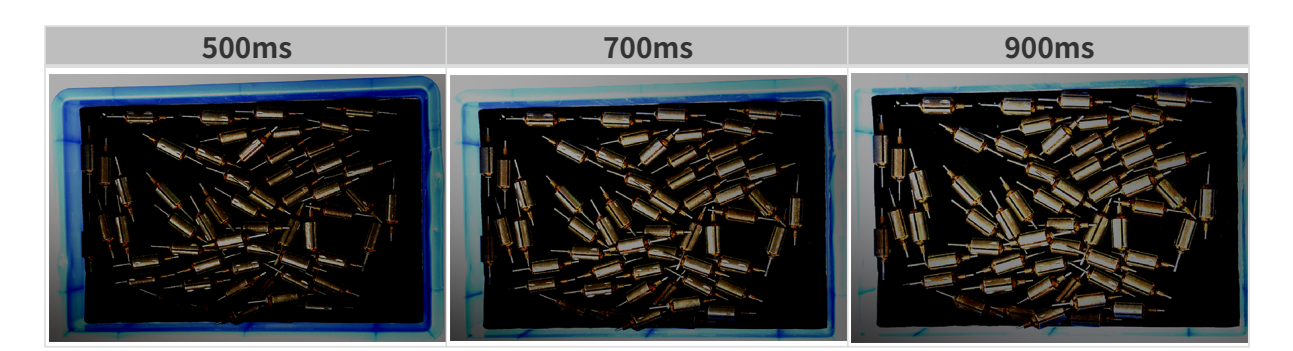

使用以上曝光时间组合成不同的曝光时间序列时,不同序列的2D图对比如下:

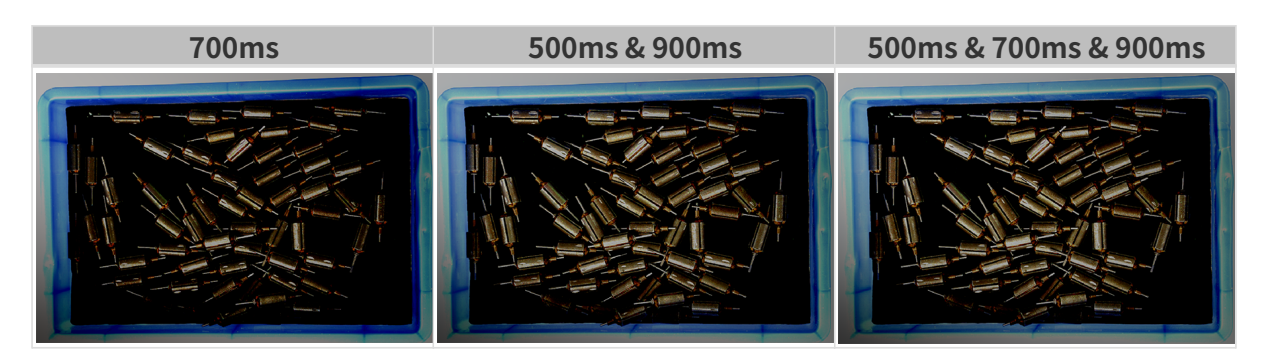

### 3D参数

## 相机增益

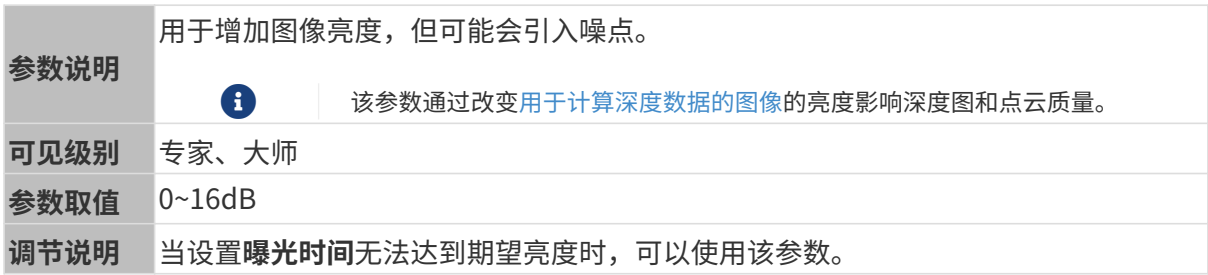

其他条件相同, 仅**相机增益**不同的2D图和深度图对比如下:

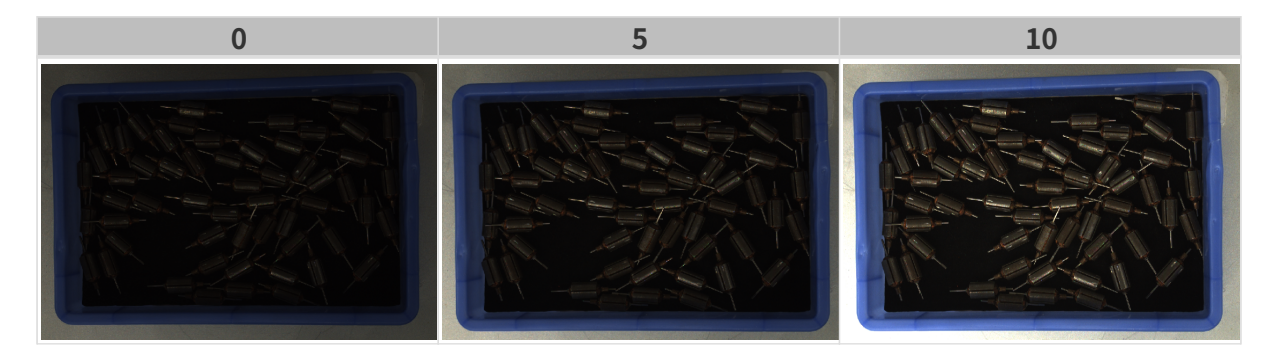

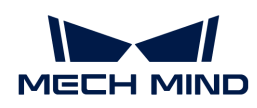

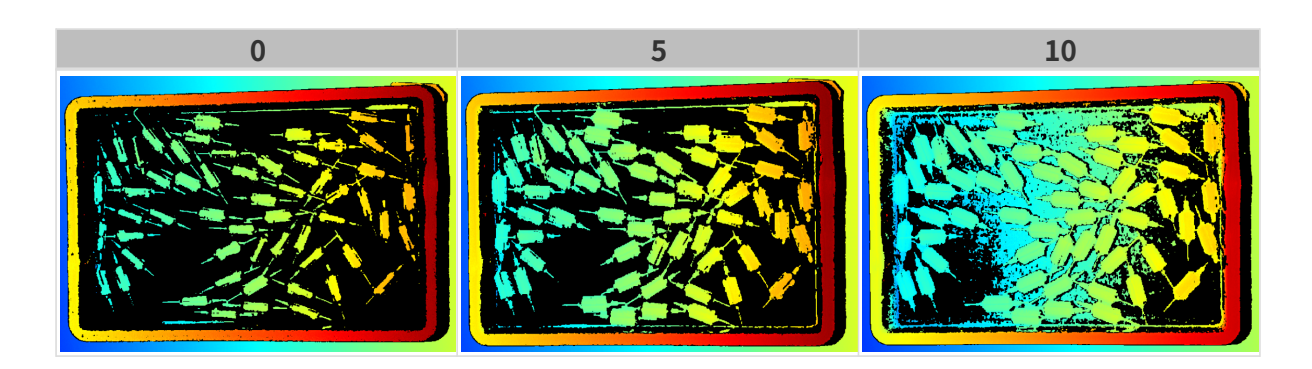

## 深度图与点云参数

深度图与点云中,所需的数据应完整。

i

根据实际需求判断所需数据的范围。例如,需通过碗沿抓取碗口向上摆放的金属碗时,一般 只需确保碗沿部分的数据完整。

以下分组中的参数影响深度图与点云质量。

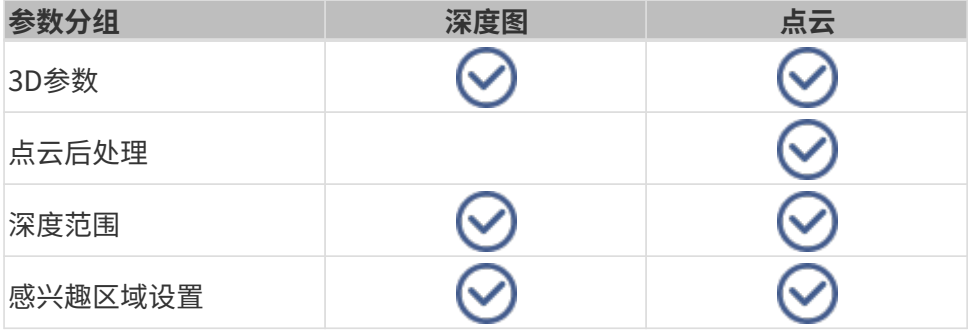

## 3D参数

该分组下的参数影响用于计算深度数据的图像,从而影响深度图及点云质量。

使用曝光助手可获得推荐的曝光参数组合。双击3D参数右侧的[ 自动设置 ], 即可打开曝光助手。

#### <span id="page-116-0"></span>曝光次数

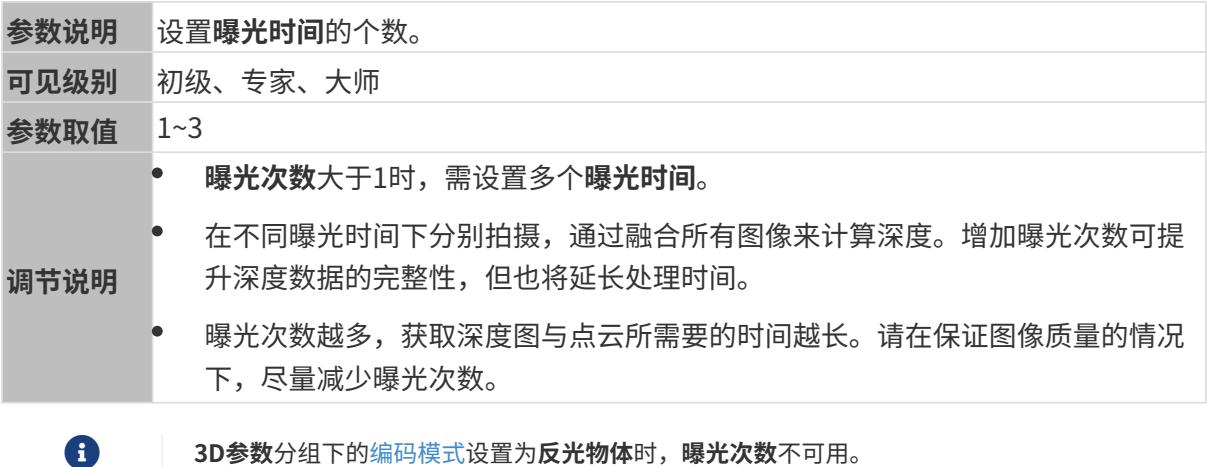

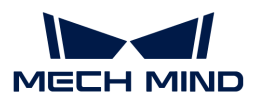

#### 曝光时间

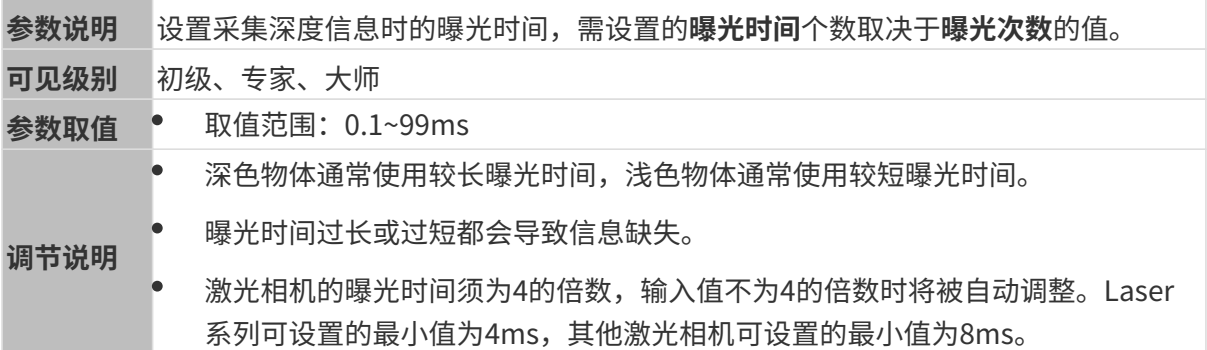

不同曝光时间对比图如下:

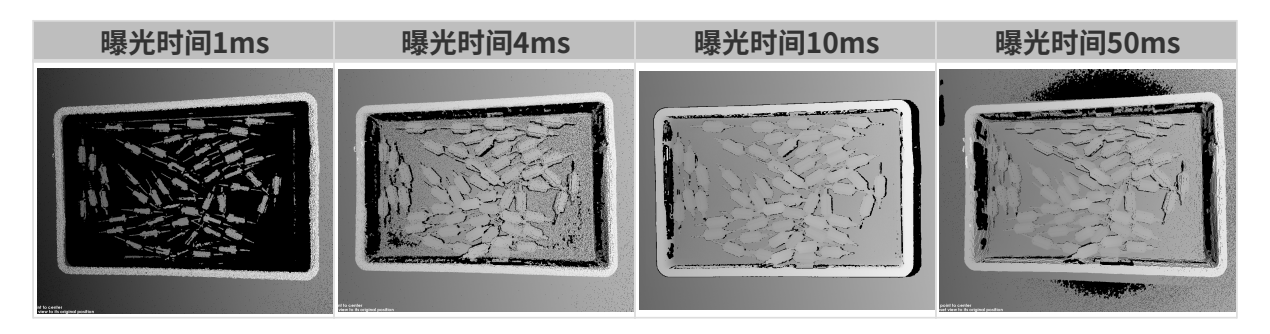

1 黑色部分缺少对应的物体点云。

## 相机增益

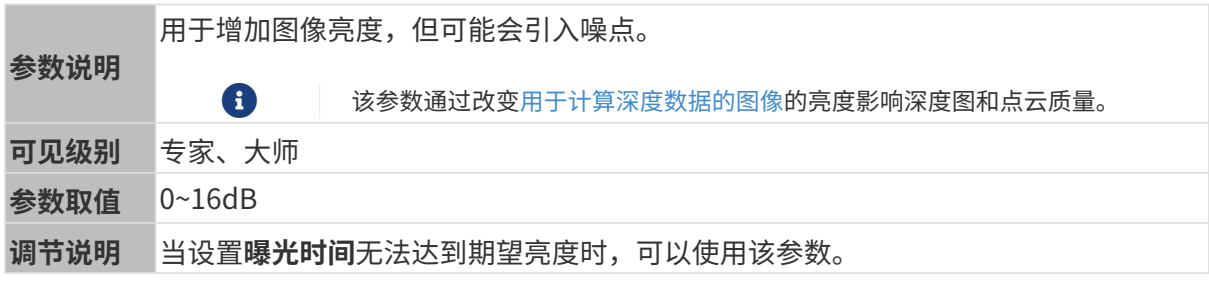

其他条件相同, 仅**相机增益**不同的2D图和深度图对比如下:

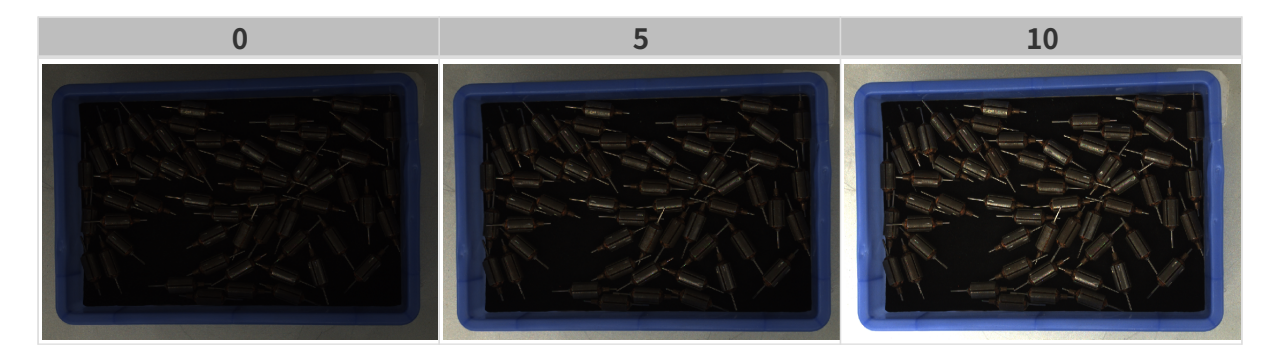

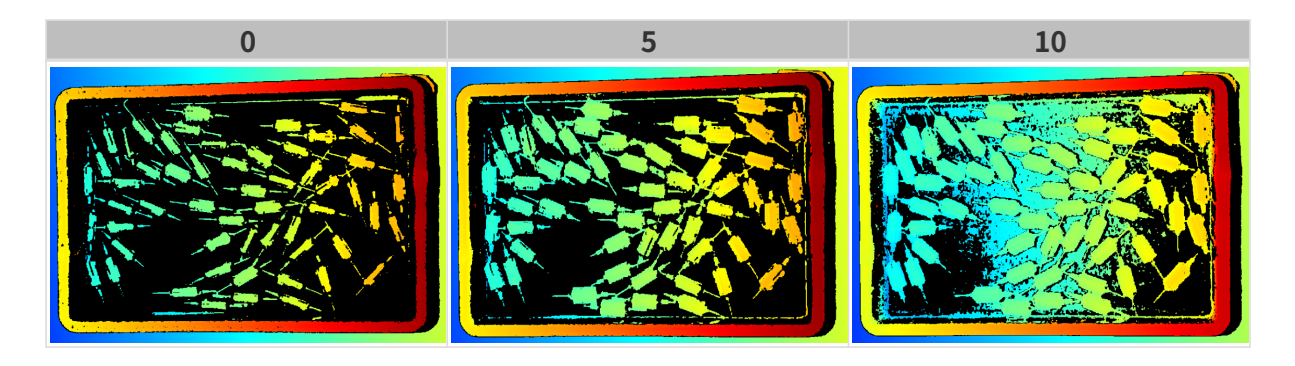

# 投影

## 投影光亮度

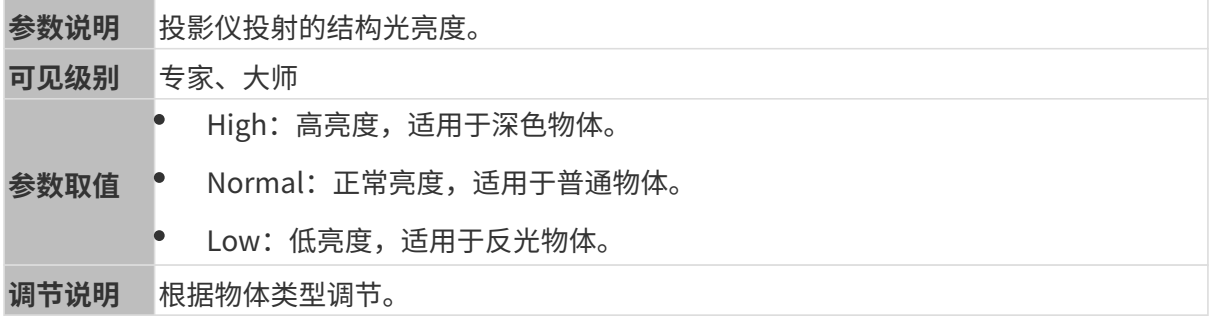

## <span id="page-118-0"></span>编码模式

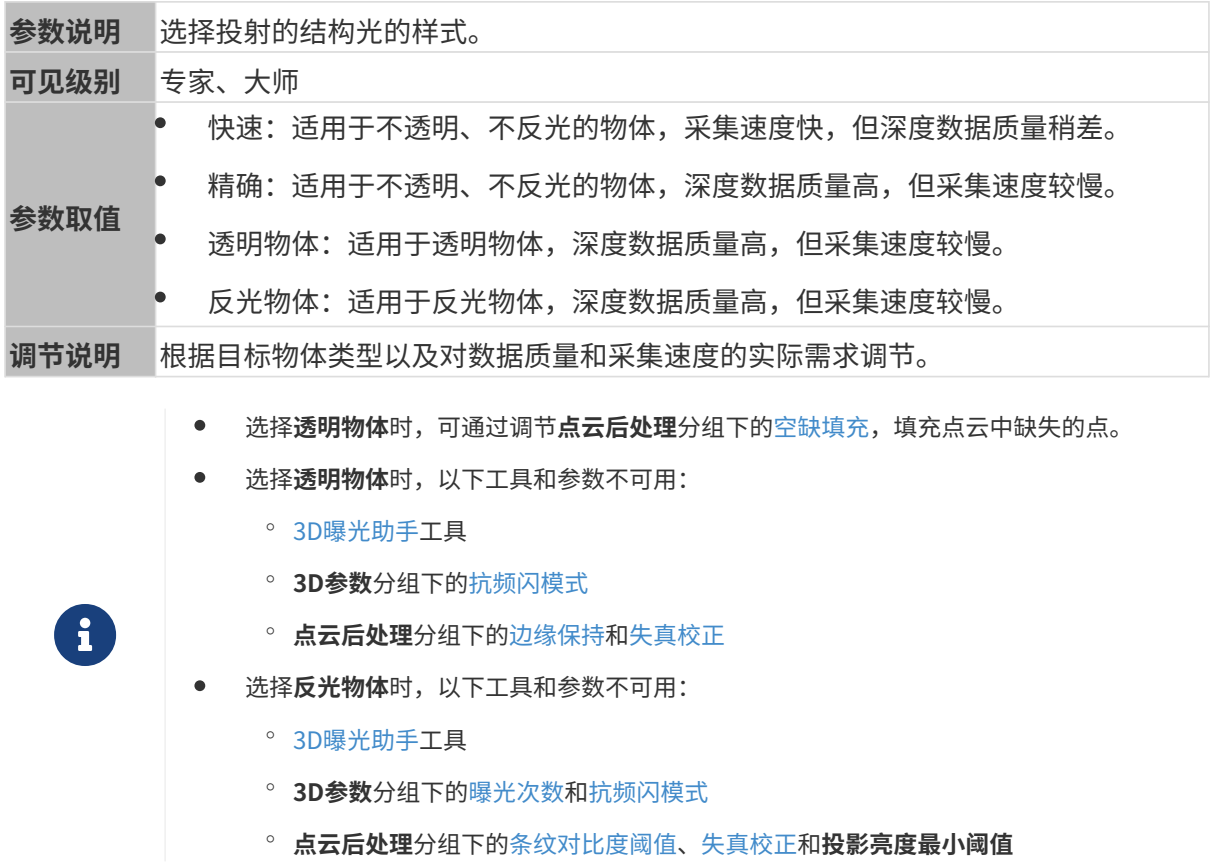

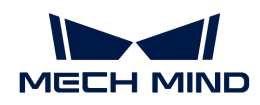

透明物体选项适用场景

透明物体选项可显著提升透明物体的深度数据质量,以下为部分典型的适用物体:

- 医用盐水袋
- 磨砂塑料试管
- 商品的塑料包装(袋、瓶、罐、盒等)

同时,透明物体选项的提升效果存在以下限制:

- 对高度透明的物体(如非磨砂表面的玻璃试管)提升效果不明显。
- 对物体上弧度大的部分提升效果不明显。
- 透明物体互相重叠时,提升效果不明显。
- 背景颜色较明亮、或背景易反光时,提升效果不明显。
- 环境光较强或频繁变化时,提升效果不明显。
- 使用2D图颜色为黑白的相机时,因相机投射的结构光为蓝色,如透明物体内包含蓝色物 体,提升效果不明显。
- 目标物体为不透明、不反光的物体时,其他条件相同,**编码模式**分别选择**精确**和**快速**时获取的 点云如下:

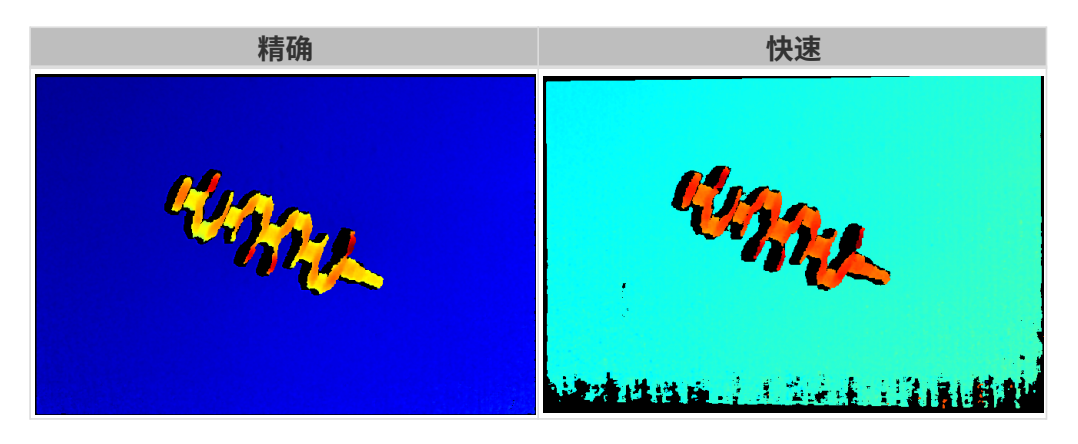

• 目标物体为透明物体时,其他条件相同,**编码模式**分别选择**精确**和**透明物体**时获取的点云如下 :

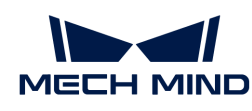

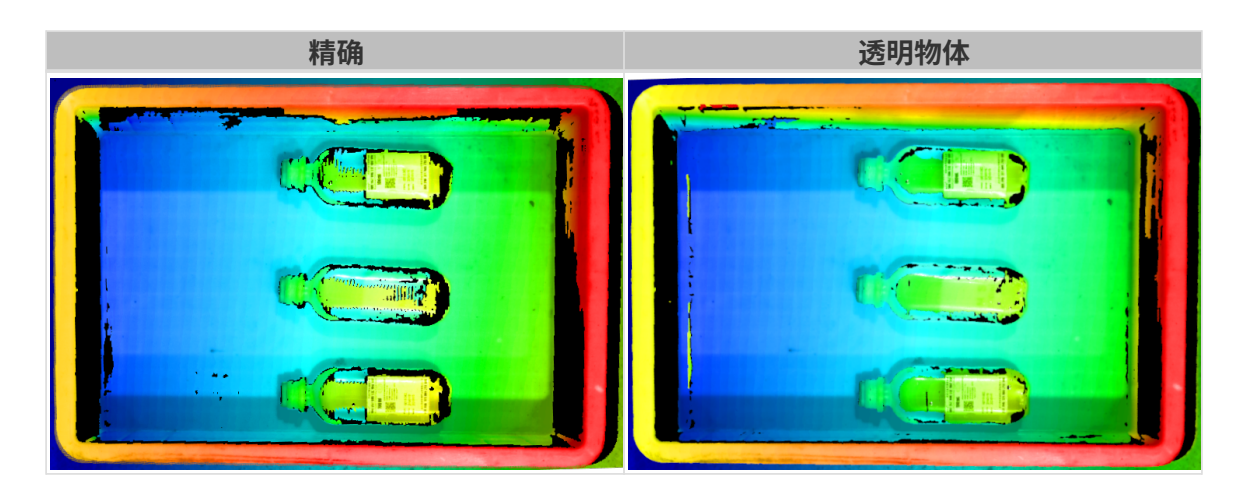

• 目标物体为反光物体时,其他条件相同,**编码模式**分别选择**精确**和**反光物体**时获取的点云如下 :

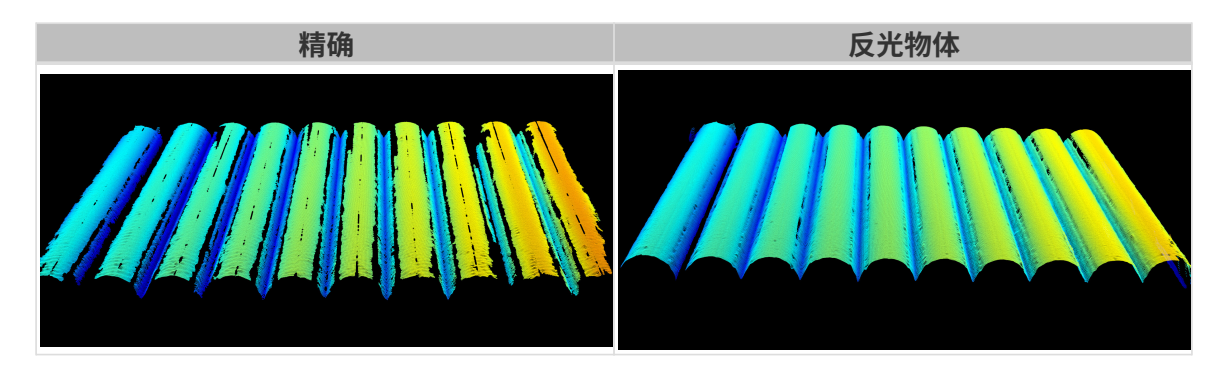

## <span id="page-120-0"></span>抗频闪模式

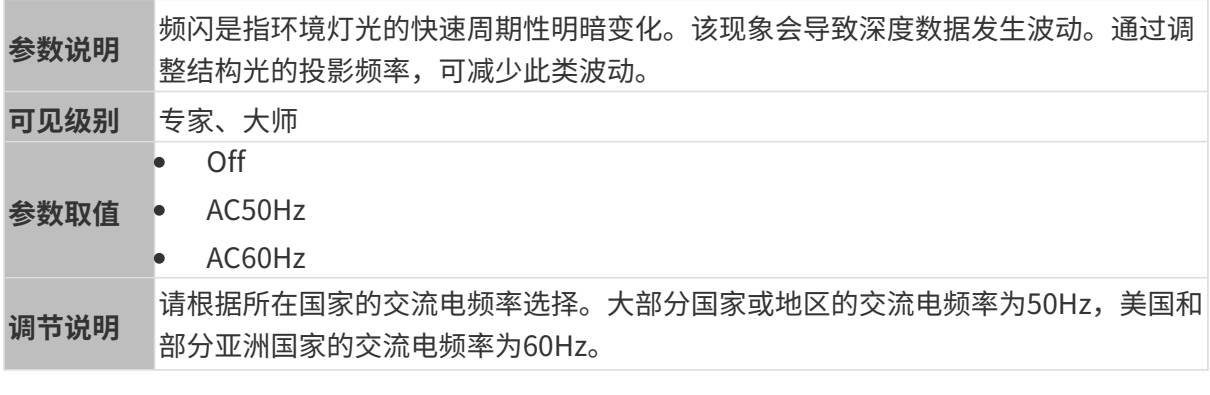

4 3D参数分组下的[编码模式设](#page-118-0)置为透明物体或反光物体时,抗频闪模式不可用。

抗频闪模式开启前后的深度图对比如下:

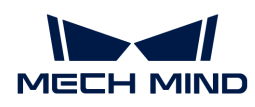

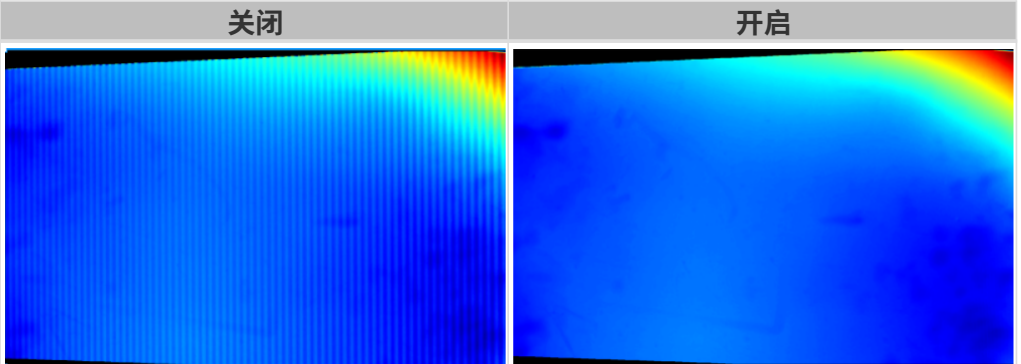

#### 点云后处理

调节点云后处理分组下的参数,可提升点云质量。

#### 调参原则

调节**点云后处理**参数时,遵循以下调参原则可减少相机采集时间,优化节拍。

- 1. 优先调节离群点去除。该参数各强度计算时间基本相同,即使使用较高强度也不会增加太多计 算时间。
- 2. 建议使用低强度表面平滑与噪点去除。这两个参数强度越高, 计算时间越长。

#### 表面平滑

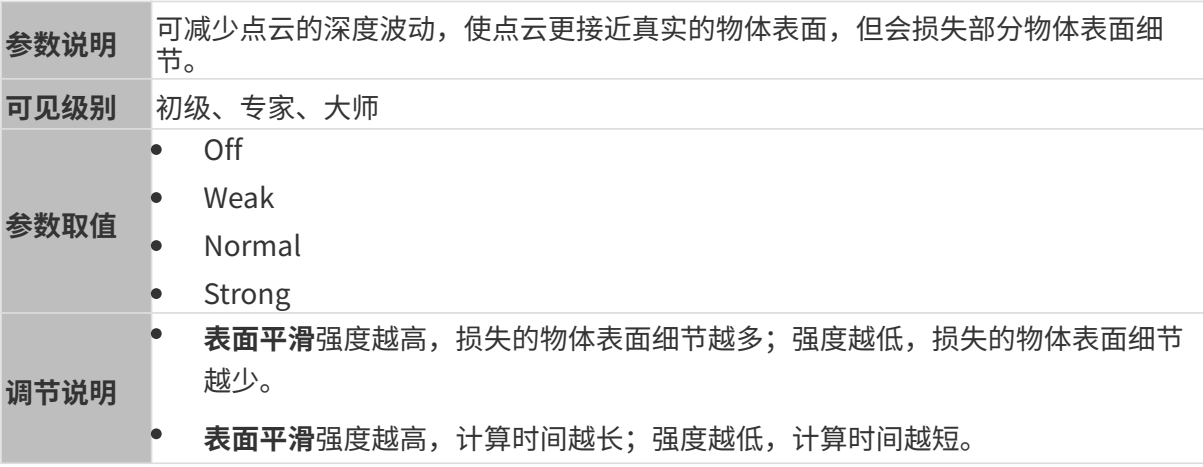

其他条件相同,仅表面平滑强度不同的点云对比如下:

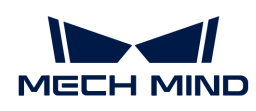

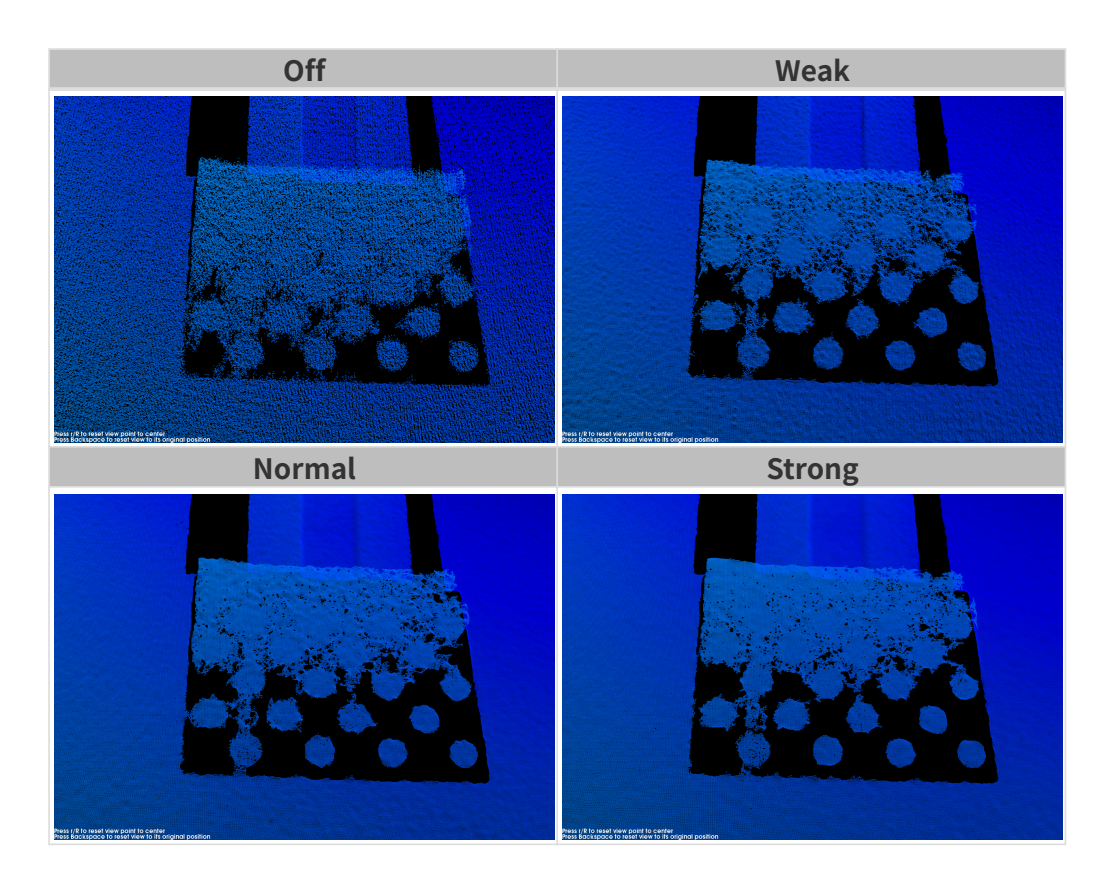

## 离群点去除

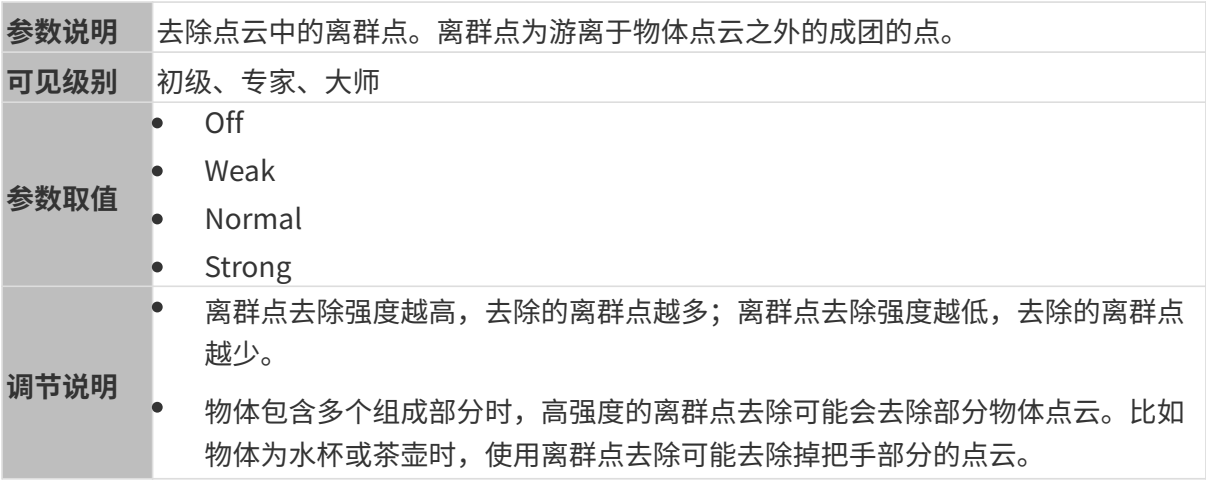

其他条件相同,仅**离群点去除**强度不同的点云对比如下:

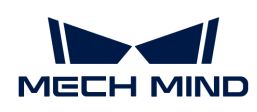

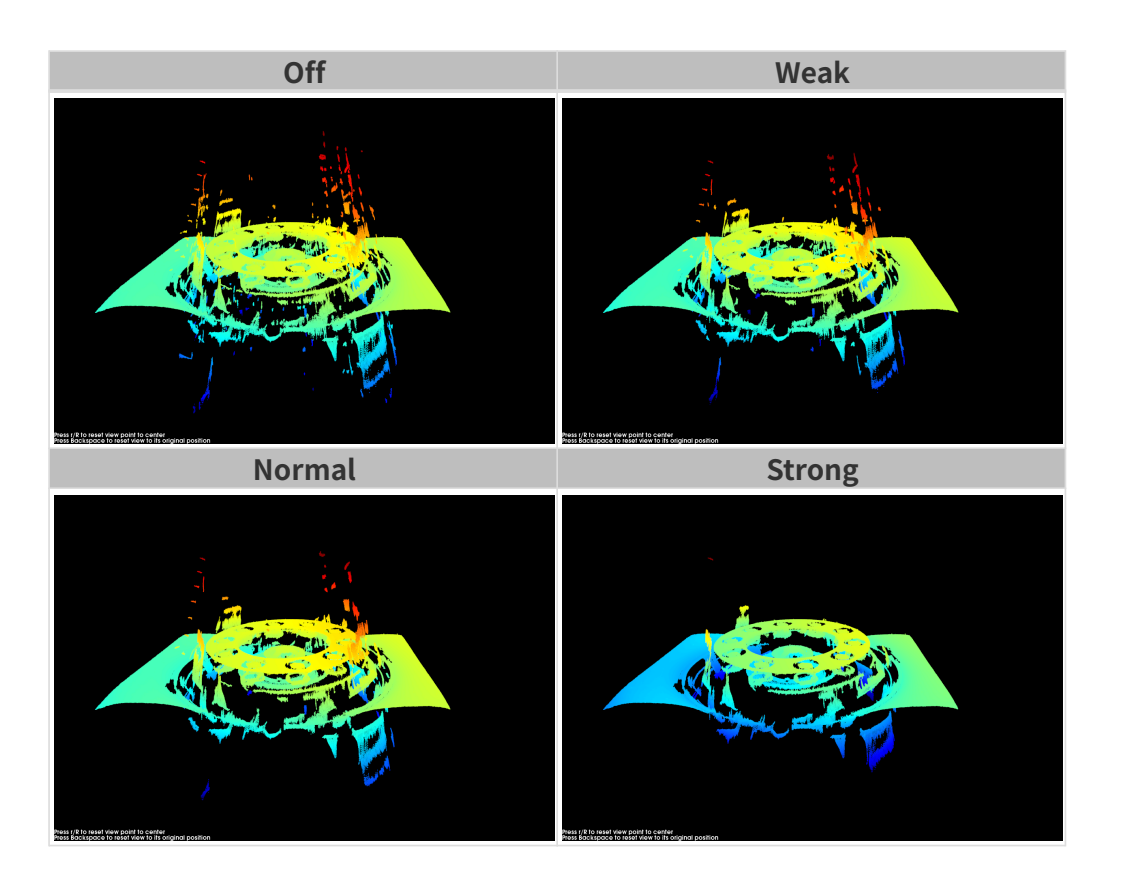

## 噪点去除

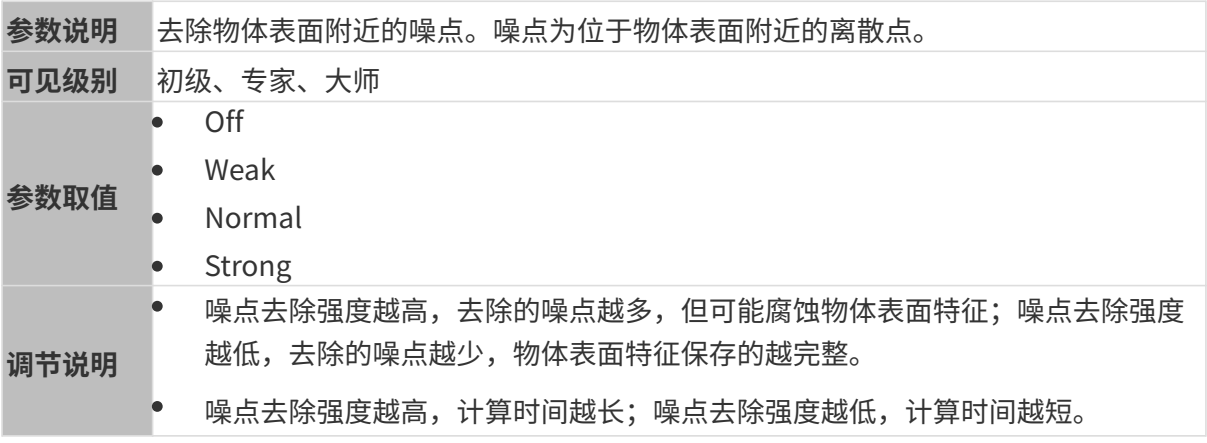

其他条件相同,仅噪点去除强度不同的点云对比如下:

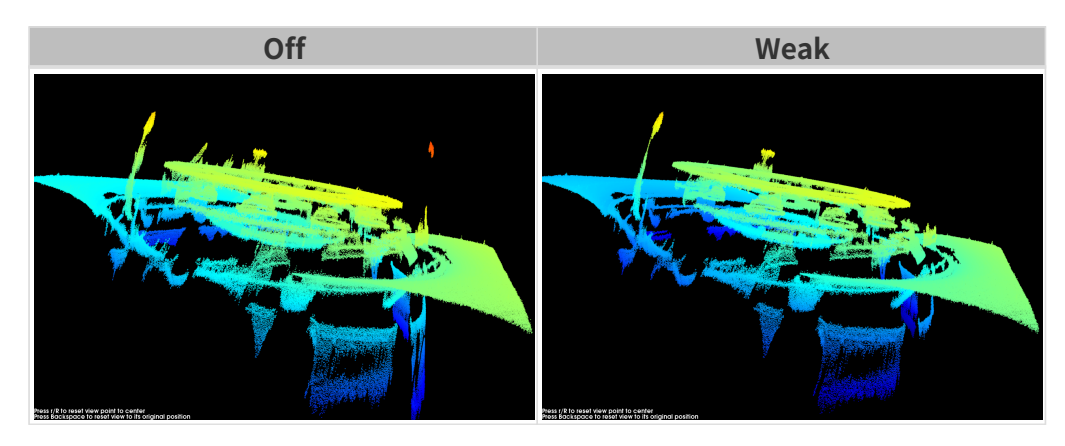

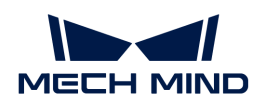

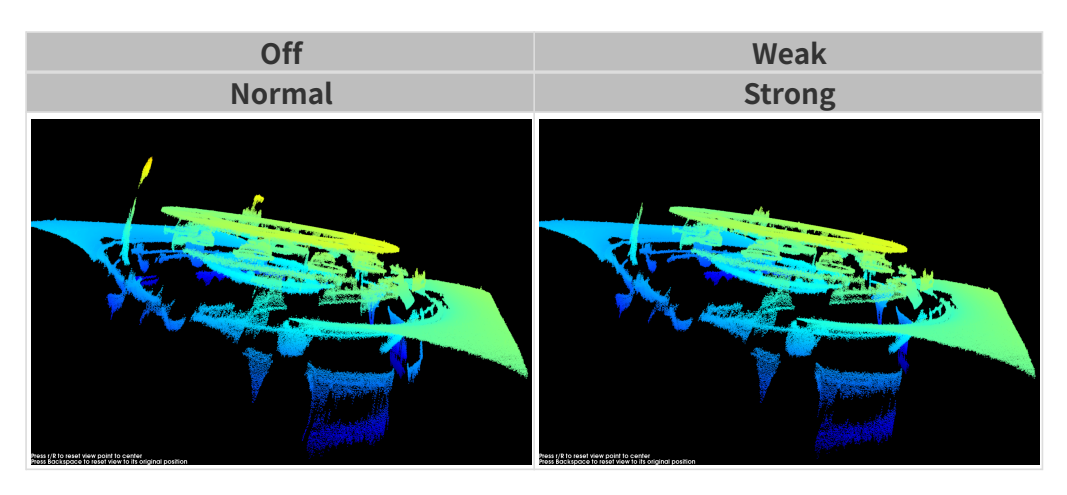

**{}** 如该功能移除了所需点云,可将**噪点去除**强度调低,但将保留更多噪点。

#### <span id="page-124-0"></span>失真校正

8

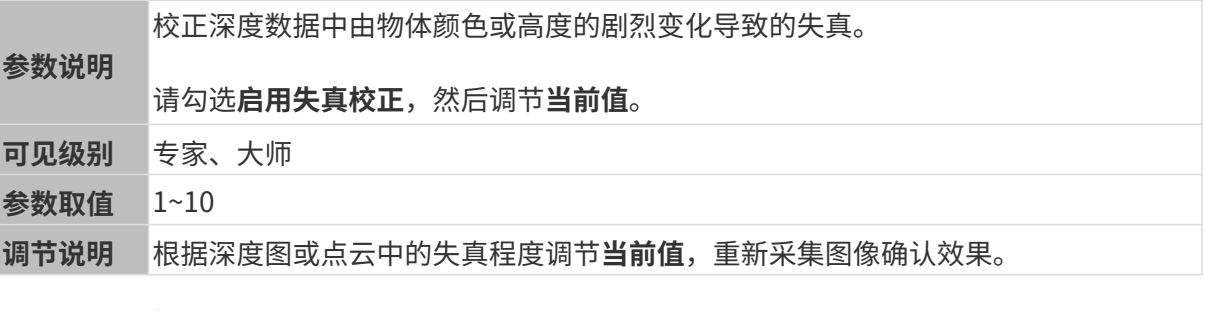

- 启用失真校正将降低采集速度。
- 当前值过大可能导致反效果。请在调节后重新采集数据,确认该参数对深度图和点云的 影响。
- 3D参数分组下的[编码模式参](#page-118-0)数设置为透明物体或反光物体时,失真校正不可用。

其他条件相同,仅失真校正的当前值不同的深度图对比如下:

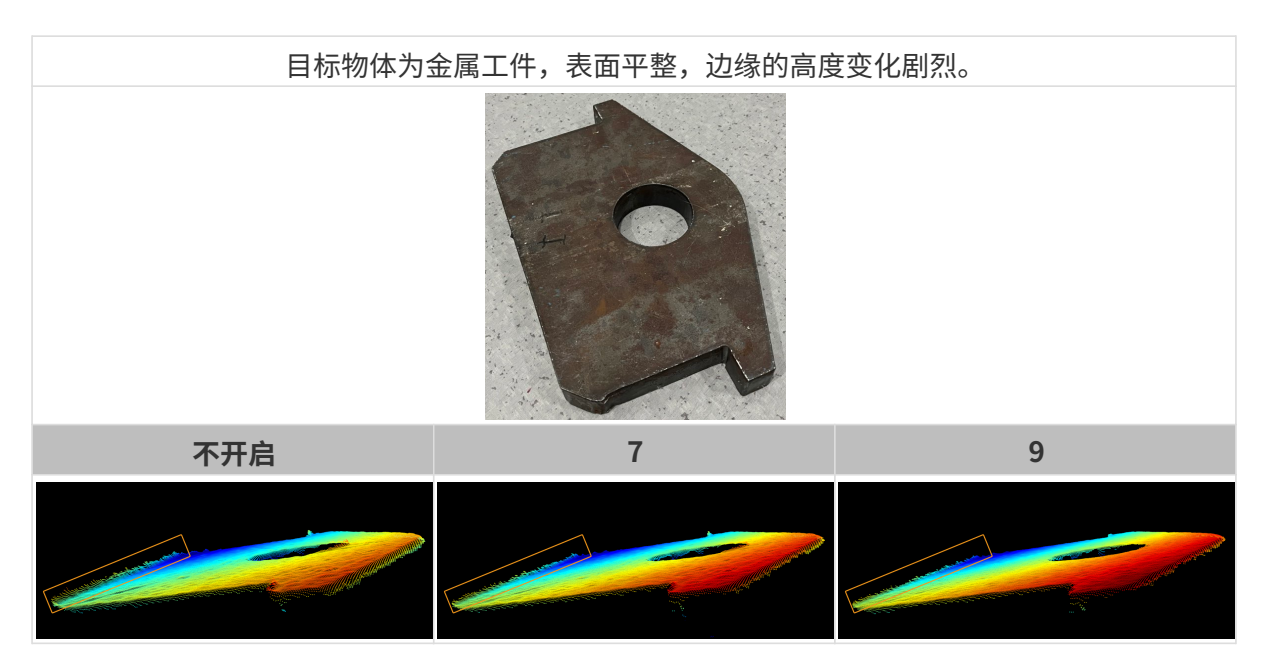

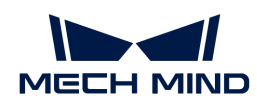

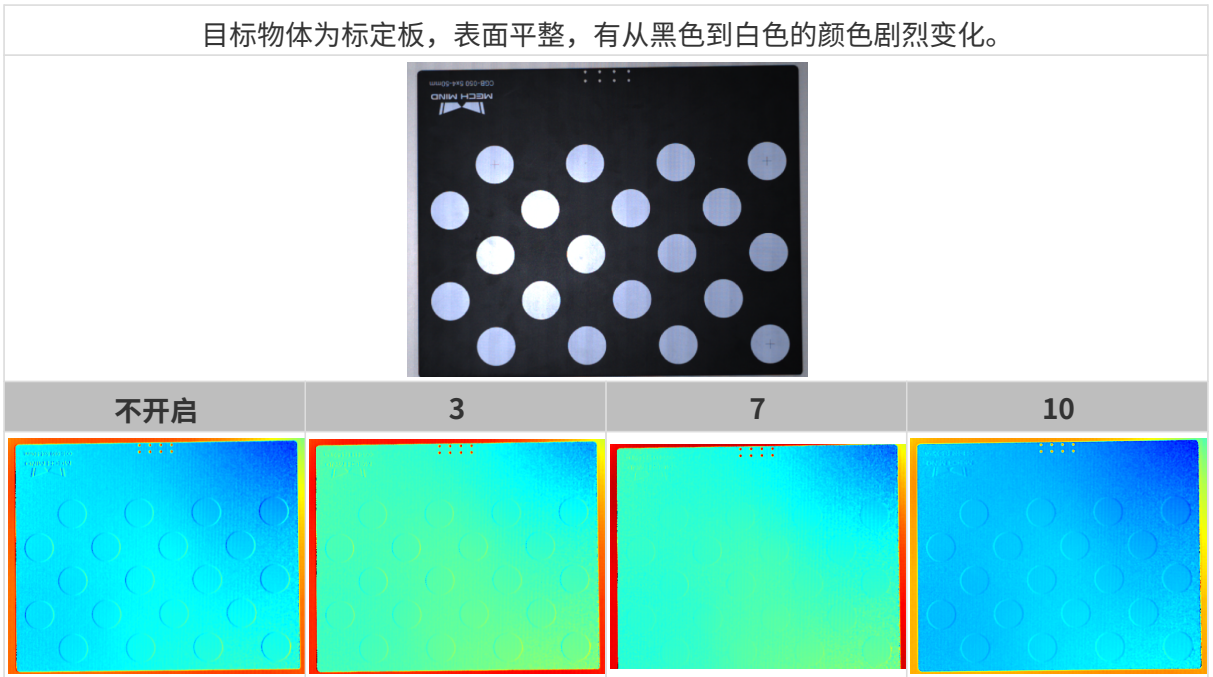

## <span id="page-125-0"></span>空缺填充

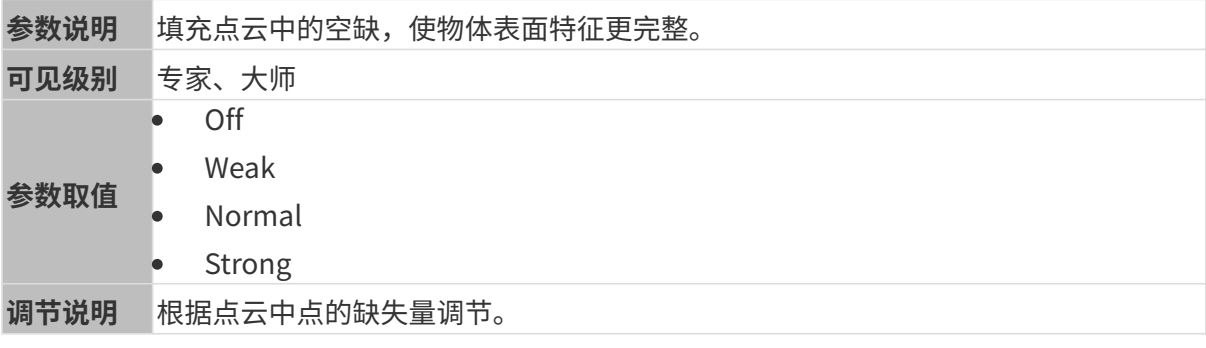

• 该参数仅在以下条件下可用:3D参数分组下的[编码模式设](#page-118-0)置为透明物体。

• 空缺填充强度越高,被填充的缺失点越多,但也可能导致物体边缘失真。

## <span id="page-125-1"></span>边缘保持

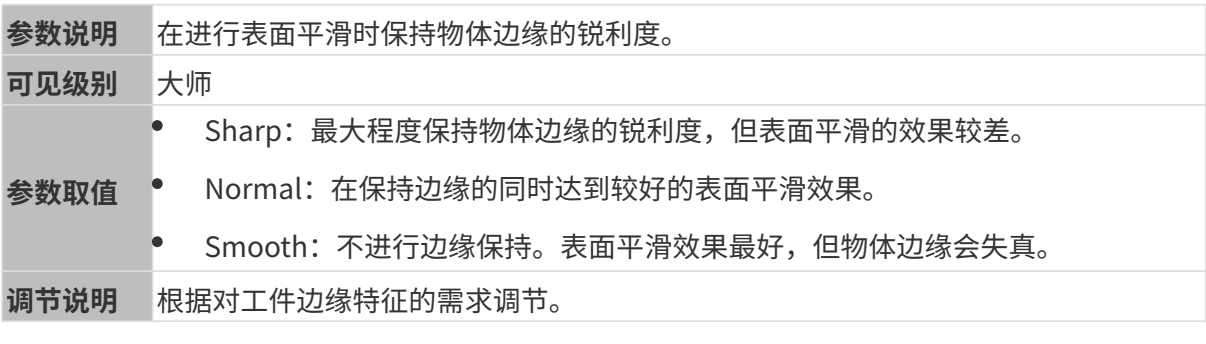

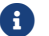

3D参数分组下的[编码模式设](#page-118-0)置为透明物体时,边缘保持不可用。

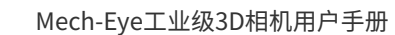

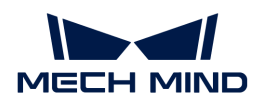

### <span id="page-126-0"></span>条纹对比度阈值

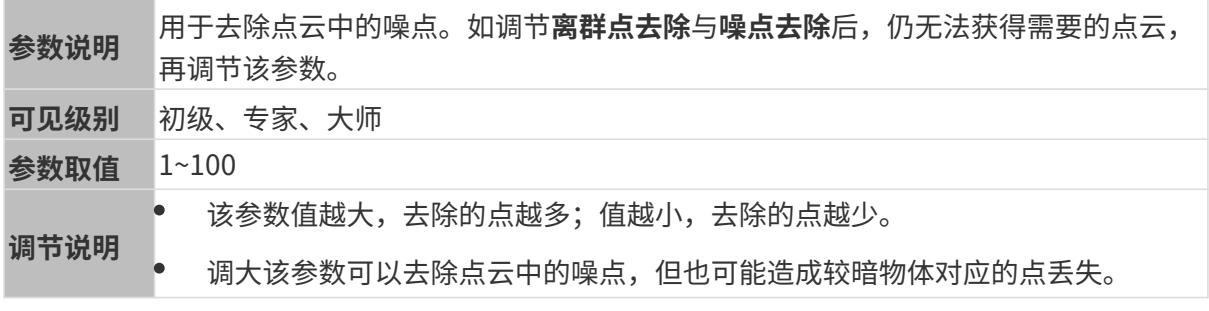

4 3D参数分组下的[编码模式设](#page-118-0)置为反光物体时,条纹对比度阈值不可用。

其他条件相同, 仅**条纹对比度阈值**不同的点云对比如下:

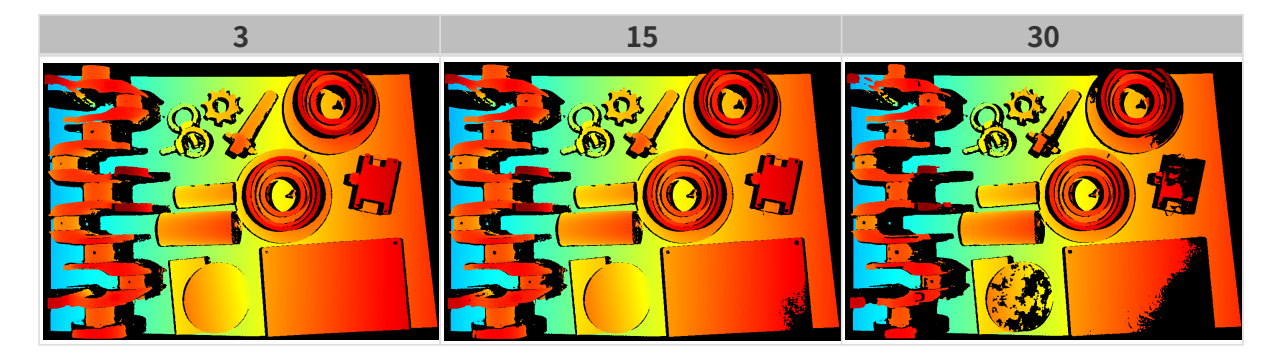

深度范围

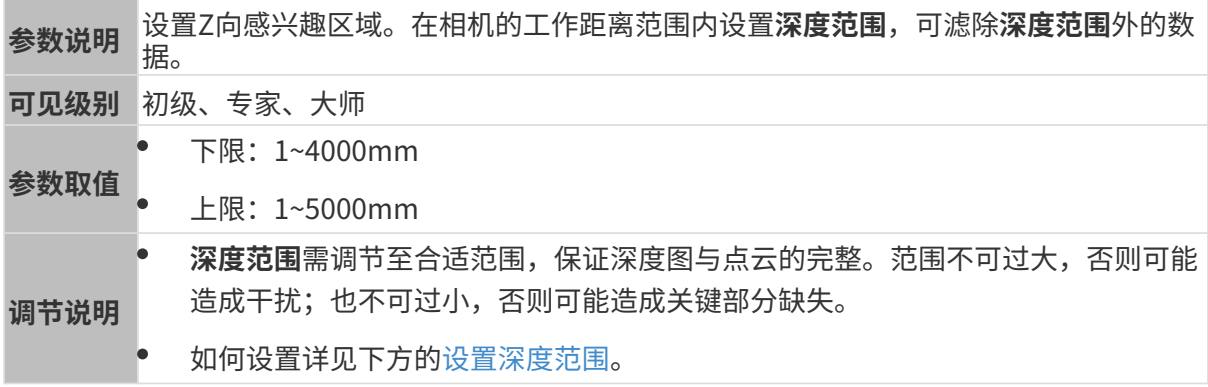

不同深度范围效果对比:

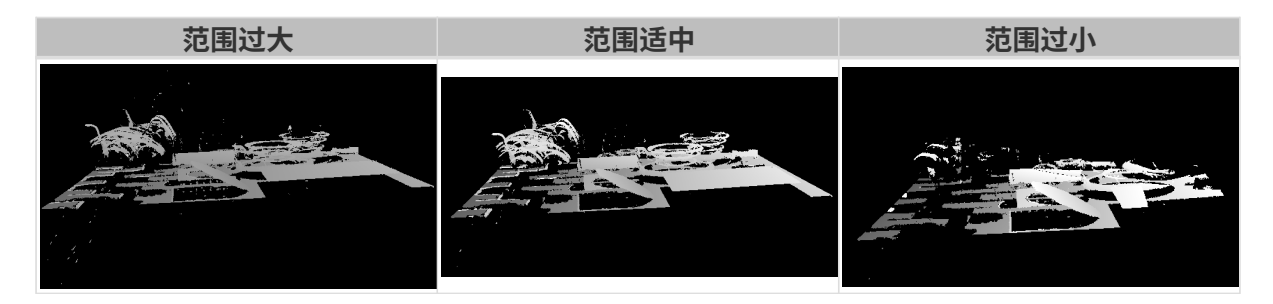

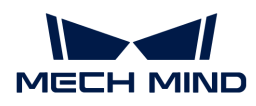

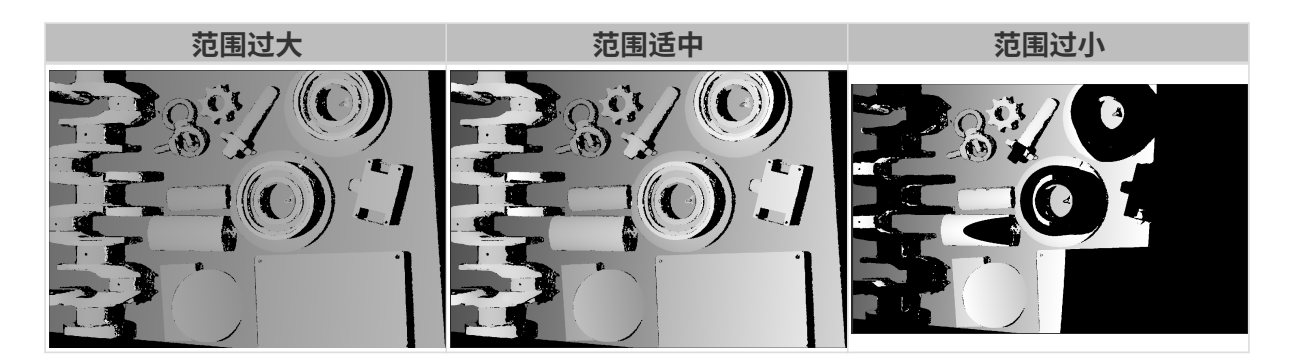

## <span id="page-127-0"></span>设置深度范围

执行以下步骤调节深度范围:

- 1. 双击深度范围右侧的[编辑], 打开设置深度范围界面。
- 2. 点击右边栏最上方的[ 更新点云 ], 获取最新的点云。
- 3. [调整点云的位置:](#page-36-0) 调整到可看到代表深度范围上下限的两个灰色长方形即可。

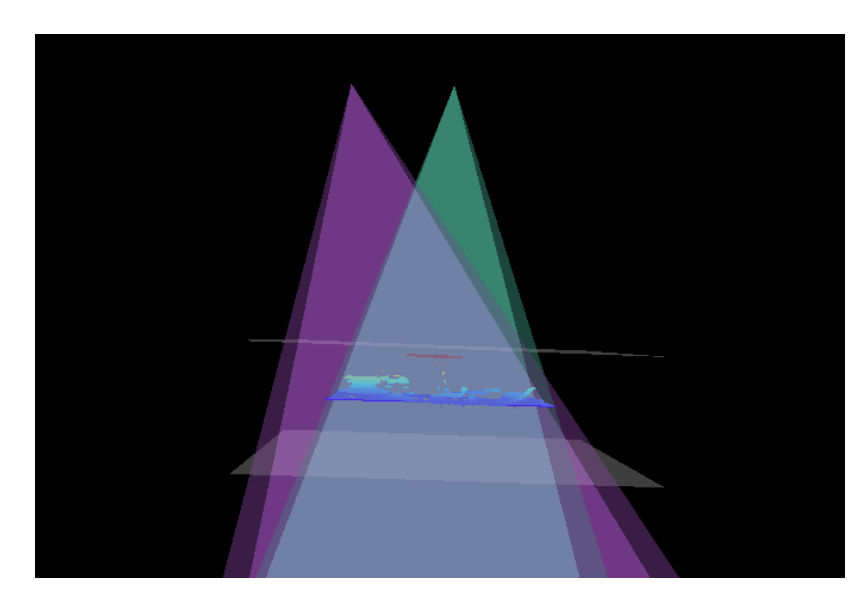

4. 调节深度范围:拖动右侧滑动条上的滑块,大致调节深度范围。再输入数值,精准调节深度范 围。

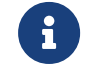

判断深度范围是否合适:所有必需的物体特征均位于两个灰色长方形之间,大多数噪点 和离群点位于该区域之外。

5. 设置完成后,单击右下角的[保存]。

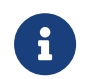

- 单击[推荐值],可将深度范围调整为当前相机的推荐工作距离。
- 单击[重置],可将深度范围恢复为上次保存的数值。

#### 感兴趣区域

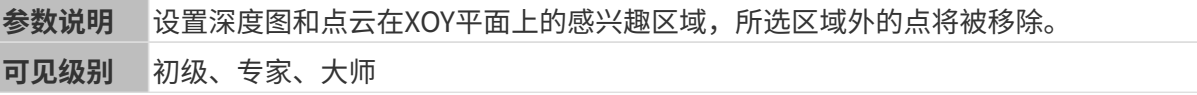

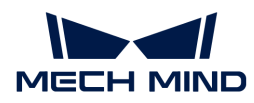

参数取值 无

调节说明 详见下方[设置感兴趣区域](#page-128-0)。

#### <span id="page-128-0"></span>设置感兴趣区域

- 1. 双击感兴趣区域右侧的[编辑],进入设置感兴趣区域页面。
- 2. 在左侧选择并调节感兴趣区域。拖拽选框可调节位置, 拖拽白色锚点可调节大小。
- 3. 单击[应用],应用设置的感兴趣区域。

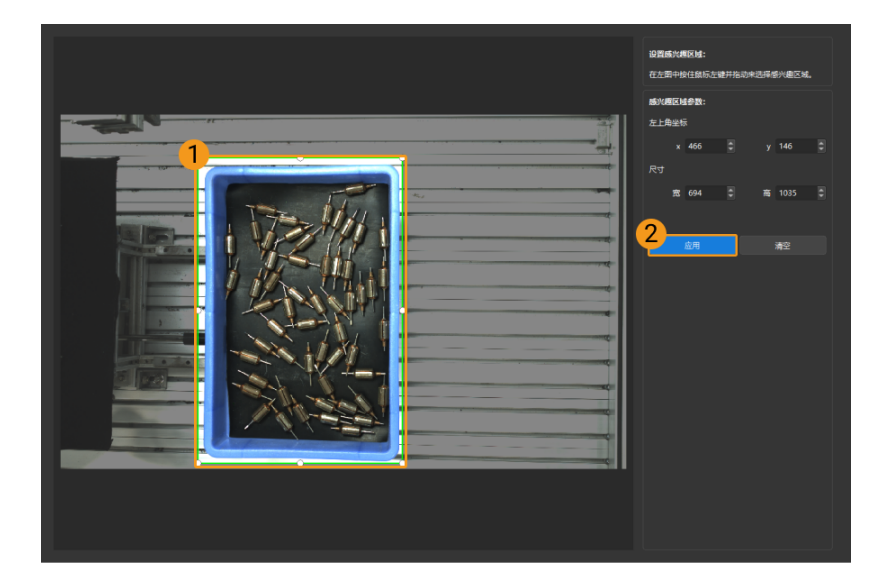

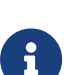

- <sup>。</sup> 单击[ **清空**],可清除当前设置的感兴趣区域。
- DEEP(V4)与LSR(V4)系列,在此界面显示的是2D图(深度源)。如果图像过暗 或过亮,请调节2D图(深度源)曝光模式。
- 4. 重新采集图像, 查看深度图或点云, 确认所设感兴趣区域的效果。

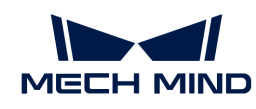

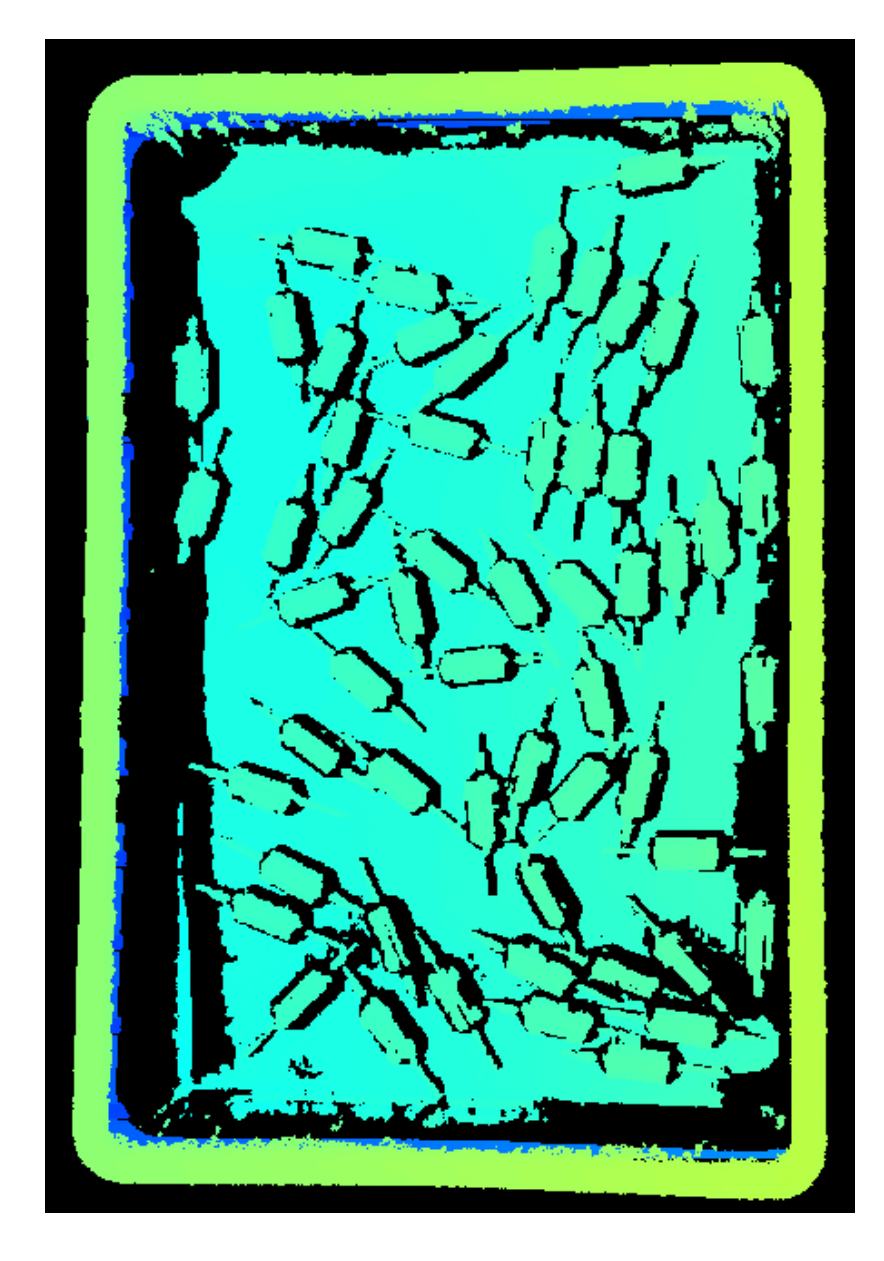

## 5.3.6. UHP-140参数

本章介绍UHP-140相机的参数。参数按照影响的数据类型拆分为2D图参数及深度图与点云参数。

#### 2D图参数

2D图应不过亮或过暗,可看清目标物体的表面特征。

2D参数分组下的参数及3D参数分组下的相机增益影响2D图质量。

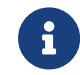

彩色相机采集图像时,如因现场光照条件导致图像颜色与实际差别较大,请调节**白平衡**。详 细操作请参考[调节白平衡](#page-171-0)。

## 2D参数

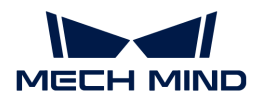

#### 曝光模式

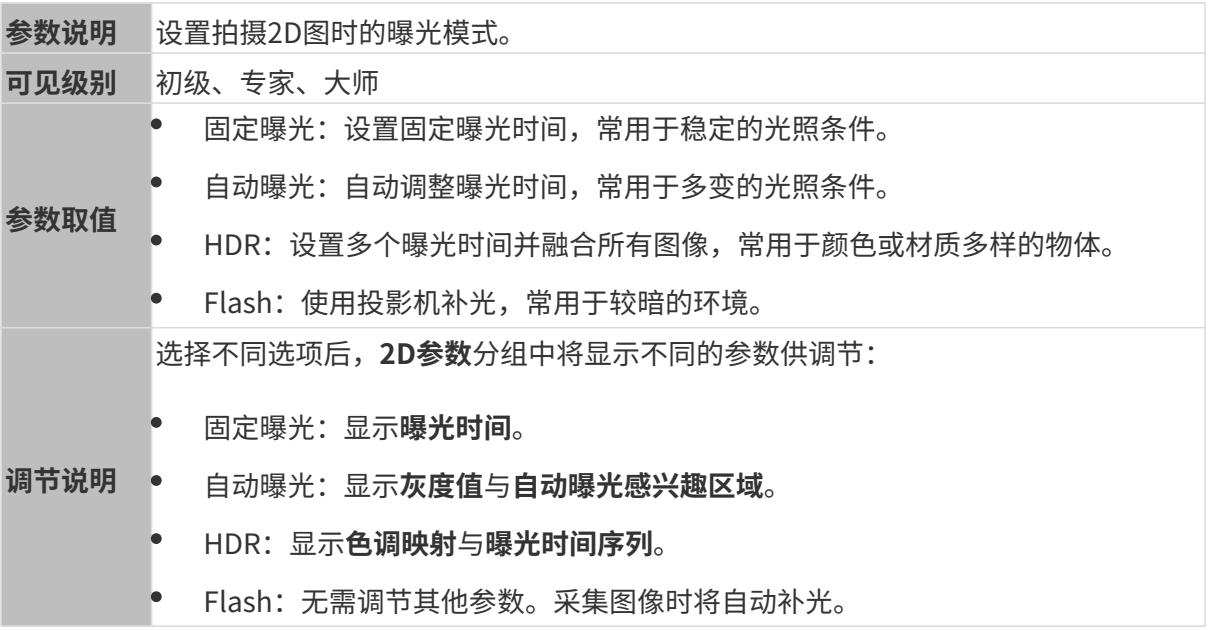

固定曝光:曝光时间

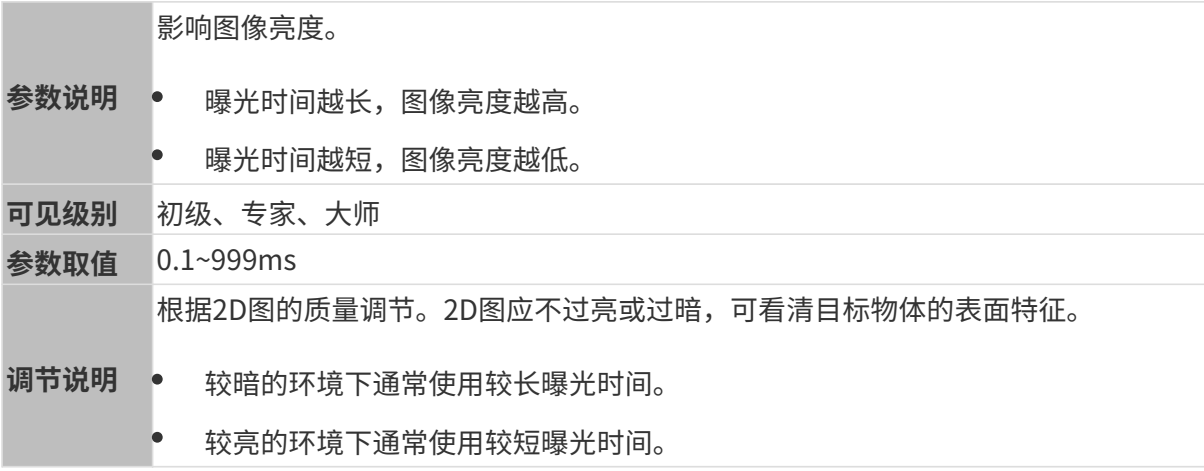

其他条件相同,仅**曝光时间**不同的2D图对比如下:

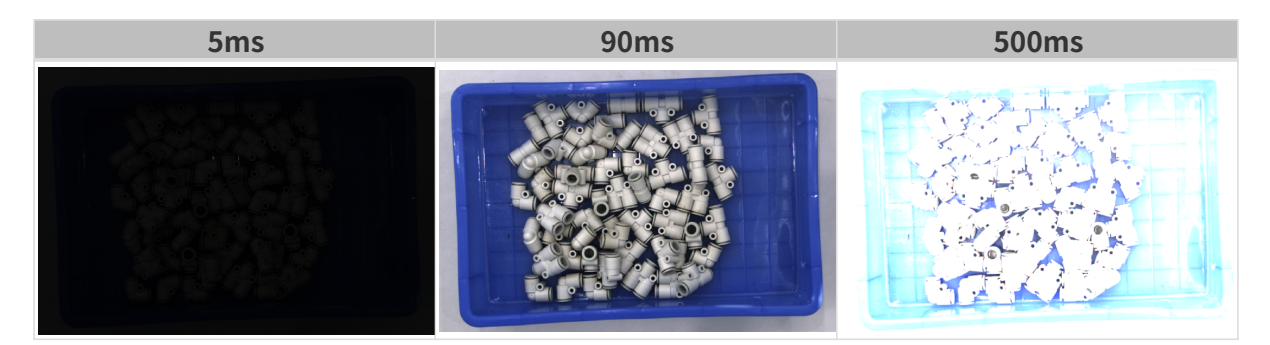

## 自动曝光: 灰度值

参数说明 影响亮度。减小灰度值降低图片亮度,增加灰度值提高图片亮度。

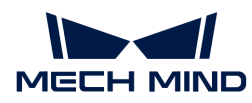

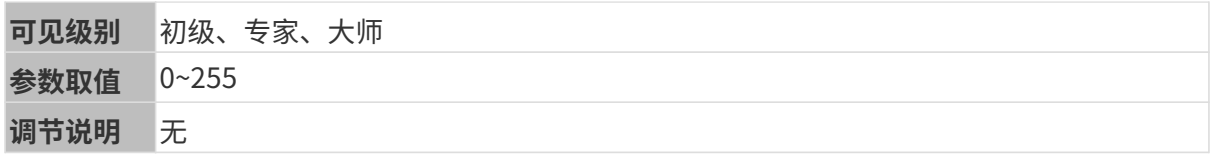

其他条件相同, 仅**灰度值**不同的2D图对比如下:

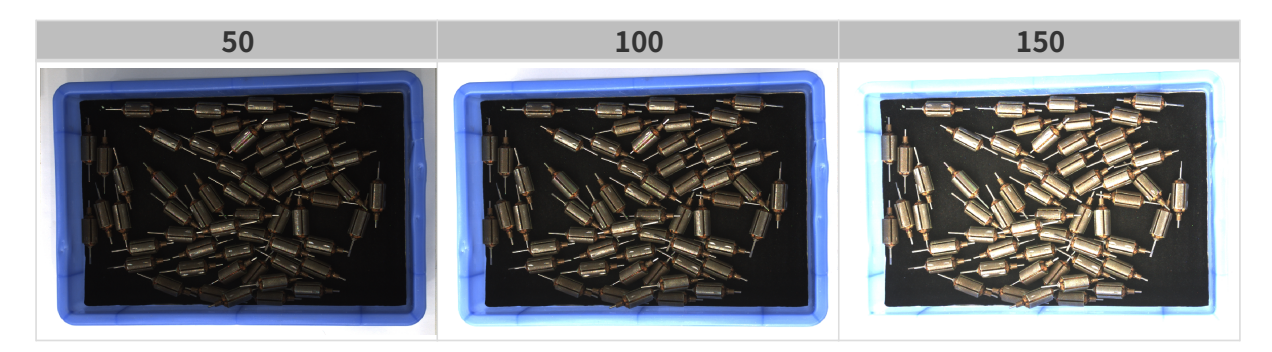

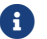

1 黑白图像的灰度值相当于图像亮度;彩色图像的灰度值相当于每个颜色通道的亮度。

自动曝光:自动曝光感兴趣区域

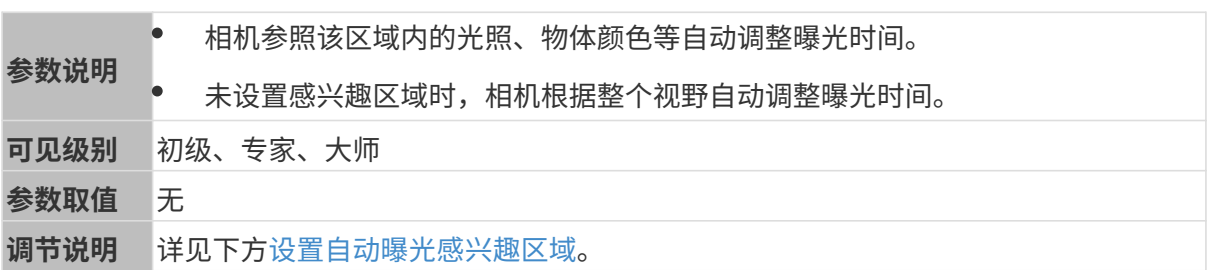

其他条件相同, 仅**自动曝光感兴趣区域**不同的2D图对比如下:

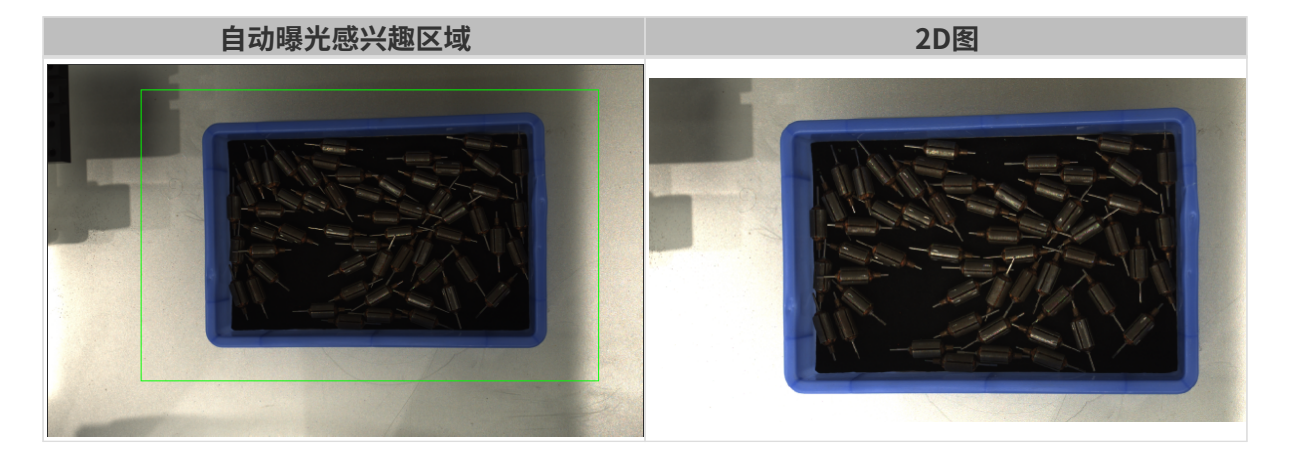

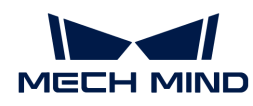

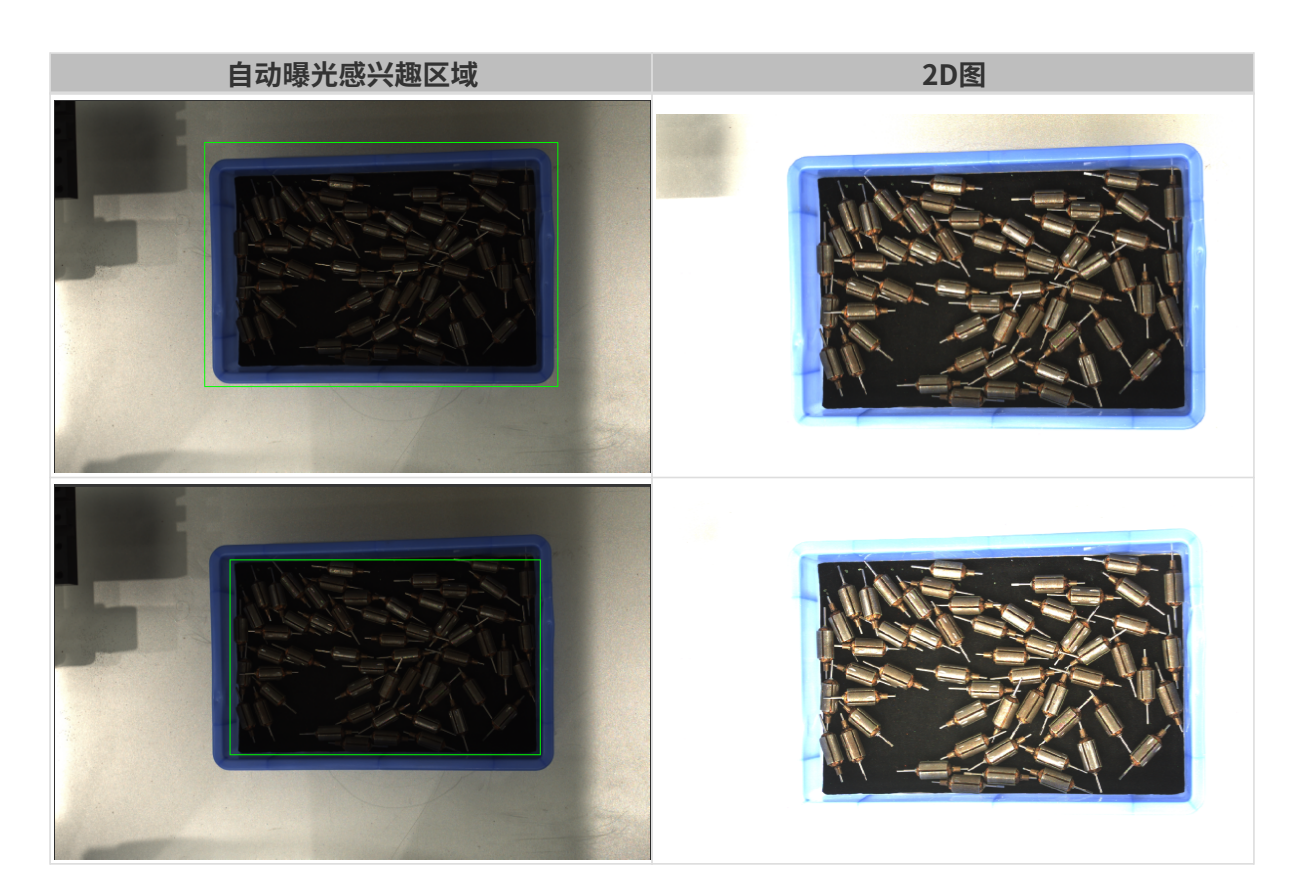

#### <span id="page-132-0"></span>设置自动曝光感兴趣区域

- 1. 双击自动曝光感兴趣区域右侧的[编辑],进入设置感兴趣区域页面。
- 2. 在左侧选择并调节感兴趣区域。拖拽选框可调节位置,拖拽白色锚点可调节大小。
- 3. 单击[应用],应用设置的自动曝光感兴趣区域。

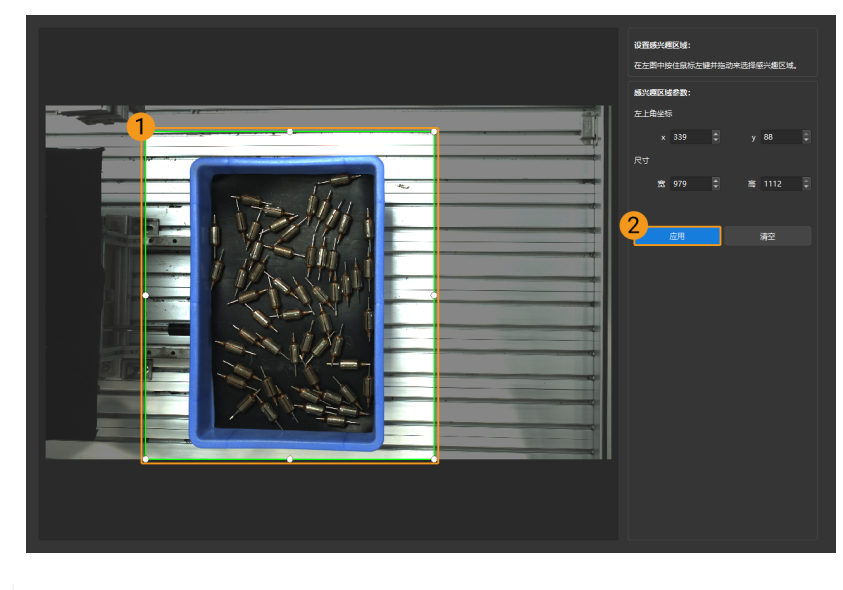

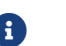

单击[ 清空 ],可清除当前设置的自动曝光感兴趣区域。

4. 重新采集图像并查看2D图,确认自动曝光的效果。

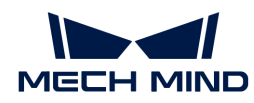

## HDR: 色调映射

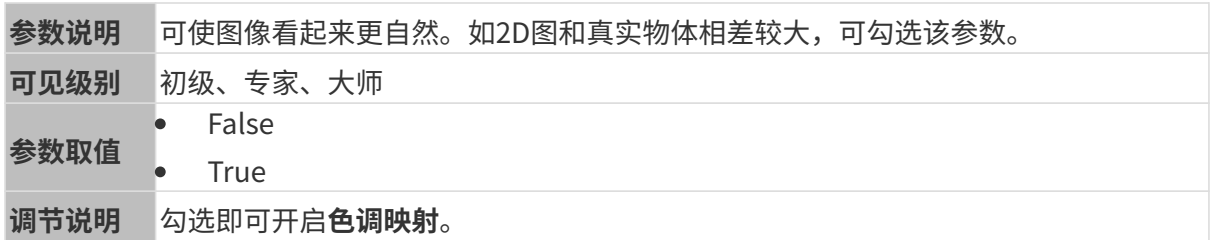

色调映射开启前后的2D图对比如下:

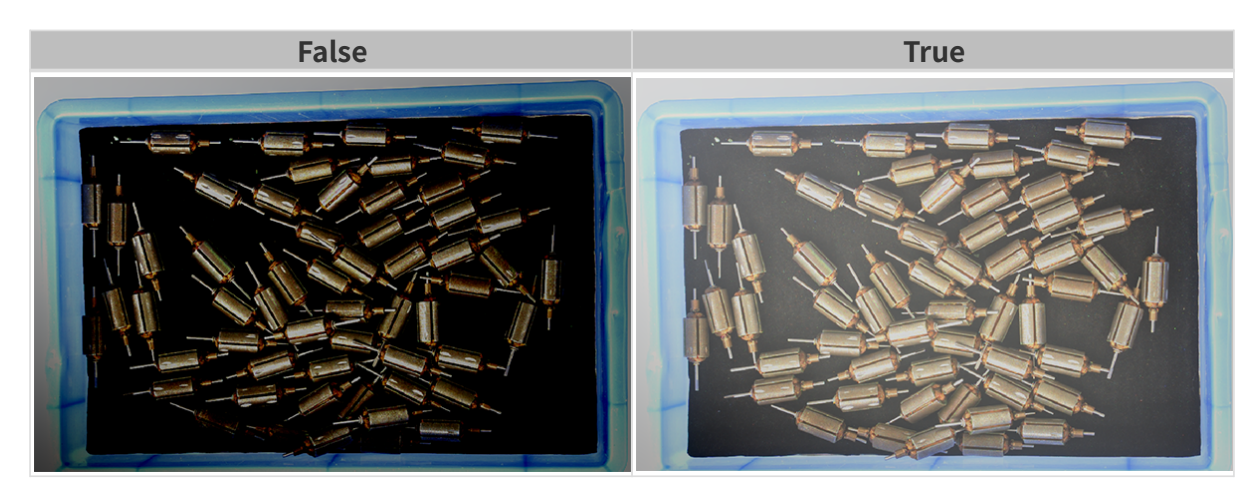

HDR: 曝光时间序列

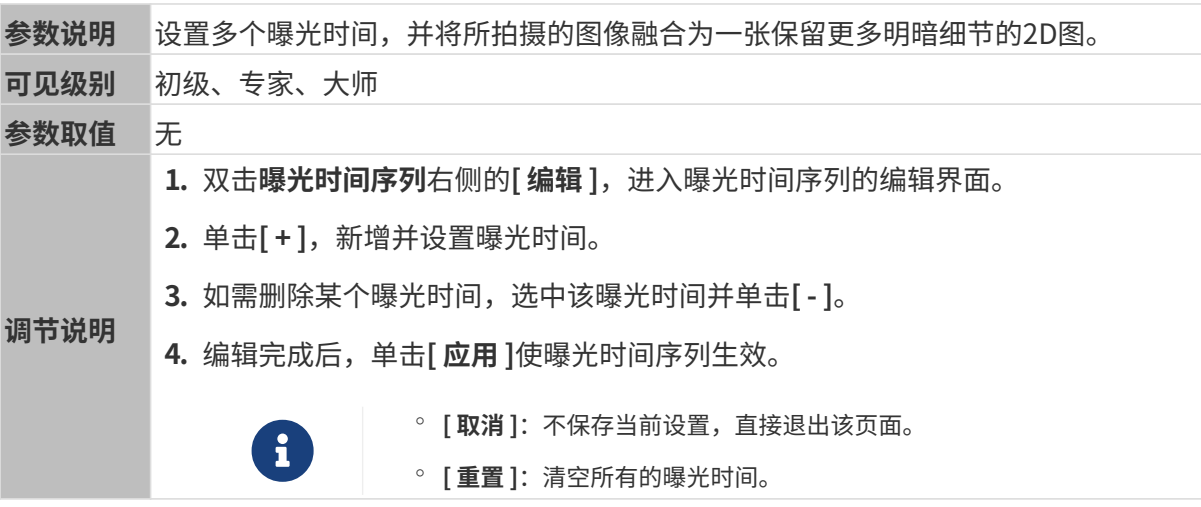

设置单个曝光时间时,不同曝光时间的2D图对比如下:

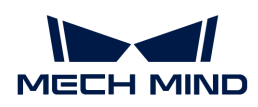

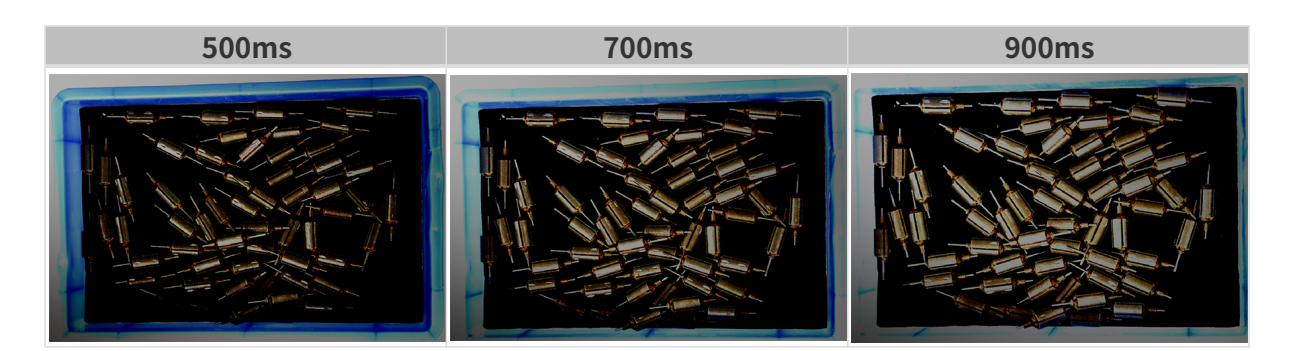

使用以上曝光时间组合成不同的曝光时间序列时,不同序列的2D图对比如下:

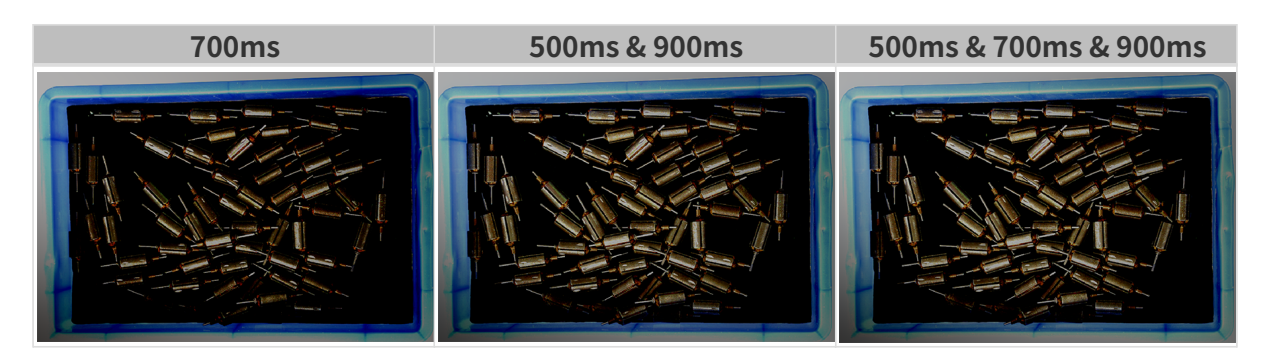

#### 3D参数

## 相机增益

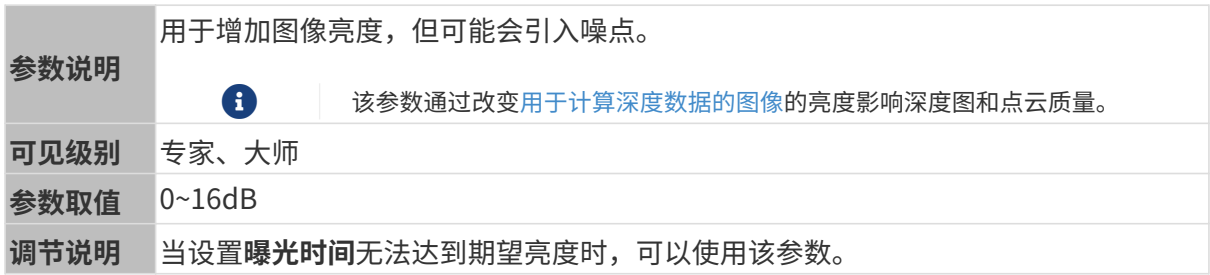

其他条件相同, 仅**相机增益**不同的2D图和深度图对比如下:

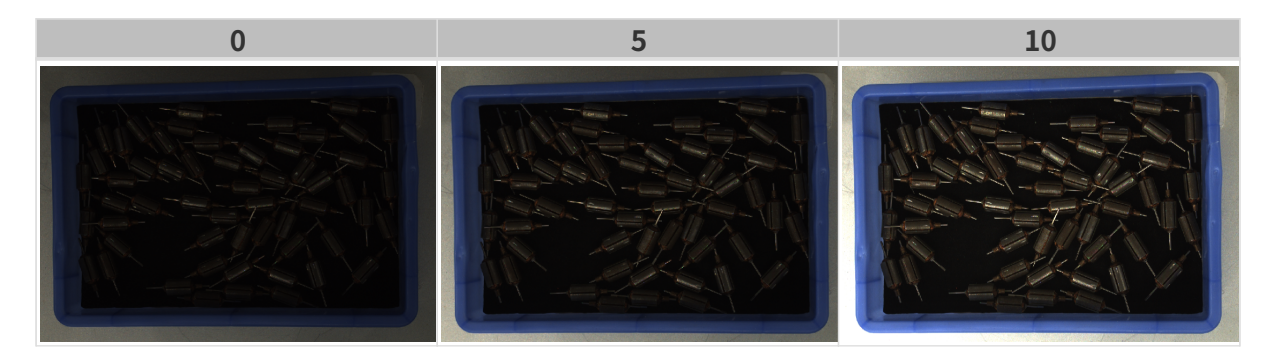

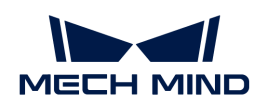

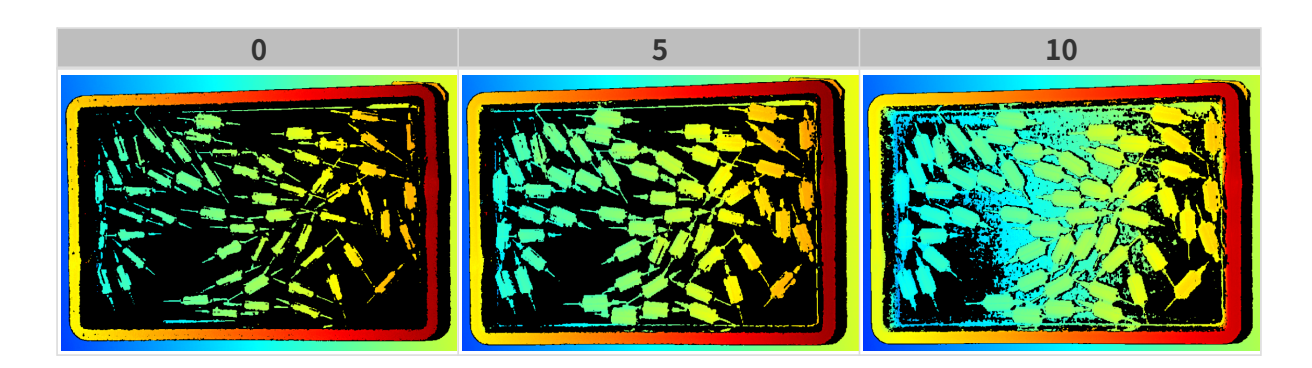

## 深度图与点云参数

深度图与点云中,所需的数据应完整。

i

根据实际需求判断所需数据的范围。例如,需通过碗沿抓取碗口向上摆放的金属碗时,一般 只需确保碗沿部分的数据完整。

以下分组中的参数影响深度图与点云质量。

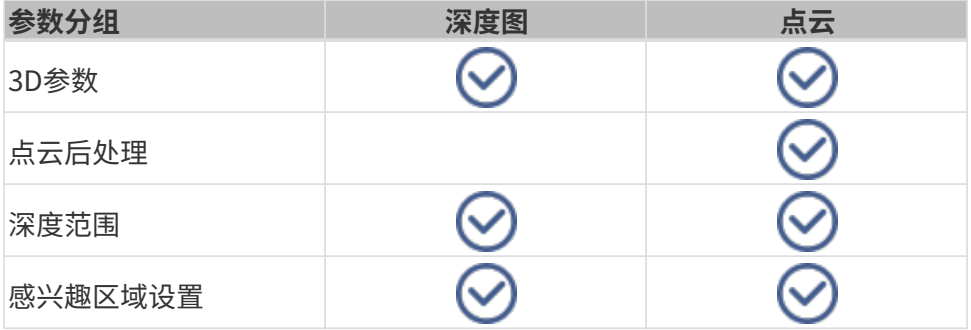

## 3D参数

该分组下的参数影响用于计算深度数据的图像,从而影响深度图及点云质量。

使用曝光助手可获得推荐的曝光参数组合。双击3D参数右侧的[ 自动设置 ], 即可打开曝光助手。

#### 曝光次数

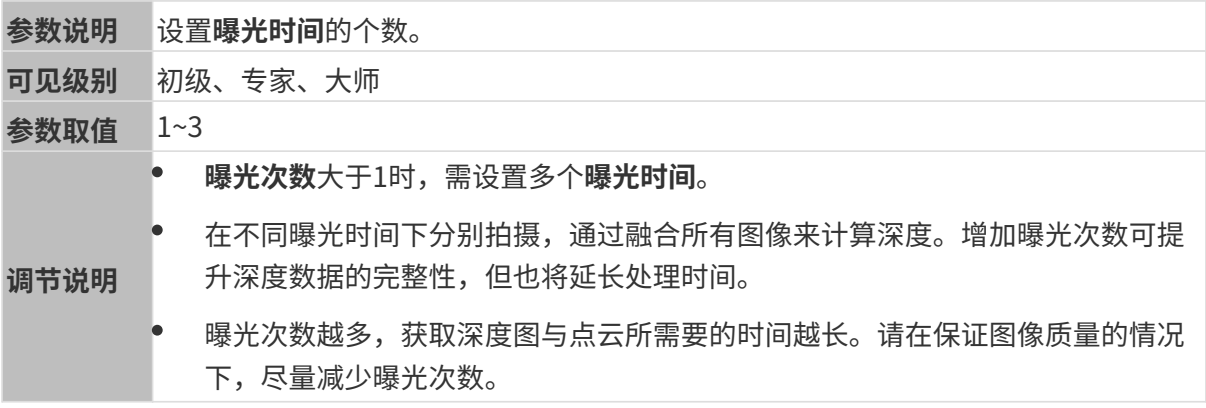

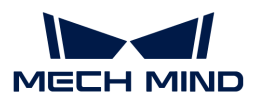

#### 曝光时间

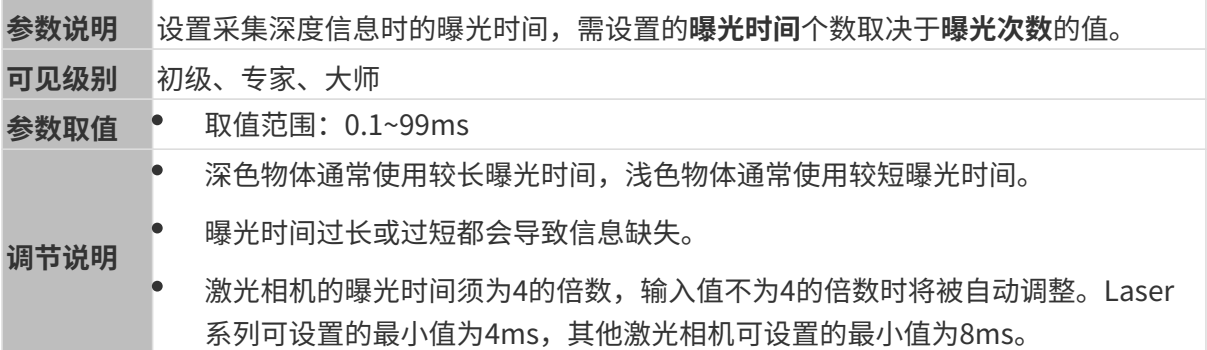

不同曝光时间对比图如下:

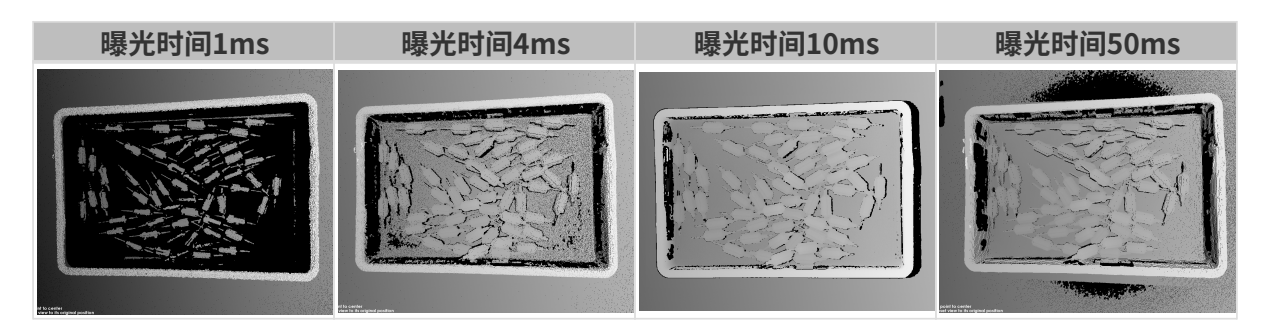

1 黑色部分缺少对应的物体点云。

#### 相机增益

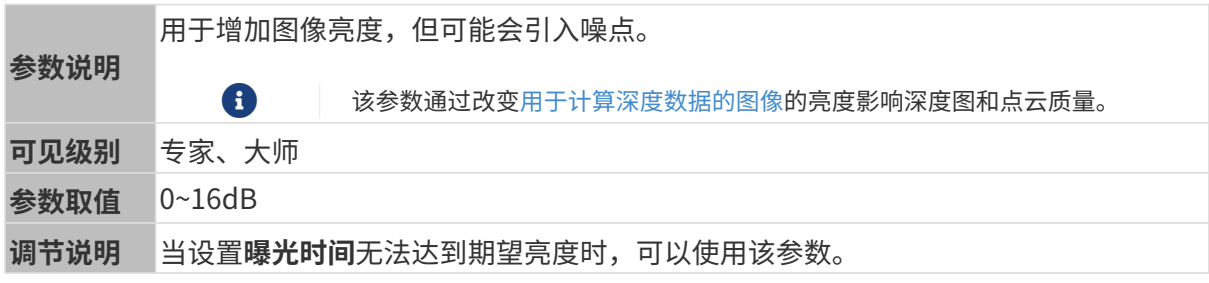

其他条件相同, 仅**相机增益**不同的2D图和深度图对比如下:

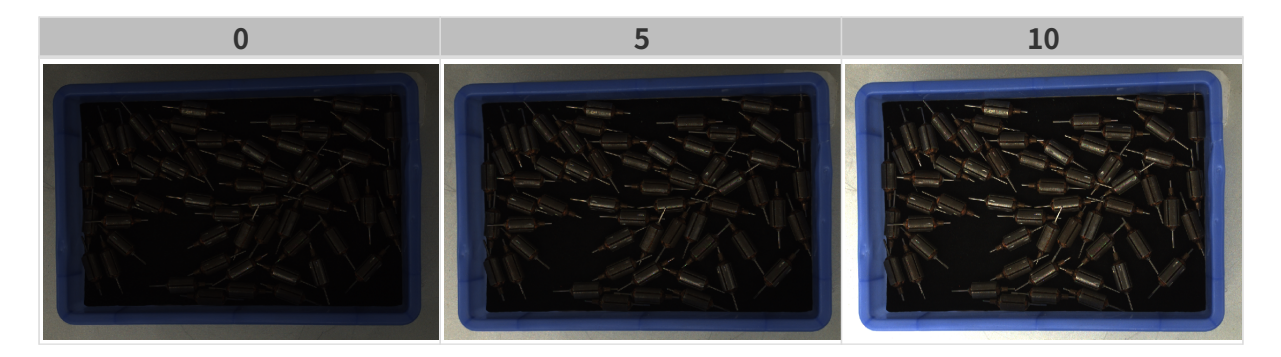

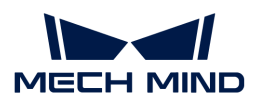

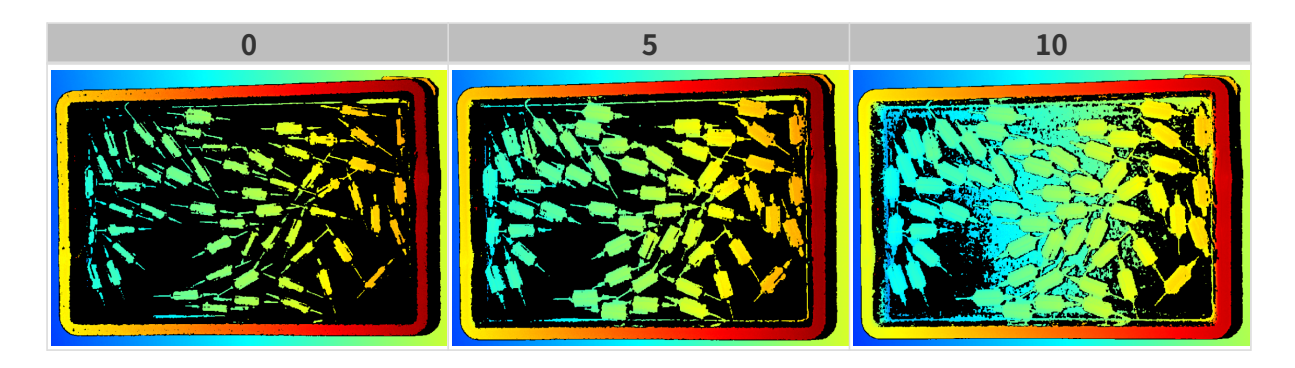

## 投影

投影光亮度

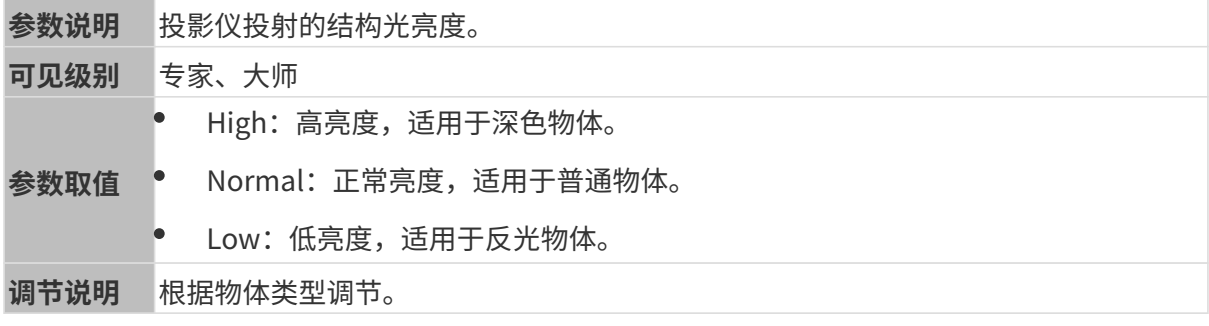

### 编码模式

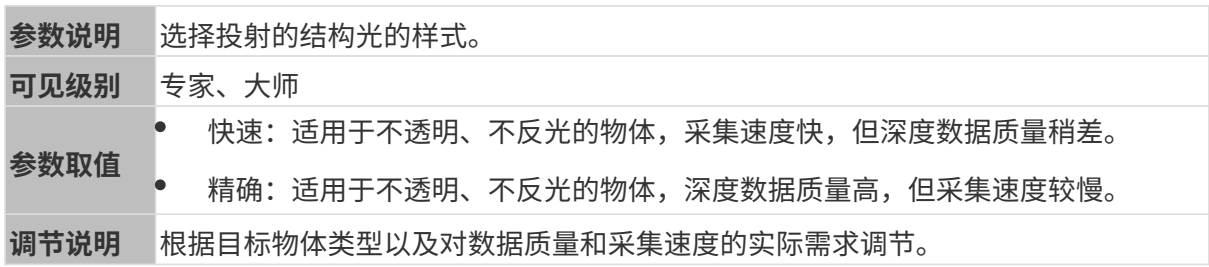

其他条件相同,仅编码模式不同的点云对比如下:

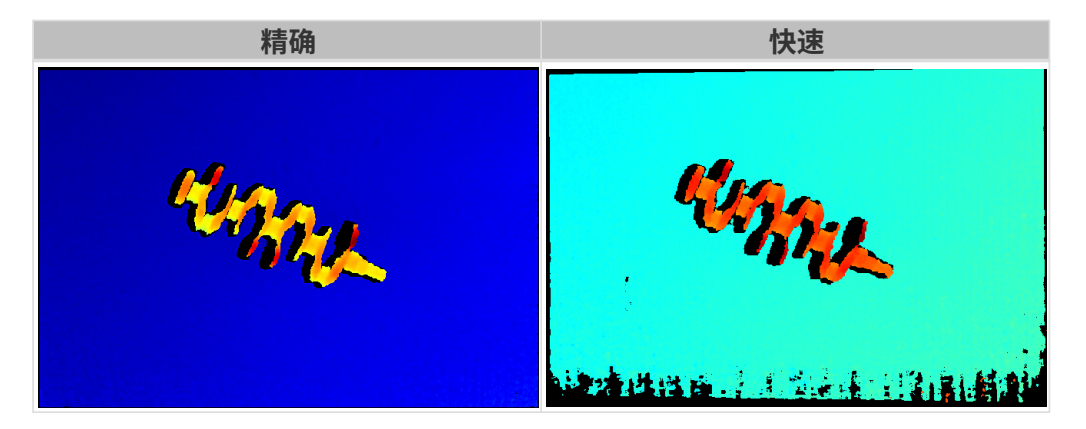

## 点云后处理

调节点云后处理分组下的参数,可提升点云质量。

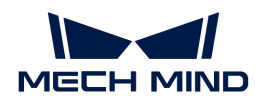

#### 调参原则

调节**点云后处理**参数时,遵循以下调参原则可减少相机采集时间,优化节拍。

- 1. 优先调节离群点去除。该参数各强度计算时间基本相同,即使使用较高强度也不会增加太多计 算时间。
- 2. 建议使用低强度表面平滑与噪点去除。这两个参数强度越高, 计算时间越长。

#### 表面平滑

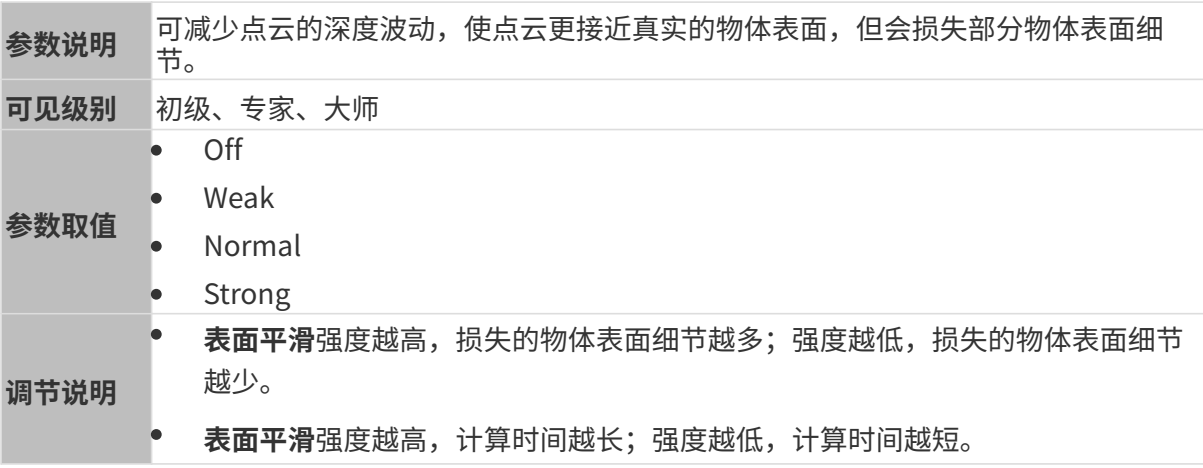

其他条件相同,仅表面平滑强度不同的点云对比如下:

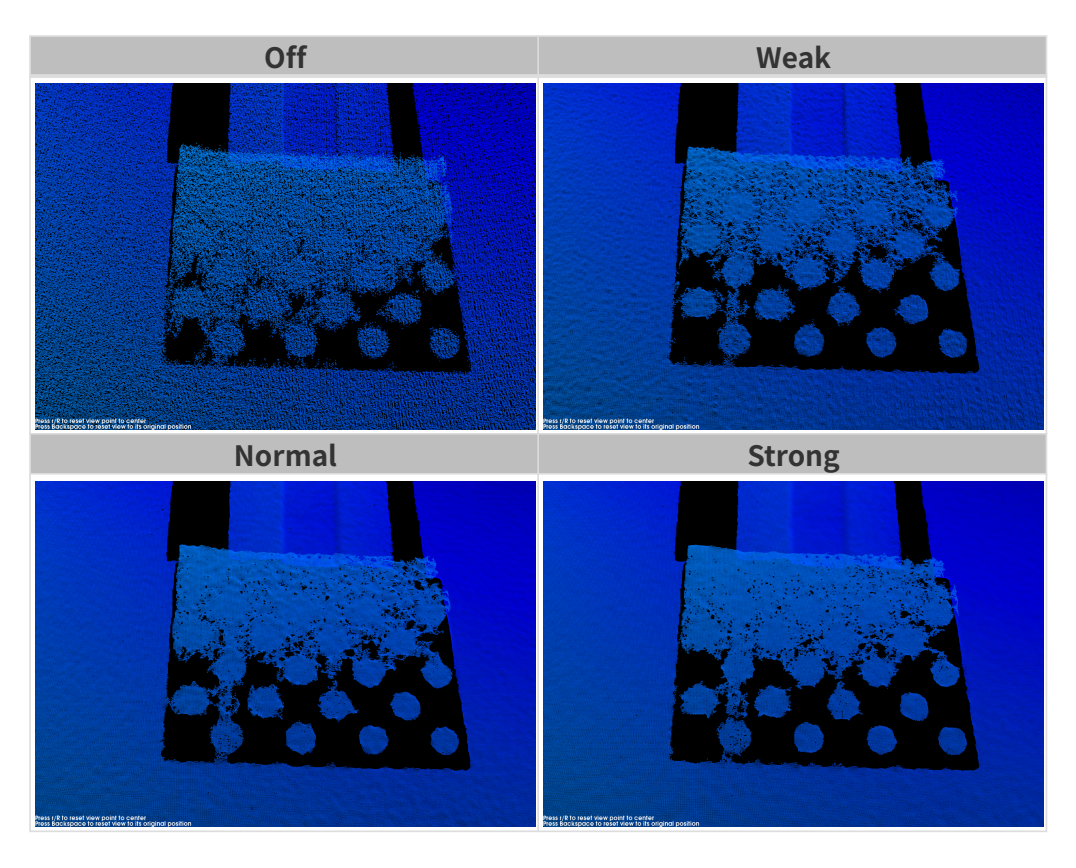

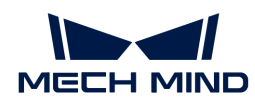

### 离群点去除

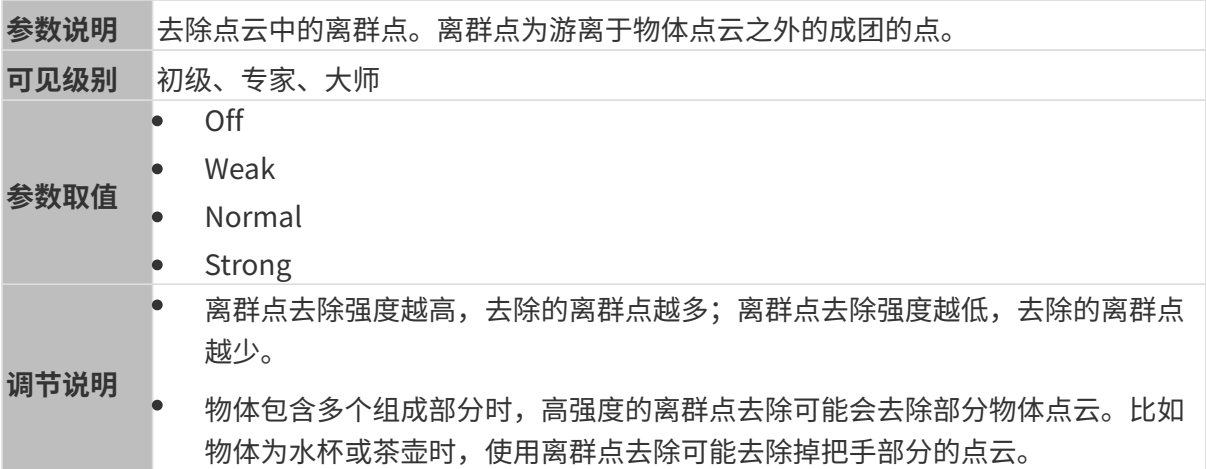

其他条件相同,仅离群点去除强度不同的点云对比如下:

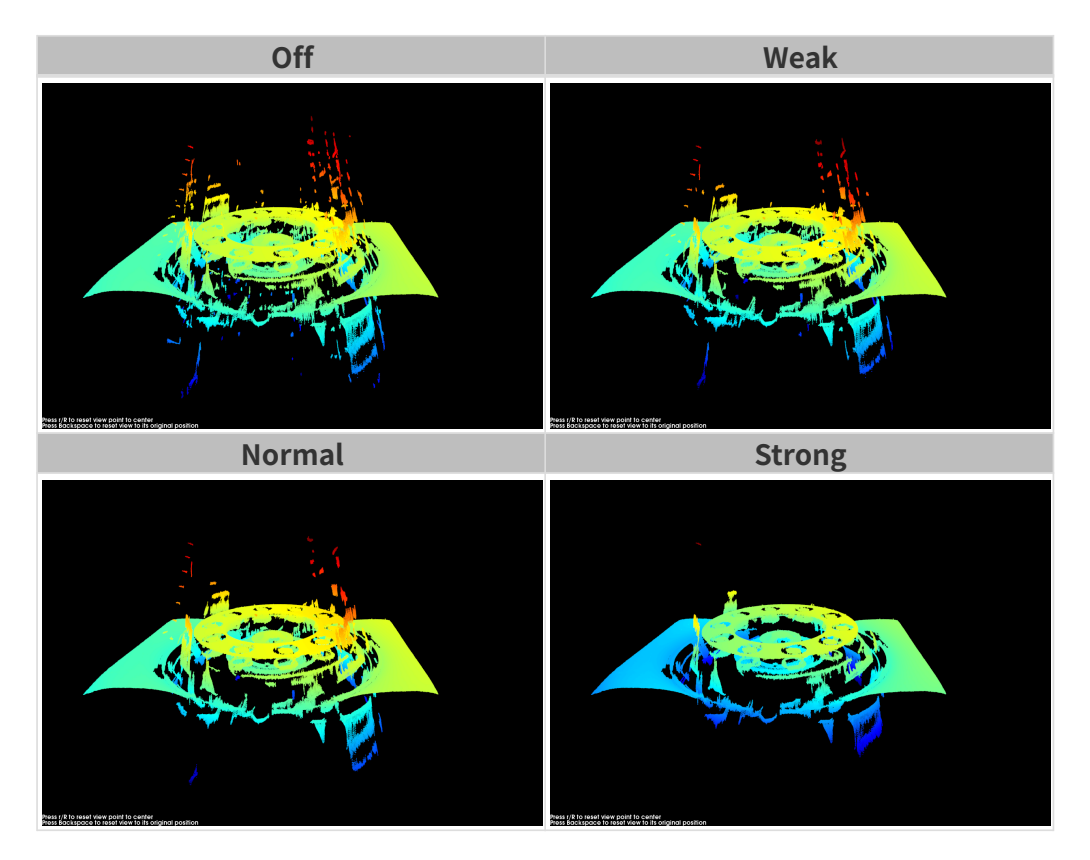

#### 噪点去除

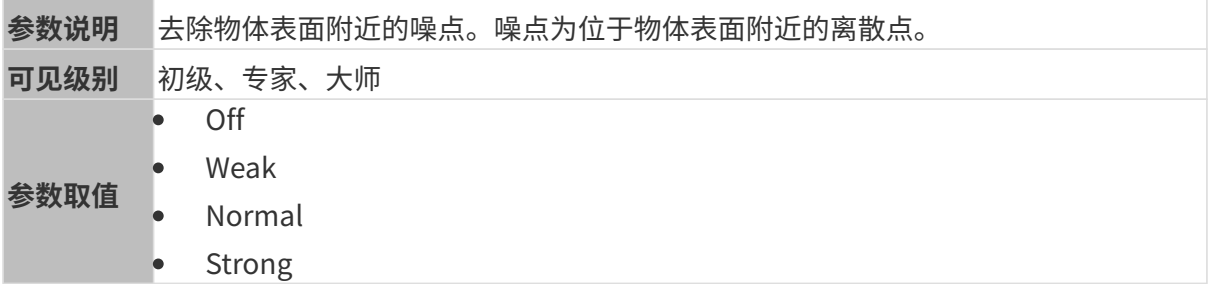

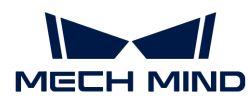

调节说明 • 噪点去除强度越高,去除的噪点越多,但可能腐蚀物体表面特征;噪点去除强度 越低,去除的噪点越少,物体表面特征保存的越完整。 • 噪点去除强度越高,计算时间越长;噪点去除强度越低,计算时间越短。

其他条件相同, 仅**噪点去除**强度不同的点云对比如下:

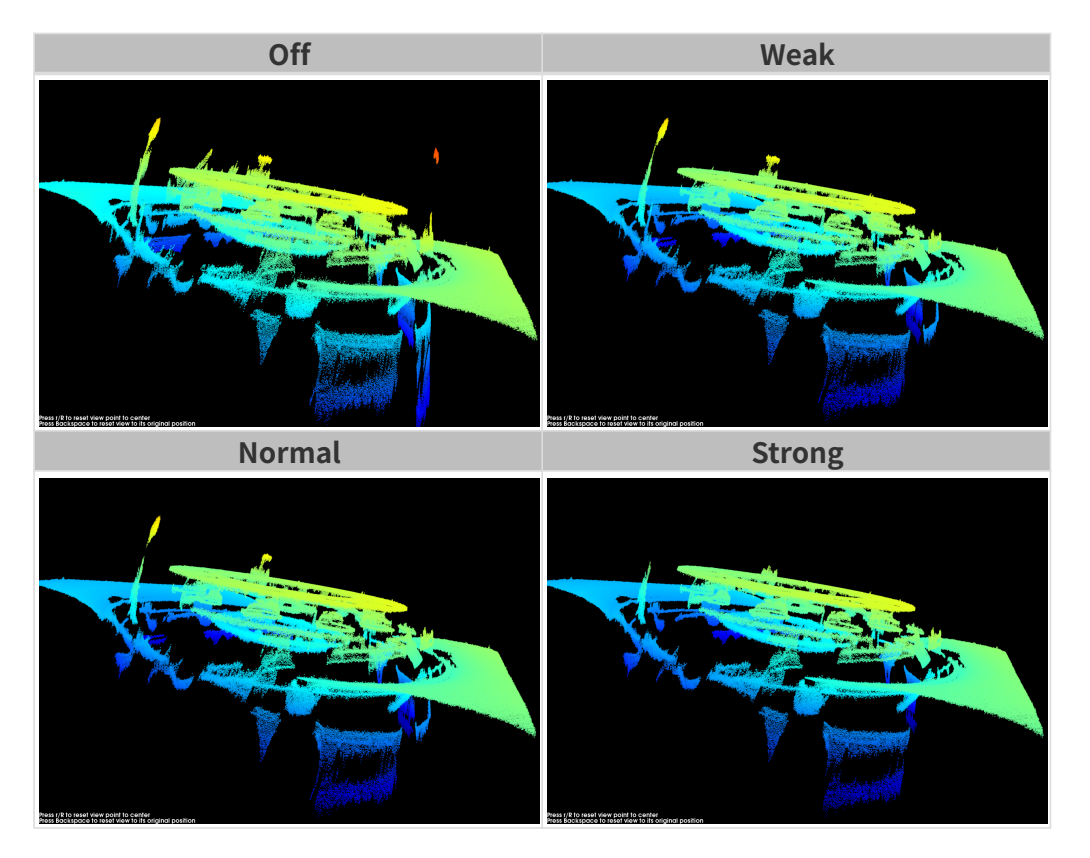

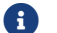

8

**{}** 如该功能移除了所需点云,可将**噪点去除**强度调低,但将保留更多噪点。

## 失真校正

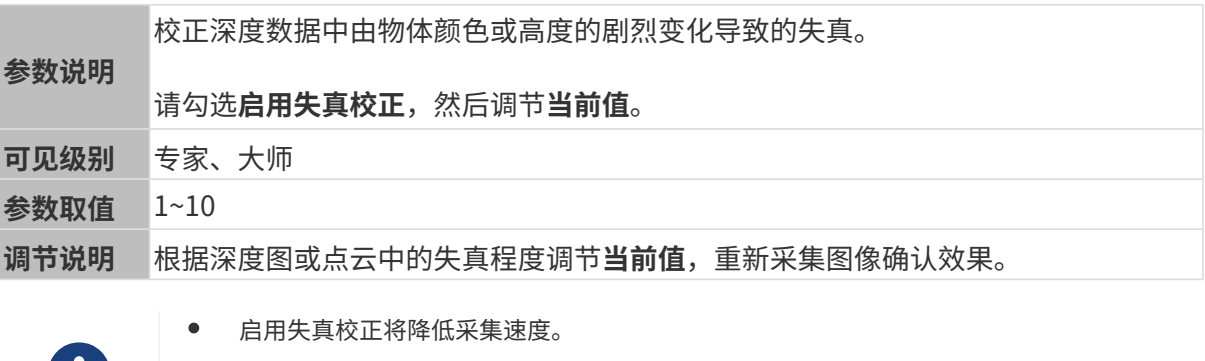

• 当前值过大可能导致反效果。请在调节后重新采集数据,确认该参数对深度图和点云的 影响。

其他条件相同,仅失真校正的当前值不同的深度图对比如下:

目标物体为金属工件,表面平整,边缘的高度变化剧烈。

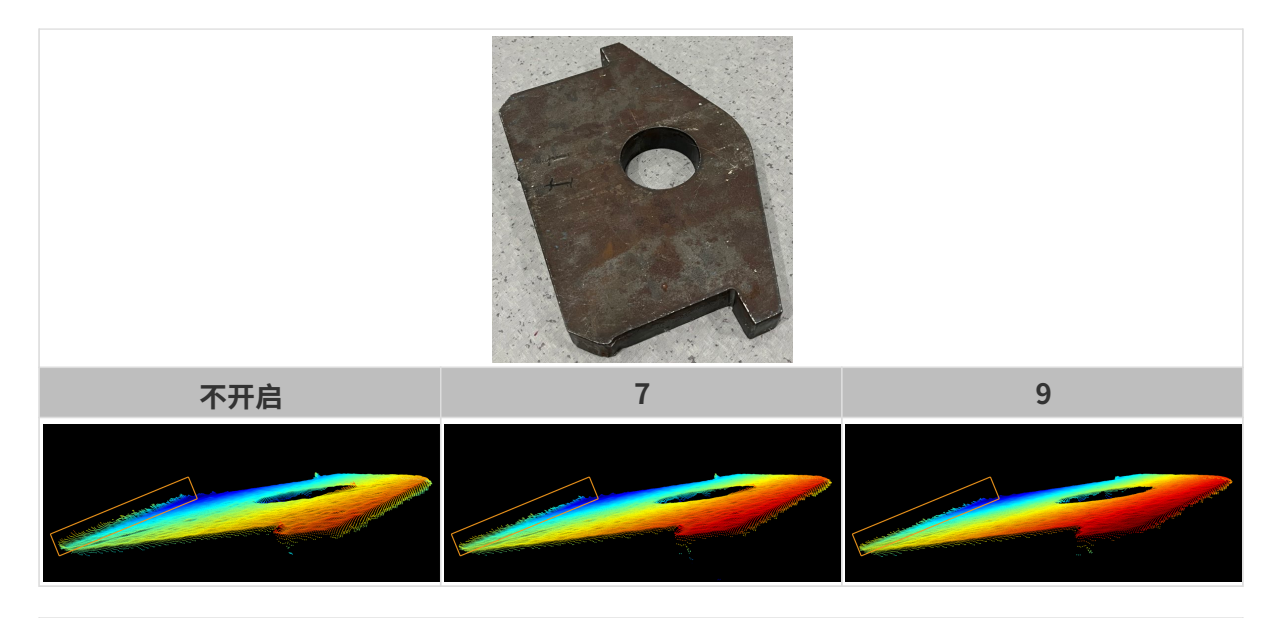

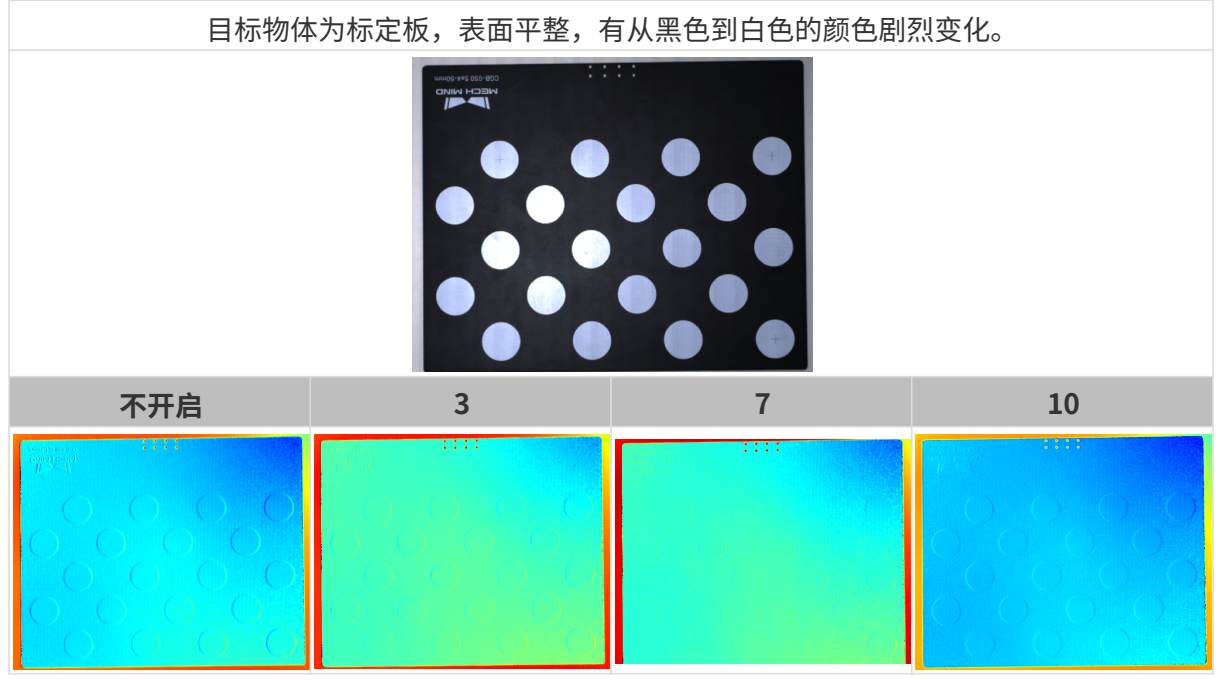

## 边缘保持

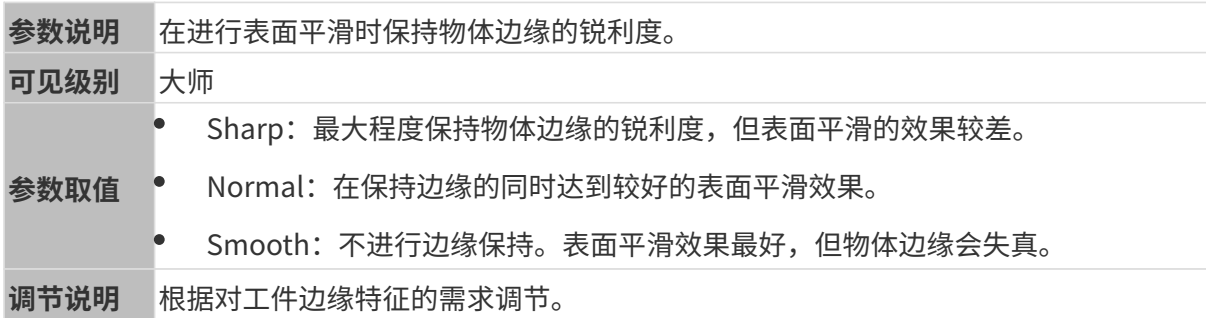

## 条纹对比度阈值

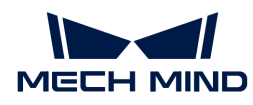

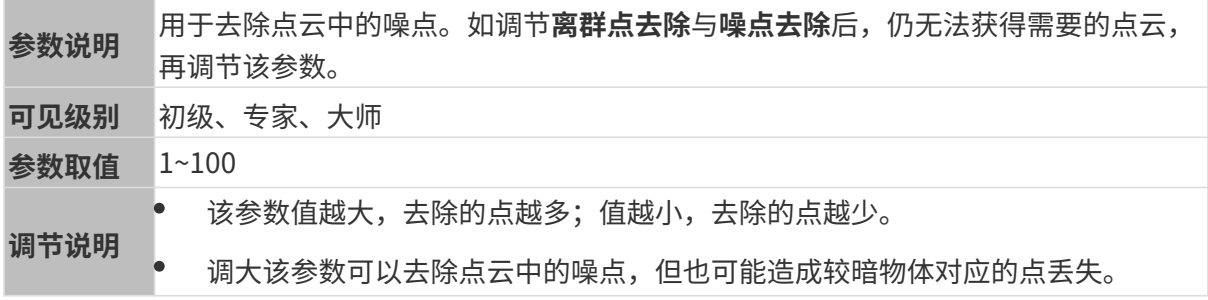

其他条件相同, 仅**条纹对比度阈值**不同的点云对比如下:

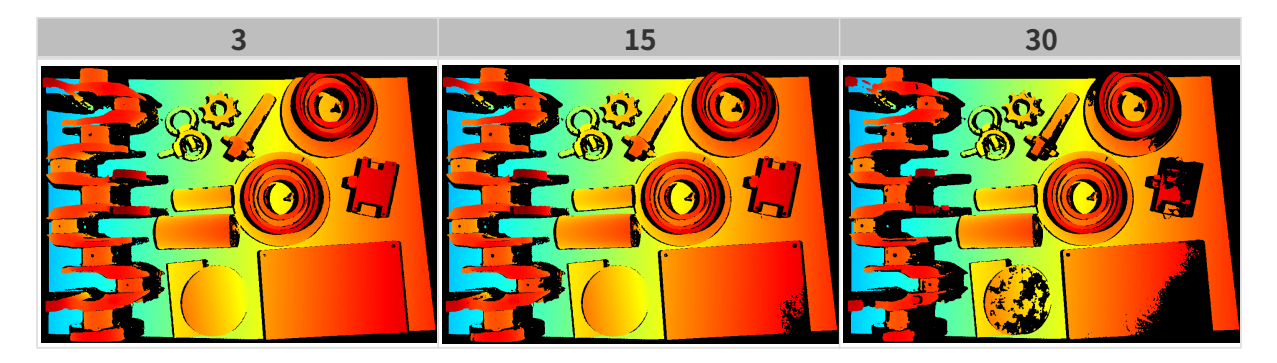

## 深度范围

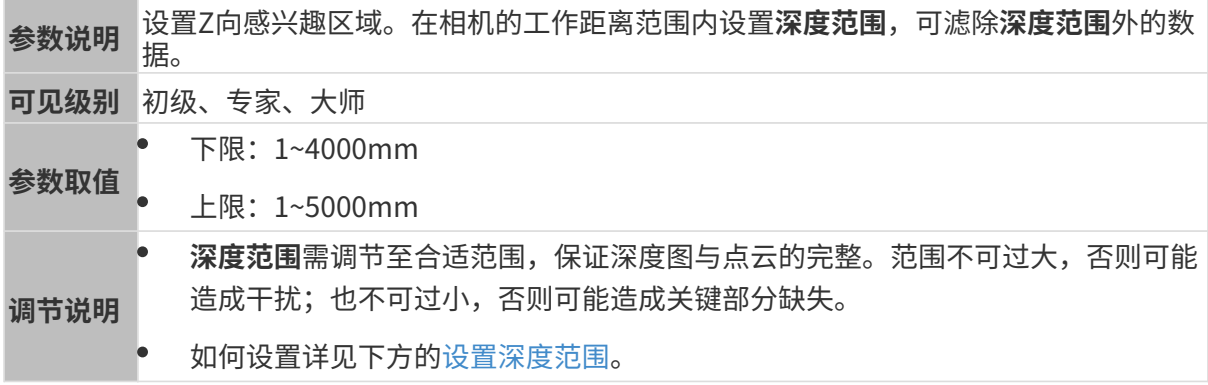

#### 不同深度范围效果对比:

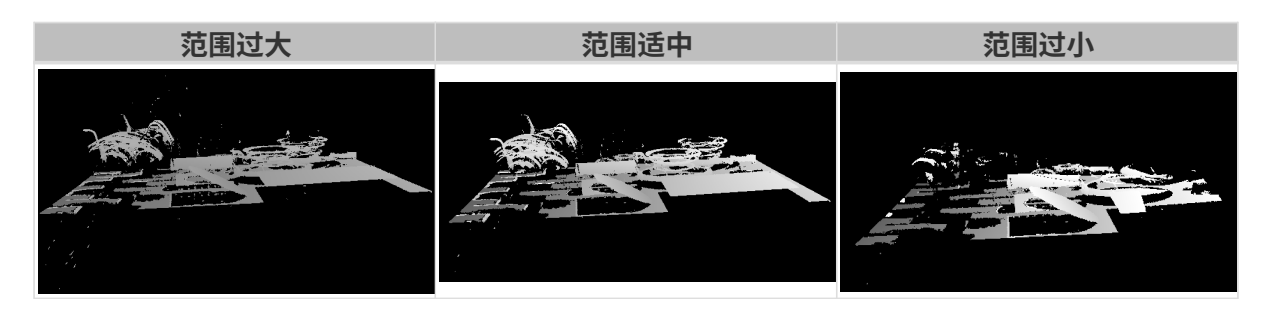

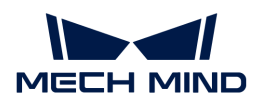

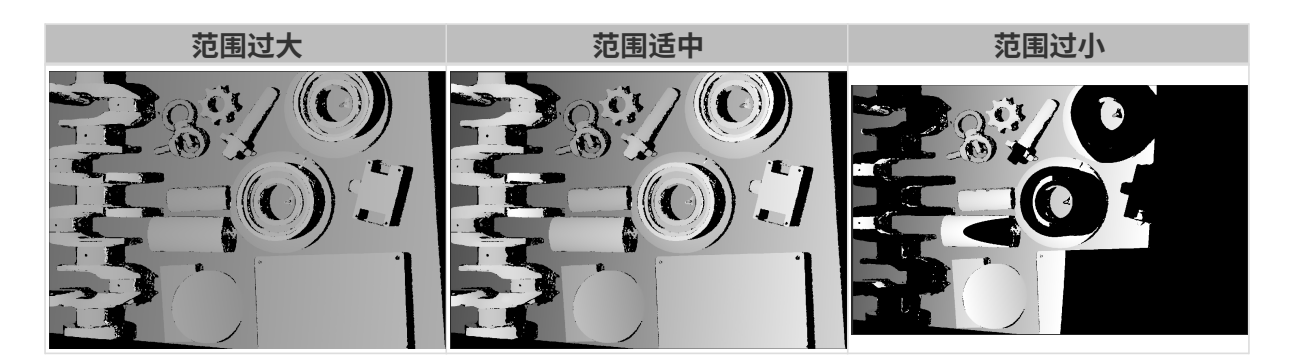

## <span id="page-143-0"></span>设置深度范围

执行以下步骤调节深度范围:

- 1. 双击深度范围右侧的[编辑], 打开设置深度范围界面。
- 2. 点击右边栏最上方的[ 更新点云 ], 获取最新的点云。
- 3. [调整点云的位置:](#page-36-0) 调整到可看到代表深度范围上下限的两个灰色长方形即可。

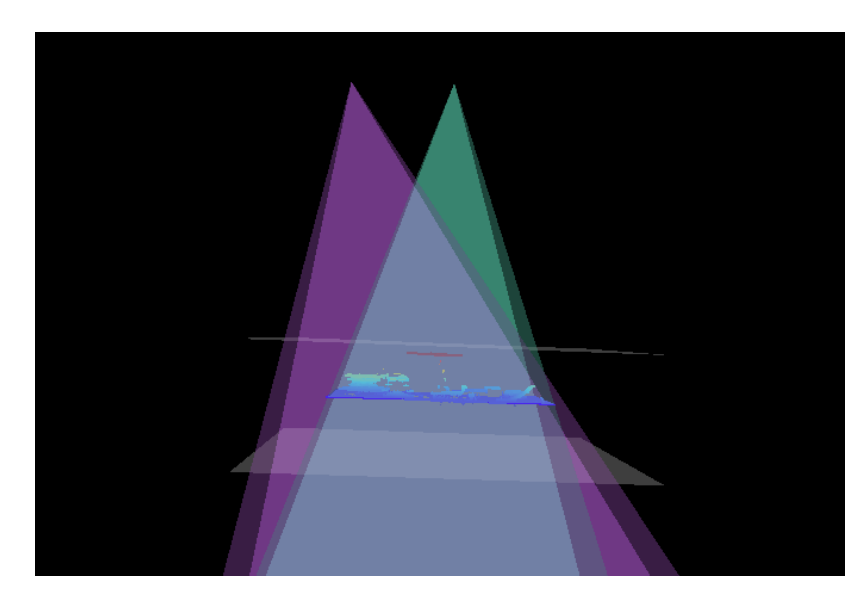

4. 调节深度范围:拖动右侧滑动条上的滑块,大致调节深度范围。再输入数值,精准调节深度范 围。

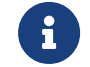

判断深度范围是否合适:所有必需的物体特征均位于两个灰色长方形之间,大多数噪点 和离群点位于该区域之外。

5. 设置完成后,单击右下角的[保存]。

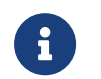

- 单击[推荐值],可将深度范围调整为当前相机的推荐工作距离。
- 单击[重置],可将深度范围恢复为上次保存的数值。

#### 感兴趣区域

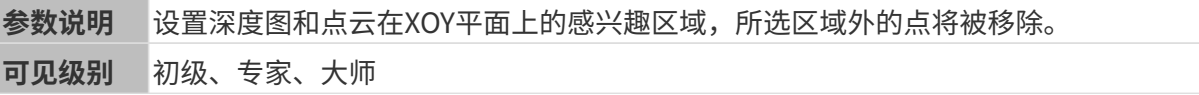
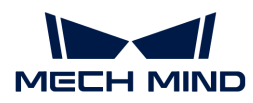

参数取值 无

调节说明 详见下方[设置感兴趣区域](#page-144-0)。

# <span id="page-144-0"></span>设置感兴趣区域

- 1. 双击感兴趣区域右侧的[编辑],进入设置感兴趣区域页面。
- 2. 在左侧选择并调节感兴趣区域。拖拽选框可调节位置, 拖拽白色锚点可调节大小。
- 3. 单击[应用],应用设置的感兴趣区域。

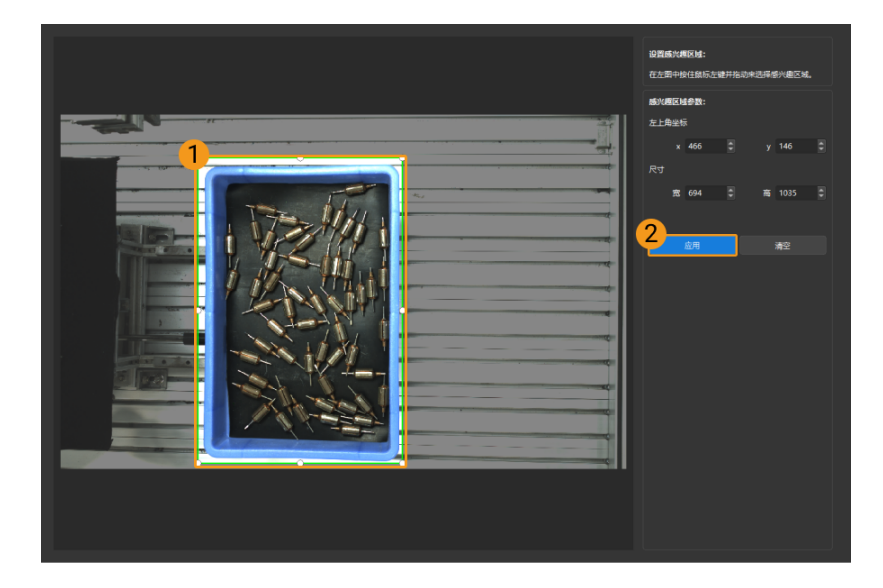

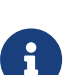

- <sup>。</sup> 单击[ **清空**],可清除当前设置的感兴趣区域。
- DEEP(V4)与LSR(V4)系列,在此界面显示的是2D图(深度源)。如果图像过暗 或过亮,请调节2D图(深度源)曝光模式。
- 4. 重新采集图像, 查看深度图或点云, 确认所设感兴趣区域的效果。

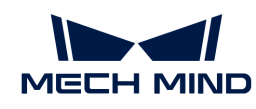

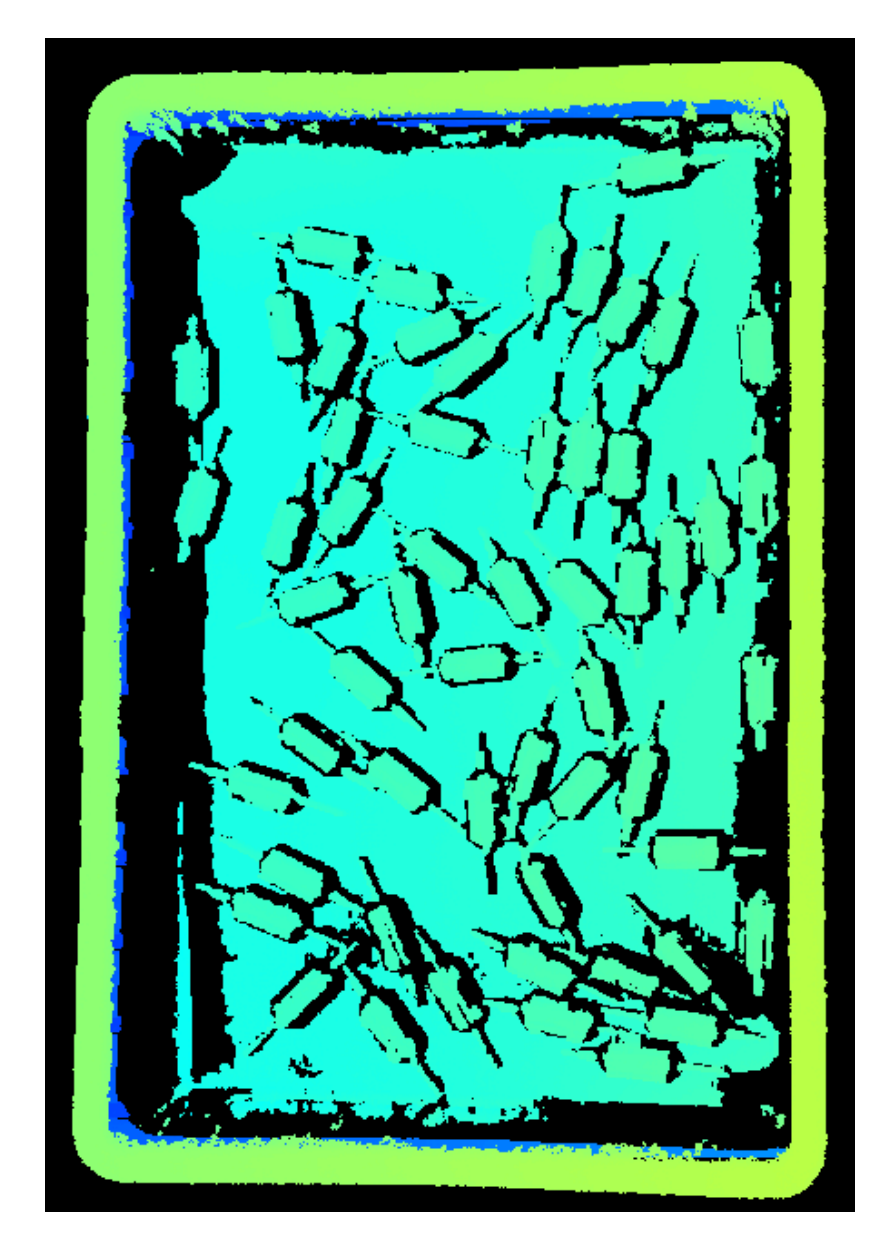

# 5.3.7. V3相机参数

本章介绍V3相机的参数。参数按照影响的数据类型拆分为2D图参数及深度图与点云参数。

## 2D图参数

2D图应不过亮或过暗,可看清目标物体的表面特征。

2D参数分组下的参数及3D参数分组下的相机增益影响2D图质量。

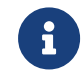

彩色相机采集图像时,如因现场光照条件导致图像颜色与实际差别较大,请调节**白平衡**。详 细操作请参考[调节白平衡](#page-171-0)。

# 2D参数

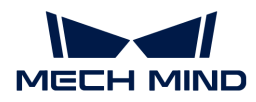

## 曝光模式

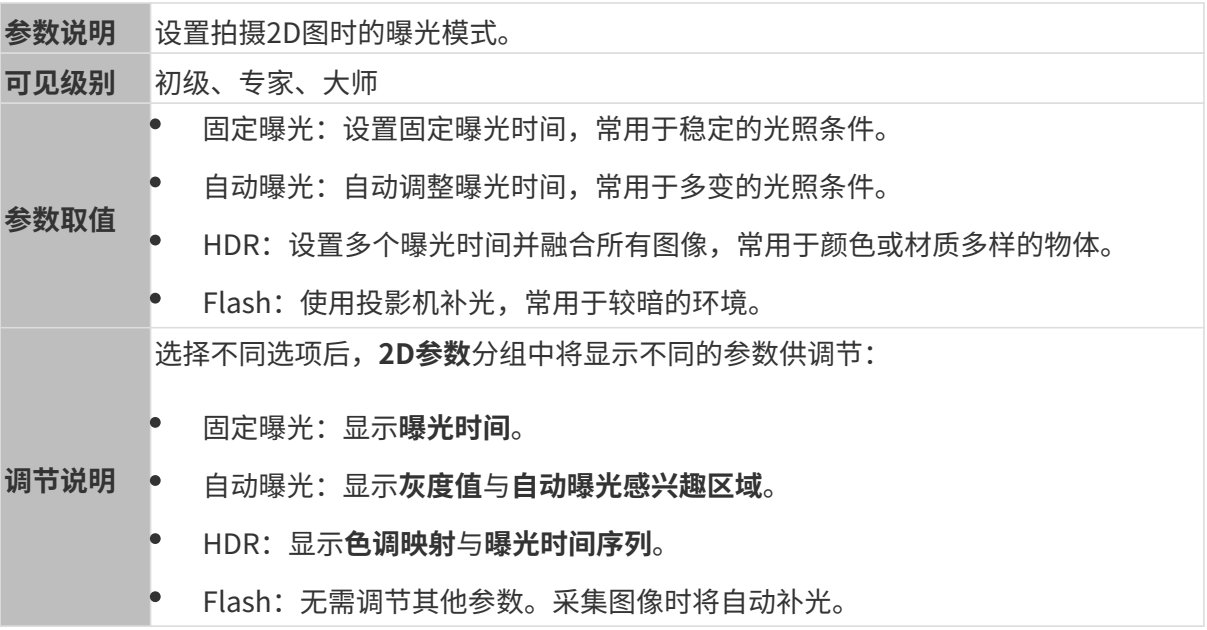

固定曝光:曝光时间

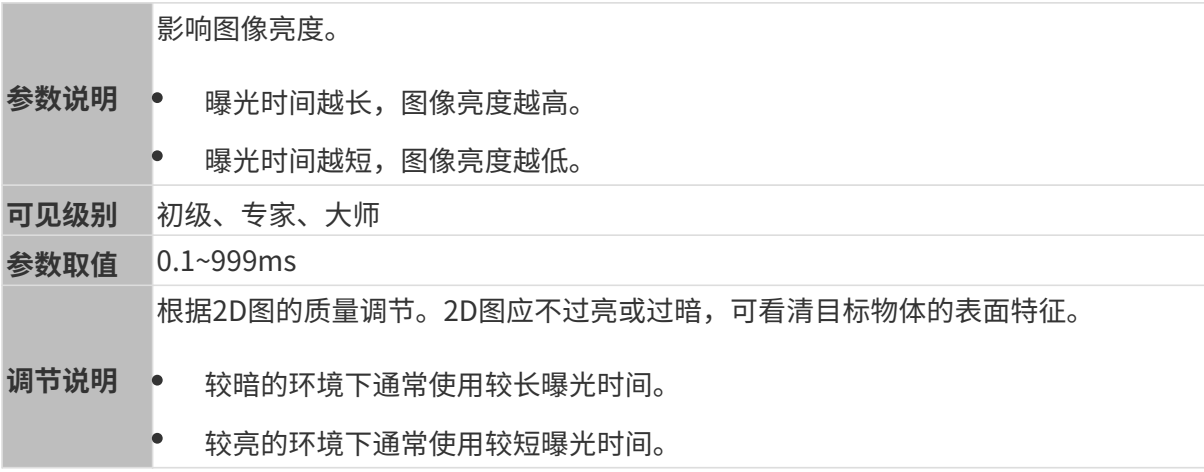

其他条件相同,仅**曝光时间**不同的2D图对比如下:

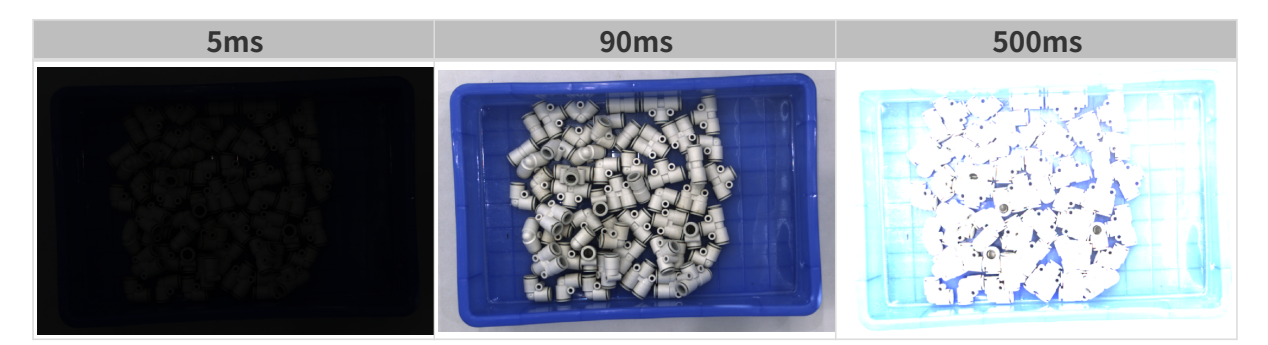

# 自动曝光: 灰度值

参数说明 影响亮度。减小灰度值降低图片亮度,增加灰度值提高图片亮度。

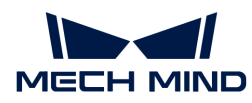

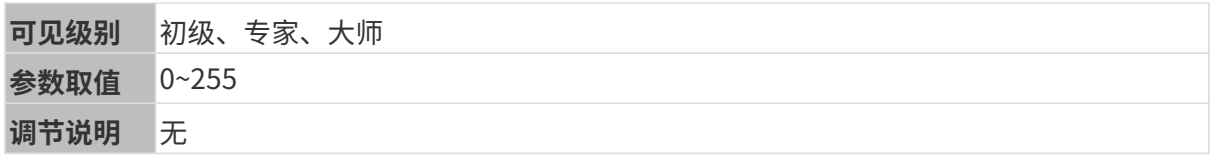

其他条件相同, 仅**灰度值**不同的2D图对比如下:

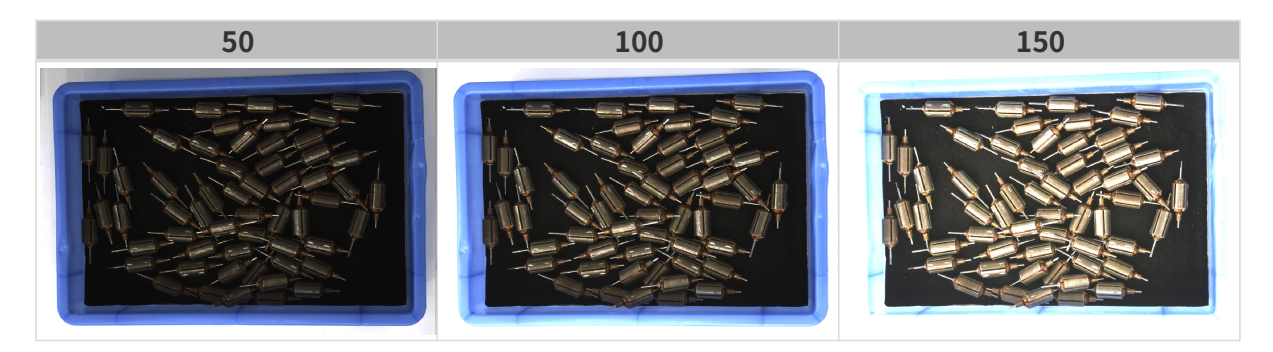

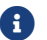

1 黑白图像的灰度值相当于图像亮度;彩色图像的灰度值相当于每个颜色通道的亮度。

自动曝光:自动曝光感兴趣区域

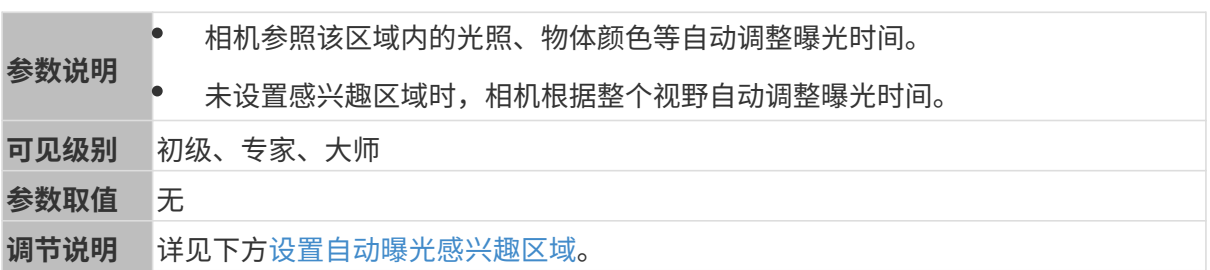

其他条件相同, 仅**自动曝光感兴趣区域**不同的2D图对比如下:

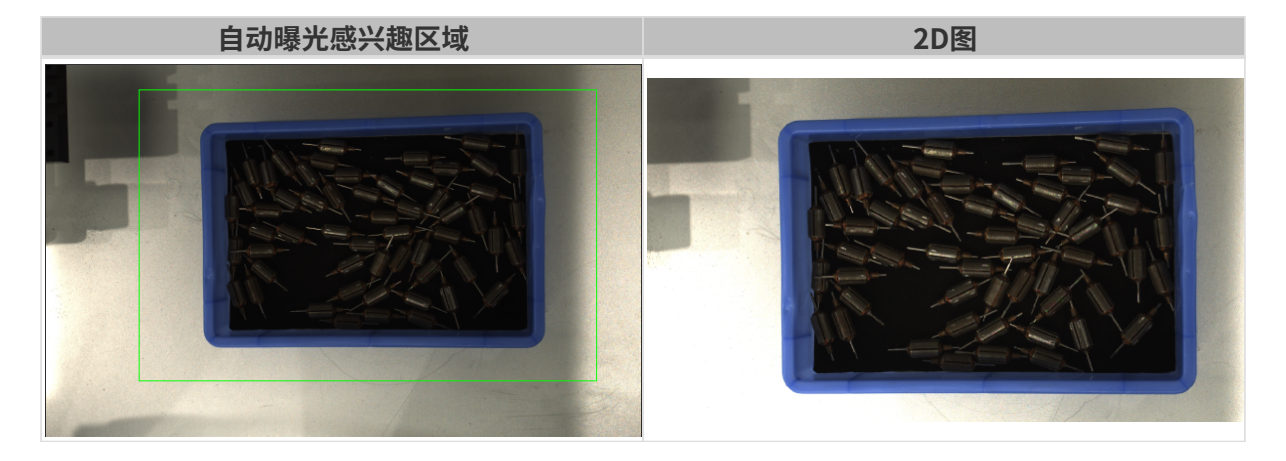

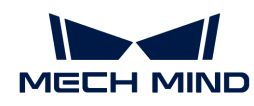

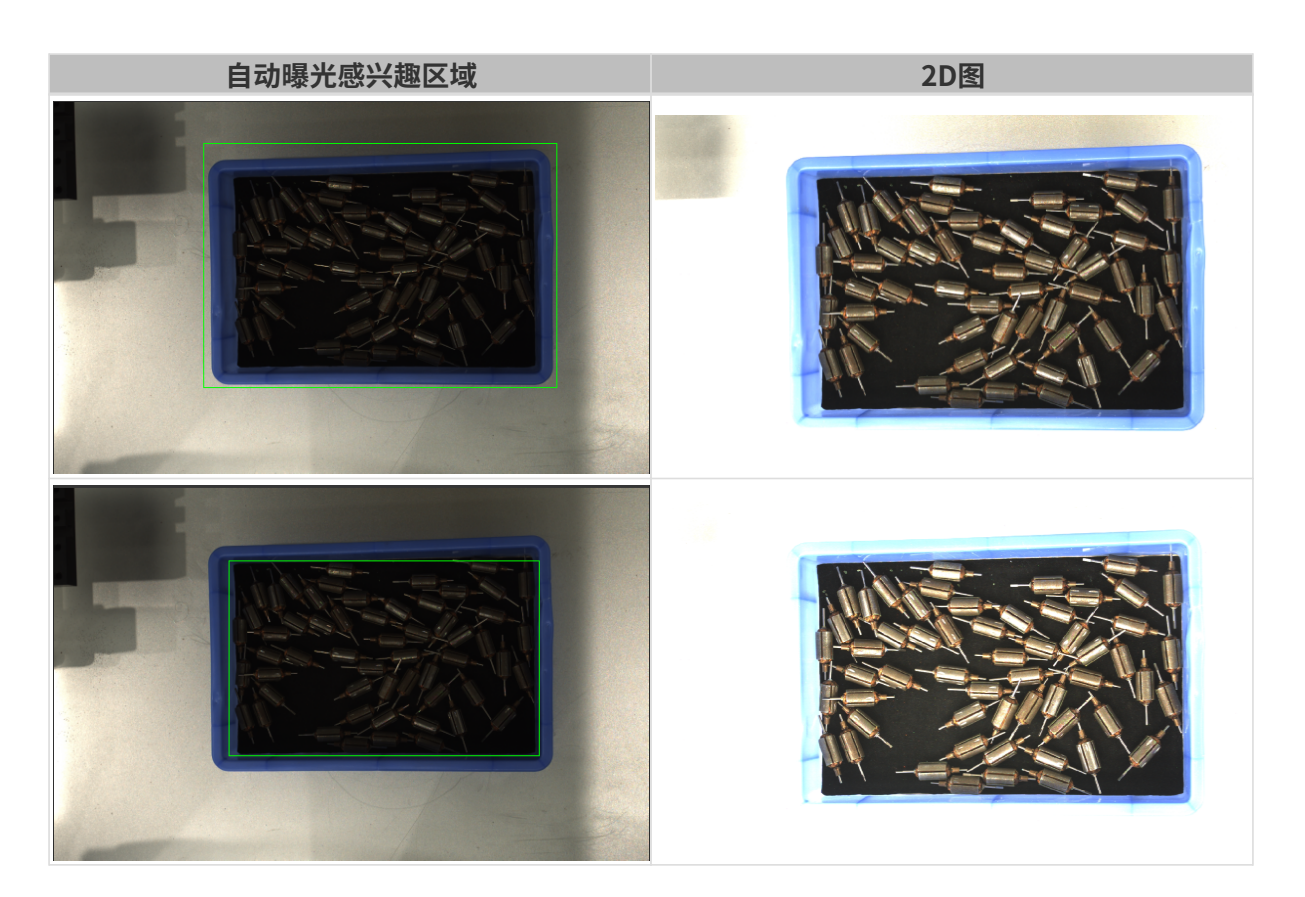

# <span id="page-148-0"></span>设置自动曝光感兴趣区域

- 1. 双击自动曝光感兴趣区域右侧的[编辑],进入设置感兴趣区域页面。
- 2. 在左侧选择并调节感兴趣区域。拖拽选框可调节位置,拖拽白色锚点可调节大小。
- 3. 单击[应用],应用设置的自动曝光感兴趣区域。

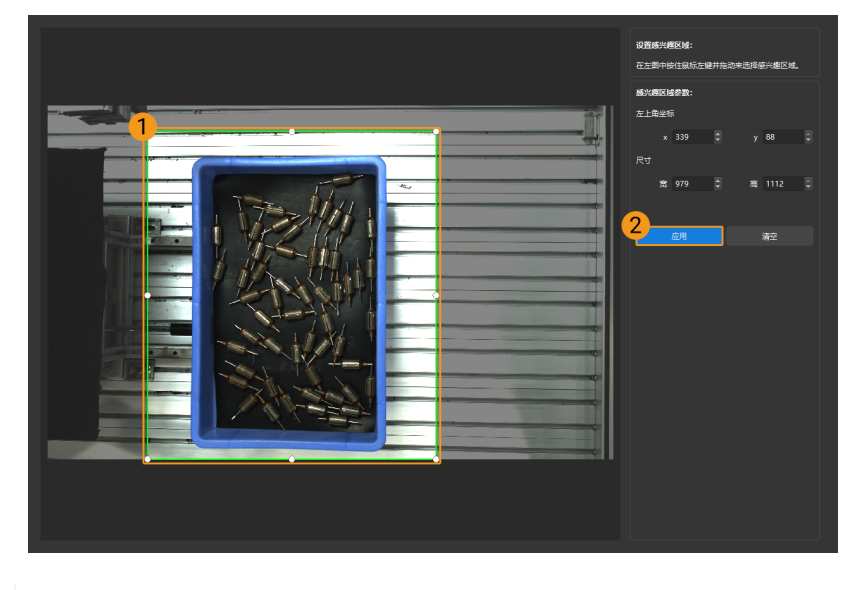

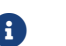

单击[ 清空 ],可清除当前设置的自动曝光感兴趣区域。

4. 重新采集图像并查看2D图,确认自动曝光的效果。

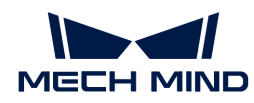

# HDR: 色调映射

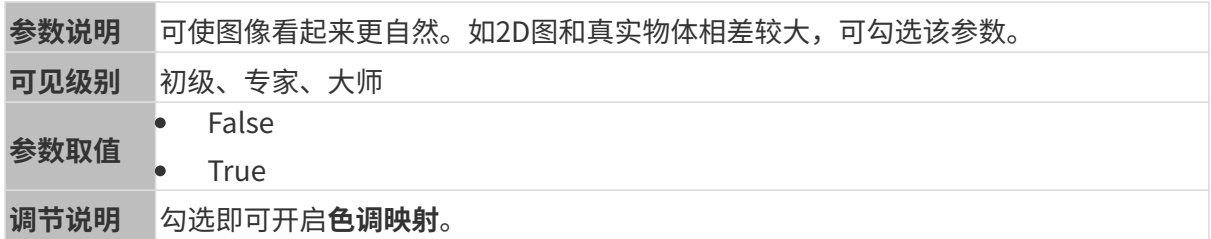

色调映射开启前后的2D图对比如下:

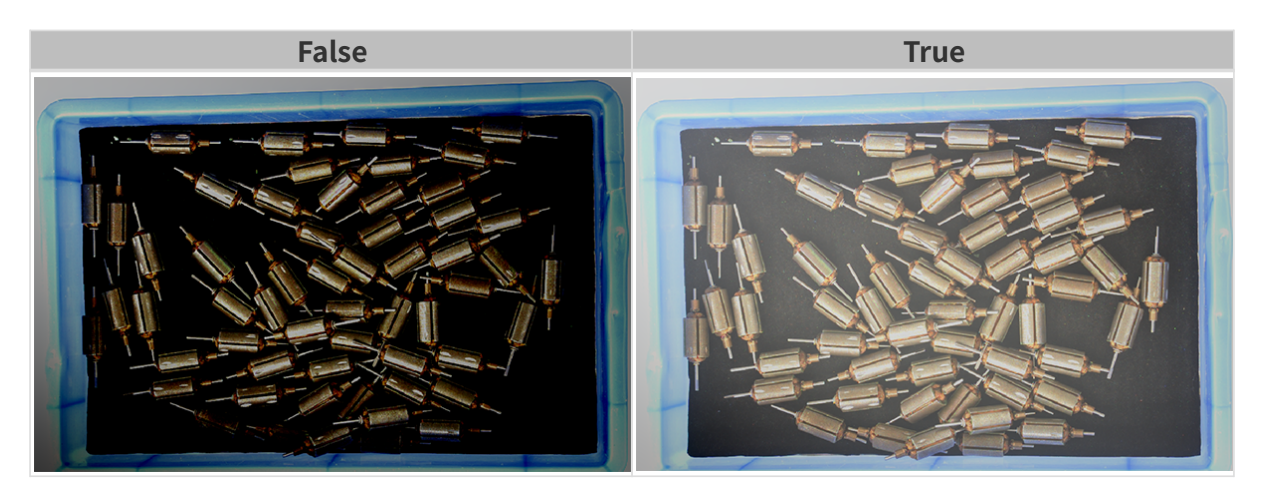

HDR: 曝光时间序列

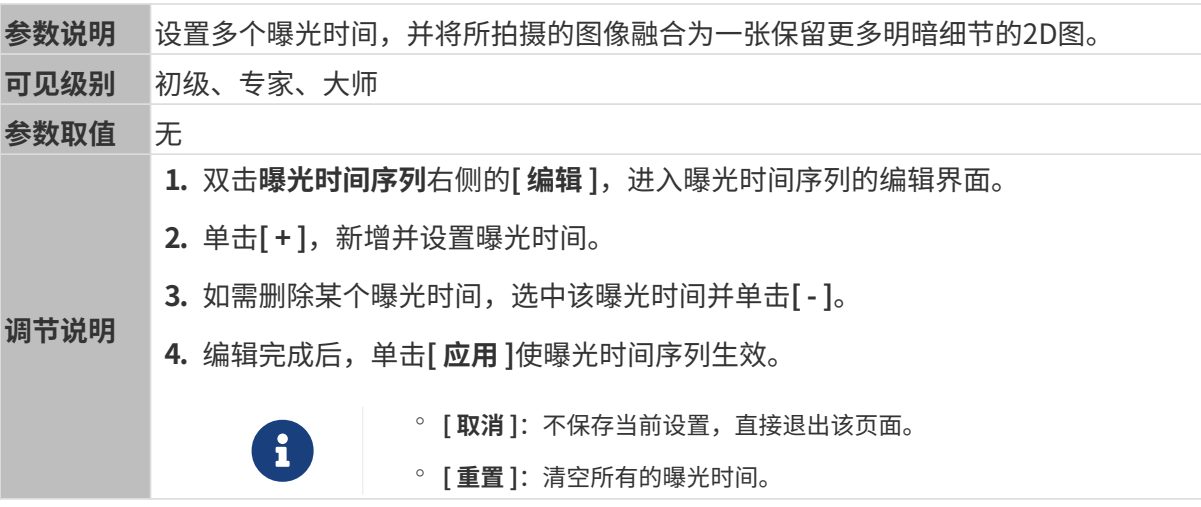

设置单个曝光时间时,不同曝光时间的2D图对比如下:

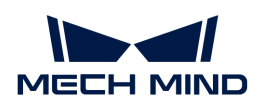

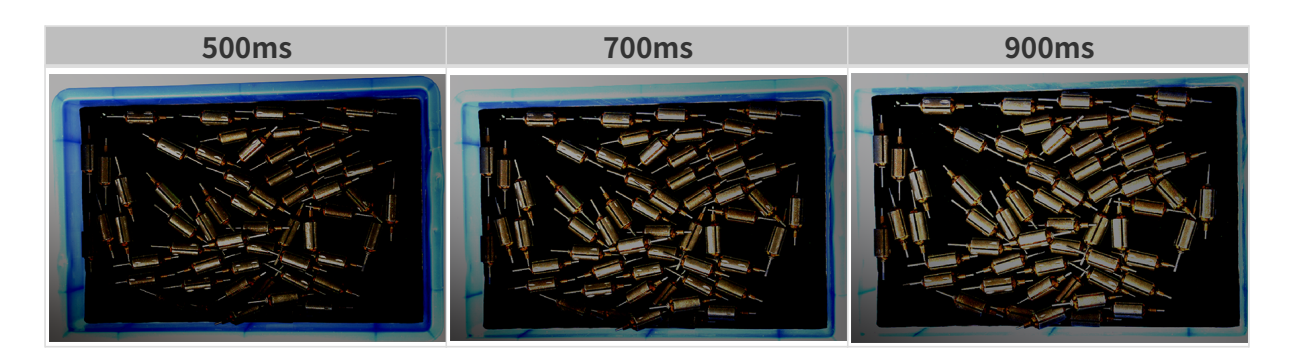

使用以上曝光时间组合成不同的曝光时间序列时,不同序列的2D图对比如下:

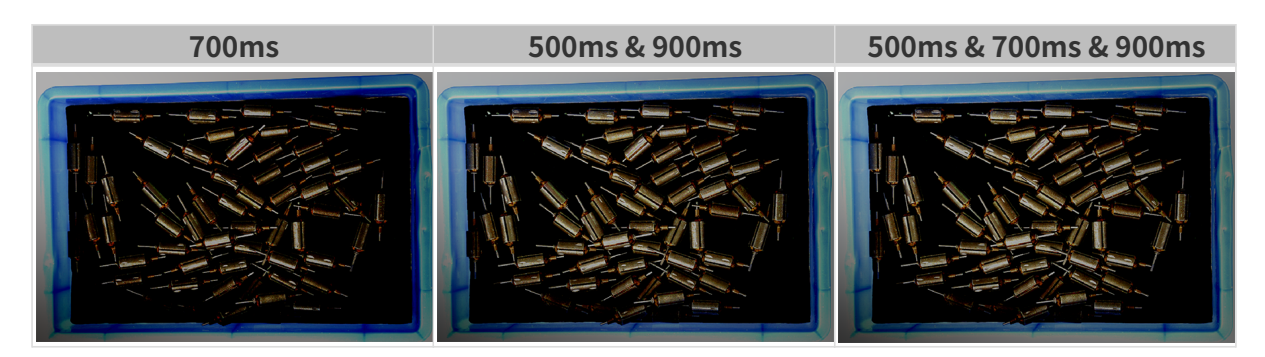

# 3D参数

# 相机增益

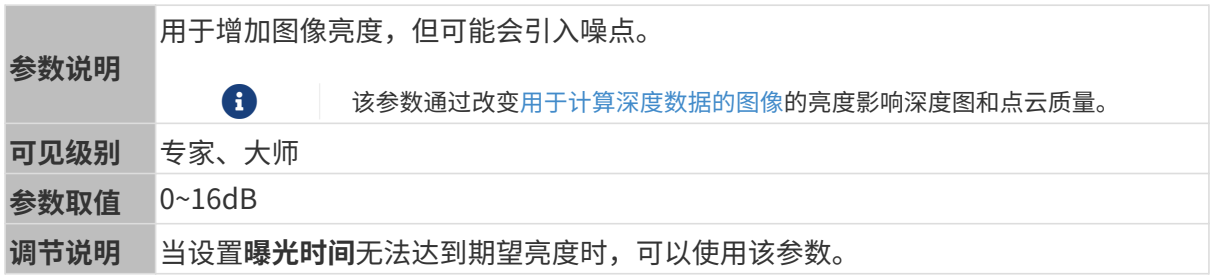

其他条件相同, 仅**相机增益**不同的2D图和深度图对比如下:

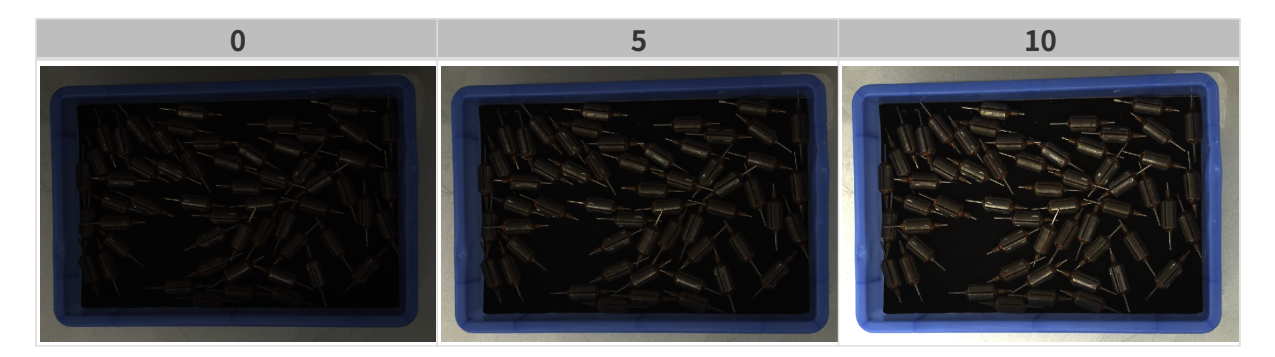

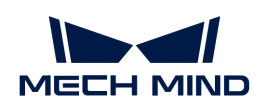

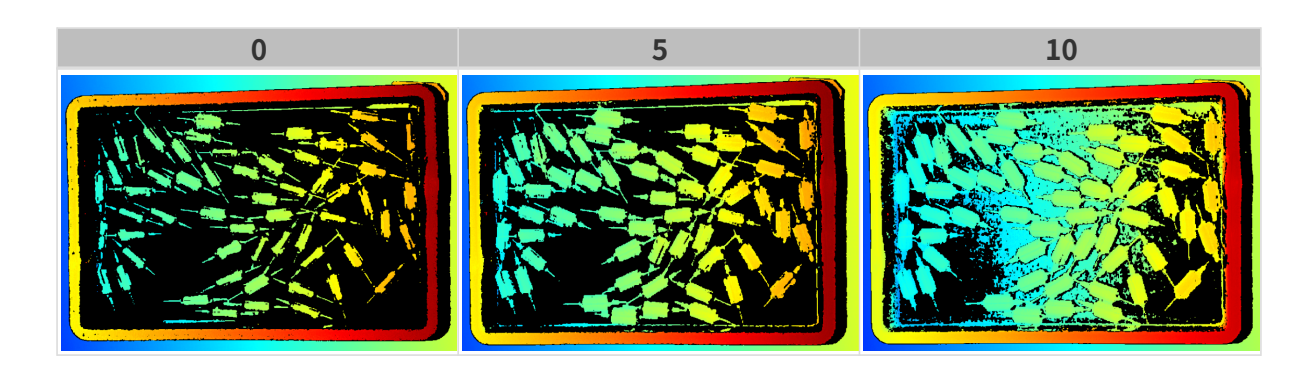

# 深度图与点云参数

深度图与点云中,所需的数据应完整。

i

根据实际需求判断所需数据的范围。例如,需通过碗沿抓取碗口向上摆放的金属碗时,一般 只需确保碗沿部分的数据完整。

以下分组中的参数影响深度图与点云质量。

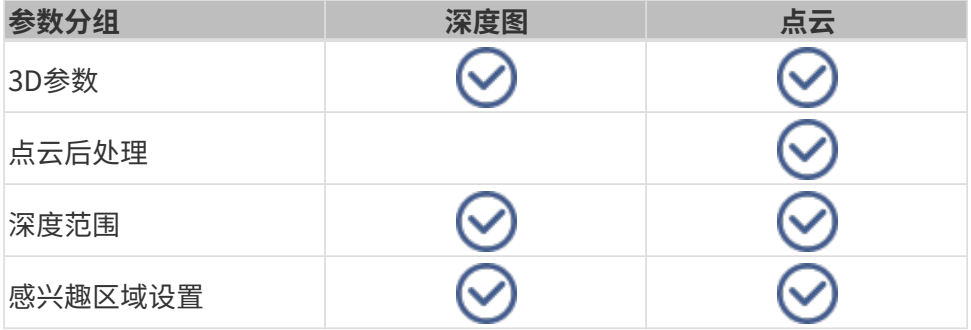

# 3D参数

该分组下的参数影响用于计算深度数据的图像,从而影响深度图及点云质量。

使用曝光助手可获得推荐的曝光参数组合。双击3D参数右侧的[ 自动设置 ], 即可打开曝光助手。

## 曝光次数

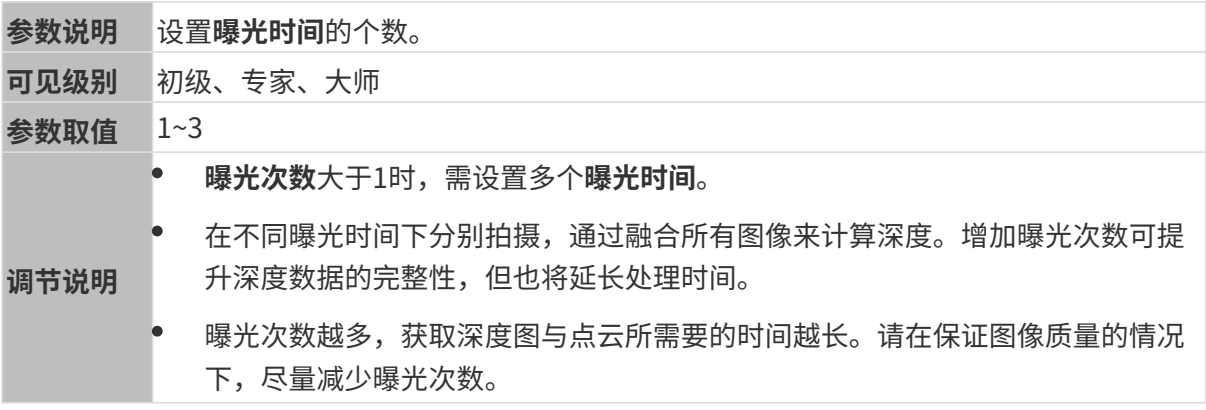

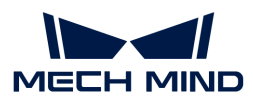

## 曝光时间

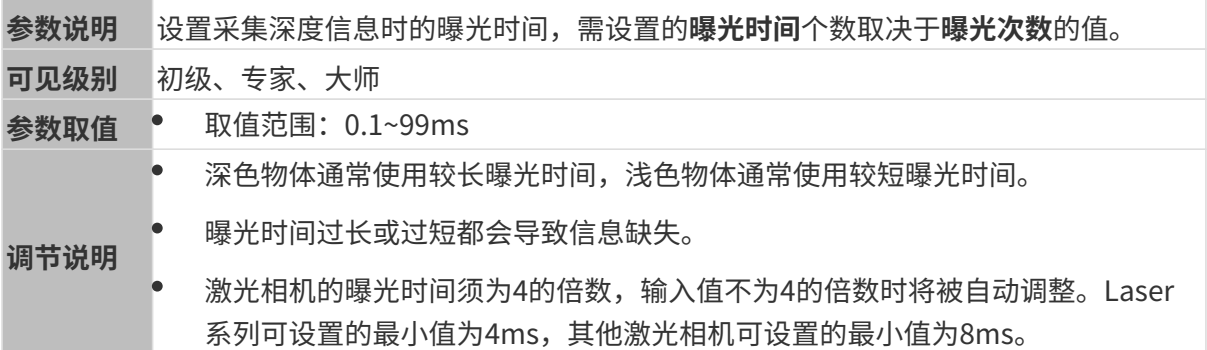

不同曝光时间对比图如下:

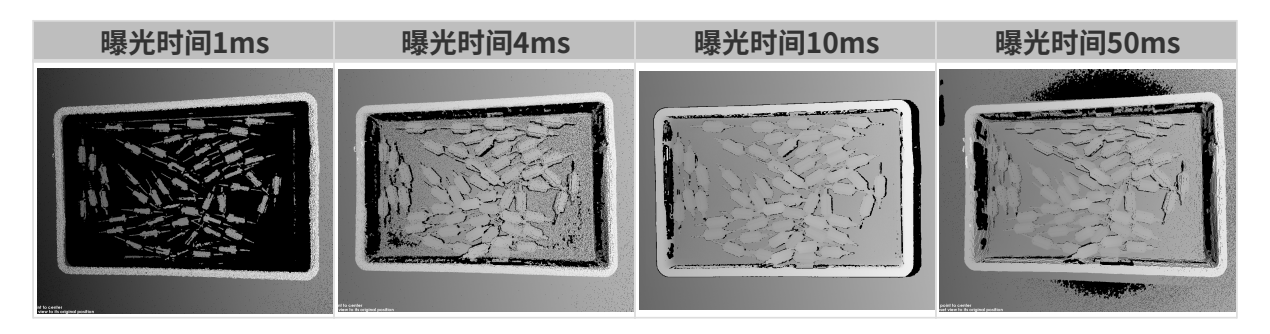

1 黑色部分缺少对应的物体点云。

# 相机增益

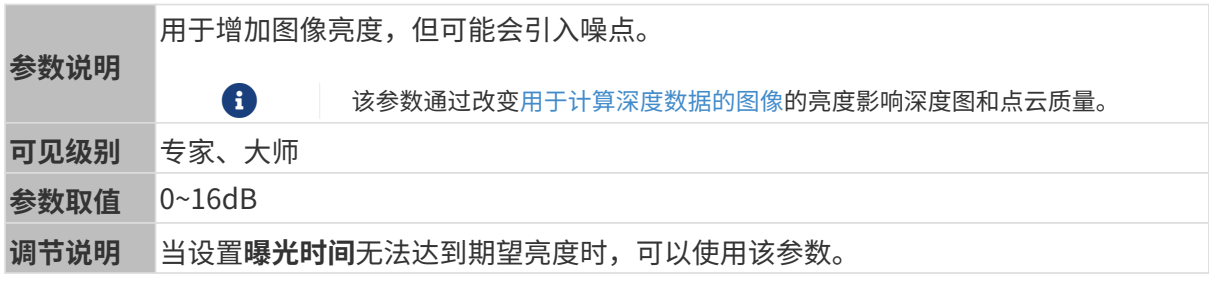

其他条件相同, 仅**相机增益**不同的2D图和深度图对比如下:

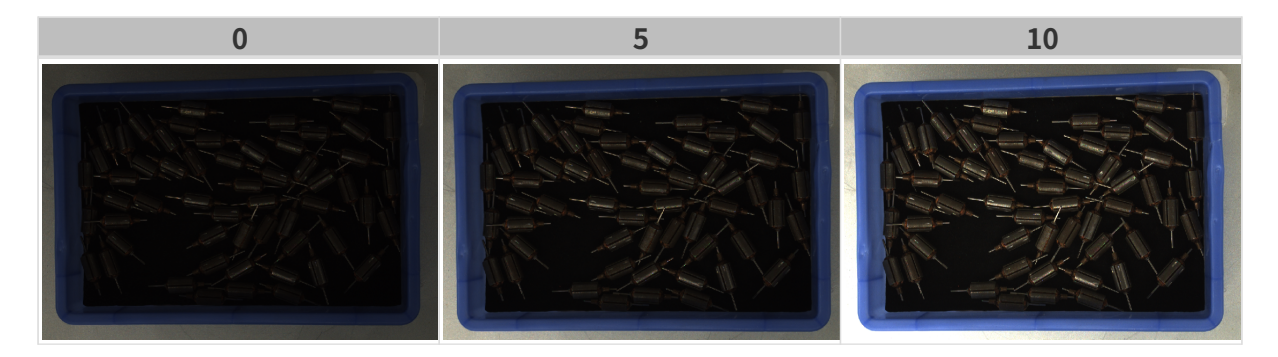

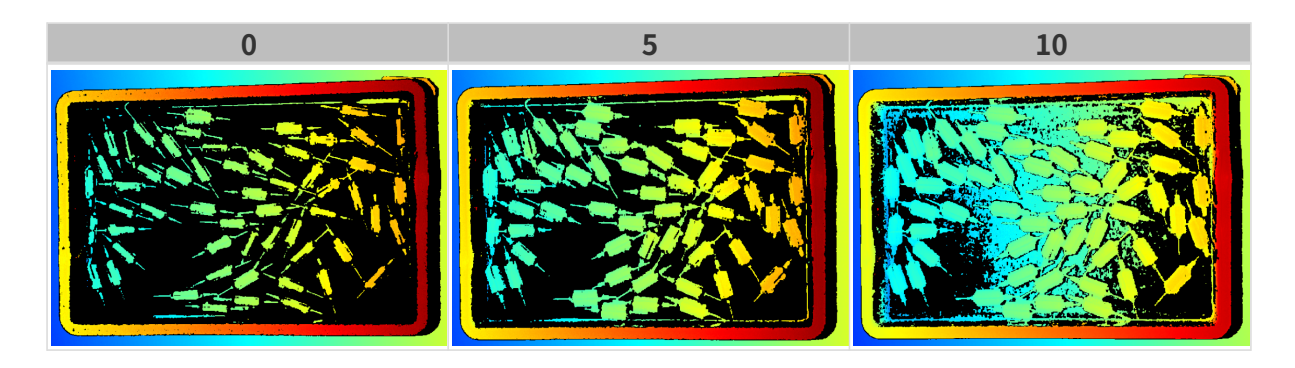

# 投影

适用相机型号: Nano (V3)、 Pro (V3) 和Log (V3) 系列。

## 投影光亮度

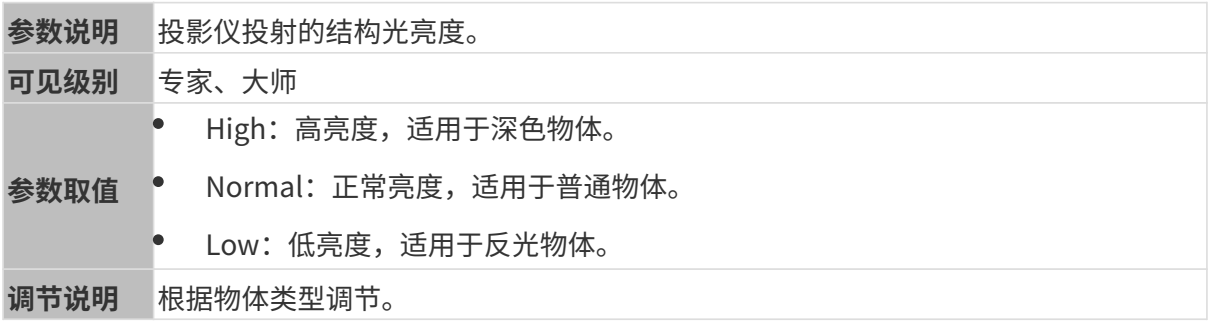

# 编码模式

适用相机型号:Nano (V3)、PRO XS (V3)。

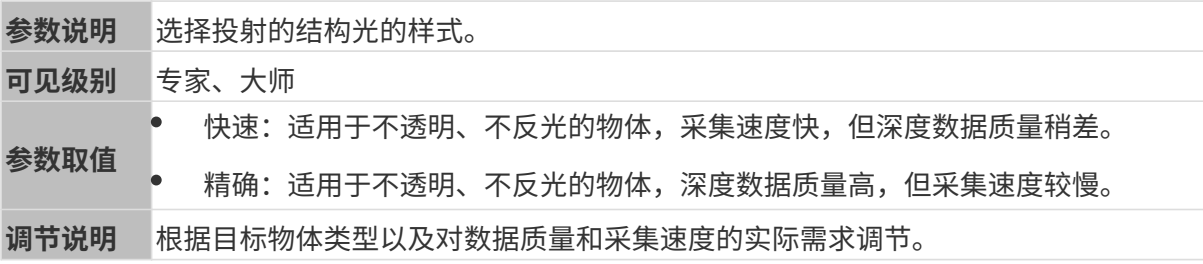

其他条件相同,仅编码模式不同的点云对比如下:

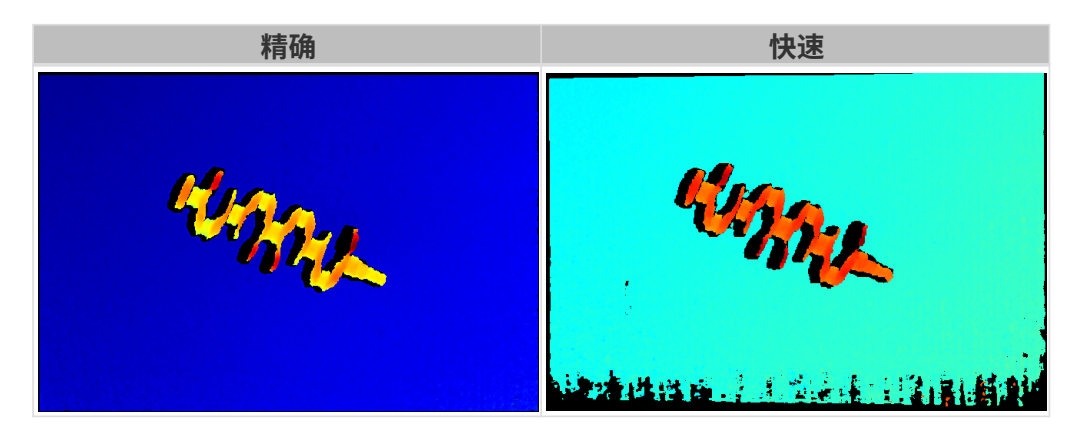

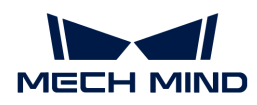

# 抗频闪模式

适用相机型号: Nano (V3)。

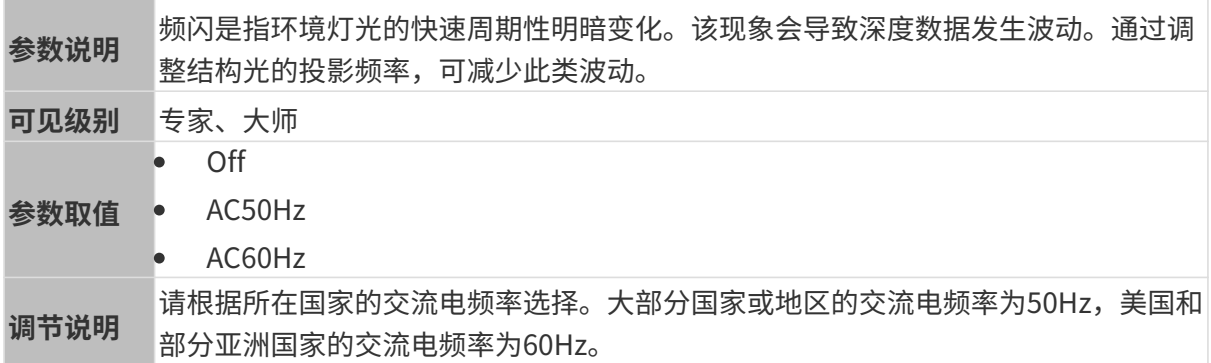

抗频闪模式开启前后的深度图对比如下:

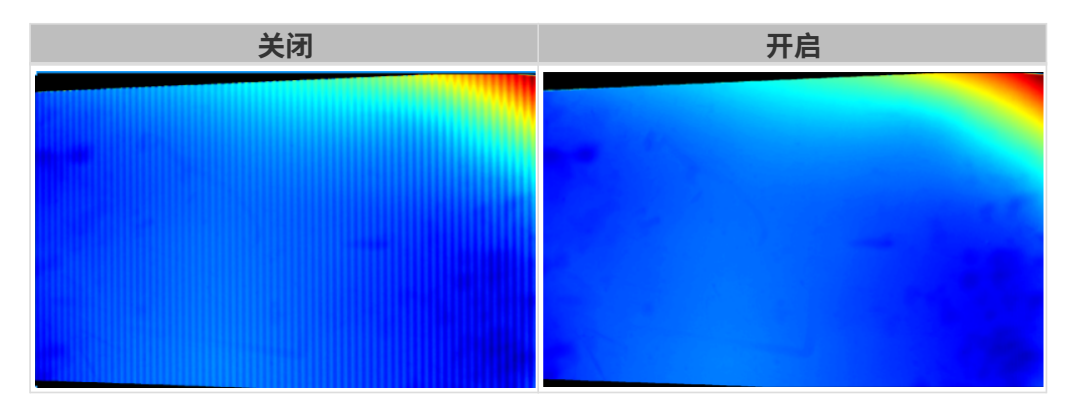

# 激光

适用相机型号:Laser (V3) 系列。

# 编码模式

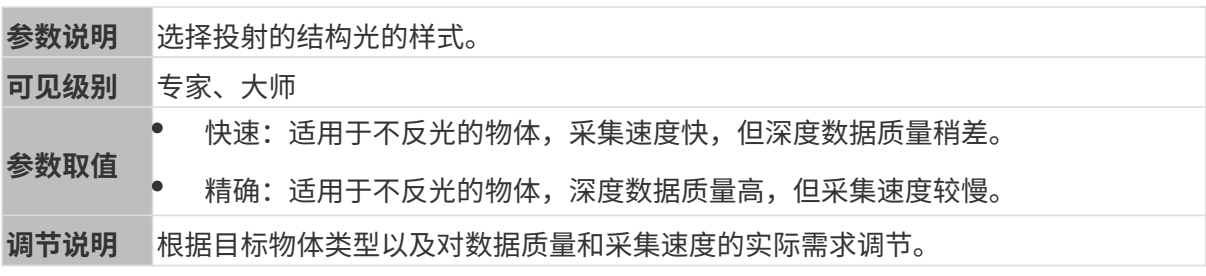

其他条件相同,仅编码模式不同的点云对比如下:

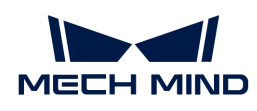

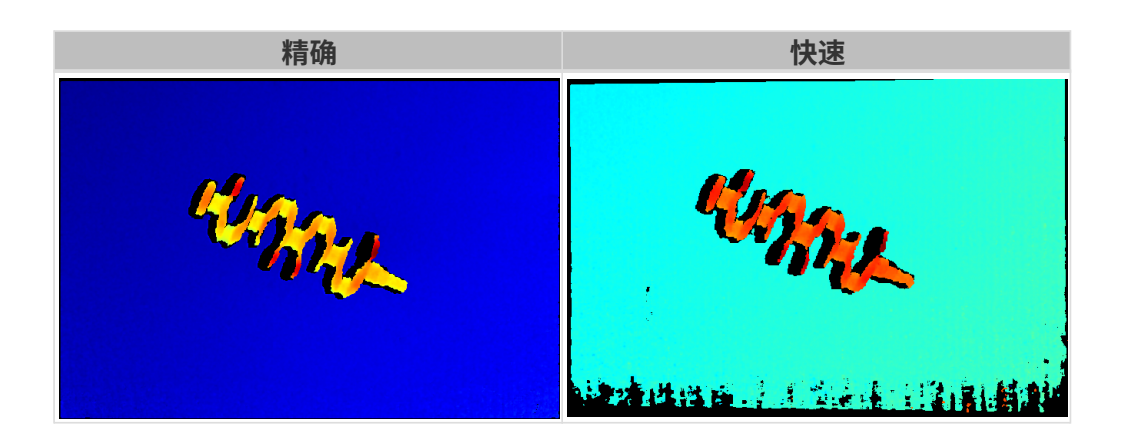

## 激光强度

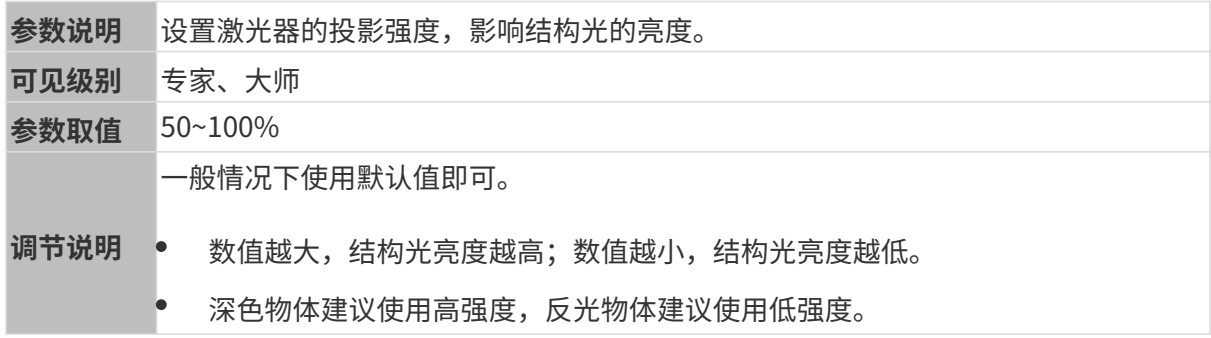

## 点云后处理

调节点云后处理分组下的参数,可提升点云质量。

#### 调参原则

调节**点云后处理**参数时,遵循以下调参原则可减少相机采集时间,优化节拍。

- 1. 优先调节离群点去除。该参数各强度计算时间基本相同, 即使使用较高强度也不会增加太多计 算时间。
- 2. 建议使用低强度**表面平滑**与噪点去除。这两个参数强度越高,计算时间越长。

#### 表面平滑

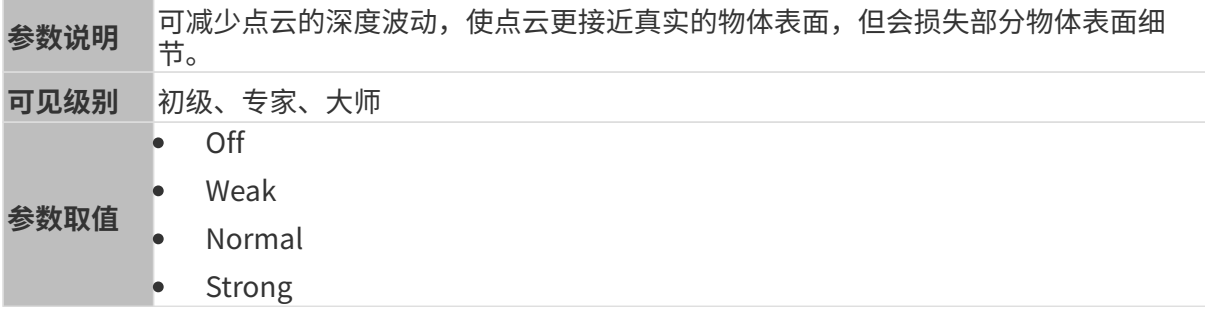

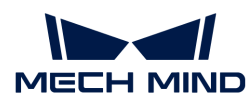

调节说明 表面平滑强度越高,损失的物体表面细节越多;强度越低,损失的物体表面细节 越少。

• 表面平滑强度越高,计算时间越长;强度越低,计算时间越短。

其他条件相同,仅表面平滑强度不同的点云对比如下:

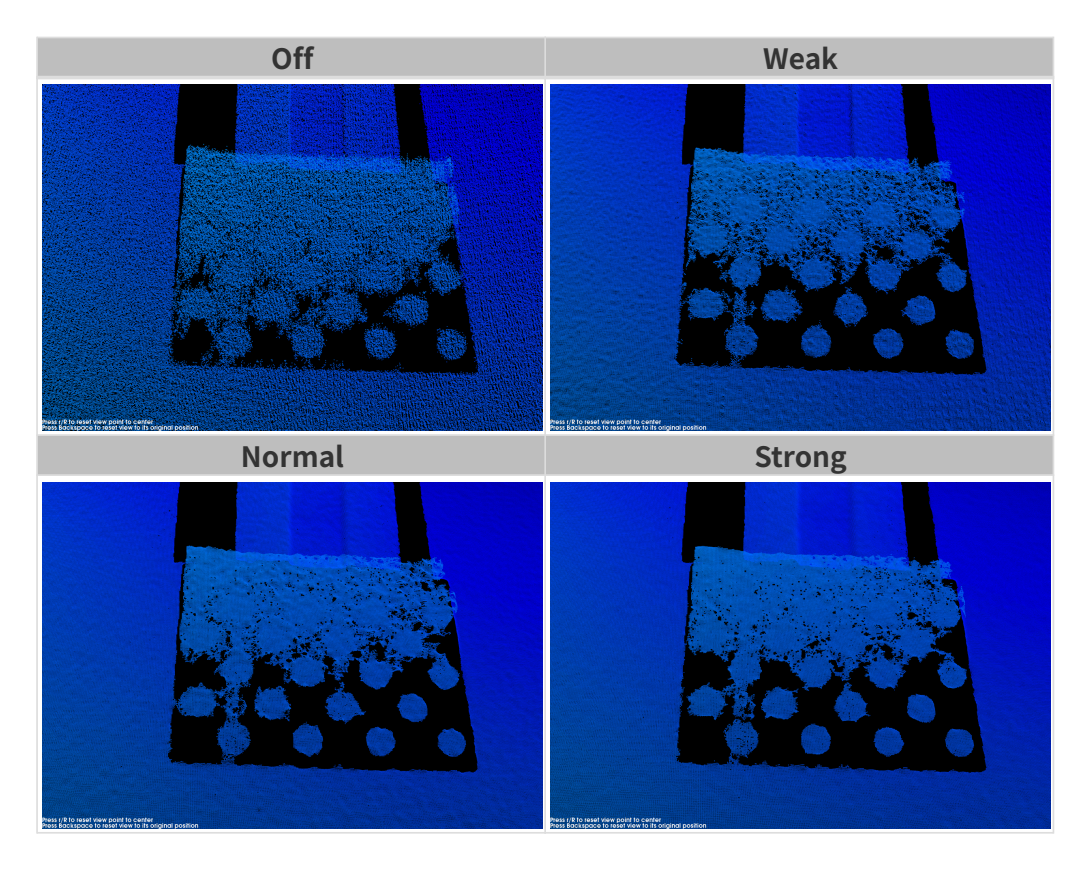

# 离群点去除

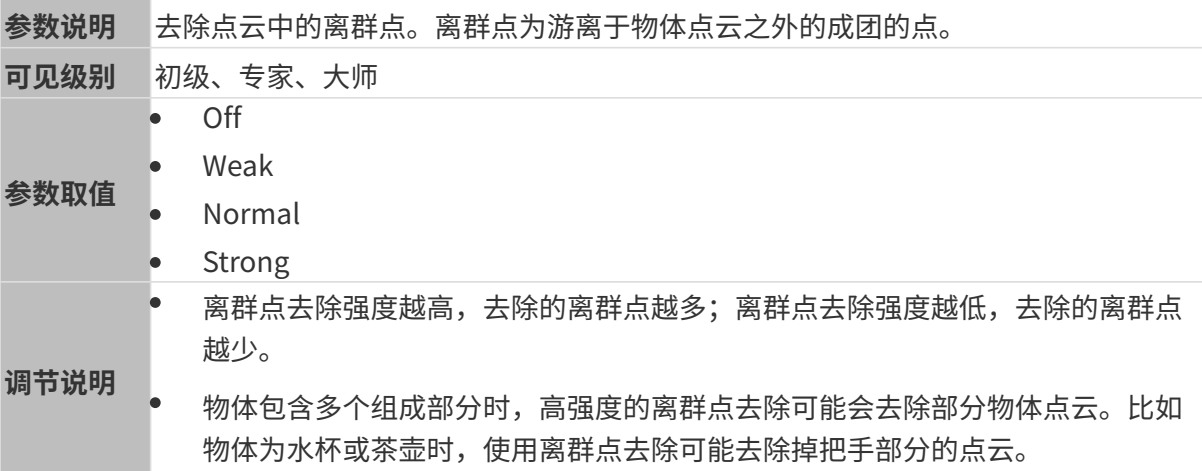

其他条件相同,仅离群点去除强度不同的点云对比如下:

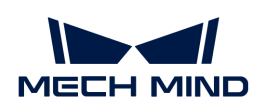

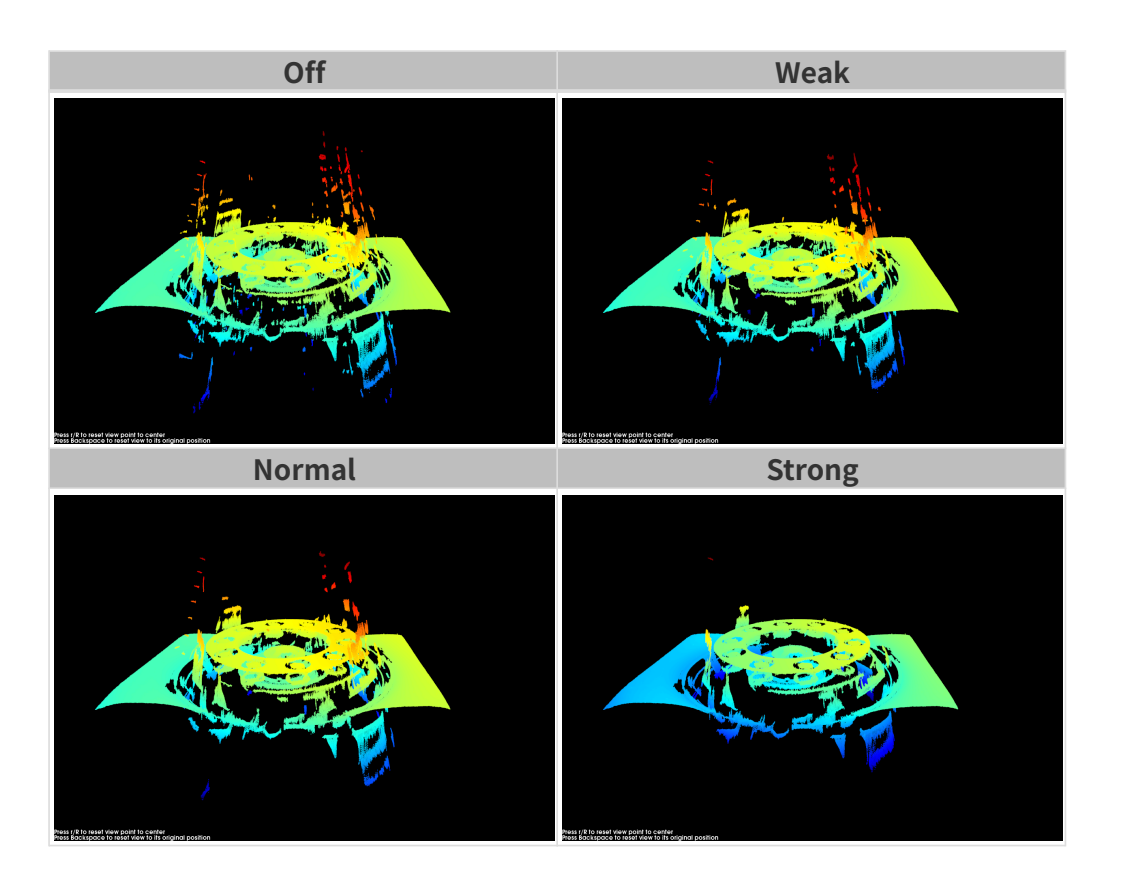

# 噪点去除

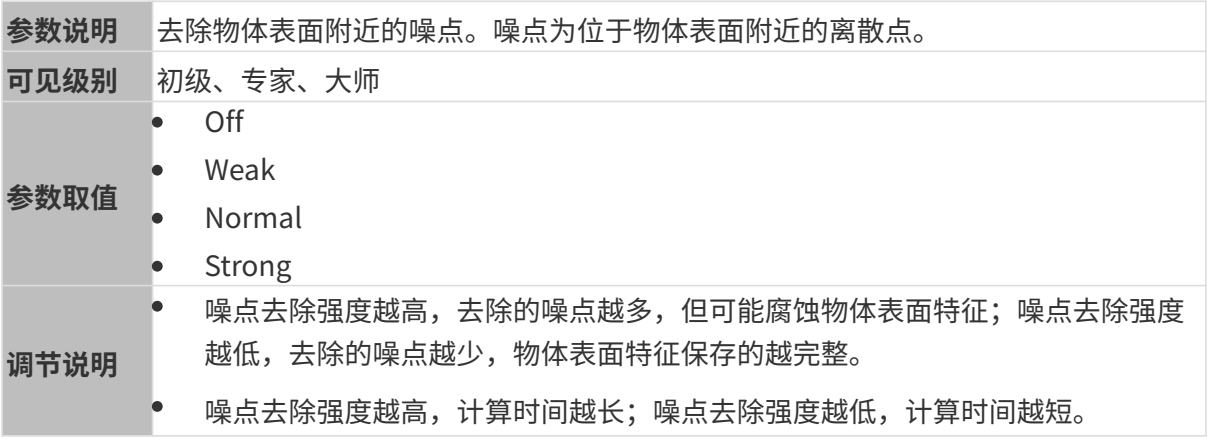

其他条件相同,仅**噪点去除**强度不同的点云对比如下:

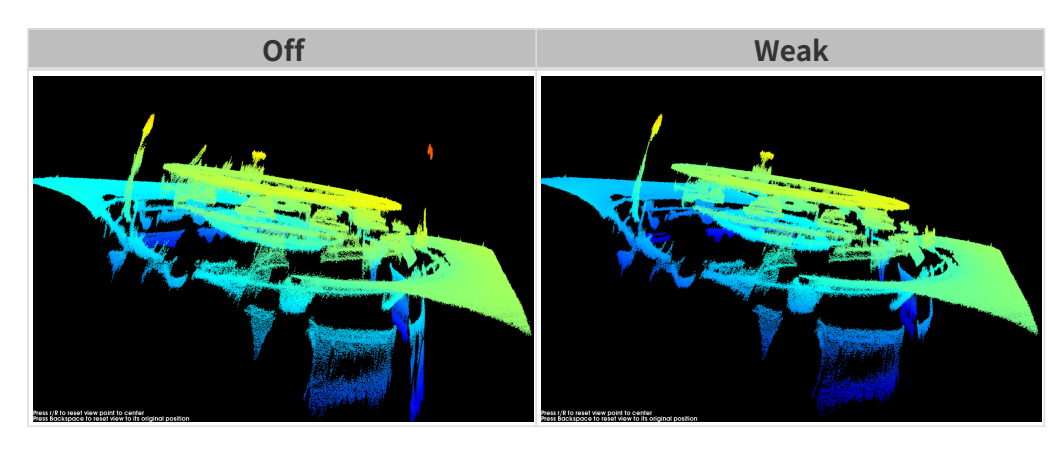

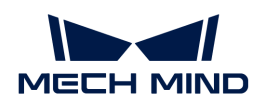

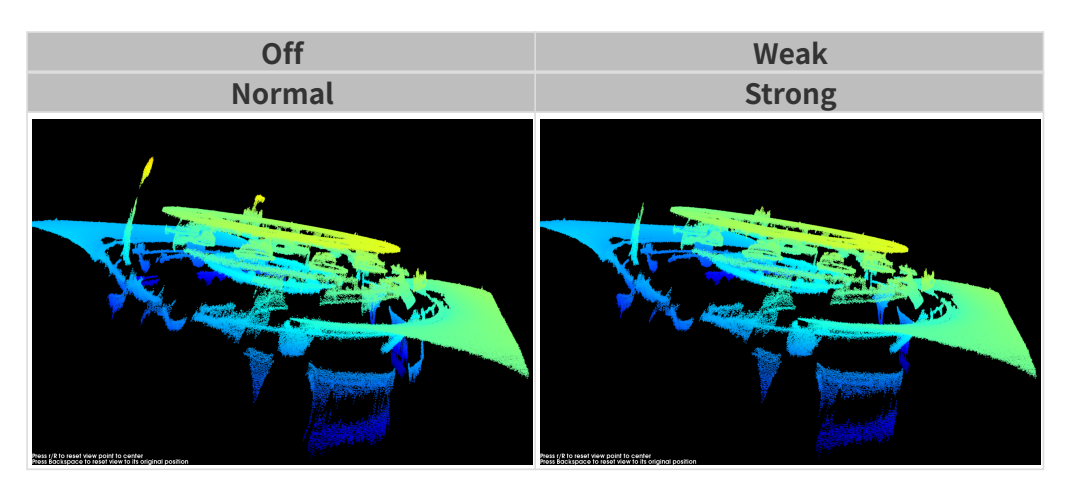

如该功能移除了所需点云,可将噪点去除强度调低,但将保留更多噪点。

# 边缘保持

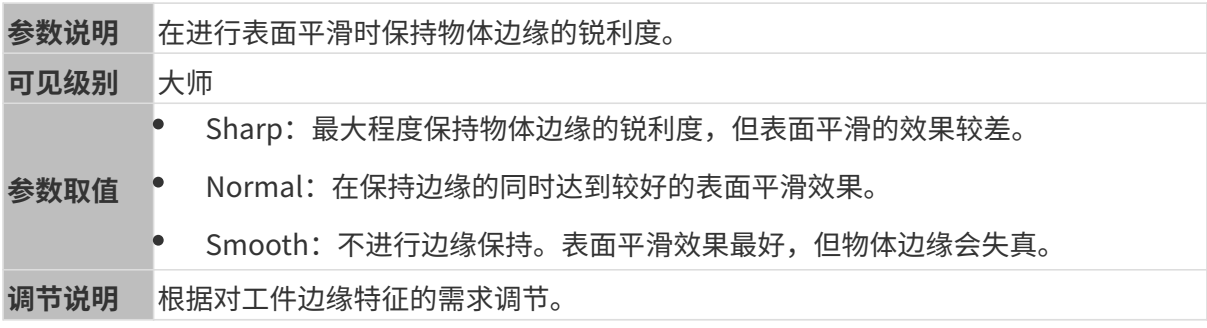

# 条纹对比度阈值

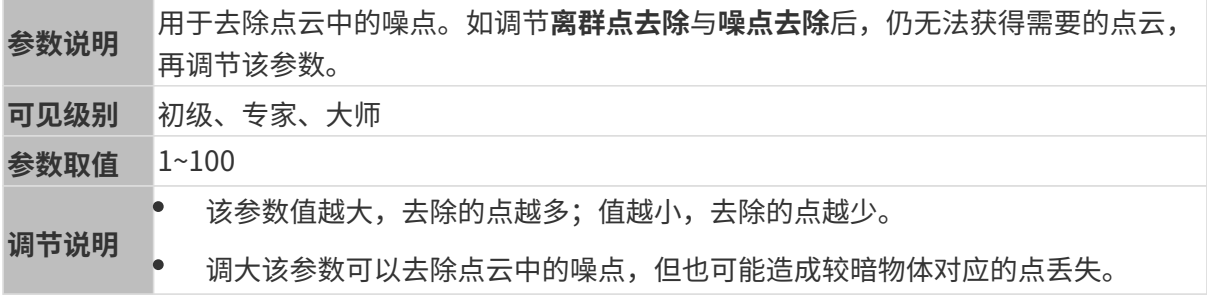

其他条件相同, 仅**条纹对比度阈值**不同的点云对比如下:

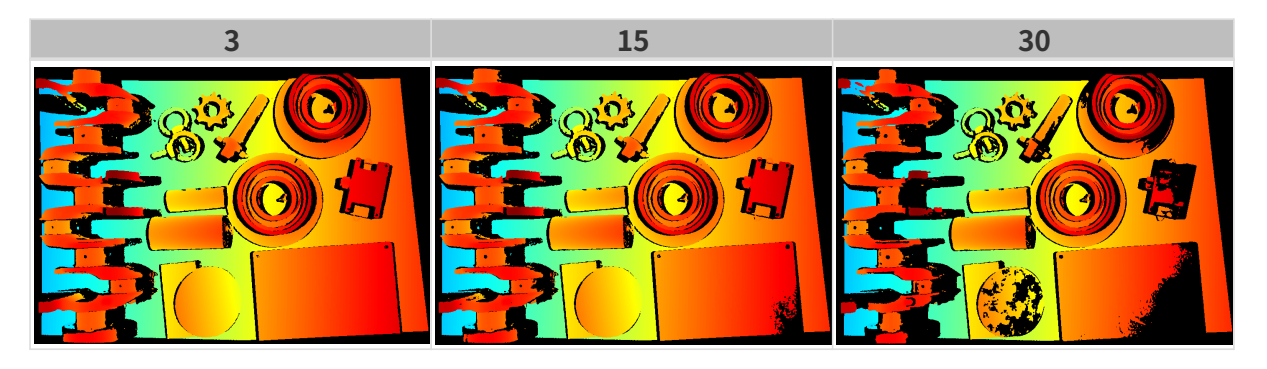

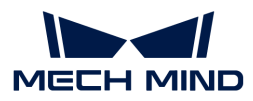

# 深度范围

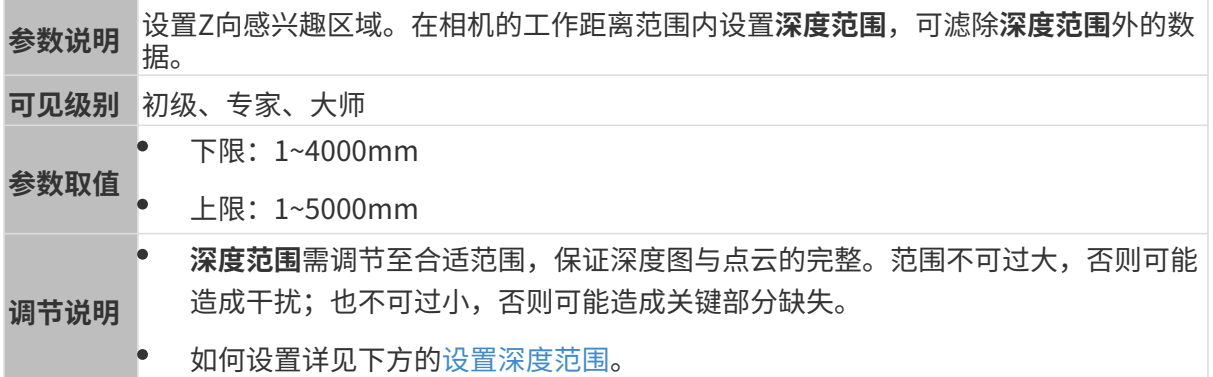

不同深度范围效果对比:

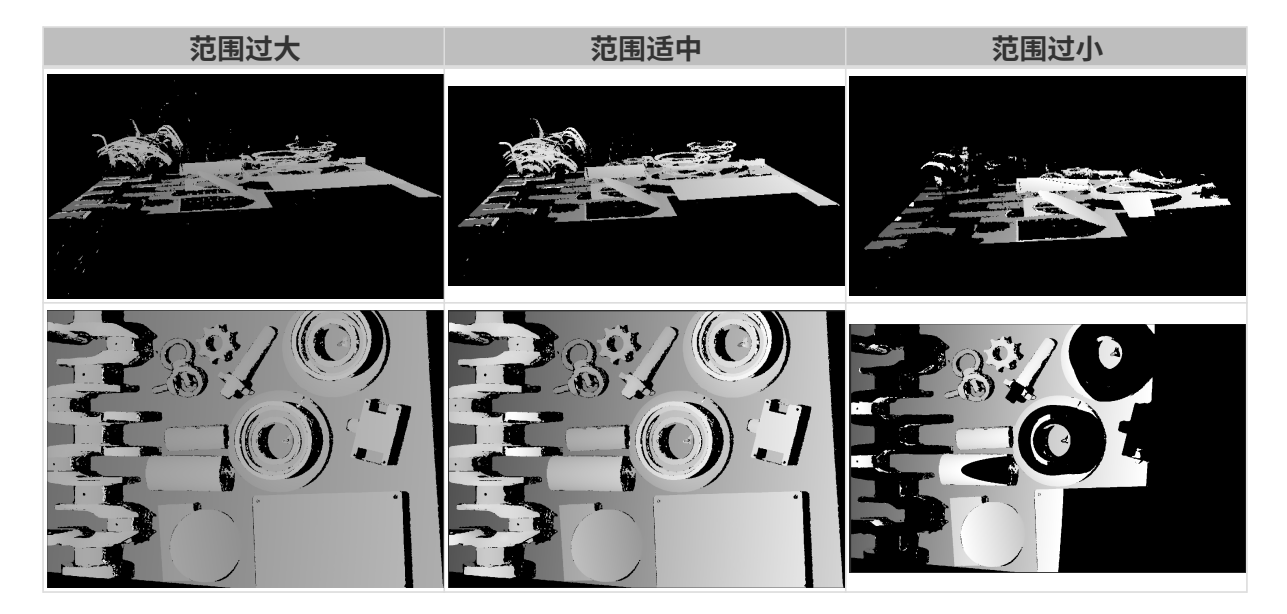

# <span id="page-159-0"></span>设置深度范围

执行以下步骤调节深度范围:

- 1. 双击深度范围右侧的[编辑], 打开设置深度范围界面。
- 2. 点击右边栏最上方的[更新点云],获取最新的点云。
- 3. [调整点云的位置:](#page-36-0) 调整到可看到代表深度范围上下限的两个灰色长方形即可。

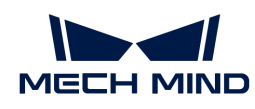

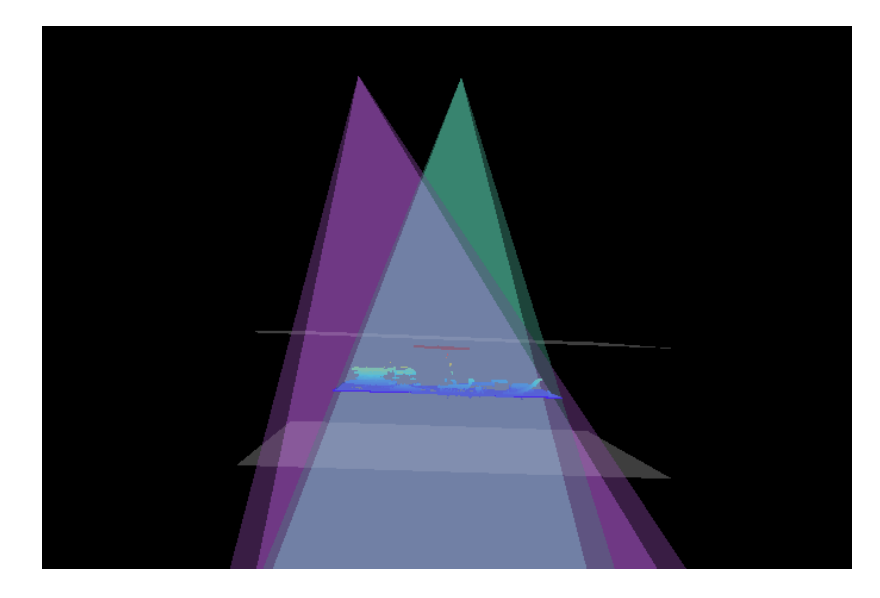

4. 调节深度范围:拖动右侧滑动条上的滑块,大致调节深度范围。再输入数值,精准调节深度范 围。

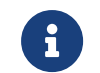

判断深度范围是否合适:所有必需的物体特征均位于两个灰色长方形之间,大多数噪点 和离群点位于该区域之外。

5. 设置完成后,单击右下角的[保存]。

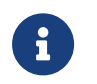

- 单击[ **推荐值** ],可将**深度范围**调整为当前相机的推荐工作距离。
- 单击[重置],可将深度范围恢复为上次保存的数值。

#### 感兴趣区域

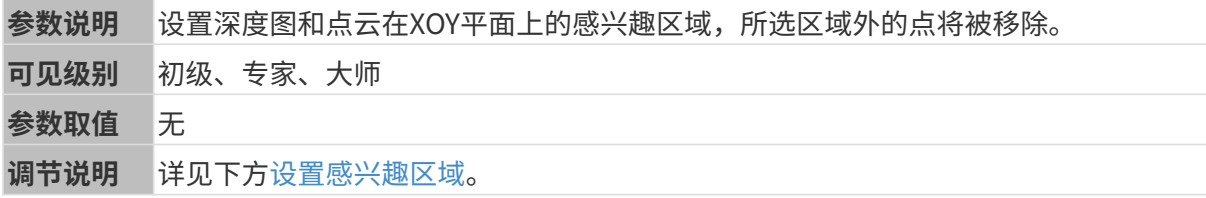

## <span id="page-160-0"></span>设置感兴趣区域

- 1. 双击感兴趣区域右侧的[ 编辑 ], 进入设置感兴趣区域页面。
- 2. 在左侧选择并调节感兴趣区域。拖拽选框可调节位置, 拖拽白色锚点可调节大小。
- 3. 单击[应用],应用设置的感兴趣区域。

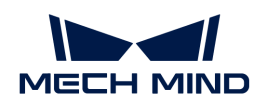

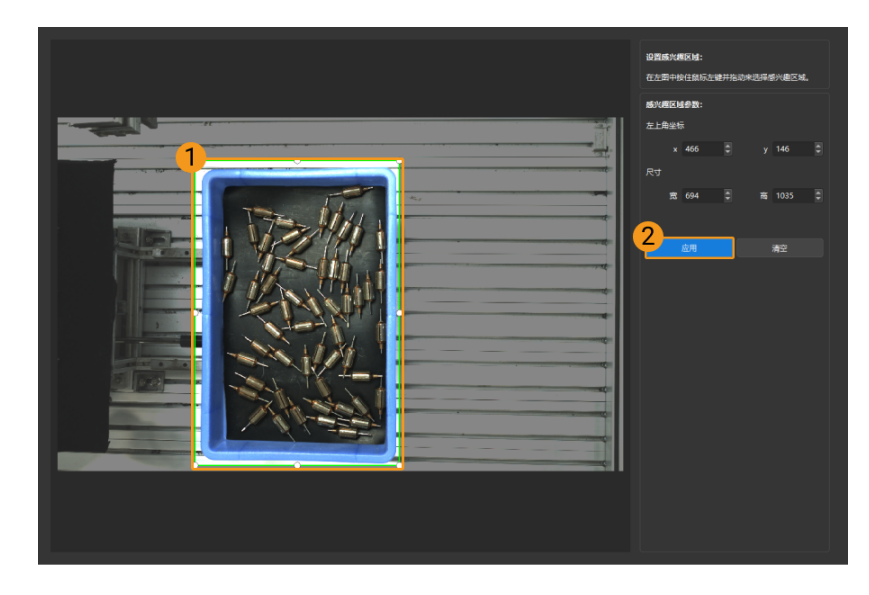

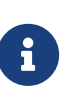

- $\degree$  单击[ **清空**],可清除当前设置的感兴趣区域。
- DEEP(V4)与LSR(V4)系列,在此界面显示的是2D图(深度源)。如果图像过暗 或过亮, 请调节2D图 (深度源) 曝光模式。
- 4. 重新采集图像,查看深度图或点云,确认所设感兴趣区域的效果。

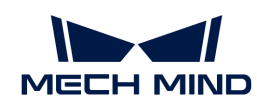

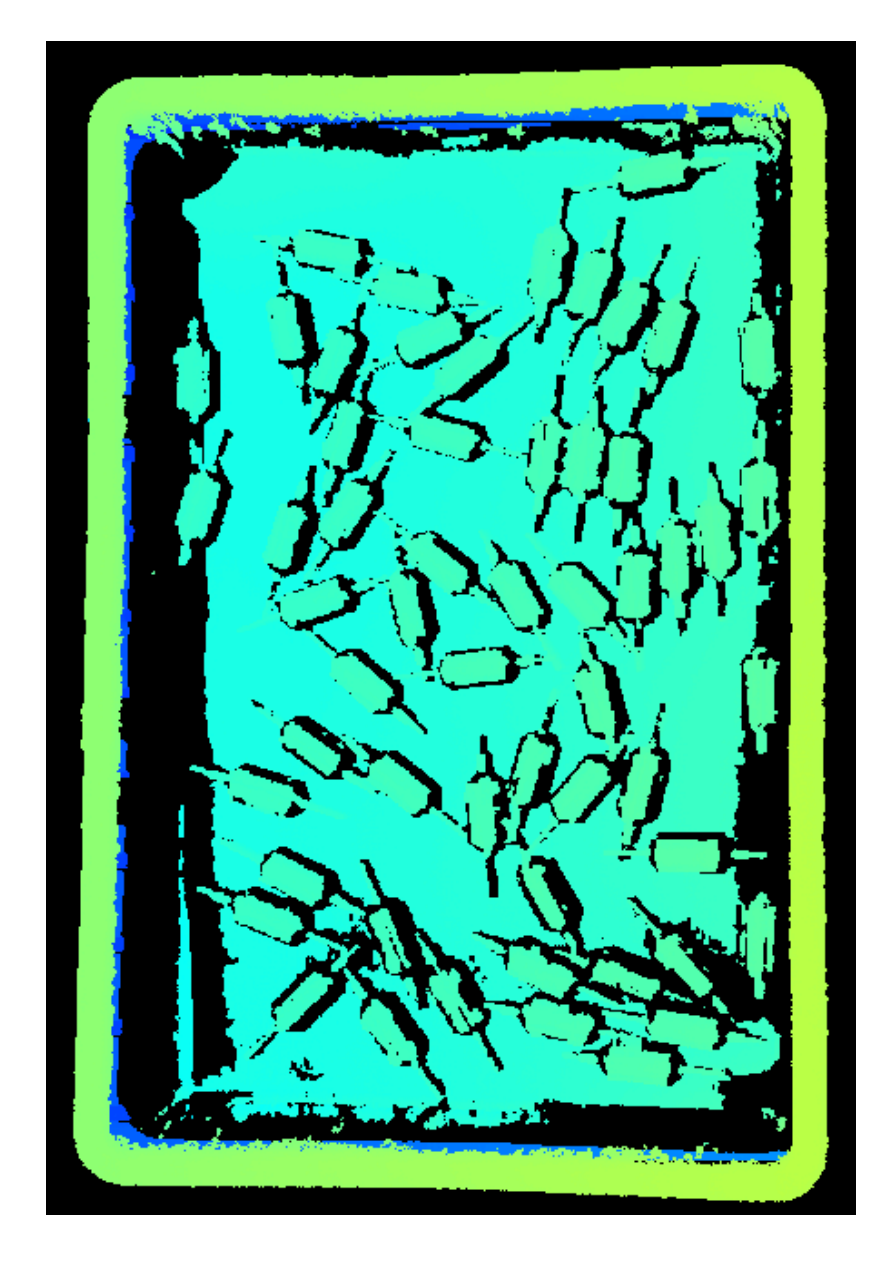

# 5.4. 工具使用指南

Mech-Eye Viewer提供一系列工具辅助使用相机。本章介绍各工具的用途和功能,并提供详细的操 作指南。

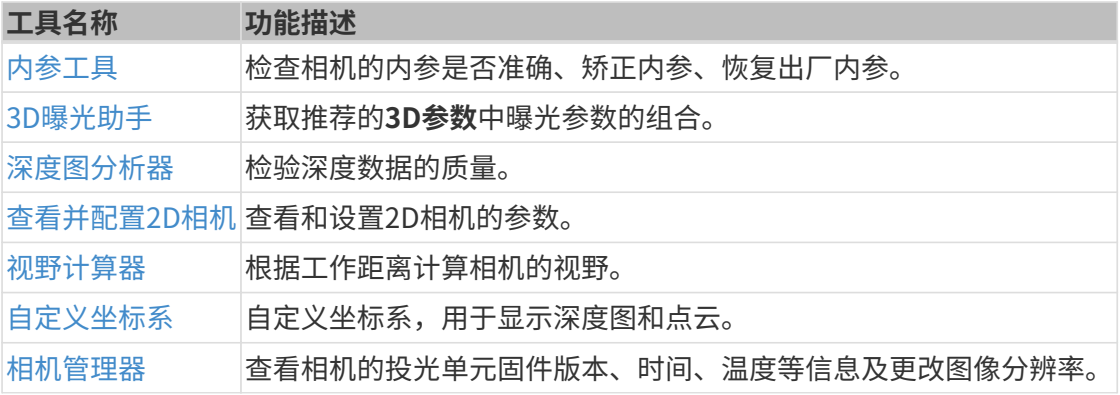

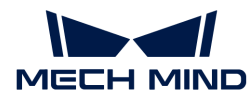

工具名称 功能描述 [满垛模拟器](#page-177-0) 同于确认满垛时垛顶层是否全部位于相机视野内。

勾选视图菜单中的工具栏选项,可显示包含常用工具的工具栏。

单击工具栏中的[ 更多工具 ],可选择需在工具栏中显示的工具。单击[ OK ]保存修改。

# <span id="page-163-0"></span>5.4.1. 内参工具

该工具用于检查相机的内参是否准确、矫正内参及恢复出厂内参。只有内参准确,才能保证计算 得出的各点坐标准确。

## <span id="page-163-1"></span>准备工作

检查内参前,请准备好相机随附的标定板。

1. 将标定板置于相机视野内,并确保标定板位于相机的推荐工作距离内,且垂直于相机中轴:

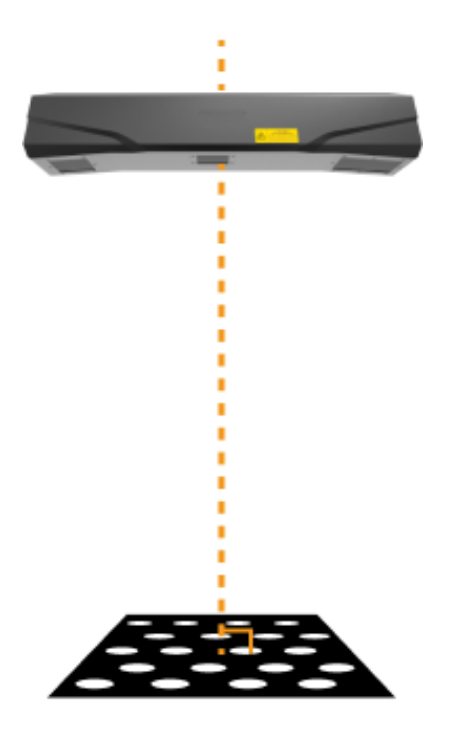

2. 获取标定板的2D图和深度图。请确保获取的2D图和深度图符合如下标准:

- 标定板上圆所在的区域拍摄完整。
- 2D图不过亮或过暗,标定板上的圆清晰完整。
- 深度图中标定板上的圆完整。

标定板2D图示例如下:

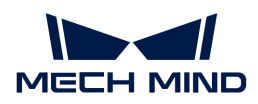

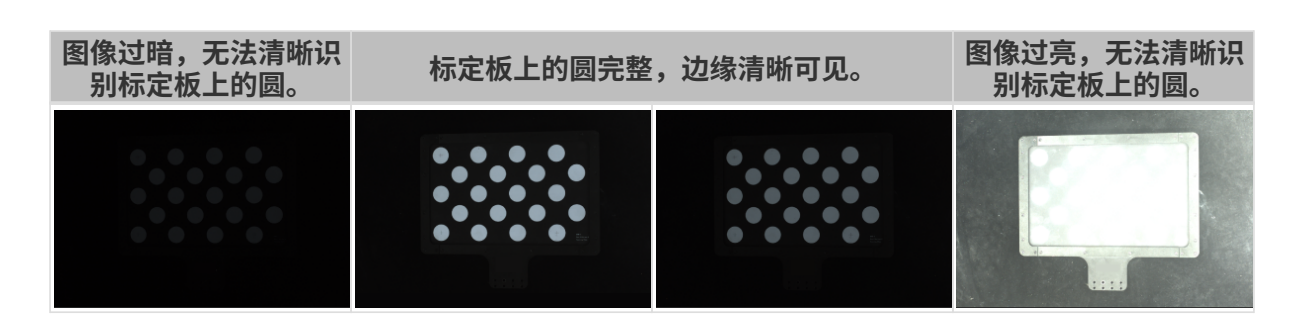

如获取的2D图不符合标准,请调[节2D图相关参数。](#page-110-0)

标定板深度图示例如下:

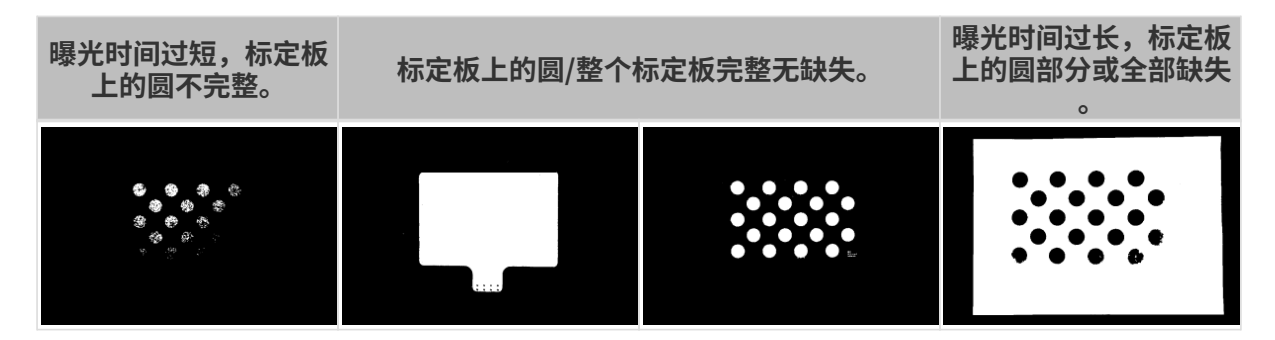

如获取的深度图不符合标准,请调节[深度图相关参数。](#page-116-0)

#### 检查内参

单击菜单栏中的**工具**菜单,选择**内参工具**,进入**内参工具**窗口。

使用内参工具检查相机内参时,请执行如下步骤。

- 1. 单击1. 放置标定板并检查图像质量中的[ 采集图像 ],获取标定板的2D图和深度图。确认图像 是否符合标准。
- 2. 在2. 选择放置的标定板型号中设置标定板的规格:
	- 如使用标准型号的标定板,单击右侧小三角选择标定板型号。
	- 。如使用定制标定板,请先选择**自定义**,再根据工程师提供的信息设置**型号、行、列**及**间** 距。
- 3. 在3. 检查内参中单击[ 检查内参 ],开始检查相机内参。检查完成后自动弹出检查结果的弹 窗。
	- 如出现错误提示,请根据下一节的内容排查问题。

#### 解决检查内参可能出现的问题

检查内参时,可能遇到如下问题。

#### <span id="page-164-0"></span>未检测到标定板上的圆

#### 问题描述:

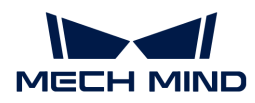

内参检查结果弹窗提示未检测到标定板上的圆。

## 解决方案:

请尝试如下解决方案:

- 1. 检查标定板型号或规格是否正确。
	- 如错误,请输入正确的标定板型号或规格。然后,请重新检查相机内参。
	- 如无误,请查看下一步。
- 2. 检查2D图或深度图是否符合标准,请参考[2D图与深度图检查标准](#page-163-1)。
	- 如2D图不符合标准,请调节[2D图相关参数](#page-110-0);如深度图不符合标准,请调[节深度图相关参](#page-116-0) [数](#page-116-0)。然后,请重新检查相机内参。
	- 如图像符合标准,请查看下一步。
- 3. 使用画辅助圆功能辅助检测。具体操作说明详[见画辅助圆](#page-168-0)。
- 4. 在3. 检查内参中单击[检查内参],重新检查内参。
	- 如内参检查成功,流程结束。
	- <sup>。</sup> 如内参检查结果弹窗仍提示**未检测到标定板上的圆**,请查看下一步。
- 5. 使用编辑特征检测参数功能辅助检测。具体操作说明详[见编辑特征检测参数](#page-168-1)。
- 6. 在3. 检查内参中单击[检查内参], 重新检查内参。
	- 如内参检查成功,流程结束。
	- 。如内参检查结果弹窗仍提示**未检测到标定板上的圆**,请联系技术支持。

#### 深度图中没有有效的特征点

# 问题描述:

内参检查结果弹窗提示深度图中没有有效的特征点。

## 解决方案:

检查深度图是否符合标准,请参考[2D图与深度图检查标准](#page-163-1)。

- 如深度图不符合标准,请调[节深度图相关参数](#page-116-0)。然后,请重新检查相机内参。
- 如深度图符合标准,请联系技术支持。

## 辅助功能

内参工具提供以下功能辅助解决常见问题。

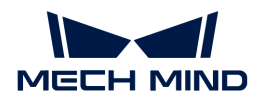

# 矫正内参

该功能可辅助解决内参误差较大的问题。内参检查结果中的标量差值超过以下数值时,认为内参 误差较大,可使用矫正内参功能:

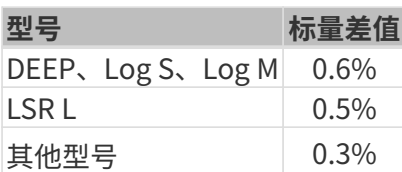

UHP系列不可使用矫正内参功能。如内参误差较大,请联系技术支持。

使用矫正内参功能时,应按以下要求放置标定板:

• 使标定板垂直于相机中轴:

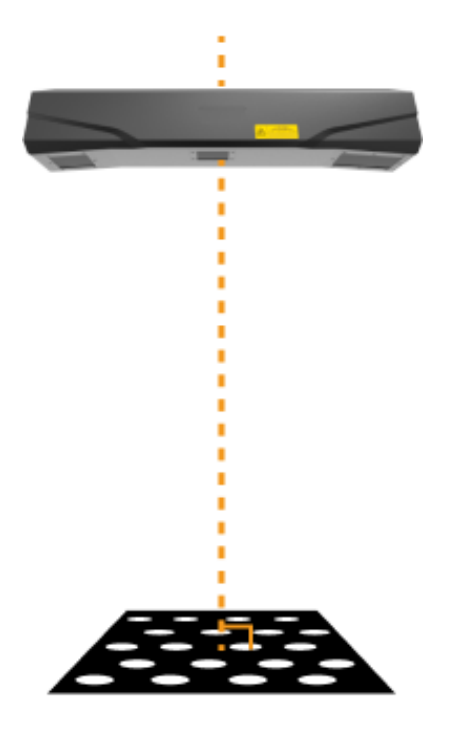

- 将标定板分别放置在以下高度:
	- 目标物体的顶面
	- 目标物体的底面

例如:从料筐中抓取物体或拆码垛应用,需将标定板放置在料筐或垛的顶部及底部。

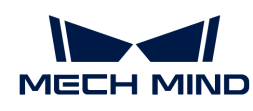

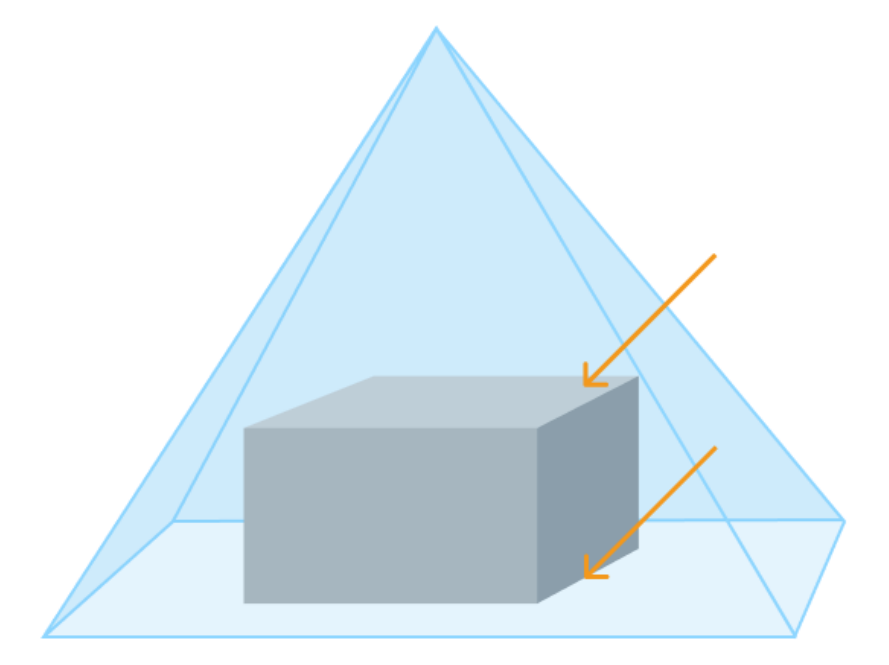

• 在上述的两个高度下,分别采集标定板位于目标物体中心和四个角的5组数据。

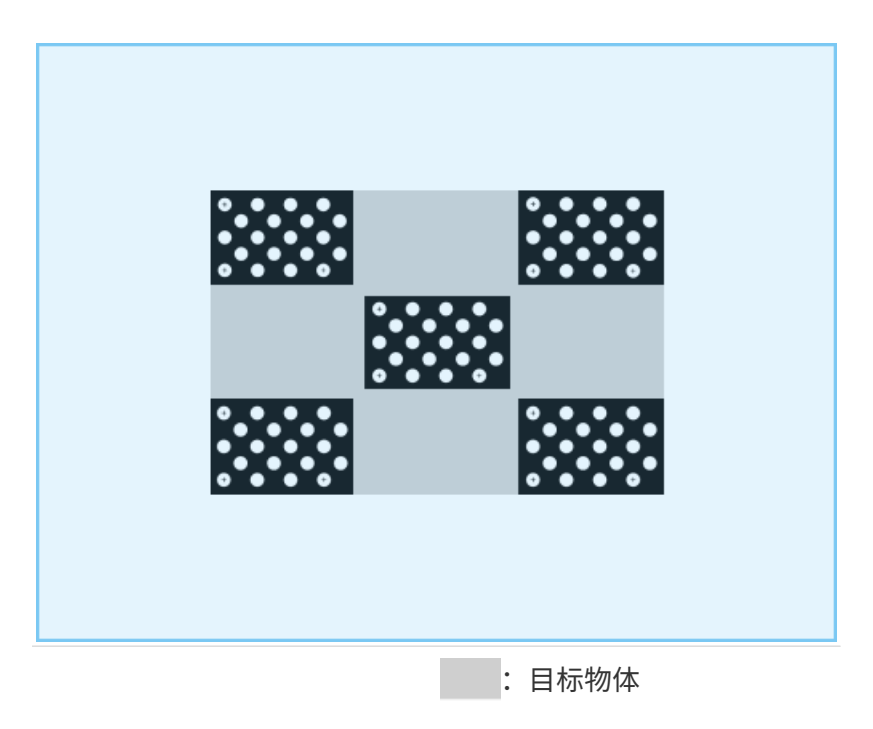

• 如目标物体的大小接近相机的最大视野,避免将标定板放在视野边缘处。建议标定板外侧边缘 和相机视野边缘间的距离,至少达到视野长度或宽度的五分之一:

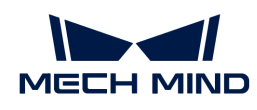

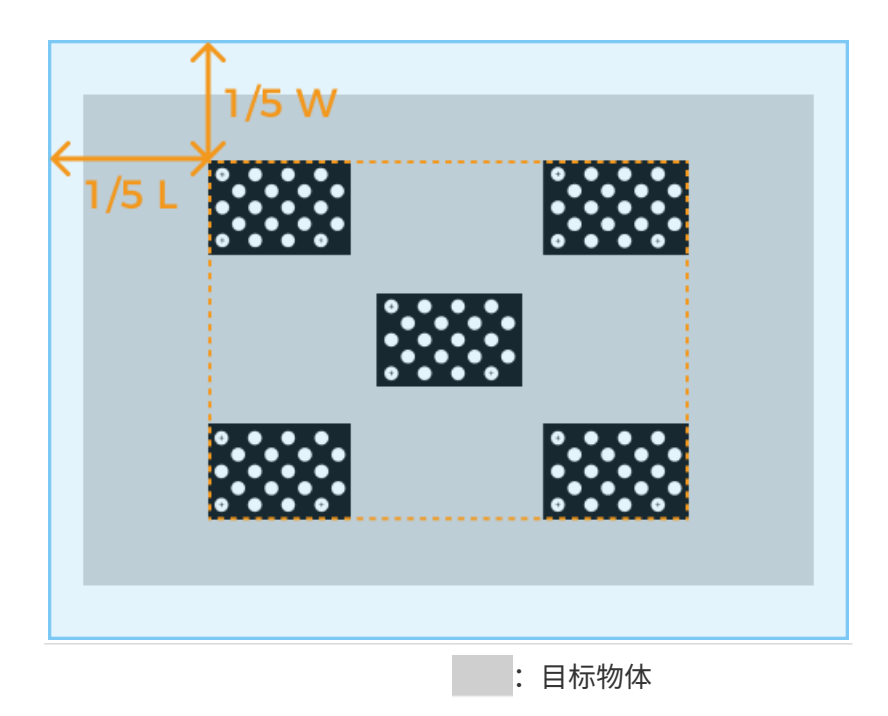

请执行以下步骤使用矫正内参功能:

- 1. 按上述要求放置标定板。
- 2. 勾选矫正内参后,单击[ 采集数据 ]。
- 3. 移动标定板,再次单击[采集数据]。
- 4. 按照上述要求采集至少10组数据后,单击[矫正内参]。完成后将自动弹出矫正结果的弹窗。

# <span id="page-168-0"></span>画辅助圆

该功能可辅助解决[未检测到标定板上的圆](#page-164-0)的问题。

请执行以下步骤使用画辅助圆功能:

- 1. 单击3. 检查内参中的[ 画辅助圆 ]。
- 2. 在2D图上找到一个完整的标定板上的圆。移动光标至该圆圆心位置,按住 **Ctrl** 单击鼠标左键, 向斜上或斜下方向移动光标调整辅助圆的大小。再次单击完成画圆。

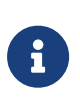

- 仅需要画一个辅助圆,辅助圆应与标定板上圆的边缘尽量贴合。
- 如需重新画辅助圆,请重新单击[ 画辅助圆 ]。
- 将光标移动至2D图上,滚动鼠标滚轮,可以放大或缩小2D图。

# <span id="page-168-1"></span>编辑特征检测参数(高级)

该功能可辅助解决[未检测到标定板上的圆](#page-164-0)的问题。

请执行以下步骤使用编辑特征检测参数功能:

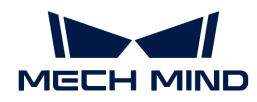

1. 单击3. 检查内参中编辑特征检测参数(高级)。

- 2. 请根据实际情况调整显示的特征检测参数。
- 3. 如无法拍摄到标定板上的所有圆,请勾选**允许部分圆缺失**,并编辑新增的特征检测参数。
- 4. 在3. 检查内参中单击[检查内参], 重新检查内参。

#### <span id="page-169-0"></span>5.4.2. 3D曝光助手

此工具用于获取3D参数分组下曝光时间参数的推荐值。

- - 当前仅能计算单次曝光时间。

请执行以下步骤使用3D曝光助手:

- 1. 在参数标签页中确认**深度范围**和感兴趣区域参数的设置: 应保证目标物体在深度范围和感兴趣 区域内。
- 2. 双击参数标签页中3D参数右侧的[ 自动设置 ], 或单击菜单栏的工具菜单中的3D曝光助手, 打 开3D曝光助手。
- 3. 调节感兴趣区域,3D曝光助手将根据该感兴趣区域自动计算曝光时间。请框选目标物体所在 范围,尽量避免选中无关物体。完成后,单击[ 下一步 ]。

 $\boldsymbol{\Omega}$  拖拽选框可调节其位置,拖拽选框上的白色锚点可调节选框大小。

- 4. 单击[计算曝光时间],计算单次曝光的时间。结果将显示在计算结果区中。
- 5. 在左侧图像区中确认深度图和点云的质量:

◦ 如质量符合要求,单击[ 应用 ],将计算结果直接应用至3D参数分组。

中国 如曝光次数参数已设置为大于1的值,应用计算结果后,曝光次数参数将被设置 为1。

。如质量不符合要求,单击[ 上一步 ],并重复步骤2至4。

# <span id="page-169-1"></span>5.4.3. 深度图分析器

此工具用于检查深度图中的深度波动,帮助确认深度数据的质量。

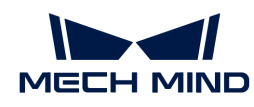

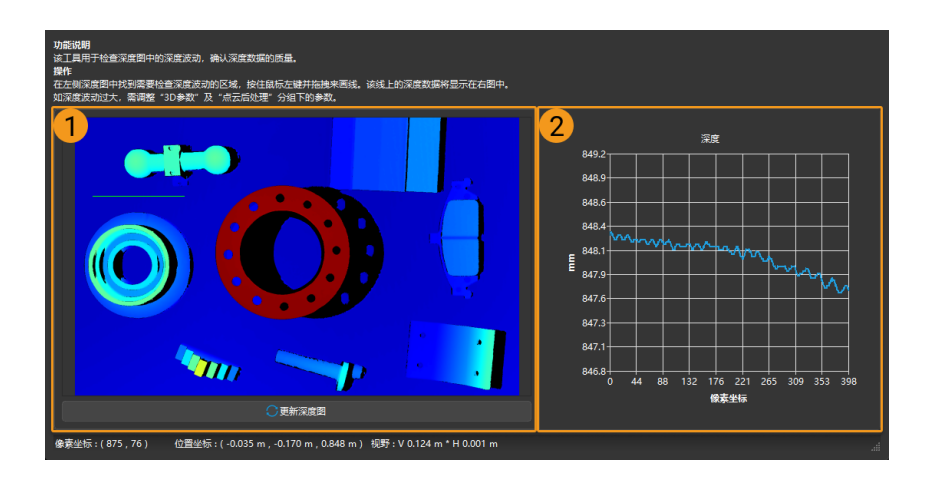

请执行以下步骤检查深度图中的深度波动:

- 1. 单击工具 > 深度图分析器, 打开深度图分析器。
- 2. 在左侧的深度图中(上图①), 找到需要检查深度波动的区域。
- 3. 按住鼠标左键并拖拽以画线。该线上的深度数据将显示在右图中(上图②)。
- 4. 查看右图中深度值的上下波动情况:
	- 如果波动相对于场景实际深度较小,则深度数据质量良好;
	- 如果波动相对于场景实际深度较大,则深度数据质量较差。请调节3D参数和点云后处理分 组下的参数,提升深度数据的质量。

# <span id="page-170-0"></span>5.4.4. 查看并配置2D相机

该工具用于查看和配置Mech-Eye工业级3D相机中的2D相机。

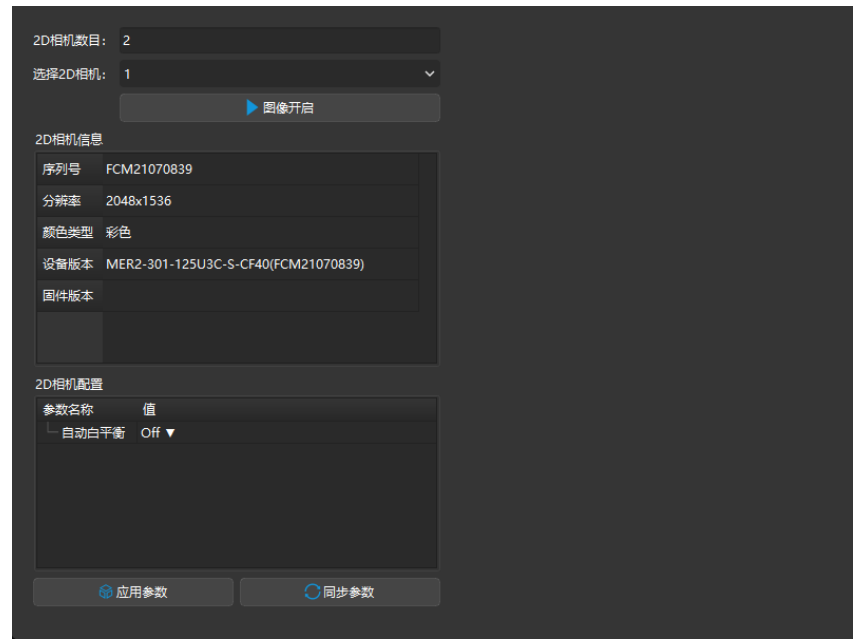

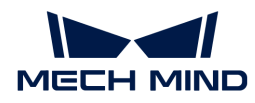

# 查看2D相机信息

2D相机信息一栏中可查看2D相机的序列号、分辨率、颜色类型、设备版本和固件版本信息。

在选择2D相机菜单中选择要查看的2D相机后,可查看该2D相机的上述信息。

## <span id="page-171-0"></span>调节白平衡

仅用于彩色2D相机。查看2D相机信息中的颜色类型可确认是否为彩色2D相机。

如果获取的2D图颜色与实际物体差别较大,需调节白平衡。否则,2D图颜色失真将导致纹理点云 的颜色失真并影响后续处理。在深度学习中,如果颜色失真的2D图用于训练深度学习模型,其中 的颜色偏误会被当做物体特征用于训练,从而影响后续模型表现。

#### 对比示例

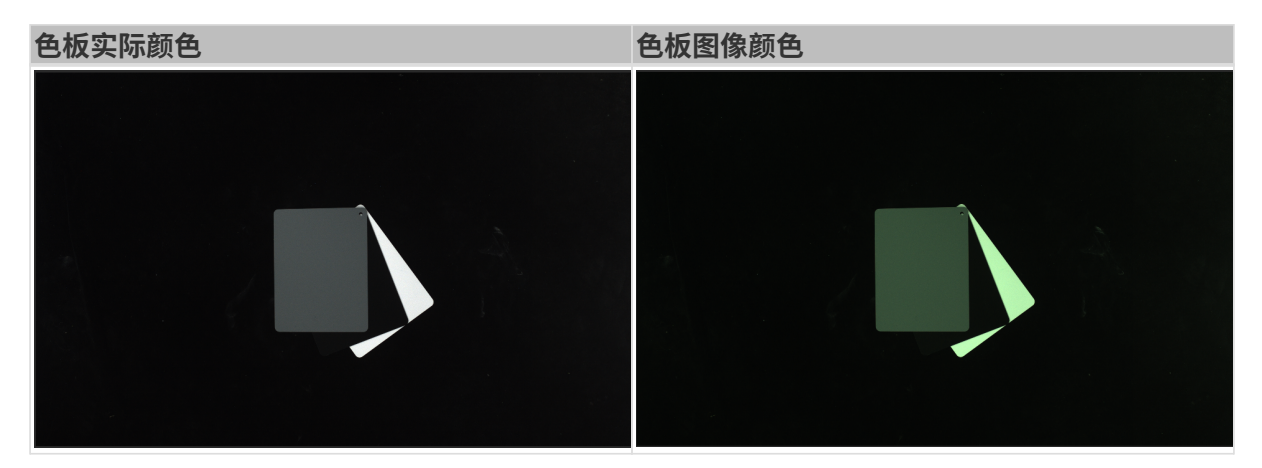

## 准备工作

调节白平衡前,需进行如下工作:

- 1. 确认2D图不欠曝或过曝。如2D图欠曝或过曝,请调节[2D图参数](#page-110-0)。
- 2. 准备中性灰色板,颜色请参考下图。然后将色板放置在距离相机较近的位置采集图像,使得采 集到的图像尽量仅包含色板。

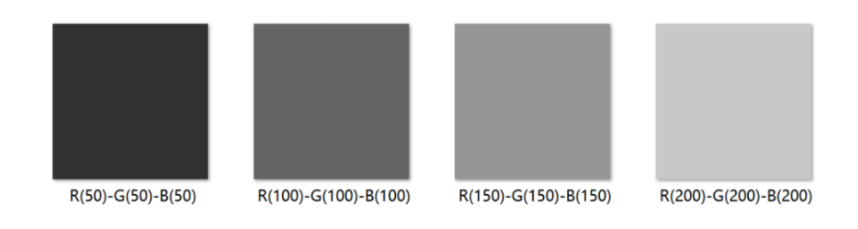

#### 操作步骤

请执行以下步骤调节彩色2D相机的白平衡:

1. 选择要调节白平衡的2D相机,并点击[图像开启],相机将自动获取图像。

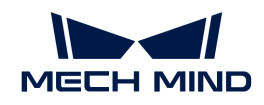

- 2. 在2D相机配置中,将自动白平衡设置为Once或Continuous,相机开始调节白平衡。
	- 对于环境光线相对恒定的场景,建议使用Once。
	- 对于环境光线变化较大的场景,建议使用Continuous。
- 3. 查看灰色色板的图像颜色。
	- 如图像颜色存在明显偏差,请移动灰色色板,直至色板颜色无明显偏差。
	- $^{\circ}$  如图像颜色无明显偏差,请将**自动白平衡**设置为Off,并点击[ 图像关闭 ],完成白平衡调 节。

4. 点击 [ 应用参数 ], 将配置保存到相机。

## <span id="page-172-0"></span>5.4.5. 视野计算器

该工具用于基于对相机视野的需求辅助确定合适的相机安装高度。根据输入的工作距离,即可计 算出相机在该工作距离下的视野高度与视野宽度。

计算结果仅供参考,请以实际情况为准。

## 计算相机视野

请执行以下步骤计算相机视野:

1. 在选择相机型号。

如所用型号不在下拉菜单中,请单击菜单最下方的其他型号查看更多型号。

2. 在输入工作距离中输入工作距离,软件将根据当前工作距离计算视野长度与视野宽度。如计算 结果不符合实际视野需求,请执行下一步。

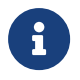

◦ 相机的工作距离范围为该相机的推荐工作距离,详见[相机工作距离](#page-172-1)。

◦ 工作距离需在所选相机的推荐工作距离范围内,否则输入不生效。

3. 单击右侧箭头按钮或滚动鼠标滚轮,调整工作距离,直至计算结果符合需求。根据该工作距离 可确定相机的安装高度。

# <span id="page-172-1"></span>相机工作距离

各相机型号的工作距离范围和默认值如下(单位:m)。

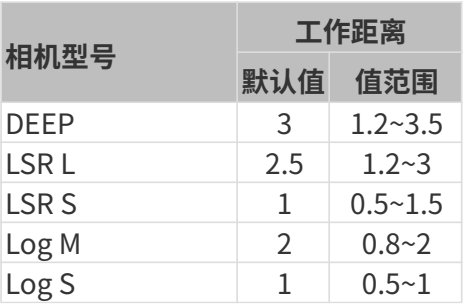

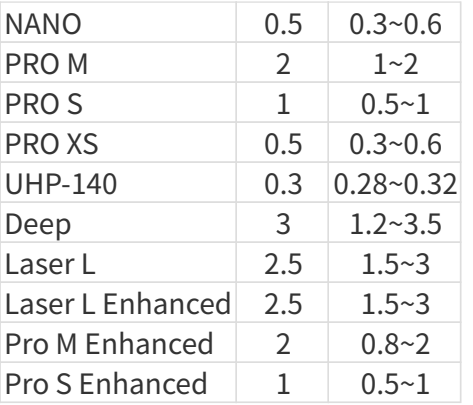

# <span id="page-173-0"></span>5.4.6. 自定义坐标系

该工具用于自定义显示坐标系。可在自定义的坐标系下显示深度图和点云。

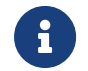

自定义坐标系仅影响Mech-Eye Viewer中的深度值显示,不影响的深度图和点云中的实际深 度数据。

# 适用场景

适用于相机未安装在目标物体正上方的情况,如下图所示。

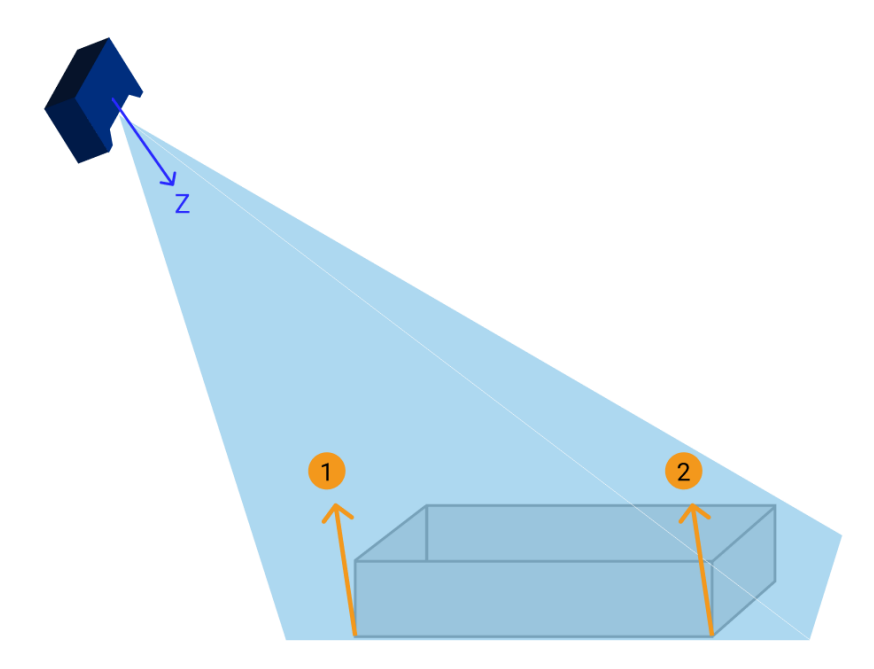

上图中①和②处,对于一个观察者来说,位于同一高度。但因为相机坐标系的Z轴不垂直于物体所 在平面,所获得的深度图和点云中,这两点的深度值是不同的。

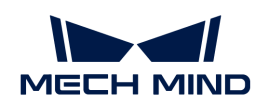

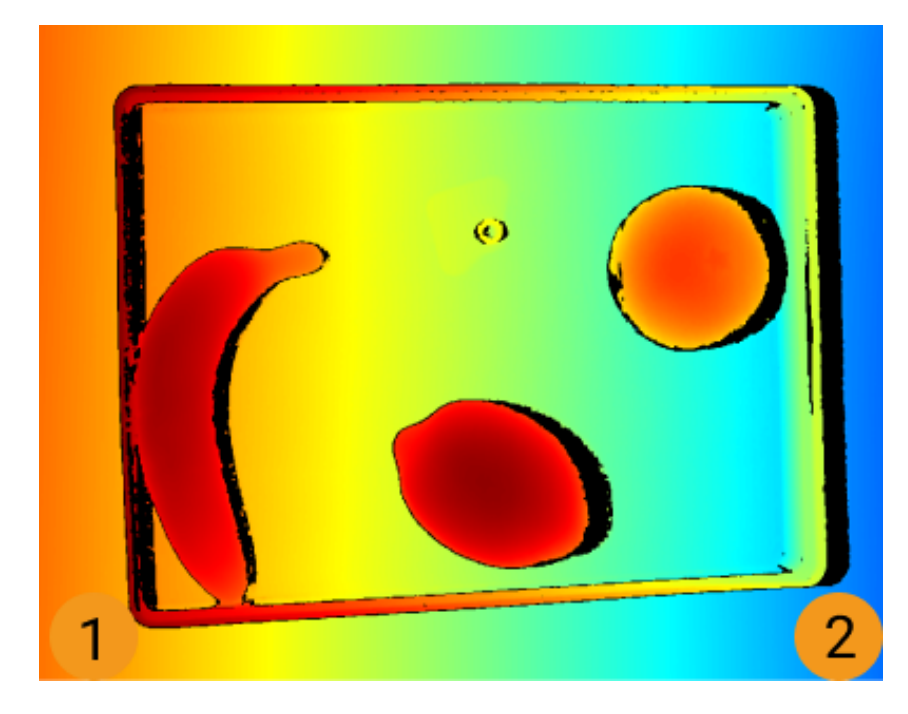

另外,在相机坐标系下,很薄的目标物体的自身厚度可能被所在平面的深度值变化掩盖,从而无 法轻易观察到。

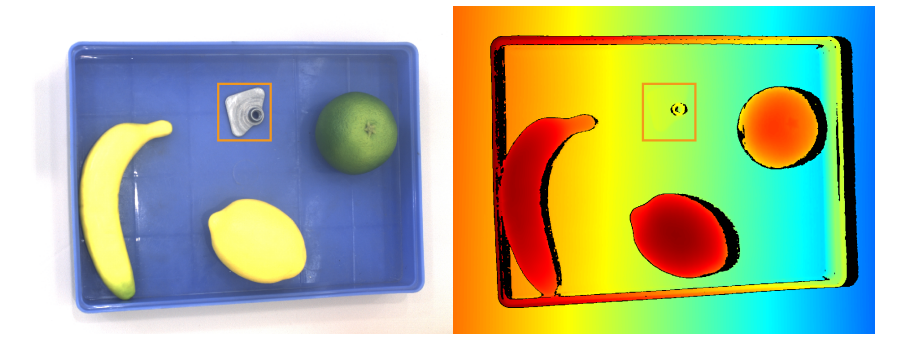

通过自定义坐标系,可调整深度图和点云的显示,使①和②处的深度值显示为相同的,且能够观 察到很薄的目标物体,如下图所示。

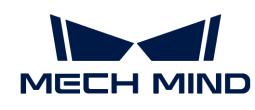

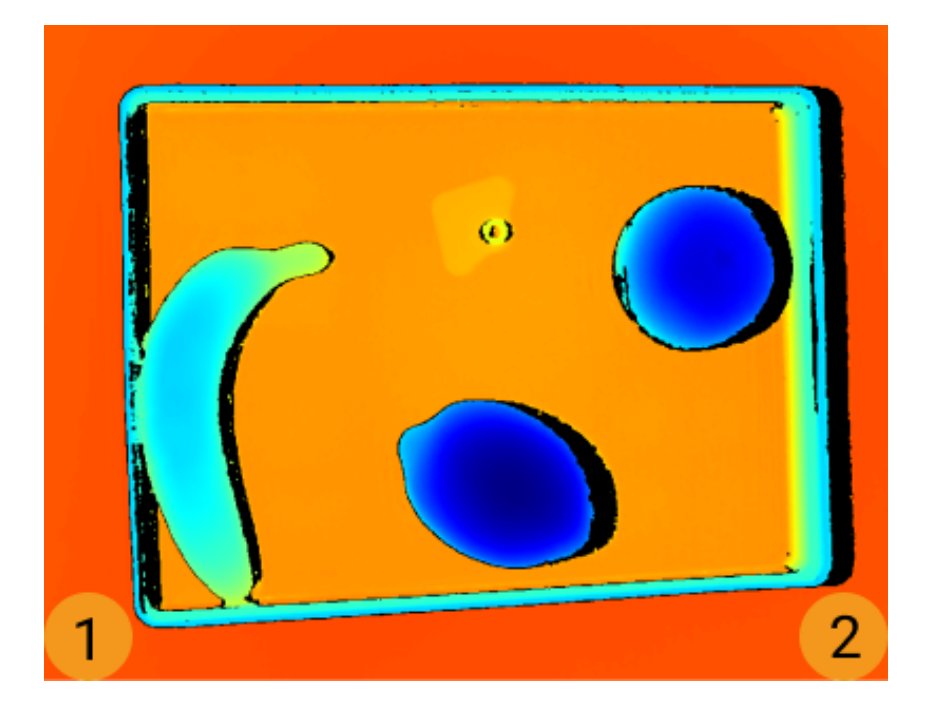

## 操作步骤

请执行以下步骤自定义坐标系:

- 1. [调整点云的位置,](#page-36-0) 找到应作为自定义坐标系XY平面的表面。
- 2. 按住 **Shift** 键并在点云上单击来选择三个点。三个点的作用如下:
	- 第一个点为坐标系原点;
	- 第二个点用于确定X轴正方向;
	- 第三个点用于确定Y轴正方向。
- 3. 三个点选择完成后, 将根据右手原则自动生成坐标系。旋转和缩放点云, 检查生成的坐标系是 否符合需求:
	- 确认三点是否位于同一表面。
	- 确认Z轴方向是否正确。

如不符合,请单击右下角的[重置]后,重复步骤2。

4. 坐标系设置完成后,单击右下角的[确定]。

# 使用自定义坐标系

如需在自定义坐标系下显示深度图和点云,请执行以下步骤:

- 1. 在数据查看区,切换至深度图或点云。
- 2. 单击左边栏最上方的坐标系下拉菜单,选择自定义。深度图和点云将在自定义坐标系下显示。

坐标系的设置对深度图和点云同时生效。

<span id="page-176-0"></span>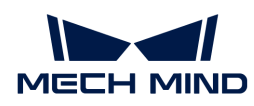

# 5.4.7. 相机管理器

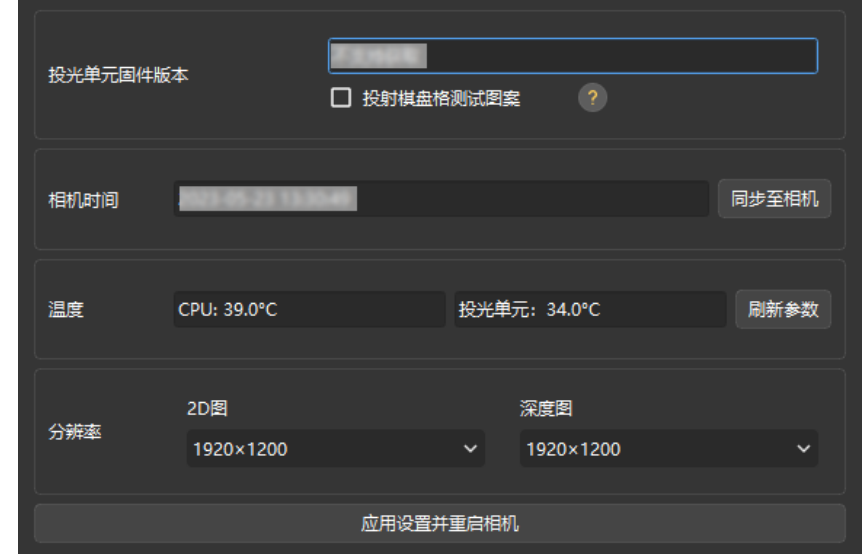

该工具用于查看相机的投光单元固件版本、时间、温度等信息及更改图像分辨率。

# 查看相机信息

相机管理器中可查看相机的以下信息。

- 投光单元固件版本:显示当前连接相机的投光单元固件版本。
	- 投射棋盘格测试图案:勾选此选项来投射棋盘格图案,用于确认投光单元的连接及对焦。

仅DLP相机显示此选项。

- 如图案投射成功,则投光单元连接正常。
- 如图案清晰不模糊,则投光单元对焦正常。
- 如图案投射失败或图案模糊,请联系技术支持。
- 相机时间:显示相机中储存的日期和时间。
	- 。 单击[ **同步至相机** ],可将相机系统时间更新为电脑系统时间。
- 温度:显示相机CPU和投光单元的温度。

单击[ 刷新参数 ]可更新温度数据。

## 更改图像分辨率

1 该功能在管理员用户下可见。

部分相机型号的2D图或深度图分辨率可调节。选择较低分辨率可有效提升相机的采集速度,更好 地应对高节拍场景。

• LSR(V4)系列:2D图分辨率可选4000 × 3000或2000 × 1500;

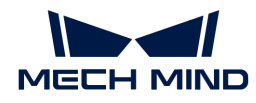

• DEEP(V4)系列:深度图分辨率可选2048 × 1536或1024 × 768。

请执行以下步骤更改相机图像的分辨率:

- 1. 切换至管理员用户后, 打开相机管理器。
- 2. 在分辨率中的2D图或深度图下拉菜单中,选择需要的分辨率。
- 3. 单击下方的「应用设置并重启相机 ], 并在弹窗中单击「确定 ], 重启相机。

1 重启相机需花费几分钟,请耐心等待。可单击左上角的 2 刷新相机列表。

4. 相机重新出现在列表中后,连接相机。再次采集的2D图或深度图将为所选分辨率。

#### <span id="page-177-0"></span>5.4.8. 满垛模拟器

该工具用于确认满垛时垛顶层是否全部位于相机视野内,可根据确认结果调节相机安装高度。

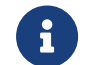

• 仅适用于相机垂直于托盘安装的场景。

• 显示结果仅供参考。

# 准备工作

使用满垛模拟器前,请做好以下准备工作:

- 确认满垛时垛的尺寸。
- 确认相机安装位置是否有任何限制条件,如最大安装高度。
- 准备好托盘并放置于相机视野内,采集托盘的点云并确认质量。
- 调整托盘位置,使托盘点云的长短边与相机视野长短边分别平行。
- 设置感兴趣区域,只保留托盘对应的点云。

#### 操作步骤

- 1. 单击工具 > 满垛模拟器, 打开满垛模拟器。
- 2. [调整点云的位置,](#page-36-0)直至可以从侧面看到整个点云。
- 3. 单击[创建长方体],将自动创建模拟垛的长方体。

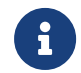

创建的长方体无法旋转。如长方体的边和托盘点云的边不平行,请退出**满垛模拟器**,调 整托盘的位置,并重新采集图像。

- 4. 在长方体尺寸中输入满垛时垛的尺寸。
- 5. (可选)调节长方体的位置: 如长方体的底面不在托盘点云上, 需调节**长方体底面中心位置** 的z值,直至长方体底面位于托盘点云上。

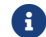

请记录z的调整量。

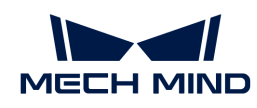

6. 旋转点云,确认长方体顶面是否位于各视锥的重叠区域内。以下为示例。

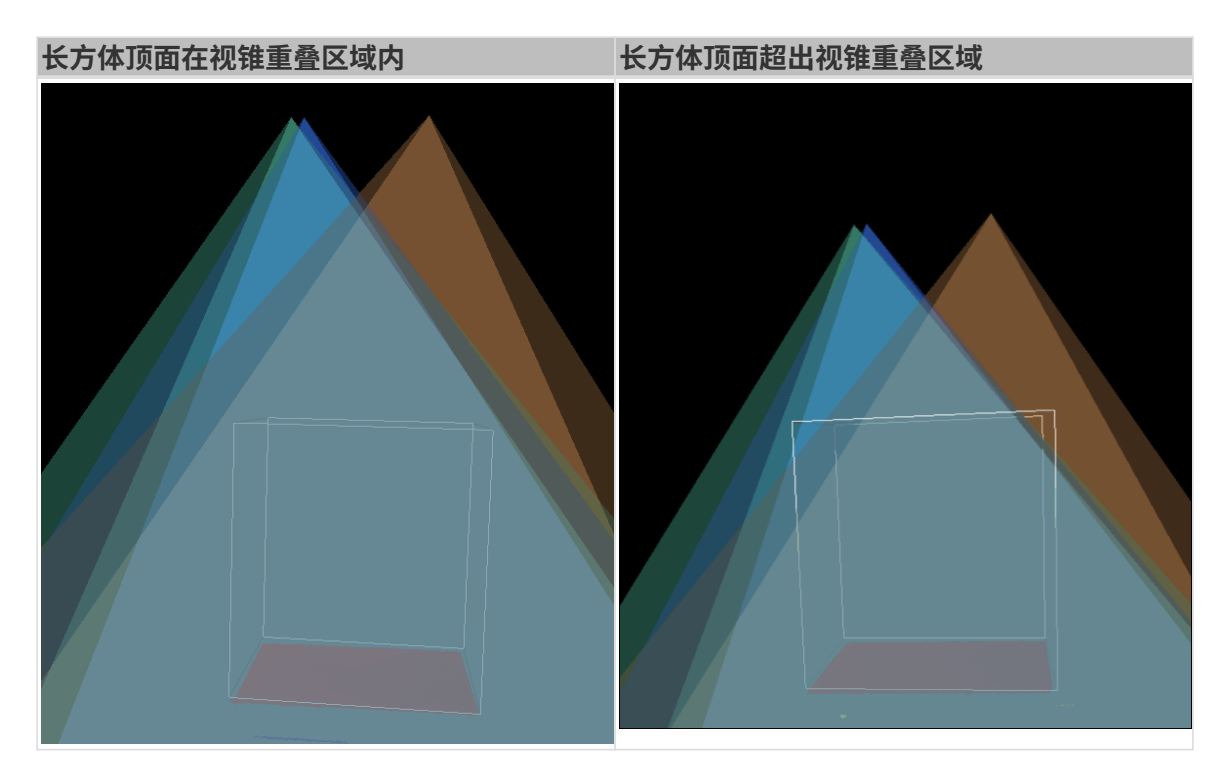

- 7. 评估相机安装高度:
	- 如长方体顶面在视锥重叠区域内,则相机安装高度合适。
	- 如长方体顶面超出视锥重叠区域,则相机安装高度过低。请查看下一步。
- 8. 增加长方体底面中心位置的z值,直至长方体顶面完全位于视锥重叠区域内。

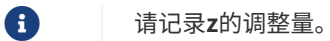

9. 计算相机安装高度调整量: 步骤8中z的调整量减去步骤5中z的调整量, 即为相机安装高度应向 上提高的量。

满垛模拟器中的更改不会保存,请确保你记录了z的调整量。

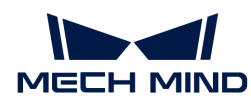

# 6. Mech-Eye API

你可使用Mech-Eye API连接相机,调节参数,获取并保存2D图、深度图和点云。

C++与C# Mech-Eye API包含在Mech-Eye SDK安装包中,Python Mech-Eye API需单独下载安装。

Mech-Eye API 2.2.0进行了重构,在保留原有的全部功能的基础上,调整为更加清晰的结构, 并提供新增功能。

- Ţ
- 如希望在已有客户端程序中使用2.2.0版本的Mech-Eye API,请参考迁移指南修改客户端 程序。
- 如需将相机固件版本升级至2.2.0,但需继续在客户端程序中使用2.1.0版本的Mech-Eye API,请参考向下兼容性声明完成对应的处理。

查看以下内容,了解如何安装Mech-Eye SDK。

[Mech-Eye SDK安装指南\(Windows\)](#page-21-0)

[Mech-Eye SDK安装指南\(Ubuntu\)](#page-180-0)

查看以下内容,了解Mech-Eye API的整体结构。

[类的功能层级](#page-182-0)

查看以下内容,了解使用Mech-Eye API控制相机的流程。

## [使用流程](#page-184-0)

以下内容为Mech-Eye API参考手册。

[Mech-Eye API参考手册](#page-217-0)

查看以下内容,了解如何安装、配置、编译、运行Mech-Eye API例程。

# [例程使用指南](#page-217-1)

查看以下内容,了解辅助使用Mech-Eye API的工具。
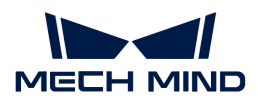

### [固件升级工具](#page-244-0)

### [IP配置工具](#page-244-1)

查看以下内容,了解2.0.0版本更新的方法名称与参数名称。

[C++参数名称更新](#page-246-0)

[C#方法名称与参数名称更新](#page-247-0)

不适用于2.0.0之前的Mech-Eye API。

# 6.1. Mech-Eye SDK安装指南(Ubuntu)

本章介绍如何在Ubuntu操作系统中下载、安装、升级和卸载Mech-Eye SDK。

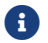

如使用Windows系统,请参[考Mech-Eye SDK安装指南](#page-21-0)。

## 下载Mech-Eye SDK

Mech-Eye SDK提供AMD64和ARM64两种架构的安装包,请根据需要下载相应的[Mech-Eye SDK安](https://downloads.mech-mind.com.cn/?tab=tab-sdk) [装包](https://downloads.mech-mind.com.cn/?tab=tab-sdk)。

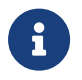

- 使用arch命令可查看系统架构。<br>■
	- 下载的安装包为压缩文件格式 (.zip)。

## 校验Mech-Eye SDK安装包的完整性

由于Mech-Eye SDK安装包可能在传输或下载过程中被损坏,因此安装软件前,应先校验软件安装 包的完整性。可通过CRC-32校验码校验安装包的完整性,该校验码在下载页面提供。

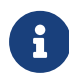

请安装并使用libarchive-tools计算CRC-32校验码:

sudo apt-get install libarchive-tools

请执行以下步骤校验软件安装包的完整性:

1. 执行以下指令,计算压缩文件的CRC-32校验码:

◦ 架构为AMD64时,执行以下命令:

crc32 Mech-Eye\_API\_2.3.2\_amd64.zip

◦ 架构为ARM64时,执行以下命令:

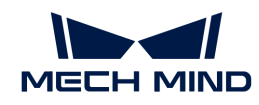

crc32 Mech-Eye\_API\_2.3.2\_arm64.zip

- 2. 确认计算的CRC-32校验码与下载页面提供的CRC-32校验码相同。
- 3. 解压压缩文件。解压后将得到DEB格式 (.deb) 软件安装文件。
- 4. 执行以下指令,计算软件安装文件的CRC-32校验码:
	- 架构为AMD64时,执行以下命令:

crc32 Mech-Eye\_API\_2.3.2\_amd64.deb

◦ 架构为ARM64时,执行以下命令:

crc32 Mech-Eye\_API\_2.3.2\_arm64.deb

5. 确认计算的CRC-32校验码与下载页面提供的CRC-32校验码相同。

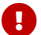

如果校验码不同,请重新下载软件安装包。

### 安装Mech-Eye SDK

如已安装Mech-Eye SDK,请升级Mech-Eye SDK。

请执行以下步骤在Ubuntu系统上安装Mech-Eye SDK:

1. 进入安装包所在路径后,执行以下命令安装Mech-Eye SDK:

◦ 架构为AMD64时,执行以下命令:

sudo dpkg -i 'Mech-Eye\_API\_2.3.2\_amd64.deb'

◦ 架构为ARM64时,执行以下命令:

sudo dpkg -i 'Mech-Eye\_API\_2.3.2\_arm64.deb'

2. 执行以下命令确认安装是否成功。如打印了Mech-Eye SDK版本, 则安装成功。

dpkg -l | grep mecheyeapi

## 升级Mech-Eye SDK

如已安装Mech-Eye SDK,请执行以下步骤升级Mech-Eye SDK:

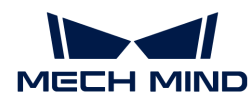

1. 执行以下命令查询是否已安装Mech-Eye SDK:

dpkg -l | grep mecheyeapi

2. 执行以下命令卸载已安装的Mech-Eye SDK:

sudo dpkg -P mecheyeapi

- 3. 进入安装包所在路径后,执行以下命令安装Mech-Eye SDK:
	- 架构为AMD64时,执行以下命令:

sudo dpkg -i 'Mech-Eye\_API\_2.3.2\_amd64.deb'

◦ 架构为ARM64时,执行以下命令:

sudo dpkg -i 'Mech-Eye\_API\_2.3.2\_arm64.deb'

4. 执行以下命令确认安装是否成功。如打印了Mech-Eye SDK版本,则安装成功。

dpkg -l | grep mecheyeapi

#### 卸载Mech-Eye SDK

请执行以下步骤卸载Mech-Eye SDK:

1. 执行以下命令卸载已安装的Mech-Eye SDK:

sudo dpkg -P mecheyeapi

2. 执行以下命令确认卸载是否成功。如未打印任何信息, 则卸载成功。

dpkg -l | grep mecheyeapi

# <span id="page-182-0"></span>6.2. 类的功能层级

本章介绍Mech-Eye API中类的功能层级。在下图中,位于高层级的类提供访问位于低层级的类对 象的方法。因此,在客户端程序中应先实例化高层级的类。

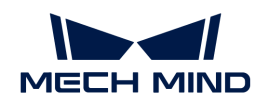

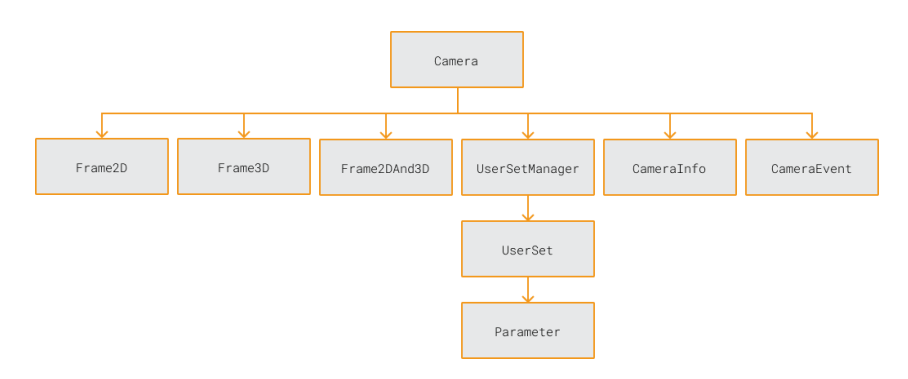

以下小节介绍上图中各类的功能。

## Camera

Camera类代表一台相机,为Mech-Eye API中功能层级最高的类。在客户端程序中,应首先实例化 该类。通过Camera类,可访问其余类的对象。

Camera类提供的方法主要包含:

- 发现相机
- 连接相机
- 采集数据
- 获取相机的信息
- 访问UserSetManager和UserSet类的对象

## Frame2D

Frame2D类用于存储2D数据。使用该类中的数据可生成2D图。

## Frame3D

Frame3D类用于存储3D数据。使用该类中的数据可生成深度图和无纹理点云。

## Frame2DAnd3D

Frame2DAnd3D类用于同时存储2D和3D数据。使用该类中的数据可生成2D图、深度图和纹理点云。

## UserSetManager

UserSetManager类提供[管理参数组所](#page-42-0)需的方法,主要包含:

- 查看所有可用参数组
- 选择参数组
- 创建参数组
- 删除参数组

导入参数组

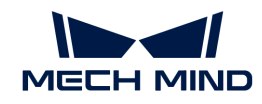

- 导出参数组
- 访问UserSet类的对象

## UserSet

UserSet类代表一个参数组,提供与当前所选参数组相关的方法。这些方法主要包含:

- 获取当前参数组中所有参数
- 重置当前参数组
- 保存参数至当前参数组
- 获取参数信息
- 获取和调节参数值
- 重命名当前参数组

## Parameter

Parameter类代表单独的参数,提供与单个参数相关的方法。这些方法主要包含:

- 获取参数信息(包含参数名称、参数说明、数据类型、最大值、最小值、最小调节单位、读写 权限等)
- 获取和调节参数值

## CameraInfo等

以下类用于存储相机的各类信息和属性:

- CameraInfo:型号、序列号、硬件和固件版本、IP配置等
- CameraStatus:相机投影单元和CPU温度
- CameraResolutions:2D图和深度图的分辨率
- CameraIntrinsics:相机内参

## CameraEvent

CameraEvent类提供用于检测相机相关事件的方法,当前可以检测相机断开连接的事件。

本章介绍了Mech-Eye API中类的功能层级。下一章将介绍使用Mech-Eye API控制相机的基本流 程。

# 6.3. 使用流程

本章介绍使用Mech-Eye API控制相机的基本流程。本章图片及描述中使用C++ Mech-Eye API的类

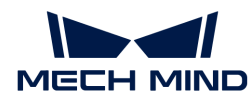

和方法名称,不同语言的对应名称详见代码示例。

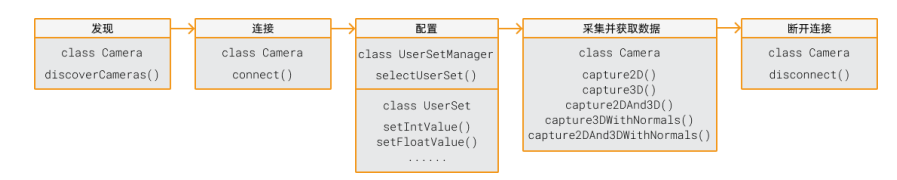

## 发现

调用Camera类中的discoverCameras()方法枚举当前可连接的全部相机,并获取各个相机的信息。

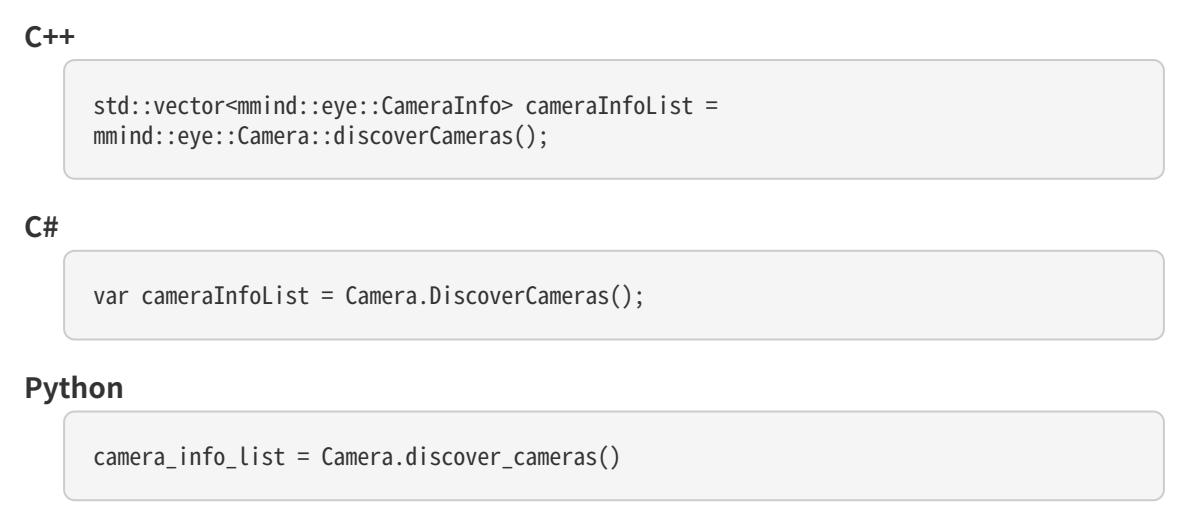

## 连接

实例化Camera类后,调用该类中的connect()方法,通过IP地址或由discoverCameras()方法获取的 设备信息连接对应的相机。

```
C_{++}mmind::eye::Camera camera;
     mmind::eye::ErrorStatus status = camera.connect(cameraInfoList[inputIndex]);
```

```
mmind::eye::Camera cameras;
mmind::eye::ErrorStatus status = camera.connect("192.168.0.10");
```
C#

```
var camera = new Camera();
var status = camera.Connect(cameraInfoList[inputIndex]);
```
var camera = new Camera();

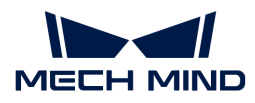

var status = camera.Connect("192.168.0.10");

#### Python

```
camera = Camera()camera.connect("192.168.0.10")
```
## 配置

调用UserSetManager类和UserSet类中的方法,选择相机的参数组并调节参数。

1. 调用UserSetManager类中的selectUserSet方法选择需使用的参数组。

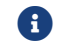

 $C++$ 

可通过该类中的getAllUserSetNames()方法获取相机所有可用参数组。

```
mmind::eye::UserSetManager userSetManager = camera.userSetManager();
std::vector<std::string> userSets;
auto status = userSetManager.getAllUserSetNames(userSets);
status = userSetManager.selectUserSet(userSets.front());
```
#### C#

```
var userSetManager = camera.UserSetManager();
List<string> userSets = new List<string>();
var status = userSetManager.GetAllUserSetNames(ref userSets);
status = userSetManager.SelectUserSet(userSets[0]);
```
## Python

```
user_set_manager = camera.userSetManager()
error, user_sets = user_set_manager.get_all_user_set_names()
user_set_manager.select_user_set(user_sets[0])
```
2. 调用UserSet类中的getAvailableParameters()方法获取当前参数组中的全部参数信息,并确 认各个参数的数据类型。

```
C++mmind::eye::UserSet currentUserSet = camera.currentUserSet();
     std::vector<Parameter*> parameters = currentUserSet.getAvailableParameters();
```
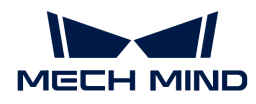

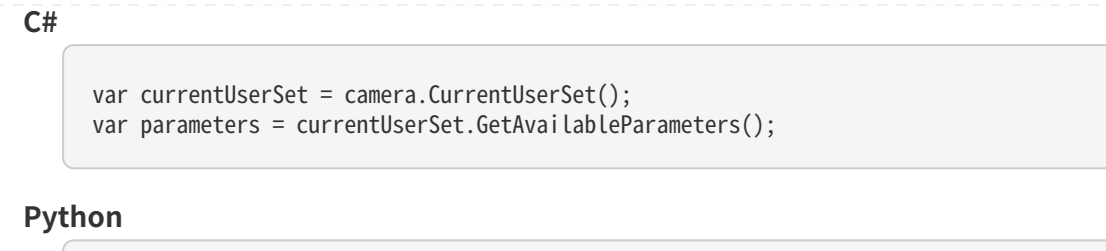

```
arameters = current_user_set.get_available_parameters()
```
current\_user\_set = camera.current\_user\_set()

3. 调用UserSet类中的getIntValue()及类似方法,获取某一参数当前的值。

```
C++int fringeContrastThreshold = 0;
     currentUserSet.getIntValue(mmind::eye::pointcloud_processing_setting::FringeContra
     stThreshold::name, fringeContrastThreshold);
```
#### $C#$

```
var fringeContrastThreshold = new int();
camera.CurrentUserSet().GetIntValue(MMind.Eye.PointCloudProcessingSetting.FringeCo
ntrastThreshold.Name, ref fringeContrastThreshold);
```
## Python

error, fringe\_contrast\_threshold = current\_user\_set.get\_int\_value(PointCloudFringeContrastThreshold.name)

4. 调用UserSet类中的setIntValue()及类似方法,设置某一参数的值。

#### $C_{++}$

auto status = currentUserSet.setIntValue(mmind::eye::pointcloud\_processing\_setting::FringeContra stThreshold::name, 15);

#### C#

```
var status =
currentUserSet.SetIntValue(MMind.Eye.PointCloudProcessingSetting.FringeContrastThr
eshold.Name, 15);
```
#### Python

status = current\_user\_set.set\_int\_value(PointCloudFringeContrastThreshold.name,

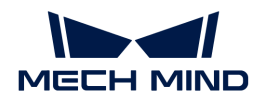

```
15)
```
5. 调用UserSet类中的saveAllParametersToDevice()方法,将设置的参数值保存至相机中。

```
C++auto status = currentUserSet.SaveAllParametersToDevice();
C#
     var status = currentUserSet.SaveAllParametersToDevice();
Python
     status = current_user_set.save_all_parameters_to_device()
```
## 采集和获取数据

Mech-Eye API提供多种方法用于采集和获取数据,可单独采集2D或3D数据,也可同时采集2D 和3D数据。

• 采集并获取用于生成2D图的数据:

```
C++mmind::eye::Frame2D frame2D;
     camera.capture2D(frame2D);
     mmind::eye::Color2DImage color = frame2D.getColorImage();
     mmind::eye::GrayScale2DImage gray= frame2D.getGrayScaleImage();
```
#### C#

```
var frame = new Frame2D();
camera.Capture2D(ref frame);
var color = frame.GetColorImage();
var gray = frame.GetGrayScaleImage();
```
## Python

```
frame 2d =Frame2D()camera.capture_2d(frame_2d)
color = frame.get color image()gray = frame.get_gray_scale_image()
```
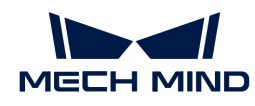

• 采集并获取用于生成深度图和无纹理点云的数据:

```
C++mmind::eye::Frame3D frame3D;
     camera.capture3D(frame3D);
     mmind::eye::DepthMap depth = frame3D.getDepthMap();
     mmind::eye::PointCloud cloud= frame3D.getUntexturedPointCloud();
```

```
C#
```

```
var frame = new Frame3D();
camera.Capture3D(ref frame);
var depth = frame.GetDepthMap();
var cloud = frame.GetUntexturedPointCloud();
```
## Python

```
frame_3d = Frame3D()camera.capture_3d(frame_3d)
depth = frame.get depth map()cloud = frame_3d.get_untextured_point_cloud()
```
• 采集并获取用于生成2D图、深度图和纹理点云的数据:

```
C++mmind::eye::Frame2DAnd3D frame2DAnd3D;
     camera.capture2DAnd3D(frame2DAnd3D);
     mmind::eye::Color2DImage color = frame2DAnd3D.frame2D().getColorImage();
     mindiv:eye::DepthMap depth = frame2DAnd3D.frame3D().getDepthMap();
     mmind::eye::TexturedPointCloud cloud = frame2DAnd3D.getTexturedPointCloud();
```
#### $C#$

```
var frame = new Frame2DAnd3D();
camera.Capture2DAnd3D(ref frame);
var color = frame2DAnd3D.Frame2D().GetColorImage();
var depth = frame2DAnd3D.Frame3D().GetDepthMap();
var cloud = frame2DAnd3D.GetTexturedPointCloud();
```
### Python

```
frame = Frame2DAnd3D()
camera.capture_2d_and_3d(frame)
```
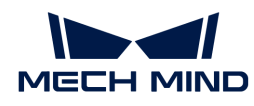

```
color = frame.frame_2d().get_color_image()
depth = frame.frame_3d().get_depth_image()
cloud = frame.get_textured_point_cloud()
```
• 采集并获取用于生成深度图和含法向量的无纹理点云的数据:

```
C++mmind::eye::Frame3D frame3D;
     camera.capture3DWithNormal(frame3D);
     mmind::eye::DepthMap depth = frame3D.getDepthMap();
     PointCloudWithNormals pointCloud = frame3D.getUntexturedPointCloudWithNormals();
```
#### C#

```
var frame3D = new Frame3D();
camera.Capture3DWithNormal(ref frame3D);
var depth = frame3D.GetDepthMap();
var pointCloud = frame3D.GetUntexturedPointCloudWithNormals();
```
### Python

```
frame 3d = Frame3D()
camera.capture_3d_with_normal(frame_3d)
depth = frame_3d.get_depth_map()
point_cloud = frame_3d.get_untextured_point_cloud_with_normals()
```
• 采集并获取用于生成2D图、深度图和含法向量的纹理点云的数据:

#### $C++$

```
mmind::eye::Frame2DAnd3D frame2DAnd3D;
camera.capture2DAnd3DWithNormal(frame2DAnd3D);
mmind::eye::Color2DImage color = frame2DAnd3D.frame2D().getColorImage();
mmind::eye::DepthMap depth = frame2DAnd3D.frame3D().getDepthMap();
TexturedPointCloudWithNormals pointCloud =
frame2DAnd3D.getTexturedPointCloudWithNormals();
```
#### $C#$

```
var frame2DAnd3D = new Frame2DAnd3D();
camera.Capture2DAnd3DWithNormal(ref frame2DAnd3D);
var color = frame2DAnd3D.Frame2D().GetColorImage();
var depth = frame2DAnd3D.Frame3D().GetDepthMap();
```
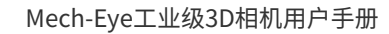

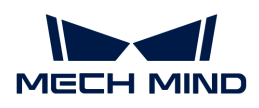

var pointCloud = frame2DAnd3D.GetTexturedPointCloudWithNormals();

## Python

```
frame 2d and 3d = Frame2DAnd3D()
camera.capture_2d_and_3d_with_normal(frame_2d_and_3d)
color = frame_2d_1ad_3d.frame_2d().get_color_image()
depth = frame_2d_and_3d.frame_3d().get_depth_map()
point_cloud = frame_2d_and_3d.get_textured_point_cloud_with_normals()
```
## 断开连接

调用Camera类中的disconnect()方法,断开与当前相机的连接。

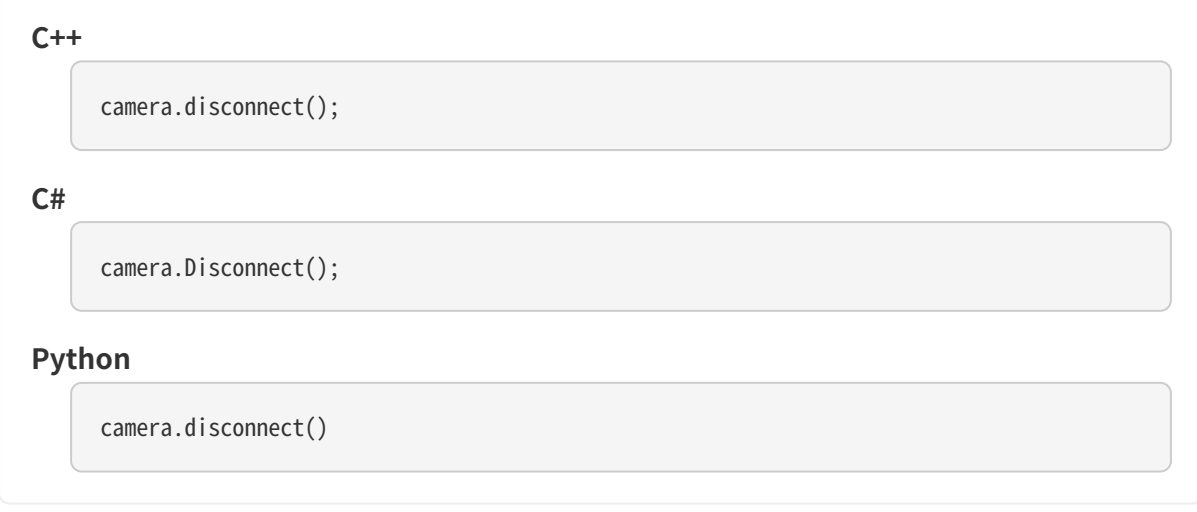

本章介绍了使用Mech-Eye API控制相机的基本流程。下一章提供Mech-Eye API的参考手册。

# 6.4. 迁移指南(从2.1.0版本到2.2.0版本)

Mech-Eye API 2.2.0进行了重构,在保留原有的全部功能的基础上,调整为更加清晰的结构,并提 供新增功能。

本章列出Mech-Eye API 2.2.0相对于Mech-Eye API 2.1.0的主要变更,如希望在已有客户端程序中 使用2.2.0版本的Mech-Eye API, 可参考本章修改客户端程序。

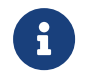

- 关于Mech-Eye API 2.2.0的整体结构,请参[阅类的功能层级](#page-182-0)。
- 关于使用Mech-Eye API 2.2.0控制相机的基本流程,请参[阅类的功能层级](#page-182-0)。

## 导入模块

Mech-Eye API 2.2.0中,导入模块的语句发生以下变更:

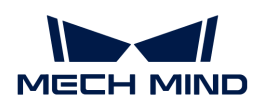

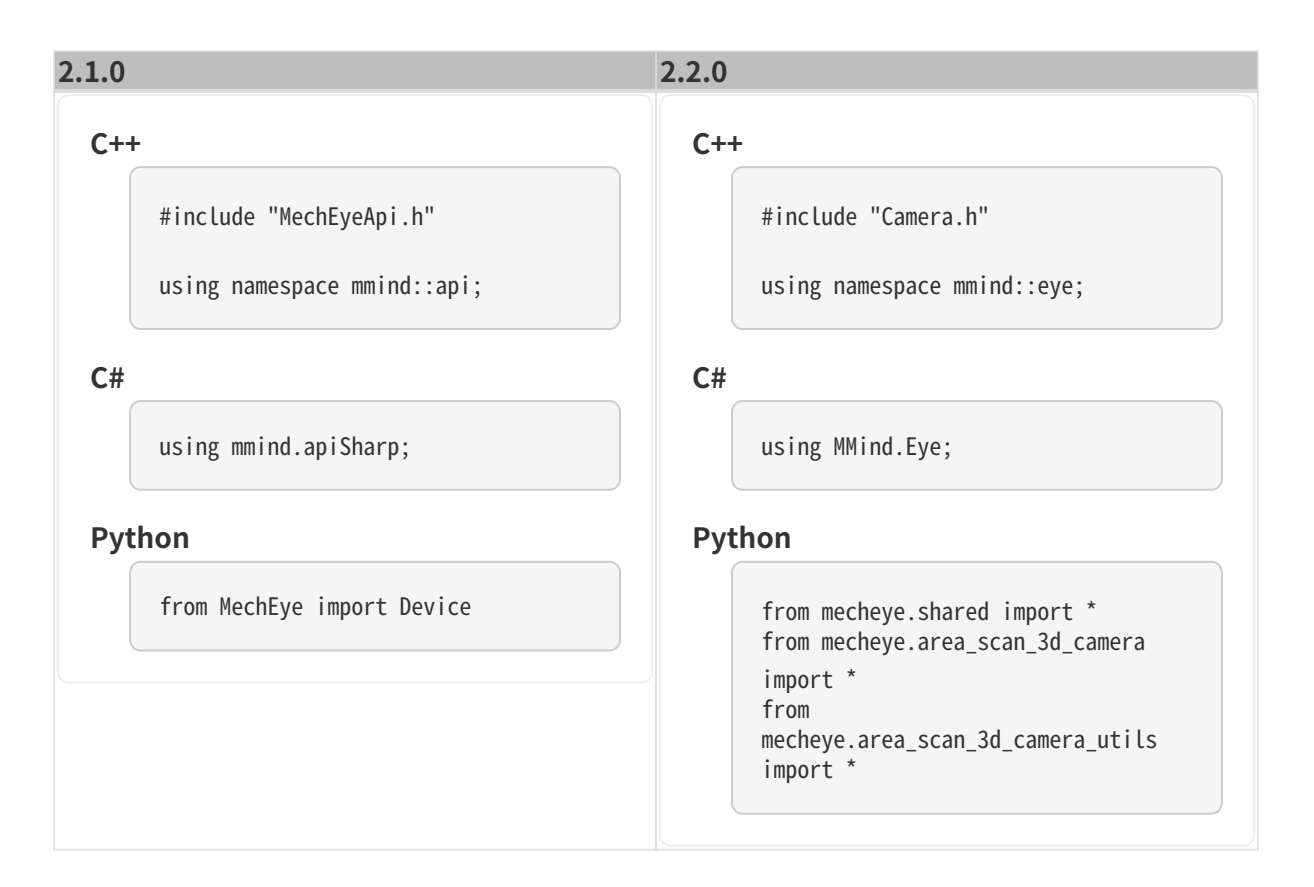

## 创建相机对象

Mech-Eye API 2.2.0中,创建一个代表相机的对象的语句发生以下变更:

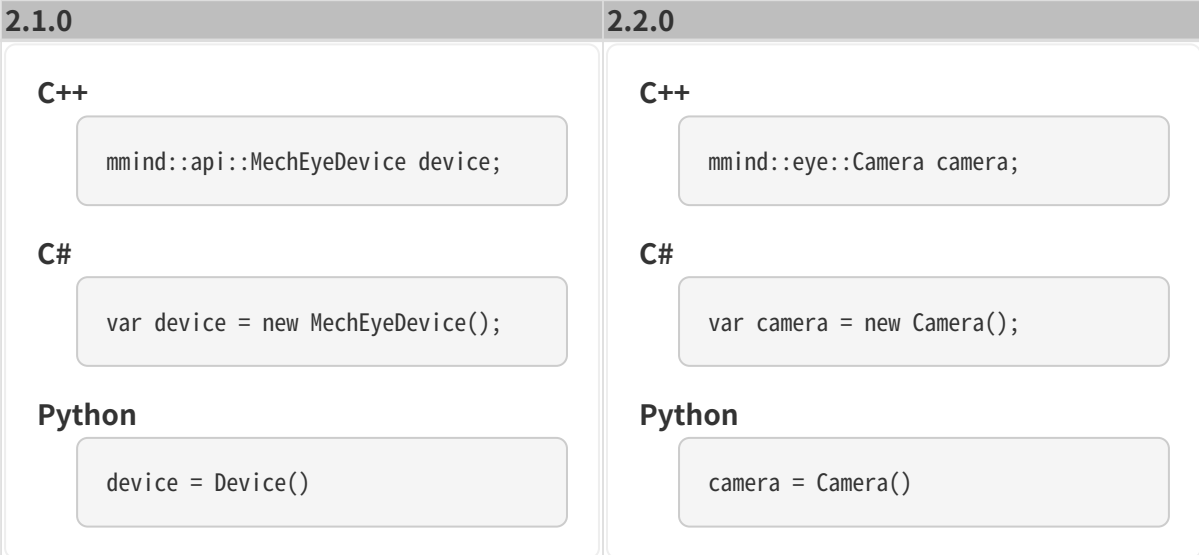

## 发现与连接相机

Mech-Eye API 2.2.0中, 发现与连接相机的语句发生以下变更:

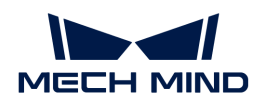

## $C++$

std::vector<mmind::api::MechEyeDevi ceInfo> deviceInfoList = mmind::api::MechEyeDevice::enumerat eMechEyeDeviceList();

mmind::api::MechEyeDevice device; device.connect(deviceInfoList[0]);

#### C#

var deviceInfoList = MechEyeDevice.EnumerateMechEyeDevic eList();

var device = new MechEyeDevice(); device.Connect(deviceInfoList[0]);

### Python

```
device_list =
Device.get_device_list()
```
 $device = Device()$ device.connect(device\_list[0])

## $C++$

```
std::vector<mmind::eye::CameraInfo>
cameraInfoList =
mmind::eye::Camera::discoverCameras
();
```
mmind::eye::Camera camera; camera.connect(cameraInfoList[0]);

#### C#

```
var cameraInfoList =
Camera.DiscoverCameras();
```

```
var camera = new Camera();
camera.Connect(cameraInfoList[0]);
```
### Python

```
camera_infos =
Camera.discover_cameras()
```

```
camera = Camera()camera.connect(camera_infos[0])
```
#### 管理参数组

Mech-Eye API 2.2.0通过类对参数组和参数相关功能进行了分类和层级划分,详见[类的功能层级。](#page-182-0) 此处列举出常用功能的变更。

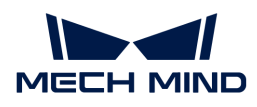

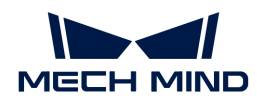

#### $C++$

std::vector<std::string> userSets; device.getAllUserSets(userSets);

std::string currentUserSetName; device.getCurrentUserSet(currentUse rSet);

device.setCurrentUserSet(userSets.f ront());

device.addUserSet("NewSetting");

device.saveAllSettingsToUserSets();

#### C#

```
var userSets = new List<string>();
device.GetAllUserSets(ref
userSets);
```

```
std::string currentUserSetName =
^{\rm{m}} " ,
device.GetCurrentUserSet(ref
currentUserSetName);
```

```
device.SetCurrentUserSet(userSets[0
])
```

```
device.AddUserSet("NewSetting");
```
device.SaveAllSettingsToUserSets();

## Python

```
# Obtain the names of all parameter
groups.
user_sets =
device.get_all_user_sets()
```

```
# Get the name of the current
parameter group.
current user set =
device.get_current_user_set()
```
# Select a parameter group. device.set current user\_set(user\_se

## $C++$

```
std::vector<std::string> userSets;
mmind::eye::UserSetManager&
userSetManager =
camera.userSetManager();
userSetManager.getAllUserSetNames(u
serSets);
```
mmind::eye::UserSet& curSettings = userSetManager.currentUserSet(); std::string currentName; curSettings.getName(currentName);

userSetManager.selectUserSet(userSe ts.front());

userSetManager.addUserSet("NewSetti ng");

camera.currentUserSet().saveAllPara metersToDevice();

#### C#

```
var userSetManager =
camera.UserSetManager();
var userSets = new List<string>();
userSetManager.GetAllUserSetNames(r
ef userSets);
```

```
var currentName =
userSetManager.CurrentUserSet().Get
Name();
```
userSetManager.SelectUserSet(userSe ts[0]);

userSetManager.AddUserSet("NewSetti ng");

camera.CurrentUserSet().SaveAllPara metersToDevice();

### Python

```
# Obtain the names of all parameter
groups.
user_set_manager =
```
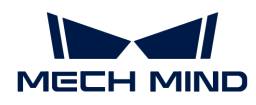

## 设置与获取参数值

Mech-Eye API 2.2.0通过类对参数组和参数相关功能进行了分类和层级划分,详见[类的功能层级。](#page-182-0) 同时, Mech-Eye API 2.2.0按照参数的数据类型提供通用的方法, 用于设置与获取参数值。

Mech-Eye API 2.2.0区分了以下参数数据类型:

- $\bullet$  \_Int
- \_Float
- \_Bool
- \_Enum
- \_Roi
- \_Range
- \_FloatArray

以下小节给出各数据类型的示例。

## \_Int类型

以点云后处理分组下的条纹对比度阈值参数为例。

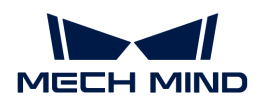

#### $C++$

device.setFringeContrastThreshold(1 5);

int fringeContrastThreshold = 0; device.getFringeContrastThreshold(f ringeContrastThreshold);

#### C#

device.SetFringeContrastThreshold(1 5);

var fringeContrastThreshold = new int(); device.GetFringeContrastThreshold(r ef fringeContrastThreshold);

## Python

device.set\_fringe\_contrast\_threshol  $d(15)$ 

fringe\_contrast\_threshold = device.get\_fringe\_contrast\_threshol  $d()$ 

## $C++$

#include

"area\_scan\_3d\_camera/parameters/Poi ntCloudProcessing.h"

camera.currentUserSet().setIntValue (mmind::eye::pointcloud\_processing\_ setting::FringeContrastThreshold::n ame, 15);

int fringeContrastThreshold = 0; camera.currentUserSet().getIntValue (mmind::eye::pointcloud\_processing\_ setting::FringeContrastThreshold::n ame, fringeContrastThreshold);

#### $C#$

camera.CurrentUserSet().SetIntValue (MMind.Eye.PointCloudProcessingSett ing.FringeContrastThreshold.Name, 15);

```
var fringeContrastThreshold = new
int();
```
camera.CurrentUserSet().GetIntValue (MMind.Eye.PointCloudProcessingSett ing.FringeContrastThreshold.Name, ref fringeContrastThreshold);

## Python

camera.current\_user\_set().set\_int\_v alue(PointCloudFringeContrastThresh old.name, 15)

error, fringe\_contrast\_threshold = camera.current user set().get int v alue(PointCloudFringeContrastThresh old.name)

## \_Float类型

以2D参数分组下的曝光时间参数为例。

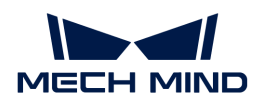

#### $C++$

device.setScan2DExposureTime(100);

double scan2DExposureTime = 0; device.getScan2DExposureTime(scan2D ExposureTime);

#### C#

device.setScan2DExposureTime(100);

var scan2DExposureTime = new double(); device.GetScan2DExposureTime(ref scan2DExposureTime);

## Python

device.set scan 2d exposure time(10 0)

scan\_2d\_exposure\_time = device.get\_scan\_2d\_exposure\_time()

## $C++$

#include

"area\_scan\_3d\_camera/parameters/Sca nning2D.h"

camera.currentUserSet().setFloatVal ue(mmind::eye::scanning2d\_setting:: ExposureTime::name, 100);

double scan2DExposureTime = 0; camera.currentUserSet().getFloatVal ue(mmind::eye::scanning2d\_setting:: ExposureTime::name, scan2DExposureTime);

#### $C#$

camera.CurrentUserSet().SetFloatVal ue(MMind.Eye.Scanning2DSetting.Expo sureTime.Name, true);

```
var scan2DExposureTime = new
double();
camera.CurrentUserSet().GetFloatVal
ue(MMind.Eye.Scanning2DSetting.Expo
sureTime.Name, ref
scan2DExposureTime);
```
## Python

camera.current\_user\_set().set\_float \_value(Scanning2DExposureTime.name, 100)

error, scan 2d exposure time = camera.current\_user\_set().get\_float \_value(Scanning2DExposureTime.name)

## \_Bool类型

以2D参数分组下的色调映射参数为例。

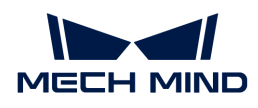

#### $C++$

device.setScan2DToneMappingEnable(t rue);

bool toneMappingEnable = false; device.getScan2DToneMappingEnable(t oneMappingEnable);

#### C#

device.SetScan2DToneMappingEnable(t rue);

var toneMappingEnable = new bool(); device.GetScan2DToneMappingEnable(r ef toneMappingEnable);

### Python

device.set\_scan\_2d\_tone\_mapping\_ena ble(True)

tone mapping enable  $=$ device.get\_scan\_2d\_tone\_mapping\_ena ble()

## $C++$

#include

"area\_scan\_3d\_camera/parameters/Sca nning2D.h"

camera.currentUserSet().setBoolValu e(mmind::eye::scanning2d\_setting::T oneMappingEnable::name, true);

bool toneMappingEnable = false; camera.currentUserSet().getBoolValu e(mmind::eye::scanning2d\_setting::T oneMappingEnable::name, toneMappingEnable);

#### $C#$

camera.CurrentUserSet().SetBoolValu e(MMind.Eye.Scanning2DSetting.ToneM appingEnable.Name, true);

var toneMappingEnable = new bool(); camera.CurrentUserSet().GetBoolValu e(MMind.Eye.Scanning2DSetting.ToneM appingEnable.Name, ref toneMappingEnable);

## Python

camera.current\_user\_set().set\_bool\_ value(Scanning2DToneMappingEnable.n ame, True)

error, tone mapping enable  $=$ camera.current\_user\_set().get\_bool value(Scanning2DToneMappingEnable.n ame)

## \_Enum类型

以**点云后处理**分组中的**表面平滑**参数为例。

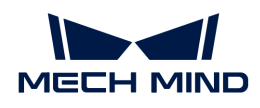

#### $C++$

device.setCloudSurfaceSmoothingMode (mmind::api::PointCloudProcessingSe ttings::PointCloudSurfaceSmoothing: :Normal);

mmind::api::PointCloudProcessingSet tings::PointCloudSurfaceSmoothing

surfaceSmoothing; device.getCloudSurfaceSmoothingMode (surfaceSmoothing);

#### $C#$

device.SetCloudSurfaceSmoothingMode (PointCloudSurfaceSmoothing.Normal) ;

var surfaceSmoothingMode = new PointCloudSurfaceSmoothing(); device.GetCloudSurfaceSmoothingMode (ref surfaceSmoothingMode);

#### Python

device.set\_cloud\_surface\_smoothing\_ mode("Normal") cloud\_surface\_smoothing\_mode = device.get\_cloud\_surface\_smoothing\_ mode()

## $C++$

#### #include

"area\_scan\_3d\_camera/parameters/Poi ntCloudProcessing.h"

camera.currentUserSet().setEnumValu e(mmind::eye::pointcloud\_processing \_setting::SurfaceSmoothing::name,

static\_cast<int>(mmind::eye::pointc loud\_processing\_setting::SurfaceSmo othing::Value::Normal));

int surfaceSmoothing = 0; camera.currentUserSet().currentUser Set.getEnumValue(mmind::eye::pointc loud\_processing\_setting::SurfaceSmo othing::name, surfaceSmoothing);

### C#

camera.currentUserSet().SetEnumValu e(MMind.Eye.PointCloudProcessingSet ting.SurfaceSmoothing.Name, (int)MMind.Eye.PointCloudProcessing Setting.SurfaceSmoothing.Value.Norm al);

var surfaceSmoothingMode = new  $int()$ :

camera.currentUserSet().GetEnumValu e(MMind.Eye.PointCloudProcessingSet ting.SurfaceSmoothing.Name, ref surfaceSmoothingMode);

### Python

camera.current\_user\_set().set\_enum\_ value(PointCloudSurfaceSmoothing.na me,

PointCloudSurfaceSmoothing.Value\_No rmal)

error, cloud surface smoothing mode =

camera.current\_user\_set().get\_enum\_ value(PointCloudSurfaceSmoothing.na me)

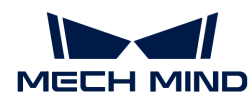

## \_Roi类型

### 以感兴趣区域参数为例。

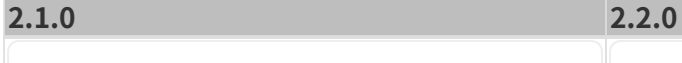

#### $C++$

device.setScan3DROI(mmind::api::ROI  $(0, 0, 500, 500)$ ;

```
mmind::api::ROI roi;
device.getScan3DROI(roi);
```
#### C#

device.SetScan3DROI(new ROI(0, 0, 500, 500));

var roi = new  $ROI()$ ; device.GetScan3DROI(ref roi);

## Python

device.set\_scan\_3d\_roi(0, 0, 500, 500)

roi = device.get\_scan\_3d\_roi()

### $C++$

#include "area\_scan\_3d\_camera/parameters/Sca nning3D.h"

camera.currentUserSet().setRoiValue (mmind::eye::scanning3d\_setting::RO I::name, mmind::eye::ROI(0, 0, 500, 500));

mmind::eye::ROI roi; camera.currentUserSet().getRoiValue (mmind::eye::scanning3d\_setting::RO I::name, roi);

## $C#$

```
camera.CurrentUserSet().SetRoiValue
(MMind.Eye.Scanning3DSetting.ROI.Na
me, new ROI(0, 0, 500, 500));
```

```
var roi = new ROI():
camera.CurrentUserSet().GetRoiValue
(MMind.Eye.Scanning3DSetting.ROI.Na
me, ref roi);
```
## Python

```
camera.current_user_set().set_roi_v
alue(Scanning3DROI.name, ROI(0, 0,
500, 500))
```
error, roi = camera.current\_user\_set().get\_roi\_v alue(Scanning3DROI.name)

## \_Range类型

以深度范围参数为例。

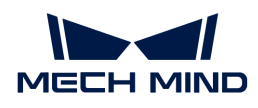

#### $C++$

device.setDepthRange(mmind::api::De pthRange(100, 2000));

mmind::api::DepthRange depthRange; device.getDepthRange(depthRange);

#### C#

device.SetDepthRange(new DepthRange(100, 2000));

val depthRange = new DepthRange(); device.GetDepthRange(ref depthRange);

## Python

device.set\_depth\_range(100, 2000)

depth  $range =$ device.get\_depth\_range()

## $C++$

#include

"area\_scan\_3d\_camera/parameters/Sca nning3D.h"

camera.currentUserSet().setRangeVal ue(mmind::eye::scanning3d\_setting:: DepthRange::name,

```
mmind::eye::Range<int>{100, 2000});
```
mmind::eye::Range<int> rangeValue; camera.currentUserSet().getRangeVal ue(mmind::eye::scanning3d\_setting:: DepthRange::name, rangeValue);

#### $C#$

camera.CurrentUserSet().SetRangeVal ue(MMind.Eye.Scanning3DSetting.Dept hRange.Name, new IntRange(100, 2000));

var range = new IntRange(); camera.CurrentUserSet().GetRangeVal ue(MMind.Eye.Scanning3DSetting.Dept hRange.Name, ref range);

## Python

camera.current\_user\_set().set\_range \_value(Scanning3DDepthRange.name, RangeInt(100, 1000))

error, range = camera.current\_user\_set().get\_range \_value(Scanning3DDepthRange.name)

## \_FloatArray类型

以3D参数分组中的多个曝光时间为例。

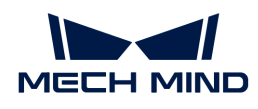

#### $C++$

device.setScan3DExposure(std::vecto r<double>{5, 10});

std::vector<double>

exposureSequence; device.getScan3DExposure(exposureSe quence);

#### C#

device.SetScan3DExposure(new List<double> { 5, 10 });

var exposureSequence = new List<double>(); device.GetScan3DExposure(ref exposureSequence);

## Python

device.set\_scan\_3d\_exposure([5.0, 10.0])

exposure\_sequence = device.get\_scan\_3d\_exposure()

## $C++$

#include

"area\_scan\_3d\_camera/parameters/Sca nning3D.h"

camera.currentUserSet().setFloatArr ayValue(mmind::eye::scanning3d\_sett ing::ExposureSequence::name,

std::vector<double>{5, 10});

std::vector<double>

exposureSequence; camera.currentUserSet().getFloatArr ayValue(mmind::eye::scanning3d\_sett ing::ExposureSequence::name, exposureSequence);

## $C#$

```
camera.CurrentUserSet().SetFloatArr
ayValue(MMind.Eye.Scanning3DSetting
.ExposureSequence.Name, new
List<double> { 5, 10 });
```
var exposureSequence = new List<double>(); camera.CurrentUserSet().GetFloatArr ayValue(MMind.Eye.Scanning3DSetting .ExposureSequence.Name, ref

exposureSequence);

### Python

camera.current\_user\_set().set\_float \_array\_value(Scanning3DExposureSequ ence.name, [5, 10])

error, exposure sequence = camera.current\_user\_set().get\_float \_array\_value(Scanning3DExposureSequ ence.name)

## 采集数据

Mech-Eye API 2.2.0中,采集数据的语句发生以下变更:

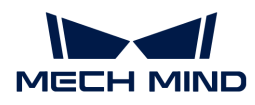

## 采集2D图

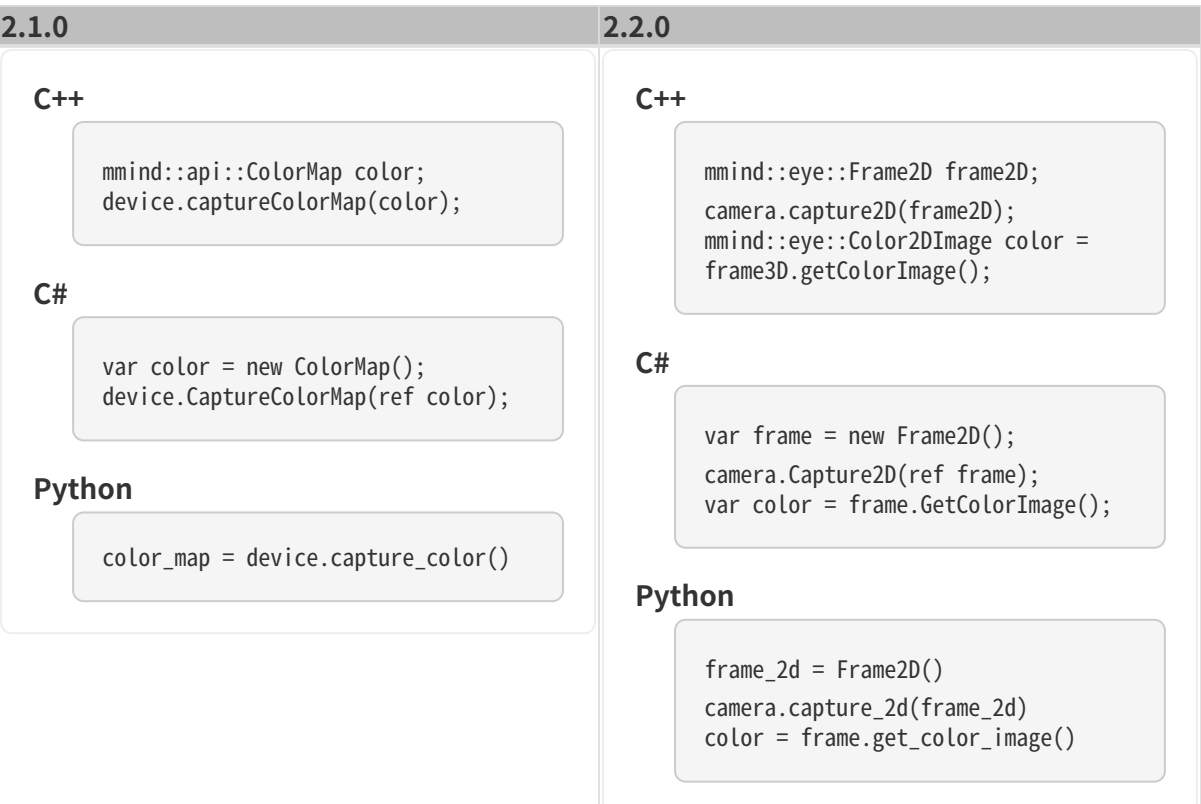

## 采集深度图

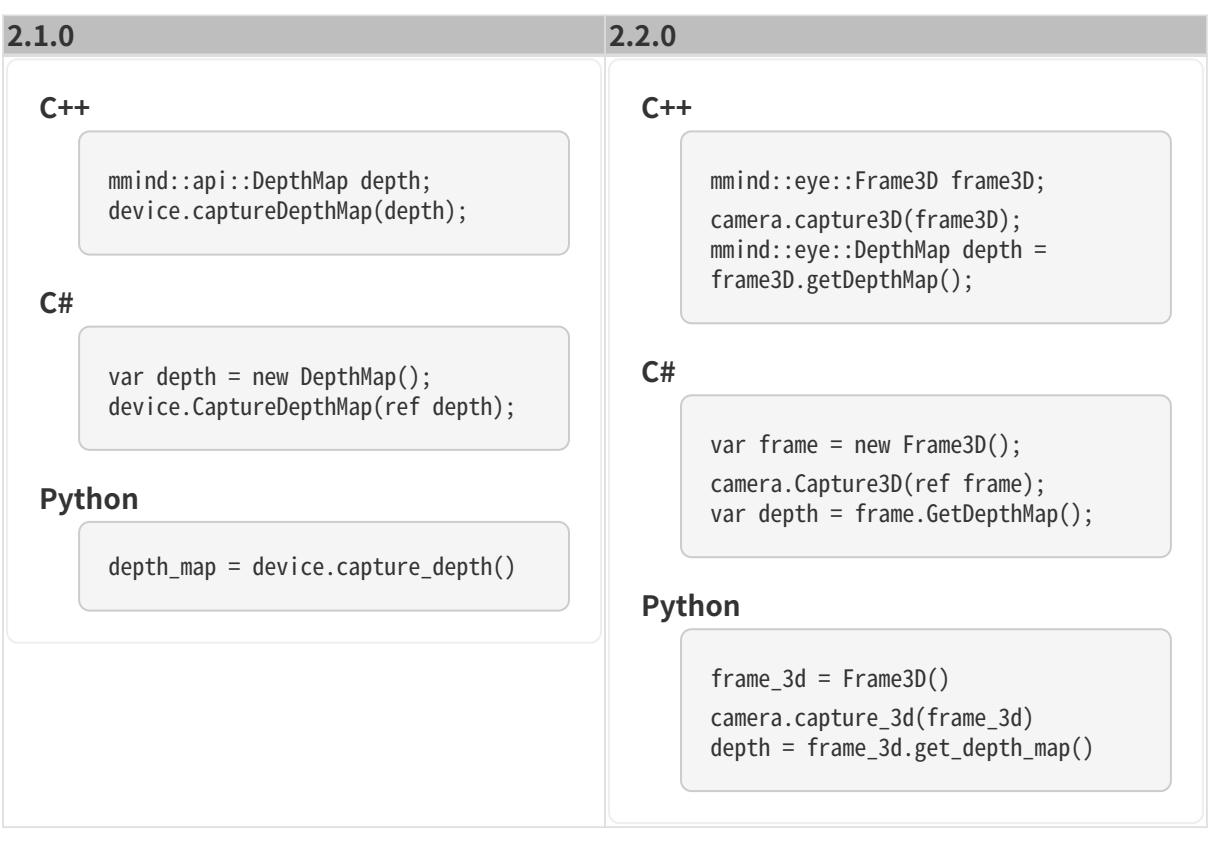

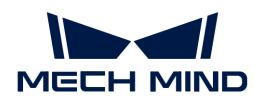

## 采集无纹理点云

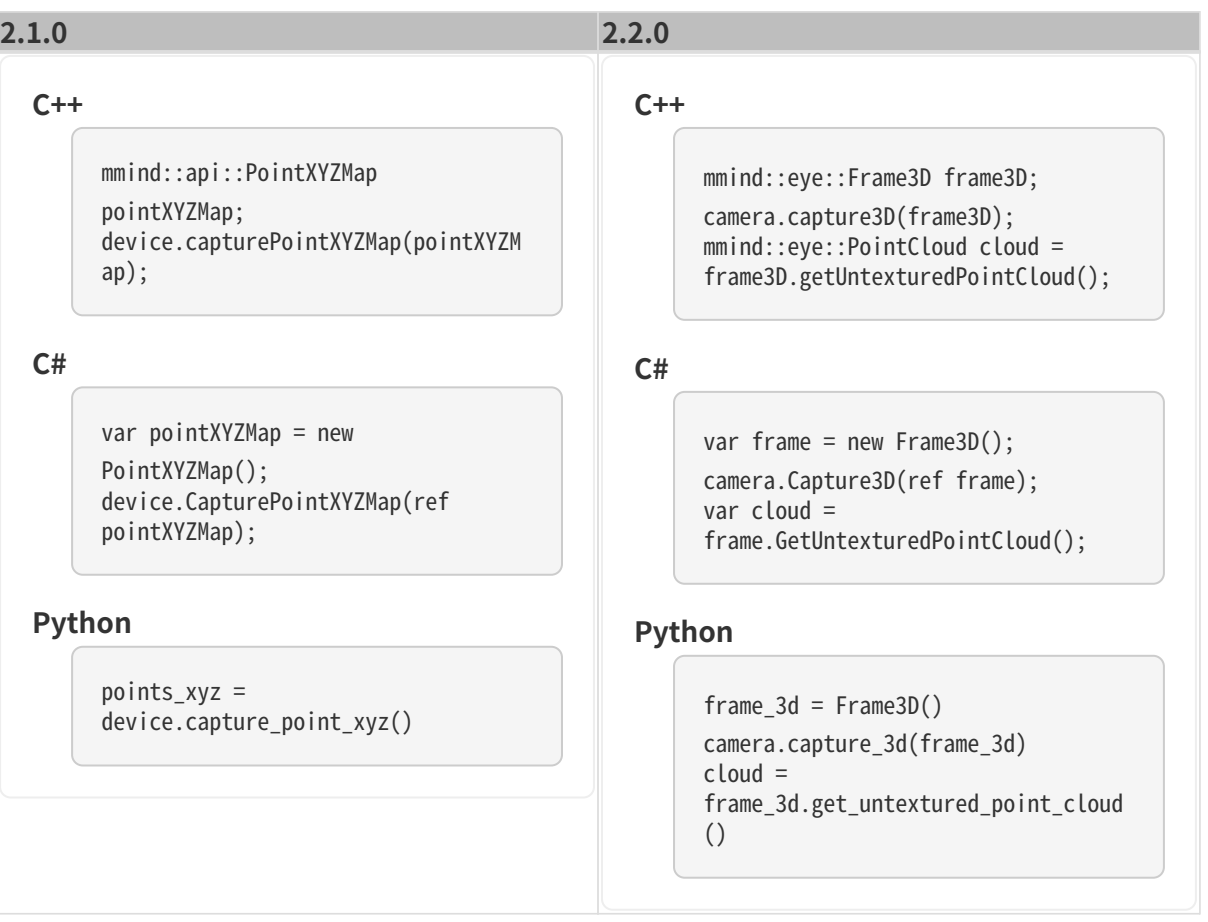

## 采集纹理点云

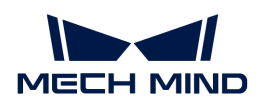

#### $C++$

mmind::api::PointXYZBGRMap pointXYZBGRMap; device.capturePointXYZBGRMap(pointX YZBGRMap);

#### C#

```
var pointXYZBGRMap = new
PointXYZBGRMap();
device.CapturePointXYZBGRMap(ref
pointXYZBGRMap)
```
### Python

```
points_xyz_bgr =
device.capture_point_xyz_bgr()
```
#### $C_{++}$

```
mmind::eye::Frame2DAnd3D
frame2DAnd3D;
camera.capture2DAnd3D(frame2DAnd3D)
;
mmind::eye::TexturedPointCloud
cloud =frame2DAnd3D.getTexturedPointCloud(
);
```
### C#

```
var frame = new Frame2DAnd3D();
camera.Capture2DAnd3D(ref frame);
var cloud =frame.GetTexturedPointCloud();
```
#### Python

```
frame = Frame2DAnd3D()
camera.capture_2d_and_3d(frame)
cloud =frame.get_textured_point_cloud()
```
## 获取相机的信息和属性

Mech-Eye API 2.2.0通过类对相机的各类信息和属性进行了分类。详[见类的功能层级](#page-182-0)。

### 获取相机信息

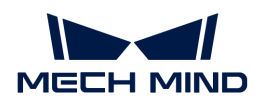

#### $C++$

```
mmind::api::MechEyeDeviceInfo
deviceInfo;
device.getDeviceInfo(deviceInfo);
```
std::string model = deviceInfo.model; std::string serialNumber = deviceInfo.id; std::string firmwareVersion = deviceInfo.firmwareVersion;

#### $C#$

```
var deviceInfo = new
MechEyeDeviceInfo();
device.GetDeviceInfo(ref
deviceInfo);
```
var model = deviceInfo.model; var serialNumber = deviceInfo.id; var firmwareVersion = deviceInfo.firmwareVersion;

## Python

device  $info =$ device.get device info()

## 获取相机温度

## $C++$

```
mmind::eye::CameraInfo cameraInfo;
camera.getCameraInfo(cameraInfo);
```

```
std::string model =
cameraInfo.model;
std::string serialNumber =
cameraInfo.serialNumber;
std::string firmwareVersion =
cameraInfo.firmwareVersion.toString
();
```
## C#

```
var cameraInfo = new CameraInfo();
camera.GetCameraInfo(ref
cameraInfo);
```

```
var model = cameraInfo.Model;
var serialNumber =
cameraInfo.SerialNumber;
var firmwareVersion =
cameraInfo.FirmwareVersion.ToString
():
```
## Python

camera\_info = CameraInfo() camera.get\_camera\_info(camera\_info)

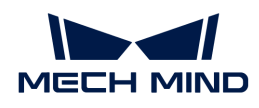

#### $C++$

mmind::api::DeviceTemperature devicetemperature; device.getDeviceTemperature(devicet emperature);

float cpu = devicetemperature.cpuTemperature; float projector = devicetemperature.projectorModuleTe mperature;

#### $C#$

```
var temperature = new
DeviceTemperature();
device.GetDeviceTemperature(ref
temperature);
```
var cpu = temperature.cpu; var projector = temperature.projectorModule;

## Python

```
device_temperature =
device.get_device_temperature()
```

```
cpu =device_temperature.cpu_temperature(
)
```

```
projector =
device_temperature.projector_module
_temperature()
```
## $C++$

```
mmind::eye::CameraStatus
cameraStatus;
camera.getCameraStatus(cameraStatus
);
```
float cpu = cameraStatus.temperature.cpuTempera ture; float projector = cameraStatus.temperature.projectorT emperature;

### $C#$

```
var cameraStatus = new
CameraStatus();
camera.GetCameraStatus(ref
cameraStatus);
```

```
var cpu =
cameraStatus.Temperature.CpuTempera
ture;
var projector =
cameraStatus.Temperature.ProjectorM
oduleTemperature;
```
## Python

```
camera_status = CameraStatus()
camera.get_camera_status(camera_sta
tus)
```

```
cpu =camera_status.temperature.cpu_tempe
rature
projector =
```

```
camera_status.temperature.projector
_module_temperature
```
## 获取图像分辨率

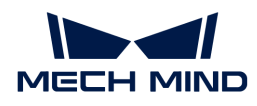

#### $C++$

mmind::api::DeviceResolution deviceResolution; device.getDeviceResolution(deviceRe solution);

unsigned int textureWidth = deviceResolution.colorMapWidth; unsigned int textureHeight  $=$ deviceResolution.colorMapHeight; unsigned int depthWidth  $=$ deviceResolution.depthMapWidth; unsigned int depthHeight = deviceResolution.depthMapHeight;

#### C#

var deviceResolution = new DeviceResolution(); device.GetDeviceResolution(ref deviceResolution);

var textureWidth = deviceResolution.colorMapWidth; var textureHeight = deviceResolution.colorMapHeight; var depthWidth = deviceResolution.depthMapWidth; var depthHeight = deviceResolution.depthMapHeight;

## Python

device\_resolution = device.get device resolution()

```
texture width =device_resolution.color_width()
texture_height =
device resolution.color height()
depth width =device resoution.depth width()
depth height =device_resolution.depth_height()
```
## $C++$

```
mmind::eye::CameraResolutions
cameraResolutions;
camera.getCameraResolutions(cameraR
esolutions);
```
unsigned int textureWidth = cameraResolutions.texture.width; unsigned int textureHeight  $=$ cameraResolutions.texture.height; unsigned int depthWidth  $=$ 

cameraResolutions.depth.width; unsigned int depthHeight  $=$ cameraResolutions.depth.height;

## C#

```
var cameraResolutions = new
CameraResolutions();
camera.GetCameraResolutions(ref
cameraResolutions);
```
var textureWidth = cameraResolutions.Texture.Width; var textureHeight = cameraResolutions.Texture.Height; var depthWidth = cameraResolutions.Depth.Width; var depthHeight = cameraResolutions.Depth.Height;

## Python

```
camera_resolutions =
CameraResolutions()
camera.get_camera_resolutions(camer
a_resolutions)
```
texture\_width = camera\_resolutions.texture.width texture height  $=$ camera\_resolutions.texture.height depth  $width =$ camera\_resolutions.depth.width  $depth_{$  = camera\_resolutions.depth.height

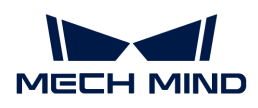

Mech-Eye工业级3D相机用户手册

获取相机内参

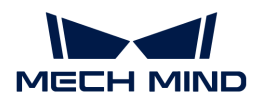

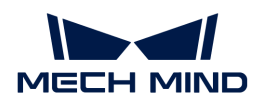

#### $C++$

```
mmind::api::DeviceIntri
deviceIntri;
device.getDeviceIntri(deviceIntri);
```
const mmind::eye::CameraIntri textureIntri = deviceIntri.textureCameraIntri;

```
const double fx =textureIntri.cameraMatrix[0];
const double fy =textureIntri.cameraMatrix[1];
const double cx =
textureIntri.cameraMatrix[2];
const double cy =
textureIntri.cameraMatrix[3];
```

```
const double k1 =
textureIntri.distortion[0];
const double k2 =
textureIntri.distortion[1];
const double p1 =textureIntri.distortion[2];
const double p2 =
textureIntri.distortion[3];
const double k3 =
textureIntri.distortion[4];
```
#### C#

```
var deviceIntri = new
DeviceIntri();
device.GetDeviceIntri(ref
deviceIntri);
```

```
var textureCameraIntri =
deviceIntri.textureCameraIntri;
```

```
const double fx =
textureCameraIntri.fx;
const double fy =
textureCameraIntri.fy;
const double cx =
textureCameraIntri.cx;
const double cy =
textureCameraIntri.cy;
```

```
const double k1 =
```
## $C++$

```
mmind::eye::CameraIntrinsics
intrinsics;
camera.getCameraIntrinsics(intrinsi
cs);
const
mmind::eye::Intrinsics2dCamera
textureIntrinsics =
intrinsics.texture;
const mmind::eye::CameraMatrix
cameraMatrix =
textureIntrinsics.cameraMatrix;
const double fx = cameraMatrix.fx;const double fy = cameraMatrix.fy;const double cx = cameraMatrix.cx;
const double cy = cameraMatrix.cy;
const mmind::eye::CameraDistortion
distCoeffs =
intrinsics.texture.cameraDistortion
;
const double k1 = distCoeffs.k1;
const double k2 = distCoeffs.k2;
const double p1 = distCoeffs.p1:
const double p2 = distCoeffs.p2;
const double k3 = distCoeffs.k3;
```
## C#

```
var intrinsics = new
CameraIntrinsics();
camera.GetCameraIntrinsics(ref
intrinsics);
```
var textureIntrinsics = intrinsics.Texture;

```
const double fx =textureIntrinsics.CameraMatrix.Fx;
const double fy =
textureIntrinsics.CameraMatrix.Fy;
const double cx =textureIntrinsics.CameraMatrix.Cx;
const double cy =
textureIntrinsics.CameraMatrix.Cy;
```
const double  $k1 =$ textureIntrinsics.CameraDistortion.

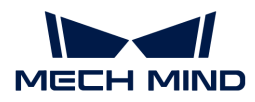

#### 新增功能

Mech-Eye API 2.2.0新增了多个便捷的新功能。

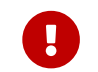

 如需使用以下新增功能,则必须参考本章修改客户端程序,以应用2.2.0版本的Mech-Eye API。

## 计算点云法向量

调用以下新增方法,可直接获取包含法向量的3D数据,减少后续数据处理的工作量。

#### 获取带法向量的无纹理点云

```
C++
```
mmind::eye::Frame3D frame3D; camera.capture3DWithNormal(frame3D);

PointCloudWithNormals pointCloud = frame3D.getUntexturedPointCloudWithNormals();

C#

```
var frame3D = new Frame3D();camera.Capture3DWithNormal(ref frame3D);
```
var pointCloud = frame3D.GetUntexturedPointCloudWithNormals();

#### Python

```
frame 3d = Frame3D()
camera.capture_3d_with_normal(frame_3d)
```
point\_cloud = frame\_3d.get\_untextured\_point\_cloud\_with\_normals()

#### 获取带法向量的纹理点云

```
C++mmind::eye::Frame2DAnd3D frame2DAnd3D;
     camera.capture2DAnd3DWithNormal(frame2DAnd3D);
     TexturedPointCloudWithNormals pointCloud =
     frame2DAnd3D.getTexturedPointCloudWithNormals();
C#
```
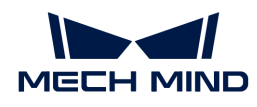

```
var frame2DAnd3D = new Frame2DAnd3D();
camera.Capture2DAnd3DWithNormal(ref frame2DAnd3D);
```
var pointCloud = frame2DAnd3D.GetTexturedPointCloudWithNormals();

#### Python

frame 2d and 3d = Frame2DAnd3D() camera.capture\_2d\_and\_3d\_with\_normal(frame\_2d\_and\_3d)

point\_cloud = frame\_2d\_and\_3d.get\_textured\_point\_cloud\_with\_normals()

## 保存点云

调用以下新增方法,可直接保存PLY、PCD或CSV格式的点云,无需依赖第三方软件库。

### 保存无纹理点云

#### $C++$

mmind::eye::Frame3D frame3D;

camera.capture3D(frame3D);

frame3D.saveUntexturedPointCloud(mmind::eye::FileFormat::PLY, "PointCloud.ply");

## C#

```
var frame3D = new frame3D();
camera.Capture3D(ref frame3D);
```
frame3D.SaveUntexturedPointCloud(FileFormat.PLY, "PointCloud.ply");

## Python

```
frame 3d = Frame3D()
camera.capture_3d(frame_3d)
```
frame\_3d.save\_untextured\_point\_cloud(FileFormat\_PLY, "PointCloud.ply")

### 保存纹理点云

#### $C++$

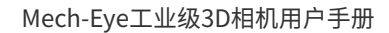

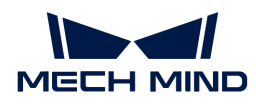

mmind::eye::Frame2DAnd3D frame2DAnd3D; camera.capture2DAnd3D(frame2DAnd3D);

frame2DAnd3D.saveTexturedPointCloud(mmind::eye::FileFormat::PLY, "TexturedPointCloud.ply");

#### C#

```
var frame2DAnd3D = new Frame2DAnd3D();
camera.Capture2DAnd3D(ref frame2DAnd3D);
```
frame2DAnd3D.SaveTexturedPointCloud(FileFormat.PLY, "TexturedPointCloud.ply");

## Python

frame\_2d\_and\_3d = Frame2DAnd3D() camera.capture\_2d\_and\_3d(frame\_2d\_and\_3d)

frame\_2d\_and\_3d.save\_textured\_point\_cloud(FileFormat\_PLY, "TexturedPointCloud.ply")

## 导入与导出参数组

调用以下新增方法,可将所有参数组保存为JSON文件,或从JSON文件导入并替换所有参数组。

## 导入参数组

#### $C++$

camera.userSetManager().loadFromFile("camera\_config.json");

#### $C#$

camera.UserSetManager().LoadFromFile("camera\_config.json");

## Python

camera.user\_set\_manager().load\_from\_file("camera\_config.json")

#### $C++$

camera.userSetManager().saveToFile("camera\_config.json");
#### C#

camera.UserSetManager().SaveToFile("camera\_config.json");

### Python

camera.user\_set\_manager().save\_to\_file("camera\_config.json")

# 检测相机连接状态

新增心跳信号发送机制,可用于检测相机断开连接的问题。

#### 设置心跳信号的频率

通过以下方法可设置心跳信号的频率:

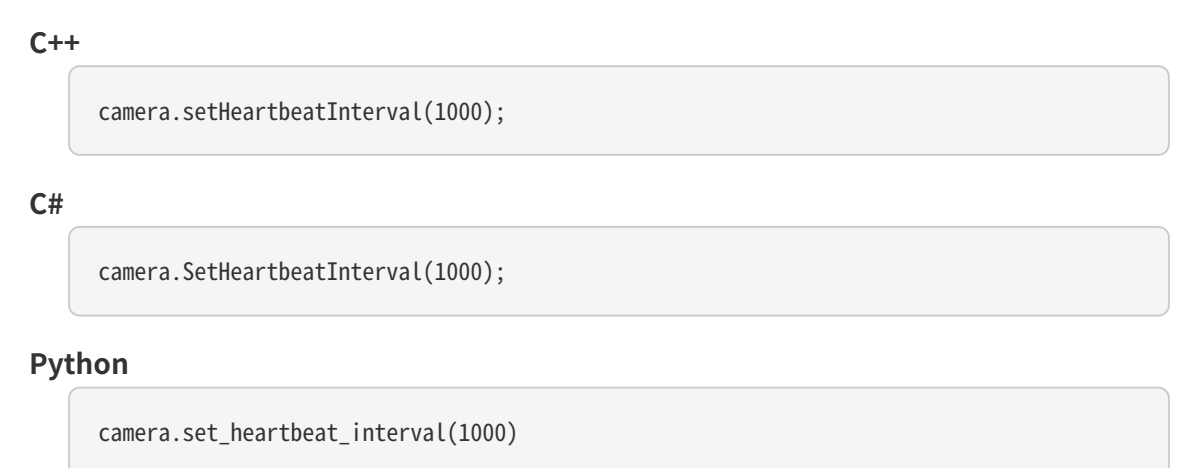

# 注册回调函数

 $C++$ 

通过以下方法注册回调函数,可自动检测到相机断开连接的情况并提供报错:

```
mmind::eye::CameraEvent::EventCallback callback = [](mmind::eye::CameraEvent::Event
event, void* pUser) {
         std::cout << "A camera event has occurred. The event ID is " << event << "."
<< std::endl;
     };
mmind::eye::CameraEvent::registerCameraEventCallback(camera, callback, nullptr,
mmind::eye::CameraEvent::CAMERA_EVENT_DISCONNECTED);
```
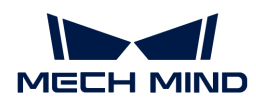

C#

```
private static void CallbackFunc(CameraEvent.Event cameraEvent, IntPtr pUser)
{
      Console.WriteLine("A camera event has occurred. The event ID is {0}.",
cameraEvent);
}
Utils.ShowError(CameraEvent.RegisterCameraEventCallback(ref camera, CallbackFunc,
```
IntPtr.Zero, (uint)CameraEvent.Event.CAMERA\_EVENT\_DISCONNECTED));

# Python

```
class CustomCallback(EventCallbackBase):
      def __init__(self):
          super().__init__()
      def run(self, event):
          print("A camera event has occurred. The event ID is {0}.".format(event))
camera_event = CameraEvent()
callback = CustomCallback()
show_error(camera_event.register_camera_event_callback(camera, callback,
CameraEvent.CAMERA_EVENT_ALL))
```
# 6.5. Mech-Eye API参考手册

欢迎使用Mech-Eye API! 更多信息请查阅: [Mech-Eye API参考手册](https://docs.mech-mind.net/api-reference/eye-api-camera-cpp/2.3.2/index.html)。

# 6.6. 例程使用指南

本章提供不同平台和语言的例程使用指南,以及调用Mech-Eye API的第三方软件例程的使用指 南。

- [C++\(Windows\)](#page-217-0)
- C++ (Ubuntu)
- $\bullet$   $\mathsf{C}\#$
- Python (Windows)
- Python (Ubuntu)
- [VisionPro](#page-241-0)

# <span id="page-217-0"></span>6.6.1. C++(Windows)

本章介绍如何在Windows系统中使用CMake配置Mech-Eye API的C++例程,并使用Visual Studio

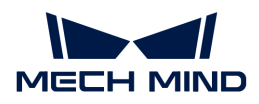

构建例程。

# 例程简介

例程分为以下类别:Basic、Advanced、Util、Calibration、Pcl和Halcon。

- Basic例程: 连接和采集数据。
- Advanced例程: 通过复杂、高阶的方式采集数据, 设置部分型号特有参数。
- Util例程:获取相机信息和设置通用参数。
- Calibration例程:通过Mech-Eye API进行手眼标定。
- Pcl例程:利用PCL库进行数据格式转换、可视化等。
- Halcon例程:通过Mech-Eye API获取HALCON可读取的点云。

各分类中包含的例程及其简介如下。

# ▼ Basic

- ConnectToCamera: 连接相机。
- ConnectAndCaptureImages:连接相机并获取2D图、深度图及点云数据。
- Capture2DImage:从相机获取并保存2D图。
- CaptureDepthMap:从相机获取并保存深度图。
- CapturePointCloud:从相机获取并保存无纹理点云和纹理点云。
- CapturePointCloudHDR:设置多个曝光时间,然后从相机获取并保存点云。
- CapturePointCloudWithNormals:计算法向量,并保存含法向量的点云。

# ▼ Advanced

- ConvertDepthMapToPointCloud:从深度图生成并保存点云。
- MultipleCamerasCaptureSequentially: 使用多台相机按序获取并保存2D图、深度图及 点云。
- MultipleCamerasCaptureSimultaneously:使用多台相机同时获取并保存2D图、深度 图及点云。
- CapturePeriodically: 在设定时间内, 定时获取并保存2D图、深度图和点云。
- Mapping2DImageToDepthMap:从覆盖掩膜的2D图和深度图生成并保存无纹理点云和纹 理点云。
- SetParametersOfLaserCameras:设置激光相机特有的参数。
- SetParametersOfUHPCameras:设置UHP系列相机特有的参数。
- RegisterCameraEvent:定义并注册检测相机连接状态的回调函数。
- CaptureStereo2DImages: 获取Deep (V3)、Laser L Enhanced (V3)、PRO XS (V4 )、LSR L(V4)、LSR S(V4)和DEEP(V4)的两个2D相机的2D图像。

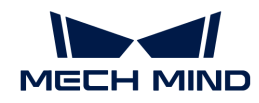

▼ Util

- GetCameraIntrinsics: 获取并打印相机内参。
- PrintCameraInfo:获取并打印相机型号、序列号、固件版本、温度等信息。
- SetScanningParameters:设置3D参数、2D参数和感兴趣区域分组下的参数。
- SetDepthRange:设置深度范围参数。
- SetPointCloudProcessingParameters:设置点云后处理参数。
- ManageUserSets: 管理参数组, 如获取所有参数组的名称、新增参数组、切换参数组和 保存参数设置至参数组。
- SaveAndLoadUserSet:从JSON文件导入并替换所有参数组,将所有参数组保存为JSON 文件。

▼ Calibration

• HandEyeCalibration: 进行手眼标定。

▼ Pcl

- ConvertPointCloudToPcl:从相机获取点云数据并转换为PCL数据结构。
- ConvertPointCloudWithNormalsToPcl:从相机获取含法向量的点云数据并转换为PCL 数据结构。
- ▼ Halcon
	- ConvertPointCloudToObjectModel3D:从相机获取点云数据,通过HALCON C++接口转 换并保存点云。

# 使用前提

使用Mech-Eye API的C++例程,需先满足以下使用前提:

- [正确连接相机和电脑](#page-285-0)。
- 获取例程。
- 安装必需软件。
- (可选)安装例程依赖的软件库,并添加相关的环境变量。

# 获取例程

C++例程包含在Mech-Eye SDK的安装路径中,也可[从GitHub](https://github.com/MechMindRobotics)克隆获取。安装路径中的例程 为Mech-Eye SDK发布时的版本,GitHub上的例程可能包含最新修改。

- 安装路径中的例程位于xxx/Mech-Eye SDK-2.3.2/API/samples/cpp/area\_scan\_3d\_camera 路径下;
- 通过GitHub克隆获取的例程位于xxx/mecheye\_cpp\_samples/area\_scan\_3d\_camera路径 下。

### 安装必需软件

使用Mech-Eye API的C++例程,必须安装Mech-Eye SDK、CMake及Visual Studio。

#### 安装最新版本的Mech-Eye SDK

请根据[Mech-Eye SDK安装指南](#page-21-0)安装或升级Mech-Eye SDK。

#### 安装CMake (3.2或以上版本)

1. 下载[CMake:](https://cmake.org/download/) 下载Windows x64 Installer右侧的安装包。

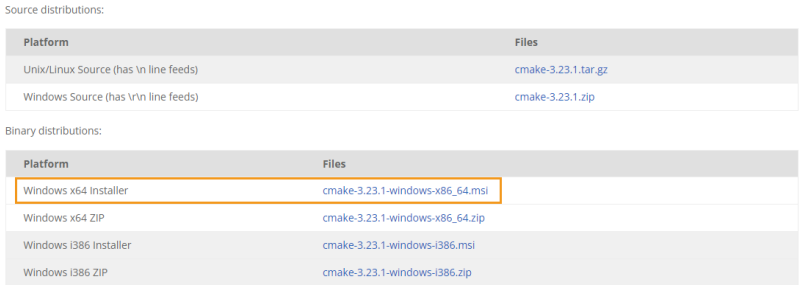

- 2. 安装时,请选择以下两个选项,以将CMake添加至环境变量,并创建CMake的桌面快捷方式。
	- Add CMake to the system PATH for all users
	- Create Cmake Desktop Icon

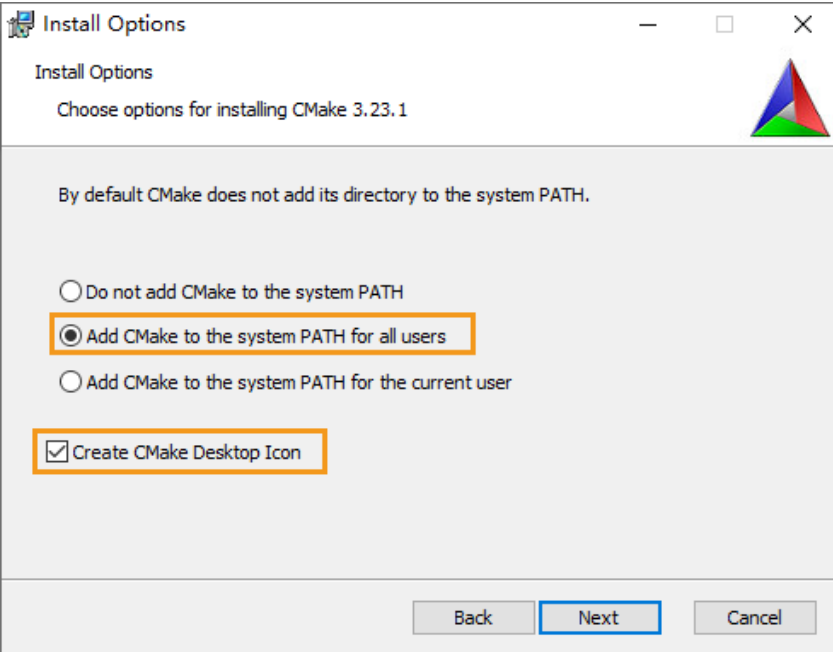

# 安装Visual Studio(2017或以上版本)

- 1. 下载[Visual Studio安装包](https://visualstudio.microsoft.com/downloads/)。
- 2. 安装时,勾选桌面应用和移动应用分类中的以下两个工作负荷,再点击[安装]。

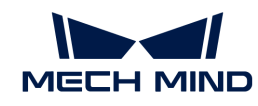

◦ 使用C++的桌面开发

◦ 通用Windows平台开发

安装完成后,请重启电脑。如仍需安装例程依赖的软件库,可在[添加环境变量](#page-222-0)后再重启。

# (可选)安装依赖的软件库

部分例程中的功能依赖以下第三方软件库。如需使用下表中列出的例程,则必须安装其依赖的软 件库。

- OpenCV:3.4.5或以上版本
- PCL:1.8.1或以上版本
- HALCON:20.11或以上版本

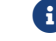

低于20.11版本的HALCON未经完全验证。

• 如未安装可选软件库,则配置例程前必须执行[禁用不需要的例程\(可选\)](#page-223-0)中的操作。

依赖第三方软件库的例程详见下表。

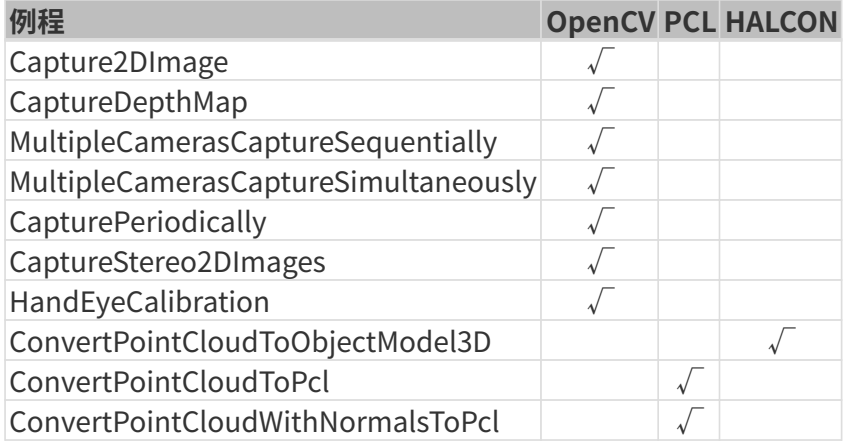

#### 安装OpenCV

- 1. [下载并安装OpenCV。](https://opencv.org/releases/)请记录OpenCV的安装路径。
- 2. 将OpenCV添加至环境变量。详见[添加环境变量。](#page-222-0)

# 安装PCL

1. 参照下表, 根据安装的Visual Studio版本确定需安装的PCL版本。

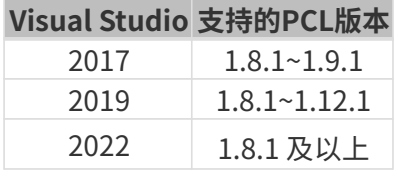

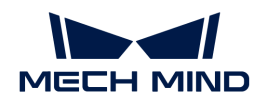

- 2. 打开[PCL下载页面](https://github.com/PointCloudLibrary/pcl/releases),单击对应版本下的Assets,并下载exe格式的安装包。
- 3. 运行安装包以安装PCL。安装时,请选择Add PCL to the system PATH for all users, 以 将PCL添加至环境变量。

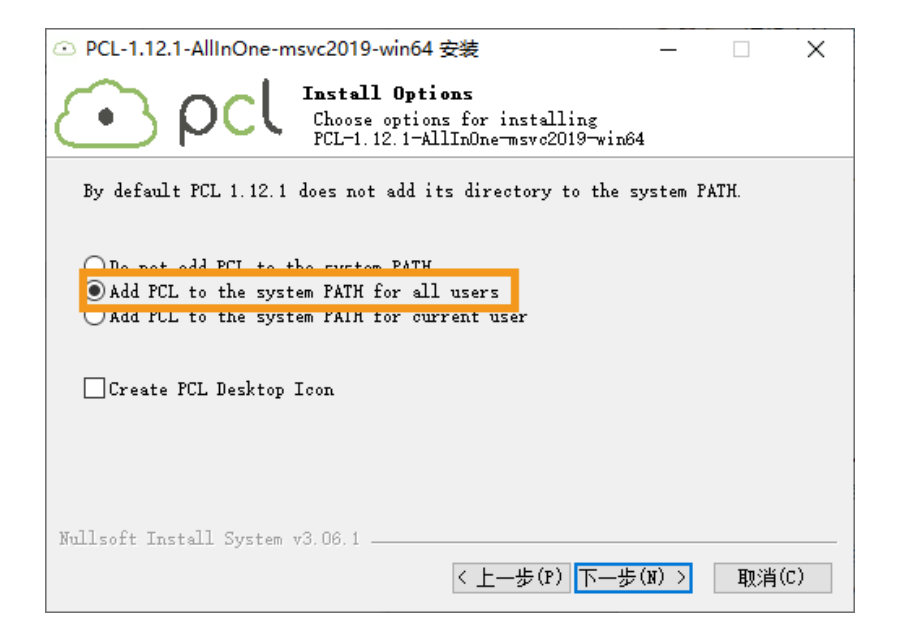

安装过程中,可能弹出如下报错:

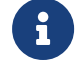

Warning! PATH too long installer unable to modify PATH!

此情况下,需安装完成后手动将PCL添加至系统变量。详[见添加环境变量](#page-222-0)。

4. 将PCL依赖的OpenNI2添加至环境变量。详[见添加环境变量](#page-222-0)。

#### 安装HALCON

安装 [HALCON](https://www.mvtec.com/downloads)20.11或以上版本。需确保HALCON的证书在有效期内。

#### <span id="page-222-0"></span>添加环境变量

如需使用依赖OpenCV或PCL的例程,请根据以下步骤添加相关的环境变量。

- 1. 右键单击桌面上的此电脑,选择属性。
- 2. 选择高级系统设置,再在弹出的系统属性窗口单击[环境变量],进入环境变量界面。
- 3. 双击Path变量进入编辑环境变量页面。单击右上角[新建],依次添加以下路径。添加完成后
	- ,单击右下角[ 确定 ]。
	- PCL相关:C:/Program Files/OpenNI2/Tools
	- OpenCV相关:
		- xxx/OpenCV/build/x64/vc14/bin
		- xxx/OpenCV/build/x64/vc14/lib
	- 如安装PCL时弹出报错,则需添加以下路径:

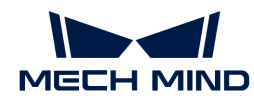

- $\cdot$  xxx/PCL 1.12.1/bin
- xxx/PCL 1.12.1/3rdParty/VTK/bin
- 添加环境变量后,请重启电脑,否则可能导致添加的环境变量不生效。

# 构建及运行例程

你可以一次性构建全部例程,也可以仅构建单独一个例程。

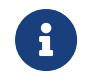

本节以安装路径中包含的例程为例提供相关路径,如使用从GitHub克隆获取的例程,需对应 更改路径。

#### <span id="page-223-0"></span>禁用不需要的例程 (可选)

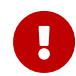

未安装可选软件库的情况下一次性构建全部例程时,必须进行该节的操作。否则使用CMake 配置例程时将报错。

如不需要使用依赖OpenCV、PCL或HALCON的例程,在一次性构建全部例程前,需对CMakeLists 文件进行编辑,禁用这些例程。

- 1. 打开xxx/Mech-Eye SDK-2.3.2/API/samples/cpp/area\_scan\_3d\_camera路径下 的CMakeLists.txt。
- 2. 编辑option语句: 找到以option开头的行, 将行末的ON改为OFF, 可禁用依赖该行提及软件库 的例程。

示例: 不需要构建依赖HALCON的例程, 则将option(USE HALCON…)行末尾的ON改为OFF。

3. 保存修改后,关闭CMakeLists.txt。

#### 使用CMake配置例程

- 1. 右键单击CMake并选择以管理员身份运行。
- 2. 输入源码路径与构建目录路径。
	- 如需一次性构建所有例程,请输入如下路径。

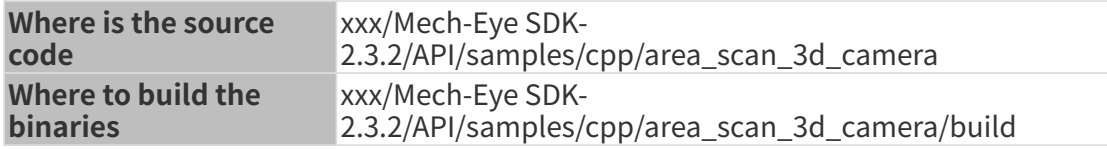

。如需单独构建某一例程,请输入如下路径。将路径中的Category替换为例程所在类别的名 称,将SampleName替换为例程名称。

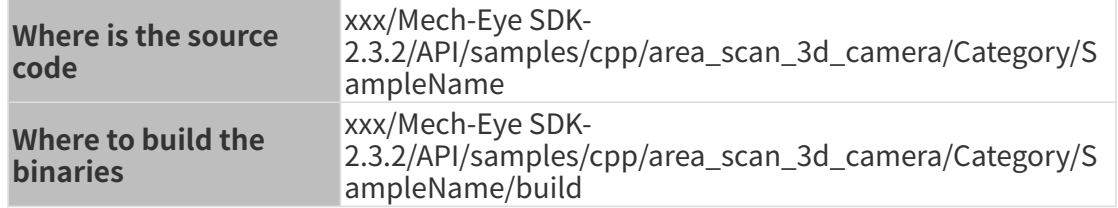

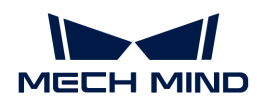

3. 单击[Configure], 进入配置页面。选择Visual Studio的版本, 并将平台设置为x64, 然后单 击[Finish]。配置成功后,日志最末行将显示Configuring done。

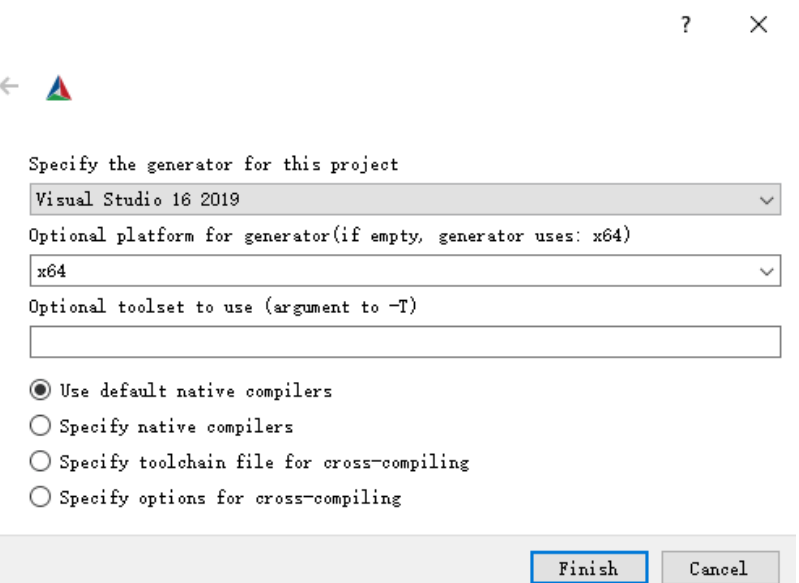

4. 单击[Generate]生成解决方案。生成成功后,日志最末行将显示Generating done。然后, 单击<sup>[</sup> Open Project ],使用Visual Studio打开解决方案。

#### 使用Visual Studio构建例程

- 1. 在Visual Studio工具栏中,将解决方案配置从Debug改为Release模式。
- 2. 在菜单栏中选择生成 › 生成解决方案。每个例程会生成对应的可执行文件 (.exe), 保存 在Release文件夹中,位于在CMake中输入的Where to build the binaries目录下。

#### 运行例程

你可以在Visual Studio中直接运行例程,也可以双击运行例程的可执行文件。

#### 在Visual Studio中运行例程

- 1. 在解决方案资源管理器窗口中右键单击想要运行的例程, 并选择设为启动项目。
- 2. 单击工具栏中的[本地Windows调试器 ]即可在Visual Studio中运行例程。

例程运行过程中,请根据提示输入待连接相机的编号(index),并按 **Enter** 键连接相机。

3. 如例程保存了图像或点云,将在build文件夹中得到保存的文件(即在CMake中输入的Where to build the binaries目录)。

#### 运行例程可执行文件

- 1. 进入在CMake中输入的Where to build the binaries目录,打开其中的Release文件夹。
- 2. 运行与例程同名的可执行文件。

例程运行过程中,请根据提示输入待连接相机的编号(index),并按 **Enter** 键连接相机。

3. 如例程保存了图像或点云, 将在Release文件夹中得到保存的文件。

# <span id="page-225-0"></span>6.6.2. C++(Ubuntu)

本章介绍如何在Ubuntu系统中使用CMake配置Mech-Eye API的C++例程,并使用make指令构建 例程。

# 例程简介

例程分为以下类别:Basic、Advanced、Util、Calibration、Pcl和Halcon。

- Basic例程: 连接和采集数据。
- Advanced例程: 通过复杂、高阶的方式采集数据, 设置部分型号特有参数。
- Util例程:获取相机信息和设置通用参数。
- Calibration例程:通过Mech-Eye API进行手眼标定。
- Pcl例程:利用PCL库进行数据格式转换、可视化等。
- Halcon例程:通过Mech-Eye API获取HALCON可读取的点云。

各分类中包含的例程及其简介如下。

#### ▼ Basic

- ConnectToCamera: 连接相机。
- ConnectAndCaptureImages: 连接相机并获取2D图、深度图及点云数据。
- Capture2DImage:从相机获取并保存2D图。
- CaptureDepthMap:从相机获取并保存深度图。
- CapturePointCloud:从相机获取并保存无纹理点云和纹理点云。
- CapturePointCloudHDR:设置多个曝光时间,然后从相机获取并保存点云。
- CapturePointCloudWithNormals:计算法向量,并保存含法向量的点云。

#### ▼ Advanced

- ConvertDepthMapToPointCloud:从深度图生成并保存点云。
- MultipleCamerasCaptureSequentially:使用多台相机按序获取并保存2D图、深度图及 点云。
- MultipleCamerasCaptureSimultaneously:使用多台相机同时获取并保存2D图、深度 图及点云。
- CapturePeriodically: 在设定时间内, 定时获取并保存2D图、深度图和点云。
- Mapping2DImageToDepthMap:从覆盖掩膜的2D图和深度图生成并保存无纹理点云和纹 理点云。

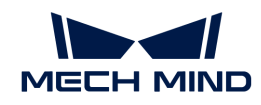

- SetParametersOfLaserCameras: 设置激光相机特有的参数。
- SetParametersOfUHPCameras:设置UHP系列相机特有的参数。
- RegisterCameraEvent:定义并注册检测相机连接状态的回调函数。
- CaptureStereo2DImages: 获取Deep (V3)、Laser L Enhanced (V3)、PRO XS (V4 )、LSR L (V4)、LSR S (V4) 和DEEP (V4) 的两个2D相机的2D图像。

# ▼ Util

- GetCameraIntrinsics: 获取并打印相机内参。
- PrintCameraInfo:获取并打印相机型号、序列号、固件版本、温度等信息。
- SetScanningParameters:设置3D参数、2D参数和感兴趣区域分组下的参数。
- SetDepthRange:设置深度范围参数。
- SetPointCloudProcessingParameters:设置点云后处理参数。
- ManageUserSets: 管理参数组, 如获取所有参数组的名称、新增参数组、切换参数组和 保存参数设置至参数组。
- SaveAndLoadUserSet:从JSON文件导入并替换所有参数组,将所有参数组保存为JSON 文件。

# ▼ Calibration

• HandEyeCalibration: 进行手眼标定。

# ▼ Pcl

- ConvertPointCloudToPcl:从相机获取点云数据并转换为PCL数据结构。
- ConvertPointCloudWithNormalsToPcl:从相机获取含法向量的点云数据并转换为PCL 数据结构。

# ▼ Halcon

• ConvertPointCloudToObjectModel3D:从相机获取点云数据,通过HALCON C++接口转 换并保存点云。

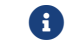

该例程无法在ARM64架构的平台上使用。

# 使用前提

使用Mech-Eye API的C++例程,需先满足以下使用前提:

- [正确连接相机和电脑](#page-285-0)。
- Ubuntu系统版本为18或以上。
- 获取例程。
- 安装必需软件。
- (可选)安装例程依赖的软件库。

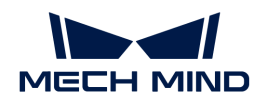

若使用Ubuntu系统的虚拟机,请保证磁盘可用空间大于20G,否则软件安装可能失败。

# 获取例程

C++例程包含在Mech-Eye SDK的安装路径中,也可[从GitHub](https://github.com/MechMindRobotics)克隆获取。安装路径中的例程 为Mech-Eye SDK发布时的版本,GitHub上的例程可能包含最新修改。

- 安装路径中的例程位于/opt/mech-mind/mech-eyesdk/samples/cpp/area\_scan\_3d\_camera路径下;
- 通过GitHub克隆获取的例程位于xxx/mecheye\_cpp\_samples/area\_scan\_3d\_camera路径 下。

# 安装必需软件

使用Mech-Eye API的C++例程,必须更新软件源列表,并安装依赖库及Mech-Eye SDK。

1. 更新软件源列表:

sudo apt-get update

2. 安装依赖库:

sudo apt-get install -y build-essential pkg-config cmake

3. 安装Mech-Eye SDK:详[见Mech-Eye SDK安装指南\(Ubuntu\)。](#page-180-0)

# (可选)安装依赖的软件库

部分例程中的功能依赖以下第三方软件库。如需使用下表中列出的例程,则必须安装其依赖的软 件库。

- OpenCV:推荐最新版本
- PCL:推荐最新版本
- HALCON:20.11或以上版本

低于20.11版本的HALCON未经完全验证。

**4.** 如未安装可选软件库,则配置例程前必须执行[禁用不需要的例程\(可选\)](#page-229-0)中的操作。

#### 依赖第三方软件库的例程详见下表。

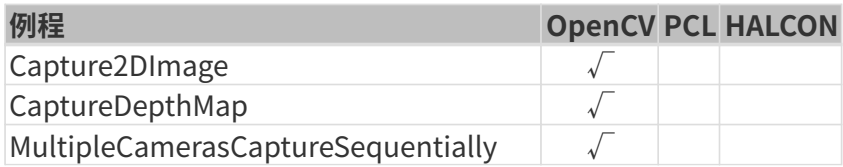

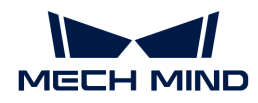

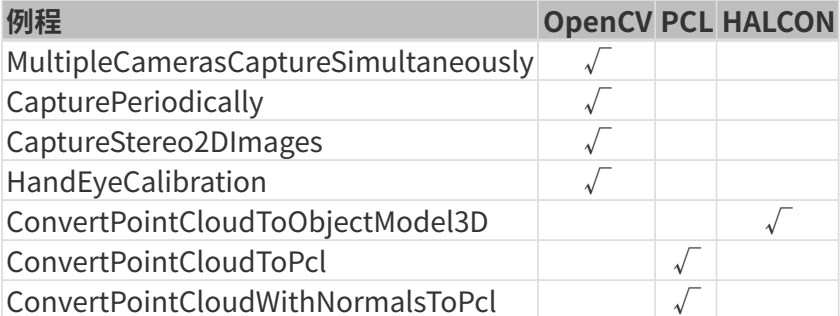

# 安装OpenCV

请执行以下命令安装最新版本的OpenCV:

```
sudo apt update && sudo apt install -y unzip
wget -O opencv.zip https://github.com/opencv/opencv/archive/4.x.zip
unzip opencv.zip
mkdir build && cd build
cmake ../opencv-4.x
cmake --build .
sudo make install
```
# 安装PCL

请执行以下命令安装PCL:

sudo apt-get install libpcl-dev

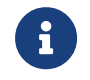

不同版本的Ubuntu,运行该指令安装的PCL版本不同。Ubuntu 18.04将安装PCL 1.8.1 ,Ubuntu 20.04将安装PCL 1.10.0.

# 安装HALCON

请执行以下步骤安装HALCON:

1. 下载HALCON安装包后,执行以下命令安装HALCON (以20.11版本为例):

tar zxvfHALCON-20.11.3.0-linux.tar.gz sudo sh install-linux.sh #Note down the installation directory ofHALCON.

2. 添加HALCON的环境变量: 在编辑器(如vi)中打开/etc/profile, 并将以下内容复制到该文件 末尾。将/opt/halcon替换为HALCON的实际安装路径。

HALCONARCH=x64-linux; exportHALCONARCH HALCONROOT="/opt/halcon"; exportHALCONROOT

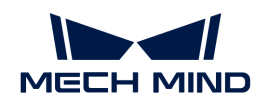

```
HALCONEXAMPLES=${HALCONROOT}/examples; exportHALCONEXAMPLES
HALCONIMAGES=${HALCONROOT}/examples/images; exportHALCONIMAGES
PATH=${HALCONROOT}/bin/${HALCONARCH}:${PATH}; export PATH
if [ ${LD_LIBRARY_PATH} ]; then
     LD_LIBRARY_PATH=${HALCONROOT}/lib/${HALCONARCH}:${LD_LIBRARY_PATH}; export
LD_LIBRARY_PATH
else
     LD_LIBRARY_PATH=${HALCONROOT}/lib/${HALCONARCH}; export LD_LIBRARY_PATH
fi
```
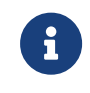

◦ 环境变量在重新登录后生效。或者请在构建例程前先执行source /etc/profile/指 令。

◦ 更多关于HALCON安装的内容,请参阅HALCON的安装指南。

# 构建及运行例程

你可以一次性构建全部例程,也可以仅构建单独一个例程。

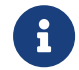

本节以安装路径中包含的例程为例提供相关路径,如使用从GitHub克隆获取的例程,需对应 更改路径。

#### <span id="page-229-0"></span>禁用不需要的例程 (可选)

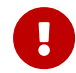

未安装可选软件库的情况下一次性构建全部例程时,必须进行该节的操作。否则使用CMake 配置例程时将报错。

如不需要使用依赖OpenCV、PCL或HALCON的例程,在一次性构建全部例程前,需对CMakeLists 文件进行编辑,禁用这些例程。

- 1. 在编辑器 (如vi) 中打开/opt/mech-mind/mech-eyesdk/samples/cpp/area\_scan\_3d\_camera/CMakeLists.txt。
- 2. 编辑option语句:找到以option开头的行,将行末的ON改为OFF,可禁用依赖该行提及软件库 的例程。

示例: 不需要构建依赖HALCON的例程, 则将option(USE HALCON…)行末尾的ON改为OFF。

3. 在编辑器中保存对CMakeLists文件的修改。

# 构建例程

请执行以下步骤构建例程:

- 1. 进入例程所在路径:
	- 如一次性构建全部例程,请使用以下指令。

cd /opt/mech-mind/mech-eye-sdk/samples/cpp/area\_scan\_3d\_camera/

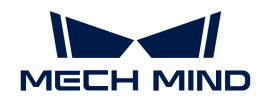

。如单独构建某个例程,请使用以下指令。将路径中的Category替换为例程所在类别的名称 ,将SampleName替换为例程名称。

cd /opt/mech-mind/mech-eye-sdk/samples/cpp/area\_scan\_3d\_camera/Category/SampleName/

2. 在例程所在路径下新建build文件夹,用于保存编译完成的例程等。

sudo mkdir build && cd build

3. 配置并构建例程:

sudo cmake .. sudo make

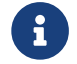

 如修改了例程文件夹中的源码文件,需删除build文件夹后,重新执行第2和3步,重新构建例 程。

### 运行例程

构建例程后,请执行以下步骤运行例程:

- 1. 进入例程路径下的build文件夹(如构建例程后直接运行例程,可跳过此步):
	- 如一次性构建了全部例程,请使用以下指令。

cd /opt/mech-mind/mech-eye-sdk/samples/cpp/area\_scan\_3d\_camera/build/

◦ 如单独构建了某个例程,请使用以下指令。将路径中的Category替换为例程所在类别的名 称,将SampleName替换为例程名称。

cd /opt/mech-mind/mech-eyesdk/samples/cpp/area\_scan\_3d\_camera/Category/SampleName/build/

2. 运行例程: 将SampleName替换为例程名称。例程运行过程中, 请根据提示输入待连接相机 的编号(index),并按 **Enter** 键连接相机。

sudo ./SampleName

3. 如例程保存了图像或点云,将在build文件夹中得到保存的文件。

#### <span id="page-230-0"></span>6.6.3. C#

本章介绍如何在Windows系统中使用Visual Studio构建Mech-Eye API的C#例程。

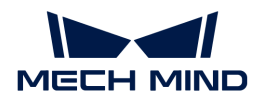

### 例程简介

例程分为以下类别:Basic、Advanced和Util。

- Basic例程: 连接和采集数据。
- Advanced例程: 通过复杂、高阶的方式采集数据, 设置部分型号特有参数。
- Util例程:获取相机信息和设置通用参数。

#### 各分类中包含的例程及其简介如下。

#### ▼ Basic

- ConnectToCamera:连接相机。
- ConnectAndCaptureImages: 连接相机并获取2D图、深度图及点云数据。
- Capture2DImage:从相机获取并保存2D图。
- CaptureDepthMap: 从相机获取并保存深度图。
- CapturePointCloud:从相机获取并保存无纹理点云和纹理点云。
- CapturePointCloudHDR: 设置多个曝光时间, 然后从相机获取并保存点云。
- CapturePointCloudWithNormals:计算法向量,并保存含法向量的点云。

#### ▼ Advanced

- ConvertDepthMapToPointCloud:从深度图生成并保存点云。
- MultipleCamerasCaptureSequentially:使用多台相机按序获取并保存2D图、深度图及 点云。
- MultipleCamerasCaptureSimultaneously:使用多台相机同时获取并保存2D图、深度 图及点云。
- CapturePeriodically: 在设定时间内, 定时获取并保存2D图、深度图和点云。
- Mapping2DImageToDepthMap:从覆盖掩膜的2D图和深度图生成并保存无纹理点云和纹 理占云。
- SetParametersOfLaserCameras:设置激光相机特有的参数。
- SetParametersOfUHPCameras:设置UHP系列相机特有的参数。
- RegisterCameraEvent:定义并注册检测相机连接状态的回调函数。
- CaptureStereo2DImages: 获取Deep (V3)、Laser L Enhanced (V3)、PRO XS (V4 )、LSR L(V4)、LSR S(V4)和DEEP(V4)的两个2D相机的2D图像。

#### ▼ Util

- GetCameraIntrinsics: 获取并打印相机内参。
- PrintCameraInfo:获取并打印相机型号、序列号、固件版本、温度等信息。
- SetScanningParameters:设置3D参数、2D参数和感兴趣区域分组下的参数。

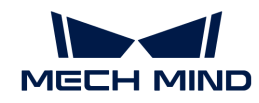

- SetDepthRange:设置深度范围参数。
- SetPointCloudProcessingParameters:设置点云后处理参数。
- ManageUserSets: 管理参数组, 如获取所有参数组的名称、新增参数组、切换参数组和 保存参数设置至参数组。
- SaveAndLoadUserSet:从JSON文件导入并替换所有参数组,将所有参数组保存为JSON 文件。

# 使用前提

使用Mech-Eye API的C#例程,需先满足以下使用前提:

- [正确连接相机和电脑](#page-285-0)。
- 获取例程。
- 安装必需软件。

# 获取例程

C#例程包含在Mech-Eye SDK的安装路径中,也可从[GitHub](https://github.com/MechMindRobotics)克隆获取克隆获取。安装路径中的例 程为Mech-Eye SDK发布时的版本,GitHub上的例程可能包含最新修改。

- 安装路径中的例程位于xxx/Mech-Eye SDK-2.3.2/API/samples/csharp/area\_scan\_3d\_camera路径下;
- 通过GitHub克隆获取的例程位于xxx/mecheve\_csharp\_samples/area\_scan\_3d\_camera路 径下。

# 安装必需软件

使用Mech-Eye API的C#例程,必须安装Mech-Eye SDK、Visual Studio和Emgu CV。

# 安装最新版本的Mech-Eye SDK

请根据[Mech-Eye SDK安装指南](#page-21-0)安装或升级Mech-Eye SDK。

# 安装Visual Studio(2019或以上版本)

- 1. 下载[Visual Studio安装包](https://visualstudio.microsoft.com/downloads/)。
- 2. 安装时,勾选以下工作负荷和单个组件,再点击[安装]。
	- 桌面应用和移动应用分类的工作负荷:
		- .NET桌面开发
		- 使用C++的桌面开发
		- 通用Windows平台开发

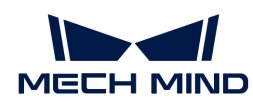

#### ◦ 单个组件:.NET Framework 4.8目标包

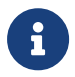

C#的Mech-Eye API基于.NET Framework 4.8。如未安装.NET Framework 4.8,将无法构建 例程。

# 安装Emgu CV

CaptureDepthMap例程中的功能依赖OpenCV软件库,因此需通过Visiual Studio的NuGet管理 器安装Emgu CV(即OpenCV的.NET封装)。

具体安装方式请参考 [Microsoft提供的指南](https://docs.microsoft.com/zh-cn/nuget/consume-packages/install-use-packages-visual-studio)。

# 构建及运行例程

在Visual Studio中构建例程后,可选择合适的方式运行例程。

#### 使用Visual Studio构建例程

- 1. 双击area scan 3d camera文件夹中的MechEyeCSharpSamples.sln。
- 2. 在Visual Studio工具栏中,将解决方案配置从Debug改为Release模式。
- 3. 在菜单栏中选择生成 › 生成解决方案。每个例程会生成对应的可执行文件 (.exe), 保存 在Build文件夹中,该文件夹位于area\_scan\_3d\_camera文件夹中。

#### 运行例程

你可以在Visual Studio中直接运行例程,也可以双击运行例程的可执行文件。

#### 在Visual Studio中运行例程

- 1. 在解决方案资源管理器窗口中右键单击想要运行的例程,并选择设为启动项目。
- 2. 单击工具栏中的 [ 本地Windows调试器 ]即可在Visual Studio中运行例程。

例程运行过程中,请根据提示输入待连接相机的编号(index),并按 **Enter** 键连接相机。

3. 如例程保存了图像或点云,将在Build文件夹中得到保存的文件。

#### 运行例程可执行文件

- 1. 进入area\_scan\_3d\_camera文件夹中的Build文件夹。
- 2. 运行与例程同名的可执行文件。

例程运行过程中,请根据提示输入待连接相机的编号(index),并按 **Enter** 键连接相机。

3. 如例程保存了图像或点云,将在Build文件夹中得到保存的文件。

<span id="page-234-0"></span>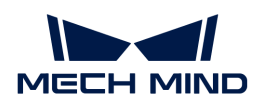

# 6.6.4. Python (Windows)

本章介绍如何在Windows系统中获取并运行Mech-Eye API的Python例程。

#### 例程简介

例程分为以下类别: basic、advanced和util。

- basic例程: 连接和采集数据。
- advanced例程: 通过复杂、高阶的方式采集数据, 设置部分型号特有参数。
- util例程:获取相机信息和设置通用参数。

各分类中包含的例程及其简介如下。

- ▼ basic
	- connect\_to\_camera:连接相机。
	- connect\_and\_capture\_images: 连接相机并获取2D图、深度图及点云数据。
	- capture\_2d\_image:从相机获取并保存2D图。
	- capture\_depth\_map:从相机获取并保存深度图。
	- capture\_point\_cloud:从相机获取并保存无纹理点云和纹理点云。
	- capture\_point\_cloud\_hdr: 设置多个曝光时间,然后从相机获取并保存点云。
	- capture point\_cloud\_with\_normals: 计算法向量, 并保存含法向量的点云。

#### ▼ advanced

- convert\_depth\_map\_to\_point\_cloud:从深度图生成并保存点云。
- multiple\_cameras\_capture\_sequentially:使用多台相机按序获取并保存2D图、深度 图及点云。
- multiple\_cameras\_capture\_simultaneously:使用多台相机同时获取并保存2D图、深 度图及点云。
- capture periodically: 在设定时间内, 定时获取并保存2D图、深度图和点云。
- mapping 2d image\_to\_depth\_map: 从覆盖掩膜的2D图和深度图生成并保存无纹理点 云和纹理点云。
- set parameters of laser cameras: 设置激光相机特有的参数。
- set\_parameters\_of\_uhp\_cameras: 设置UHP系列相机特有的参数。
- register camera\_event: 定义并注册检测相机连接状态的回调函数。
- capture\_stereo\_2d\_images: 获取Deep (V3)、Laser L Enhanced (V3)、PRO XS (V4)、LSR L(V4)、LSR S(V4)和DEEP(V4)的两个2D相机的2D图像。

#### ▼ util

get\_camera\_intrinsics: 获取并打印相机内参。

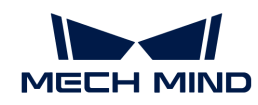

- print\_camera\_info:获取并打印相机型号、序列号、固件版本、温度等信息。
- set\_scanning\_parameters: 设置3D参数、2D参数和感兴趣区域分组下的参数。
- set\_depth\_range: 设置深度范围参数。
- set\_point\_cloud\_processing\_parameters: 设置点云后处理参数。
- manage\_user\_sets: 管理参数组,如获取所有参数组的名称、新增参数组、切换参数组 和保存参数设置至参数组。
- save and load user set: 从JSON文件导入并替换所有参数组, 将所有参数组保存 为JSON文件。

#### 使用前提

使用Mech-Eye API的Python例程,需先满足以下使用前提:

- [正确连接相机和电脑](#page-285-0)。
- 确保安装的Python为64位,且版本在3.7至3.11之间。

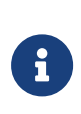

如安装Python时未勾选Add Python to PATH,请将以下两个路径添加至Path环境变量 中:

- xxx/AppData/LocalProgramsPython/Python36/
- xxx/AppData/LocalProgramsPython/Python36/Scripts/
- 获取例程。
- 安装必需软件。
- (可选)安装例程依赖的软件库。

#### 获取例程

Python例程包含在Mech-Eye SDK的安装路径中,也可[从GitHub克](https://github.com/MechMindRobotics)隆获取。安装路径中的例程 为Mech-Eye SDK发布时的版本,GitHub上的例程可能包含最新修改。

- 安装路径中的例程位于xxx/Mech-Eye SDK-2.3.2/API/samples/python/area\_scan\_3d\_camera路径下;
- 通过GitHub克隆获取的例程位于xxx/mecheye\_python\_samples/area\_scan\_3d\_camera路 径下。

#### 安装必需软件

使用Mech-Eye API的Python例程,必须安装Mech-Eye SDK及Python Mech-Eye API。

#### 安装最新版本的Mech-Eye SDK

请根据[Mech-Eye SDK安装指南](#page-21-0)安装或升级Mech-Eye SDK。

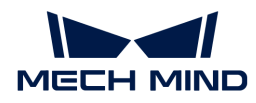

#### 安装最新版本的Python Mech-Eye API

请执行以下步骤安装最新版本的Python Mech-Eye API:

- 1. 以管理员身份运行Windows PowerShell。
- 2. 执行以下命令安装Python Mech-Eye API:

pip install MechEyeAPI

#### (可选)安装依赖的软件库

部分例程中的功能依赖OpenCV。如需使用下表中列出的例程,则必须安装OpenCV(推荐最新版 本)。

- capture\_2d\_image
- capture depth map
- multiple cameras capture sequentially
- multiple\_cameras\_capture\_simultaneously
- capture periodically
- capture stereo 2d images

请执行以下命令安装最新版本的OpenCV:

pip install opencv-python

# 运行例程

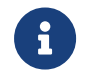

本节以安装路径中包含的例程为例提供相关路径,如使用从GitHub克隆获取的例程,需对应 更改路径。

请执行以下步骤运行例程:

1. 进入例程所在的文件夹。将路径中的category替换为例程所在类别的名称。

cd xxx/Mech-Eye SDK-2.3.2/API/samples/python/area\_scan\_3d\_camera/category

2. 运行例程: 将sample\_name替换为例程名称。例程运行过程中,请根据提示输入待连接相机 的编号(index),并按 **Enter** 键连接相机。

python sample\_name.py

3. 如例程保存了图像或点云,将在例程所在文件夹中得到保存的文件。

<span id="page-237-0"></span>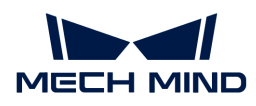

# 6.6.5. Python (Ubuntu)

本章介绍如何在Ubuntu系统中获取并运行Mech-Eye API的Python例程。

#### 例程简介

例程分为以下类别: basic、advanced和util。

- basic例程: 连接和采集数据。
- advanced例程: 通过复杂、高阶的方式采集数据, 设置部分型号特有参数。
- util例程:获取相机信息和设置通用参数。

各分类中包含的例程及其简介如下。

- ▼ basic
	- connect\_to\_camera:连接相机。
	- connect\_and\_capture\_images: 连接相机并获取2D图、深度图及点云数据。
	- capture\_2d\_image:从相机获取并保存2D图。
	- capture\_depth\_map:从相机获取并保存深度图。
	- capture\_point\_cloud:从相机获取并保存无纹理点云和纹理点云。
	- capture\_point\_cloud\_hdr: 设置多个曝光时间,然后从相机获取并保存点云。
	- capture point\_cloud\_with\_normals: 计算法向量, 并保存含法向量的点云。

#### ▼ advanced

- convert\_depth\_map\_to\_point\_cloud:从深度图生成并保存点云。
- multiple\_cameras\_capture\_sequentially:使用多台相机按序获取并保存2D图、深度 图及点云。
- multiple\_cameras\_capture\_simultaneously:使用多台相机同时获取并保存2D图、深 度图及点云。
- capture periodically: 在设定时间内, 定时获取并保存2D图、深度图和点云。
- mapping 2d image\_to\_depth\_map: 从覆盖掩膜的2D图和深度图生成并保存无纹理点 云和纹理点云。
- set parameters of laser cameras: 设置激光相机特有的参数。
- set\_parameters\_of\_uhp\_cameras: 设置UHP系列相机特有的参数。
- register camera\_event: 定义并注册检测相机连接状态的回调函数。
- capture\_stereo\_2d\_images: 获取Deep (V3)、Laser L Enhanced (V3)、PRO XS (V4)、LSR L(V4)、LSR S(V4)和DEEP(V4)的两个2D相机的2D图像。

#### ▼ util

get\_camera\_intrinsics: 获取并打印相机内参。

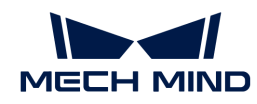

- print\_camera\_info:获取并打印相机型号、序列号、固件版本、温度等信息。
- set\_scanning\_parameters: 设置3D参数、2D参数和感兴趣区域分组下的参数。
- set\_depth\_range: 设置深度范围参数。
- set\_point\_cloud\_processing\_parameters: 设置点云后处理参数。
- manage\_user\_sets: 管理参数组,如获取所有参数组的名称、新增参数组、切换参数组 和保存参数设置至参数组。
- save and load user set: 从JSON文件导入并替换所有参数组, 将所有参数组保存 为JSON文件。

#### 使用前提

使用Mech-Eye API的Python例程,需先满足以下使用前提:

- [正确连接相机和电脑](#page-285-0)。
- 确保安装的Python为64位,且版本在3.7至3.11之间。
- 获取例程。
- 安装必需软件。
- (可选)安装例程依赖的软件库。

#### 获取例程

Python例程包含在Mech-Eye SDK的安装路径中,也可[从GitHub克](https://github.com/MechMindRobotics)隆获取。安装路径中的例程 为Mech-Eye SDK发布时的版本,GitHub上的例程可能包含最新修改。

- 安装路径中的例程位于/opt/mech-mind/mech-eyesdk/samples/python/area\_scan\_3d\_camera路径下;
- 通过GitHub克隆获取的例程位于xxx/mecheye\_python\_samples/area\_scan\_3d\_camera路 径下。

执行以下指令从GitHub克隆Python例程:

 $cd$  ~ git clone https://github.com/MechMindRobotics/mecheye\_python\_samples.git

# 安装必需软件

使用Mech-Eye API的Python例程,必须安装依赖库、Mech-Eye SDK及Python Mech-Eye API。

- 1. 安装Mech-Eye SDK:详[见Mech-Eye SDK安装指南\(Ubuntu\)。](#page-180-0)
- 2. 安装pip3或升级pip3, 保证其版本为20.3.1或以上。

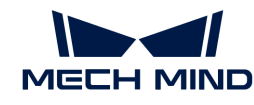

- ▼ 操作步骤
	- 执行以下指令查看pip3是否安装及其版本:

pip3 -V

◦ 执行以下指令安装pip3:

sudo apt install python3-pip

◦ 执行以下指令升级pip3:

python3 -m pip install --upgrade pip

3. 升级g++,保证选中的版本为12或以上。

**4** 如g++版本低于12,将导致import失败。

▼ 操作步骤

1. 执行以下指令安装新版本g++ (以g++ 13为例):

```
sudo add-apt-repository ppa:ubuntu-toolchain-r/test
sudo apt-get update
sudo apt install g++-13
```
2. 通过ls指令查看已安装的g++的版本:

ls /usr/bin/g++\*

3. 执行以下指令将各版本的g++添加为alternative (以g++ 9和g++ 13为例):

 $\overline{\Omega}$  命令末尾的数字为优先级。数字越大,优先级越高。

sudo update-alternatives --install /usr/bin/g++ g++ /usr/bin/g++-9 10 sudo update-alternatives --install /usr/bin/g++ g++ /usr/bin/g++-13 20

4. 执行以下指令,选择g++版本。输入新版本g++对应的数字以选中该版本。

sudo update-alternatives --config g++

5. 执行以下指令,确认是否成功选中新版本g++:

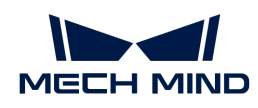

g++ --version

4. 安装Python Mech-Eye API。

sudo pip3 install MechEyeApi

# (可选)安装依赖的软件库

部分例程中的功能依赖OpenCV。如需使用下方列出的例程,则必须安装OpenCV(推荐最新版本 )。

- capture\_2d\_image
- capture\_depth\_map
- multiple\_cameras\_capture\_sequentially
- multiple\_cameras\_capture\_simultaneously
- capture\_periodically
- capture\_stereo\_2d\_images

请执行以下命令安装最新版本的OpenCV:

sudo apt-get install libopencv-dev sudo apt-get install python3-opencv

#### 运行例程

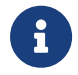

本节以安装路径中包含的例程为例提供相关路径,如使用从GitHub克隆获取的例程,需对应 更改路径。

请执行以下步骤运行例程:

1. 进入例程所在的文件夹。将路径中的category替换为例程所在类别的名称。

cd ~/opt/mech-mind/mech-eye-sdk/samples/python/area\_scan\_3d\_camera/category

2. 运行例程: 将sample\_name替换为例程名称。例程运行过程中, 请根据提示输入待连接相机 的编号(index),并按 **Enter** 键连接相机。

sudo python3 sample\_name.py

3. 如例程保存了图像或点云,将在例程所在文件夹中得到保存的文件。

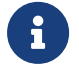

自行编写程序时,请先使用import指令导入Mech-Eye API:

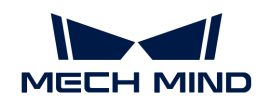

python3 import MechEye import open3d

# <span id="page-241-0"></span>6.6.6. VisionPro

本章介绍如何使用梅卡曼德提供的VisionPro例程通过C# Mech-Eye API连接相机并获取2D和3D数 据。

# 例程简介

目前提供以下例程:

AcquireColorAndRangeImages: 获取2D和深度数据, 并生成康耐视格式的2D图 (CogImage24PlanarColor)和深度图(CogImage16Range)。

# 使用前提

使用VisionPro例程,需先满足以下使用前提:

- [正确连接相机和电脑](#page-285-0)。
- 获取例程。
- 安装必需软件。

# 获取例程

VisionPro例程包含在Mech-Eye SDK的安装路径中,也可从[GitHub](https://github.com/MechMindRobotics)克隆获取。安装路径中的例程 为Mech-Eye SDK发布时的版本,GitHub上的例程可能包含最新修改。

- 安装路径中的例程位于xxx/Mech-Eye SDK-2.3.2/API/samples/visionpro/area\_scan\_3d\_camera路径下;
- 通过GitHub克隆获取的例程位于xxx/mecheye\_visionpro\_samples/area\_scan\_3d\_camera 路径下。

#### 安装必需软件

使用VisionPro例程,必须安装Mech-Eye SDK及VisionPro。

- Mech-Eye SDK: 请根据[Mech-Eye SDK安装指南](#page-21-0)安装最新版本或升级。
- 康耐视VisionPro:9.8 SR1版本经过测试。

#### 配置及运行例程

完成必要的配置后,即可运行例程。

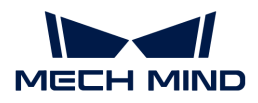

#### 复制动态链接库

在VisionPro软件中调用Mech-Eye API,需先将Mech-Eye SDK的动态链接库复制至VisionPro的安 装路径下。

请执行以下步骤复制动态链接库:

- 1. 进入Mech-Eye SDK的安装路径并打开以下文件夹:xxx/Mech-Eye SDK-2.3.2/API/dll。
- 2. 复制上述文件夹中的以下动态链接库文件 (.dll):
	- MechEyeApi
	- MechEyeAPiNet
	- MechEyeApiWrapper
- 3. 进入VisionPro的安装路径, 打开其中的bin文件夹, 并粘贴复制的动态链接库文件。

#### 配置脚本参考程序集

复制动态链接库后,需在例程中配置脚本参考程序集的路径。

请执行以下步骤配置脚本参考程序集:

- 1. 打开VisionPro QuickBuild, 选择文件菜单中的打开 QuickBuild 应用程序。
- 2. 在弹出的窗口中,选择需使用的VisionPro例程,并单击[打开]按钮。
- 3. 将弹出以下窗口。单击窗口中的[否]按钮关闭该弹窗。

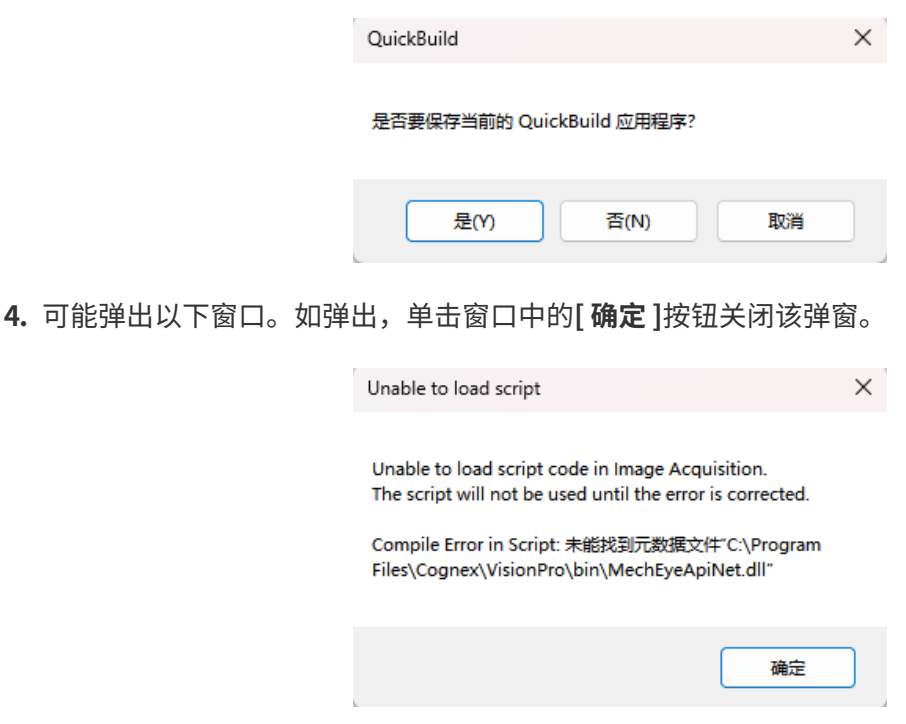

- 5. 在VisionPro QuickBuild的左边栏中,双击Mech-Eye Industrial 3D Camera。
- 6. 在弹出的作业编辑器窗口的左边栏中,双击Image Acquisition。

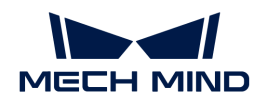

- 7. 在弹出的Image Acquisition窗口的工具栏中,单击 国按钮。
- 8. 在弹出的Image Acquisition 脚本窗口的工具栏中,单击 #按钮。
- 9. 在弹出的**添加/移除参考程序集**窗口中,滚动至最下并双击MechEyeApiNet.dll条目。
- 10. 在弹出的输入程序集名称窗口中,单击[浏览…]按钮,导航至Mech-Eye SDK安装路径下动态 链接库所在的文件夹 (xxx/Mech-Eye SDK-2.3.2/API/dll), 并选择MechEyeApiNet动态链 接库文件。
- 11. 单击输入程序集名称窗口中的[ 确定 ]按钮关闭该窗口, 然后单击添加/移除参考程序集窗口中 的[ 确定 ]按钮关闭该窗口。

#### 设置相机IP地址

运行例程前,需设置脚本中相机的IP地址,以便成功连接相机。

可通过[Mech-Eye Viewer或](#page-31-0)[IP配置工具查](#page-244-0)看并更改相机的IP地址。

请执行以下步骤设置相机的IP地址:

1. 在Image Acquisition 脚本窗口中,找到以下行,并将其中的IP地址更改为待连接相机的实 际IP地址。

static string cameraIp="192.168.23.245";

- 2. 单击工具栏中的 按钮使修改生效。
- 3. 关闭Image Acquisition 脚本和Image Acquisition窗口, 返回至作业编辑器窗口。

#### 运行例程

请执行以下步骤运行例程并查看获取的2D图和深度图:

- 1. 在作业编辑器窗口的工具栏中,单击 ▶ 按钮运行例程。
- 2. 在左边栏中,双击对应的工具查看获取的2D图或深度图:
	- 2D图:双击CogAffineTransformTool1。
	- 深度图: 双击Cog3DVisionDataReRenderTool1。
- 3. 如果获取的图像不满足要求,请根据下一节的内容调节相机的参数,以提升数据质量。

#### 调节相机参数

相机的参数可通过Mech-Eye Viewer调节,或在例程中通过C# Mech-Eye API调节。推荐使 用Mech-Eye Viewer调节参数,可在图形化界面中即时采集数据确认参数调节的效果。

使用Mech-Eye Viewer调节参数:请参[考操作指南](#page-30-0)在Mech-Eye Viewer中连接相机、采集数 据、查看当前参数值并调节参数。

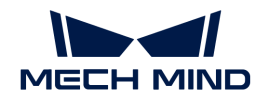

- 在例程中通过C# Mech-Eye API调节参数:使用例程调节相机参数,需在例程脚本中添加对应 的C# Mech-Eye API方法。请参考以下内容编辑例程脚本。
	- C# Mech-Eye API例程:例程简介、获取方式和使用指南请参[考C#。](#page-230-0)
	- ◎ [Mech-Eye API参考手册](https://docs.mech-mind.net/api-reference/eye-api-camera-cpp/2.3.2/index.html): 提供C++ Mech-Eye API方法的说明。

# 6.7. 工具

# <span id="page-244-1"></span>6.7.1. 固件升级工具

使用该工具可直接在Ubuntu系统中升级相机固件,简化固件升级的流程。

固件升级工具可从[梅卡曼德下载中心](https://downloads.mech-mind.com.cn/?tab=tab-sdk)获取。

固件升级工具包含两部分:名为firmware\_upgrader的可执行文件和名为mmind\_eye\_v2.3.2 的压缩文件。

请执行以下步骤升级固件:

1. 执行以下命令,为固件升级工具增加可执行权限。

chmod 777 xxx/firmware\_upgrader

2. 执行以下命令,进行固件升级。

sudo xxx/firmware\_upgrader xxx/mmind\_eye\_v2.3.2.zip

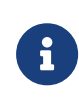

- 应先输入firmware upgrader的路径,再输入mmind eve v2.3.2.zip的路径,否 则固件升级工具无法运行。
- 两个路径之间需加空格,否则固件升级工具无法运行。
- 3. 根据提示输入需升级固件的相机编号 (index), 并按 Enter 键连接相机。连接后, 将自动升级 固件。

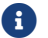

如固件升级失败,请重新尝试或联系技术支持。

#### <span id="page-244-0"></span>6.7.2. IP配置工具

使用该工具可直接在Ubuntu系统中更改相机的IP配置,简化IP配置的流程。

# 使用前提

使用IP配置工具,需先满足以下使用前提:

[下载并安装2.2.0或以上版本的Mech-Eye SDK](#page-180-0),以获取IP配置工具。

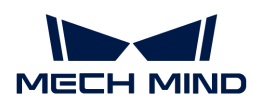

IP配置工具为名为ip\_configurator的可执行文件,位于/opt/mech-mind/mech-eye-sdk/bin路 径下。

IP配置工具独立于Mech-Eye SDK。你可以将该可执行文件移动至其他位置保存并单独运行。

#### 操作步骤

请执行以下步骤更改相机的IP配置:

1. 执行以下命令,运行IP配置工具。请将路径替换为ip\_configurator可执行文件实际所在的路 径。

sudo /opt/mech-mind/mech-eye-sdk/bin/ip\_configurator

- 2. 根据提示输入需更改IP配置的相机编号(index),并按 **Enter** 键连接相机。
- 3. 根据提示选择IP地址分配方式,0为动态分配IP地址,1为设置静态IP地址。
	- 如选择动态分配IP地址,请执行步骤6。
	- 如选择设置静态IP地址,请执行下一步。
- 4. 输入需设置的IP地址,并按 **Enter** 键。
- 5. 输入需设置的子网掩码,并按 **Enter** 键。如需将子网掩码设置为255.255.255.0,输入0后 按 **Enter** 键即可。
- 6. 相机的新旧IP配置将打印在窗口中,请检查新的IP配置是否正确:
	- 如确认无误,请输入1并按 **Enter** 键,IP配置更改完成。
	- 如有误,请输入0并按 **Enter** 键。程序将重新列出所有可连接的相机,请返回步骤2重新操 作。

# 6.8. 向下兼容性相关

#### 6.8.1. 2.2.0版本的向下兼容性

Mech-Eye API 2.2.0进行了重构,在保留原有的全部功能的基础上,调整为更加清晰的结构,并提 供新增功能。

如需将相机固件版本升级至2.2.0,但需继续在客户端程序中使用2.1.0版本的Mech-Eye API,请参 考本章完成所用语言对应的处理。

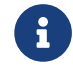

全个的如希望在已有客户端程序中使用2.2.0版本的Mech-Eye API,请参[考迁移指南](#page-191-0)修改客户端程 序。

#### $C++$

如需继续在客户端程序中使用2.1.0版本的C++ Mech-Eye API,请根据所使用的操作系统完成对应 的处理。

#### Windows系统

Mech-Eye SDK 2.2.0包含了2.1.0版本的C++ Mech-Eye API。

[请升级Mech-Eye SDK](#page-22-0),并通过Mech-Eye Viewer 2.2.0升级相机固件。升级后,请重新编译客户端 程序。

#### Ubuntu系统

Mech-Eye SDK 2.2.0包含了2.1.0版本的C++ Mech-Eye API。

[请升级Mech-Eye SDK](#page-181-0),并通[过固件升级工具](#page-244-1)升级相机固件。升级后,请重新编译客户端程序。

#### $C#$

如需继续在客户端程序中使用2.1.0版本的C# Mech-Eye API,请注意以下事项:

- [升级Mech-Eye SDK时](#page-22-0),请选择**[ 升级,保留历史版本 ]**,并取消勾选**添加至环境变量**。
- 请通过Mech-Eye Viewer 2.2.0升级相机固件。

#### Python

如需继续在客户端程序中使用2.1.0版本的Python Mech-Eye API,请根据所使用的操作系统完成 对应的处理。

#### Windows系统

如使用的是Windows系统,请注意以下事项:

- 请勿通过pip安装最新版本的Python Mech-Eye API。
- [升级Mech-Eye SDK时](#page-22-0),请选择[升级,保留历史版本],并取消勾选添加至环境变量。
- 请通过Mech-Eye Viewer 2.2.0升级相机固件。

#### Ubuntu系统

如使用的是Ubuntu系统,请注意以下事项:

- 请勿通过pip3安装最新版本的Python Mech-Eye API。
- 请通过[固件升级工具](#page-244-1)升级相机固件。

# 6.8.2. C++参数名称更新

Mech-Eye API 2.0.0的C++接口更新了参数名称。如果你已经安装Mech-Eye SDK 2.0.0, 但是仍需 使用之前编写的程序,请参照下表更新程序中的参数名称。

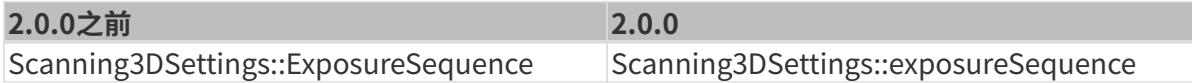

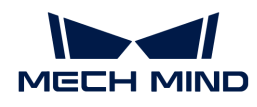

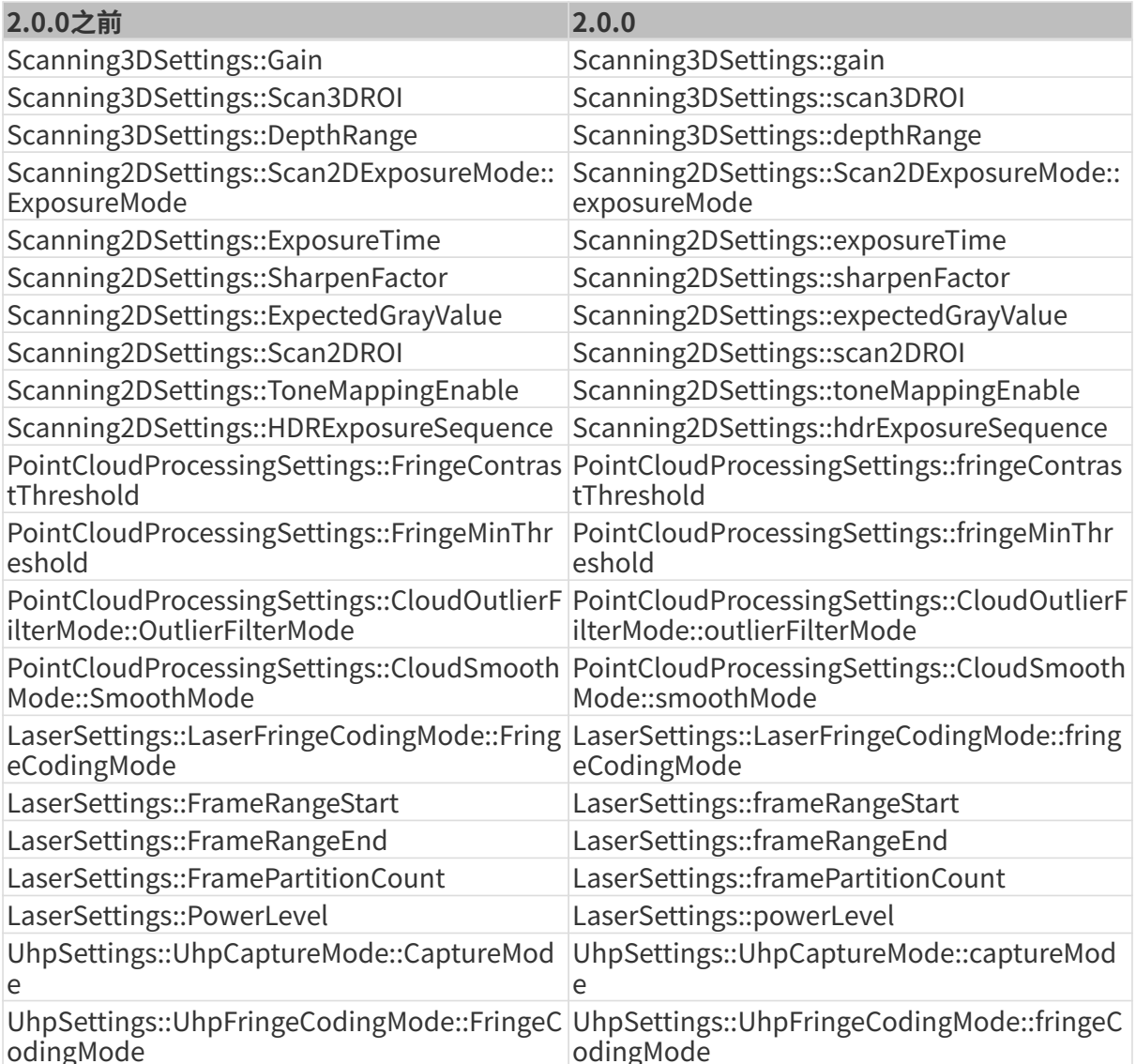

# 6.8.3. C#方法名称与参数名称更新

Mech-Eye API 2.0.0 的C#接口更新了方法与参数的名称。如果你已经安装Mech-Eye SDK 2.0.0, 但是仍需使用之前编写的程序,请参照下表更新程序中的方法与参数名称。

# 方法名称

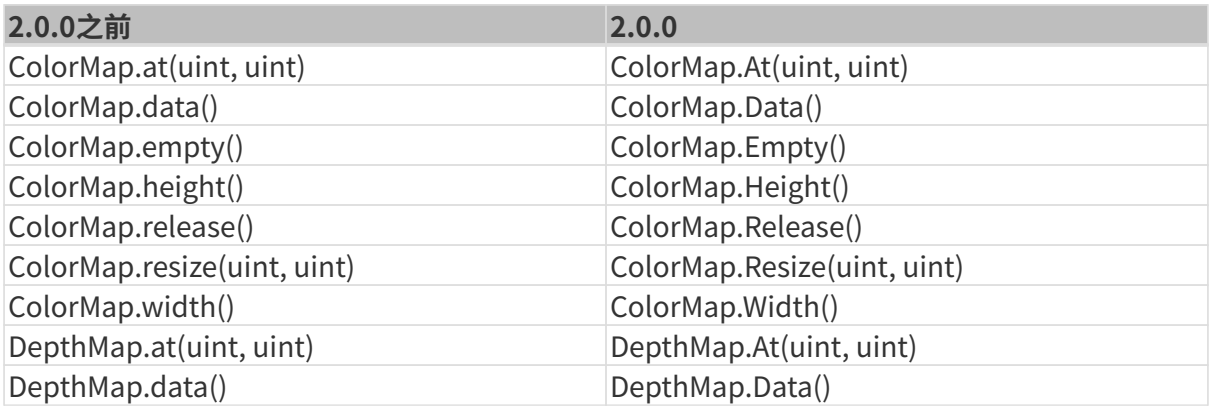

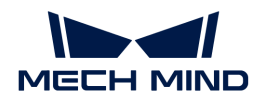

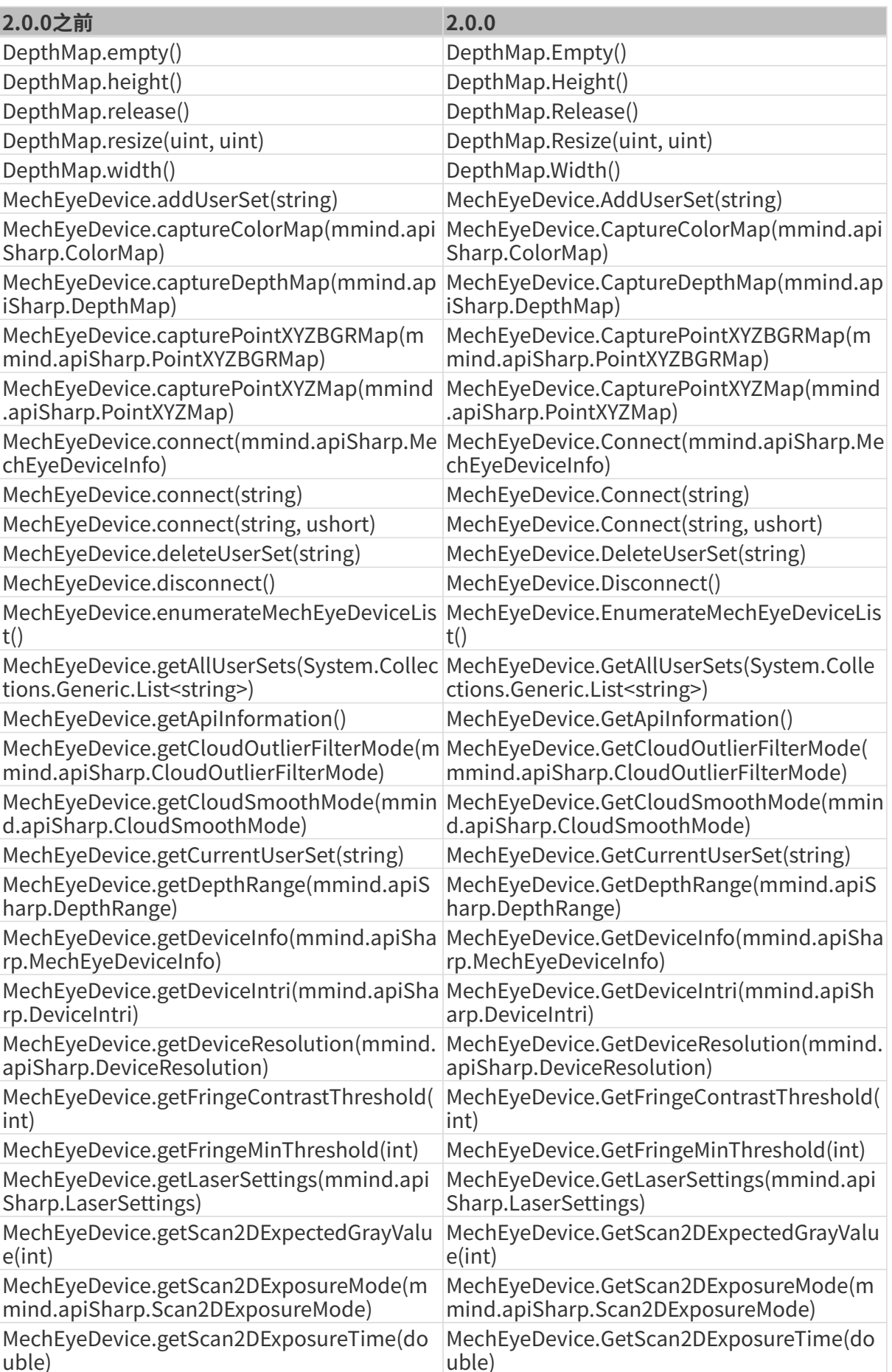

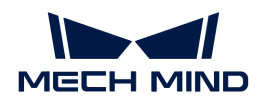

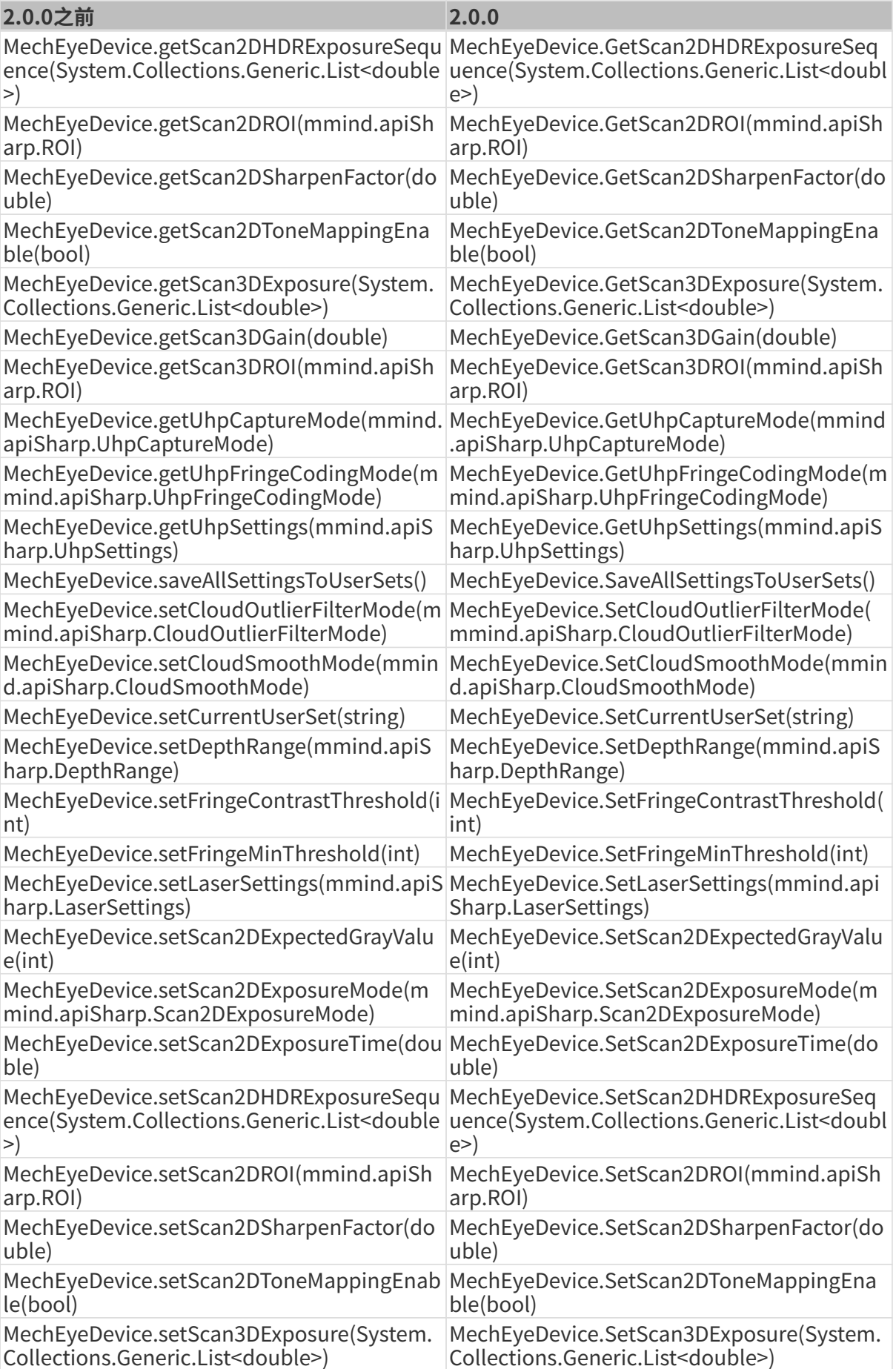

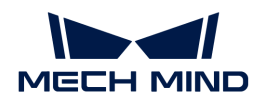

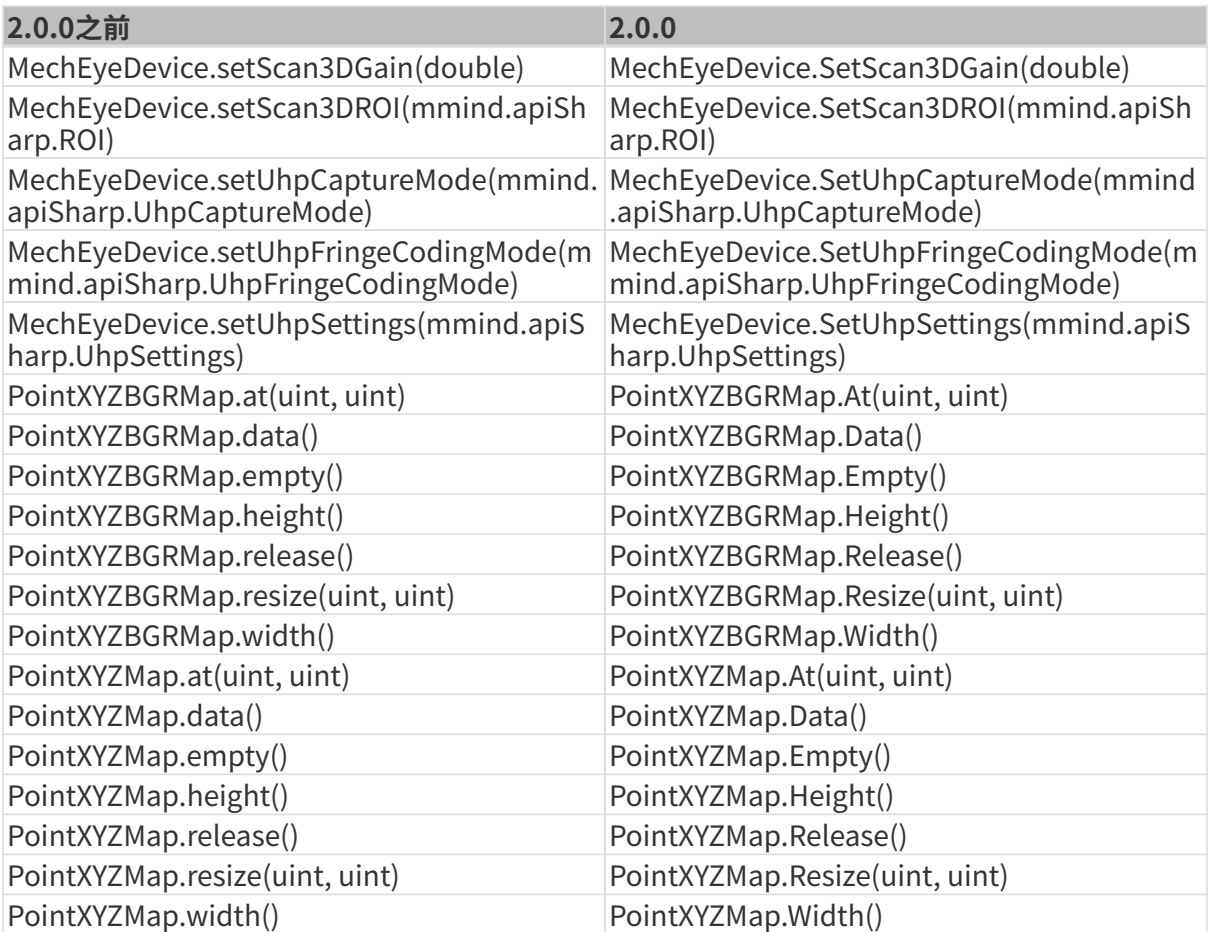

# 参数名称

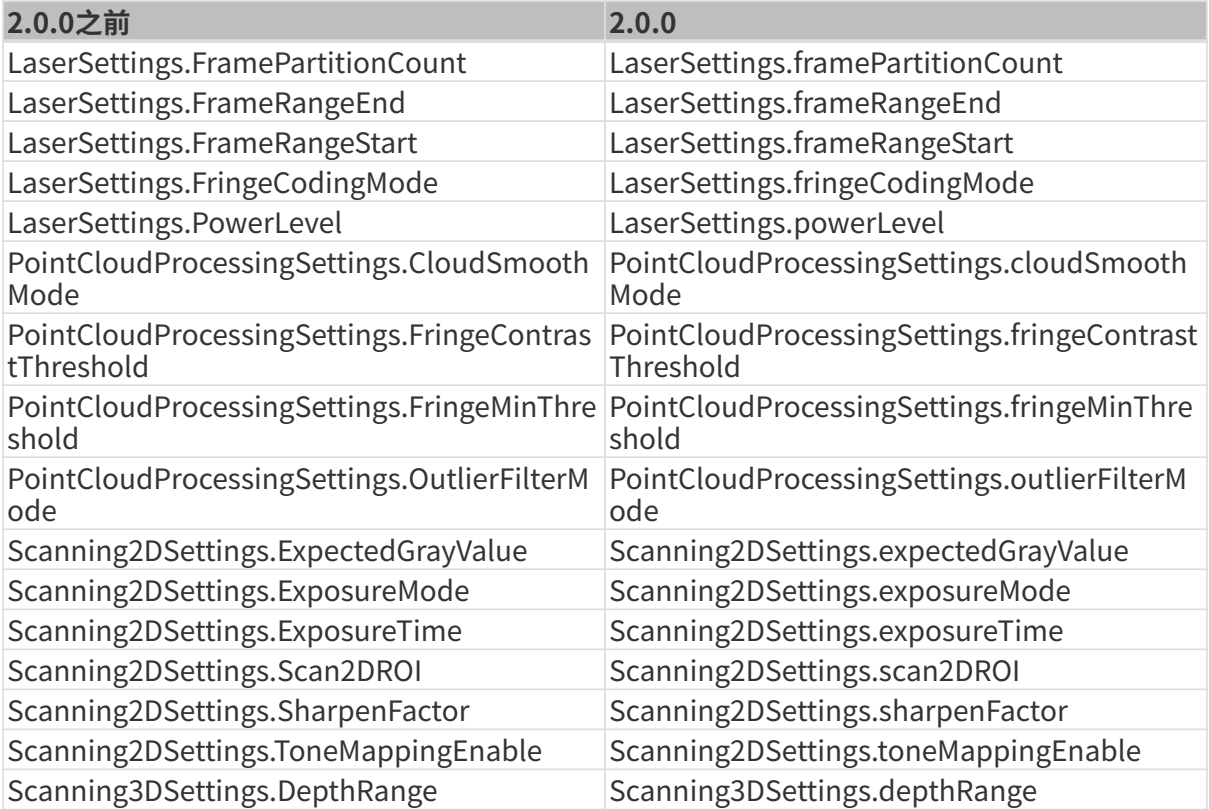

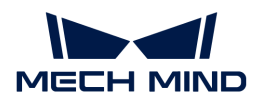

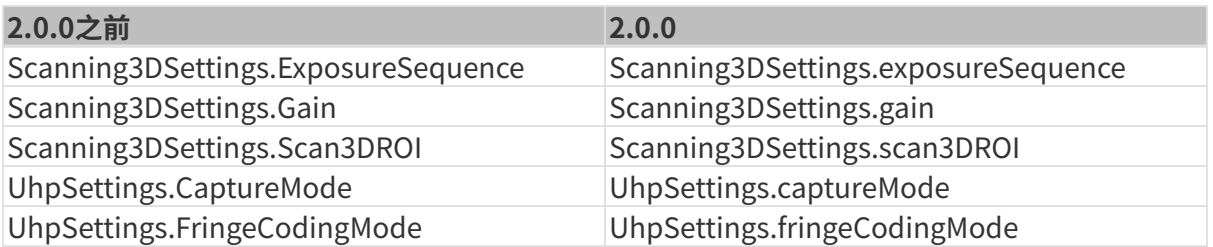
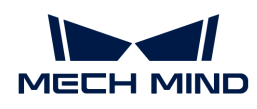

# 7. GenICam接口

# 7.1. 什么是GenICam?

GenICam是由欧洲机器视觉协会(EMVA)制定的机器视觉行业通用标准,允许使用通用的编程接 口控制机器视觉相机。

GenICam标准提供了一种普遍适用的编程接口,它为包括GigE Vision、USB 3.0 Vision、Camera Link和IEEE 1394等在内的接口提供了一个端到端配置接口。

对于符合GenICam标准的相机,可以使用兼容GenICam标准的机器视觉软件(如HALCON)便捷 地连接和控制相机,而无需对相机进行特定的配置。

# 工作原理

- 1. 符合GenICam标准的相机,提供一个XML格式的描述符文件。该文件用于描述相机参数,并指 明相机提供的特性和功能。
- 2. 兼容GenICam标准的机器视觉软件,将XML文件转换为GenAPI应用编程接口或图形用户界面 的元素。
- 3. 用户通过使用机器视觉软件上的应用编程接口或图形用户界面,轻松访问和使用相机提供的特 性和功能(例如曝光时间等)。

关于GenICam的更多信息,请访问:[GenICam。](https://www.emva.org/standards-technology/genicam)

# 相机对GenICam标准的支持

将相机固件升级至2.0.0或以上版本后,相机支持GenICam/GigE Vision标准,允许被HALCON等第 三方机器视觉软件(简称"GenICam客户端")控制。

关于可在GenICam客户端中访问和调节的相机参数及其说明,请参见[GenICam客户端中可用的相](#page-267-0) [机参数。](#page-267-0)

如果需要使用HALCON连接和管理相机,请参见[HALCON。](#page-252-0)

# <span id="page-252-0"></span>7.2. HALCON

使用梅卡曼德提供的HALCON例程,你可以完成连接相机、采集数据、手眼标定等多种流程。

# 例程简介

梅卡曼德提供以下HALCON例程:

• connect\_to\_camera\_and\_capture\_images:连接相机、调节参数及采集2D图和点云。

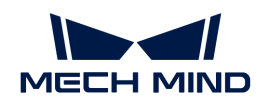

- configure\_camera\_ip\_address: 获取和修改相机的IP地址、子网掩码和网关设置。
- obtain\_depth\_map: 获取深度图, 即仅包含各点Z值的一张2D图像。用于提升节拍。
- obtain\_textured\_point\_cloud: 获取3D数据及用于为点云添加纹理的2D图, 并生成纹理点 云。
- hand\_eye\_calibration:进行手眼标定。包含两个例程,determine\_calibration\_poses 和perform hand eye calibration。
- obtain point cloud with normals: 获取含法向量的点云。

# 获取例程

HALCON例程包含在Mech-Eye SDK的安装路径中,也可[从GitHub克](https://github.com/MechMindRobotics)隆获取。安装路径中的例程 为Mech-Eye SDK发布时的版本,GitHub上的例程可能包含最新修改。

- 安装路径中的例程位于xxx/Mech-Eye SDK-2.3.2/API/samples/halcon/area\_scan\_3d\_camera路径下;
- 通过GitHub克隆获取的例程位于xxx/mecheve\_halcon\_samples/area\_scan\_3d\_camera路 径下。

# 使用前提

使用HALCON例程前,请先确认以下使用前提是否满足:

• [相机和电脑已正确连接](#page-285-0)。

Nano(V3)和PRO XS(V3)相机推荐与电脑直接连接,不使用交换机。

- 电脑上已安装[HALCON](https://www.mvtec.com/downloads) 20.11或以上。
	-

低于20.11版本的HALCON未经完全验证。

• 相机固件版本为2.0.0或以上。

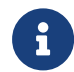

如需升级相机固件,请安装或更新Mech-Eye SDK后,打开Mech-Eye Viewer,单击[升 级 ]按钮。

- 以下两个IP地址在同一网段,且IP地址唯一:
	- 相机IP地址
	- 与相机相连的电脑网口的IP地址

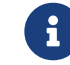

 IP地址的设置方法,请参[考使用Mech-Eye Viewer设置相机IP地址](#page-31-0)[和设置电脑IP地](#page-314-0) [址](#page-314-0)。

# 例程使用指南

以下章节提供各个例程在Windows系统下的使用指南:

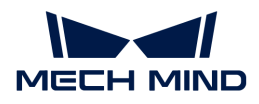

- connect\_to\_camera\_and\_capture\_images:[连接相机、调节参数、采集图像](#page-254-0)
- configure\_camera\_ip\_address: 获取和修改IP设置
- obtain\_depth\_map: 获取深度图
- obtain\_textured\_point\_cloud[:获取纹理点云](#page-258-1)
- hand\_eye\_calibration:[手眼标定](#page-259-0)
- obtain\_point\_cloud\_with\_normals[:获取含法向量的点云](#page-266-0)

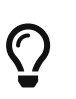

• 使用HALCON时,如遇到相机无法连接等问题,可查[看HALCON相关获](#page-318-0)取解决方案。

• 如遇到上述章节未涉及的问题,请访问[梅卡曼德在线社区](https://community.mech-mind.com.cn/t/%E7%9B%B8%E6%9C%BA%E9%97%AE%E9%A2%98%E6%8F%90%E9%97%AE%E6%96%B9%E5%BC%8F%E5%92%8C%E7%B3%BB%E7%BB%9F%E6%80%BB%E7%BB%93/1349)获取帮助(需注册并登录账户 )。

#### <span id="page-254-0"></span>7.2.1. 连接相机、调节参数、采集图像

本章介绍如何在Windows系统下通过connect to camera and capture images例程连接相 机、调节参数并采集图像。

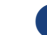

请参考[HALCON](#page-252-0)获取例程并确认使用前提。

# 运行例程

请执行以下步骤运行例程:

- 1. 在HALCON中打开例程:运行HALCON,将例程拖拽至HALCON的程序窗口中。
- 2. 单步运行程序(重复单击工具栏中的 ≥ 按钮), 直至弹出变量监视: MechEyeCameras窗 口。
- 3. 该窗口中显示所有可连接的相机。选中需连接的相机并双击,复制unique\_name: 或user\_name:后的名称。

' | device:GenICam | <mark>unique\_name:</mark><br>interface:Esen\_ITF\_1c697ac456f4c0a81492ffffff00 | producer:Esen' | user name:GenICam  $\mathfrak o$ 

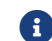

user\_name为自定义的相机备注。可[在Mech-Eye Viewer中设置](#page-33-0)。

4. 定位至以下命令行, 将MechEye替换为复制的unique\_name或user\_name。

```
DeviceInfo := 'MechEye'
```
- 5. 单击工具栏中的 ▷ 按钮或单击键盘上的 F5, 运行例程。
- 6. 图形窗口中将显示获取的点云。单击该窗口中的[ Continue ]继续执行程序。
- 7. 运行结束后,单击工具栏中的 圖重置程序执行。

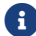

如在HALCON中不重置程序执行,Mech-Eye Viewer将无法连接相机。

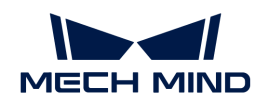

- 8. 在例程文件夹内查看本次运行获取的2D图和点云文件。默认文件名为image2d.bmp 和PointCloud.ply。
	- 如相机采集数据的时间较长,可调大相机的MTU值,并开启电脑上的巨型帧功能。

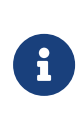

• 网络较差导致数据丢失时,可以使用以下指令增大最大允许丢失包数。 将ParameterValues替换为新的最大允许丢失包数。

set\_framegrabber\_param (AcqHandle, '[Stream]GevStreamMaxPacketGaps', ParameterValues)

#### 调节参数

如获取的数据不满足需求,可调节相应参数。

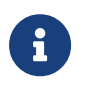

- 相机支持参数组功能,通过切换参数组可以快速切换相机的参数配置。相机参数需要在 指定的参数组下设置。
- 如果需要增加或删除参数组,请[通过Mech-Eye Viewer配置。](#page-42-0)

执行以下步骤调节参数:

1. 使用以下算子获取相机的参数组列表。

get\_framegrabber\_param (AcqHandle, 'UserSetSelector\_values', ParameterGroupNames)

- 2. 在控制变量区域的ParameterGroupNames中, 查看所有的参数组名称。
- 3. 使用以下算子选择要修改的参数组。UserSetSelector和UserSetLoad为相机参数,分别用于 选择和加载参数组。将ParameterGroupName替换为实际参数组名称。

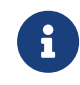

HALCON中显示的参数组名对应Mech-Eye Viewer中参数组的排列顺序。例如,HALCON 中的UserSet0为Mech-Eye Viewer中的第一个参数组。详情请参考[在HALCON中选择参](#page-331-0) [数组](#page-331-0)。

set\_framegrabber\_param (AcqHandle, 'UserSetSelector','ParameterGroupName') set\_framegrabber\_param (AcqHandle, 'UserSetLoad','ParameterGroupName')

4. 使用以下算子获取指定参数的值。将ParameterName替换为实际相机参数名 称。ParameterValues是保存获取参数值的变量,可以根据需要更改。注意变量不需要置于 引号内。

get\_framegrabber\_param (AcqHandle, 'ParameterName', ParameterValues)

- 5. 在控制变量区域的ParameterValues中, 查看该参数的值。
- 6. 使用以下算子修改参数设置。将ParameterName替换为实际相机参数名称

, NewParameterValue替换为新的参数值。

set\_framegrabber\_param (AcqHandle, 'ParameterName', 'NewParameterValue')

7. 使用以下算子将参数设置修改保存到参数组中。UserSetSave为相机参数,用于保存参数设置 到参数组。将ParameterGroupName替换为实际参数组名称。

set\_framegrabber\_param (AcqHandle, 'UserSetSave', 'ParameterGroupName')

# 参考信息

- GenICam客户端中可用的相机参数与Mech-Eye Viewer中可见的参数基本上一一对应。详细的 对应关系请参考[GenICam客户端中可用的相机参数。](#page-267-0)
- 调节**自动曝光感兴趣区域、深度范围及感兴趣区域**等相机参数时,通常需要借助可视化工具不 断调节从而获取理想的值。由于GenICam客户端并未提供辅助参数设置的可视化工具,你可 以借助Mech-Eye Viewer的可视化设置工具调节这些参数。详细信息请查看[使用Mech-Eye](#page-271-0) [Viewer调节相机参数](#page-271-0)。

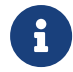

使用Mech-Eye Viewer连接相机前,需断开相机与HALCON的连接。如连接不成功,请关 闭HALCON软件后,再重新连接。

# <span id="page-256-0"></span>7.2.2. 获取和修改IP设置

本章介绍如何在Windows系统下通过configure\_camera\_ip\_address例程获取与修改当前相 机IP地址、子网掩码与网关。

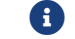

请参考[HALCON](#page-252-0)获取例程并确认使用前提。

#### 选择相机

请执行以下步骤,选择需获取或修改IP设置的相机。

- 1. 在HALCON中打开例程:运行HALCON,将例程拖拽至HALCON的**程序窗口**中。
- 2. 单步运行程序(重复单击工具栏中的 按钮), 直至弹出变量监视: MechEyeCameras窗 口。
- 3. 该窗口中显示所有可连接的相机。选中需连接的相机并双击,复制unique\_name: 或user\_name:后的名称。

' | device:GenICam | <mark>unique\_name:</mark><br>interface:Esen\_ITF\_1c697ac456f4c0a81492ffffff00 | producer:Esen' | user\_name:GenICam |  $\overline{0}$ 

user\_name为自定义的相机备注。可[在Mech-Eye Viewer中设置](#page-33-0)。

4. 定位至以下命令行, 将MechEye替换为复制的unique\_name或user\_name。

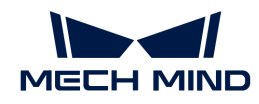

DeviceInfo := 'MechEye'

# 获取相机的IP地址、子网掩码与网关

请执行以下步骤,获取相机当前的IP地址、子网掩码与网关:

单击工具栏中的 P 按钮或单击键盘上的 F5 ,运行例程。然后,可在**控制变**量窗口中通过以下变量 查看相机当前的IP地址、子网掩码与网关。

- CurrentIPAddressString: IP地址
- CurrentSubnetMaskString:子网掩码
- CurrentDefaultGatewayString: 网关

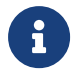

如相机固件版本为2.0.2或以下,将无法获取以上信息,同时报错信息将记录在Exception变 量中。

#### 设置静态IP地址

本例程默认使用静态IP地址,执行以下步骤即可修改相机的IP地址、子网掩码与网关:

- 1. 单击工具栏中的 圖重置程序执行。
- 2. 定位至如下命令行,将IP地址、子网掩码与网关替换为需设置的值:

```
IPAddressString := '192.168.1.100'
SubnetMaskString := '255.255.255.0'
DefaultGatewayString := '192.168.1.1'
```
- 3. 单击工具栏中的 **D** 按钮或单击键盘上的 F5, 运行例程。
- 4. 重启相机, IP地址修改成功。

#### 设置动态分配IP地址

使用动态分配IP地址,需执行以下步骤:

- 1. 单击工具栏中的 国重置程序执行。
- 2. 定位至如下命令行,将true替换为false。

set\_framegrabber\_param (AcqHandle, 'GevCurrentIPConfigurationPersistentIP', true)

#### 3. 单击工具栏中的 **D** 按钮或单击键盘上的 F5, 运行例程。

4. 重启相机, IP地址修改成功。

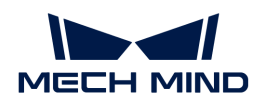

相机与电脑直接连接时,不可设置为动态分配IP地址。

# <span id="page-258-0"></span>7.2.3. 获取深度图

本章介绍如何在Windows系统下通过obtain depth\_map例程获取仅包含物体深度信息的深度 图。获取深度图可加快HALCON的传输速度,提升效率。

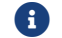

请参考[HALCON](#page-252-0)获取例程并确认使用前提。

#### 获取深度图

请执行以下步骤获取深度图:

- 1. 在HALCON中打开例程: 运行HALCON, 将例程拖拽至HALCON的程序窗口中。
- 2. 单步运行程序(重复单击工具栏中的 )按钮), 直至弹出变量监视: MechEyeCameras窗 口。
- 3. 该窗口中显示所有可连接的相机。选中需连接的相机并双击,复制unique\_name: 或user\_name:后的名称。

'| device:GenICam | <mark>unique\_name:</mark><br>interface:Esen\_ITF\_1c697ac456f4c0a81492ffffff00 | producer:Esen' | user name:GenICam  $\overline{0}$ 

user\_name为自定义的相机备注。可[在Mech-Eye Viewer中设置](#page-33-0)。

4. 定位至以下命令行,将MechEye替换为复制的unique\_name或user\_name。

DeviceInfo := 'MechEye'

- 5. 单击工具栏中的 **P** 按钮或单击键盘上的 F5, 运行例程。
- 6. 在DepthInM变量中查看获取的深度图。

# <span id="page-258-1"></span>7.2.4. 获取纹理点云

本章介绍如何在Windows系统下通过obtain\_textured\_point\_cloud例程获取纹理点云。

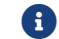

请参考[HALCON](#page-252-0)获取例程并确认使用前提。

#### 数据类型说明

通过该例程可获取Range与Intensity两个通道中的数据,具体介绍如下。

- Range:包含X、Y、Z信息的2D图,不可禁用。
- Intensity: 用于为点云添加纹理的彩色2D图或黑白2D图。

Range和Intensity通道中的图像,像素一一对齐,可直接用于生成纹理点云。

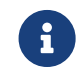

如需为两通道中的图像设置采集区域(Width、Height、OffsetX和OffsetY参数),需保障

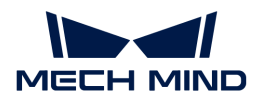

参数一致,否则将导致两通道中的图像像素不对齐,无法生成纹理点云。

#### 获取纹理点云

请执行以下步骤获取纹理点云:

- 1. 在HALCON中打开例程: 运行HALCON, 将例程拖拽至HALCON的程序窗口中。
- 2. 单步运行程序 (重复单击工具栏中的 D 按钮), 直至弹出**变量监视: MechEyeCameras**窗 口。
- 3. 该窗口中显示所有可连接的相机。选中需连接的相机并双击,复制unique\_name: 或user\_name:后的名称。

<sup>1</sup> | device:GenICam | <mark>unique\_name:</mark><br>0 interface:Esen ITF 1c697ac456f4c0a81492ffffff00 | producer:Esen' I user name:GenICam

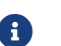

user\_name为自定义的相机备注。可[在Mech-Eye Viewer中设置](#page-33-0)。

4. 定位至以下命令行, 将MechEye替换为复制的unique\_name或user\_name。

DeviceInfo := 'MechEye'

- 5. 单击工具栏中的 ▷ 按钮或单击键盘上的 F5 , 运行例程。
- 6. 图形窗口中将显示获取的纹理点云,单击该窗口中的[ Continue ]继续执行程序。
- 7. 在ObjectModel3D变量中查看获取的纹理点云。

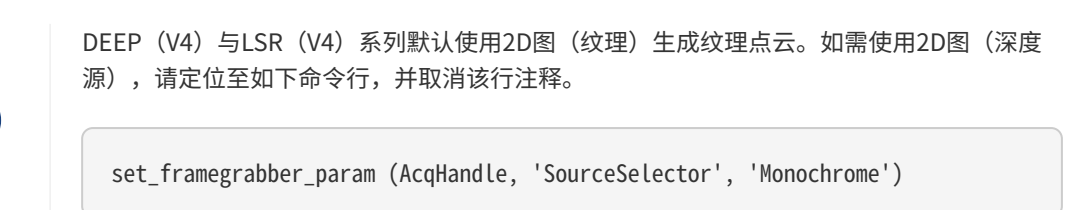

# <span id="page-259-0"></span>7.2.5. 手眼标定

本章介绍如何在Windows系统下通过hand\_eye\_calibration系列例程进行手眼标定。

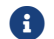

 $\mathbf i$ 

请参考[HALCON](#page-252-0)获取例程并确认使用前提。

hand\_eye\_calibration文件夹中包含以下两个例程:

- determine\_calibration\_poses:用于获取进行手眼标定时的标定位姿。
- perform\_hand\_eye\_calibration:用于进行手眼标定。

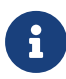

- 目前仅适配六轴机器人。<br>• 使用UHP系列相机进行手
	- 使用UHP系列相机进行手眼标定时,**拍摄模式**必须为**Camera1**。

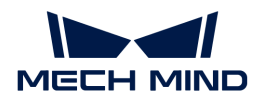

#### 准备工作

使用HALCON例程进行手眼标定前,请做好以下准备工作:

- 1. 确认机器人精度无误,且机器人可正常使用。
- 2. 准备相机随附的标定板, [安装标定板](https://docs.mech-mind.net/zh/suite-software-manual/1.8.2/appendix/calibration-board.html)。
- 3. 确认[2D图与深度图的质量](#page-163-0)符合要求。
- 4. 确认[相机内参](#page-163-1)符合要求。

#### 修改例程

使用determine calibration poses获取标定位姿后,需使用perform hand eye\_calibration 进行手眼标定。

两个例程中的以下信息需保持一致:

- 连接的相机
- 标定板型号

另外,获取位姿前,需设置robot\_pose.json文件中的欧拉角类型。

#### 选择同一台相机

运行例程前,需修改例程中设置的相机,保证两个例程运行时连接同一台相机。设置步骤如下:

- 1. 在HALCON中打开例程: 运行HALCON, 将例程拖拽至HALCON的**程序窗口**中。
- 2. 单步运行程序(重复单击工具栏中的 )按钮), 直至弹出变量监视: MechEyeCameras窗 口。
- 3. 该窗口中显示所有可连接的相机。选中需连接的相机并双击,复制unique\_name: 或user\_name:后的名称。

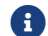

<sup>1</sup> | device:GenICam | <mark>unique\_name:</mark><br>interface:Esen\_ITF\_1c697ac456f4c0a81492ffffff00 | producer:Esen I user name:GenICam I

user\_name为自定义的相机备注。可[在Mech-Eye Viewer中设置](#page-33-0)。

4. 定位至以下命令行,将MechEye替换为复制的unique\_name或user\_name。

DeviceInfo := 'MechEye'

## 设置标定板型号

设置标定板型号的步骤如下:

1. 在HALCON中打开例程:运行HALCON,将例程拖拽至HALCON的程序窗口中。

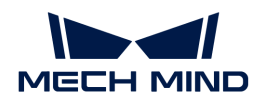

2. 设置标定板型号: 默认标定板型号为BDB-5; 如使用其他标定板, 定位至如下算子, 将BDB-5 替换为对应的[标定板型号。](#page-265-0)

set\_framegrabber\_param (AcqHandle, 'BoardType', 'BDB-5')

# 设置欧拉角类型和单位

使用determine\_calibration\_poses获取的标定位姿需输入至robot\_pose.json文件中 ,robot\_pose.json文件中默认的欧拉角类型为sxyz,默认的欧拉角单位为角度。请执行以下步 骤设置欧拉角类型与格式:

- 1. 打开robot\_pose.json文件。
- 2. 设置欧拉角类型: 定位至如下命令行, 将sxyz替换为所用机器人的欧拉角类型。例程已支持的 欧拉角类型请参考[机器人欧拉角类型](#page-265-1)。

"EulerType":"sxyz"

3. 设置欧拉角单位:如需输入以弧度为单位的欧拉角,定位至如下命令行,将true替换为 false。

"FromDegree":true

4. 保存robot\_pose.json文件。

获取标定位姿

流程图

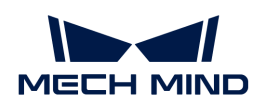

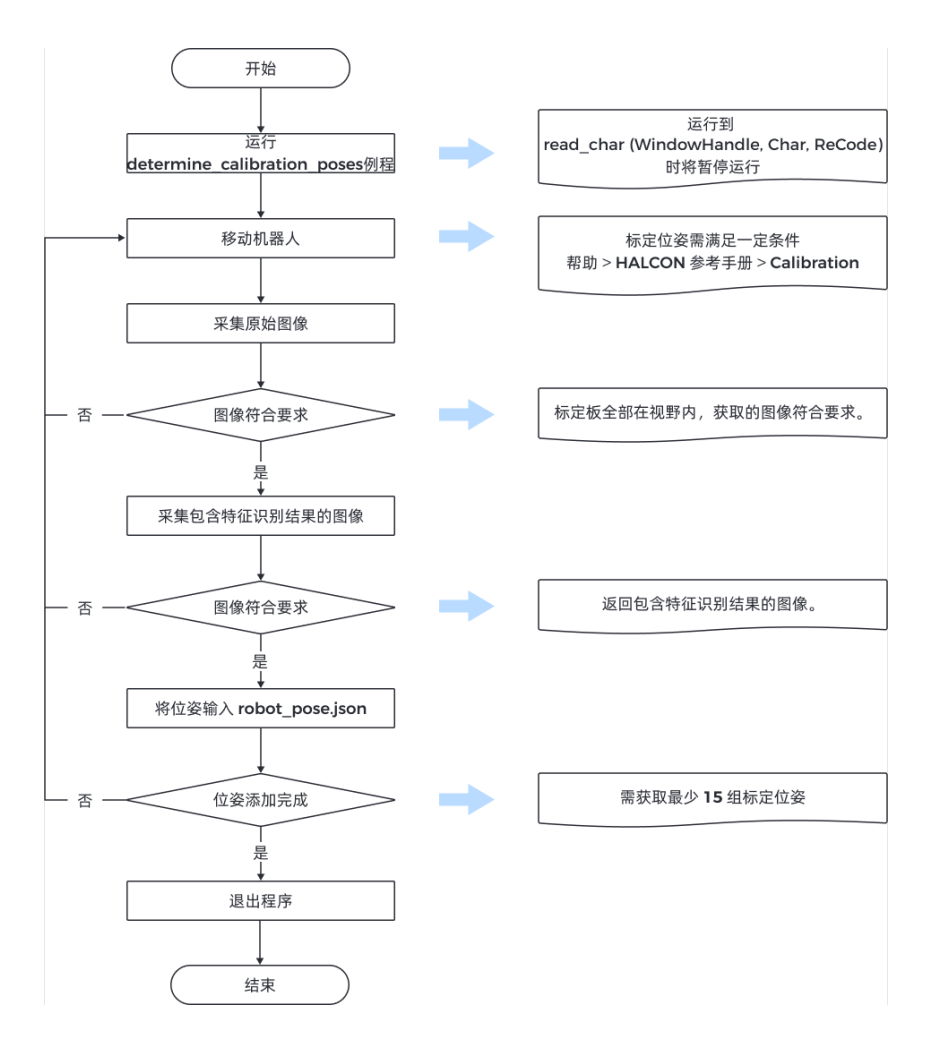

#### 步骤

进行手眼标定前,需获取至少15组的标定位姿。获取标定位姿的步骤如下:

1. 单击工具栏中的 **区按钮或单击键盘上的 F5**, 运行例程。例程运行到read\_char (WindowHandle, Char, ReCode)时将暂停运行,需手动输入指令继续运行例程。

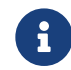

 如相机连接不成功,需检查相机是否已被Mech-Eye Viewer或其他GenICam客户端连 接。

2. 使用示教器移动机器人至合适位置。

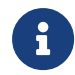

标定位姿需满足一定条件,相关指导可从HALCON参考手册中获取:打开HALCON的帮 助 › HALCON参考手册,查看Calibration章节。

- 3. 输入P, 相机采集图像。
	- 如标定板只有部分在视野之内或不在视野之内,请移动机器人,并重新采集图像。
	- 如标定板全部在视野之内,请执行下一步。
- 4. 输入 T, 相机采集包含特征识别结果的图像。
	- 如相机无法识别标定板上的圆,HALCON将不返回图像。此时请移动机器人,重新采集原 始图像与包含特征识别结果的图像。

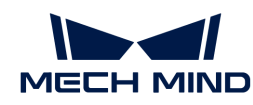

◦ 如相机可以识别标定板上的圆,HALCON将显示包含特征识别结果的图像(如下图所示) ,请执行下一步。

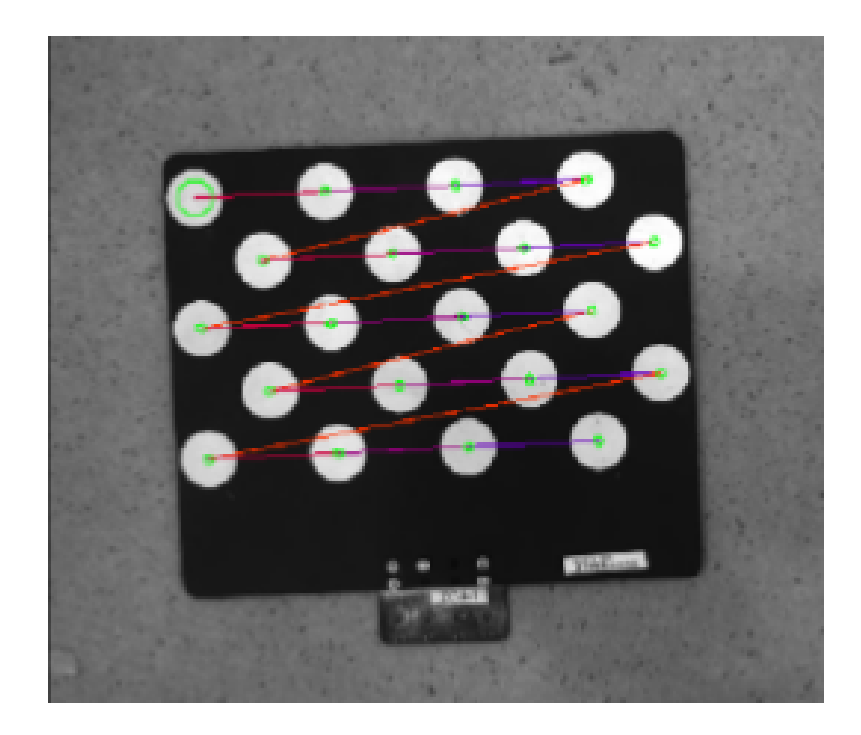

5. 查看机器人示教器,将机器人此时的位姿输入robot\_pose.json文件中。位姿中的平移量应 以mm为单位,旋转量(欧拉角)的单位与robot\_pose.json文件中的设置保持一致。

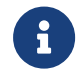

请将该位姿存入示教器中。进行手眼标定时,可直接使用示教器中已保存的位姿移动机 器人。

- 6. 重复步骤2~5,继续获取位姿。
- 7. 确认获取至少15组位姿后,采集数据结束,输入 **Q**,退出程序。
- 8. 设置robot\_pose.json文件中标定位姿个数: 打开robot\_pose.json文件, 定位至如下命令行 ,将15替换为实际获取的标定位姿个数。

"pose\_count":15

#### 进行手眼标定

获取机器人标定位姿后,运行perform\_hand\_eye\_calibration例程,开始手眼标定。

#### 流程图

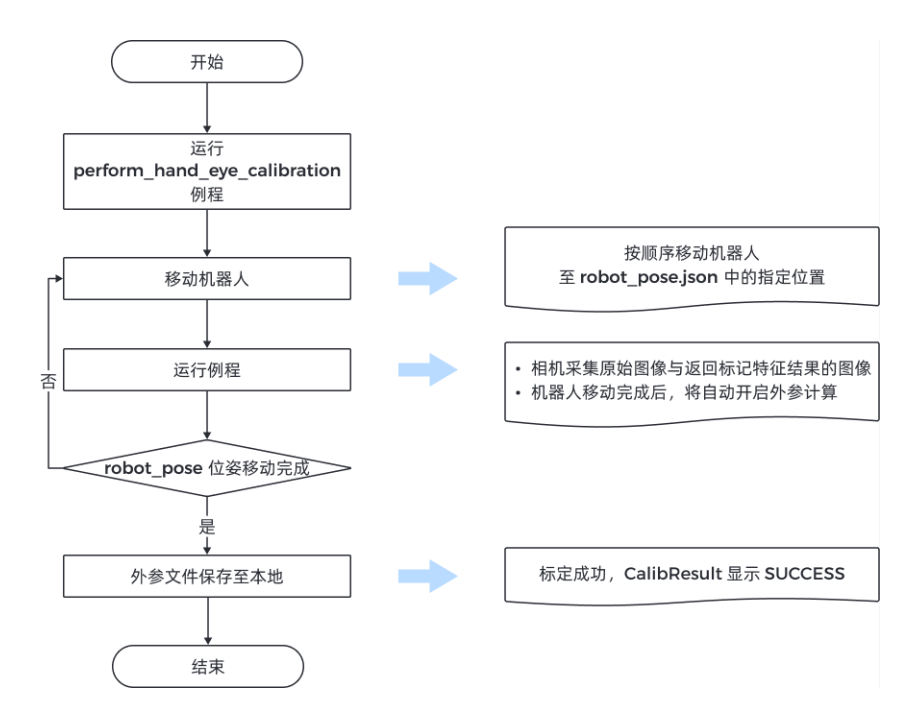

# 检查相机安装方式

进行手眼标定前需设置相机安装方式。

默认相机安装方式为Eye in Hand;如相机安装方式为Eye to Hand,定位至如下算子, 将EyeInHand替换为EyeToHand。

set\_framegrabber\_param (AcqHandle, 'CalibrationType', 'EyeInHand')

#### 切换坐标系

例程中包含切换相机输出点云的坐标系的算子,通过该算子可使直接输出机器人坐标系下的点 云。

默认设置为不切换坐标系;如需切换至机器人坐标系,请在captureTranformedPointCloud函 数中,定位至如下算子,并将false替换为true。

set\_framegrabber\_param (AcqHandle,'Scan3dCoordinateTransformEnable',false)

#### 步骤

手眼标定需执行以下步骤:

- 1. 单击工具栏中的 P 按钮或单击键盘上的 F5 , 运行例程。例程运行至stop行后, 将暂停运行。
- 2. 将机器人移动至robot\_pose.json文件中的标定位姿。

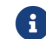

请按robot\_pose.json文件中的位姿顺序移动机器人,否则将导致后续外参计算失败。

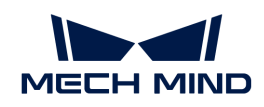

- 3. 单击工具栏中的 **D** 按钮或单击键盘上的 F5, 运行例程, 相机采集图像。
- 4. 采集图像结束后, 查看控制变量中的CollectResult值。
	- 如显示SUCCESS,请进行下一步;
	- <sup>。</sup>如发生报错,请根[据错误码](#page-266-1)排查问题,再重新获取标定位姿。
- 5. 界面提示Move the robot to the next calibration pose, 此时请重复执行步骤2~3。

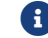

机器人到达robot\_pose.json文件中的所有位置后,再运行例程时,将自动计算外参。

- 6. 查看控制变量中的CalibResult值。
	- 如显示SUCCESS,则手眼标定成功。请在例程所在文件夹内查看外参文件Extrinsics.txt 与获取的点云;
	- 。如发生报错,请根[据错误码](#page-266-1)排查问题,再重新获取标定位姿。

# <span id="page-265-1"></span>机器人欧拉角类型

标定例程中已支持以下欧拉角类型与四元数的转换。

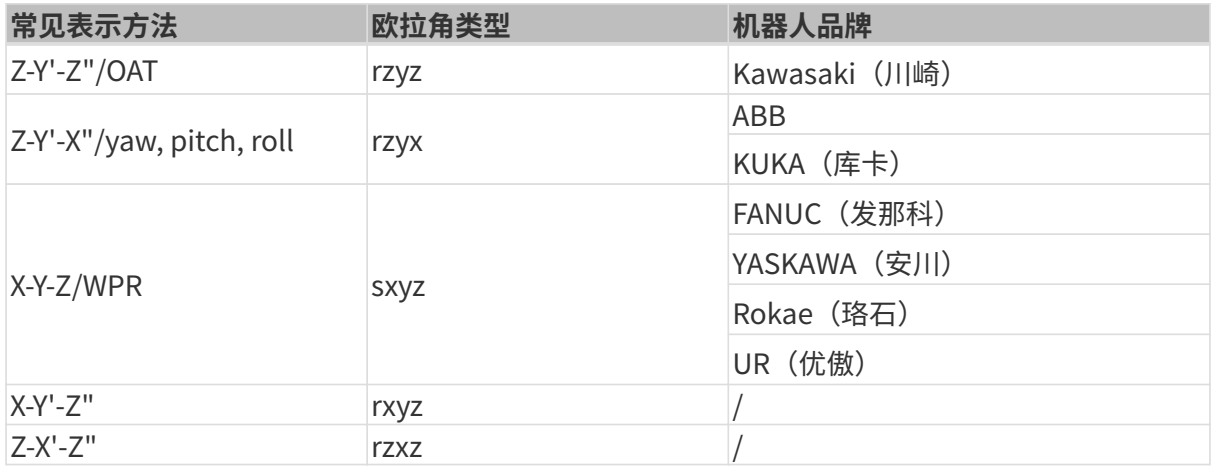

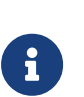

• 欧拉角类型相同时,机器人欧拉角显示的顺序可能不同。请按照上表的输入顺序输入欧 拉角。

• 如所用机器人的欧拉角类型不在上表内,需要你自行添加该欧拉角类型与四元数的转 换。请在perform\_hand\_eye\_calibration例程的euler\_to\_quad函数中,参照已有代 码添加转换。

# 标定参数说明

本节介绍进行手眼标定时使用的参数。

# <span id="page-265-0"></span>BoardType

该参数用于设置使用的标定板型号。

值列表及说明:

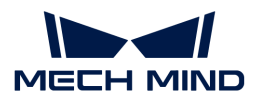

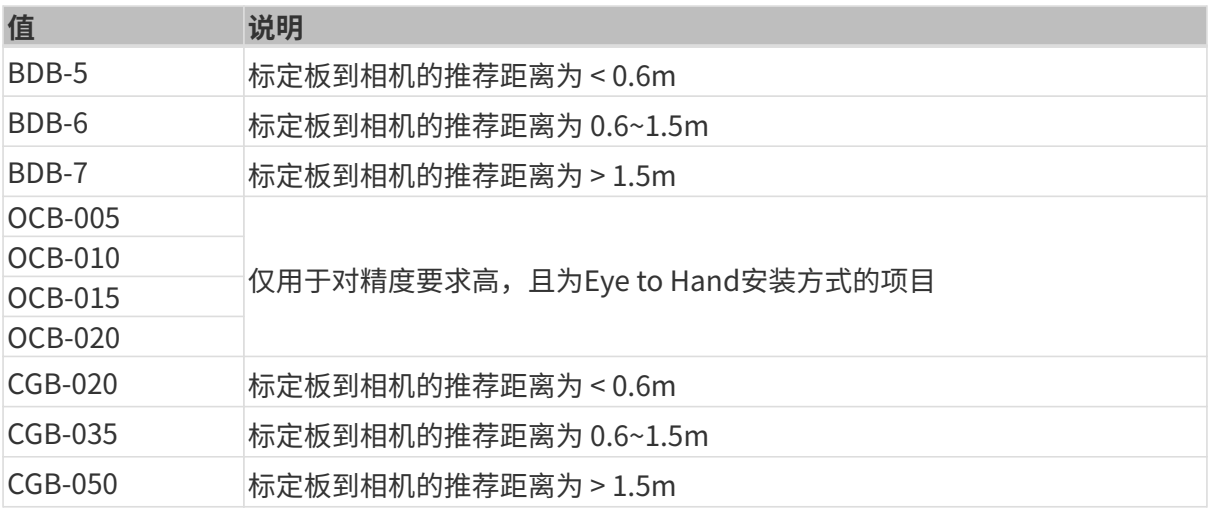

# <span id="page-266-1"></span>**ExtrinErrCode**

该只读参数用于确认手眼标定过程中的状态码和错误码。

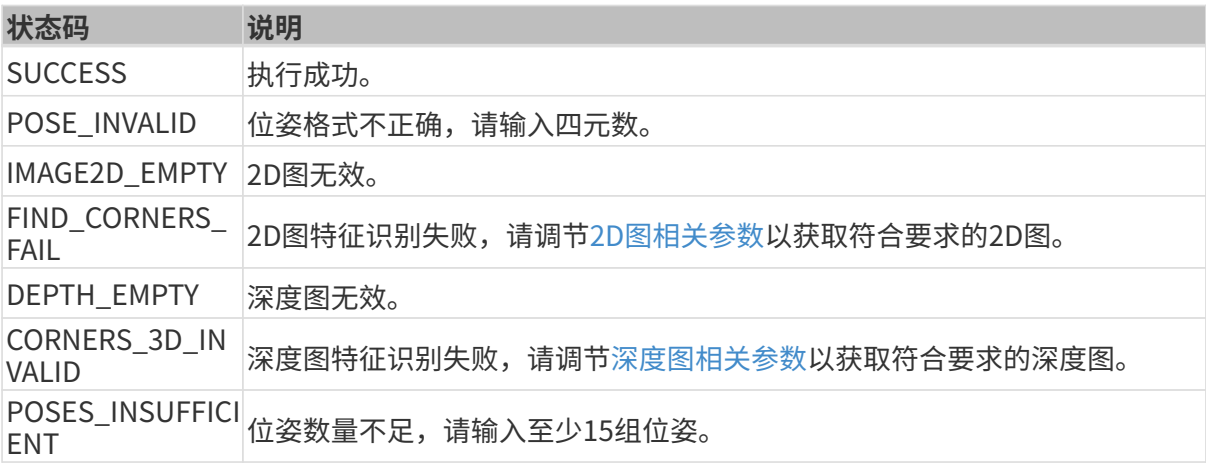

# <span id="page-266-0"></span>7.2.6. 获取含法向量的点云

本章介绍如何在Windows系统下通过obtain\_point\_cloud\_with\_normals例程获取含法向量的 点云。

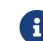

请参考[HALCON](#page-252-0)获取例程并确认使用前提。

# 获取含法向量的点云

请执行以下步骤获取含法向量的点云:

- 1. 在HALCON中打开例程:运行HALCON,将例程拖拽至HALCON的**程序窗口**中。
- 2. 单步运行程序(重复单击工具栏中的 阿按钮), 直至弹出变量监视: MechEyeCameras窗 口。
- 3. 该窗口中显示所有可连接的相机。选中需连接的相机并双击,复制unique\_name: 或user\_name:后的名称。

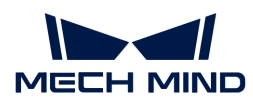

' | device:GenICam | <mark>unique\_name:</mark><br>interface:Esen\_ITF\_1c697ac456f4c0a81492ffffff00 | producer:Esen' | | user\_name:GenICam |  $\,0\,$ 

user\_name为自定义的相机备注。可[在Mech-Eye Viewer中设置](#page-33-0)。

4. 定位至以下命令行, 将MechEye替换为复制的unique\_name或user\_name。

DeviceInfo := 'MechEye'

5. 单击工具栏中的 D 按钮或单击键盘上的 F5 ,运行例程。

6. 图形窗口中将显示获取的含法向量的点云,单击该窗口中的[ Continue ]继续执行程序。

7. 在ObjectModel3D变量中查看获取的含法向量的点云。

# 7.3. 参考信息

本章提供可辅助你使用GenICam客户端控制相机的参考信息。

查看以下内容,了解GenICam支持的相机参数及其解释。

[GenICam客户端中可用的相机参数](#page-267-0)

查看以下内容,了解借助Mech-Eye Viewer为GenICam客户端设置相机参数。

[使用Mech-Eye Viewer调节相机参数](#page-271-0)

查看以下内容,了解如何通过HALCON的图像采集助手控制相机。

[使用HALCON助手控制相机](#page-273-0)

查看以下内容,了解如何通过Mech-Eye API获取HALCON可读取的点云。

[通过Mech-Eye API获取HALCON可读取的点云](#page-278-0)

## <span id="page-267-0"></span>7.3.1. GenICam客户端中可用的相机参数

本章介绍可在GenICam客户端中访问和调节的相机参数,以及这些参数与Mech-Eye Viewer中可 见的参数的对应关系。

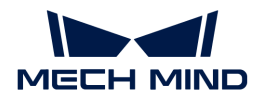

# 参数对应关系

GenICam客户端中可用的相机参数与Mech-Eye Viewer中可见的参数基本上一一对应。Mech-Eye Viewer中提供参数的描述、值范围等信息,可以使用这些信息协助你在GenICam客户端中调节参 数。

参数的对应关系见下表:

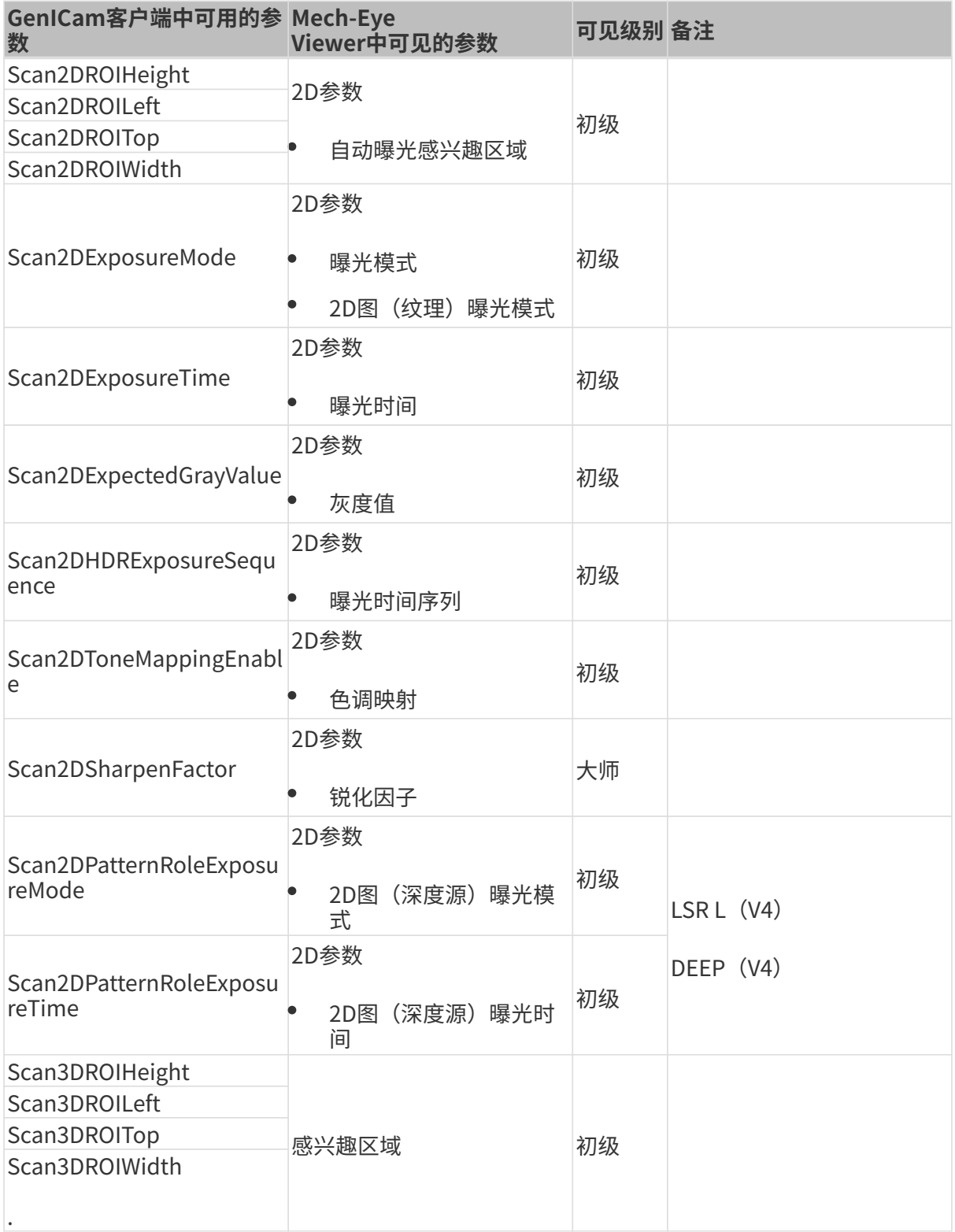

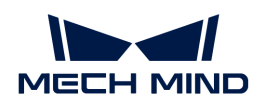

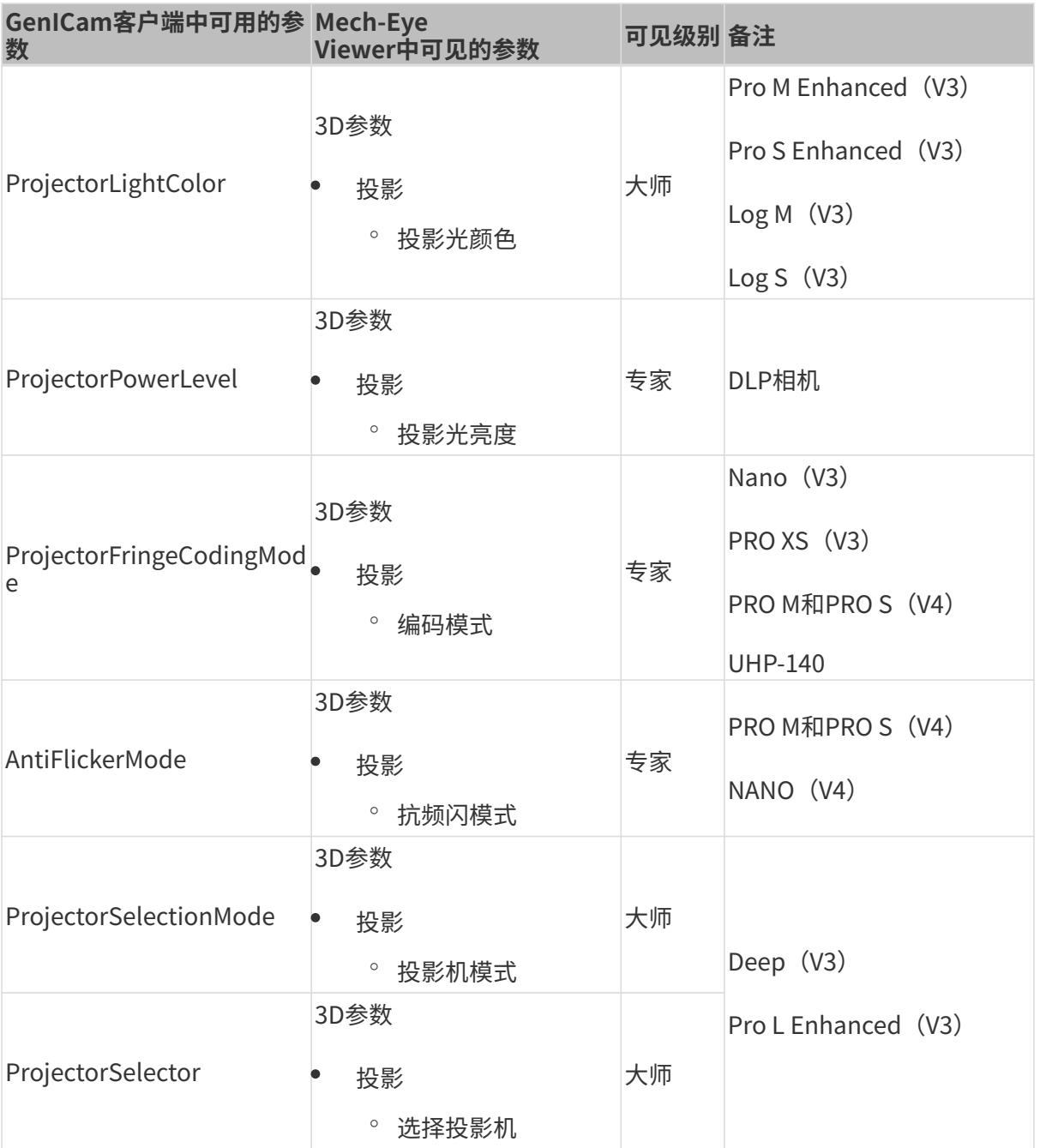

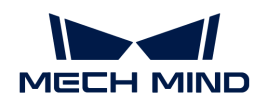

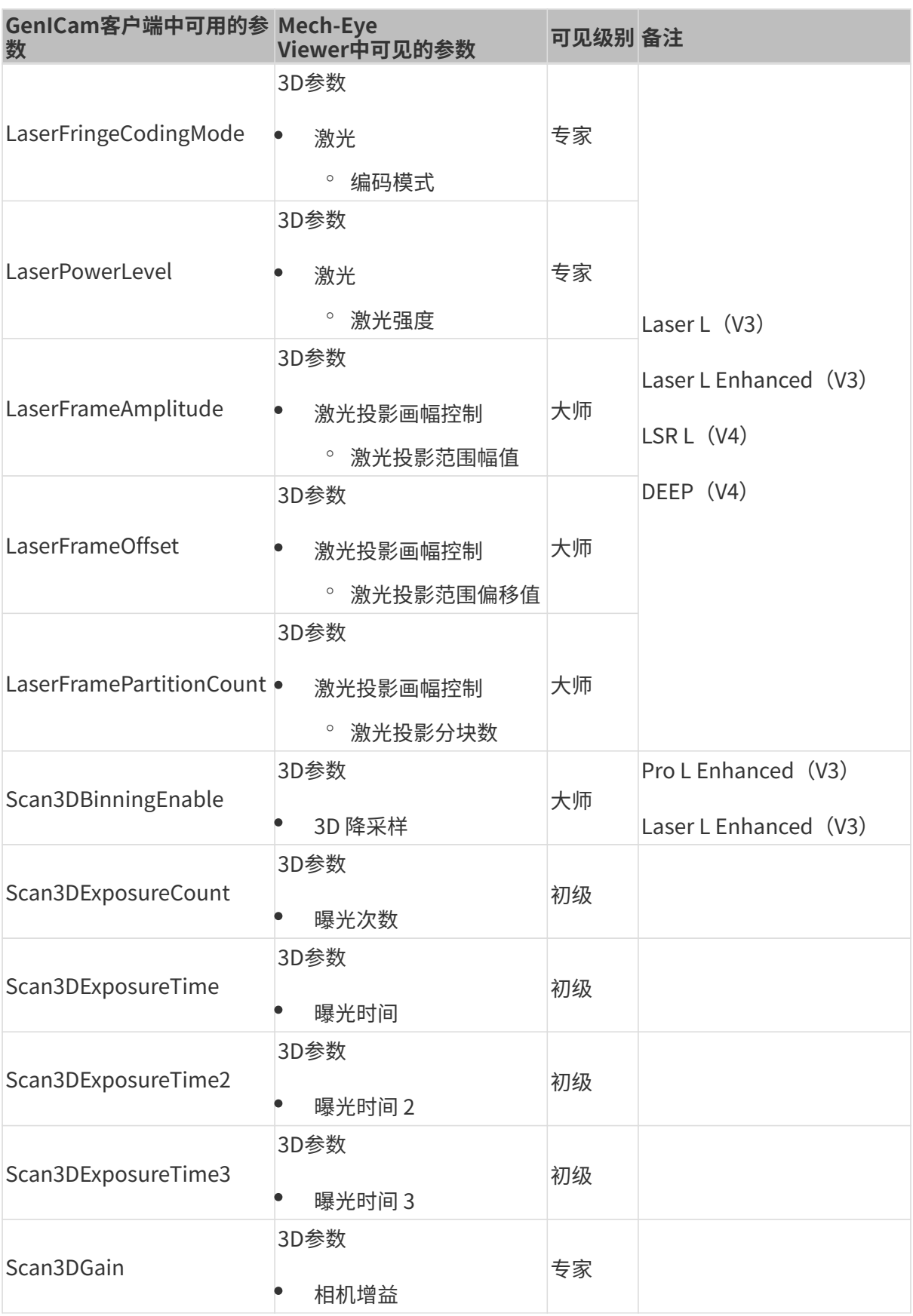

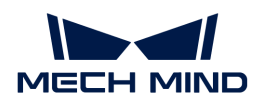

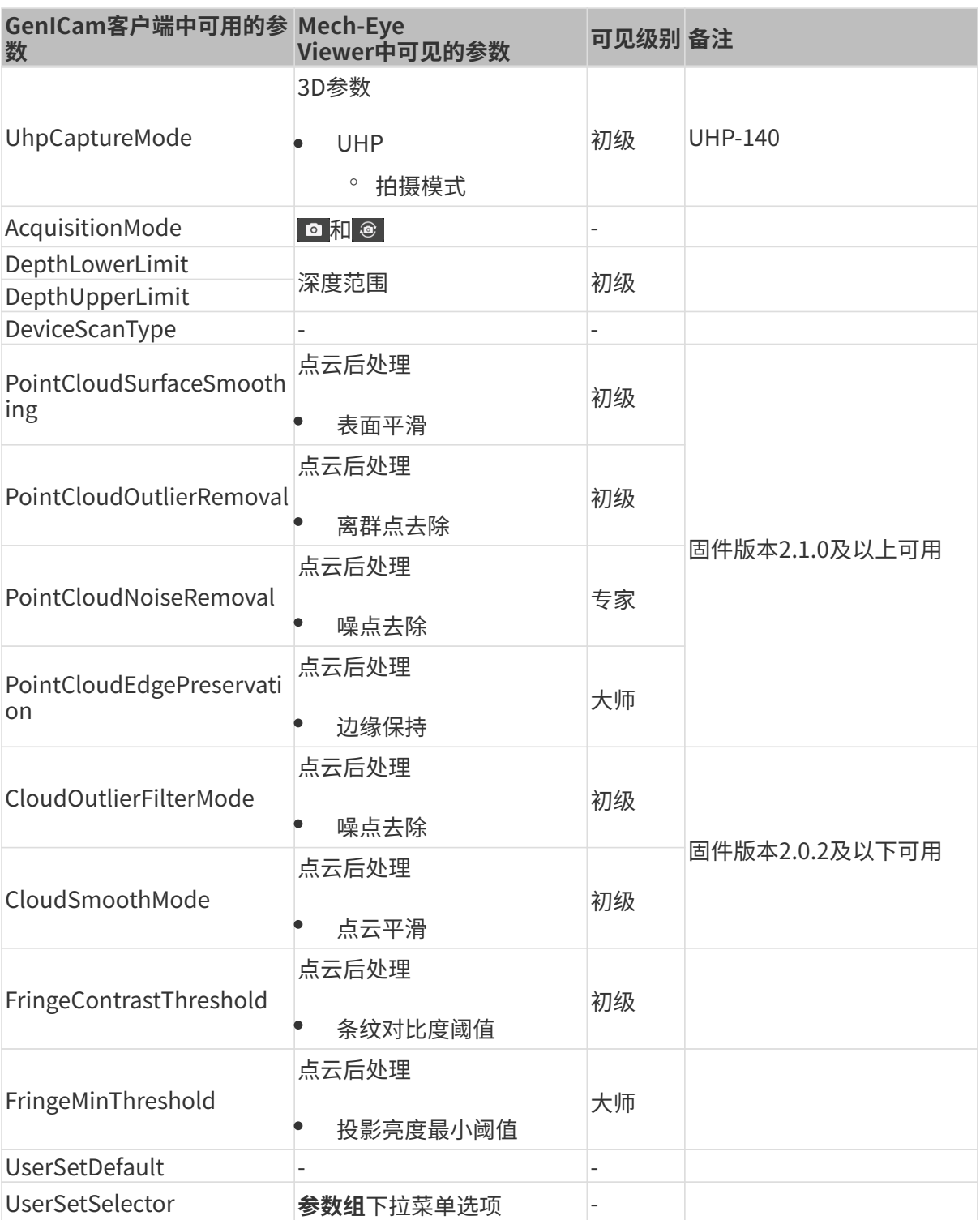

# <span id="page-271-0"></span>7.3.2. 使用Mech-Eye Viewer调节相机参数

调节自动曝光感兴趣区域、深度范围及感兴趣区域等相机参数时,通常需要借助可视化工具不断 调节从而获取理想的值。由于GenICam客户端并未提供辅助参数设置的可视化工具,你可以借 助Mech-Eye Viewer的可视化设置工具调节这些参数。

通过Mech-Eye Viewer调节这些参数后,你可以直接在GenICam客户端中读取并使用最新的参数 值。

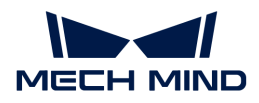

## 准备工作

在使用Mech-Eye Viewer进行可视化调节前,需完成以下步骤:

- 1. 保存GenICam客户端修改的参数。
- 2. 断开相机与GenICam客户端的连接。
- 3. [使用Mech-Eye Viewer连接相机](#page-32-0)。
- 4. 在Mech-Eye Viewer右侧的参数标签页中选择用于保存参数值的参数组,或创建新参数组。

#### 调节参数

查看以下内容,分别设置自动曝光感兴趣区域、深度范围及感兴趣区域。

#### 设置自动曝光感兴趣区域

请执行以下步骤设置自动曝光感兴趣区域:

- 1. 在Mech-Eye Viewer右侧的参数标签页中,选择2D参数。
- 2. 在曝光模式的下拉菜单中,选择自动曝光。
- 3. 双击自动曝光感兴趣区域右侧的[编辑],进入设置感兴趣区域页面。
- 4. [设置自动曝光感兴趣区域](#page-113-0),详细信息请参考设置自动曝光感兴趣区域。 GenICam与Mech-Eye Viewer的**自动曝光感兴趣区域**参数对应关系如下:

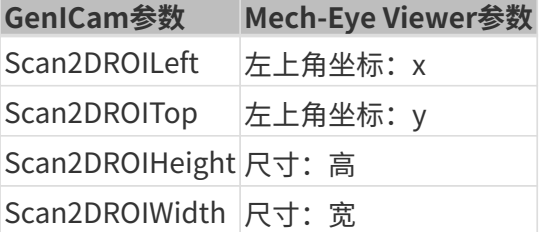

## 设置深度范围

请执行以下步骤设置深度范围:

- 1. 在Mech-Eye Viewer右侧的参数标签页中,选择深度范围。
- 2. 双击深度范围右侧的[ 编辑 ],进入设置深度范围页面。
- 3. [设置深度范围](#page-127-0),详细信息请参考设置深度范围。

GenICam与Mech-Eye Viewer中的**深度范围**参数对应关系如下:

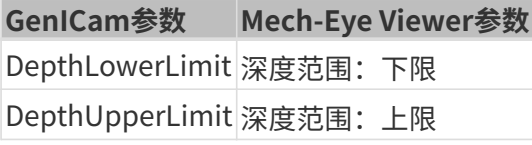

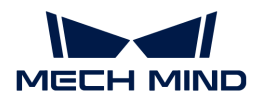

#### 设置感兴趣区域

请执行以下步骤设置感兴趣区域:

- 1. 在Mech-Eye Viewer右侧的参数标签页中, 选择感兴趣区域。
- 2. 双击感兴趣区域右侧的[编辑],设置感兴趣区域页面。
- 3. [设置感兴趣区域](#page-128-0),详细信息请参考设置感兴趣区域。

GenICam与Mech-Eye Viewer中的**感兴趣区域**参数对应关系如下:

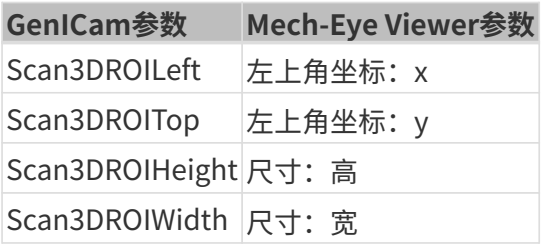

#### 同步参数值

在Mech-Eye Viewer中调节完**自动曝光感兴趣区域、深度范围及感兴趣区域**后,执行以下步骤 在GenICam客户端中读取最新的参数值。

- 1. 在Mech-Eye Viewer右侧的参数标签页中,单击最上方的[保存],保存参数至参数组。
- 2. 断开相机与Mech-Eye Viewer的连接。
- 3. 连接相机至GenICam客户端。
- 4. 在GenICam客户端中,通过UserSetSelector和UserSetLoad参数选择并读取保存了最新参 数值的参数组。

## <span id="page-273-0"></span>7.3.3. 使用HALCON助手控制相机

使用HALCON中的图像采集助手可快速连接相机、采集图像和调节参数。

在电脑上运行HALCON软件,选择助手 › 打开新的 Image Acquisition,即可打开图像采集助手。

#### 连接相机

1. 在Image Acquisition窗口的资源选项卡中,选择图像获取接口,并从下拉菜单中选 择GigEVision2。

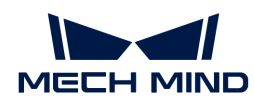

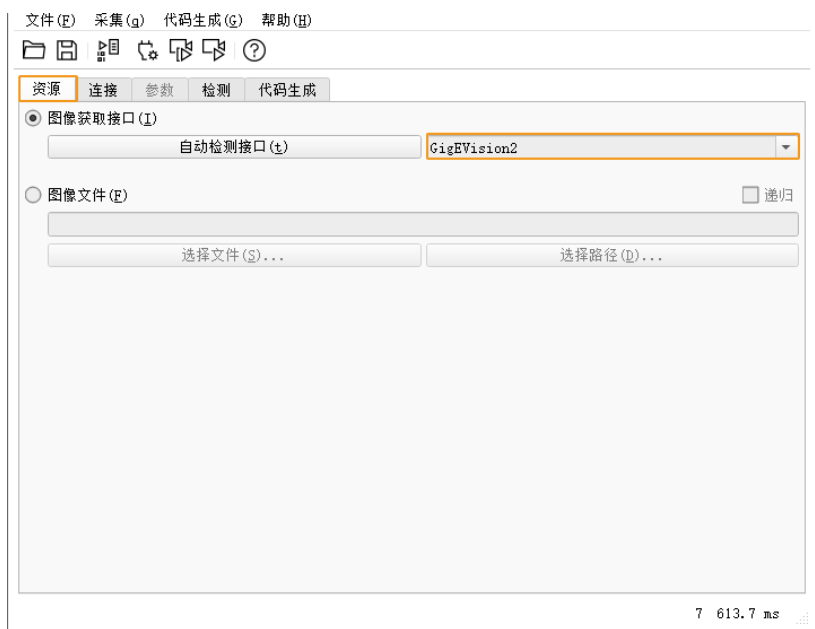

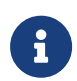

 $\mathbf i$ 

如下拉菜单中无GigEVision2选项,表明GigEVision2图像获取接口未安装。请参 考HALCON的安装指南,通过MVTec软件管理器(SOM)安装接口。

## 2. 在连接选项卡中,选择设备,单击[连接]可连接相机。

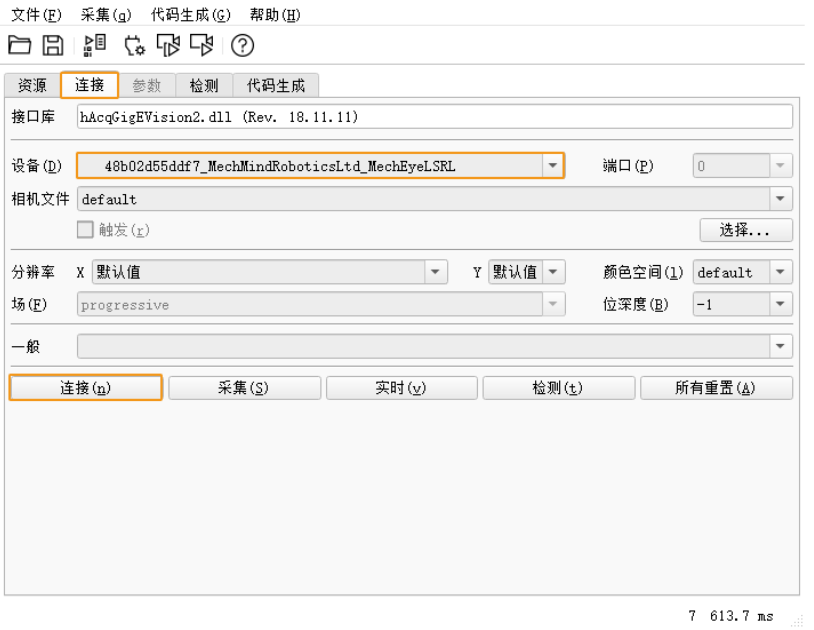

- 相机连接成功,[ **连接** ]按钮变为[ **断开** ];如无变化,则为连接失败。如需断开与相机的 连接,单击[断开]。
- 如相机已被其他客户端连接,则连接一定不成功。请先在其他客户端中断开连接,再使 用HALCON连接。
- 设备中的相机名称可通过Mech-Eye Viewer自定义,便于查找需要连接的相机。在Mech-Eye Viewer中连接相机后[,自定义相机备注](#page-33-0)即可。推荐设置为英语名称。

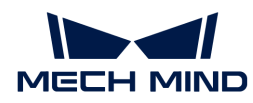

#### 采集图像

相机连接后,在连接选项卡中单击[采集 ]即可进行单次图像采集。

如相机采图时间较长,可调大相机的MTU值,并开启电脑上的巨型帧功能。

你也可以进行多次或连续图像采集,为此需先调节AcquisitionMode参数的值。

• 进行多次图像采集:

- 切换至参数选项卡,将AcquisitionMode参数设置为MultiFrame。
- $^{\circ}$  单击右上角的[ 刷新 ]后,在AcquisitionFrameCount中设置需进行的图像采集次数。
- 切换至连接选项卡,单击[ 实时 ]进行图像采集。
- 设定次数的图像采集完成后,[ 实时 ]按钮变为[ 停止 ]。单击[ 停止 ]停止图像采集。
- 进行连续图像采集:
	- 切换至参数选项卡,将AcquisitionMode参数设置为Continuous。
	- 切换至连接选项卡,单击[ 实时 ]进行图像采集。
	- [ 实时 ]按钮变为[ 停止 ]。单击[ 停止 ]停止图像采集。

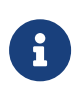

- AcquisitionMode参数设置为MultiFrame或Continuous时,仍可单击[ 采集 ]进行单次 图像采集。
- AcquisitionMode参数设置为SingleFrame时,只可进行单次图像采集。

#### 选择数据类型

相机连接后,默认采集的数据类型是2D图。你可通过调节DeviceScanType参数选择要获取的数 据类型(2D图或深度图)。

1. 单击参数选项卡,将DeviceScanType参数设置为需要的数据类型。数据类型说明如下:

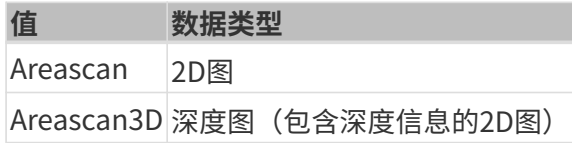

2. 进行图像采集,获取所选的数据类型。

勾选参数选项卡右上角的更新图像,调节参数后图形窗口中的图像将自动更新。

#### 设置采集区域

相机连接后,如需对获取的图像进行裁剪,可通过调节Height、Width、OffsetX和OffsetY四个 参数设置采集区域。

请按照以下步骤设置采集区域:

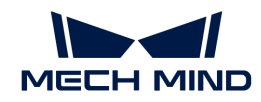

- 1. 选择需要设置采集区域的数据类型。
- 2. 单击[采集]进行单次图像采集,确认当前图像。
- 3. 切换至参数选项卡,调节Height、Width、OffsetX和OffsetY参数。下图展示这四个参数及 其所定义的采集区域(橙色方框)与原始图像的关系。

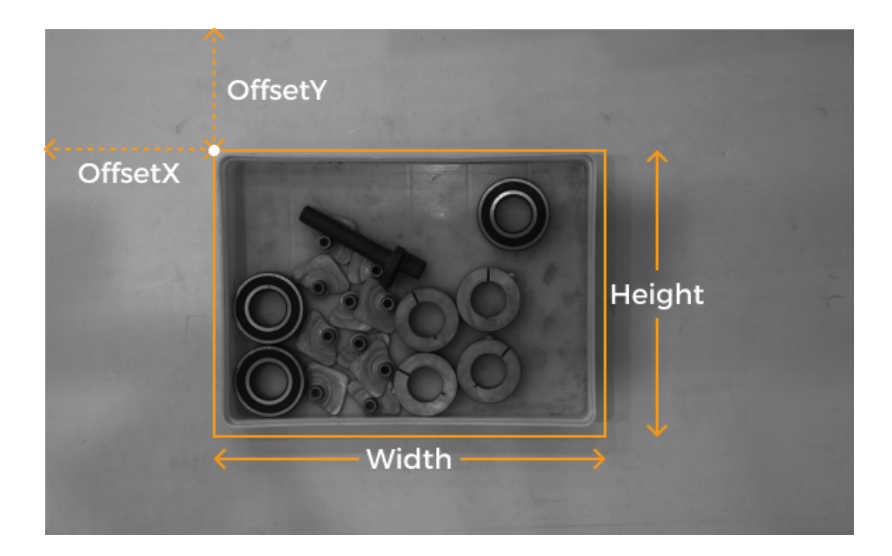

- Width:采集区域宽度
- Height:采集区域高度

 $\mathbf{f}$ 

- OffsetX:采集区域左上角的x坐标(原始图像左上角坐标为 (0, 0) )
- OffsetY:采集区域左上角的y坐标

以上四个参数的设置需满足以下要求:

- (Width + OffsetX)不超过原始图像的宽度
- (Height + OffsetY)不超过原始图像的高度

原始图像的宽度和高度可在只读参数的WidthMax和HeightMax中查看(需将可视 度设为专家或以上)。

4. 再次进行图像采集,确认裁剪结果。

勾选参数选项卡右上角的更新图像,调节参数后图形窗口中的图像将自动更新。

- 1. 切换至**代码生成**选项卡,单击[ **插入代码** ]生成相应的代码。
- 2. 如需为另一数据类型设置采集区域:
	- a. 在当前助手窗口中断开相机连接。
	- b. 打开一个新的助手窗口并连接相机。
	- c. 选择另一数据类型并重复上述步骤。

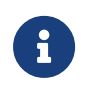

 • 上述四个采集区域参数不会被保存至参数组中。如相机断电,其参数值将被重置。如需 记录其参数值,请生成并保存代码。

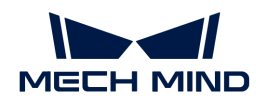

• 更改DeviceScanType和Scan3DBinningEnable参数也将重置上述采集区域参数的 值。

#### 采集区域与Scan3DROI的区别

Mech-Eye工业级3D相机还提供了另外一组用于设置感兴趣区域的参数: Scan3DROILeft 、Scan3DROITop、Scan3DROIHeight和Scan3DROIWidth(统称为"Scan3DROI")。

采集区域参数和Scan3DROI的区别如下表。请根据需求选择要使用的参数。

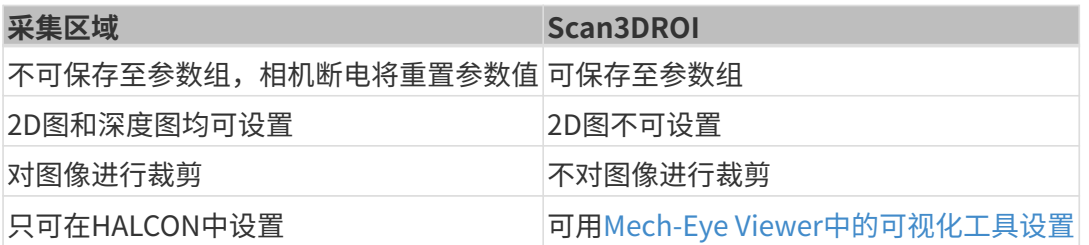

# 调节参数

 $\mathbf i$ 

如获取的数据不满足需求,可在参数选项卡下调节相机参数。

- 相机支持参数组功能,通过切换参数组可以快速切换相机的参数配置。需先选择用于保 存参数值的参数组,再调节参数。
- 如果需要增加或删除参数组,请[通过Mech-Eye Viewer配置。](#page-42-0)使用Mech-Eye Viewer配置 完参数组后,在HALCON助手的参数选项卡下,单击右上角的[刷新]按钮读取相机最新 配置。

执行以下步骤调节参数:

1. 相机连接后,单击参数选项卡,将UserSetSelector参数设置为要修改的参数组。

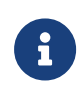

HALCON中显示的参数组名对应Mech-Eye Viewer中参数组的排列顺序。例如,HALCON 中的UserSet0为Mech-Eye Viewer中的第一个参数组。详情请参考[在HALCON中选择参](#page-331-0) [数组](#page-331-0)。

1. 找到UserSetLoad参数,单击右侧的[应用]读取配置。

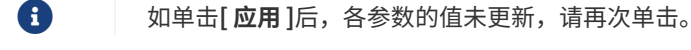

- 2. 找到需要修改的参数,并修改参数值。
- 3. 找到UserSetSave参数,单击右侧的[ 应用 ]保存配置。
- 4. 切换至代码生成选项卡,单击[插入代码 ]生成相应的代码。

# 参考信息

• GenICam客户端中可用的相机参数与Mech-Eye Viewer中可见的参数基本上一一对应。详细的 对应关系请参考[GenICam客户端中可用的相机参数。](#page-267-0)

调节自动曝光感兴趣区感兴趣区域等相机参数时,通常需要借助可视化工具不

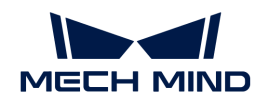

• 断调节从而获取理想的值。由于GenICam客户端并未提供辅助参数设置的可视化工具,你可 以借助Mech-Eye Viewer的可视化设置工具调节这些参数。详细信息请查看[使用Mech-Eye](#page-271-0) [Viewer调节相机参数](#page-271-0)。

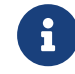

使用Mech-Eye Viewer连接相机前,需断开相机与HALCON的连接。如连接不成功,请关 闭HALCON软件后,再重新连接。

# <span id="page-278-0"></span>7.3.4. 通过Mech-Eye API获取HALCON可读取的点云

通过Mech-Eye API从相机获取点云,获取速度比HALCON更快,且能够直接获取彩色点云。

Mech-Eye API提供了相关的C++例程[ConvertPointCloudToObjectModel3D。](https://github.com/MechMindRobotics/mecheye_cpp_samples/tree/master/area_scan_3d_camera/Halcon/ConvertPointCloudToObjectModel3D)运行该例程,即可 通过Mech-Eye API获取白色点云和彩色点云,并转换成HALCON可读取的格式。只需在HALCON 中读取这些点云,即可对其进行进一步处理。

该例程可以在Windows及Ubuntu系统中使用。

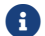

该例程依赖HALCON的C++接口。使用前请确认HALCON的证书是否在有效期内。

#### 在Windows系统中使用例程

在Windows系统中使用该例程,需先安装以下软件:

- Mech-Eye SDK
- Cmake
- Visual Studio
- **HALCON**

软件安装的注意事项,以及单独构建并运行该例程的操作指南,请参阅[Mech-Eye API C++例程使](#page-217-0) [用指南\(Windows\)](#page-217-0)。

运行例程后,使用HALCON的**read\_object\_model\_3d**算子即可读取获取的点云。

# 在Ubuntu系统中使用例程

在Ubuntu系统中使用该例程,需先安装以下软件:

- Mech-Eye SDK
- Cmake
- PCL
- **HALCON**

软件安装的注意事项,以及单独构建并运行该例程的操作指南,请参阅[Mech-Eye API C++例程使](#page-225-0) [用指南\(Ubuntu\)。](#page-225-0)

运行例程后,使用HALCON的read\_object\_model\_3d算子即可读取获取的点云。

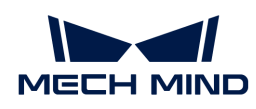

# 8. 相机硬件

# 8.1. 相机型号对比

本章介绍相机的型号及各型号的特点与适用场景。

# 基础信息

相机当前在售型号分为V3和V4两代。以下表格列出两代型号的基础信息。

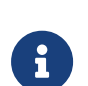

- 使用[视野计算器](https://resources.mech-mind.com/fov_calculator_cn),可计算各型号在不同工作距离下的视野。
- 如需下载PDF格式的硬件用户手册和技术参数,或需获取相机3D模型、安装图纸、标定 板及线缆等配件信息、产品宣传册等相关资料,请访问[梅卡曼德下载中心](https://downloads.mech-mind.com.cn)。

# V4相机

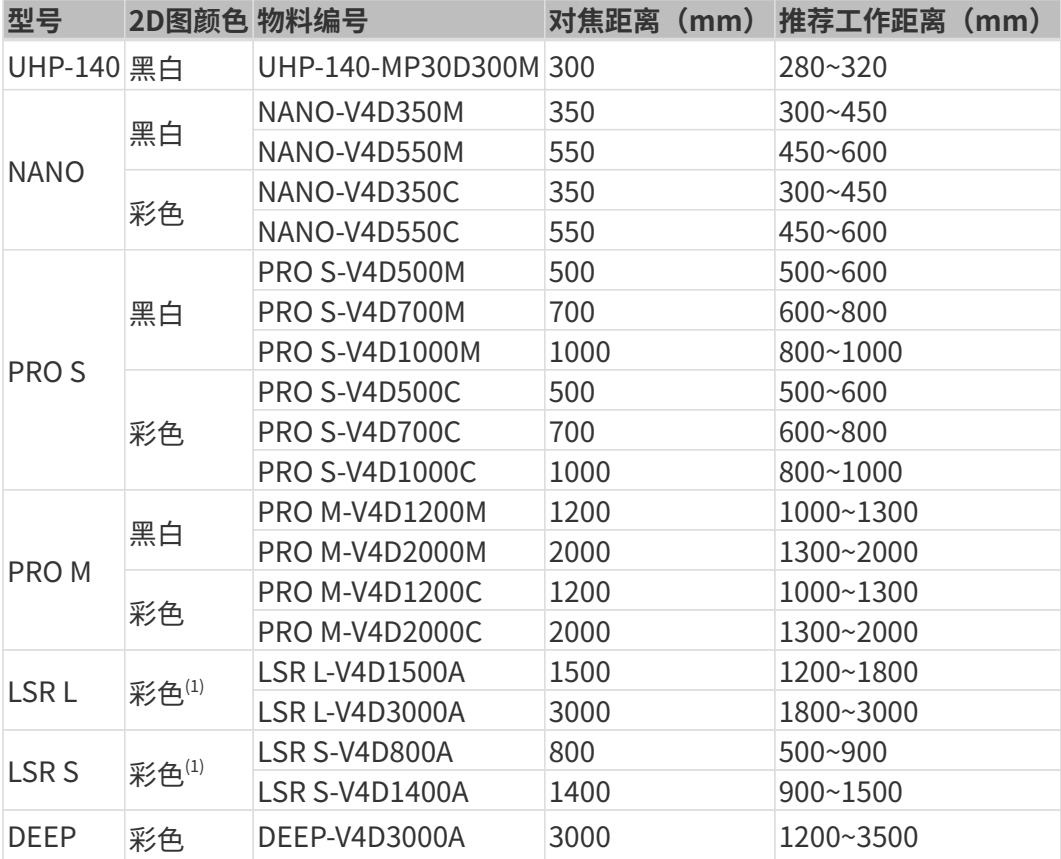

(1) 指2D图 (纹理) 的颜色。详细说明请参[考数据类型](#page-34-0)。

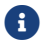

更多相机技术参数,请参阅[技术参数](#page-291-0)。

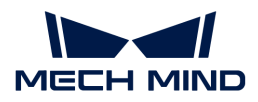

#### V3相机

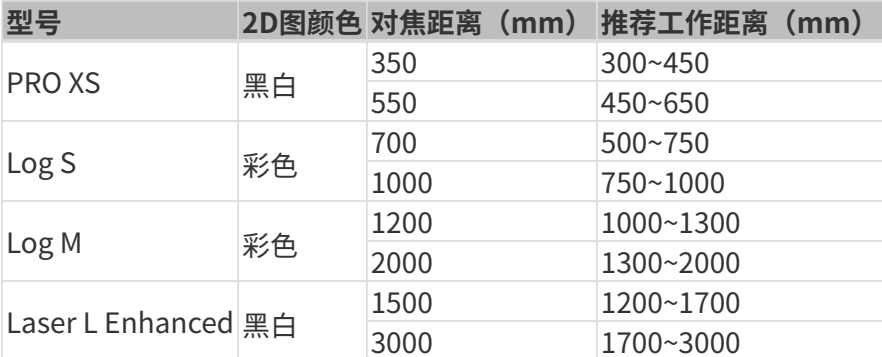

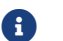

更多相机技术参数,请参阅[V3相机技术参数](#page-310-0)。

# 特点与适用场景

不同型号相机的特点与适用场景详见下表。

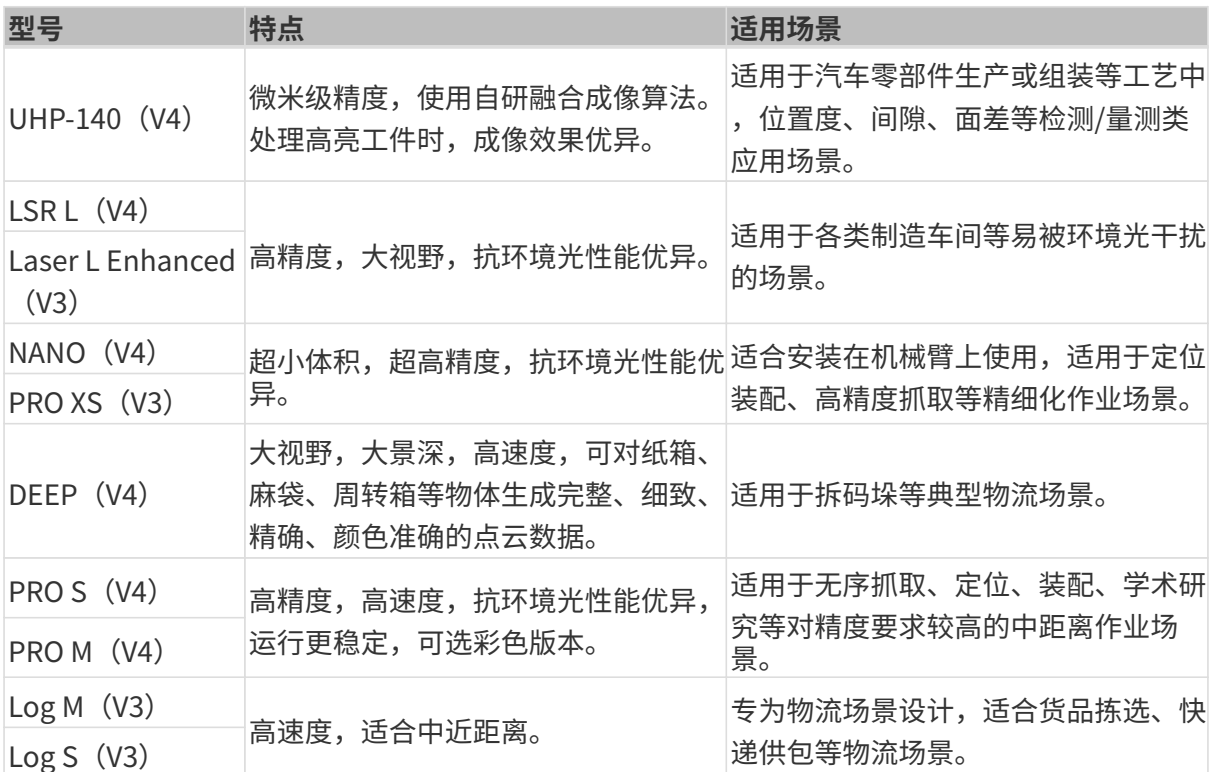

# 8.2. 硬件用户手册

# 安全须知

• 为确保安全使用,在阅读本使用说明书并知悉如何正确使用本产品前,请勿使用。如不按本使 用说明书使用和保养,可能导致相机损坏或其他伤害。由于您操作不当导致的人员伤亡或第三 方遭受的任何损失,与梅卡曼德无关,梅卡曼德不承担任何责任。

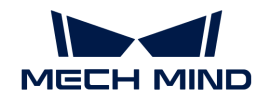

- 遵循本使用说明书中的警告,可有效降低风险,但无法消除所有风险。
- 本使用说明书的内容在编写过程中,每个部分均经过检查。如您发现任何错误或有任何疑问, 请随时与梅卡曼德联系。
- 本产品需由已成年的技术人员安装、连接、使用与维护。请正确运输、储存、安装、连接、使 用和维护,以确保产品的安全运行。
- 激光有危害,请了解激光相机使用须知后,再使用相机。

#### 相机使用环境须知

- 严禁在相机附近放置易燃易爆等危险品;请勿将相机置于明火处或高温下;请勿将产品放入火 中,或机械粉碎,否则可能导致爆炸。
- 请勿碰撞、扔掷或摔跌相机。如相机受到强烈碰撞或震动,可能导致损坏或运行故障。禁止对 相机进行任何形式的改装。自行维修或拆卸等导致的损坏或损失,梅卡曼德不承担任何责任。
- 相机内部请勿混入金属片、粉尘、纸张、木屑等异物,否则可能导致火灾、触电、功能故障等 现象。
- 请勿在过高或过低温度环境中使用相机。 相机的工作温度范围详见技术参数。
- 请在室内使用相机(除LSR S外)。
- 请在海拔4000米以下的环境中使用相机。
- 请勿直视相机发射的光束。
- 相机需安装在通风且开阔的地方。

#### 使用前检查

- 每次使用前,请您仔细检查相机,确保相机处于可正常工作的状态,且无损坏、进水、散发异 味、冒烟或螺钉损坏、脱落等现象。如有上述现象,请立即切断电源,停止使用。
- 高温会导致电源线老化,请定期检查电源线,确保电源线正常,无老化现象。如电源线老化, 请联系梅卡曼德更换电源线。

#### 适配器/导轨电源使用须知

- 请不要在电源接口、适配器/导轨电源或电源插座潮湿的情况下使用。
- 切勿将适配器/导轨电源或电源线投入火中或加热。
- 请使用24V的隔离适配器/导轨电源,且输出功率应不小于36W(NANO和PRO XS)或90W(其 他型号)。
- 请使用正确的电源电压,否则可能导致火灾或触电等故障。电源线和适配器/导轨电源需要可 靠接地。推荐使用梅卡曼德提供的适配器/导轨电源。 如需更换,请使用满足相应安全标准要 求的适配器/导轨电源,或使用获得CCC认证的适配器/导轨电源。
- 插座接地良好,适配器/导轨电源请勿安放在难以断电的地方。
- 导轨电源需要与配电柜一起使用。

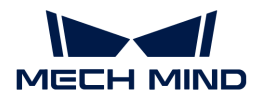

#### 激光相机使用须知

- 请勿直视激光束及其反射激光束;请勿使用光学仪器直视激光束,否则可能对眼睛造成伤害。 激光不得对着人发射。
- 激光束不可与眼睛处于同一水平线,必须高于或低于眼睛的水平线。
- 请勿在激光束的路径上放置反光物体,并应充分考虑激光光路。激光被镜面反射/漫反射,可 能导致暴露在反射光的危险中,请用遮挡物遮挡反光物体。
- 请勿进入激光束及其反射范围。
- 本产品接通电源后,请等待至少30分钟再使用,否则可能导致数据质量不稳定。调节参数时, 请勿关闭电源,否则可能导致丢失部分或全部的修改。

#### 废弃须知

• 废弃本相机时请遵守当地法规,共同保护自然环境。请勿将旧电池扔进生活垃圾中;请勿随意 丢弃废旧相机,不当处置可能污染环境。

# 认证

Mech-Eye工业级3D相机符合以下标准和测试规范。请注意,认证状态可能会有更新。如果您需要 更多相关信息,请咨询当地销售代表。

#### **CE**

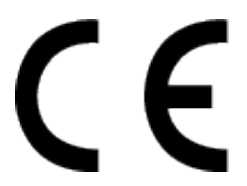

符合欧盟电磁兼容标准要求。相关标准:

- EN 55032:2015+A11:2020+A1:2020
- EN IEC 61000-3-2:2019+A1:2021
- EN 61000-3-3:2013+A1:2019+A2:2021
- EN 55035:2017+A11:2020

**FCC** 

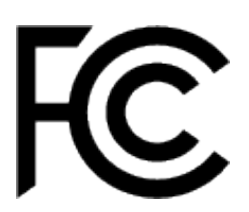

符合美国ANSI C63.4和47 CFR PART 15B电磁兼容标准要求。 符合加拿大ICES-003电磁兼容标准 要求。

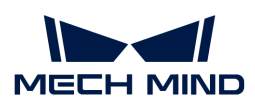

**VCCI** 

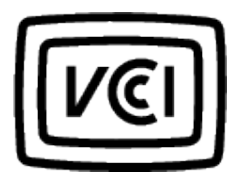

符合日本VCCI-CISPR 32:2016标准要求。

## 包装清单

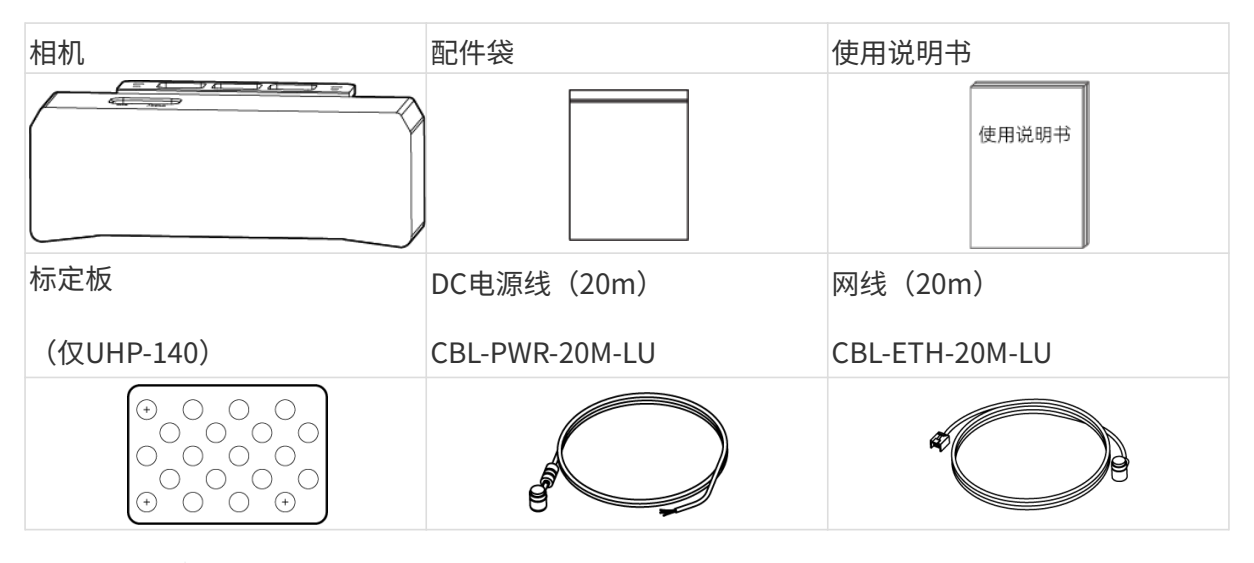

• 使用前,请确认包装完好,相机无损坏,配件无缺失。如有损坏或物品缺失,请联系梅 卡曼德。

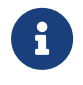

- 如需使用其他长度的线缆,请联系梅卡曼德。
- 如需查看线缆的技术参数,请联系梅卡曼德。
- 除UHP-140外,标定板为可选配件。

# 可选配件

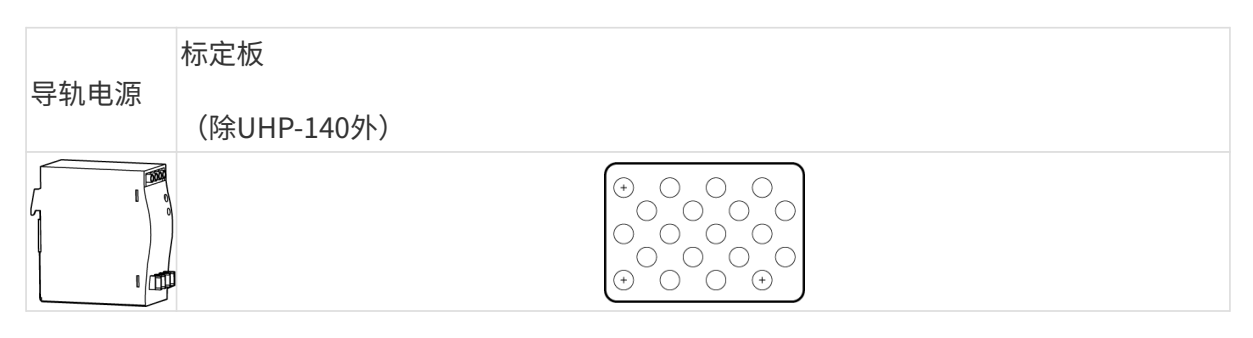

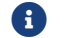

如需查看导轨电源或标定板的技术参数,请联系梅卡曼德。

# 功能示意图

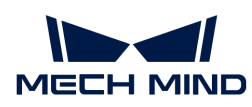

# DEEP、LSR S、LSR L、PRO S、PRO M和UHP-140

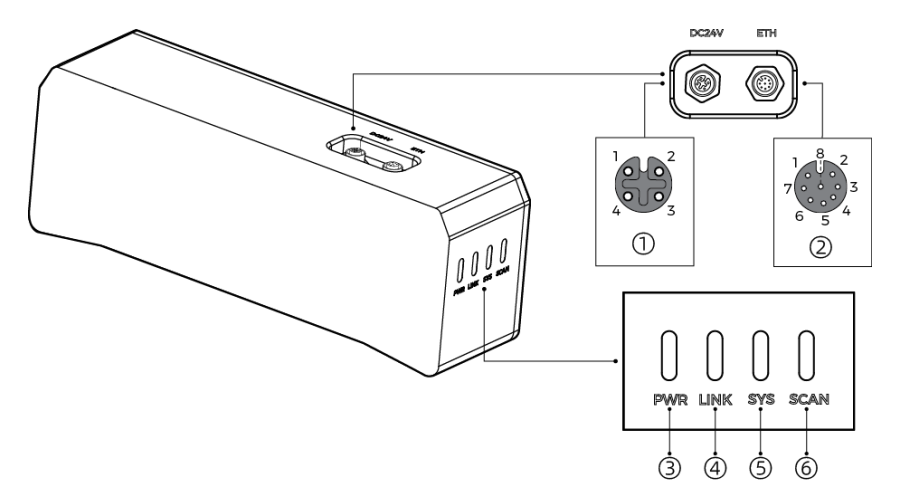

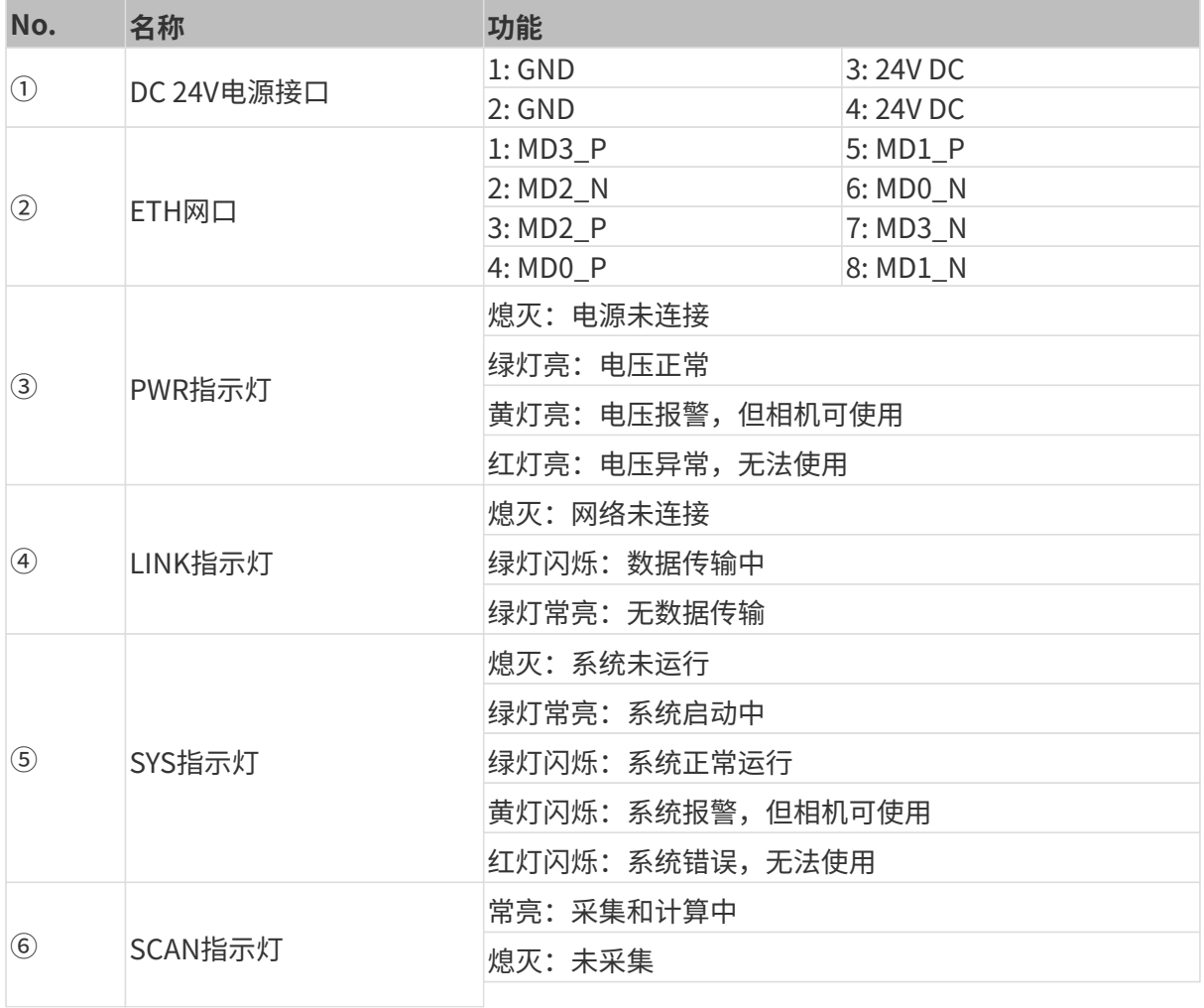

# **NANO和PRO XS**

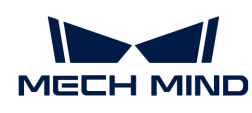

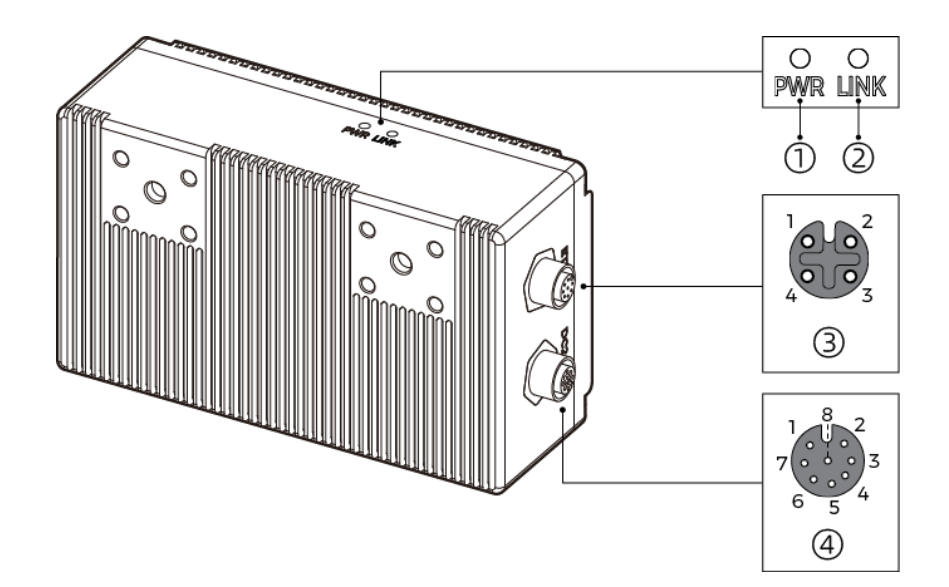

# 上图以NANO为例。

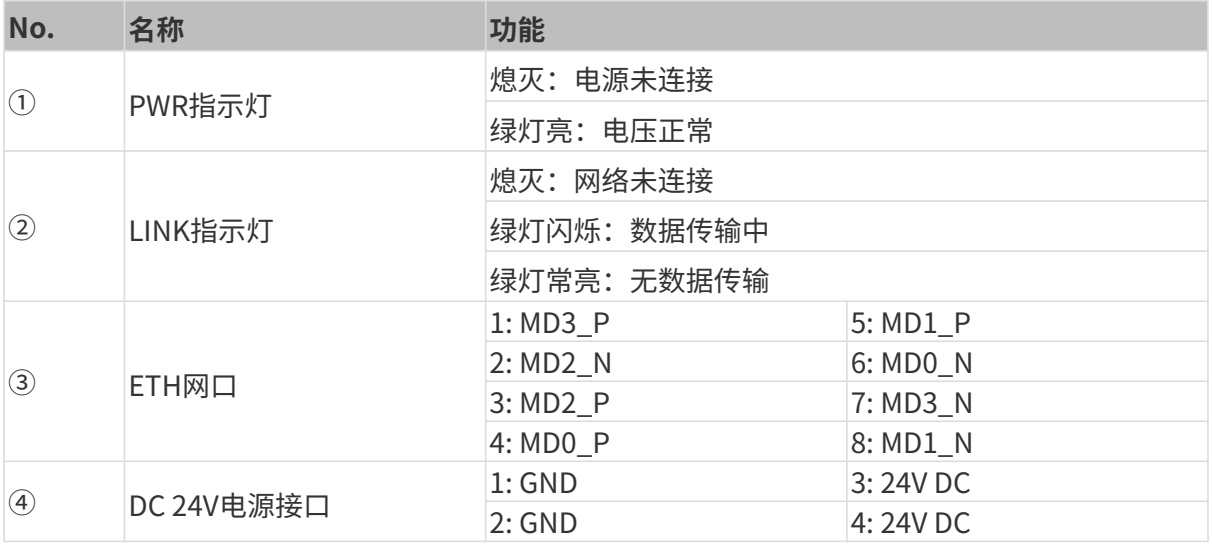

# <span id="page-285-0"></span>安装

相机尺寸信息详见[技术参数](#page-291-0)。请自行准备扳手。

# 使用L型转接件安装

**台 发货时,L型转接件与散热板(仅LSR S)已安装至相机背部。** 

如下图所示,使用扳手拧紧两颗螺母,固定相机。

• DEEP、LSR S、LSR L、PRO S、PRO M和UHP-140:

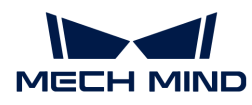

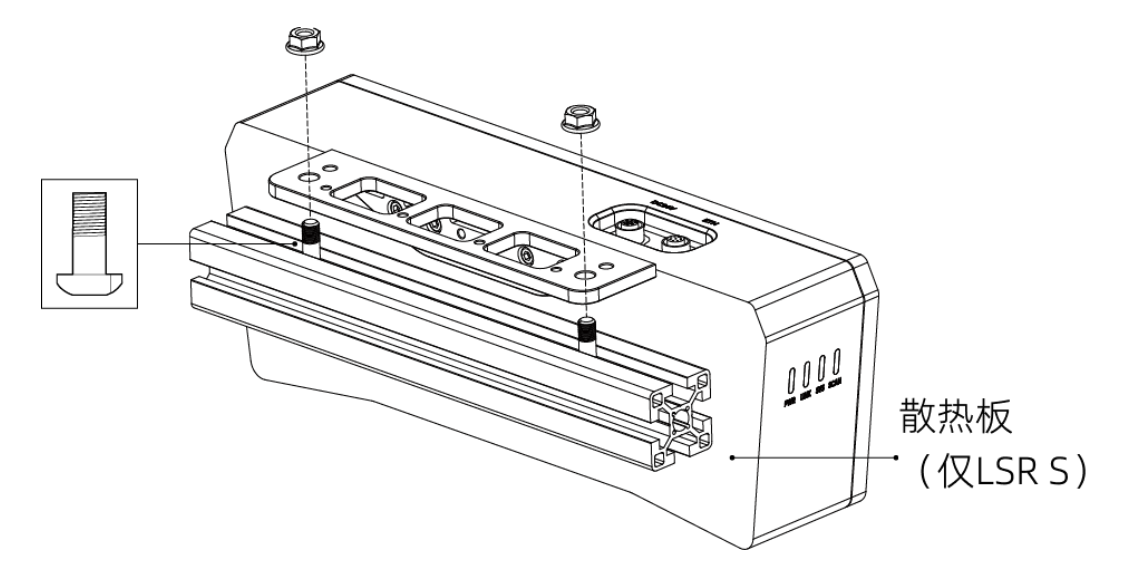

• NANO和PRO XS:

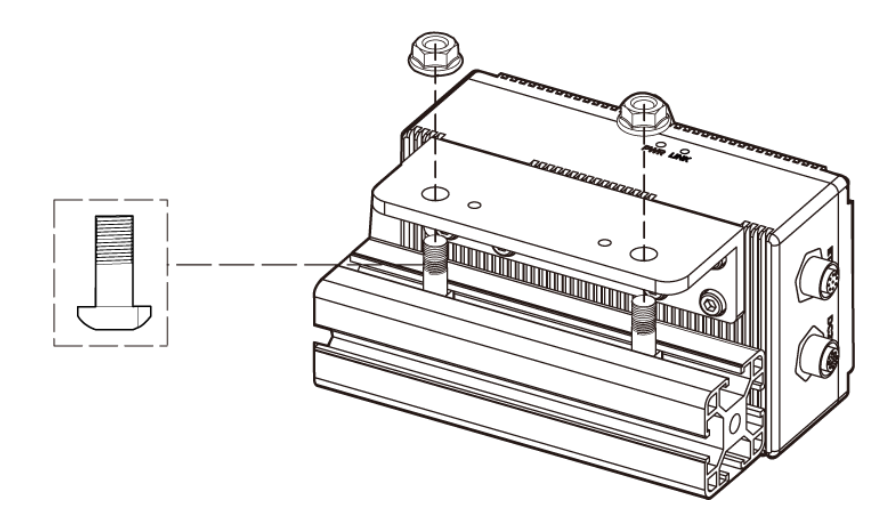

# 使用相机背面螺纹孔安装

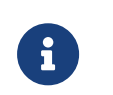

- 安装前请拆卸L型转接件与散热板(仅LSR S)。
- LSR S使用此安装方式时,需将相机背面贴紧金属散热面安装,防止相机散热不良,影响 正常工作。

如下图所示,使用扳手按顺序先预紧,再按顺序拧紧螺钉。

• DEEP、LSR S、LSR L、PRO S、PRO M和UHP-140:

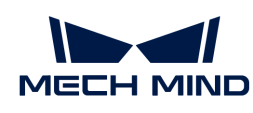

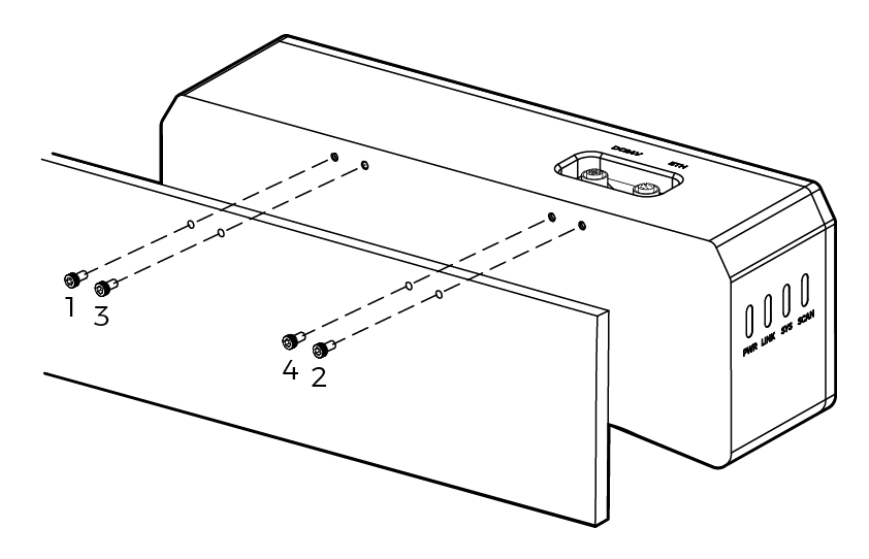

• NANO和PRO XS:

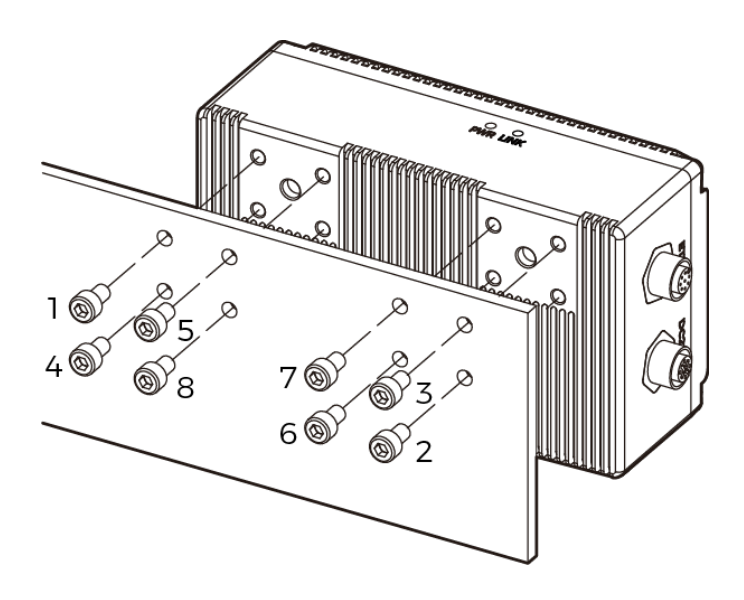

# 使用相机顶部螺纹孔安装

安装前请拆卸L型转接件。

如下图所示,使用扳手按顺序先预紧,再按顺序拧紧螺钉。

• LSR S和UHP-140:
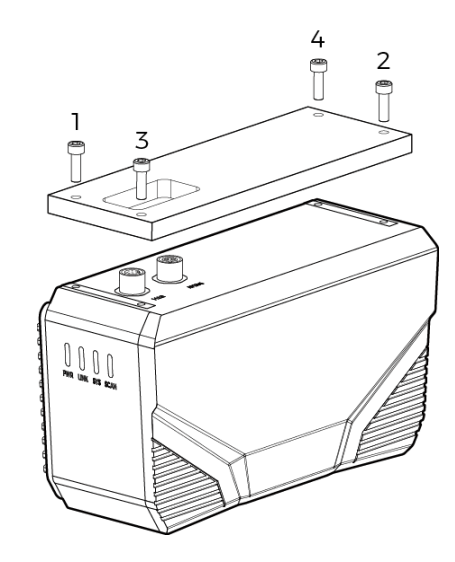

<span id="page-288-0"></span>连接

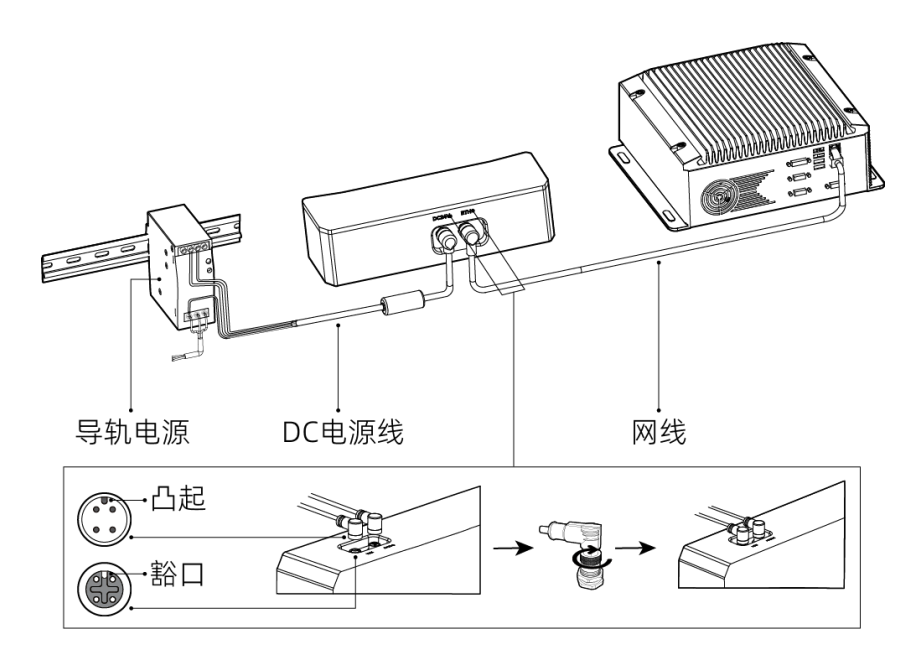

# 网线和DC电源线

- 网线:将网线的航插头插入相机的ETH网口,RJ45接头插入工控机的网口。
- DC电源线: 将DC电源线的航插头插入相机的DC 24V电源接口。

# 连接网线与DC电源线时:

- 1. 将航插的凸起对准对应接口的豁口插入。
- 2. 拧紧紧固螺母,推荐扭矩为0.7N·m。拧紧后,约有2mm间隙。
	- 连接相机与工控机时,可使用交换机连接。

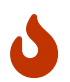

- 请勿使用扩展坞。否则,可能导致网络不稳定,数据传输失败。
- 连接时,请最后接通电源。接通电源后,PWR指示灯应绿色常亮。否则,请联系梅卡曼 德。

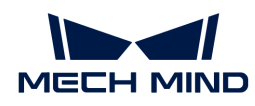

• 当相机安装在机械臂或其他移动装置上时,连接相机端的DC电源线与网线需妥善固定, 防止拉扯损坏线缆或插头。

#### 导轨电源

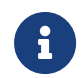

- 请自行准备AC电源线。
- 本节的导轨电源为梅卡曼德提供的导轨电源。如您自行准备导轨电源,请查看对应的说 明书进行连接。

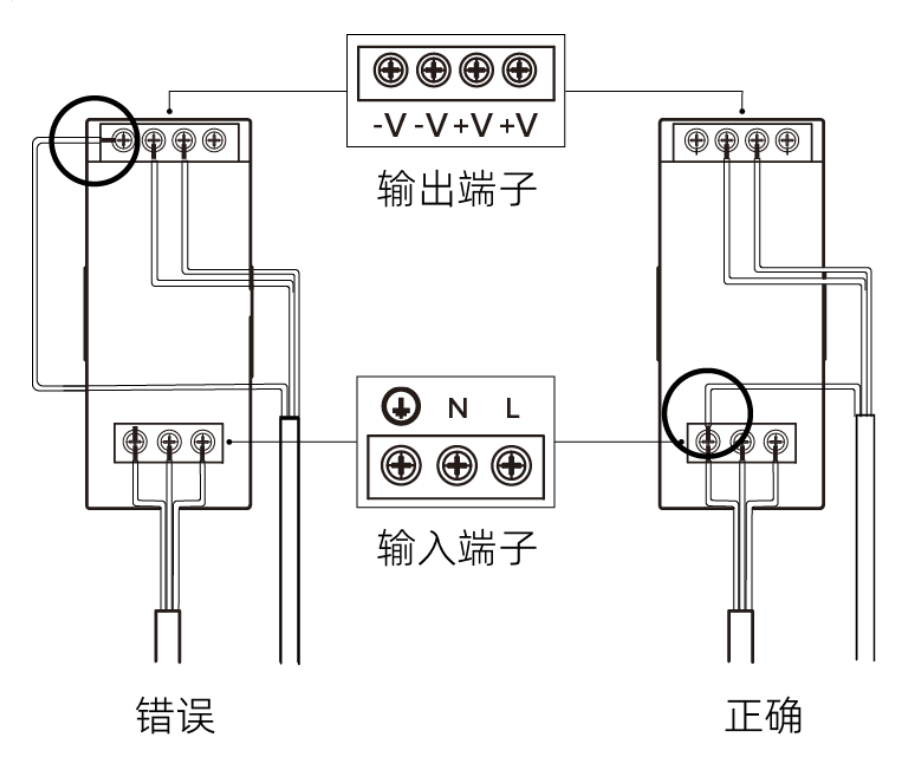

AC电源线共有三股接线插头,分别为: L、N、PE (4))。

DC电源线共有三股接线插头, 分别为: +V、-V、PE (4)) 。

导轨电源接线连接时,插头需接入对应的输入/输出电压端子。

• 导轨电源须放在配电箱中使用。

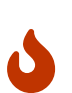

- 导轨电源或连接导轨电源的导轨应可靠接地。如多台导轨电源安装在同一导轨时,各导 轨电源应保持一定间距。
- AC电源插座应采用有保护接地线(PE线)的单相三线电源插座。

# 维护保养

#### 清洁

清洁相机机身时,请使用干净软布擦去灰尘和浮屑。若要去除镜头上的污渍,可使用滴有镜头清 洁剂或玻璃清洁剂的干净柔软无绒布小心擦拭,以免造成镜头划伤。

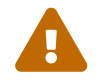

• 请勿使用酒精、汽油、煤油或其它有腐蚀性、挥发性的溶剂清洗相机。这些物质可能会

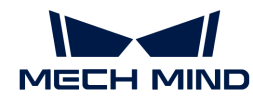

损坏相机的外观和内部结构。

• 请勿使用压力水枪或水管喷淋冲刷。由于进水而导致的损害和损失,梅卡曼德不承担任 何责任。

### 存储

- LSR S:产品防护等级为IP67。可有效防止粉尘和水进入其内部,影响其功能。使用中应避免 将产品长时间浸入水中。不使用产品时,请将其存于室内阴凉干燥、通风良好的地方。产品存 储温度范围:-20~60℃。
- LSR S以外的型号:产品防护等级为IP65。可有效防止粉尘进入其内部,影响其功能。使用中 应避免将产品长时间浸入水中,置于高湿度的环境中,或长时间放在户外。不使用产品时,请 将其存于室内阴凉干燥、通风良好的地方。产品存储温度范围:-20~60℃。

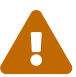

- 存放前请断开与导轨电源/电源适配器的连接,以免火灾发生。
- 
- 请勿将镜头正对太阳或对准强光源。强光可能会损坏影像传感器,导致图像出现白色模 糊现象。

### 免责声明

强烈建议为本产品使用梅卡曼德配套的电源和线缆,以确保符合安全和EMC辐射及抗扰度标准。 使用第三方电源和线缆产生的任何问题,梅卡曼德不承担任何责任。

## 有害物质声明

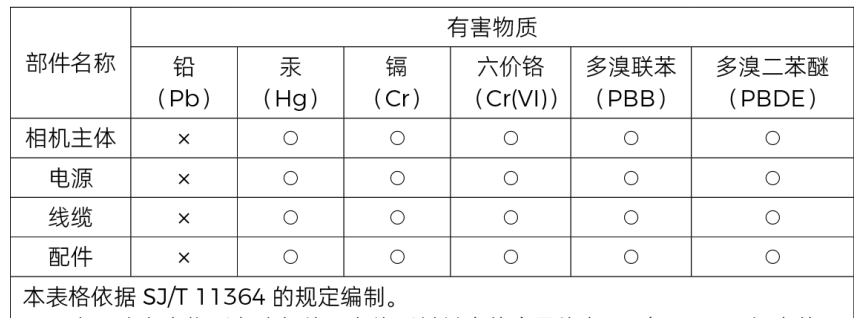

○: 表示该有害物质在该部件所有均质材料中的含量均在 GB/T 26572 规定的限 量要求以下。

×: 表示该有害物质至少在该部件的某一均质材料中的含量超出 GB/T 26572 规定 的限量要求。

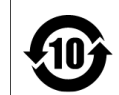

本标识适合用于在中华人民共和国销售的电子信息产品,环保使用期限 为 10年。在环保使用期限内用户正常使用本产品,这些物质不会发生 外泄或突变, 不会对用户的人身、财产造成损害。

#### 商标与法律声明

Mech-Mind、 震烈。 等Mech-Mind系列商标、标识等是梅卡曼德(北京)机器人科技有限公司或 具有关联关系主体之注册商标或商标,受法律保护,侵权必究。

© 2024,梅卡曼德(北京)机器人科技有限公司

未经梅卡曼德(北京)机器人科技有限公司(以下简称梅卡曼德)事先书面许可,任何单位及个

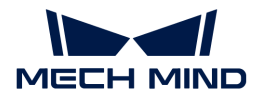

人不得以任何方式或理由对上述商标的全部或任何部分以使用、复制、修改、传播、抄录等任何 方式侵权,亦不得与其它产品捆绑使用与销售。

凡侵犯梅卡曼德商标权的,梅卡曼德必依法追究其法律责任。

梅卡曼德对于本使用说明书拥有一切权利。根据著作权相关法律规定,未经梅卡曼德授权,任何 个人或组织不得对本使用说明书的部分内容或全部内容进行复制、修改或发行。对于购买并使用 本产品的用户,您可以下载并打印或复制本使用说明书作为个人或组织内部使用。未经梅卡曼德 的授权,禁止将本使用说明书的内容用于任何其他用途;且任何单位或个人不得转载本使用说明 书中的部分或全部内容。

# 8.3. 技术参数

以下章节提供V4各型号的技术参数:

- [NANO](#page-300-0)
- [PRO S / PRO M](#page-303-0)
- [UHP-140](#page-308-0)
- [DEEP](#page-291-0)
- [LSR S](#page-294-0)
- [LSR L](#page-297-0)

V3型号的技术参数,详见[V3相机技术参数。](#page-310-0)

#### <span id="page-291-0"></span>8.3.1. DEEP

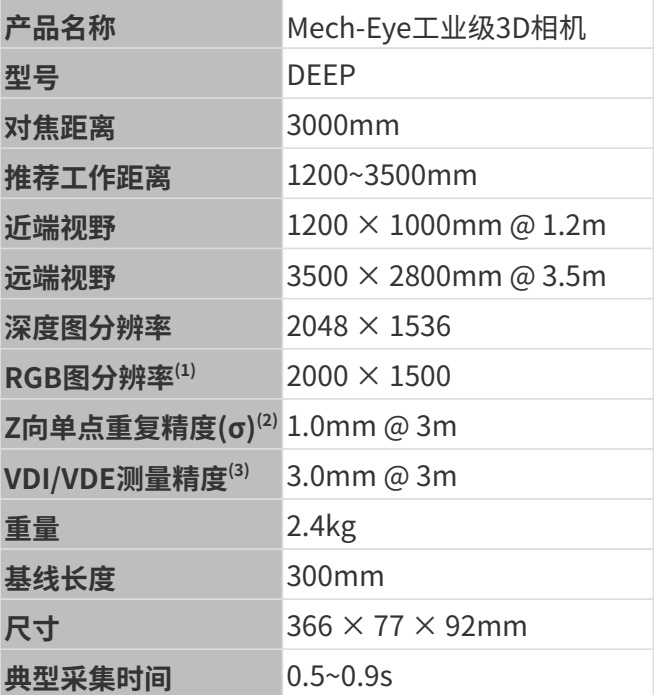

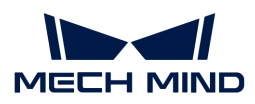

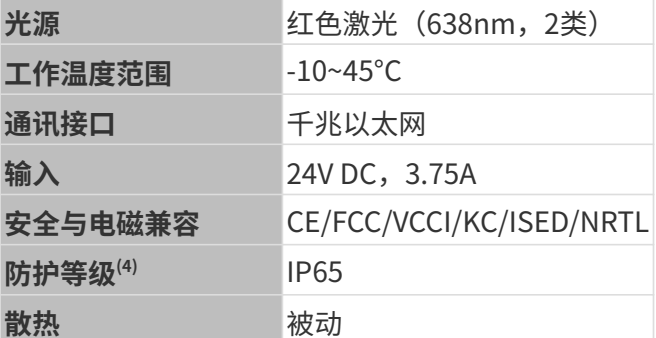

(1) RGB图指Mech-Eye Viewer中的2D图(纹理)。

(2) 单点Z值100次测量的一倍标准差,测量目标为陶瓷板。

(3) 基于VDI/VDE 2634 Part II标准。

(4) 根据IEC 60529标准测试。其中,6代表防尘等级,5代表防水等级。

# 空间分辨率

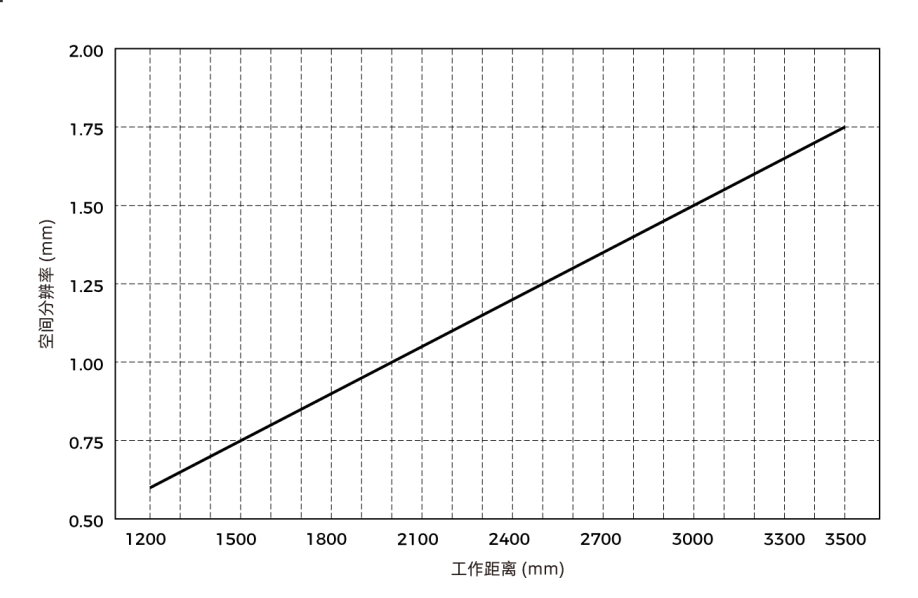

# Z向单点重复精度

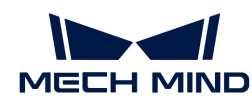

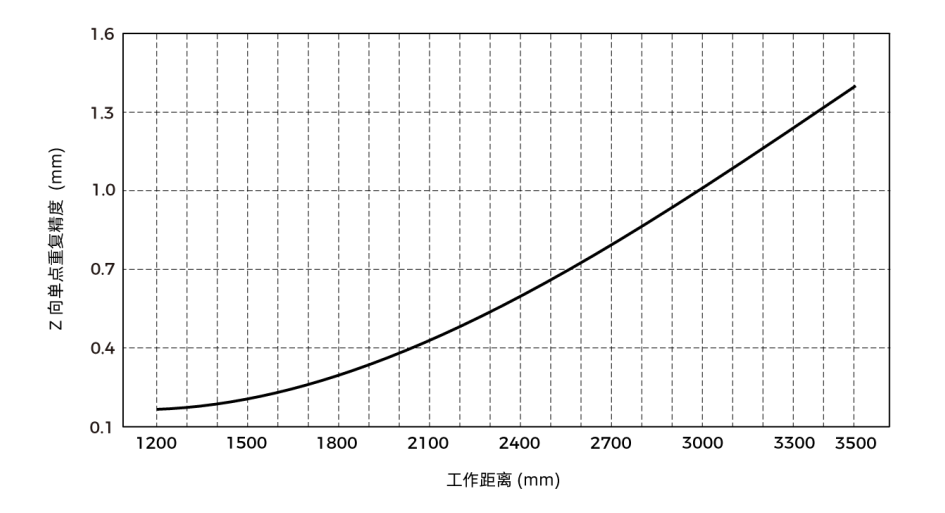

# 相机尺寸

单位:mm

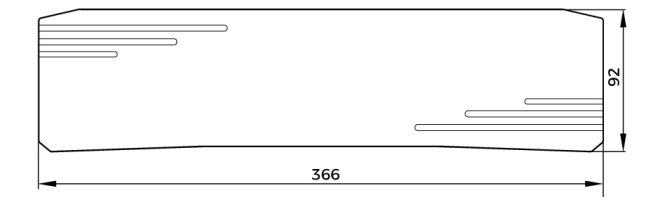

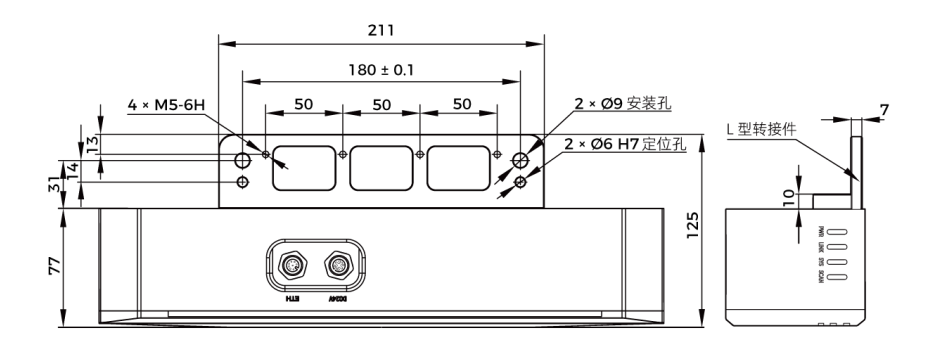

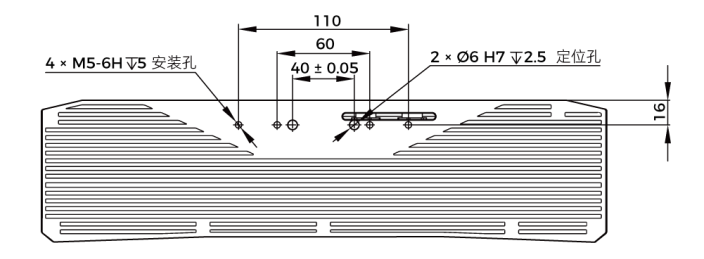

# 激光产品安全

依据GB 7247.1-2012标准施行激光等级分级。

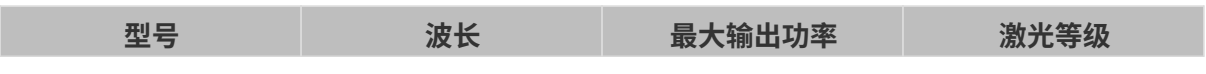

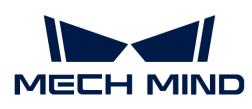

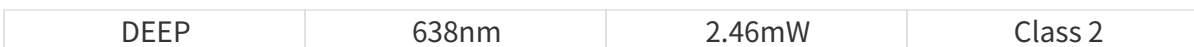

标签

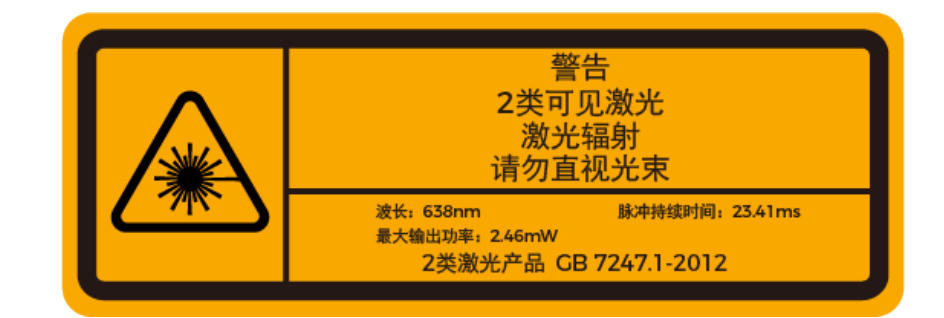

# 标签粘贴位置

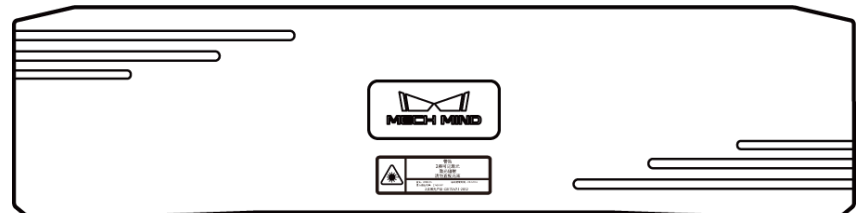

# <span id="page-294-0"></span>8.3.2. LSR S

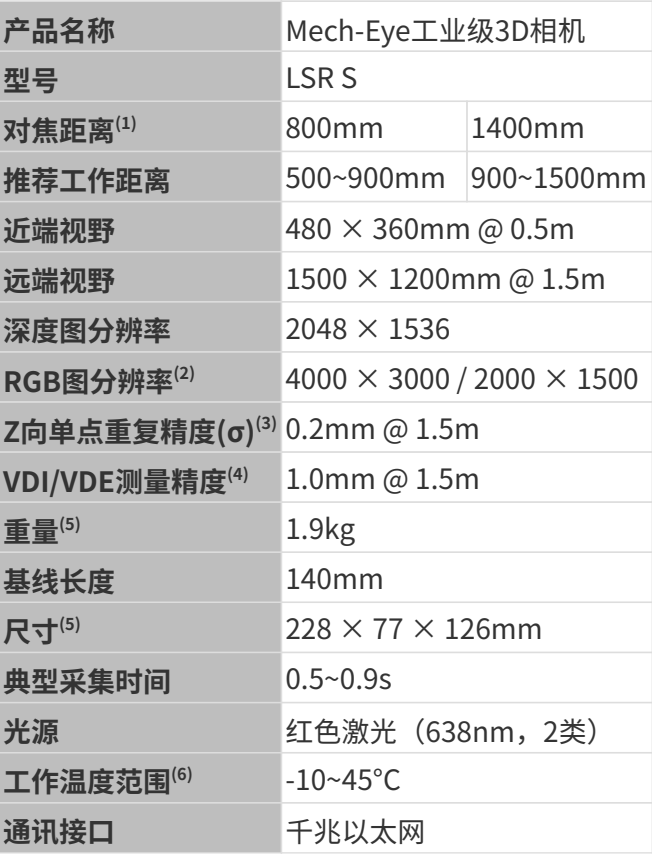

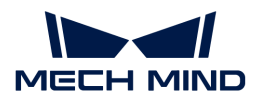

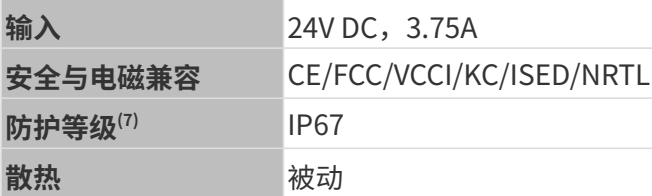

(1) 相机有两种规格的对焦距离,且每种对焦距离对应不同的推荐工作距离。请根据实际情况进行 选择。

(2) RGB图指Mech-Eye Viewer中的2D图(纹理)。

- (3) 单点Z值100次测量的一倍标准差,测量目标为陶瓷板。
- (4) 基于VDI/VDE 2634 Part II标准。
- (5) 不含L型转接件与散热板。
- (6) 相机本体(不含散热板)的工作温度范围。

(7) 根据IEC 60529标准测试。其中,6代表防尘等级,7代表防水等级。

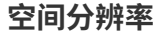

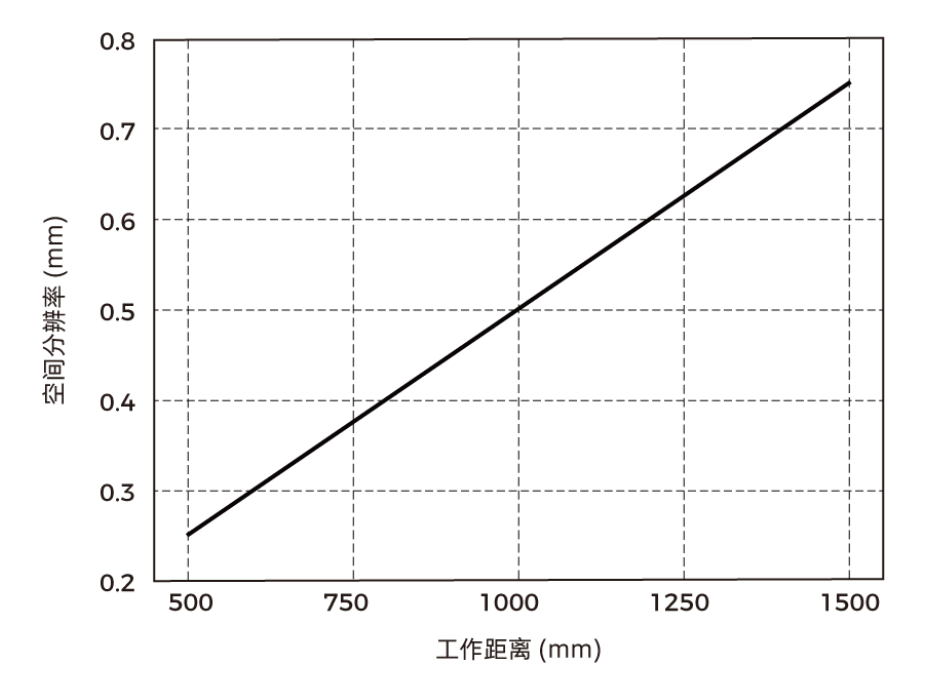

Z向单点重复精度

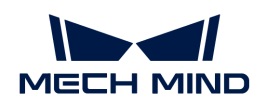

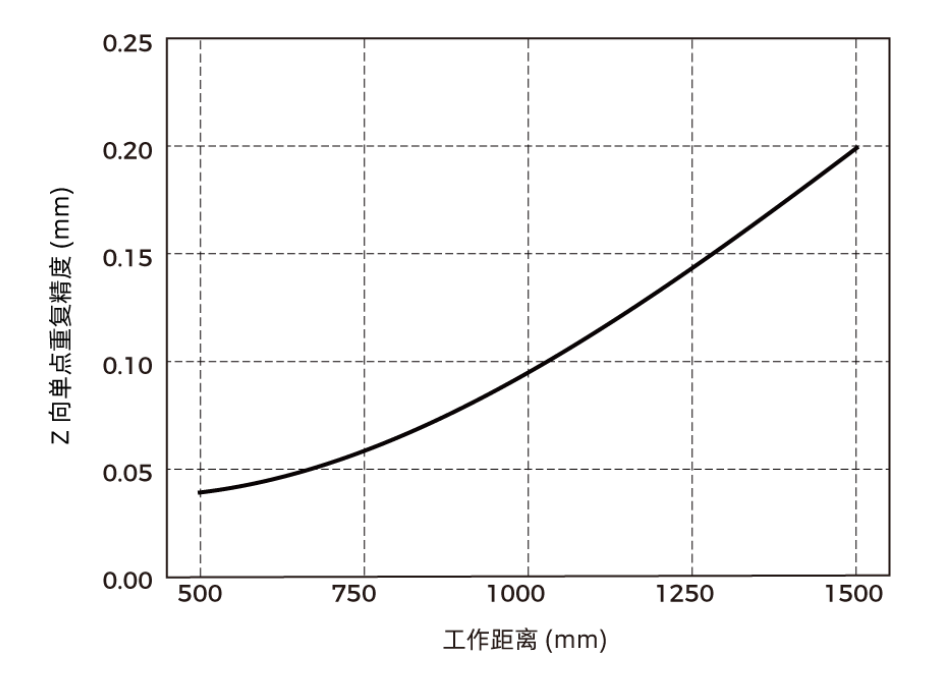

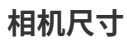

单位:mm

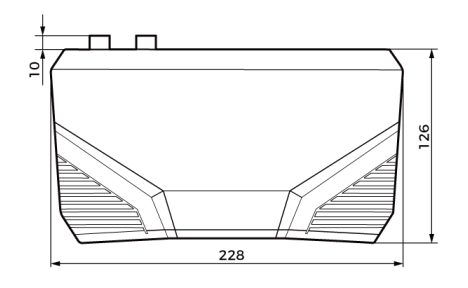

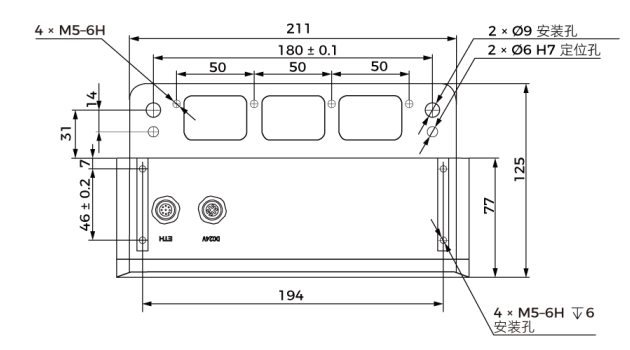

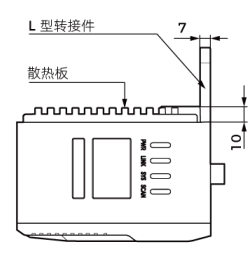

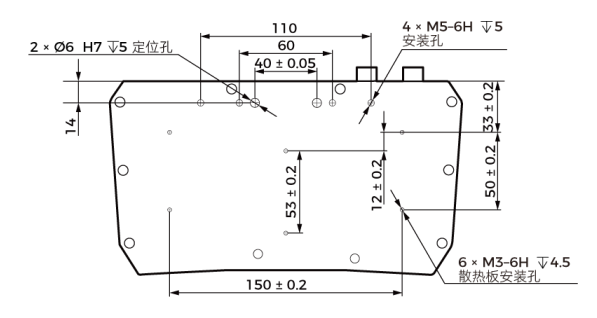

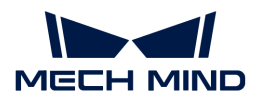

# 激光产品安全

依据GB 7247.1-2012标准施行激光等级分级。

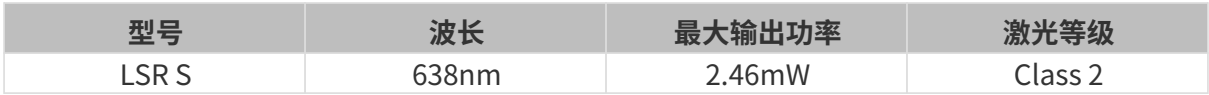

标签

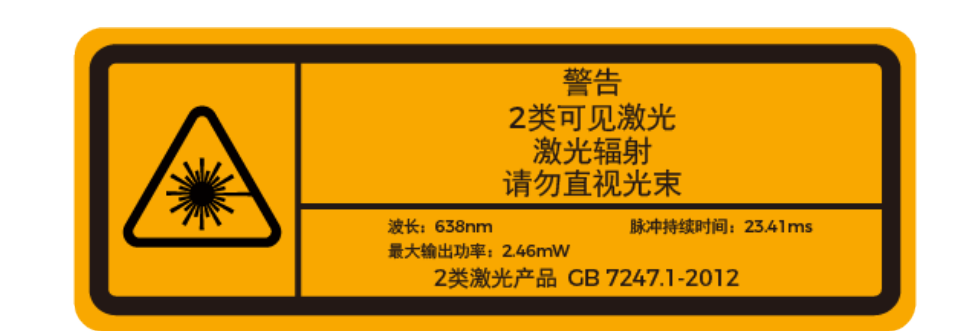

# 标签粘贴位置

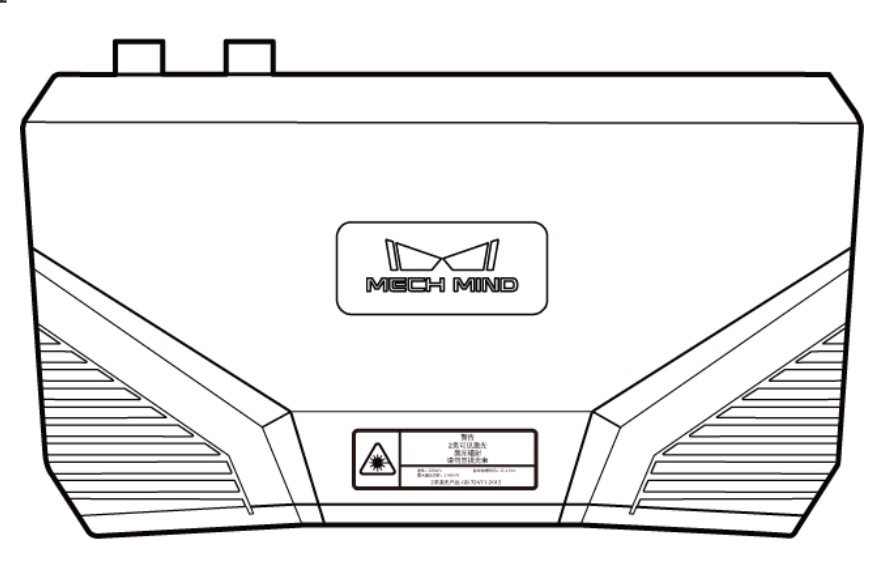

# <span id="page-297-0"></span>8.3.3. LSR L

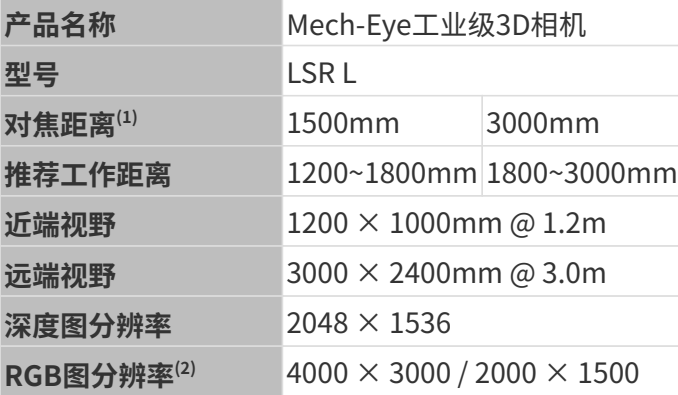

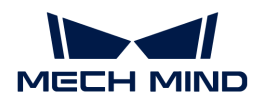

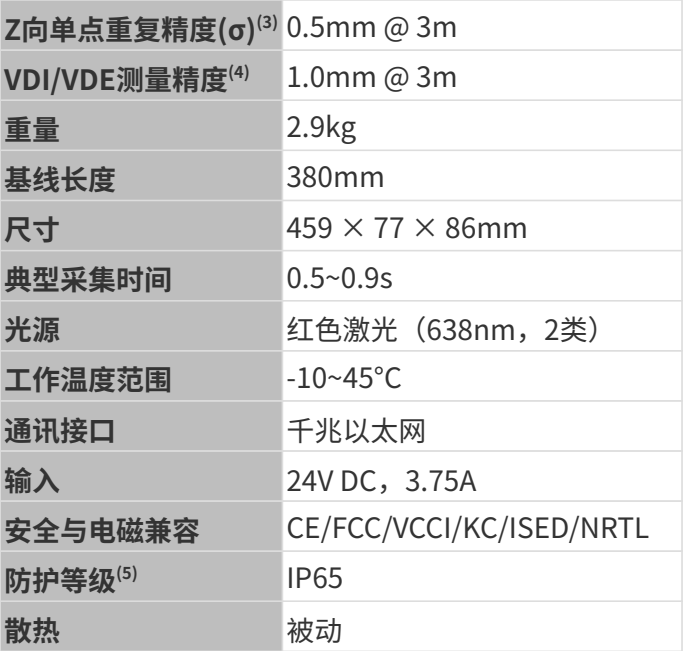

(1) 相机有两种规格的对焦距离,且每种对焦距离对应不同的推荐工作距离。请根据实际情况进行 选择。

(2) RGB图指Mech-Eye Viewer中的2D图(纹理)。

(3) 单点Z值100次测量的一倍标准差,测量目标为陶瓷板。

(4) 基于VDI/VDE 2634 Part II标准。

(5) 根据IEC 60529标准测试。其中,6代表防尘等级,5代表防水等级。

空间分辨率

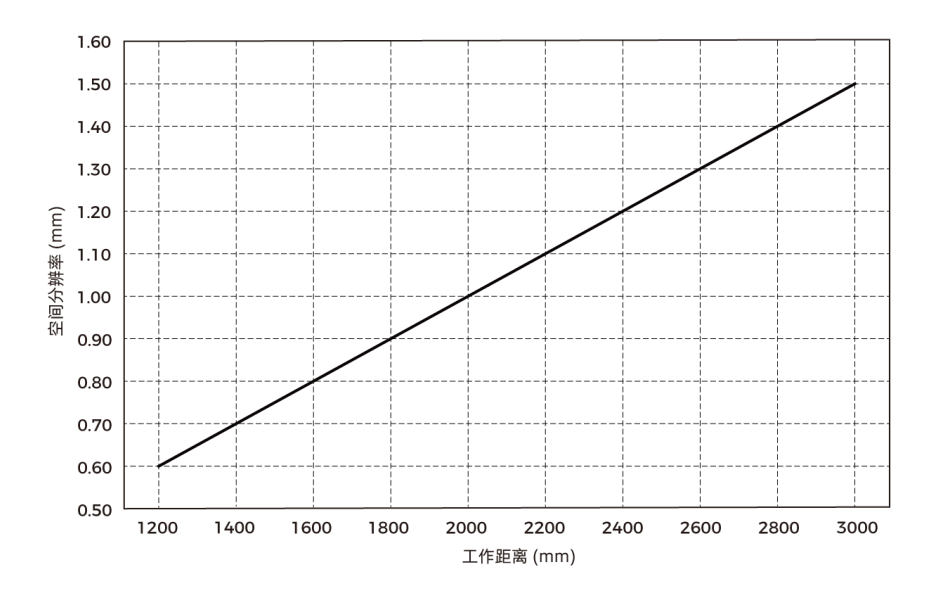

#### Z向单点重复精度

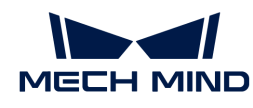

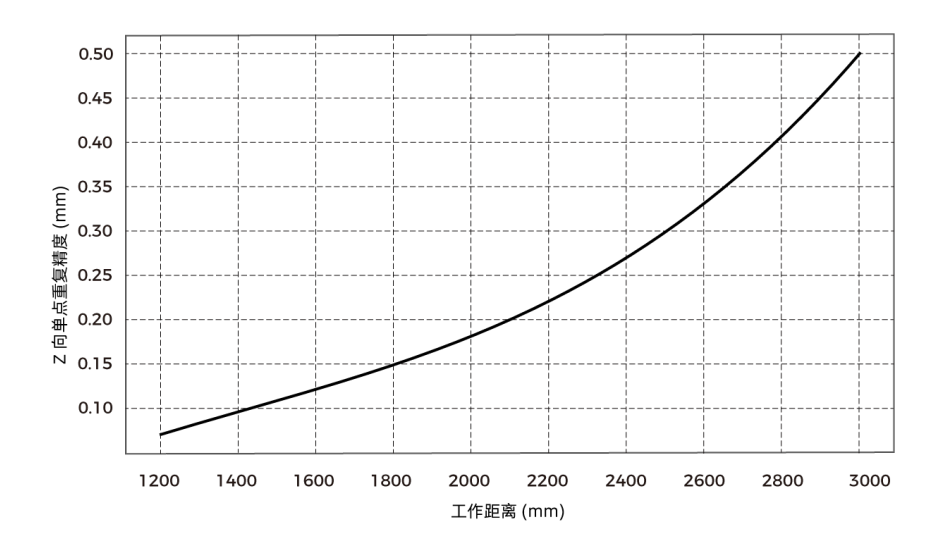

# 相机尺寸

单位:mm

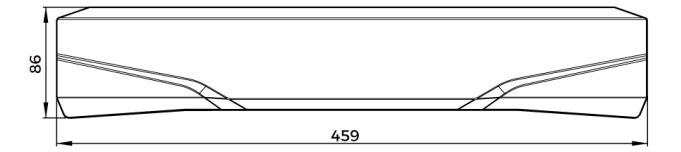

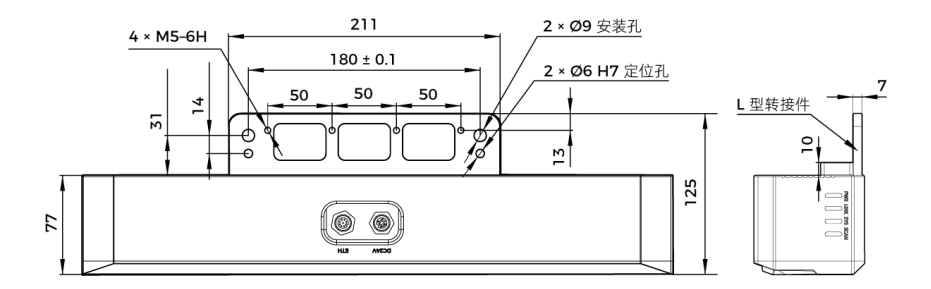

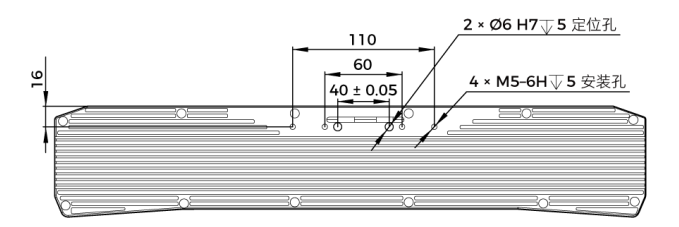

# 激光产品安全

依据GB 7247.1-2012标准施行激光等级分级。

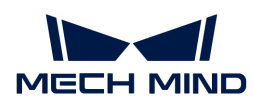

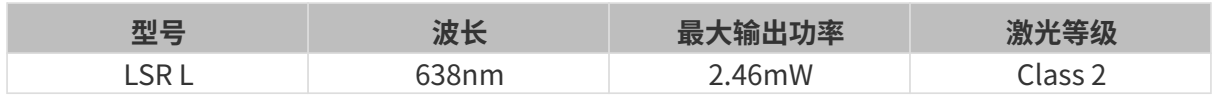

# 标签

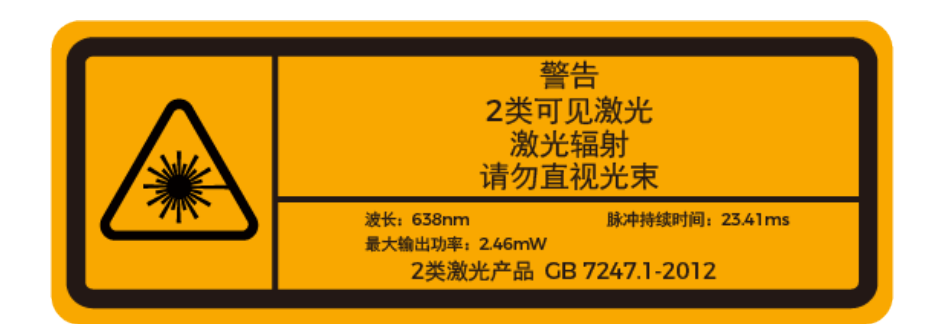

# 标签粘贴位置

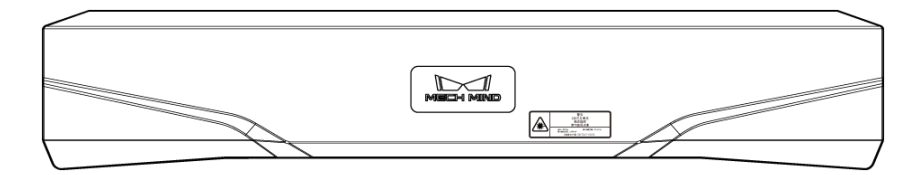

# <span id="page-300-0"></span>8.3.4. NANO

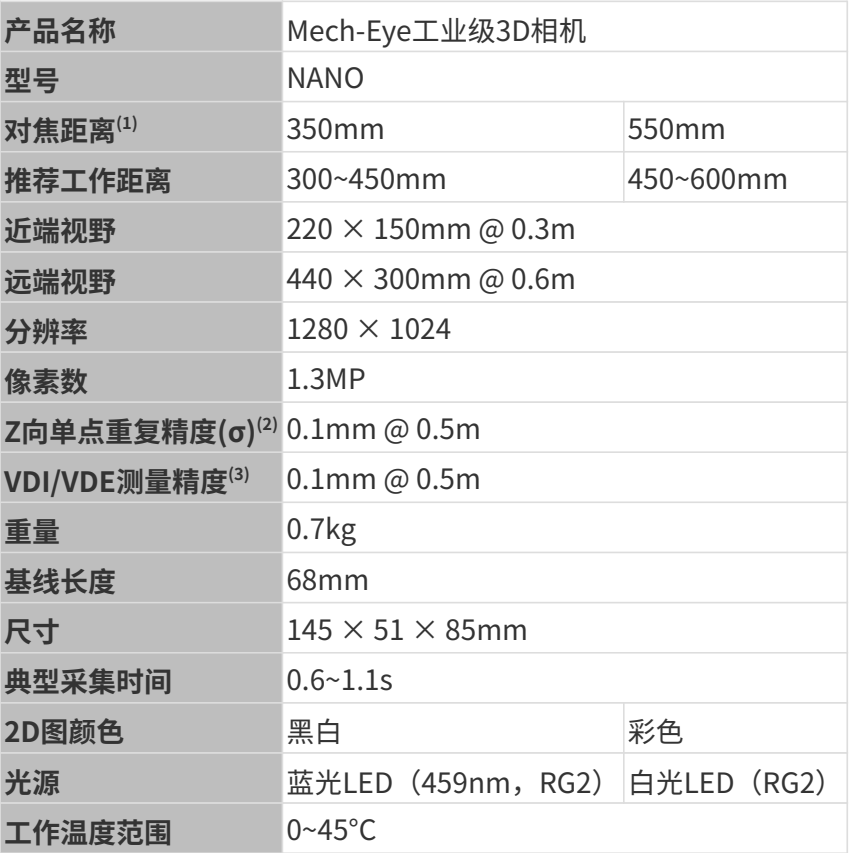

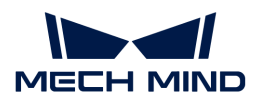

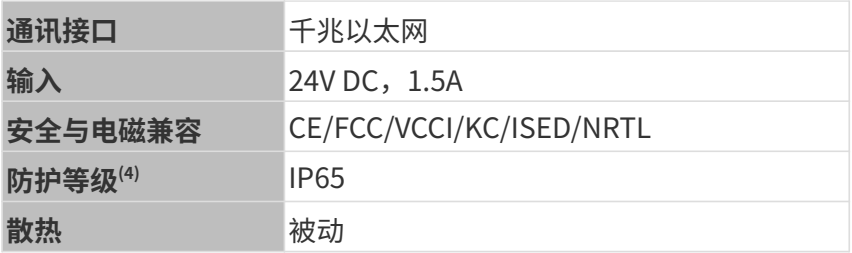

(1) 相机有两种规格的对焦距离,且每种对焦距离对应不同的推荐工作距离。请根据实际情况进行 选择。

(2) 单点Z值100次测量的一倍标准差,测量目标为陶瓷板。

(3) 基于VDI/VDE 2634 Part II标准。

(4) 根据IEC 60529标准测试。其中,6代表防尘等级,5代表防水等级。

#### 空间分辨率

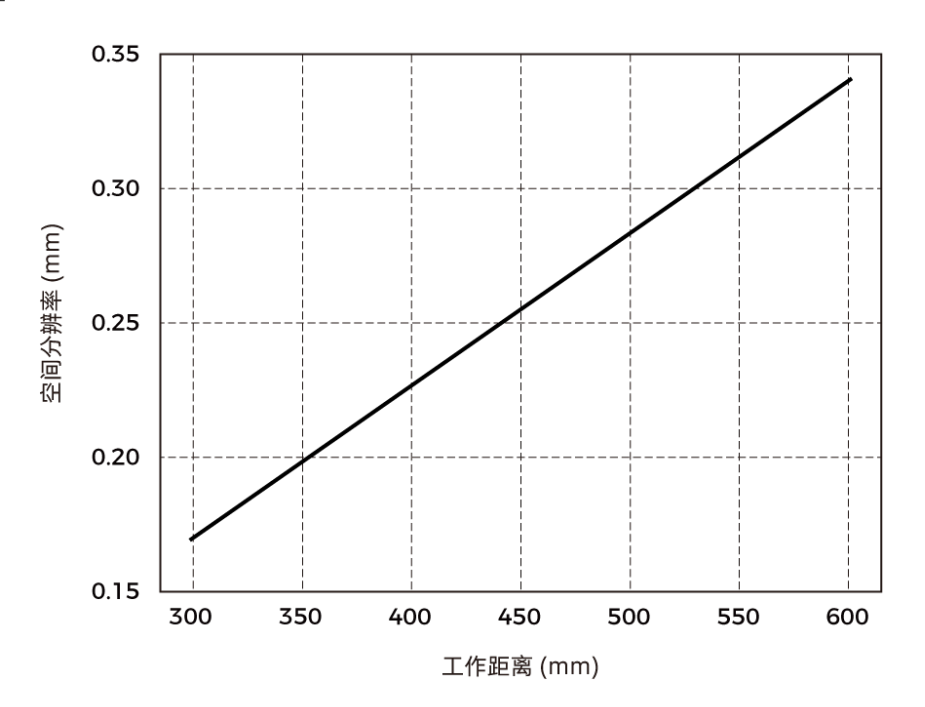

Z向单点重复精度

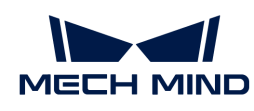

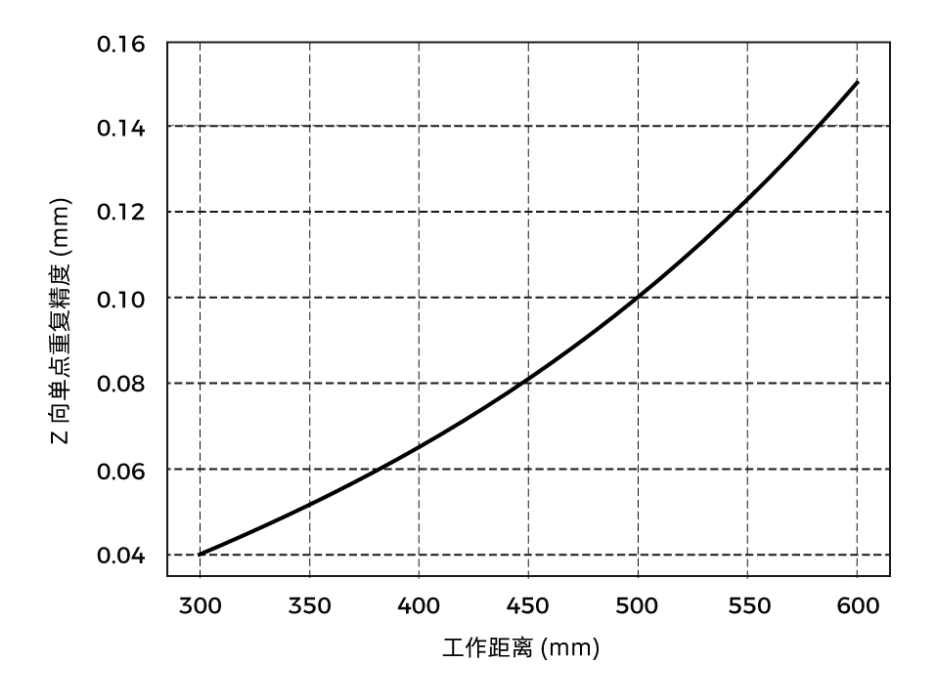

# 相机尺寸

单位:mm

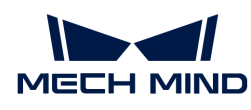

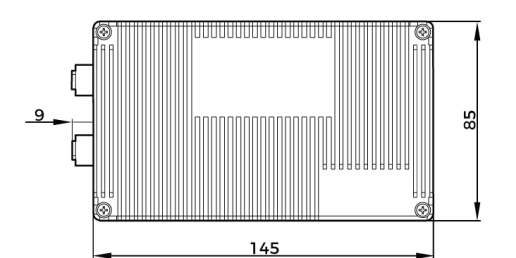

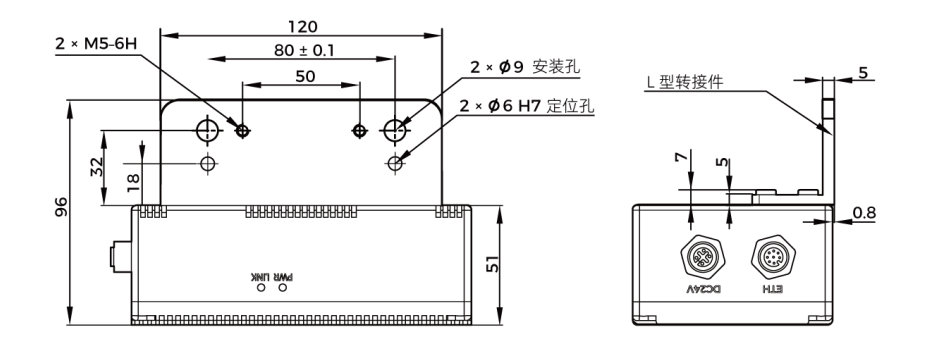

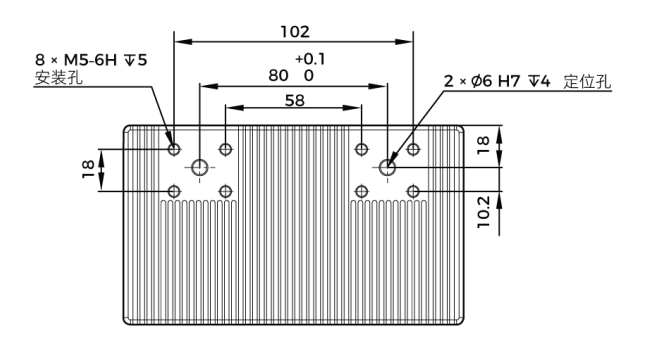

# <span id="page-303-0"></span>8.3.5. PRO S / PRO M

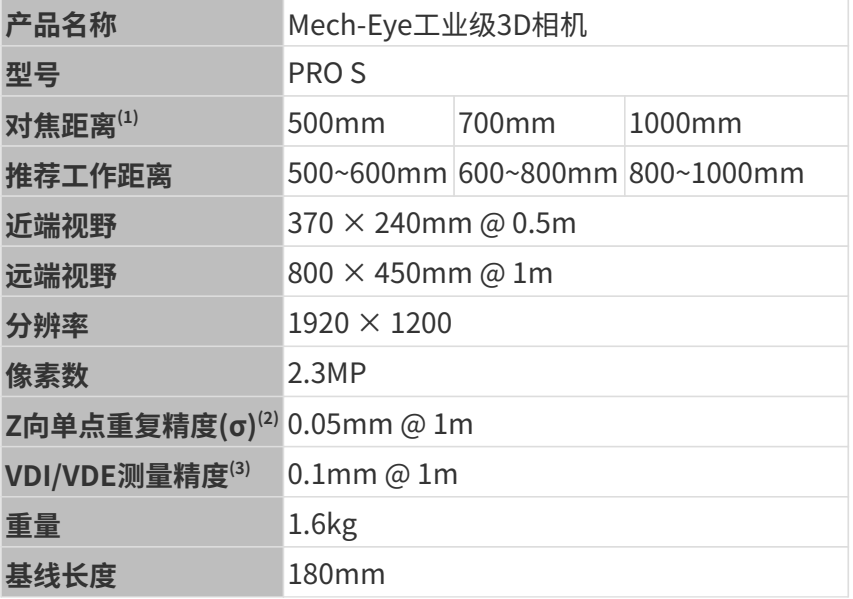

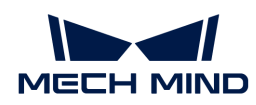

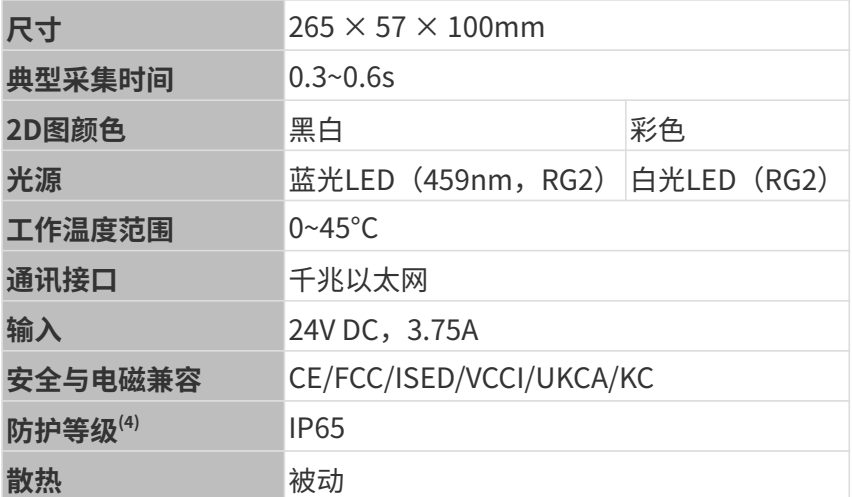

(1) 相机有三种规格的对焦距离,且每种对焦距离对应不同的推荐工作距离。请根据实际情况进行 选择。

(2) 单点Z值100次测量的一倍标准差,测量目标为陶瓷板。

(3) 基于VDI/VDE 2634 Part II标准。

(4) 根据IEC 60529标准测试。其中,6代表防尘等级,5代表防水等级。

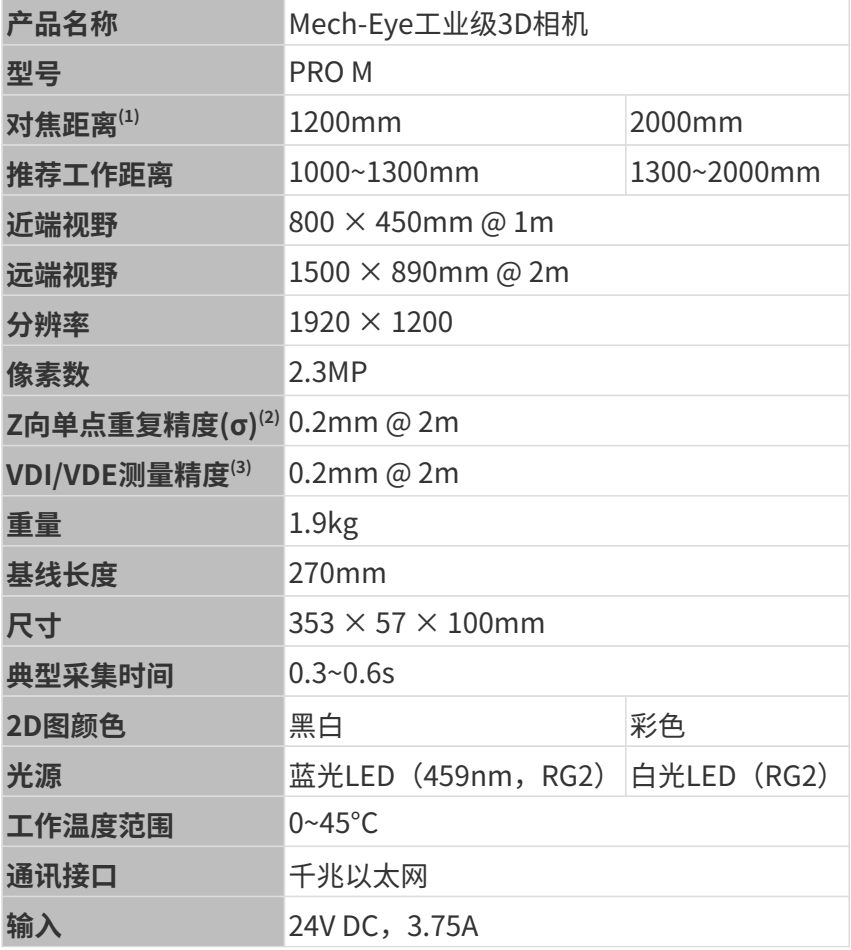

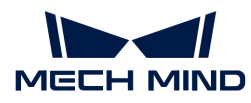

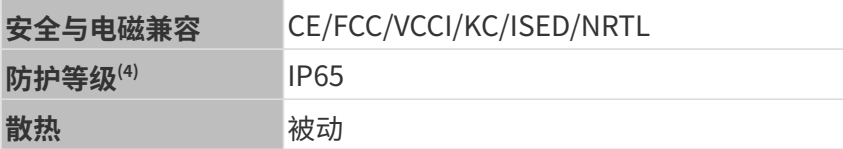

(1) 相机有两种规格的对焦距离,且每种对焦距离对应不同的推荐工作距离。请根据实际情况进行 选择。

(2) 单点Z值100次测量的一倍标准差,测量目标为陶瓷板。

(3) 基于VDI/VDE 2634 Part II标准。

(4) 根据IEC 60529标准测试。其中,6代表防尘等级,5代表防水等级。

### 空间分辨率

PRO S

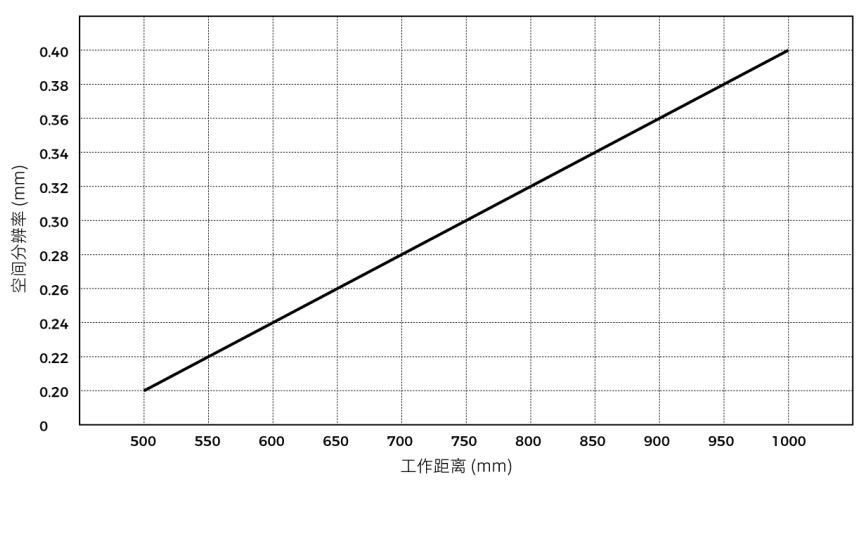

PRO M

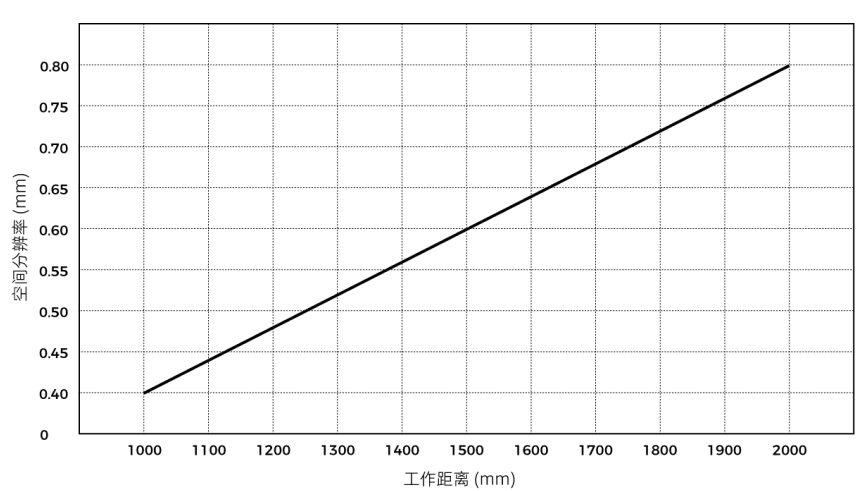

# Z向单点重复精度

**MECH MIND** 

PRO S

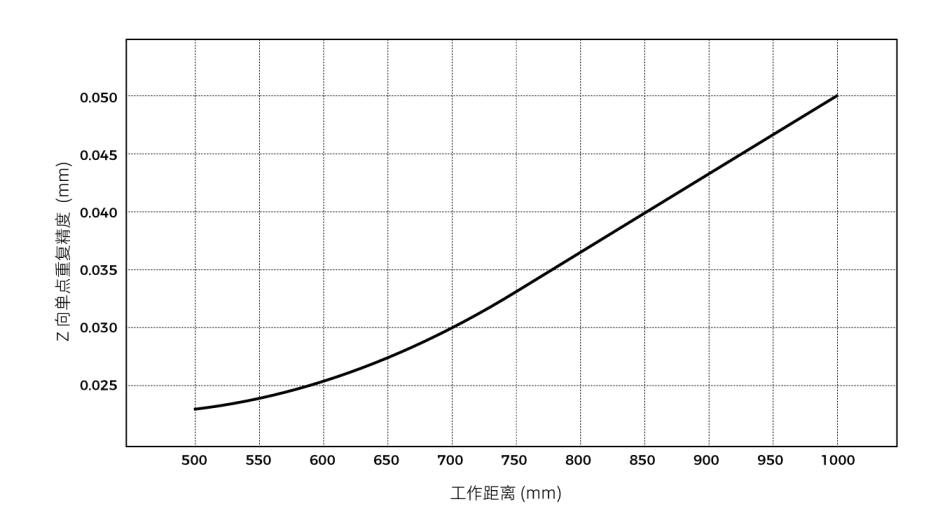

PRO M

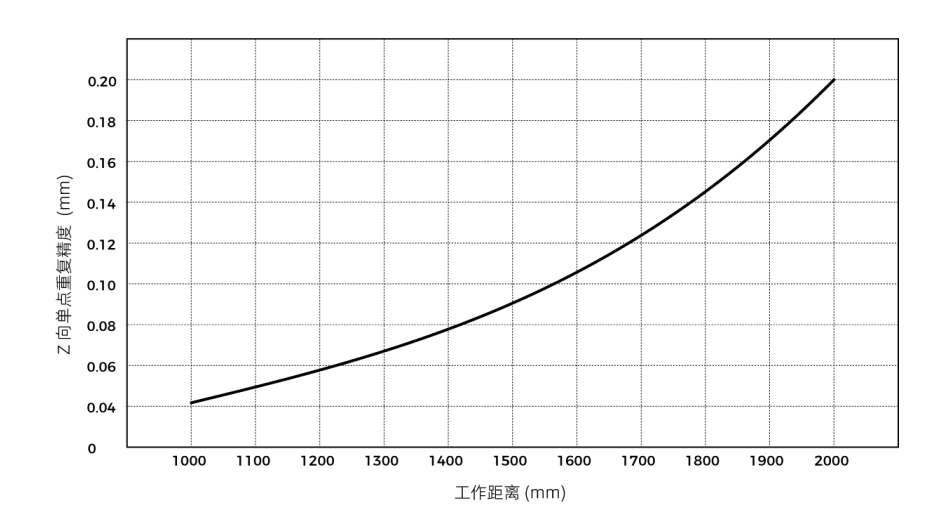

相机尺寸

单位:mm

PRO S

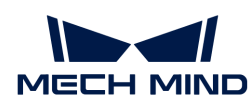

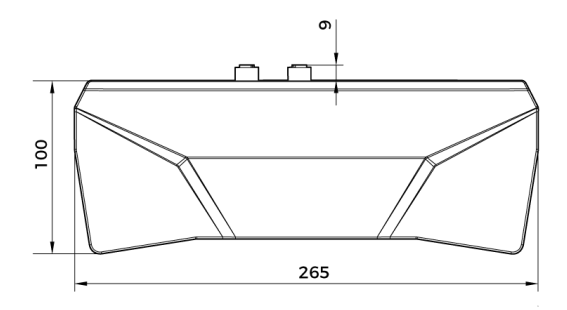

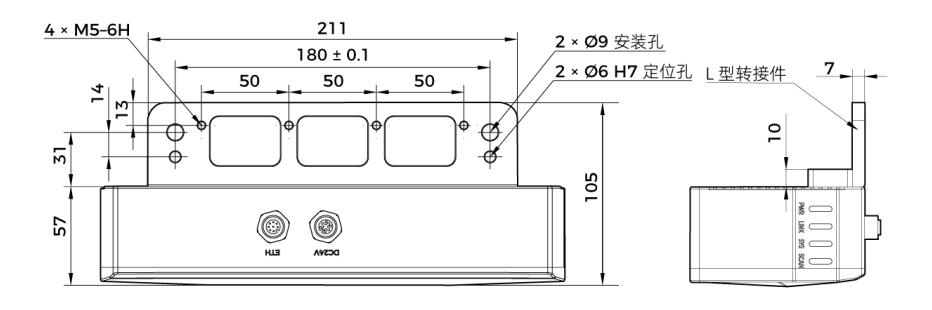

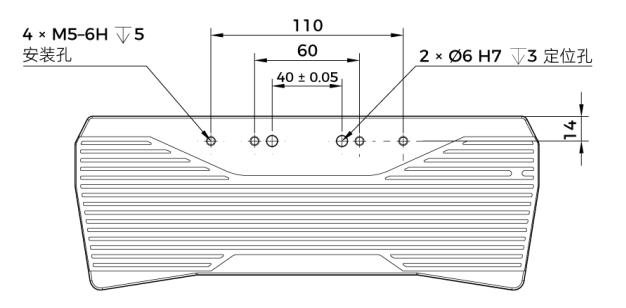

PRO M

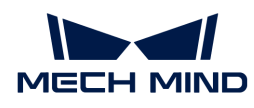

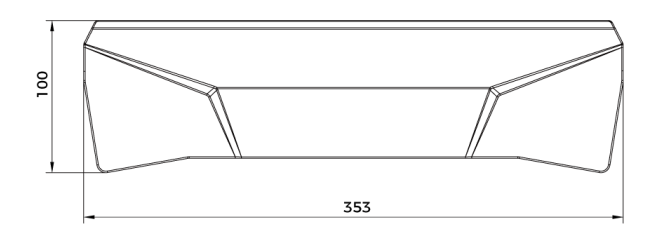

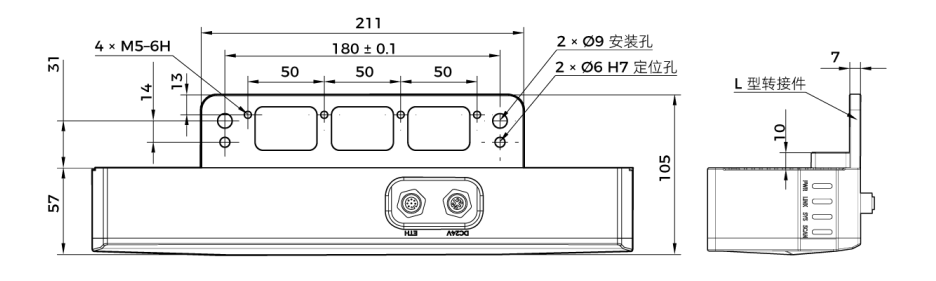

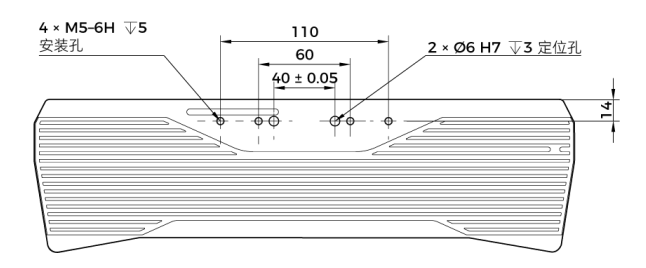

# <span id="page-308-0"></span>8.3.6. UHP-140

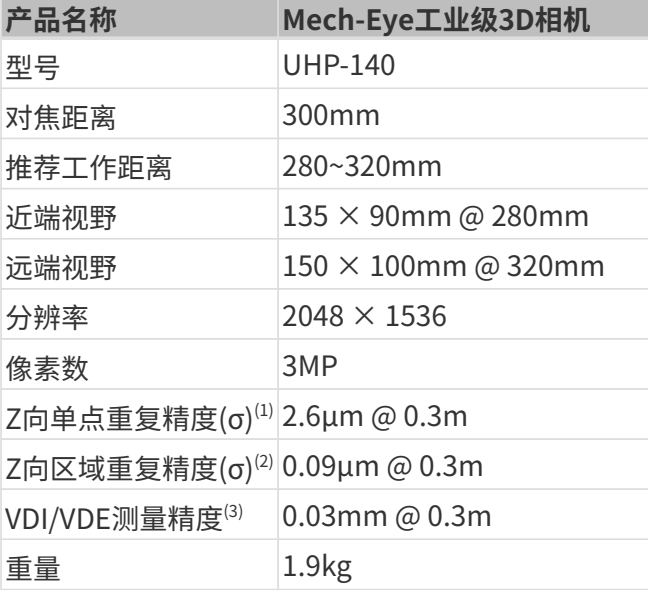

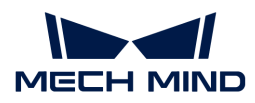

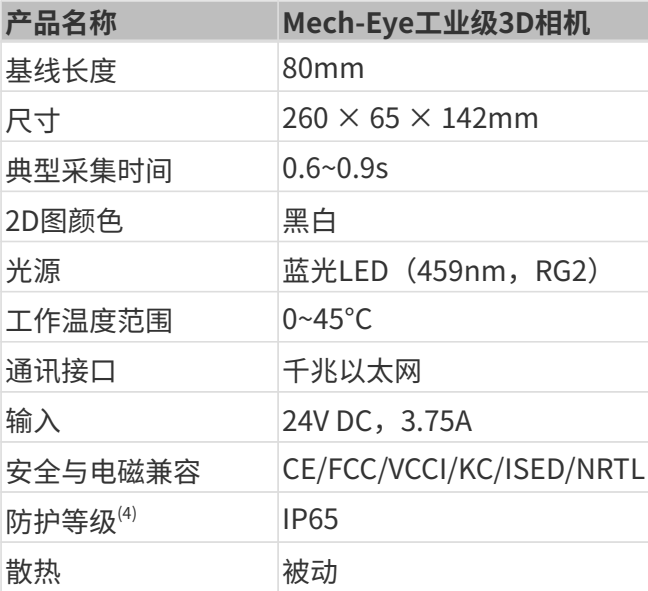

(1) 单点Z值100次测量的一倍标准差,测量目标为陶瓷板。

(2) 两个区域的Z均值差测量100次的一倍标准差。测量目标为陶瓷板。

(3) 基于VDI/VDE 2634 Part II标准。

(4) 根据IEC 60529标准测试。其中,6代表防尘等级,5代表防水等级。

# 相机尺寸

单位:mm

 $\overline{7}$ 

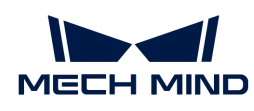

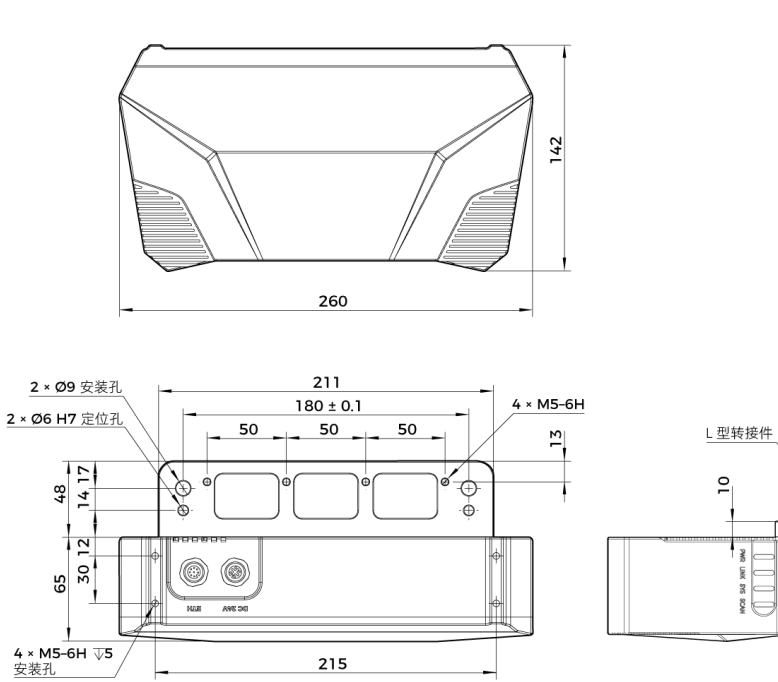

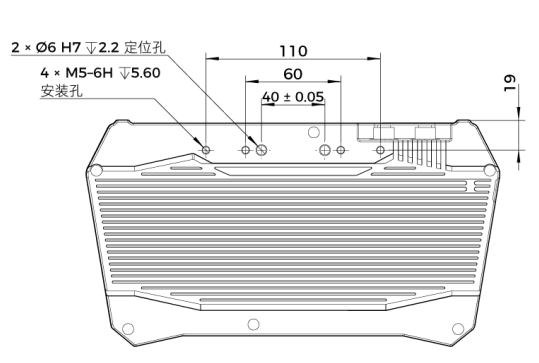

 $215$ 

# <span id="page-310-0"></span>8.3.7. V3相机技术参数

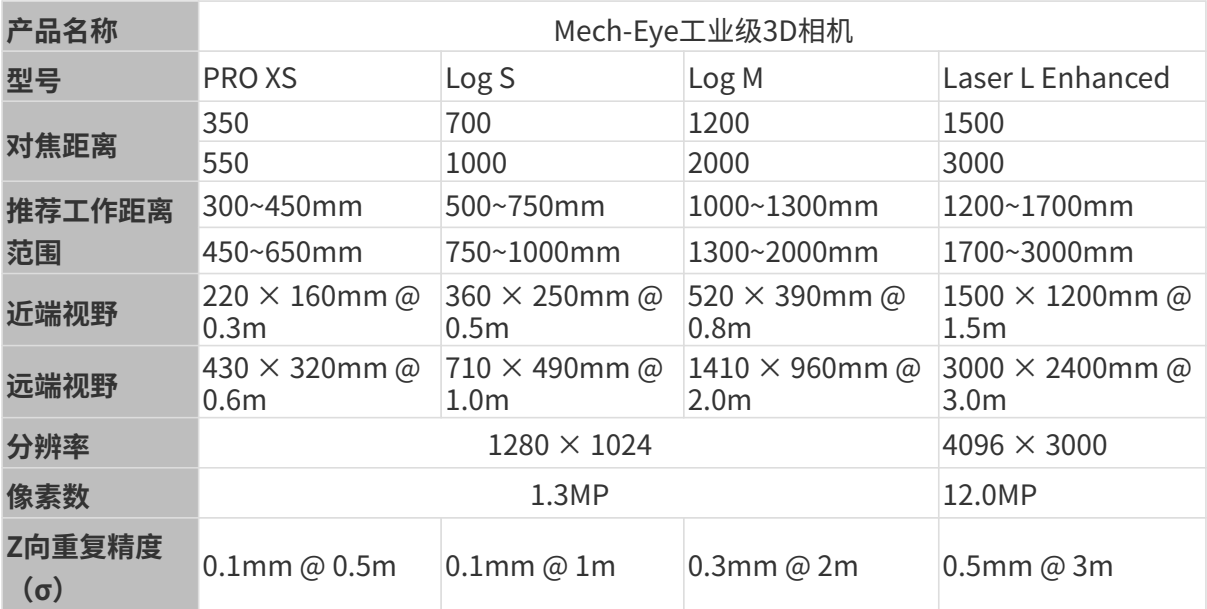

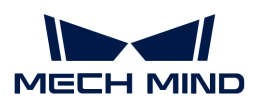

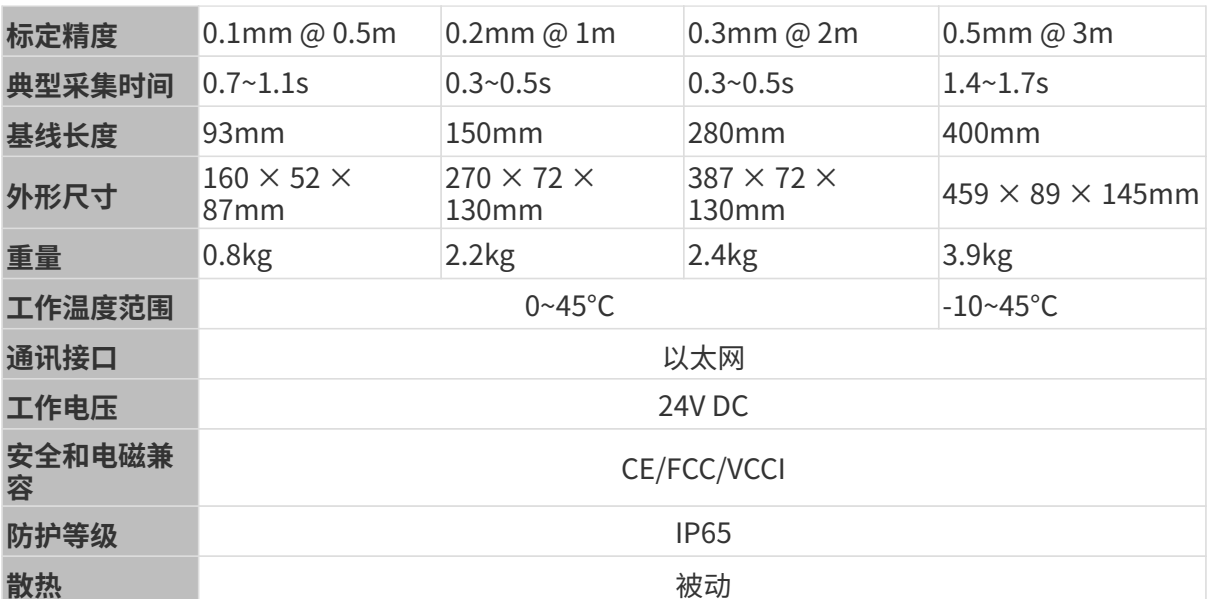

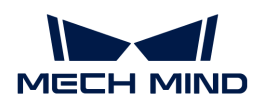

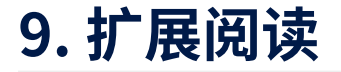

查看本章可了解更多相机知识。

查看以下内容,了解结构光相机的工作原理。

[结构光相机工作原理](#page-312-0)

查看以下内容,了解相机内预置的参数组。

[预置参数组](#page-313-0)

以下章节提供使用相机时可能需要的操作指导。

- [设置电脑IP地址](#page-314-0)
- [启用巨型帧](#page-316-0)

# <span id="page-312-0"></span>9.1. 结构光相机工作原理

Mech-Eye工业级3D相机(简称3D相机)是一种结构光3D相机,由2D相机与投光单元组成。投光 单元投射特定样式的结构光到物体表面,物体形状导致结构光样式变形。3D相机根据变形后的结 构光样式,计算出物体表面的深度数据。

3D相机也可像普通2D相机一样,获取物体的2D图像。

3D相机的完整工作过程,可分为三个阶段:图像采集、计算与处理、输出。

# 图像采集

使用Mech-Eye SDK触发3D相机采集图像,采集过程为:

- 1. 投光单元(下图中P)投射条纹样式的光至物体表面。由于物体本身的结构和形状,条纹样式 变形。
- 2. 2D相机 (下图中C) 拍摄, 生成包含变形条纹样式的图像。

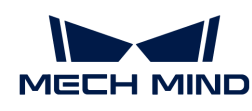

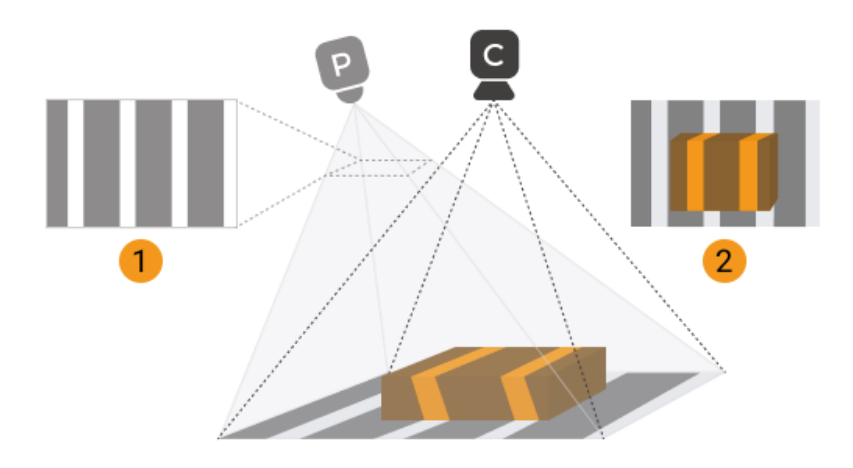

同时,3D相机也采集了未被投射结构光的物体的普通2D图像。

# 计算与处理

3D相机根据条纹样式的变形,计算出物体表面的深度数据。经过进一步处理,生成深度图与点 云。

# 输出

3D相机将生成的数据输出至Mech-Eye SDK,用户即可看到2D图、深度图和点云。

- 2D图:投光单元不投光时采集的图像。
- 深度图:包含深度信息的图像。
- 点云:包含三维坐标(XYZ)信息的物体表面点的集合。

# <span id="page-313-0"></span>9.2. 预置参数组

将V4相机固件升级至2.2.0版本后,相机中新增适用于不同场景或工件的预置参数组。根据实际场 景选择对应的参数组后,微调参数值即可获取质量满足要求的数据,简化参数调节的过程。

本章介绍各型号的预置参数组适用的场景或工件。

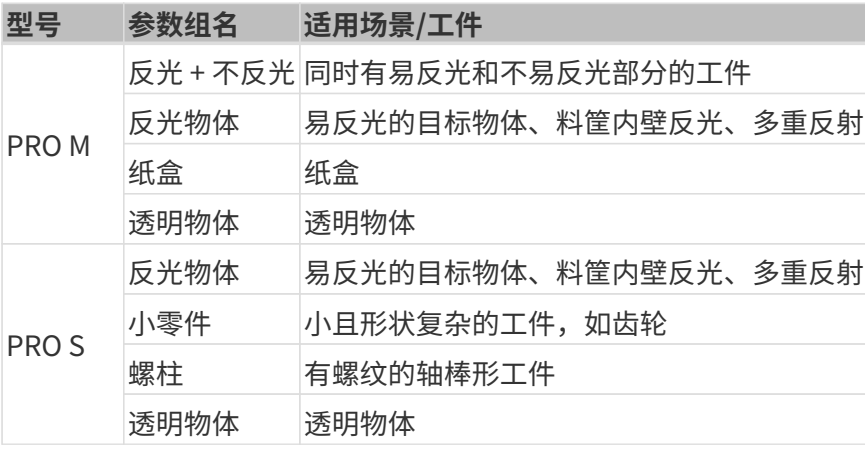

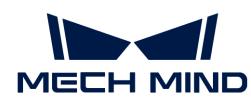

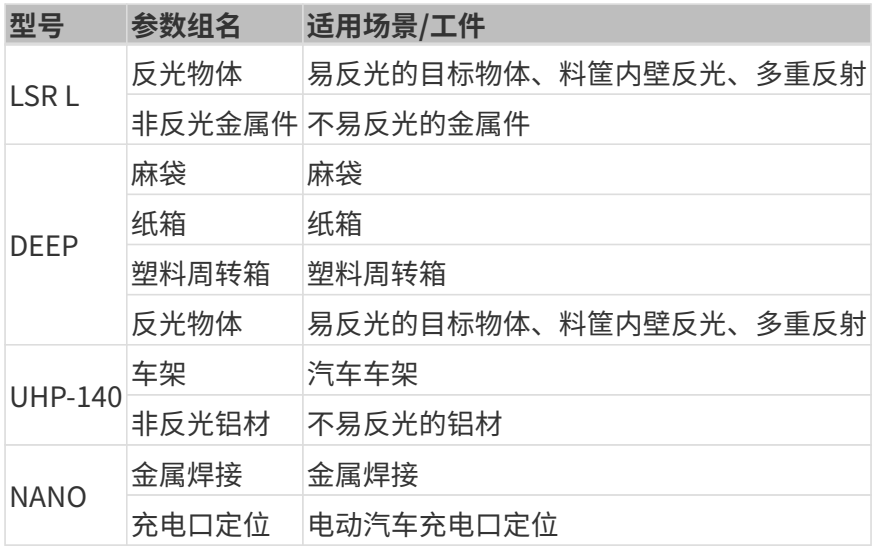

# <span id="page-314-0"></span>9.3. 设置电脑IP地址

本章介绍如何设置与相机相连的电脑网口的IP地址。

- 1. 在电脑上,选择控制面板 › 网络和Internet › 网络和共享中心 › 更改适配器设置, 网络连接页面 将打开。
- 2. 右键单击与相机相连的网口,选择属性,进入以太网属性页面。
- 3. 选中Internet协议版本4 (TCP/IPv4), 然后单击[属性]按钮进入Internet协议版本4 (TCP/IPv4)属性界面。

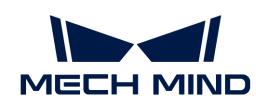

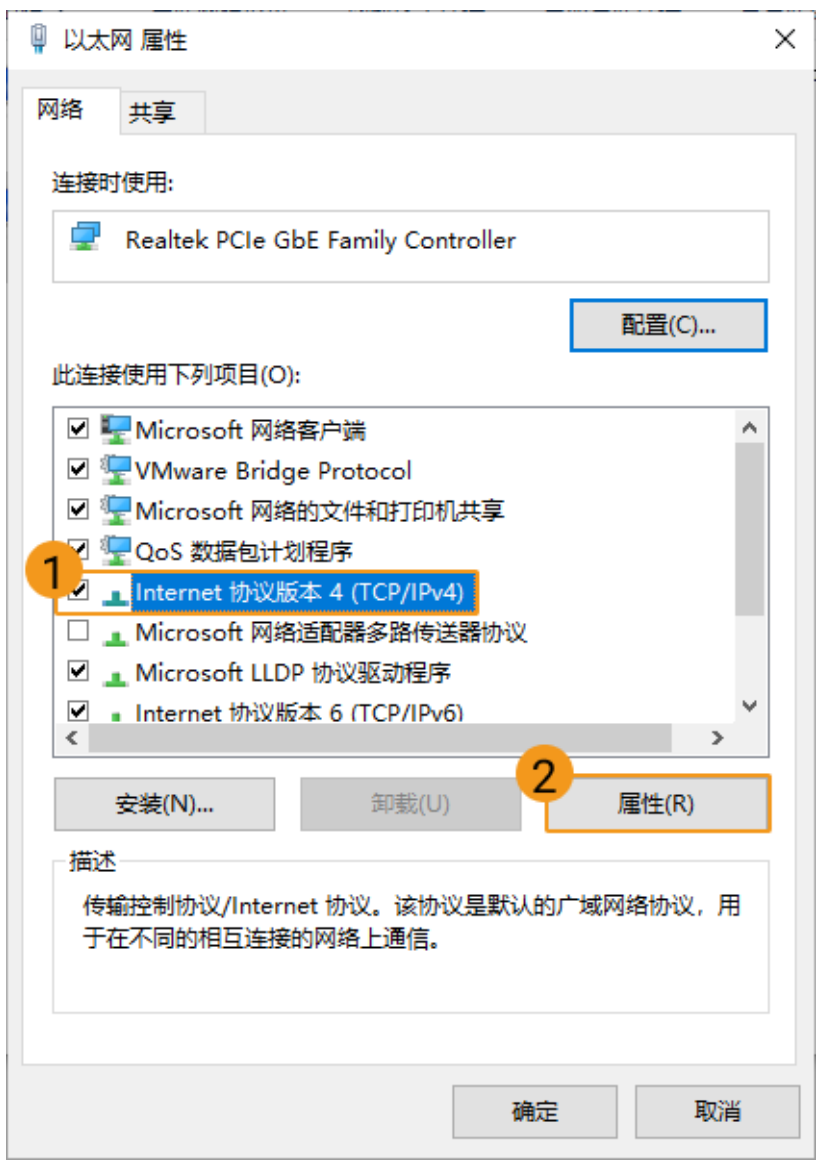

4. 选择使用下面的IP地址, 并输入IP地址和子网掩码。单击[确定], 设置完成。

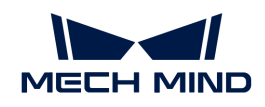

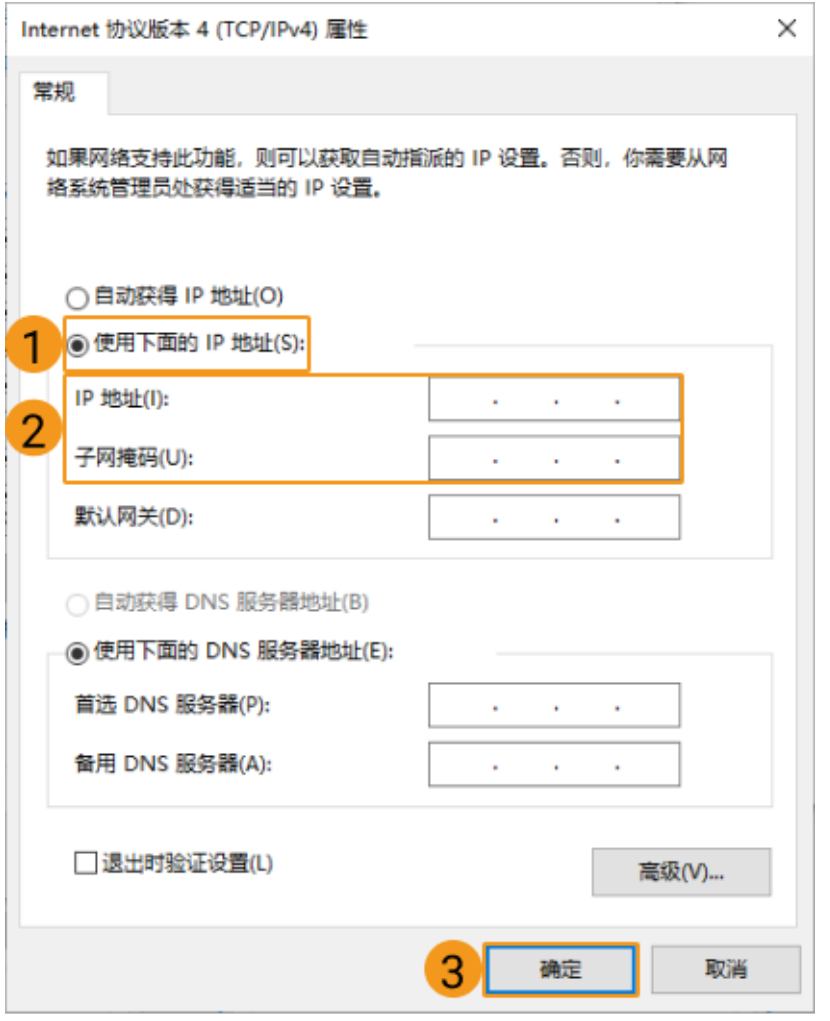

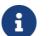

如需自动分配IP地址,请选择自动获得IP地址。

# <span id="page-316-0"></span>9.4. 启用巨型帧

标准以太网帧最多可负载约1500字节的数据,巨型帧是最多可负载约9000字节数据的以太网帧。 使用巨型帧可以降低CPU计算量、加快数据传输。

如相机和电脑直接连接或通过交换机连接,且相机的MTU值设置为9000,则需启用电脑上的巨型 帧功能以提升数据传输速度。

相机的MTU值在管理员用户下可设置。如需更改,请咨询技术支持。

请执行以下步骤启用巨型帧:

- 1. 右键单击电脑中的此电脑, 选择管理, 进入计算机管理页面。
- 2. 在左栏中选择系统工具 › 设备管理器,再在中间区域中选中网络适配器。

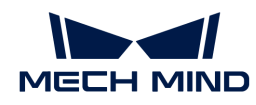

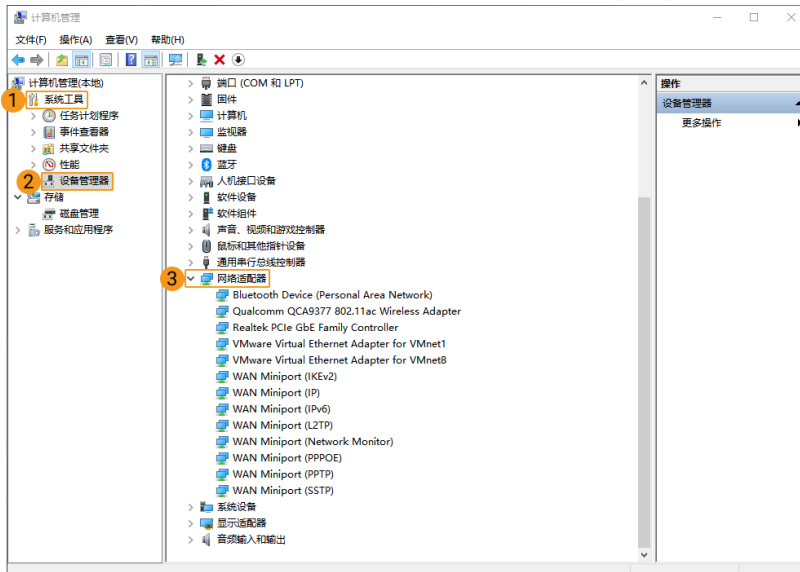

- 3. 右键单击与相机连接的网卡,选择属性。
- 4. 切换至高级选项卡,在属性栏中下拉滚动条,选择巨型帧,并将右侧的值设置为9014 Bytes。单击[ 确定 ]完成修改。

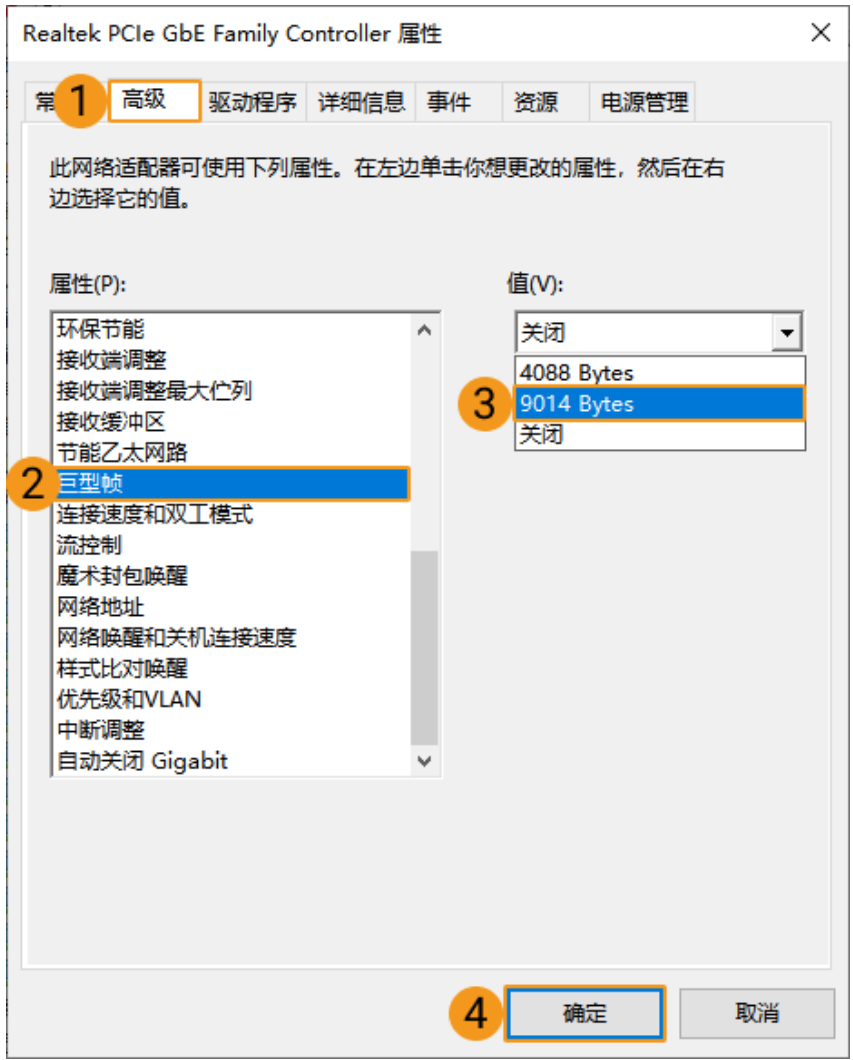

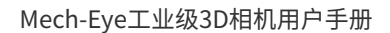

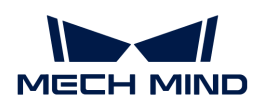

# 10. 售后支持

# 10.1. 故障排查

本节提供各类常见问题的故障排查指导。

 $\boldsymbol{\Omega}$  │ 如遇到以下章节未涉及的问题,请访问[梅卡曼德在线社区](https://community.mech-mind.com.cn/t/%E7%9B%B8%E6%9C%BA%E9%97%AE%E9%A2%98%E6%8F%90%E9%97%AE%E6%96%B9%E5%BC%8F%E5%92%8C%E7%B3%BB%E7%BB%9F%E6%80%BB%E7%BB%93/1349)获取帮助(需注册并登录账户)。

# 相机连接相关

- [接通电源后,相机指示灯指示异常情况](#page-318-0)
- [Mech-Eye SDK搜索不到相机](#page-321-0)
- [Mech-Eye SDK无法连接相机](#page-324-0)
- [Mech-Eye SDK无法连接相机\(Windows Server\)](#page-329-0)

# 数据采集相关

- [相机不投光,且未生成深度图](#page-327-0)
- [图像采集时间过长](#page-329-1)

# HALCON相关

• [HALCON:无法连接相机\(错误代码5312\)](#page-331-0)

# 特殊型号和版本相关

• [V2相机升级固件后采集的点云有缺失](#page-332-0)

# <span id="page-318-0"></span>10.1.1. 接通电源后,相机指示灯指示异常情况

相机接通电源后,通过相机上的指示灯可确认相机是否处于正常工作状态。

本章提供三种通过指示灯可发现的异常问题的故障排查指导。

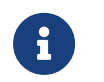

- 本章适用于V4相机。如V3相机出现类似问题,请联系技术支持。
- 正常工作状态下指示灯的显示,请参考[相机硬件用户手册](#page-283-0)。

# 所有指示灯均不亮

## 问题现象

接通电源后,相机的四个指示灯均不亮。

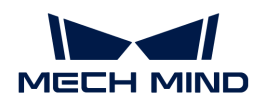

#### 可能原因

- 相机线缆连接不正确。
- 电源电压异常。
- 导轨电源未接地。

#### 解决方案

请执行以下步骤排查问题:

- 1. 参考[相机硬件用户手册](#page-288-0),检查相机各线缆是否连接正确、插头的紧固螺母是否拧紧。
	- 如线缆连接有误,请更正连接,然后再次检查相机指示灯。
		- 如相机指示灯指示正常情况,故障排查结束。
		- 如仍指示异常情况,请执行步骤2。
	- 如线缆连接无误,请执行步骤2。
- 2. 断开相机DC电源线与相机的连接,并使用万用表检查航插的电压是否达到24V。
	- 如未达到24V,请检查供电线路中其他线缆的连接等,并做出相应调整。然后,将DC电源 线重新连接至相机,并检查相机指示灯。
		- 如相机指示灯指示正常情况,故障排查结束。
		- 如仍指示异常情况,请执行步骤3。
	- 如达到24V,请执行步骤3。
- 3. 检查电源是否正确接地: 如使用导轨电源为相机供电, 参考[相机硬件用户手册](#page-288-0), 确认导轨电源 的PE线连接是否正确。如使用电源适配器为相机供电,请检查适配器AC电源线的三相插头连 接的插座是否正确接地。
	- 如不正确,相机可能已被损伤,请联系技术支持。
	- 如正确,但问题现象仍然存在,请联系技术支持。

#### PWR指示灯红色常亮

#### 问题现象

接通电源后,相机的PWR指示灯红色常亮。

#### 可能原因

电源电压异常。

#### 解决方案

请执行以下步骤排查问题:

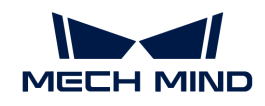

1. 参考[相机硬件用户手册](#page-288-0),检查相机DC电源线是否连接正确、插头的紧固螺母是否拧紧。

- 如相机DC电源线连接有误,请更正连接,然后再次检查相机指示灯。
	- 如相机指示灯指示正常情况,故障排查结束。
	- 如仍指示异常情况,请执行步骤2。
- 如相机DC电源线连接无误,请执行步骤2。
- 2. 断开相机DC电源线与相机的连接,并使用万用表检查航插的电压是否达到24V。
	- 如未达到24V,请检查供电线路中其他线缆的连接等,并做出相应调整。然后,将相机DC 电源线重新连接至相机,并检查相机指示灯。
		- 如相机指示灯指示正常情况,故障排查结束。
		- 如仍指示异常情况,请联系技术支持。

# PWR指示灯绿色常亮,LINK指示灯不亮

#### 问题现象

接通电源后,相机的PWR指示灯绿色常亮,LINK指示灯不亮。

#### 可能原因

网络连接异常。

#### 解决方案

请执行以下步骤排查问题:

- 1. 参考[相机硬件用户手册](#page-288-0),检查相机网线是否连接正确、插头的紧固螺母是否拧紧。
	- 如相机网线连接有误,请更正连接,然后再次检查相机指示灯。
		- 如相机指示灯指示正常情况,故障排查结束。
		- 如仍指示异常情况,请执行步骤2。
	- 如相机网线连接无误,请执行步骤2。
- 2. 更换相机网线,然后再次检查相机指示灯。
	- 如相机指示灯指示正常情况,故障排查结束。
	- 如仍指示异常情况,请联系技术支持。

### 相关问题

以下问题可能由相同的原因导致。如同时遇到这些问题,在解决本章涉及的问题后,可确认其他 问题是否也已解决。

• [相机不投光,且未生成深度图](#page-327-0)

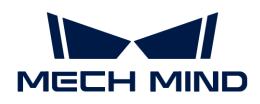

- [图像采集时间过长](#page-329-1)
- [相机偶发连接断开](https://docs.mech-mind.net/zh/suite-service-manual/1.8.2/common-issues/vision-camera-occasional-disconnection.html)

# <span id="page-321-0"></span>10.1.2. Mech-Eye SDK搜索不到相机

使用Mech-Eye SDK连接相机时,有时会无法搜索到相机。本文将介绍问题的可能原因,排查问题 的思路及排查方法。

# 问题原因

- 相机和电脑的IP地址冲突
- 相机、电脑、交换机线缆连接异常
- 网口冲突
- 其他

#### 排查思路

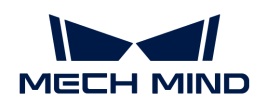

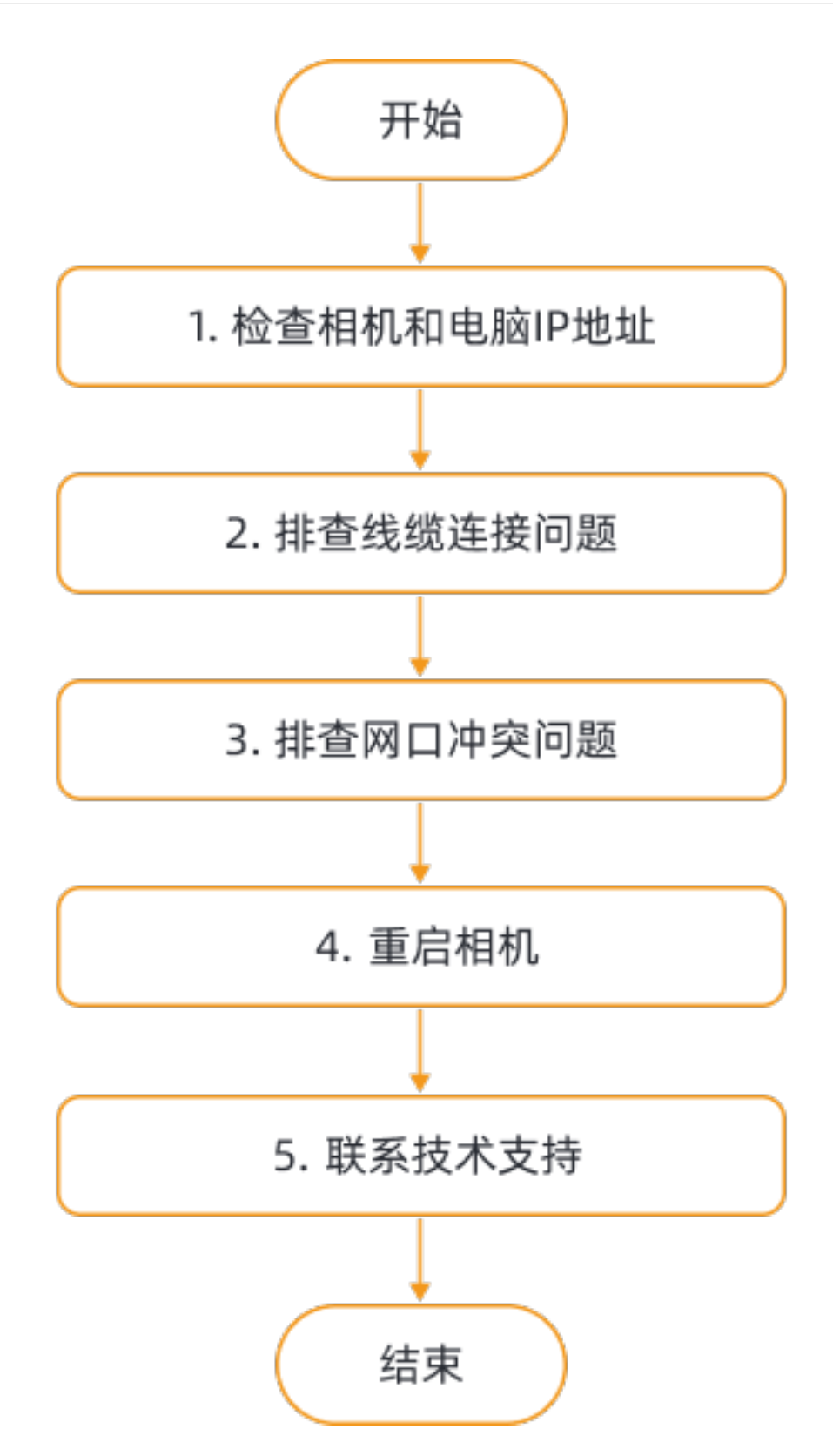

Mech-Eye SDK搜索不到相机时的排查思路为:

- 1. 如Mech-Eye SDK仅能搜索到一台相机,检查该相机和电脑的IP地址。
- 2. 其次,排查线缆连接问题。确认线缆连接无误后,请使用Mech-Eye SDK搜索相机,如无法搜 索到相机,请查看下一步。
- 3. 排查网口冲突问题。
- 4. 如解决网口冲突后仍无法搜索到相机, 请**重启相机**。
- 5. 如重启相机后仍无法搜索到相机,请联系技术支持。

#### 排查方法

#### 检查相机和电脑的IP地址

如电脑同时连接了多台相机,但Mech-Eye SDK仅能搜索到一台相机,请执行以下步骤排查问题:

- 1. 检查以下两个IP地址是否相同:
	- 该相机的IP地址
	- 与该相机相连的电脑网口的IP地址
- 2. 如两个IP地址相同,需修改其一:
	- 修改相机的IP地址:使用[Mech-Eye Viewer](#page-31-0)或[IP配置工具](https://docs.mech-mind.net/zh/eye-3d-camera/2.3.2/api/api-ip-configuration.html)修改。
	- 修改电脑网口的IP地址:请参[考设置电脑IP地址。](#page-314-0)
- 3. 运行Mech-Eye SDK,重新搜索相机。
	- 如能搜索到全部相机,故障处理结束。
	- 如仍无法搜索到全部相机,请查看下一节。

#### 排查线缆连接问题

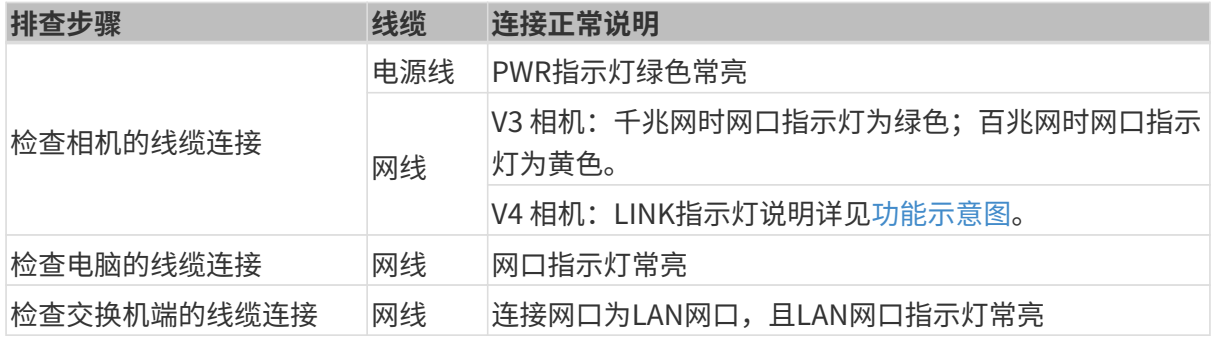

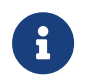

- 相机与电脑直接连接时,不需要检查交换机的连接。
- 如相机网口指示灯先闪烁后熄灭,且该现象反复发生,请检查网线与相机、电脑的连 接。通常,该现象是网线连接不良导致的。

## 排查网口冲突问题

#### 排查步骤:

1. 禁用电脑中连接相机网口外的其它网口。

选择 控制面板 › 网络和Internet › 查看网络状态和任务 › 更改适配器设置 进入**网络连接**页面。
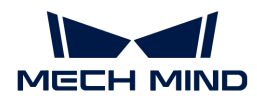

选中网口,右键单击,选择禁用以禁用该网口。

- 2. 运行Mech-Eye SDK,重新搜索相机。
- 3. 如成功搜索到相机, 则为网口冲突。启用其他网口, 并将其设置到不同网段。

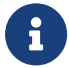

如无法搜索到相机,请尝试重启相机网口;如重启网口后仍无法搜索到,请更换连接相机的 网口。

## 重启相机

如以上步骤全部尝试后,仍无法搜索到相机,请尝试重新启动相机。

## 相机重启步骤:

- 1. 拔出电源线插头, 相机断电。
- 2. 等待20秒左右,重新插入电源线插头,相机通电。

#### 联系技术支持

如以上步骤全部尝试后,仍无法搜索到相机,请联系技术支持。

## 10.1.3. Mech-Eye SDK无法连接相机

使用Mech-Eye SDK连接相机时,无法连接搜索到的相机。本章将介绍问题的可能原因,排查问题 的思路及排查方法。

## 问题原因

- 相机与电脑IP地址不在同一网段
- IP地址冲突
- 网口冲突
- 其他

# 排查思路

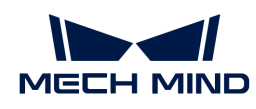

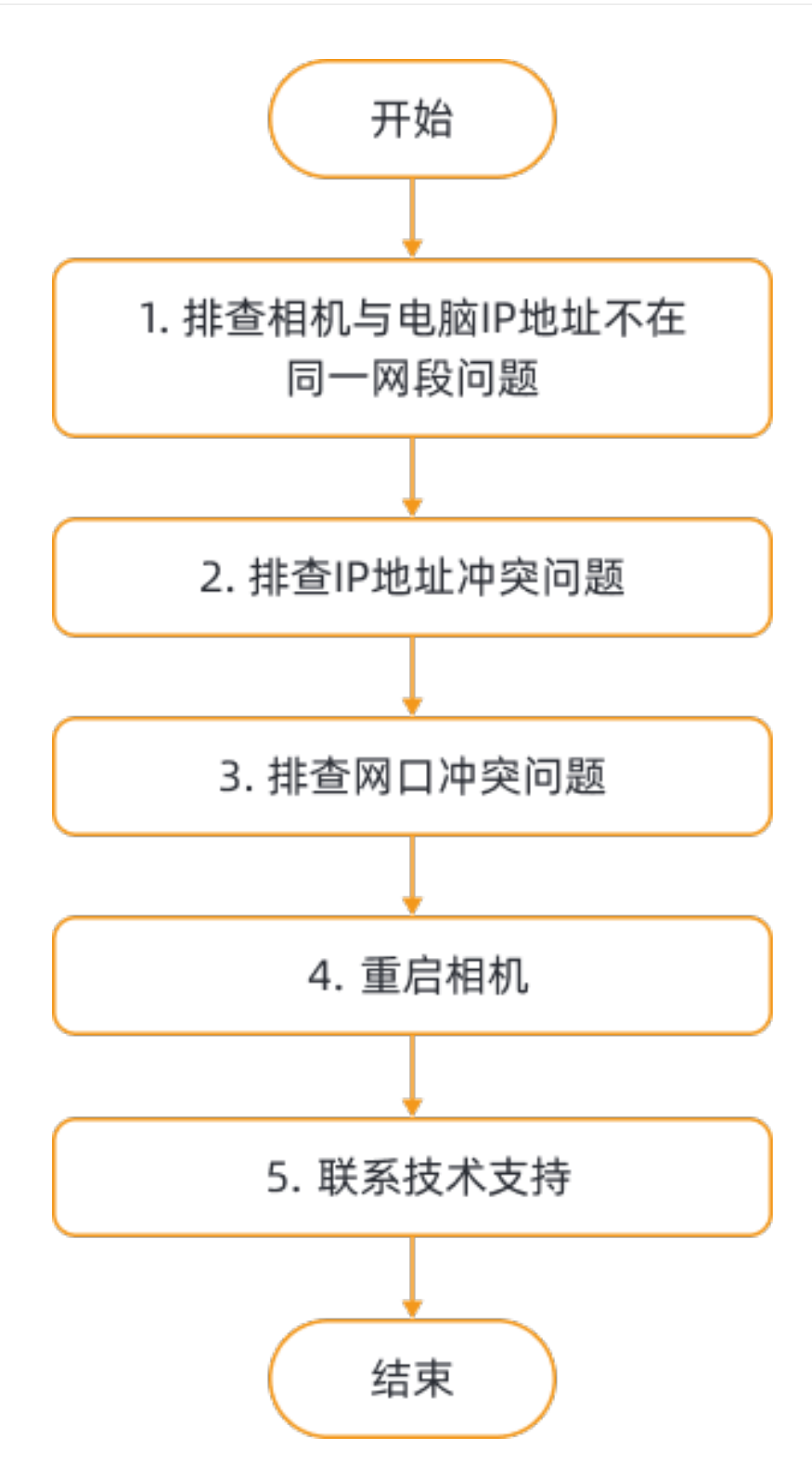

Mech-Eye SDK搜索到但无法连接相机时的排查思路为:

- 1. 首先排查相机与电脑IP地址不在同一网段问题。确认IP地址在同一网段后,请使用Mech-Eye SDK连接相机,如无法连接到相机,请查看下一步。
- 2. 排查IP地址冲突问题。如IP地址冲突解决后, 如仍无法连接到相机, 请查看下一步。

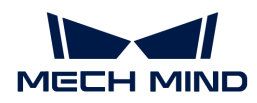

- 3. 排查网口冲突问题。
- 4. 如解决网口冲突后仍无法连接到相机, 请重启相机。
- 5. 如重启相机后仍无法连接到相机,请联系技术支持。

#### 排查方法

#### 排查相机与电脑IP地址不在同一网段问题

#### 排查步骤:

- 1. 查看电脑IP地址,请参考[设置IP地址](#page-314-0)。
- 2. 查看相机IP地址,请参考[设置IP地址](#page-31-0)。
- 3. 确保相机与电脑IP地址在同一网段。如果不在同一网段,[请设置相机IP地址,](#page-31-0)使相机IP地址与 电脑在同一网段。
- 4. 运行Mech-Eye SDK,重新扫描并连接相机。

#### 排查IP地址冲突问题

电脑与交换机连接的设备中,存在IP地址冲突。IP地址冲突即两个或多个设备拥有相同的IP地址。

#### 排查步骤:

- 1. 在电脑上, 仅保留与相机连接的网线, 拔掉电脑和交换机的其他网线。
- 2. 运行Mech-Eye SDK,重新扫描并连接相机。
- 3. 如成功连接到相机,则为IP地址冲突。需逐一排查其他设备的IP地址,并更改导致冲突设备 的IP地址;或重新设置相机IP地址,使其唯一。

#### 排查网口冲突问题

#### 排查步骤:

1. 禁用电脑中连接相机网口外的其它网口。

选择 控制面板 › 网络和Internet › 查看网络状态和任务 › 更改适配器设置 进入**网络连接**页面。 选中网口,右键单击,选择禁用以禁用该网口。

- 2. 运行Mech-Eye SDK,重新连接相机。
- 3. 如成功连接到相机, 则为网口冲突。启用其他网口, 并将其设置到不同网段。

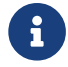

 如无法连接相机,请尝试重启相机网口;如重启网口后仍无法连接,请更换连接相机的网 口。

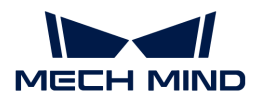

#### 重启相机

如以上步骤全部尝试后,仍无法连接相机,请尝试重新启动相机。

## 相机重启步骤:

- 1. 拔出电源线插头,相机断电。
- 2. 等待20秒左右,重新插入电源线插头,相机通电。

## 联系技术支持

如以上步骤全部尝试后,仍无法连接相机,请联系技术支持。

# <span id="page-327-0"></span>10.1.4. 相机不投光,且未生成深度图

## 问题现象

通过Mech-Eye SDK控制相机采集图像后,相机未投光,且软件未收到深度图。

• Mech-Eye Viewer:深度图显示界面仅显示如下的图像。

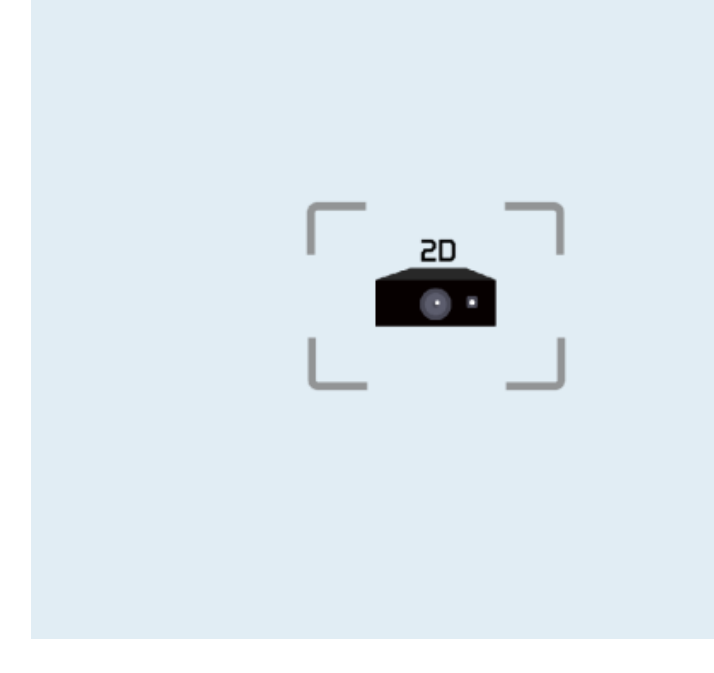

- Mech-Eye API: 调用采集图像的方法后返回错误码-6。
- GenICam接口:可能发生超时错误。

# 可能原因

- 相机线缆连接不正确。
- 导轨电源的DC电源线过长。

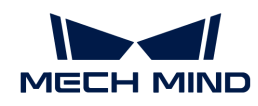

• 电源电压不足。

## 解决方案

- **卡拉克**本节内容仅适用于Windows系统。如果你使用的是Ubuntu系统,请联系技术支持。
- 1. 根据问题发生的时间,在Mech-Eye Viewer[中打开问题发生前最新生成的日志](#page-45-0)。
- 2. 在该日志中,根据左侧的时间,找到问题发生时记录的日志信息。根据信息中的错误码,查看 下方对应的解决方案。

## 错误码0x0105、0x0107或0x0109

请执行以下步骤排查问题:

- 1. 参考[相机硬件用户手册](#page-288-0)和[相机线缆敷设规范,](https://docs.mech-mind.net/zh/suite-software-manual/1.8.2/appendix/camera-cable-mounting-guidelines.html)检查相机线缆是否正确连接和敷设,没有插头紧 固螺母未拧紧、与其他线缆缠绕等问题。
	- 如相机线缆未正确连接和敷设,请更正后确认问题现象是否仍存在。
		- 如不存在,故障排查结束。
		- 如仍存在,请执行步骤2。
	- 如相机线缆已正确连接和敷设,请执行步骤2。
- 2. 根据相机的供电方式,执行相应的步骤;
	- 如直接使用导轨电源或电源适配器为相机供电,请执行步骤3。
	- 如通过自动导向车(AGV)为相机供电,请执行步骤4。
- 3. 检查电源是否正确接地:如使用导轨电源为相机供电,参考[相机硬件用户手册](#page-288-0),确认导轨电源 的PE线连接是否正确。如使用电源适配器为相机供电,请检查适配器AC电源线的三相插头连 接的插座是否正确接地。
	- 如不正确,请更正接地,然后确认问题现象是否仍存在。
		- 如不存在,故障排查结束。
		- 如仍存在,请联系技术支持。
	- 如正确,但问题现象仍然存在,请联系技术支持。
- 4. 确认AGV是否使用了延时继电器以保证电压稳定。
	- 如未使用,请增加延时继电器,然后确认问题现象是否仍存在。
		- 如不存在,故障排查结束。
		- 如仍存在,请联系技术支持。
	- 如已使用,请联系技术支持。

#### 错误码0x020c

请执行以下步骤排查问题:

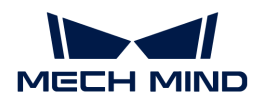

确认导轨电源的DC电源线长度是否超过20米。

- 如超过,请调节导轨电源的电压,使其提供给相机的电压升高2V。
- 如未超过,请联系技术支持。

## 其他错误码

请联系技术支持。

#### 相关问题

以下问题可能由相同的原因导致。如同时遇到这些问题,在解决本章涉及的问题后,可确认其他 问题是否也已解决。

- [接通电源后,相机指示灯指示异常情况](#page-318-0)
- [图像采集时间过长](#page-329-0)
- [相机偶发连接断开](https://docs.mech-mind.net/zh/suite-service-manual/1.8.2/common-issues/vision-camera-occasional-disconnection.html)

## 10.1.5. Mech-Eye SDK无法连接相机(Windows Server)

使用Mech-Eye SDK连接相机时,无法连接搜索到的相机,并且Mech-Eye Viewer的相机信息卡片 中相机的状态显示为 Windows Server。本章将介绍问题的可能原因,排查问题的思路及排查方 法。

#### 问题原因

软件缺陷。该问题存在于Mech-Eye SDK 1.6.1及之前版本的软件。

## 解决方案

出现该问题时,建议将Mech-Eye SDK软件升级到最新版本。请参[考升级Mech-Eye SDK。](#page-22-0)

如果Mech-Eye SDK软件不能升级到最新版本,请联系技术支持。

## <span id="page-329-0"></span>10.1.6. 图像采集时间过长

#### 问题现象

通过Mech-Eye SDK控制相机采集图像后, 图像采集时间远超正常采集时间。使用Mech-Eye Viewer连接相机并查看左上角的数据传输速度,发现传输速度低于700Mbps(NANO和PRO XS低 于500Mbps)。

#### 可能原因

• 所用交换机或网线不支持千兆带宽。

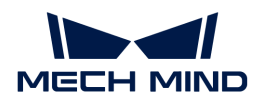

- 电脑网口的驱动需更新或网口设置有误。
- 相机网线连接不正确或需更换。

#### 解决方案

请执行以下步骤排查问题:

- 1. 确认所用的交换机或网线是否支持千兆带宽。
	- 如不支持,请更换为支持千兆带宽的交换机或网线。百兆带宽无法保证数据传输的稳定 性。更换后,请确认问题现象是否仍存在。
		- 如不存在,故障排查结束。
		- 如仍存在,请执行步骤2。
	- 如支持,请执行步骤2。
- 2. 检查相机网线是否有磨损、断裂等问题。
	- 如有此类问题,请联系技术支持更换相机网线。然后,请确认问题现象是否仍存在。
		- 如不存在,故障排查结束。
		- 如仍存在,请执行步骤3。
	- 如无此类问题,请执行步骤3。
- 3. 参考[相机硬件用户手册](#page-288-0)和[相机线缆敷设规范,](https://docs.mech-mind.net/zh/suite-software-manual/1.8.2/appendix/camera-cable-mounting-guidelines.html)检查相机网线是否正确连接和敷设,没有插头紧 固螺母未拧紧、与其他线缆缠绕等问题。
	- 如相机网线未正确连接和敷设,请更正后确认问题现象是否仍存在。
		- 如不存在,故障排查结束。
		- 如仍存在,请执行步骤4。
	- 如相机网线已正确连接和敷设,请执行步骤4。
- 4. 检查电脑上与相机相连的网口,确认其驱动是否需要更新,或其设置是否需要更改(例如,可 能需要取消传输速度限制)。
	- 如需要,请更新驱动或更改设置后确认问题现象是否仍存在。
		- 如不存在,故障排查结束。
		- 如仍存在,请执行步骤5。
	- 如不需要,请执行步骤5。
- 5. 尝试更换与相机相连的网口[,为该网口设置与其他网口不同的网段](#page-314-0),或禁用其他未使用的网 口。然后,请确认问题现象是否仍存在。
	- 如不存在,故障排查结束。
	- 如仍存在,请联系技术支持。

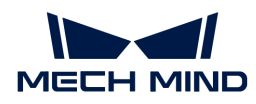

## 相关问题

以下问题可能由相同的原因导致。如同时遇到这些问题,在解决本章涉及的问题后,可确认其他 问题是否也已解决。

- [接通电源后,相机指示灯指示异常情况](#page-318-0)
- [相机不投光,且未生成深度图](#page-327-0)
- [相机偶发连接断开](https://docs.mech-mind.net/zh/suite-service-manual/1.8.2/common-issues/vision-camera-occasional-disconnection.html)

10.1.7. HALCON: 无法连接相机 (错误代码5312)

## 问题现象

在2023年8月7日之后安装或升级的HALCON中,无法连接相机,并弹出以下报错:

- 错误代码: 5312
- 错误信息: Image acquisition: device cannot be initialized

#### 影响版本

相机固件2.2.2及以下版本。

## 可能原因

该问题由以下两个原因共同导致:

- 相机的参数组名称中包含了英文和数字以外的字符。
- MVTec于2023年8月7日发布的20.11.17版本的GigE Vision 2接口不支持上述字符。在此日期后 安装或升级的HALCON中均使用此版本的GigE Vision 2接口。

# 解决方案

Mech-Eye SDK 2.3.0针对该问题修改了参数组相关的功能,以保证相机可在HALCON中正常连接 和使用。

[请升级或安装Mech-Eye SDK 2.3.0或以上版本,](#page-21-0)并[通过Mech-Eye Viewer将相机固件升级至2.3.0](#page-32-0) [或以上版本](#page-32-0)。

升级后,在HALCON中选择参数组的方式有所变化。请参考以下步骤在HALCON中选择参数组:

- 1. 在Mech-Eye Viewer连接相机。
- 2. 在右侧的参数标签页最上方,单击参数组下拉菜单,确认参数组的排列顺序。

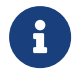

因Mech-Eye Viewer和HALCON不可同时连接同一台相机,可通过截图等方式记录参数组 的排列顺序,便于后续操作。

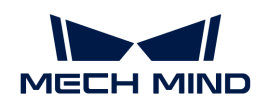

- 3. 在Mech-Eye Viewer中断开相机的连接,然后在HALCON中通过图像采集助手或程序连接相 机。
- 4. 在HALCON中选择参数组:需根据参数组在Mech-Eye Viewer中的排列顺序选择。

如所需参数组在Mech-Eye Viewer的**参数组**下拉菜单中为第一个,则在HALCON中需选择 名为UserSet0的参数组。

如所需参数组在Mech-Eye Viewer的参数组下拉菜单中为第二个,则在HALCON中需选择 名为UserSet1的参数组。以此类推。

# 10.1.8. V2相机升级固件后采集的点云有缺失

## 问题现象

Pro S Enhanced (V2) 与Pro M Enhanced (V2) 升级固件后,采集的点云有明显缺失, 如下图 所示。

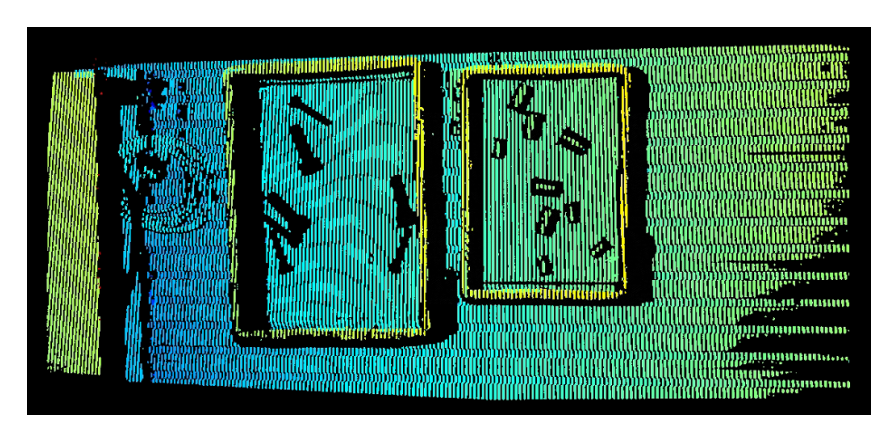

## 可能原因

Pro S Enhanced (V2) 与Pro M Enhanced (V2) 在升级后, 相机实际型号和显示型号不一致。

## 解决方案

请执行以下步骤排查问题:

- 1. 根据IP地址、序列号等信息,找到Mech-Eye Viewer中显示为Log S或Log M的相机,并确认机 身上粘贴的标签中的相机型号:
	- $^{\circ}$  如为 Log S 或 Log M,可直接升级固件。
	- 如为Pro S Enhanced或Pro M Enhanced,请执行下一步。

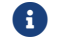

如机身上的标签不易查看,可通过[查看分辨率](#page-333-0)判断相机型号。

2. 联系技术支持,获取Mech-Eye Viewer中管理员用户的密码。

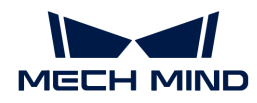

- 3. 在Mech-Eye Viewer中连接相机。单击 3 切换到管理员用户,输入密码。
- 4. 在工具菜单中,选择相机固件升级。
- 5. 在弹出的窗口中, 勾选升级固件时同时更改相机类型和相机ID复选框, 并在相机类型中选择正 确的相机型号。

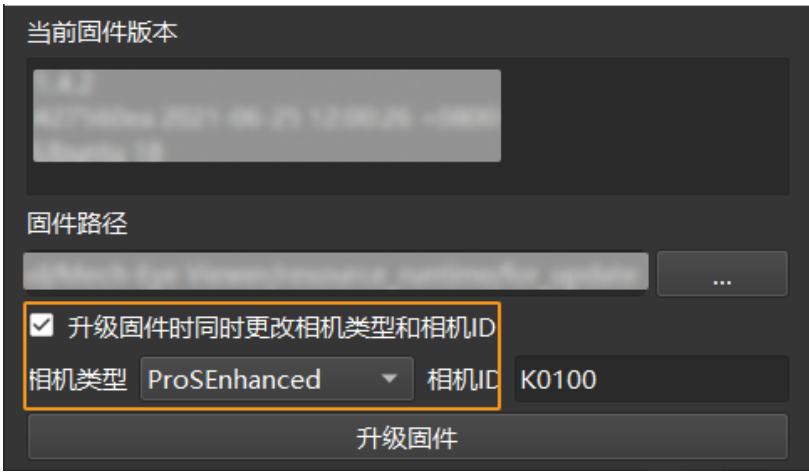

6. 单击[升级固件],重新升级相机的固件。

## <span id="page-333-0"></span>通过分辨率判断相机型号

请执行以下步骤查看相机分辨率:

- 1. 使用Mech-Eye Viewer连接相机。
- 2. 在工具菜单中,选择查看2D相机并设置参数。
- 3. 确认相机的分辨率,并根据下表判断相机型号:

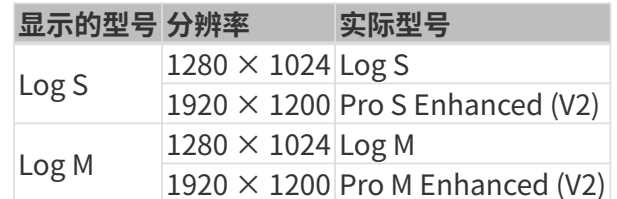

# 10.2. FAQ

本章提供常见疑问的解答。

## • [如何解读相机序列号?](#page-333-1)

# <span id="page-333-1"></span>10.2.1. 如何解读相机序列号?

相机上粘贴的标签上印有相机序列号(SN),为每台相机的唯一识别编号。

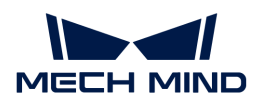

序列号共16位,从序列号可得知相机的型号、2D相机类型、对焦距离和生产年月等信息。

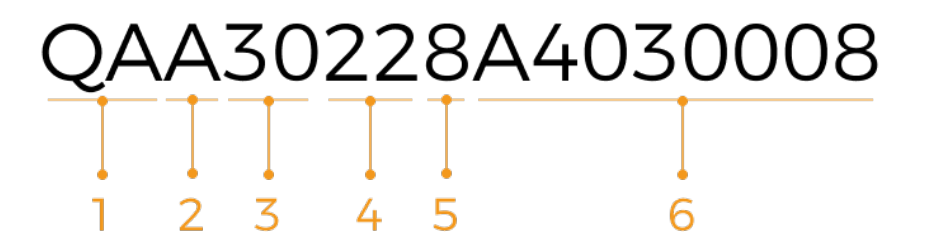

1. 第1至2位代表相机型号:

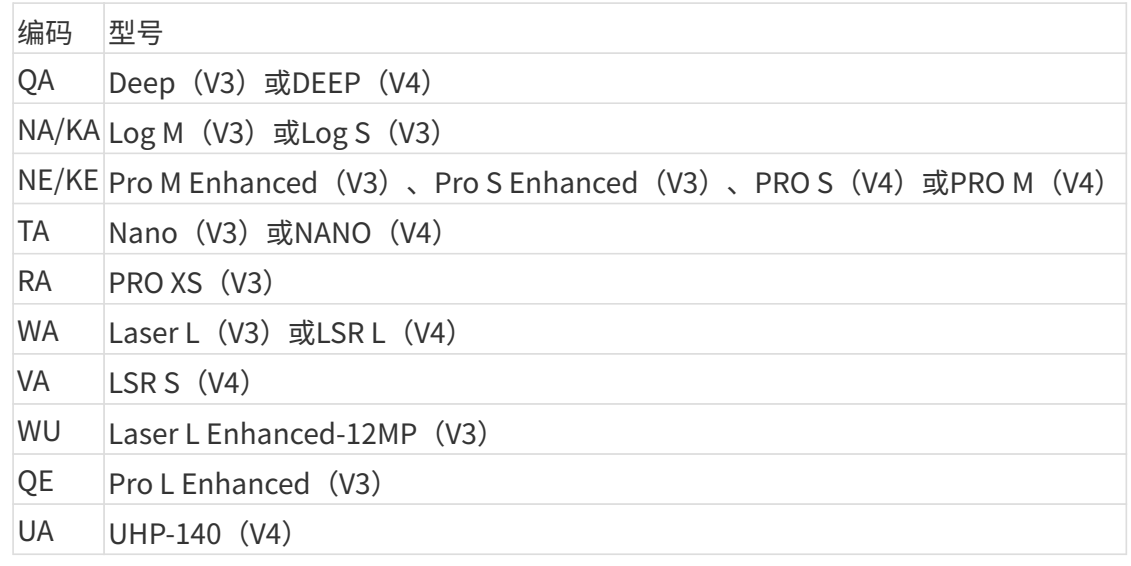

2. 第3位代表产品中包含的2D相机的类型:

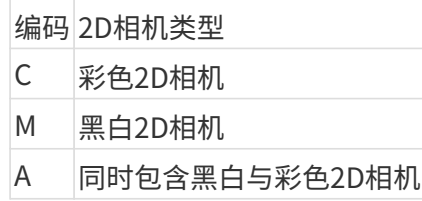

3. 第4至5位代表相机的对焦距离:

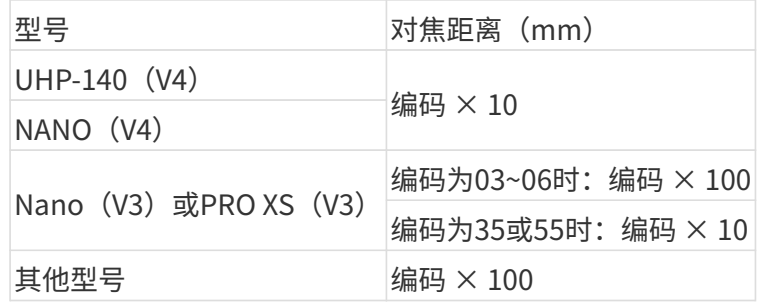

- 4. 第6至7位代表相机生产年份: 例如, "23"代表生产年份为2023年。
- 5. 第8位代表相机生产月份:

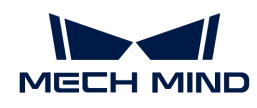

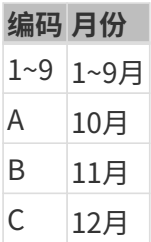

6. 第9至16位为相机的生产编号。